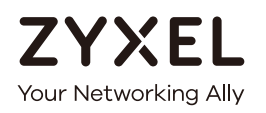

# User's Guide

# MES3500-24S/MGS3520 Series

Layer 2 Management Switch

### **Default Login Details**

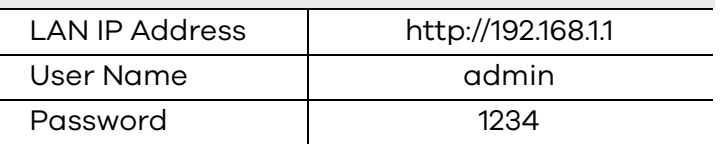

Version 4.10 Edition 1, 11/2017

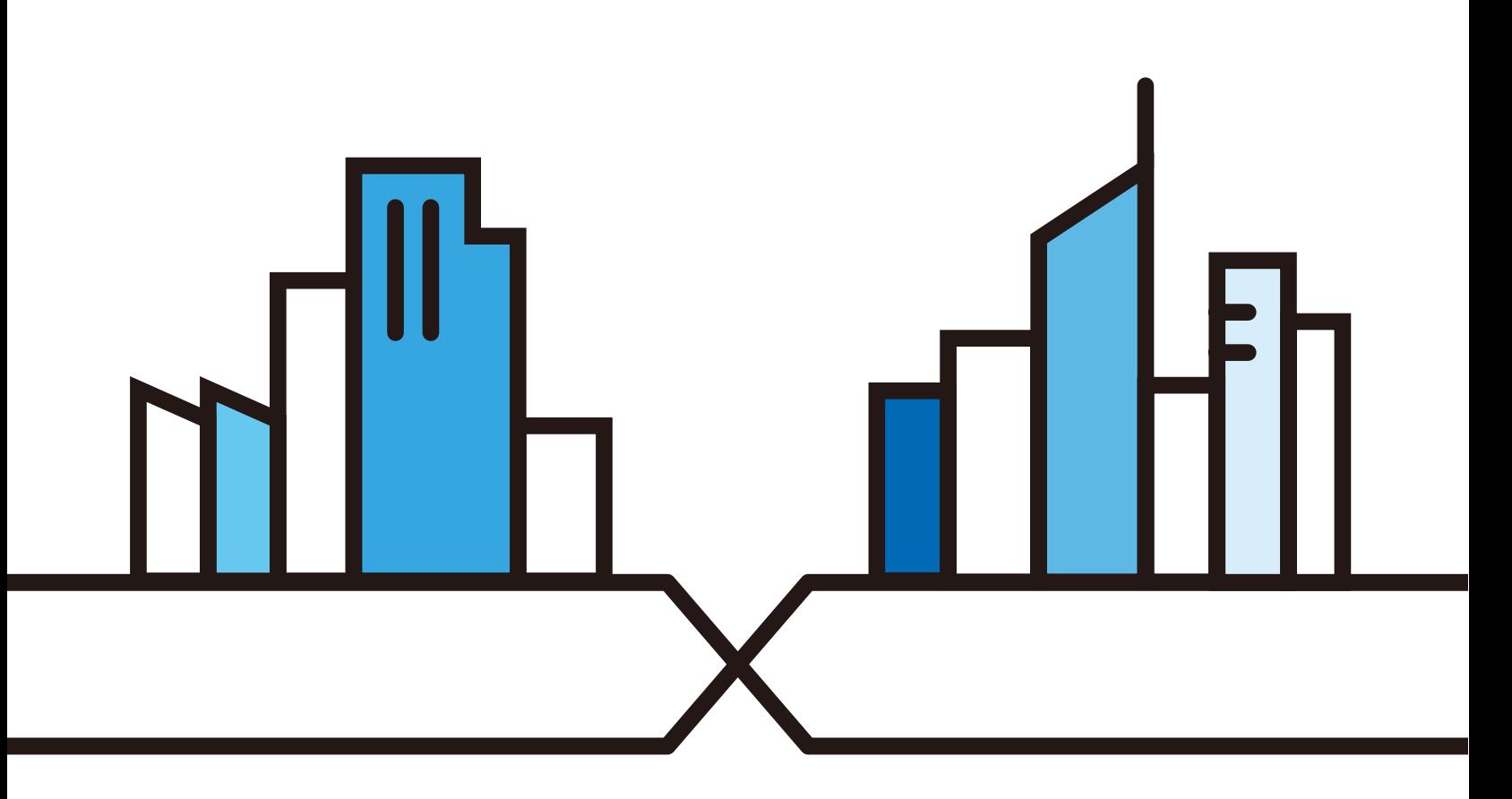

#### **IMPORTANT!**

#### **READ CAREFULLY BEFORE USE.**

#### **KEEP THIS GUIDE FOR FUTURE REFERENCE.**

Screenshots and graphics in this book may differ slightly from your product due to differences in your product firmware or your computer operating system. Every effort has been made to ensure that the information in this manual is accurate.

#### **Related Documentation**

- Quick Start Guide
	- The Quick Start Guide shows how to connect the Switch and access the Web Configurator.
- CLI Reference Guide

The CLI Reference Guide explains how to use the Command-Line Interface (CLI) and CLI commands to configure the Switch.

Note: It is recommended you use the Web Configurator to configure the Switch.

• Web Configurator Online Help

Click the help icon in any screen for help in configuring that screen and supplementary information.

• More Information

Go to **support.zyxel.com** to find other information on the Switch.

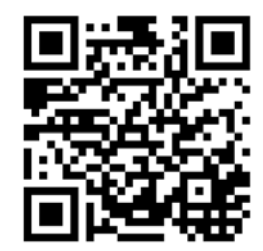

# **Contents Overview**

<span id="page-2-0"></span>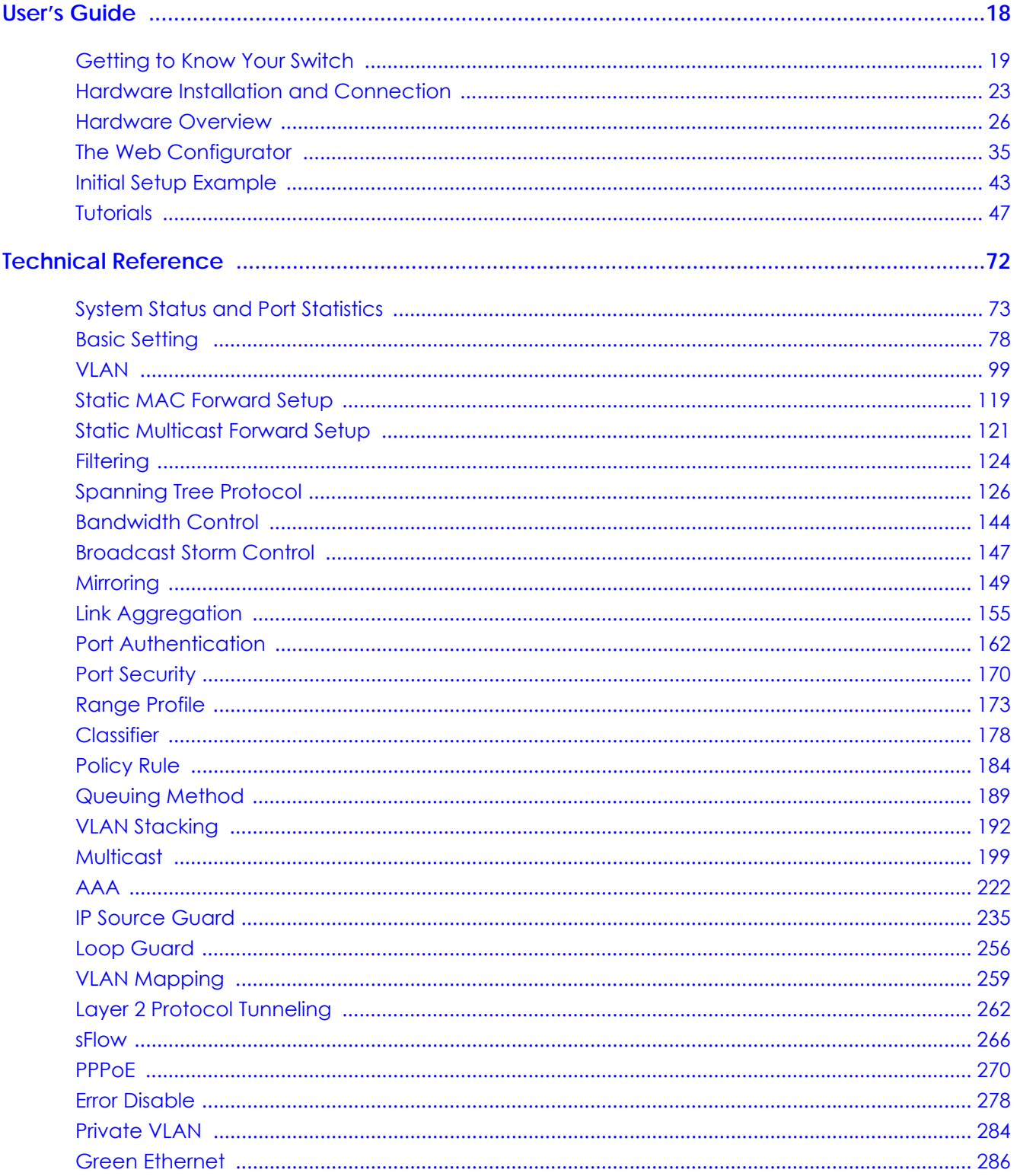

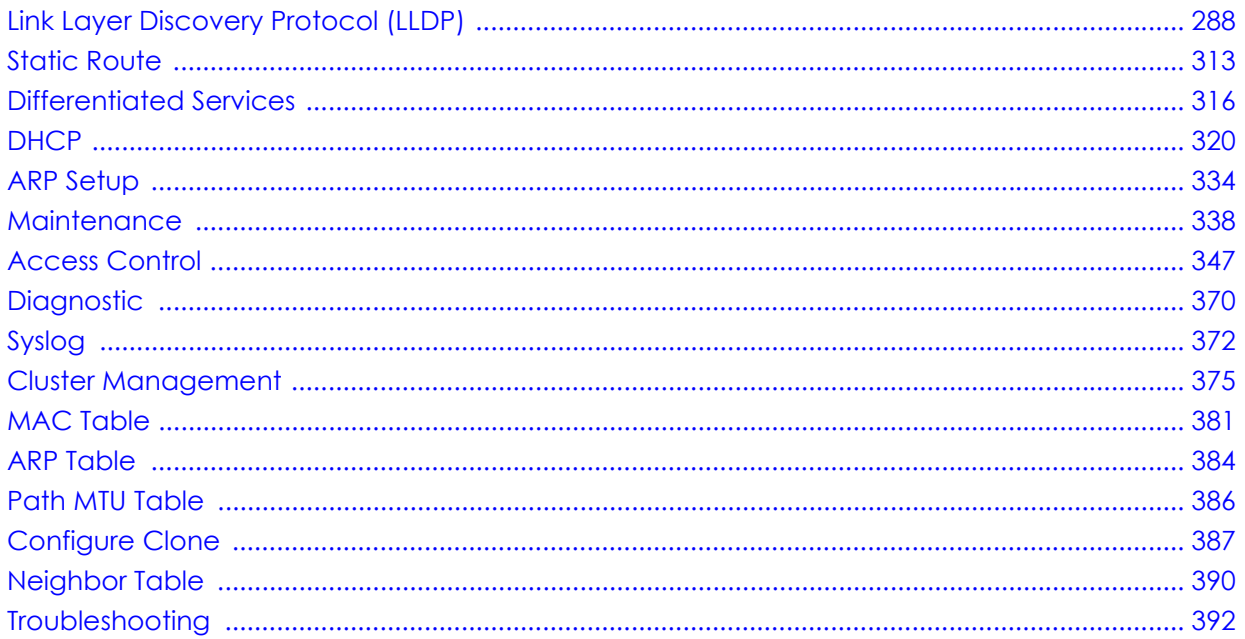

# **Table of Contents**

<span id="page-4-0"></span>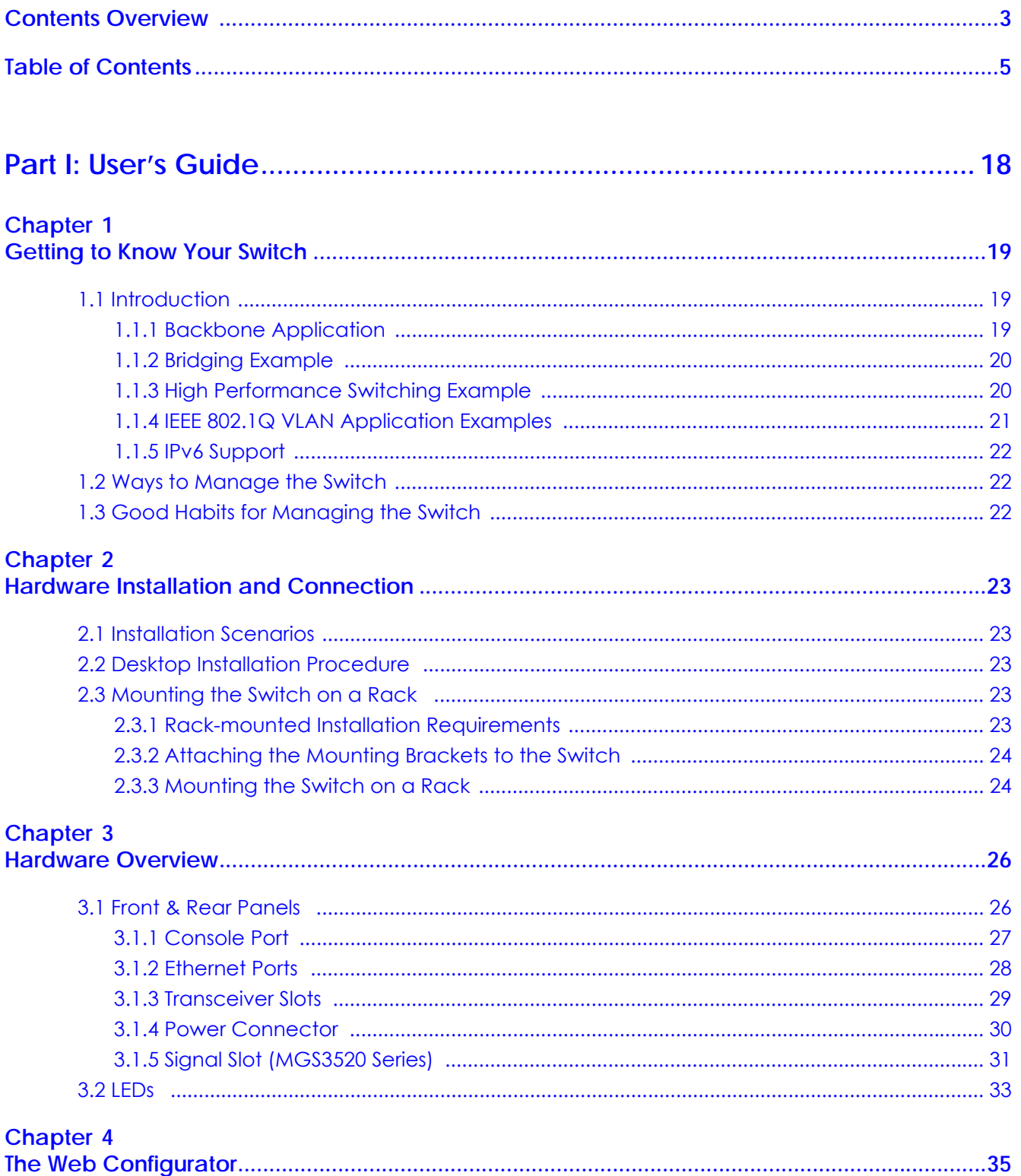

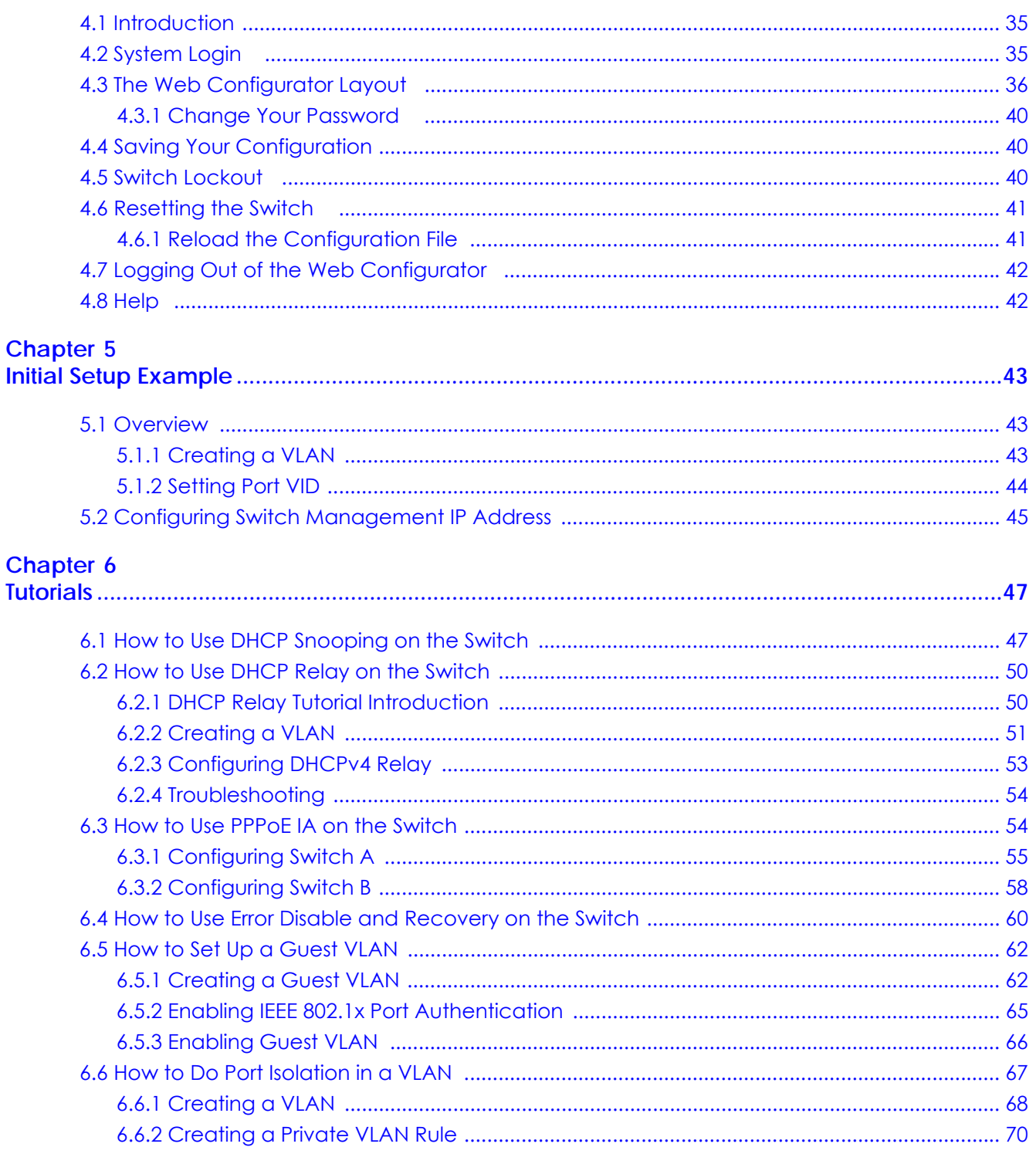

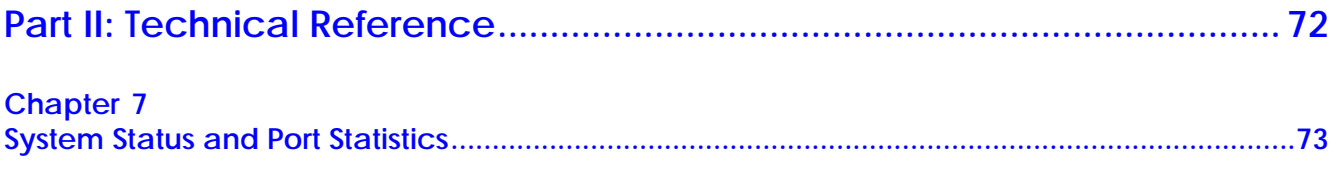

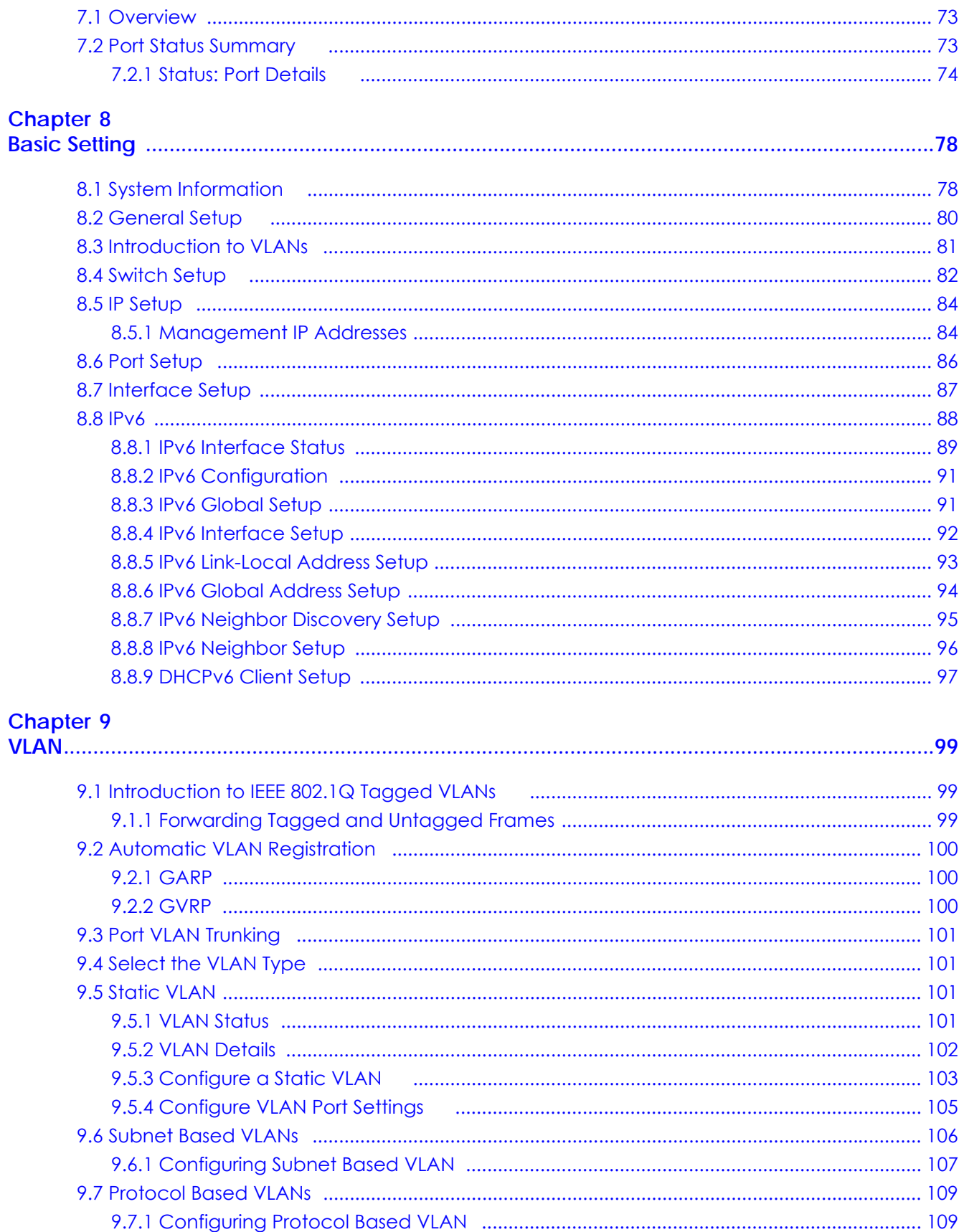

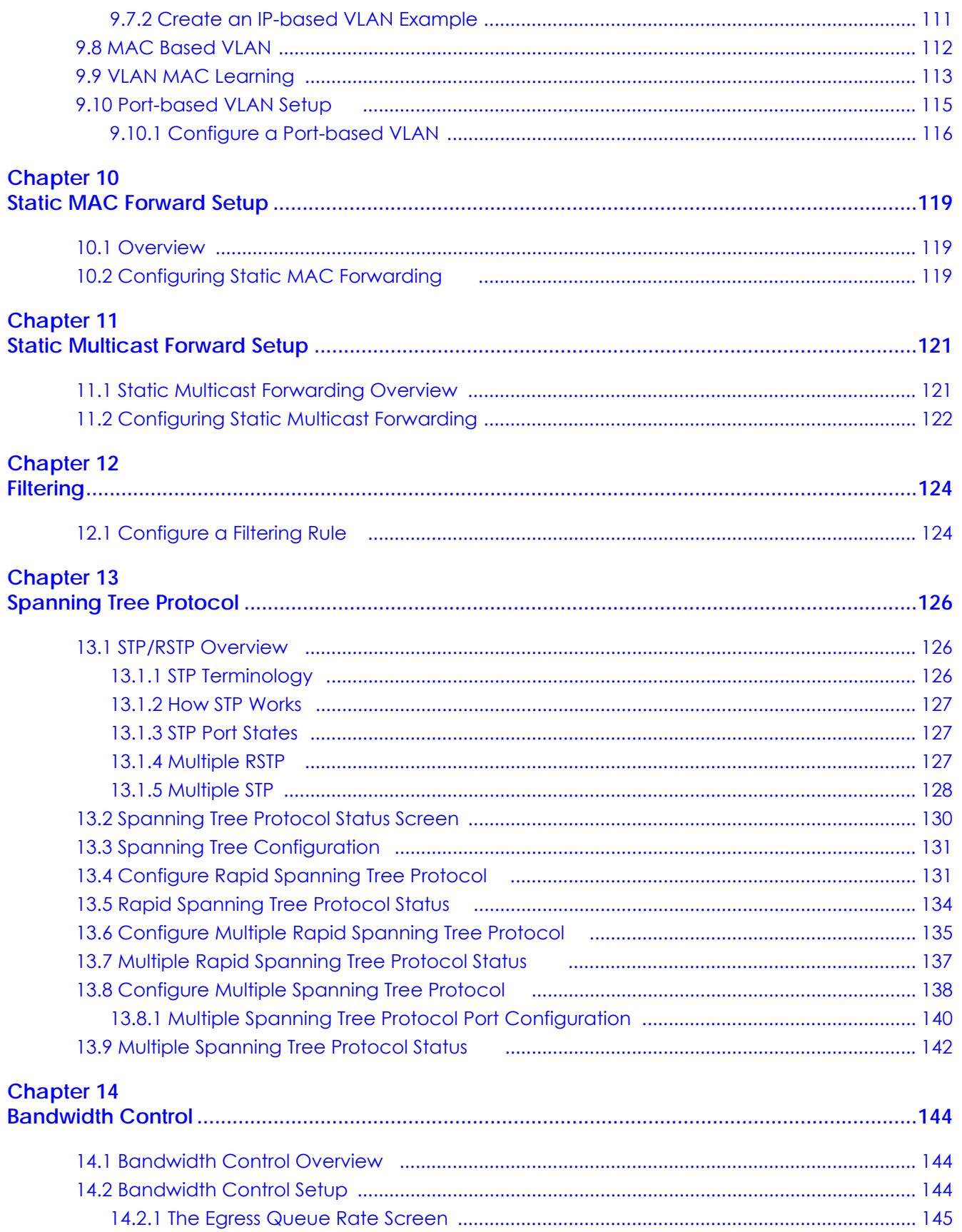

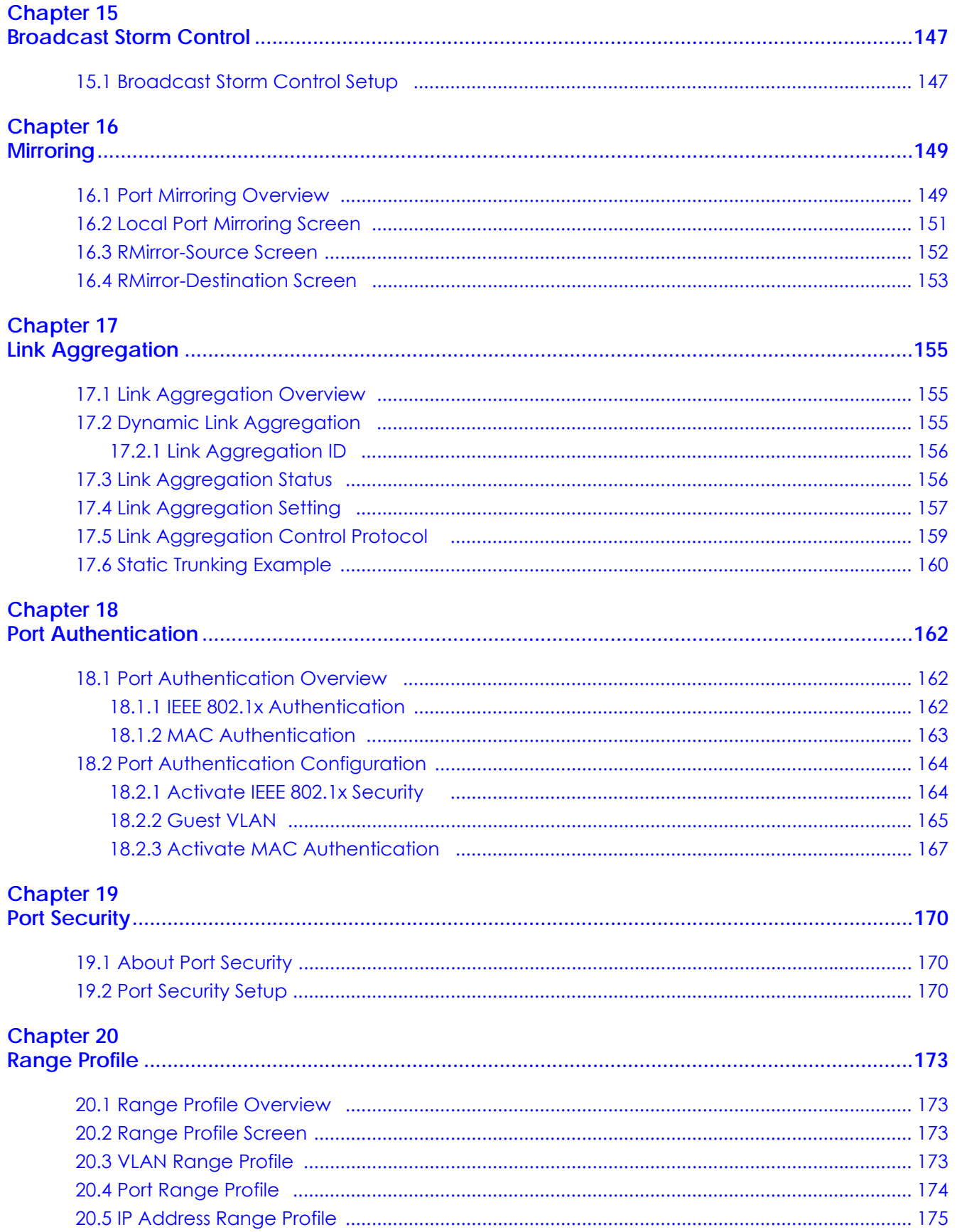

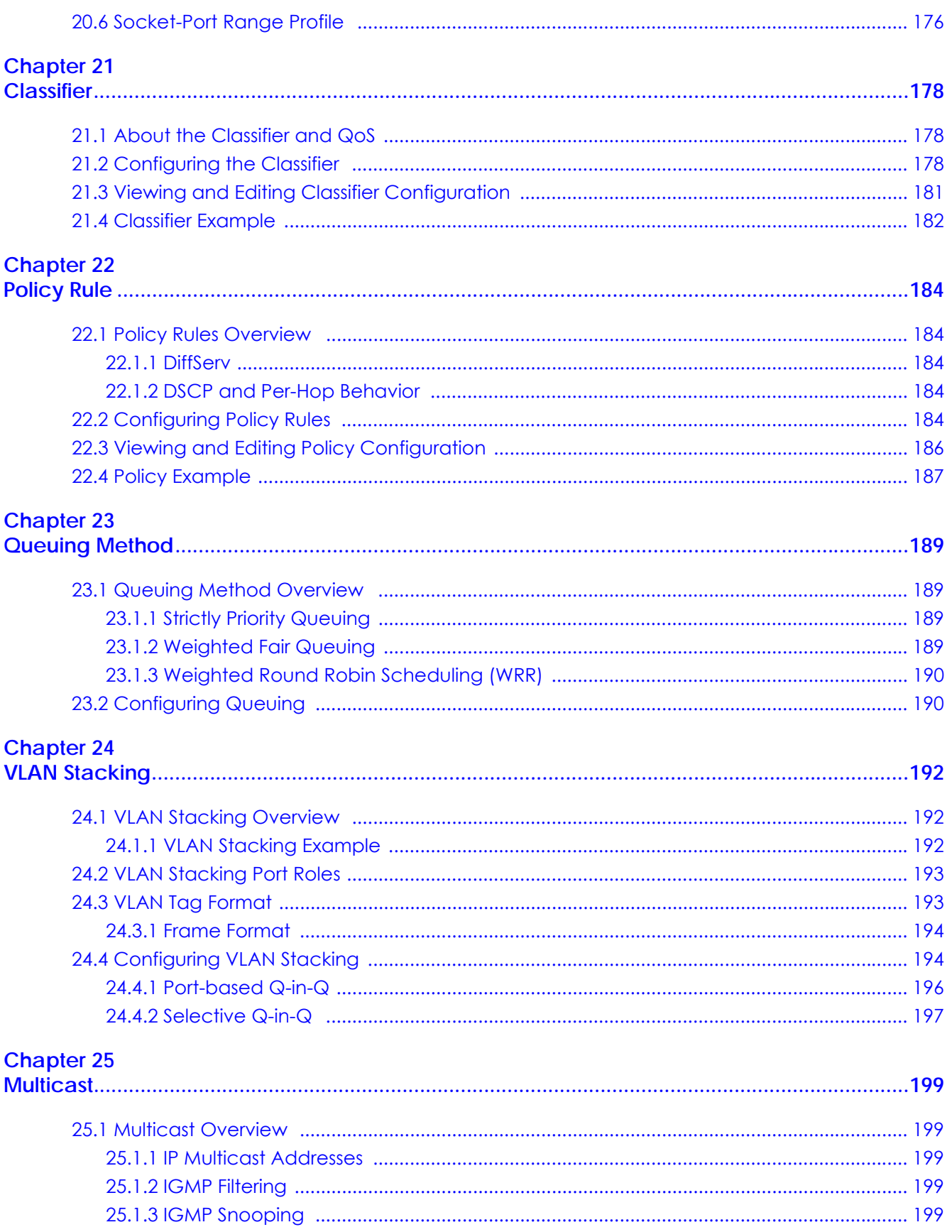

MES3500-24S/MGS3520 Series User's Guide

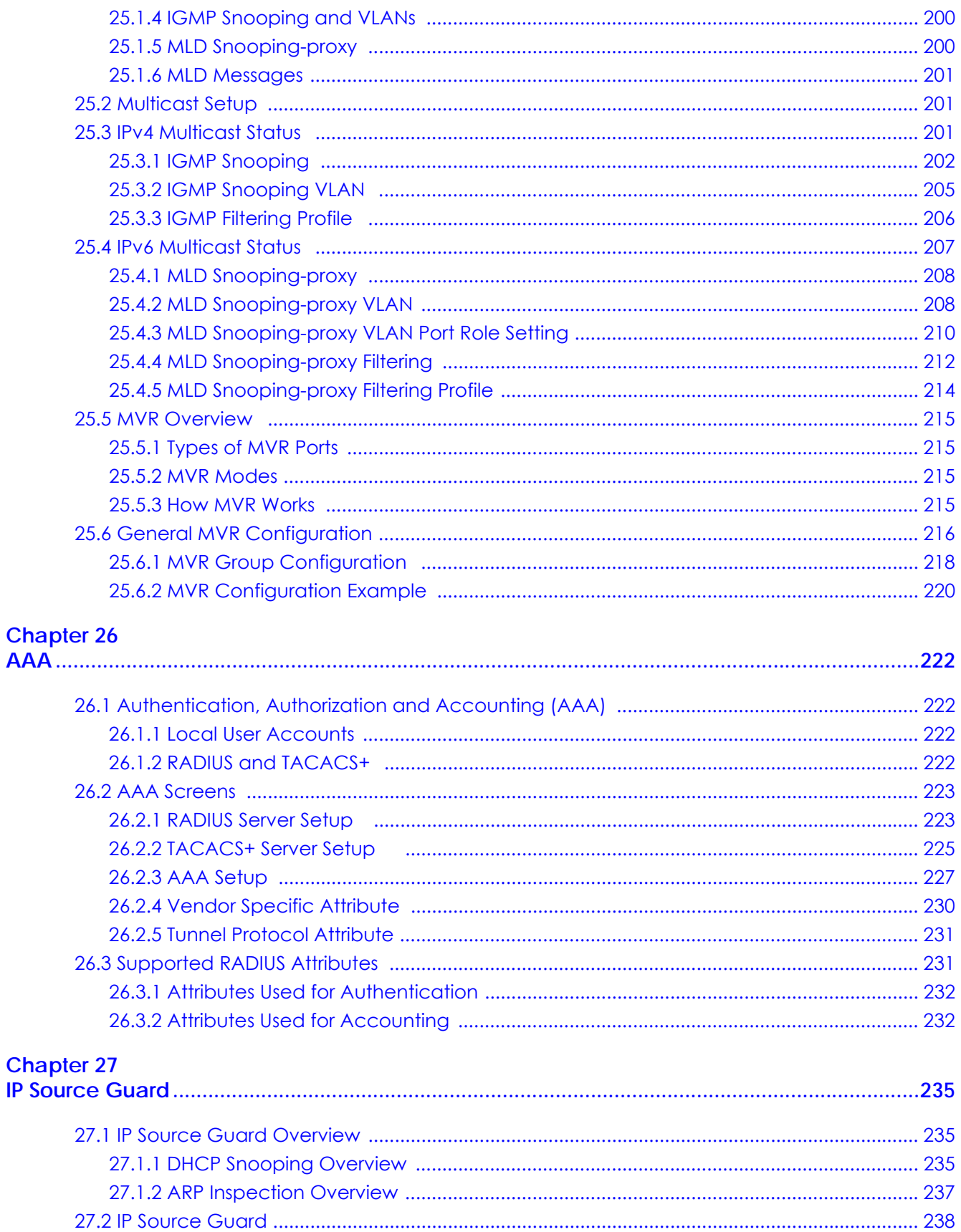

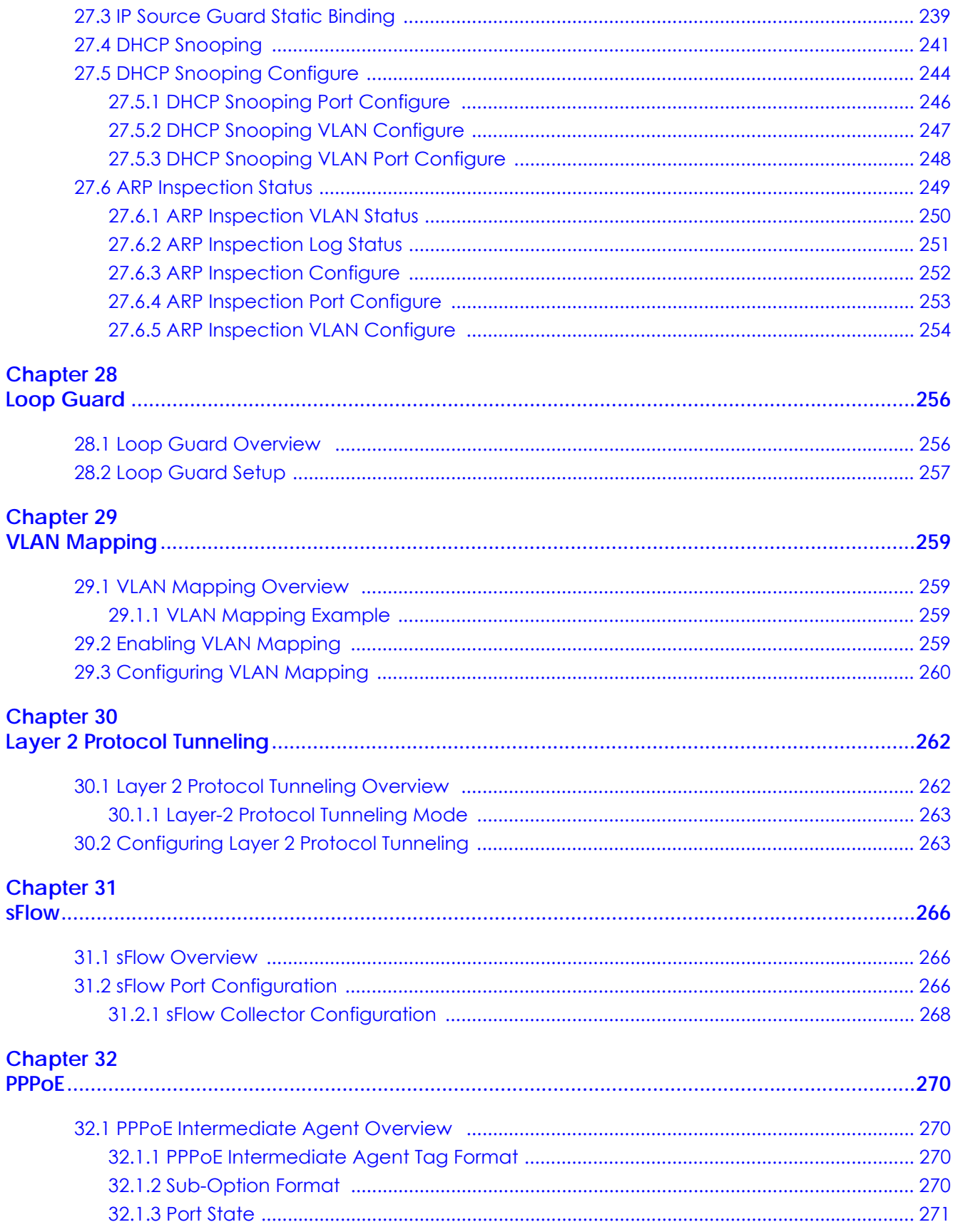

MES3500-24S/MGS3520 Series User's Guide

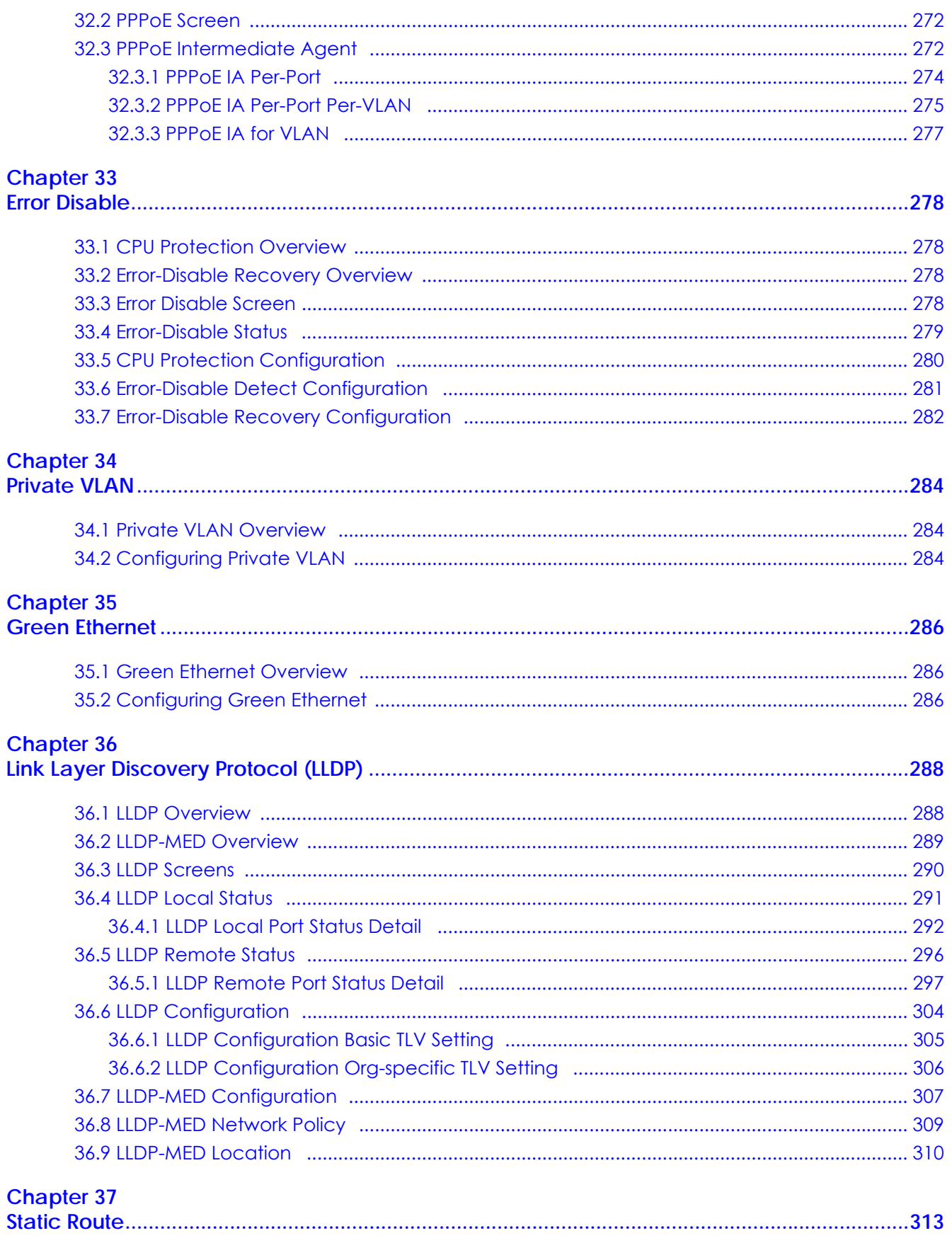

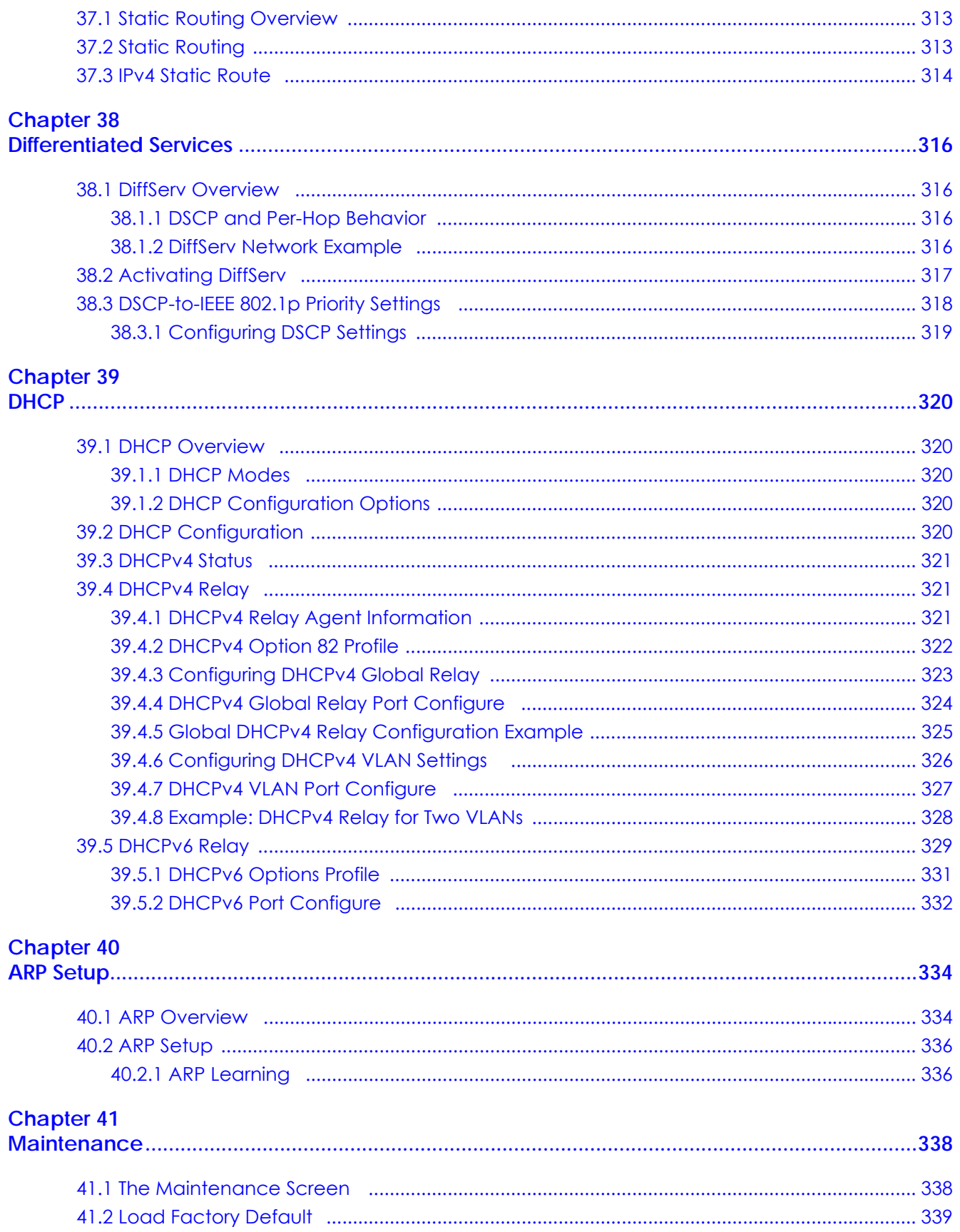

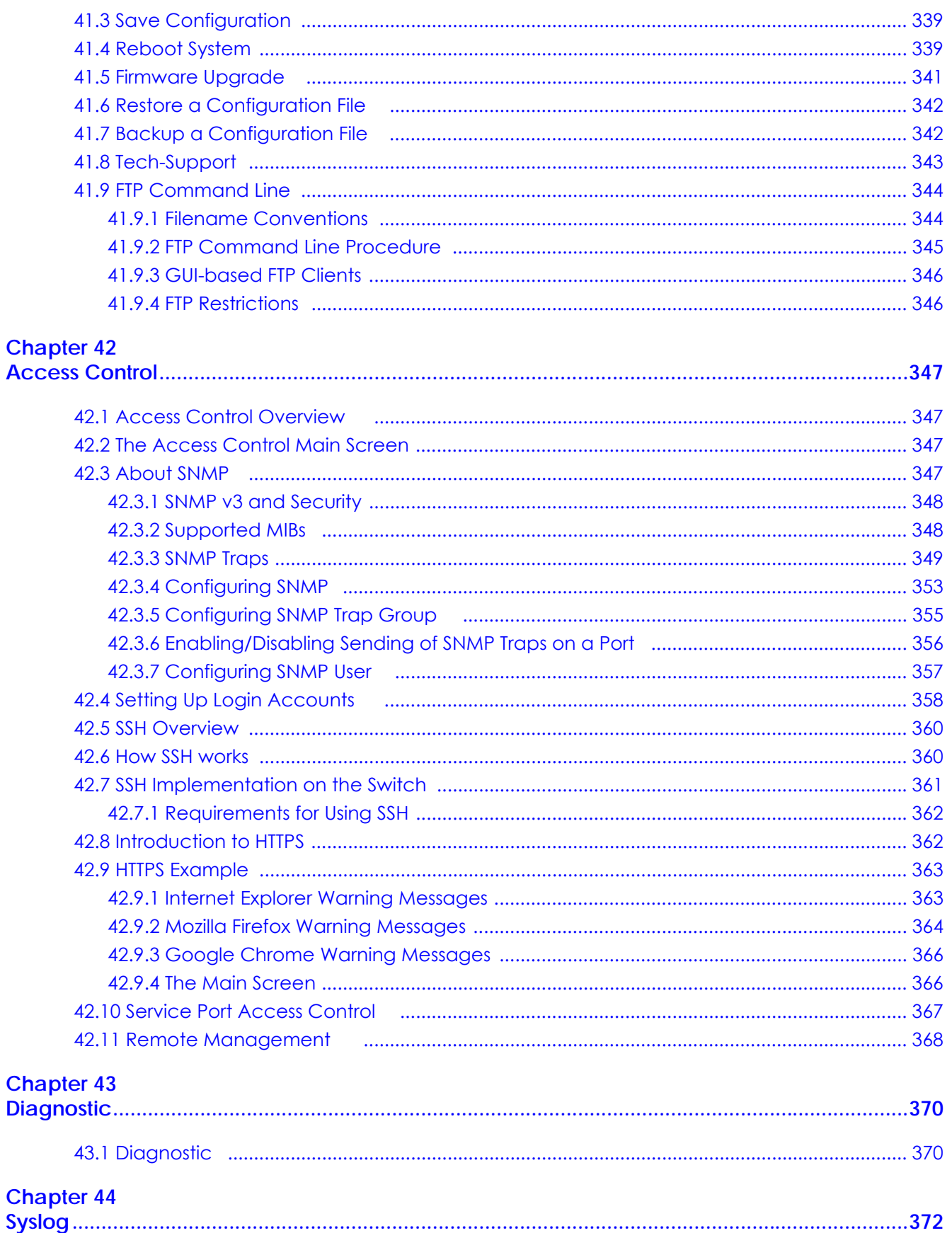

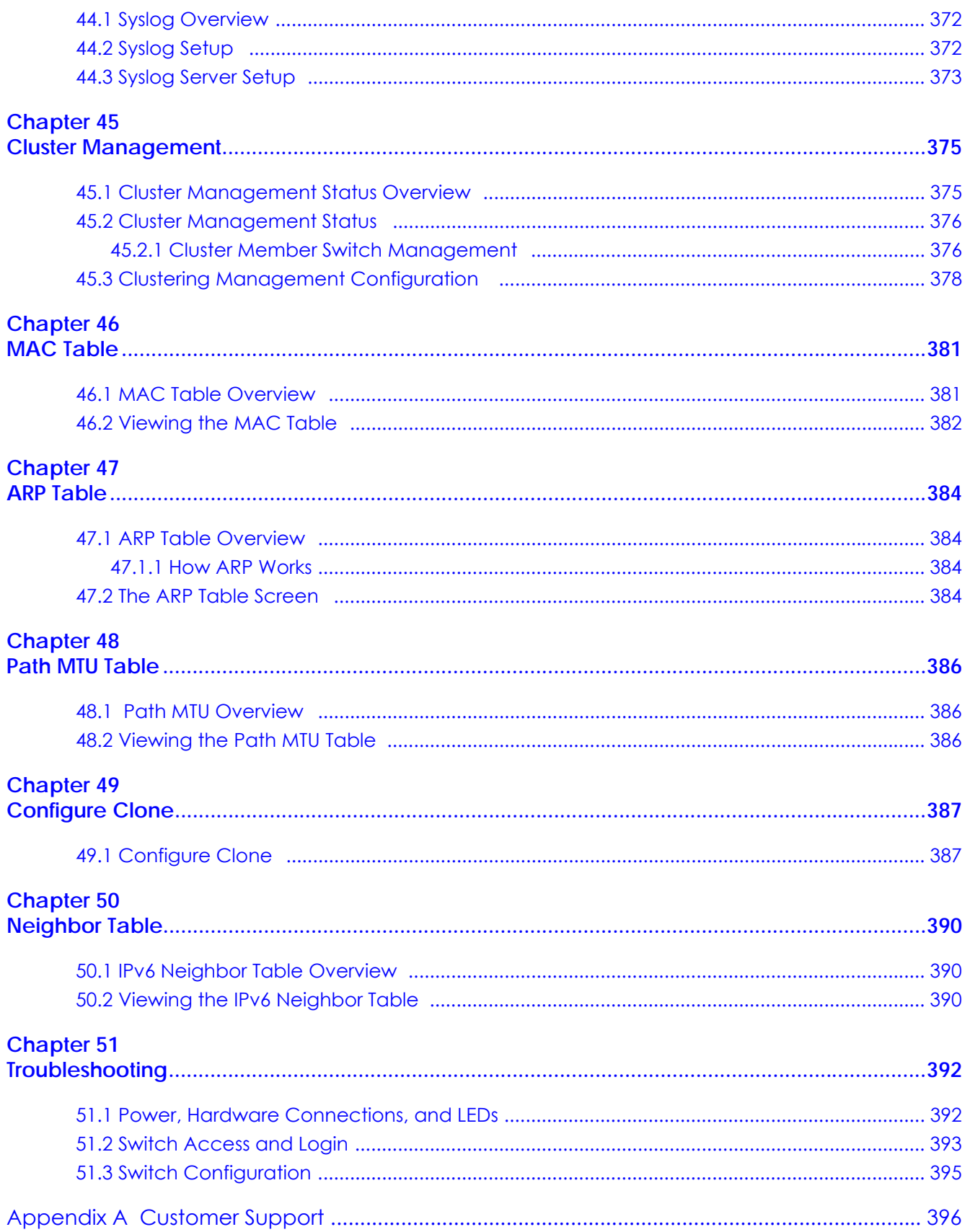

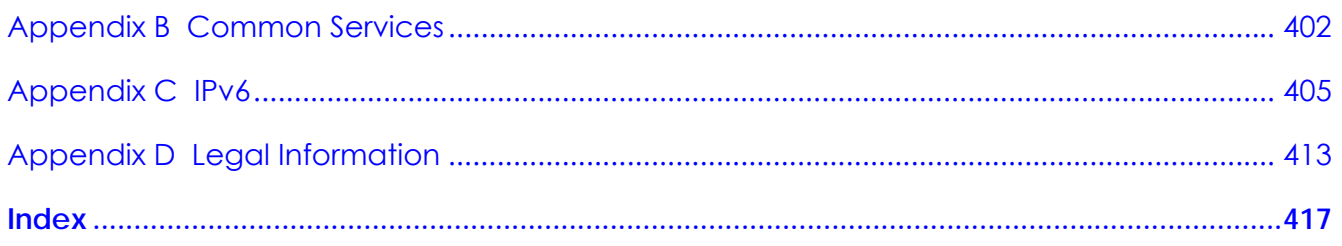

# <span id="page-17-0"></span>**PART I User's Guide**

# <span id="page-18-1"></span><span id="page-18-0"></span>**CHAPTER 1 Getting to Know Your Switch**

This chapter introduces the main features and applications of the Switch.

# <span id="page-18-2"></span>**1.1 Introduction**

The Switch is a layer-2 standalone Ethernet switch. The Switch has two or four GbE dual personality interfaces with each interface comprising one mini-GBIC slot and one 100/1000 Mbps RJ-45 port, with either port or slot active at a time.

This User's Guide covers the following models: MES3500-24S, MGS3520-28, MGS3520-28F and MGS3520- 50.

| PORT/SWITCH<br><b>DETAILS</b>           | MES3500-24S | MG3520-28 | MGS3520-28F | MGS3520-50 |
|-----------------------------------------|-------------|-----------|-------------|------------|
| 2410/100/1000Base-T<br>Ethernet ports   |             | ν         |             |            |
| 4410/100/1000Base-T<br>Ethernet ports   |             |           |             | $\sqrt{}$  |
| 2 100BASE-FX/<br>1000BASE-X SFP Slots   |             |           |             |            |
| 24 100BASE-FX/<br>1000BASE-X SFP Slots  |             |           | ν           |            |
| 4 Dual Personality<br><b>Interfaces</b> |             | $\vee$    | ν           |            |
| 2 Dual Personality<br><b>Interfaces</b> | $\vee$      |           |             |            |

**Table 1** Switch Comparison Table

With its built-in web configurator, managing and configuring the Switch is easy. In addition, the Switch can also be managed via Telnet, any terminal emulator program on the console port, or third-party SNMP management.

This section shows a few examples of using the Switch in various network environments.

#### <span id="page-18-3"></span>**1.1.1 Backbone Application**

The Switch is an ideal solution for small networks where rapid growth can be expected in the near future. The Switch can be used standalone for a group of heavy traffic users. You can connect computers and servers directly to the Switch's port or connect other switches to the Switch.

In this example, all computers can share high-speed applications on the server. To expand the network, simply add more networking devices such as switches, routers, computers, print servers etc.

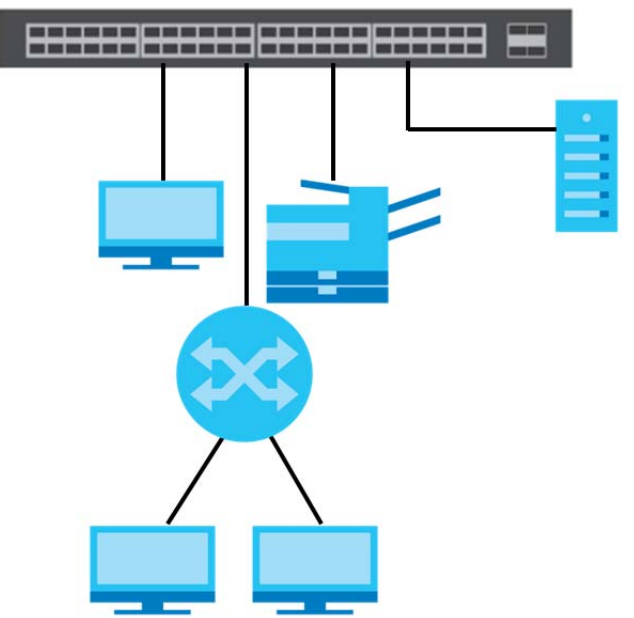

#### **Figure 1** Backbone Application

#### <span id="page-19-0"></span>**1.1.2 Bridging Example**

In this example, the Switch connects different company departments (**RD** and **Sales**) to the corporate backbone. It can alleviate bandwidth contention and eliminate server and network bottlenecks. All users that need high bandwidth can connect to high-speed department servers via the Switch. You can provide a super-fast uplink connection by using a Gigabit Ethernet/mini-GBIC port on the Switch.

Moreover, the Switch eases supervision and maintenance by allowing network managers to centralize multiple servers at a single location.

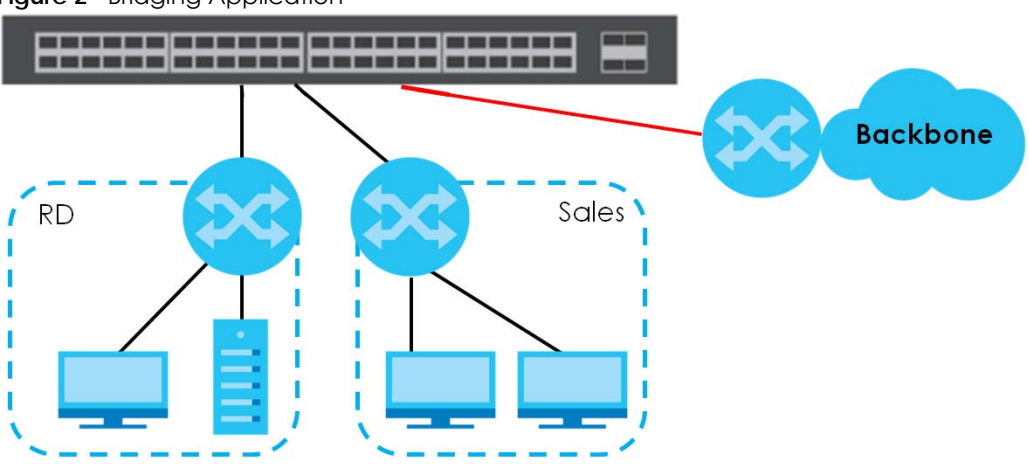

**Figure 2** Bridging Application

#### <span id="page-19-1"></span>**1.1.3 High Performance Switching Example**

The Switch is ideal for connecting two networks that need high bandwidth. In the following example, use trunking to connect these two networks.

Switching to higher-speed LANs such as ATM (Asynchronous Transmission Mode) is not feasible for most people due to the expense of replacing all existing Ethernet cables and adapter cards, restructuring your network and complex maintenance. The Switch can provide the same bandwidth as ATM at much lower cost while still being able to use existing adapters and switches. Moreover, the current LAN structure can be retained as all ports can freely communicate with each other.

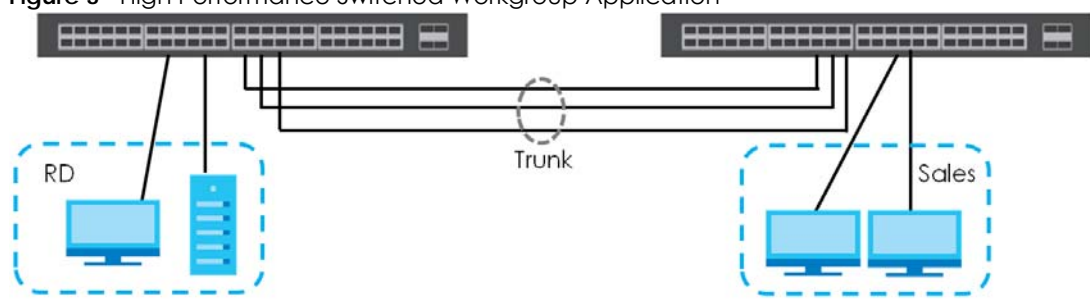

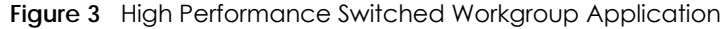

#### <span id="page-20-0"></span>**1.1.4 IEEE 802.1Q VLAN Application Examples**

A VLAN (Virtual Local Area Network) allows a physical network to be partitioned into multiple logical networks. Stations on a logical network belong to one group. A station can belong to more than one group. With VLAN, a station cannot directly talk to or hear from stations that are not in the same group(s) unless such traffic first goes through a router.

For more information on VLANs, refer to [Chapter 9 on page 99.](#page-98-4)

#### **1.1.4.1 Tag-based VLAN Example**

Ports in the same VLAN group share the same frame broadcast domain thus increase network performance through reduced broadcast traffic. VLAN groups can be modified at any time by adding, moving or changing ports without any re-cabling.

Shared resources such as a server can be used by all ports in the same VLAN as the server. In the following figure only ports that need access to the server need to be part of VLAN 1. Ports can belong to other VLAN groups too.

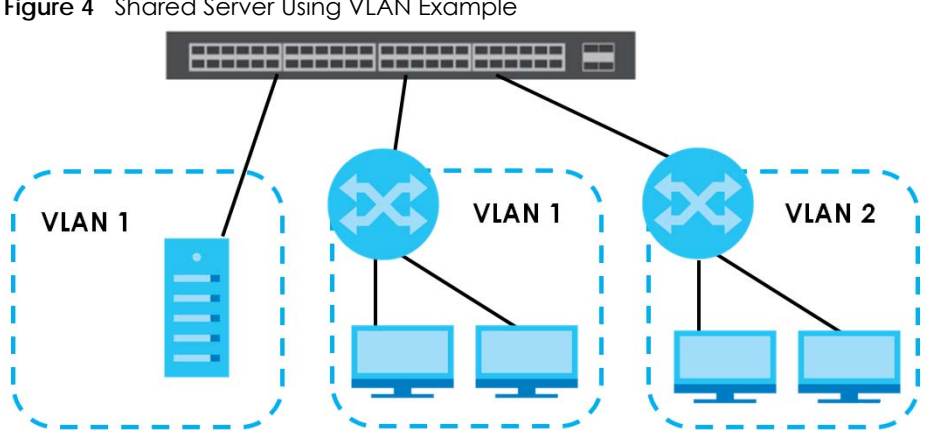

**Figure 4** Shared Server Using VLAN Example

#### <span id="page-21-0"></span>**1.1.5 IPv6 Support**

IPv6 (Internet Protocol version 6), is designed to enhance IP address size and features. The increase in IPv6 address size to 128 bits (from the 32-bit IPv4 address) allows up to 3.4 x  $10^{38}$  IP addresses. At the time of writing, the Switch supports the following features.

- Static address assignment and stateless auto-configuration
- Neighbor Discovery Protocol (a protocol used to discover other IPv6 devices in a network)
- Remote Management using ping SNMP, telnet, HTTP and FTP services
- ICMPv6 to report errors encountered in packet processing and perform diagnostic functions, such as "ping"
- IPv4/IPv6 dual stack; the Switch can run IPv4 and IPv6 at the same time
- DHCPv6 client and relay
- Multicast Listener Discovery (MLD) snooping and proxy

For more information on IPv6, refer to the CLI Reference Guide.

# <span id="page-21-1"></span>**1.2 Ways to Manage the Switch**

Use any of the following methods to manage the Switch.

- Web Configurator. This is recommended for everyday management of the Switch using a (supported) web browser. See [Chapter 4 on page 35.](#page-34-4)
- Command Line Interface. Line commands offer an alternative to the web configurator and in some cases are necessary to configure advanced features. See the CLI Reference Guide.
- FTP. Use FTP for firmware upgrades and configuration backup/restore. See [Section 41.9 on page 344](#page-343-2).
- SNMP. The Switch can be monitored by an SNMP manager. See [Section 42.3 on page 347](#page-346-5).
- Cluster Management. Cluster Management allows you to manage multiple switches through one switch, called the cluster manager. See [Chapter 45 on page 375.](#page-374-3)

## <span id="page-21-2"></span>**1.3 Good Habits for Managing the Switch**

Do the following things regularly to make the Switch more secure and to manage the Switch more effectively.

- Change the password. Use a password that's not easy to guess and that consists of different types of characters, such as numbers and letters.
- Write down the password and put it in a safe place.
- Back up the configuration (and make sure you know how to restore it). Restoring an earlier working configuration may be useful if the device becomes unstable or even crashes. If you forget your password, you will have to reset the Switch to its factory default settings. If you backed up an earlier configuration file, you would not have to totally re-configure the Switch. You could simply restore your last configuration.

# <span id="page-22-1"></span><span id="page-22-0"></span>**CHAPTER 2 Hardware Installation and Connection**

This chapter shows you how to install and connect the Switch.

# <span id="page-22-2"></span>**2.1 Installation Scenarios**

The Switch can be placed on a desktop or rack-mounted on a standard EIA rack. Use the rubber feet in a desktop installation and the brackets in a rack-mounted installation.

Note: For proper ventilation, allow at least 4 inches (10 cm) of clearance at the front and 3.4 inches (8 cm) at the back of the Switch. This is especially important for enclosed rack installations.

### <span id="page-22-3"></span>**2.2 Desktop Installation Procedure**

- **1** Make sure the Switch is clean and dry.
- **2** Set the Switch on a smooth, level surface strong enough to support the weight of the Switch and the connected cables. Make sure there is a power outlet nearby.
- **3** Make sure there is enough clearance around the Switch to allow air circulation and the attachment of cables and the power cord.

## <span id="page-22-4"></span>**2.3 Mounting the Switch on a Rack**

The Switch can be mounted on an EIA standard size, 19-inch rack or in a wiring closet with other equipment. Follow the steps below to mount your Switch on a standard EIA rack using a rack-mounting kit.

#### <span id="page-22-5"></span>**2.3.1 Rack-mounted Installation Requirements**

- Two mounting brackets.
- Eight M3 flat head screws and a #2 Philips screwdriver.
- Four M5 flat head screws and a #2 Philips screwdriver.

#### **Failure to use the proper screws may damage the unit.**

#### **2.3.1.1 Precautions**

- Make sure the rack will safely support the combined weight of all the equipment it contains.
- Make sure the position of the Switch does not make the rack unstable or top-heavy. Take all necessary precautions to anchor the rack securely before installing the unit.

#### <span id="page-23-2"></span><span id="page-23-0"></span>**2.3.2 Attaching the Mounting Brackets to the Switch**

**1** Position a mounting bracket on one side of the Switch, lining up the four screw holes on the bracket with the screw holes on the side of the Switch.

**Figure 5** Attaching the Mounting Brackets

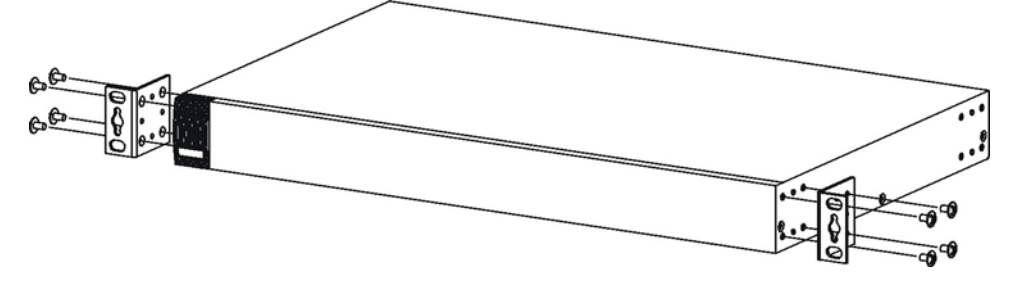

- <span id="page-23-3"></span>**2** Using a #2 Philips screwdriver, install the M3 flat head screws through the mounting bracket holes into the Switch.
- **3** Repeat steps [1](#page-23-2) and [2](#page-23-3) to install the second mounting bracket on the other side of the Switch.
- **4** You may now mount the Switch on a rack. Proceed to the next section.

#### <span id="page-23-4"></span><span id="page-23-1"></span>**2.3.3 Mounting the Switch on a Rack**

**1** Position a mounting bracket (that is already attached to the Switch) on one side of the rack, lining up the two screw holes on the bracket with the screw holes on the side of the rack.

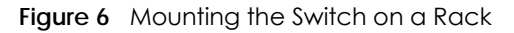

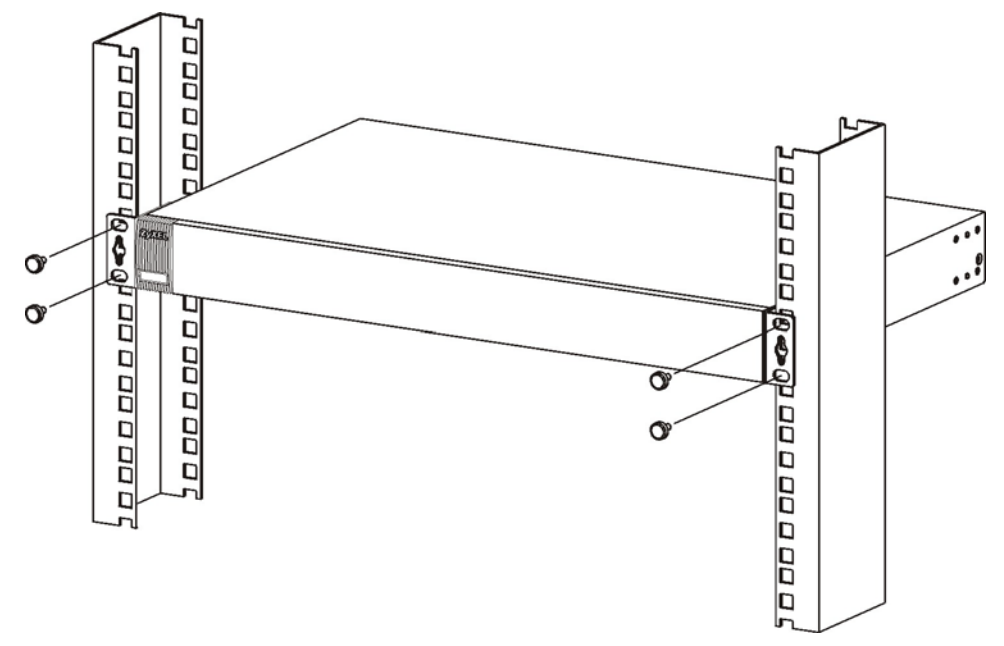

- <span id="page-24-0"></span>**2** Using a #2 Philips screwdriver, install the M5 flat head screws through the mounting bracket holes into the rack.
- **3** Repeat steps [1](#page-23-4) and [2](#page-24-0) to attach the second mounting bracket on the other side of the rack.

# **CHAPTER 3 Hardware Overview**

<span id="page-25-1"></span><span id="page-25-0"></span>This chapter describes the front panel and rear panel of the Switch and shows you how to make the hardware connections.

# <span id="page-25-2"></span>**3.1 Front & Rear Panels**

The following figures show the front and rear panels of the Switch.

**Figure 7** MES3500-24S Front Panel: AC ModelMGS3520-28 Front Panel: AC/DC Model

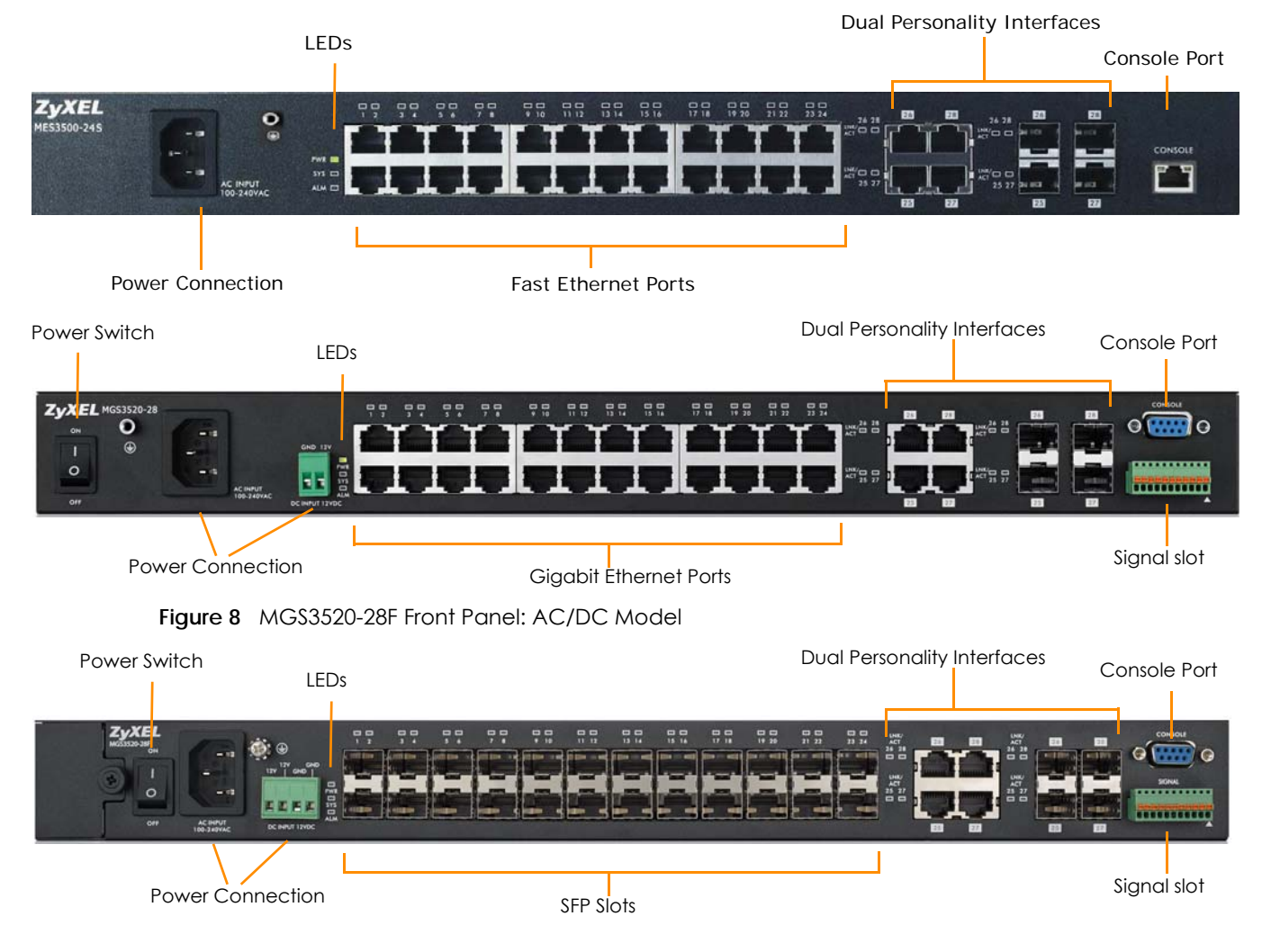

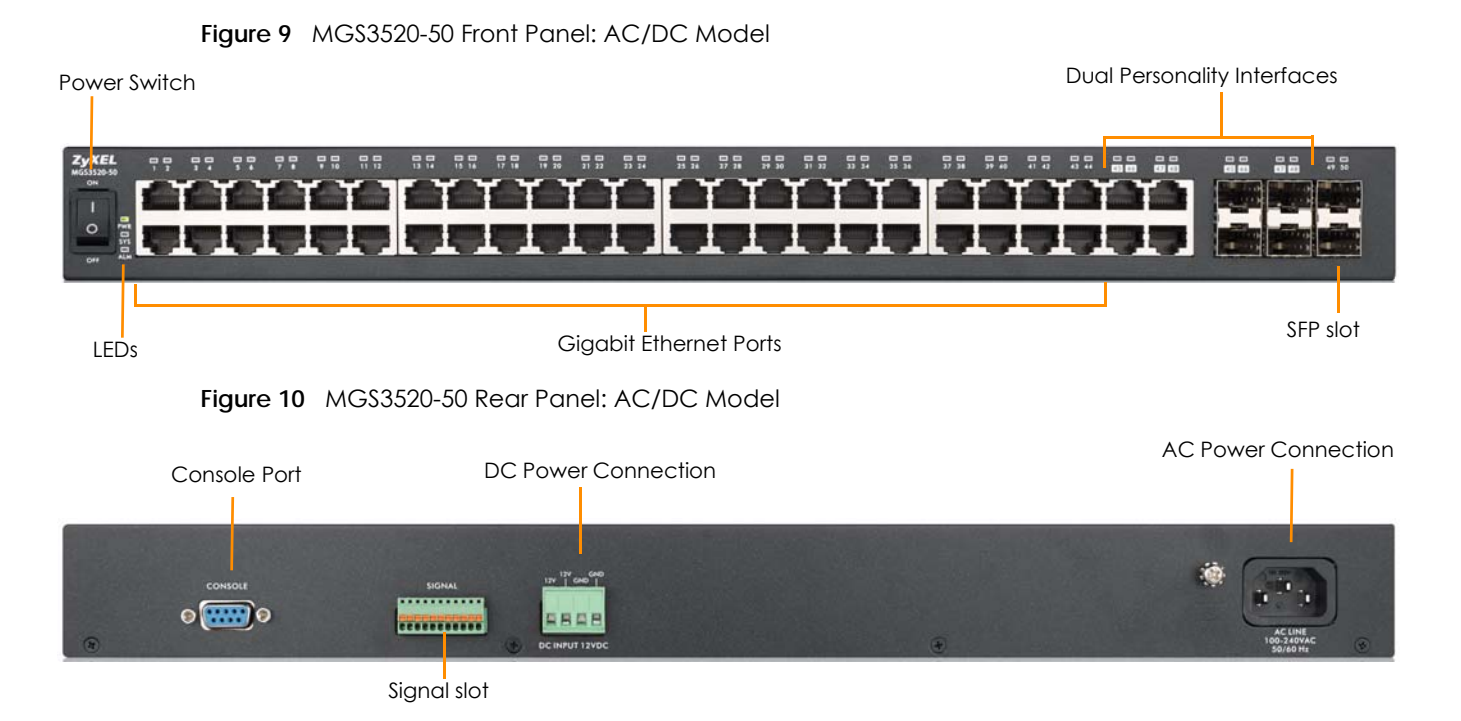

The following table describes the port labels on the front panel.

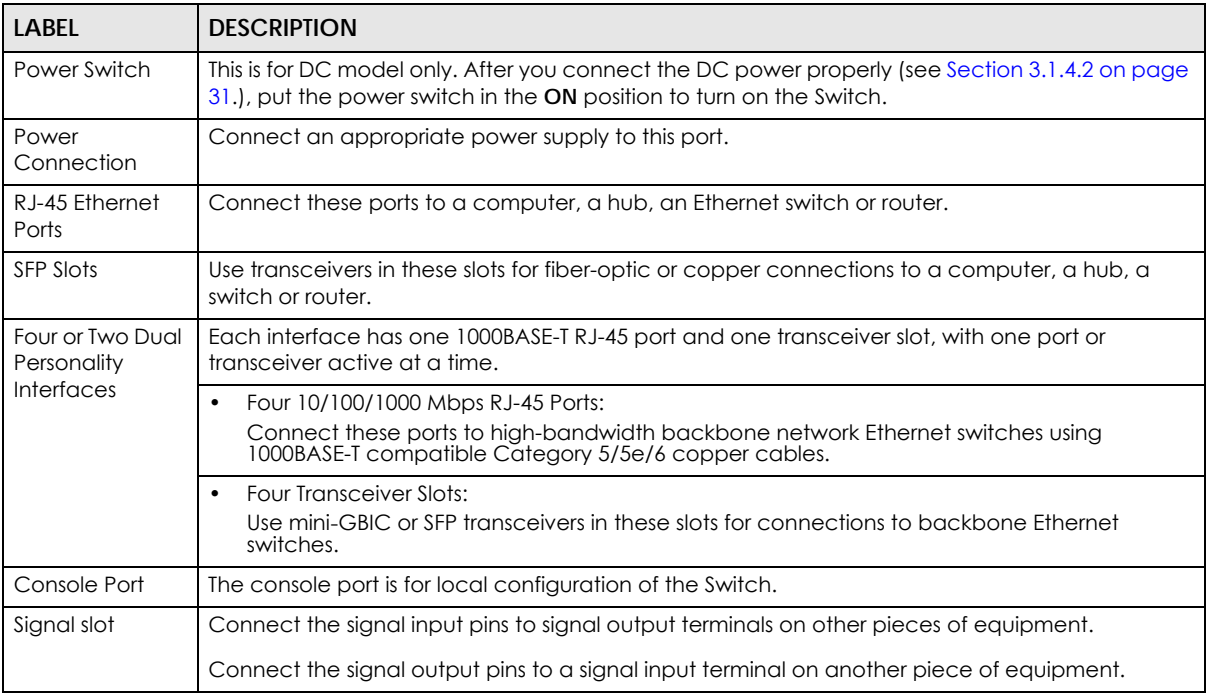

#### Table 2 Front Panel Connections

#### <span id="page-26-0"></span>**3.1.1 Console Port**

For local management, you can use a computer with terminal emulation software configured to the following parameters:

- VT100
- Terminal emulation
- 9600 bps
- No parity, 8 data bits, 1 stop bit
- No flow control

Connect the RJ-45 or male 9-pin end of the console cable to the console port of the Switch. Connect the female end to a serial port (COM1, COM2 or other COM port) of your computer.

#### <span id="page-27-0"></span>**3.1.2 Ethernet Ports**

The Switch has 24 10/100 Mbps or 24 or 44 10/100/1000 Mbps auto-negotiating, auto-crossover Ethernet ports. In 10/100 Mbps Fast Ethernet, the speed can be 10 Mbps or 100 Mbps and the duplex mode can be half duplex or full duplex. In 10/100/1000 Mbps Gigabit Ethernet, the speed can be 10 Mbps, 100 Mbps or 1000 Mbps and the duplex mode can be full duplex.

An auto-negotiating port can detect and adjust to the optimum Ethernet speed (10/100 Mbps or 10/ 100/1000 Mbps) and duplex mode (full duplex or half duplex) of the connected device.

An auto-crossover (auto-MDI/MDI-X) port automatically works with a straight-through or crossover Ethernet cable.

The Switch has two or four 1000Base-T Ethernet ports, which are paired with a mini-GBIC slot to create a dual personality interface. The Switch uses up to one connection for each mini-GBIC and 1000Base-T Ethernet pair. The mini-GBIC slots have priority over the Gigabit ports. This means that if a mini-GBIC slot and the corresponding GbE port are connected at the same time, the GbE port will be disabled.

When auto-negotiation is turned on, an Ethernet port negotiates with the peer automatically to determine the connection speed and duplex mode. If the peer Ethernet port does not support autonegotiation or turns off this feature, the Switch determines the connection speed by detecting the signal on the cable and using half duplex mode. When the Switch's auto-negotiation is turned off, an Ethernet port uses the pre-configured speed and duplex mode when making a connection, thus requiring you to make sure that the settings of the peer Ethernet port are the same in order to connect.

#### **3.1.2.1 Default Ethernet Negotiation Settings**

The factory default negotiation settings for the Gigabit ports on the Switch are:

- Speed: Auto
- Duplex: Auto
- Flow control: Off
- Link Aggregation: Disabled

#### **3.1.2.2 Auto-crossover**

All ports are auto-crossover, that is auto-MDIX ports (Media Dependent Interface Crossover), so you may use either a straight-through Ethernet cable or crossover Ethernet cable for all Gigabit port connections. Auto-crossover ports automatically sense whether they need to function as crossover or straight ports, so crossover cables can connect both computers and switches/hubs.

#### <span id="page-28-0"></span>**3.1.3 Transceiver Slots**

These are slots for mini-GBIC (Gigabit Interface Converter) transceivers or 100 Mbps Small Form-factor Pluggable (SFP) transceivers. A transceiver is a single unit that houses a transmitter and a receiver. The Switch does not come with transceivers. You must use transceivers that comply with the SFP Transceiver MultiSource Agreement (MSA). See the SFF committee's INF-8074i specification Rev 1.0 for details.

You can change transceivers while the Switch is operating. You can use different transceivers to connect to Ethernet switches with different types of fiber-optic or even copper cable connectors.

#### **To avoid possible eye injury, do not look into an operating fiber-optic module's connectors.**

- Type: SFP connection interface
- Connection speed: 1 Gigabit per second (Gbps) or 1 Megabit per second (Mbps)

#### **3.1.3.1 Transceiver Installation**

Use the following steps to install a mini-GBIC transceiver (SFP module).

- **1** Insert the transceiver into the slot with the exposed section of PCB board facing down.
- **2** Press the transceiver firmly until it clicks into place.
- **3** The Switch automatically detects the installed transceiver. Check the LEDs to verify that it is functioning properly.
- **4** Close the transceiver's latch (latch styles vary).
- **5** Connect the fiber optic cables to the transceiver.

**Figure 11** Transceiver Installation Example

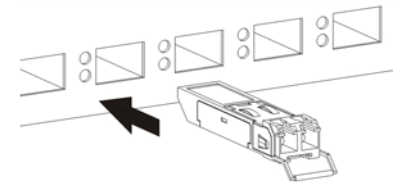

**Figure 12** Connecting the Fiber Optic Cables

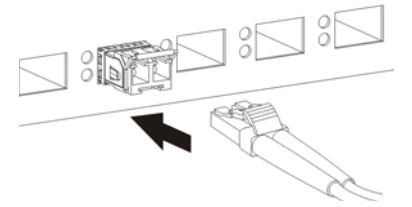

#### **3.1.3.2 Transceiver Removal**

Use the following steps to remove a mini-GBIC transceiver (SFP module).

**1** Remove the fiber optic cables from the transceiver.

- **2** Open the transceiver's latch (latch styles vary).
- **3** Pull the transceiver out of the slot.

**Figure 13** Removing the Fiber Optic Cables

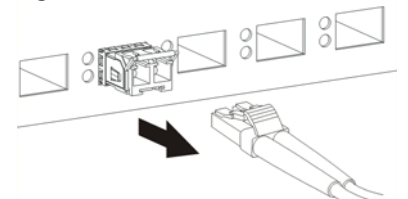

**Figure 14** Opening the Transceiver's Latch Example

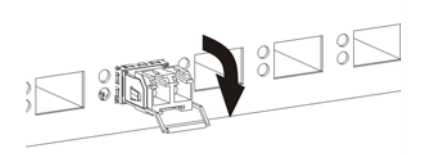

**Figure 15** Transceiver Removal Example

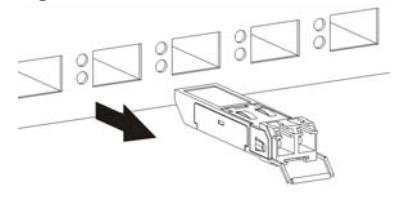

#### <span id="page-29-0"></span>**3.1.4 Power Connector**

Make sure you are using the correct power source as shown on the panel and that no objects obstruct the airflow of the fans.

Use the following procedures to connect the Switch to a power source after you have installed it.

Note: Check the power supply requirements on the panel, and make sure you are using an appropriate power source.

#### **Keep the power supply switch and the Switch's power switch in the OFF position until you come to the procedure for turning on the power.**

Use only power wires of the required diameter for connecting the Switch to a power supply.

#### **3.1.4.1 AC Power Connection (MES3500-24S & MGS3520 Series)**

Connect the female end of the power cord to the power socket of your Switch. Connect the other end of the cord to a power outlet.

#### <span id="page-30-1"></span>**3.1.4.2 DC Power Connection (MGS3520 Series)**

The Switch uses a single ETB series terminal block plug with four pins which allows you to connect up to two separate power supplies. If one power supply fails the system can operate on the remaining power supply. Use two wires to connect to a single terminal pair, one wire for the positive terminal and one wire for the negative terminal.

- Note: The current rating of the power wires must be greater than 20 Amps. The power supply to which the Switch connects must have a built-in circuit breaker or switch to toggle the power.
- Note: When installing the power wire, push it wire firmly into the terminal as deep as possible and make sure that no exposed (bare) wire can be seen or touched.

#### **Exposed power wire is dangerous. Use extreme care when connecting a DC power source to the device.**

To connect a power supply:

- **1** Use a screwdriver to loosen the terminal block captive screws.
- **2** Connect one end of a power wire to the Switch's **RTN** (return) pin and tighten the captive screw.
- **3** Connect the other end of the power wire to the positive terminal on the power supply.
- **4** Connect one end of a power wire to the Switch's **-48V** (input) pin and tighten the captive screw.
- **5** Connect the other end of the power wire to the negative terminal on the power supply.
- **6** Insert the terminal block plug in the Switch's terminal block header.

#### <span id="page-30-0"></span>**3.1.5 Signal Slot (MGS3520 Series)**

The **Signal** slot (fitted with the signal connector) allows you to connect devices to the Switch, such as sensors or other Zyxel switches which support the external alarm feature. This feature is in addition to the system alarm, which detects abnormal temperatures, and voltage levels on the Switch.

Your Switch can respond to an external signal in four ways.

- The **ALM** LED shows an alert.
- The **Signal** slot can send an external alarm on to another device. By daisy-chaining the signal sensor cables from one Switch to another Zyxel switch which supports this feature, the external alarm alert (but not the system alarm) is received on each Switch.
- The Switch can be configured to send an SNMP trap to the SNMP server. See [Section 42.3 on page](#page-346-5)  [347](#page-346-5) for more information on using SNMP.
- The Switch can be configured to create an error log of the alarm. See [Section 44.1 on page 372](#page-371-4) for more information on using the system log.

#### **3.1.5.1 Connect a Sensor to the Signal Slot**

This section shows you how to connect an external sensor device to the Switch.

- **1** Use a connector to connect wires of the correct gauge (18 AWG or larger) to the sensor's signal output pins. Check the sensor's documentation to identify its two signal output pins.
- **2** Connect these two wires to any one of the following pairs of signal input pins on the Switch's **Signal** connector--(4,5) (6,7) (8,9) (10,11). The pin numbers run from the right side of the connector to the left.
	- **2a** Connect each of the sensor's two signal output wires to the **Signal** connector by depressing the spring clip corresponding to the pin you are connecting to.
	- **2b** Insert the wire and release the spring clip.
	- **2c** Repeat the process for the sensor's other signal output wire. A total of four sensors may be connected to the **Signal** connector in this way using the remaining signal input pins.
- **3** Insert the alarm connector into the **Signal** slot.

**Figure 16** Connecting a Sensor to the **Signal** Slot

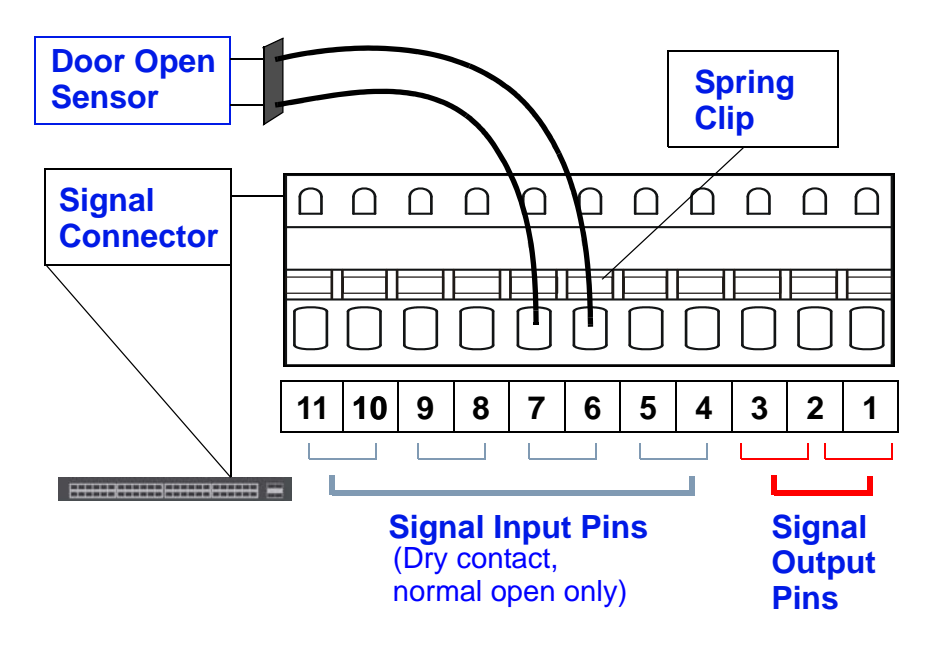

**4** To connect an output devicel, repeat the previous steps but this time connect to either pins (1,2) or (2,3) on the **Signal** connector.

You can also daisy-chain the external alarm to another Zyxel Switch which supports the external alarm feature. If daisy-chaining to a Zyxel switch that is a different model, check your switch's documentation for the correct pin assignments.

- **1** Use wires of the correct gauge to connect either of the signal output pin pairs (1-*normal close*, 2 *common*) or (2-*common*, 3-*normal open*) on the **Signal** connector to the input signal pin pairs of an **Signal** connector on another Zyxel Switch.
- **2** When daisy-chaining further Switches ensure that the signal output pins you use are the same as those you used when connecting to the first switch, as shown in the diagram below.

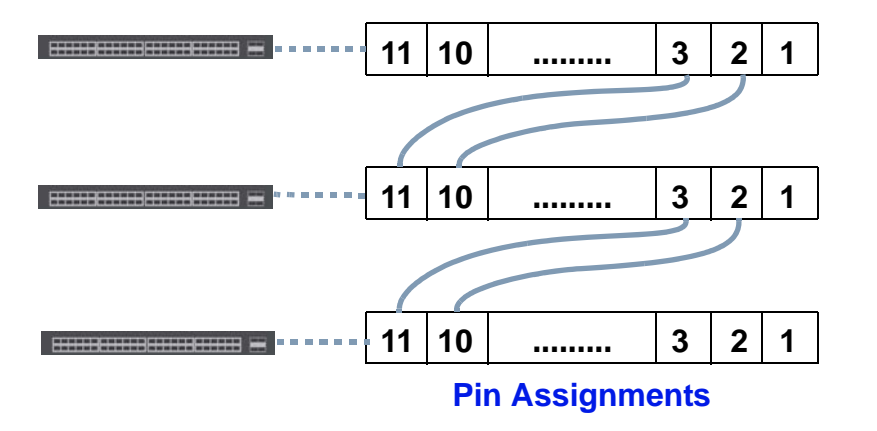

**Figure 17** Daisy-chaining an External Alarm Sensor to Other Switches of the Same Model

## <span id="page-32-0"></span>**3.2 LEDs**

After you connect the power to the Switch, view the LEDs to ensure proper functioning of the Switch and as an aid in troubleshooting.

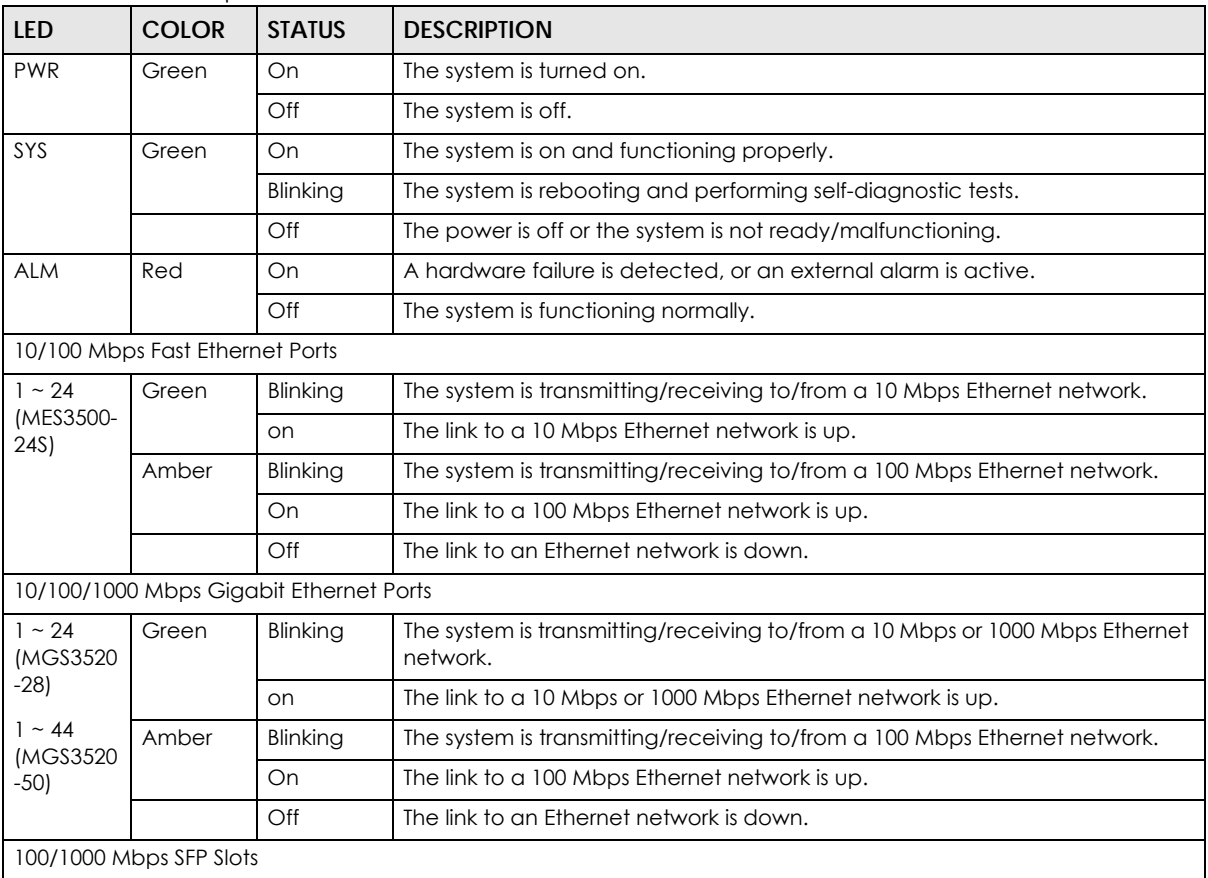

#### Table 3 LED Descriptions

| LED                                                                                                    | <b>COLOR</b>      | <b>STATUS</b> | <b>DESCRIPTION</b>                                                                         |  |  |  |
|----------------------------------------------------------------------------------------------------|-------------------|---------------|--------------------------------------------------------------------------------------------|--|--|--|
| $1 - 28$<br>(MGS3520<br>-28F)<br>$25 - 28$<br>(MGS3520<br>$-288$<br>MES3500-<br>24S)<br>$45 - 50$<br>(MGS3520<br>-50) | Green             | On.           | The port has a successful 1000 Mbps connection.                                            |  |  |  |
|                                                                                                    |                   | Blinking      | The port is receiving or transmitting data at 1000 Mbps.                                   |  |  |  |
|                                                                                                    | Amber             | On.           | The port has a successful 100 Mbps connection.                                             |  |  |  |
|                                                                                                    |                   | Blinking      | This port is receiving or transmitting data at 100 Mbps.                                   |  |  |  |
|                                                                                                    |                   | Off           | This link is disconnected.                                                                 |  |  |  |
|                                                                                                    |                   |               | 10/100/1000Base-T Ethernet Ports (in Dual Personality Interface)                           |  |  |  |
| LNK/ACT                                                                                                    | Blinking<br>Green |               | The system is transmitting/receiving to/from a 10 Mbps or a 1000 Mbps<br>Ethernet network. |  |  |  |
|                                                                                                    |                   | On.           | The link to a 10 Mbps or a 1000 Mbps Ethernet network is up.                               |  |  |  |
|                                                                                                    | Amber             | Blinking      | The system is transmitting/receiving to/from a 100 Mbps Ethernet network.                  |  |  |  |
|                                                                                                    |                   | On            | The link to a 100 Mbps Ethernet network is up.                                             |  |  |  |
|                                                                                                    |                   | Off           | The link to an Ethernet network is down.                                                   |  |  |  |

Table 3 LED Descriptions (continued)

# <span id="page-34-4"></span><span id="page-34-1"></span>**CHAPTER 4 The Web Configurator**

<span id="page-34-0"></span>This section introduces the configuration and functions of the web configurator.

# <span id="page-34-2"></span>**4.1 Introduction**

The web configurator is an HTML-based management interface that allows easy Switch setup and management via Internet browser. Use Internet Explorer 6.0 and later or Firefox 2.0 and later versions. The recommended screen resolution is 1024 by 768 pixels.

In order to use the web configurator you need to allow:

- Web browser pop-up windows from your device. Web pop-up blocking is enabled by default in Windows XP SP (Service Pack) 2.
- JavaScript (enabled by default).
- Java permissions (enabled by default).

# <span id="page-34-3"></span>**4.2 System Login**

- **1** Start your web browser.
- **2** Type "http://" and the IP address of the Switch (for example, the default management IP address is 192.168.1.1) in the Location or Address field. Press [ENTER].
- **3** The login screen appears. The default username is **admin** and associated default password is **1234**. The date and time display as shown if you have not configured a time server nor manually entered a time and date in the **General Setup** screen.

**Figure 18** Web Configurator: Login

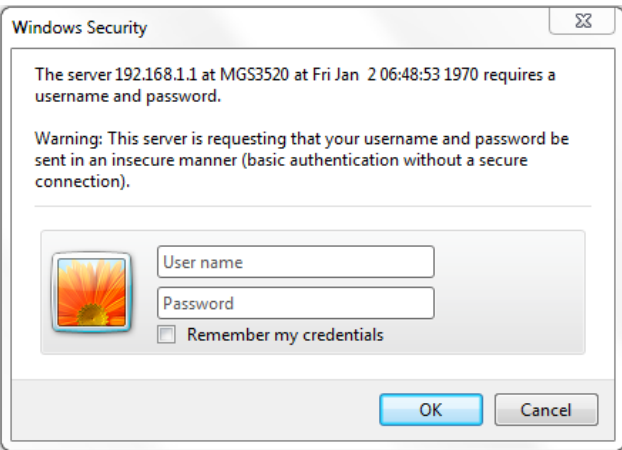

**4** Click **OK** to view the first web configurator screen.

## <span id="page-35-0"></span>**4.3 The Web Configurator Layout**

The **Status** screen is the first screen that displays when you access the web configurator. This guide uses the MGS3520-28 screens as an example. The screens may vary slightly for different models.

The following figure shows the navigating components of a web configurator screen.

| <b>ZyXEL</b>                |                        |                    |               |                            |                 |               |               |              |                |                                  |                               |
|-----------------------------|------------------------|--------------------|---------------|----------------------------|-----------------|---------------|---------------|--------------|----------------|----------------------------------|-------------------------------|
|                             |                        |                    |               |                            |                 |               |               |              |                |                                  | Save & Status C Logout E Help |
|                             |                        |                    |               |                            |                 |               |               |              |                |                                  |                               |
| <b>Basic Setting</b>        |                        | <b>Port Status</b> |               |                            |                 |               |               |              |                |                                  |                               |
| <b>Advanced Application</b> | Port                   | <b>Name</b>        | Link          | <b>State</b>               | LACP            | <b>TxPkts</b> | <b>RxPkts</b> | rrors        |                |                                  | munë,                         |
|                             |                        |                    | Down          | <b>STOP</b>                | <b>Disabled</b> | 0             | 0             | $\Omega$     |                |                                  | 0.00.00                       |
| <b>IP Application</b>       |                        |                    | Down          | <b>STOP</b>                | <b>Disabled</b> | 0             | $\mathbf{0}$  | $\Omega$     | 0.0            | 0.0                              | 0:00:00                       |
| Management                  |                        |                    | Down          | <b>STOP</b>                | <b>Disabled</b> |               |               |              | 0.0            | 0.0                              | 0:00:00                       |
|                             |                        |                    | Down          | <b>STOP</b>                | <b>Disabled</b> | o             |               | n            | 0.0            | 0.0<br>                          | 0:00:00                       |
|                             |                        |                    | Down          | <b>STOP</b>                | <b>Disabled</b> |               |               |              | 0.0            | 0.0                              | 0:00:00                       |
|                             | 6                      |                    | <b>100M/F</b> | <b>FORWARDING Disabled</b> |                 | 288           | 385           | 0            | 38.416         | 8.60                             | 0:25:15                       |
|                             | . <del>.</del>         |                    | Down          | <b>STOP</b>                | <b>Disabled</b> | n             |               | $\Omega$     | 0.0            | 0.0<br><b><i>ALCOHOL: 11</i></b> | 0:00:00                       |
|                             |                        |                    | Down          | <b>STOP</b>                | <b>Disabled</b> | n             |               | o            | 0.0            | 0.0                              | 0:00:00                       |
|                             | <u>. 9</u>             |                    | Down          | <b>STOP</b>                | <b>Disabled</b> | Ω             |               | $\Omega$<br> | 0.0            | 0.0<br>.                         | 0:00:00                       |
|                             | 10                     |                    | Down          | <b>STOP</b>                | <b>Disabled</b> |               |               | $\Omega$     | 0.0            | 0.0                              | 0:00:00                       |
|                             | 11<br>. <del>.</del> . |                    | Down          | <b>STOP</b>                | <b>Disabled</b> |               |               | 1.111        | 0.0            | 0.0<br>.                         | 0:00:00                       |
|                             | 12                     |                    | Down          | <b>STOP</b>                | <b>Disabled</b> | n             |               | 0            | 0.0            | 0.0<br>.                         | 0:00:00                       |
|                             | $\frac{13}{2}$         |                    | Down          | <b>STOP</b>                | <b>Disabled</b> |               |               | 0            | 0.0            | 0.0                              | 0:00:00                       |
|                             | $\overline{14}$        |                    | Down          | <b>STOP</b>                | <b>Disabled</b> | n             |               | $\Omega$     | 0.0            | 0.0                              | 0:00:00                       |
|                             | 15                     |                    | <b>Down</b>   | STOP                       | <b>Dieshlad</b> | n             | n             | n            | n <sub>n</sub> | n n                              | n:nn:nn                       |
|                             | $\odot$<br>Any         |                    |               |                            |                 |               |               |              |                |                                  |                               |
|                             |                        |                    |               | <b>Clear Counter</b>       |                 |               |               |              |                |                                  |                               |
|                             | O<br>Port              |                    |               |                            |                 |               |               |              |                |                                  |                               |

**Figure 19** The Web Configurator Layout

**A** - Click the menu items to open submenu links, and then click on a submenu link to open the screen in the main window.

**B**, **C**, **D**, **E** - These are quick links which allow you to perform certain tasks no matter which screen you are currently working in.
**B** - Click this link to save your configuration into the Switch's nonvolatile memory. Nonvolatile memory is saved in the configuration file from which the Switch booted from and it stays the same even if the Switch's power is turned off. See [Section 41.3 on page 339](#page-338-0) for information on saving your settings to a specific configuration file.

**C** - Click this link to go to the status page of the Switch.

**D** - Click this link to log out of the web configurator.

**E** - Click this link to display web help pages. The help pages provide descriptions for all of the configuration screens.

In the navigation panel, click a main link to reveal a list of submenu links.

| <b>BASIC SETTING</b>                                                                                                    | <b>ADVANCED</b><br><b>APPLICATION</b>                                                                                                    | <b>IP APPLICATION</b>                                                                                                    | <b>MANAGEMENT</b>                                                                                                    |
|----------------------------------------------------------------------------------------------------|----------------------------------------------------------------------------------------------------|----------------------------------------------------------------------------------------------------|----------------------------------------------------------------------------------------------------|
| <b>Basic Setting</b><br><b>Advanced Application</b><br><b>IP Application</b><br><b>Management</b><br>System Info<br><b>General Setup</b><br><b>Switch Setup</b><br>IP Setup<br>Port Setup<br>Interface Setup<br>IP <sub>v6</sub> | $21 - 111$<br><b>Basic Setting</b><br><b>Advanced Application</b><br><b>IP Application</b><br><b>Management</b><br><b>VLAN</b><br>Static MAC Forwarding<br><b>Static Multicast Forwarding</b><br>Filtering<br>Spanning Tree Protocol<br><b>Bandwidth Control</b><br><b>Broadcast Storm Control</b><br>Mirroring<br><b>Link Aggregation</b><br>Port Authentication<br>Port Security<br>Range Profile<br>Classifier<br>Policy Rule<br>Queuing Method<br><b>VLAN Stacking</b><br>Multicast<br>AAA<br>IP Source Guard<br>Loop Guard<br><b>VLAN Mapping</b><br>Layer 2 Protocol Tunneling<br>sFlow<br><b>PPP<sub>o</sub>F</b><br>Errdisable<br>Private VLAN<br><b>Green Ethernet</b><br>LLDP | <b>MENU</b><br><b>Basic Setting</b><br><b>Advanced Application</b><br><b>IP Application</b><br><b>Management</b><br><b>Static Routing</b><br><b>DiffServ</b><br><b>DHCP</b><br><b>ARP Setup</b> | <b>Basic Setting</b><br><b>Advanced Application</b><br><b>IP Application</b><br><b>Management</b><br>Maintenance<br><b>Access Control</b><br>Diagnostic<br>Syslog<br><b>Cluster Management</b><br><b>MAC Table</b><br><b>ARP Table</b><br>Path MTU Table<br>Configure Clone<br>Neighbor Table |
|                                                                                                    |                                                                                                    |                                                                                                    |                                                                                                    |

Table 4 Navigation Panel Sub-links Overview

The following table describes the links in the navigation panel.

| <b>LINK</b>                       | <b>DESCRIPTION</b>                                                                                                    |
|-----------------------------------|----------------------------------------------------------------------------------------------------|
| <b>Basic Settings</b>             |                                                                                                    |
| System Info                       | This link takes you to a screen that displays general system and hardware monitoring<br>information.                                                                                                    |
| General Setup                     | This link takes you to a screen where you can configure general identification information and<br>time settings for the Switch.                                                                                                    |
| Switch Setup                      | This link takes you to a screen where you can set up global Switch parameters such as VLAN<br>type, MAC address learning, GARP and priority queues.                                                                                       |
| IP Setup                          | This link takes you to a screen where you can configure the management IP address, subnet<br>mask (necessary for Switch management) and DNS (domain name server).                                                                         |
| Port Setup                        | This link takes you to screens where you can configure speed, flow control and priority settings<br>for individual Switch ports.                                                                                                    |
| Interface Setup                   | This link takes you to a screen where you can configure settings for individual interface type<br>and ID.                                                                                                    |
| IP <sub>v</sub> 6                 | This link takes you to a screen where you can view IPv6 status and configure IPv6 settings.                                                                                                    |
| <b>Advanced Application</b>       |                                                                                                    |
| <b>VLAN</b>                       | This link takes you to screens where you can configure port-based or 802.1Q VLAN<br>(depending on what you configured in the Switch Setup menu). You can also configure a<br>protocol based VLAN or a subnet based VLAN in these screens. |
| Static MAC<br>Forwarding          | This link takes you to screens where you can configure static MAC addresses for a port. These<br>static MAC addresses do not age out.                                                                                                    |
| Static Multicast<br>Forwarding    | This link takes you to a screen where you can configure static multicast MAC addresses for<br>port(s). These static multicast MAC addresses do not age out.                                                                               |
| Filtering                         | This link takes you to a screen to set up filtering rules.                                                                                                    |
| Spanning Tree<br>Protocol         | This link takes you to screens where you can configure the RSTP/MRSTP/MSTP to prevent<br>network loops.                                                                                                    |
| <b>Bandwidth Control</b>          | This link takes you to screens where you can cap the maximum bandwidth allowed on a port.                                                                                                    |
| <b>Broadcast Storm</b><br>Control | This link takes you to a screen to set up broadcast filters.                                                                                                    |
| Mirroring                         | This link takes you to screens where you can copy traffic from one port or ports to another port<br>in order that you can examine the traffic from the first port without interference.                                                   |
| Link Aggregation                  | This link takes you to screen where you can logically aggregate physical links to form one<br>logical, higher-bandwidth link.                                                                                                    |
| Port Authentication               | This link takes you to a screen where you can configure IEEE 802.1x port authentication as well<br>as MAC authentication for clients communicating via the Switch.                                                                        |
| Port Security                     | This link takes you to a screen where you can activate MAC address learning and set the<br>maximum number of MAC addresses to learn on a port.                                                                                            |
| Range Profile                     | This link takes you to screens where you can configure profiles for a range of VLANs, IP                                                                                                    |
| (MGS320 Series)                   | addresses, ports and socket ports.                                                                                                    |
| Classifier                        | This link takes you to a screen where you can configure the Switch to group packets based on<br>the specified criteria.                                                                                                    |
| Policy Rule                       | This link takes you to a screen where you can configure the Switch to perform special<br>treatment on the grouped packets.                                                                                                    |
| Queuing Method                    | This link takes you to a screen where you can configure queuing with associated queue<br>weights for each port.                                                                                                    |
| <b>VLAN Stacking</b>              | This link takes you to screens where you can activate and configure VLAN stacking.                                                                                                    |

Table 5 Navigation Panel Links

| <b>LINK</b>                   | <b>DESCRIPTION</b>                                                                                                    |
|-------------------------------|----------------------------------------------------------------------------------------------------|
| Multicast                     | This link takes you to screen where you can configure various multicast features, IGMP<br>snooping and create multicast VLANs.                                                                                                    |
| AAA                           | This link takes you to a screen where you can configure authentication, authorization and<br>accounting services via external servers. The external servers can be either RADIUS (Remote<br>Authentication Dial-In User Service) or TACACS+ (Terminal Access Controller Access-Control<br>System Plus). |
| <b>IP Source Guard</b>        | This link takes you to screens where you can configure filtering of unauthorized DHCP and ARP<br>packets in your network.                                                                                                    |
| Loop Guard                    | This link takes you to a screen where you can configure protection against network loops that<br>occur on the edge of your network.                                                                                                    |
| <b>VLAN Mapping</b>           | This link takes you to screens where you can configure VLAN mapping settings on the Switch.                                                                                                    |
| Layer 2 Protocol<br>Tunneling | This link takes you to a screen where you can configure L2PT (Layer 2 Protocol Tunneling)<br>settings on the Switch.                                                                                                    |
| sFlow                         | This link takes you to screens where you can configure sFlow settings on the Switch.                                                                                                    |
| (MGS320 Series)               |                                                                                                    |
| PPPOE                         | This link takes you to screens where you can configure how the Switch gives a PPPoE<br>termination server additional subscriber information that the server can use to identify and<br>authenticate a PPPoE client.                                                                                     |
| Errdisable                    | This link takes you to a screen where you can configure CPU protection and error disable<br>recovery.                                                                                                    |
| Private VLAN                  | This link takes you to a screen where you can block traffic between ports in a VLAN on the<br>Switch.                                                                                                    |
| Green Ethernet                | This link takes you to a screen where you can configure green Ethernet settings in EEE, auto<br>power down, and short reach for each port.                                                                                                    |
| LLDP                          | This link takes you to screens where you can configure LLDP settings.                                                                                                    |
| IP Application                |                                                                                                    |
| Static Routing                | This link takes you to a screen where you can configure static routes. A static route defines<br>how the Switch should forward traffic by configuring the TCP/IP parameters manually.                                                                                                    |
| DiffServ                      | This link takes you to screens where you can enable DiffServ, and set DSCP-to-IEEE802.1p<br>mappings.                                                                                                    |
| <b>DHCP</b>                   | This link takes you to screens where you can configure the DHCP settings.                                                                                                    |
| ARP Setup                     | This link takes you to screens where you can configure the ARP learning settings for each port.                                                                                                    |
| Management                    |                                                                                                    |
| Maintenance                   | This link takes you to screens where you can perform firmware and configuration file<br>maintenance as well as reboot the system.                                                                                                    |
| <b>Access Control</b>         | This link takes you to screens where you can change the system login password and configure<br>SNMP and remote management.                                                                                                    |
| Diagnostic                    | This link takes you to screens where you can view system logs and can test port(s).                                                                                                    |
| Syslog                        | This link takes you to screens where you can setup system logs and a system log server.                                                                                                    |
| Cluster<br>Management         | This link takes you to a screen where you can configure clustering management and view its<br>status.                                                                                                    |
| <b>MAC Table</b>              | This link takes you to a screen where you can view the MAC address and VLAN ID of a device<br>attached to a port. You can also view what kind of MAC address it is.                                                                                                    |
| <b>ARP Table</b>              | This link takes you to a screen where you can view the MAC address - IP address resolution<br>table.                                                                                                    |
| Path MTU Table                | This link takes you to a screen where you can view the path MTU aging time, index,<br>destination address, MTU, and expire settings.                                                                                                    |

Table 5 Navigation Panel Links (continued)

|                 | TODIE 3 <b>INCONGATION</b> FONEL LINKS (CONTINUED)                                                                                                    |
|-----------------|----------------------------------------------------------------------------------------------------|
| <b>LINK</b>     | <b>DESCRIPTION</b>                                                                                                    |
| Configure Clone | This link takes you to a screen where you can copy attributes of one port to (an)other port(s).                                                                |
| Neighbor Table  | This link takes you to a screen where you can view the IPv6 neighbor table which includes<br>index, interface, neighbor address, MAC address, status and type. |

Table 5 Navigation Panel Links (continued)

#### **4.3.1 Change Your Password**

After you log in for the first time, it is recommended you change the default administrator password. Click **Management** > **Access Control > Logins** to display the next screen.

| <b>Administrator</b>             | ) Logins                      |          |                                                                                             | <b>Access Control</b> |
|----------------------------------|-------------------------------|----------|---------------------------------------------------------------------------------------------|-----------------------|
|                                  | <b>Old Password</b>           |          |                                                                                             |                       |
|                                  | <b>New Password</b>           |          |                                                                                             |                       |
|                                  | <b>Retype to confirm</b>      |          |                                                                                             |                       |
|                                  | have forgotten your password. |          | Please record your new password whenever you change it. The system will lock you out if you |                       |
|                                  |                               |          |                                                                                             |                       |
|                                  |                               |          |                                                                                             |                       |
|                                  | <b>User Name</b>              | Password | Retype to confirm                                                                           | Privilege             |
| 1                                |                               |          |                                                                                             |                       |
| 2                                |                               |          |                                                                                             |                       |
| 3                                |                               |          |                                                                                             |                       |
| 4                                |                               |          |                                                                                             |                       |
| <b>Edit Logins</b><br>Login<br>. |                               |          |                                                                                             |                       |

**Figure 20** Change Administrator Login Password

# **4.4 Saving Your Configuration**

When you are done modifying the settings in a screen, click **Apply** to save your changes back to the run-time memory. Settings in the run-time memory are lost when the Switch's power is turned off.

Click the **Save** link in the upper right hand corner of the web configurator to save your configuration to nonvolatile memory. Nonvolatile memory refers to the Switch's storage that remains even if the Switch's power is turned off.

Note: Use the **Save** link when you are done with a configuration session.

# **4.5 Switch Lockout**

You could block yourself (and all others) from using in-band-management (managing through the data ports) if you do one of the following:

- **1** Delete the management VLAN (default is VLAN 1).
- **2** Delete all port-based VLANs with the CPU port as a member. The "CPU port" is the management port of the Switch.
- **3** Filter all traffic to the CPU port.
- **4** Disable all ports.
- **5** Misconfigure the text configuration file.
- **6** Forget the password and/or IP address.
- **7** Prevent all services from accessing the Switch.
- **8** Change a service port number but forget it.
	- Note: Be careful not to lock yourself and others out of the Switch. If you do lock yourself out, try using out-of-band management (via the management port) to configure the Switch.

# **4.6 Resetting the Switch**

If you lock yourself (and others) from the Switch or forget the administrator password, you will need to reload the factory-default configuration file or reset the Switch back to the factory defaults.

#### **4.6.1 Reload the Configuration File**

Uploading the factory-default configuration file replaces the current configuration file with the factorydefault configuration file. This means that you will lose all previous configurations and the speed of the console port will be reset to the default of 9600bps with 8 data bit, no parity, one stop bit and flow control set to none. The password will also be reset to "1234" and the IP address to 192.168.1.1.

To upload the configuration file, do the following:

- **1** Connect to the console port using a computer with terminal emulation software. See [Section 3.1 on](#page-25-0)  [page 26](#page-25-0) for details.
- **2** Disconnect and reconnect the Switch's power to begin a session. When you reconnect the Switch's power, you will see the initial screen.
- **3** When you see the message "Press any key to enter Debug Mode within 3 seconds ..." press any key to enter debug mode.
- **4** Type atlc after the "Enter Debug Mode" message.
- **5** Wait for the "Starting XMODEM upload" message before activating XMODEM upload on your terminal.
- **6** After a configuration file upload, type atgo to restart the Switch.

**Figure 21** Resetting the Switch: Via the Console Port

```
Bootbase Version: V1.00 | 11/02/2011 11:09:37
RAM: Size = 65536 Kbytes
DRAM POST: Testing: 65536K
OK
DRAM Test SUCCESS !
ZyNOS Version: V4.10(AATN.1)b11 | 07/21/2015 19:26:52
Press any key to enter debug mode within 3 seconds.
............................................................
Enter Debug Mode
ras> atlc
Starting XMODEM upload (CRC mode)....
CCCCCCCCCCCCCCCC
Total 393216 bytes received.
Erasing..
................................................................
OK
ras> atgo
```
The Switch is now reinitialized with a default configuration file including the default password of "1234".

# **4.7 Logging Out of the Web Configurator**

Click **Logout** in a screen to exit the web configurator. You have to log in with your password again after you log out. This is recommended after you finish a management session for security reasons.

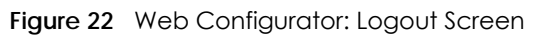

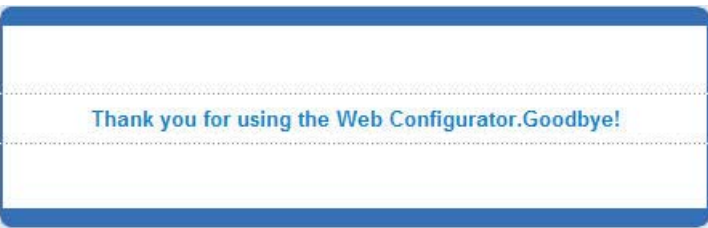

# **4.8 Help**

The web configurator's online help has descriptions of individual screens and some supplementary information. Click the **Help** link from a web configurator screen to view an online help description of that screen.

# **CHAPTER 5 Initial Setup Example**

This chapter shows how to set up the Switch for an example network.

# **5.1 Overview**

The following lists the configuration steps for the initial setup:

- Create a VLAN
- Set port VLAN ID
- Configure the Switch IP management address.

#### **5.1.1 Creating a VLAN**

VLANs confine broadcast frames to the VLAN group in which the port(s) belongs. You can do this with port-based VLAN or tagged static VLAN with fixed port members.

In this example, you want to configure port 1 as a member of VLAN 2.

**Figure 23** Initial Setup Network Example: VLAN

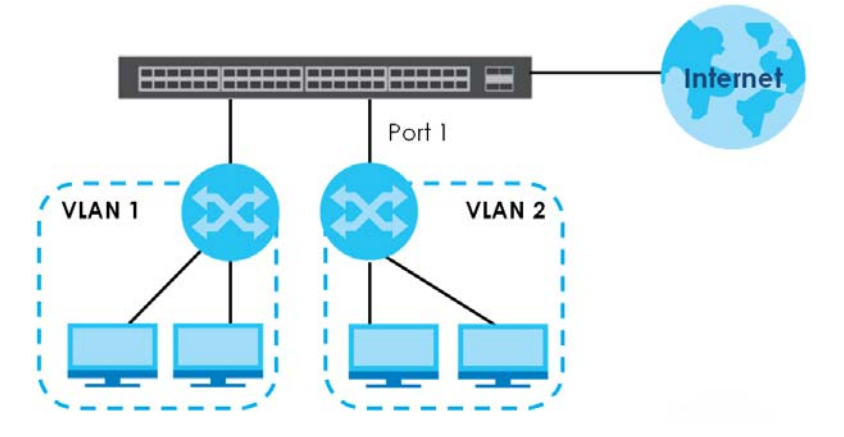

**1** Click **Advanced Application** > **VLAN** in the navigation panel and click the **Static VLAN** link.

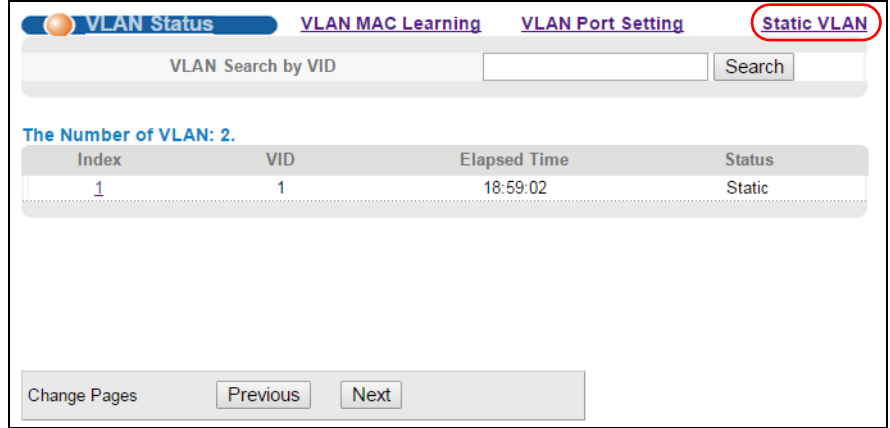

**2** In the **Static VLAN** screen, select **ACTIVE**, enter a descriptive name in the **Name** field and enter 2 in the **VLAN Group ID** field for the **VLAN2** network.

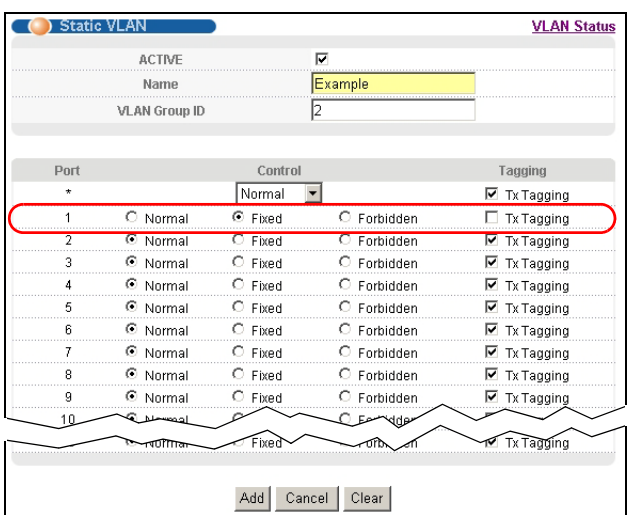

Note: The **VLAN Group ID** field in this screen and the **VID** field in the **IP Setup** screen refer to the same VLAN ID.

- **3** Since the **VLAN2** network is connected to port 1 on the Switch, select **Fixed** to configure port 1 to be a permanent member of the VLAN only.
- **4** To ensure that VLAN-unaware devices (such as computers and hubs) can receive frames properly, clear the **TX Tagging** check box to set the Switch to remove VLAN tags before sending.
- **5** Click **Add** to save the settings to the run-time memory. Settings in the run-time memory are lost when the Switch's power is turned off.

#### **5.1.2 Setting Port VID**

Use PVID to add a tag to incoming untagged frames received on that port so that the frames are forwarded to the VLAN group that the tag defines.

In the example network, configure 2 as the port VID on port 1 so that any untagged frames received on that port get sent to VLAN 2.

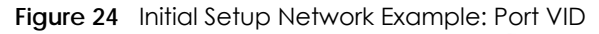

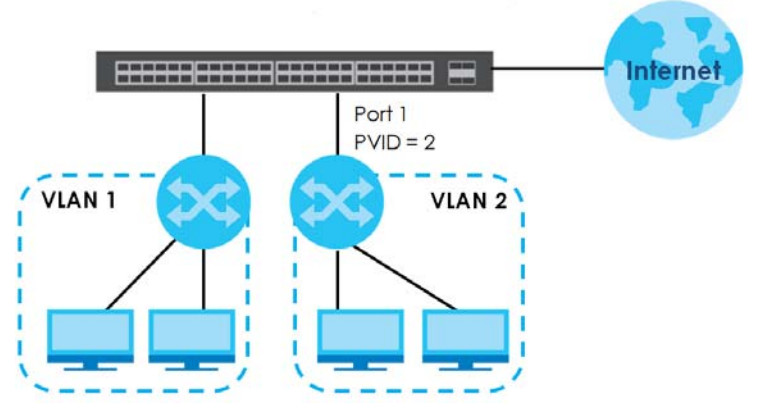

- **1** Click **Advanced Applications** > **VLAN** in the navigation panel. Then click the **VLAN Port Setting** link.
- **2** Enter 2 in the **PVID** field for port 1 and click **Apply** to save your changes back to the run-time memory. Settings in the run-time memory are lost when the Switch's power is turned off.

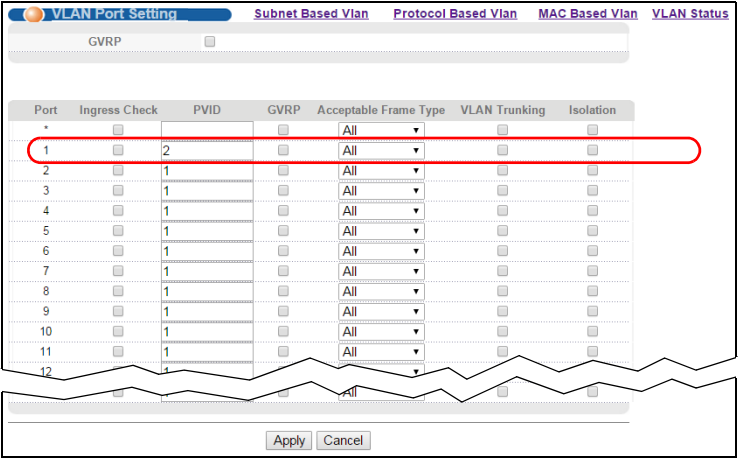

# **5.2 Configuring Switch Management IP Address**

The default management IP address of the Switch is 192.168.1.1. You can configure another IP address in a different subnet for management purposes. The following figure shows an example.

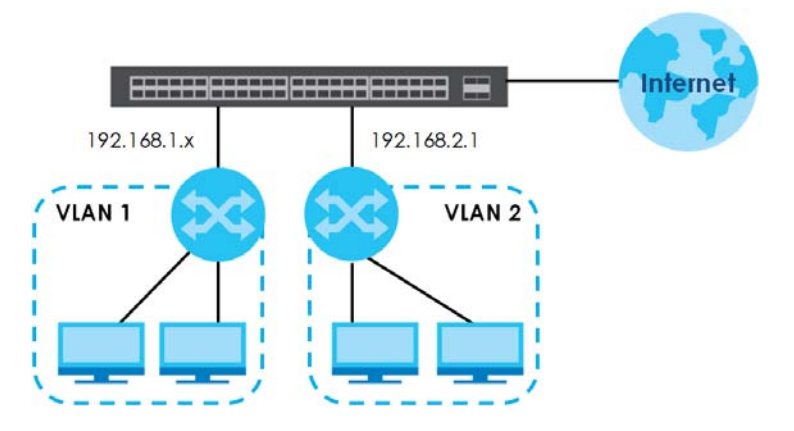

**Figure 25** Initial Setup Example: Management IP Address

- **1** Connect your computer to the Switch's port which is not in VLAN 2.
- **2** Open your web browser and enter 192.168.1.1 (the default management IP address) in the address bar to access the web configurator. See [Section 4.2 on page 35](#page-34-0) for more information.
- **3** Click **Basic Setting** > **IP Setup** in the navigation panel.
- **4** Configure the related fields in the **IP Setup**  screen.
- **5** For the **VLAN2** network, enter 192.168.2.1 as the IP address and 255.255.255.0 as the subnet mask.
- **6** In the **VID** field, enter the ID of the VLAN group to which you want this management IP address to belong. This is the same as the VLAN ID you configure in the **Static VLAN** screen.
- **7** Click **Add** to save your changes back to the run-time memory. Settings in the runtime memory are lost when the Switch's power is turned off.

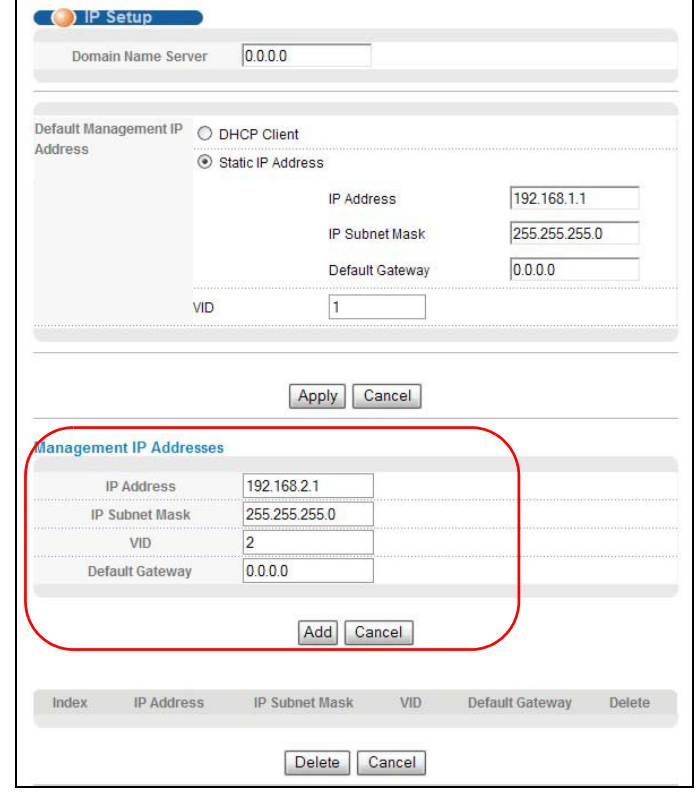

# **CHAPTER 6 Tutorials**

This chapter provides some examples of using the web configurator to set up and use the Switch. The tutorials include:

- [How to Use DHCP Snooping on the Switch](#page-46-0)
- [How to Use DHCP Relay on the Switch](#page-49-0)
- [How to Use PPPoE IA on the Switch](#page-53-0)
- [How to Use Error Disable and Recovery on the Switch](#page-59-0)
- [How to Set Up a Guest VLAN](#page-61-0)
- [How to Do Port Isolation in a VLAN](#page-66-0)

# <span id="page-46-0"></span>**6.1 How to Use DHCP Snooping on the Switch**

You only want DHCP server **A** connected to port 5 to assign IP addresses to all devices in VLAN 100. Create a VLAN containing ports 5, 6 and 7. Connect a computer (**M**) to the Switch's port which is not in VLAN 100.

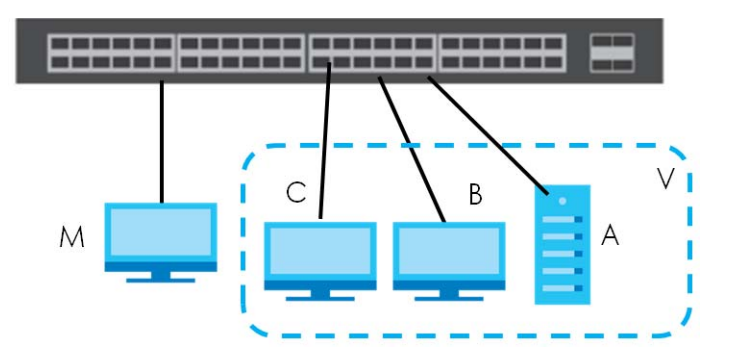

Note: For related information about DHCP snooping, see [Section 27.1 on page 235](#page-234-0).

The settings in this tutorial are as the following.

Table 6 Settings in this Tutorial

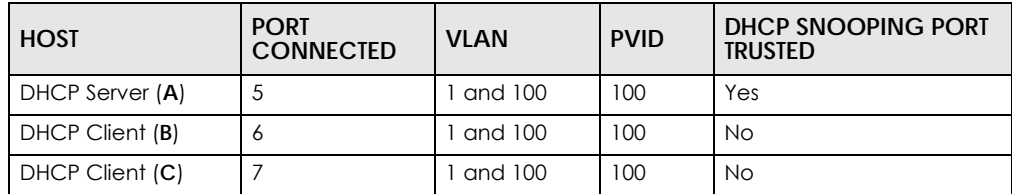

**1** Access the Switch through **http://192.168.1.1**. Log into the Switch by entering the username (default: **admin**) and password (default: **1234**).

**2** Go to **Advanced Application** > **VLAN** > **Static VLAN**, and create a VLAN with ID of 100. Add ports 5, 6 and 7 in the VLAN by selecting **Fixed** in the **Control** field as shown.

Deselect **Tx Tagging** because you don't want outgoing traffic to contain this VLAN tag. Click **Add**.

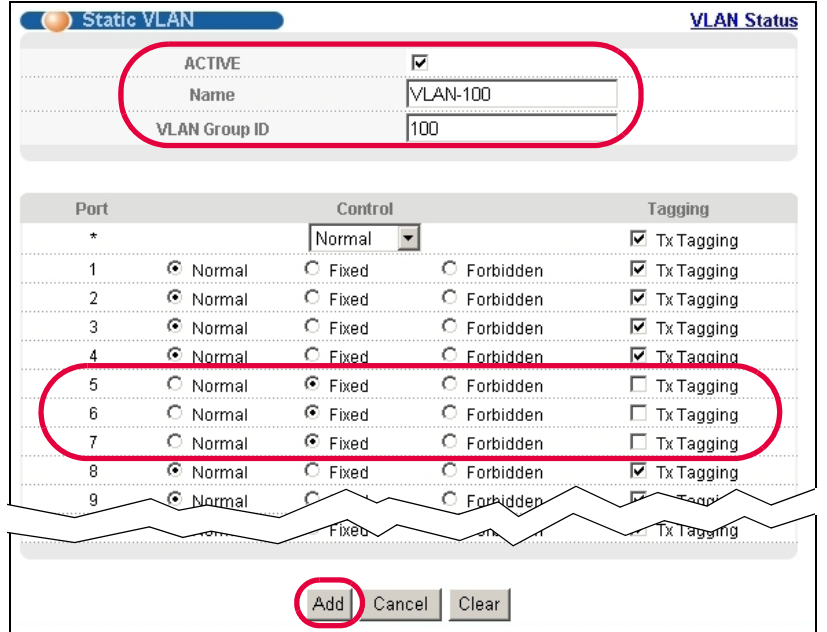

**3** Go to **Advanced Application** > **VLAN** > **VLAN Port Setting**, and set the PVID of the ports 5, 6 and 7 to 100. This tags untagged incoming frames on ports 5, 6 and 7 with the tag 100.

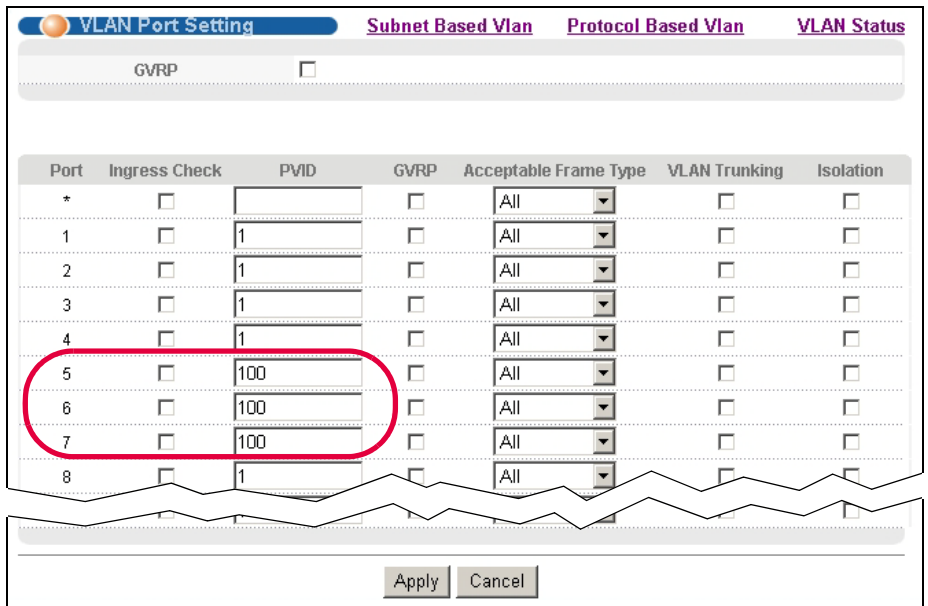

**4** Go to **Advanced Application** > **IP Source Guard** > **DHCP snooping** > **Configure**, activate and specify VLAN 100 as the DHCP VLAN as shown. Click **Apply**.

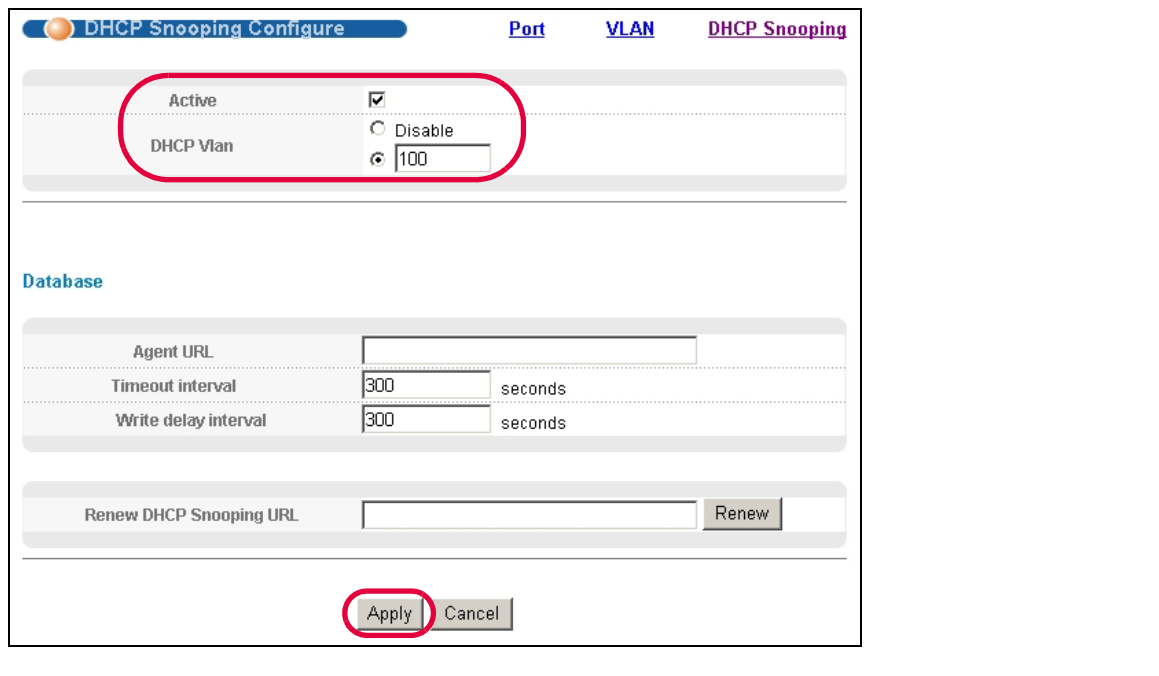

**5** Click the **Port** link at the top right corner.

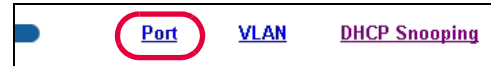

**6** The **DHCP Snooping Port Configure** screen appears. Select

**Trusted** in the **Server Trusted state** field for port 5 because the DHCP server is connected to port 5. Keep ports 6 and 7 **Untrusted** because they are connected to DHCP clients. Click **Apply**.

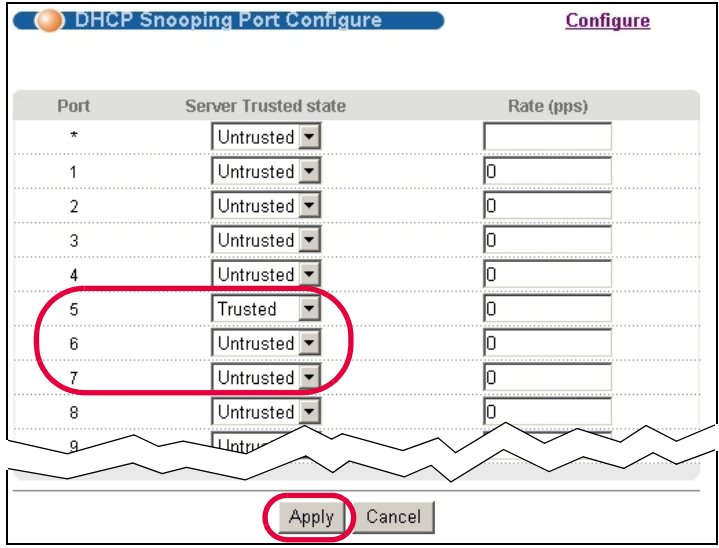

**7** Go to **Advanced Application** > **IP Source Guard** > **DHCP snooping** > **Configure** > **VLAN**, show VLAN 100 by entering 100 in the **Start VID** and **End VID** fields and click **Apply**. Then select **Yes** in the **Enabled** field of the VLAN 100 entry shown at the bottom section of the screen.

If you want to add more information in the DHCP request packets such as source VLAN ID or system name, you can also select the **Option82** and **Information** fields in the entry. See [Section 27.1.1.3 on page](#page-235-0)  [236.](#page-235-0)

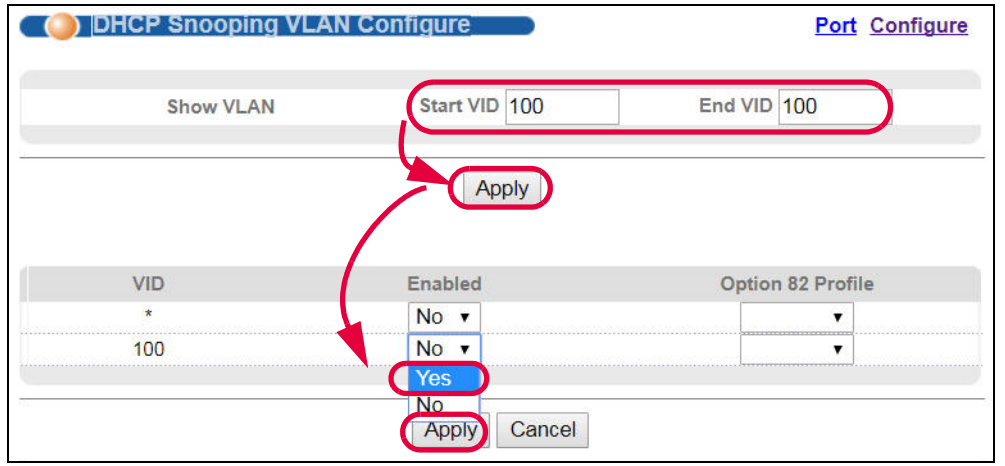

**8** Click **Save** at the top right corner of the web configurator to save the configuration permanently.

#### Save B Status D Logout B Help

- **9** Connect your DHCP server to port 5 and a computer (as DHCP client) to either port 6 or 7. The computer should be able to get an IP address from the DHCP server. If you put the DHCP server on port 6 or 7, the computer will not able to get an IP address.
- **10** To check if DHCP snooping works, go to **Advanced Application** > **IP Source Guard**, you should see an IP assignment with the type **dhcp-snooping** as shown.

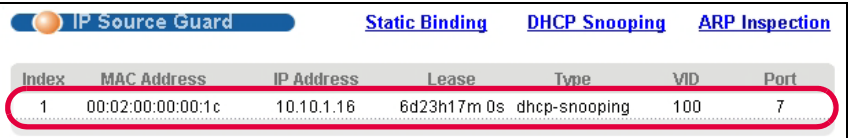

You can also telnet or log into the Switch's console. Use the command "show dhcp snooping binding" to see the DHCP snooping binding table as shown next.

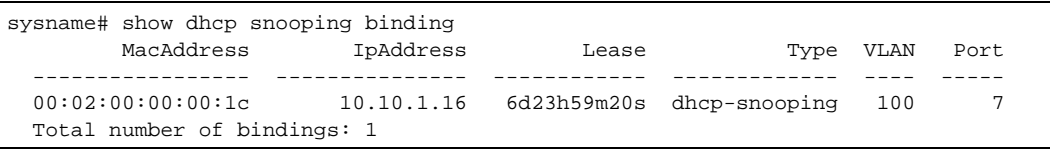

## <span id="page-49-0"></span>**6.2 How to Use DHCP Relay on the Switch**

This tutorial describes how to configure your Switch to forward DHCP client requests to a specific DHCP server. The DHCP server can then assign a specific IP address based on the information in the DHCP requests.

#### **6.2.1 DHCP Relay Tutorial Introduction**

In this example, you have configured your DHCP server (192.168.2.3) and want to have it assign a specific IP address (say 172.16.1.18) and gateway information to DHCP client **A** based on the system name, VLAN ID and port number in the DHCP request. Client **A** connects to the Switch's port 2 in VLAN 102.

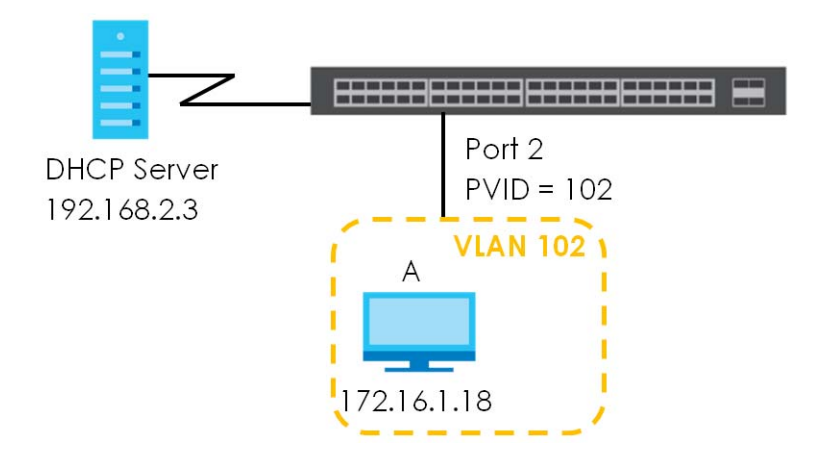

#### **6.2.2 Creating a VLAN**

Follow the steps below to configure port 2 as a member of VLAN 102.

- **1** Access the web configurator through the Switch's port which is not in VLAN 102.
- **2** Go to **Basic Setting** > **Switch Setup** and set the VLAN type to **802.1Q**. Click **Apply** to save the settings to the run-time memory.

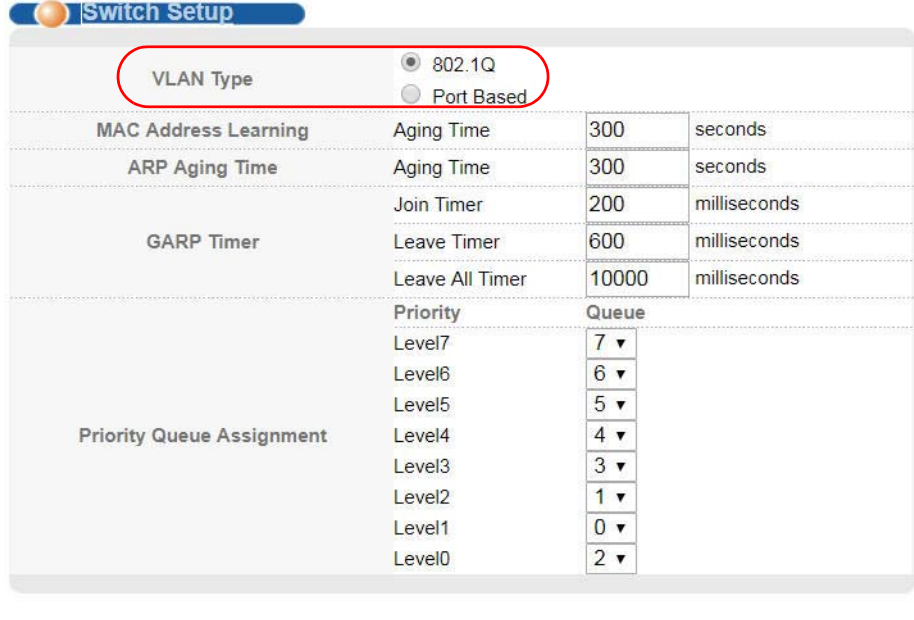

Apply Cancel

- **3** Click **Advanced Application** > **VLAN > Static VLAN**.
- **4** In the **Static VLAN** screen, select **ACTIVE**, enter a descriptive name (VALN 102 for example) in the **Name** field and enter 102 in the **VLAN Group ID** field.
- **5** Select **Fixed** to configure port 2 to be a permanent member of this VLAN.
- **6** Clear the **TX Tagging** check box to set the Switch to remove VLAN tags before sending.
- **7** Click **Add** to save the settings to the run-time memory. Settings in the run-time memory are lost when the Switch's power is turned off.

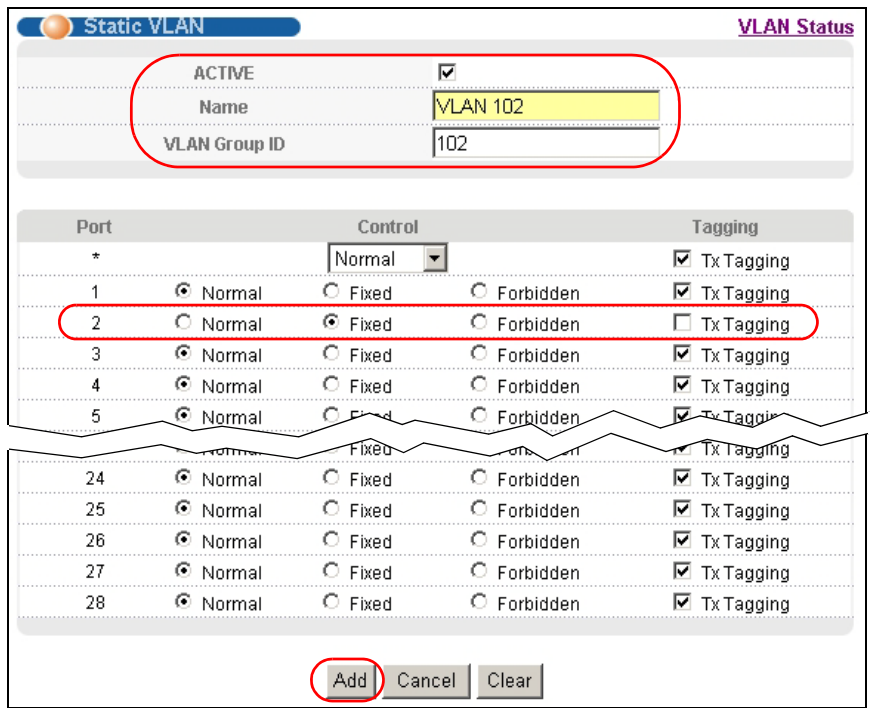

**8** Click the **VLAN Status** link in the **Static VLAN** screen and then the **VLAN Port Setting** link in the **VLAN Status**  screen.

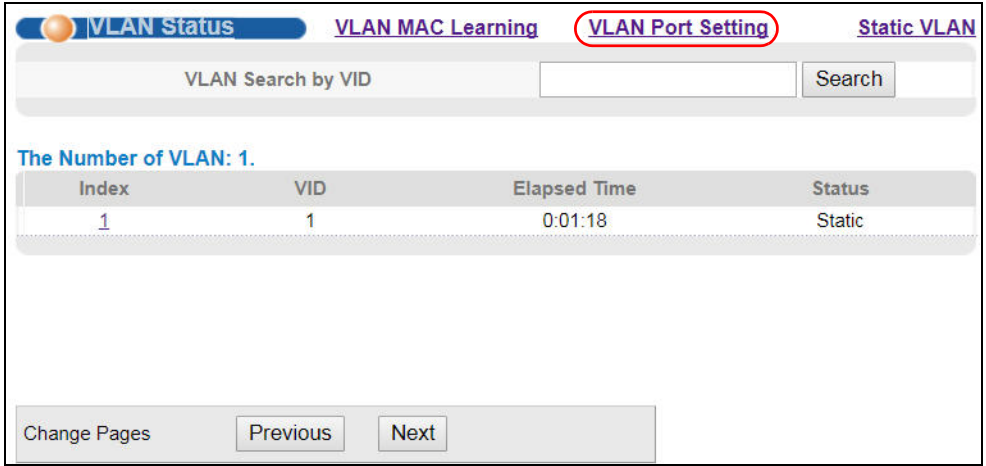

- **9** Enter 102 in the **PVID** field for port 2 to add a tag to incoming untagged frames received on that port so that the frames are forwarded to the VLAN group that the tag defines.
- **10** Click **Apply** to save your changes back to the run-time memory.

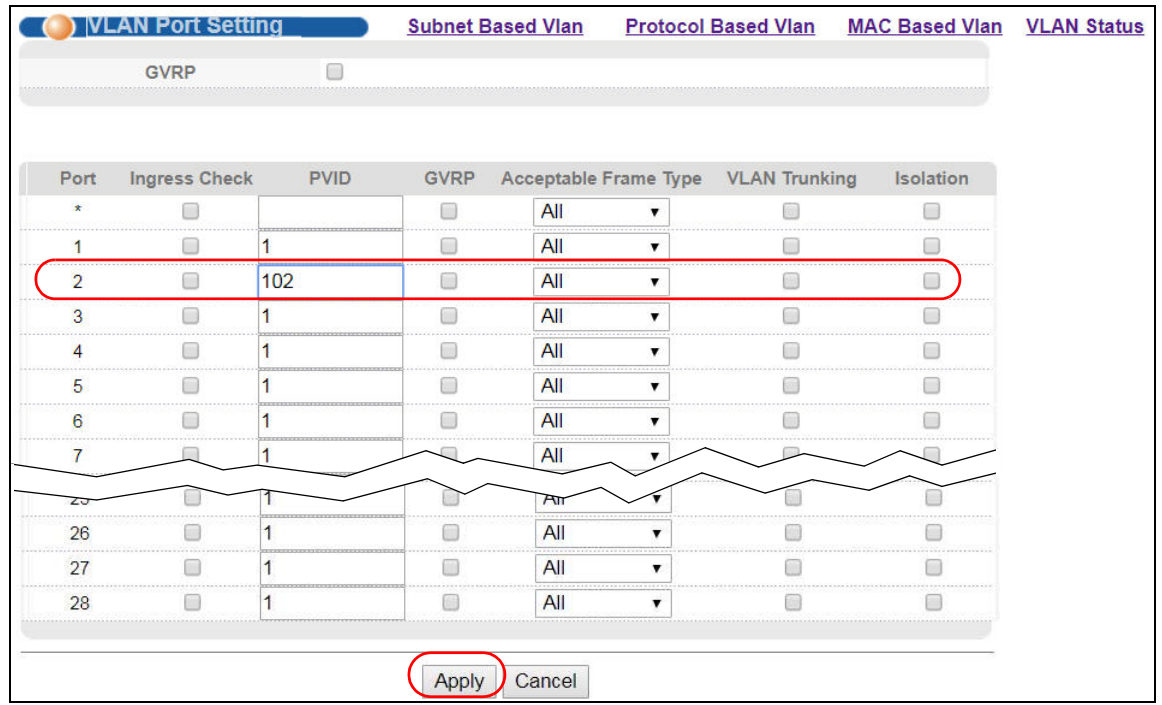

**11** Click the **Save** link in the upper right corner of the web configurator to save your configuration permanently.

#### **6.2.3 Configuring DHCPv4 Relay**

Follow the steps below to enable DHCPv4 relay on the Switch and allow the Switch to add relay agent information (such as the VLAN ID) to DHCP requests.

- **1** Click **IP Application > DHCP > DHCPv4** and then the **Global** link to open the **DHCP Relay** screen.
- **2** Select the **Active** check box.
- **3** Enter the DHCP server's IP address (192.168.2.3 in this example) in the **Remote DHCP Server 1** field.
- **4** Select a pre-defined **Option 82 Profile** that includes the system name, VLAN ID and port number in the client DHCP requests (default2 in this example).
- **5** Click **Apply** to save your changes back to the run-time memory.

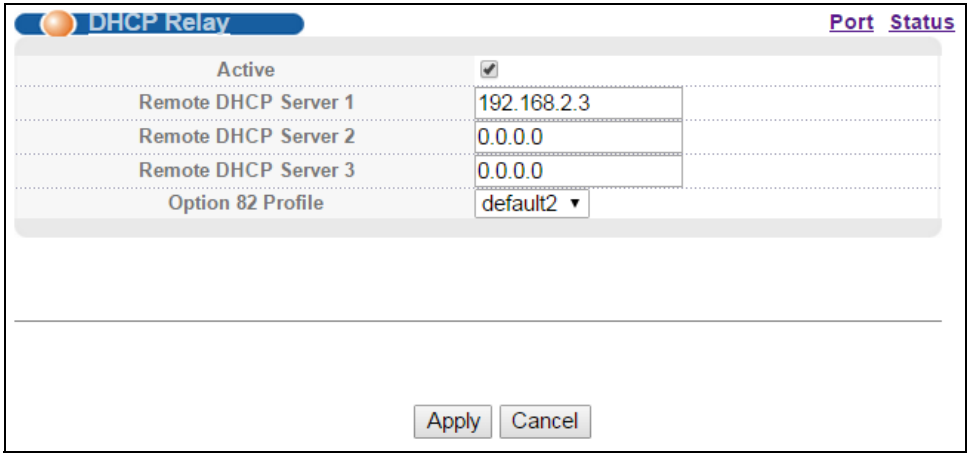

- **6** Click the **Save** link in the upper right corner of the web configurator to save your configuration permanently.
- **7** The DHCP server can then assign a specific IP address based on the DHCP request.

#### **6.2.4 Troubleshooting**

Check the client **A**'s IP address. If it did not receive the IP address 172.16.1.18, make sure:

- **1** Client **A** is connected to the Switch's port 2 in VLAN 102.
- **2** You configured the correct VLAN ID, port number and system name for DHCP relay on both the DHCP server and the Switch.
- **3** You clicked the **Save** link on the Switch to have your settings take effect.

# <span id="page-53-0"></span>**6.3 How to Use PPPoE IA on the Switch**

You want to configure PPPoE Intermediate Agent on the Switch (**A**) to pass a subscriber's information to a PPPoE server (**S**). There is another switch (**B**) between switch **A** and server **S**. Switch **B** is connected to switch **A**. In this way, PPPoE server **S** can identify subscriber **C** and may apply different settings to it.

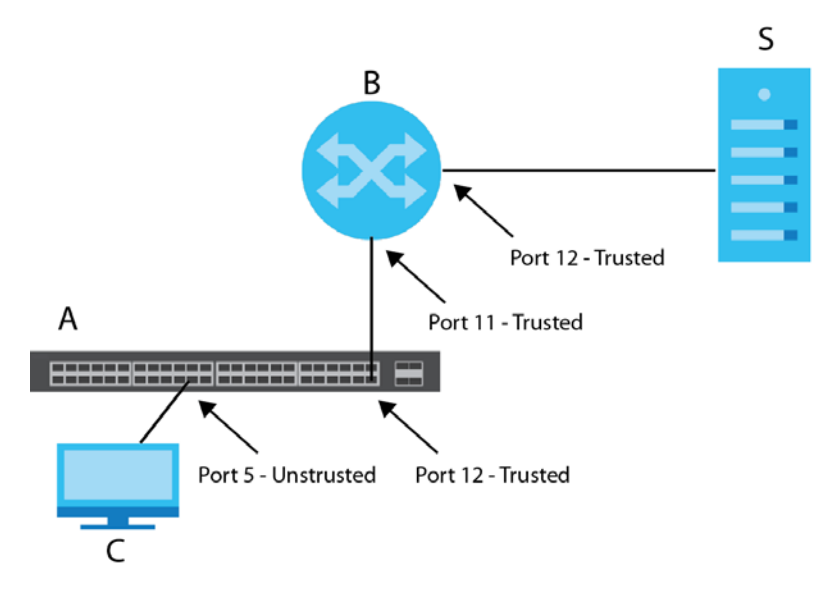

Note: For related information about PPPoE IA, see [Section 32.3 on page 272](#page-271-0).

The settings in this tutorial are as follows:

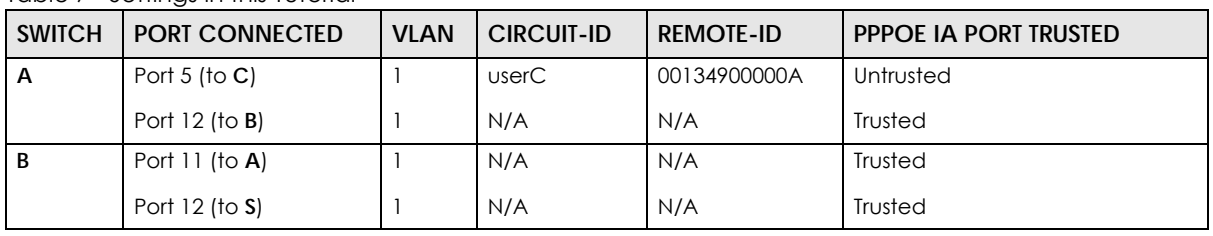

Table 7 Settings in this Tutorial

#### **6.3.1 Configuring Switch A**

**1** Click **Advanced Application > PPPoE > Intermediate Agent**. Select **Active** then click **Apply**.

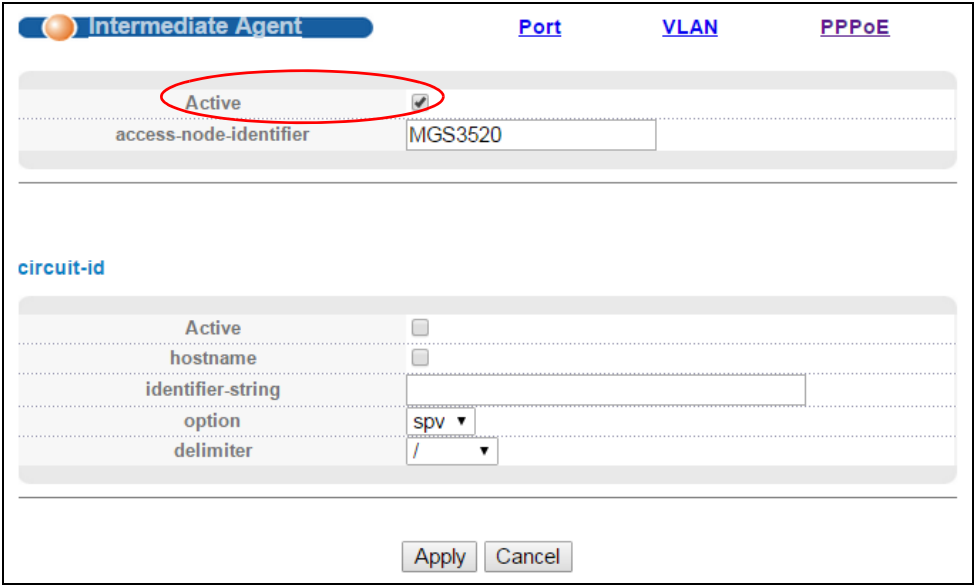

Click **Port** on the top of the screen.

**2** Select **Untrusted** for port 5 and enter **userC** as **Circuit-id** and **00134900000A** as **Remote-id**. Select **Trusted** for port 12 and then leave the other fields empty. Click **Apply**.

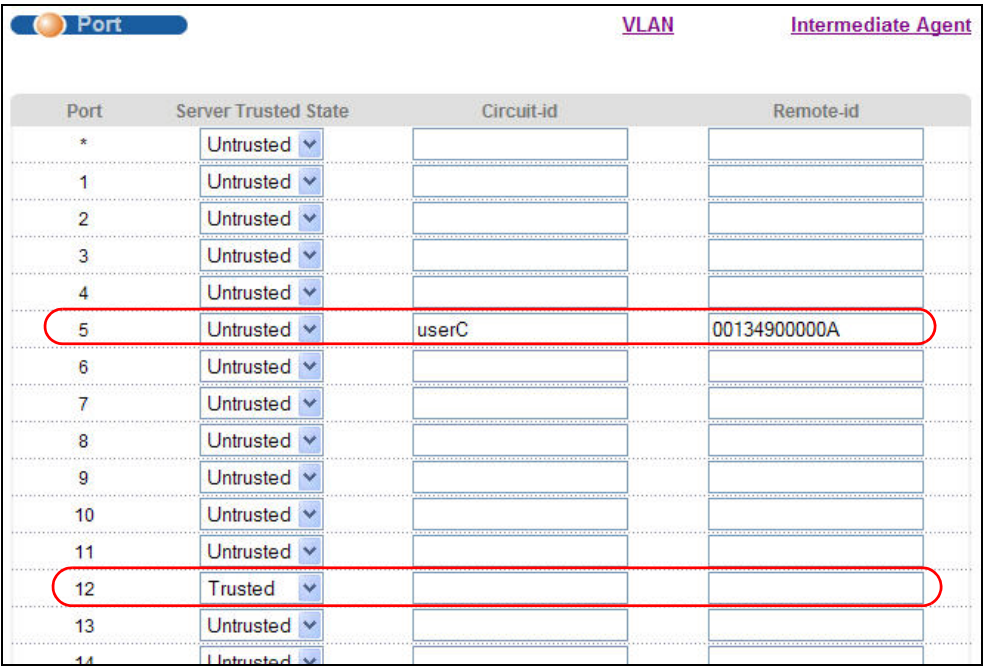

Then Click **Intermediate Agent** on the top of the screen.

**3** The **Intermediate Agent** screen appears. Click **VLAN** on the top of the screen.

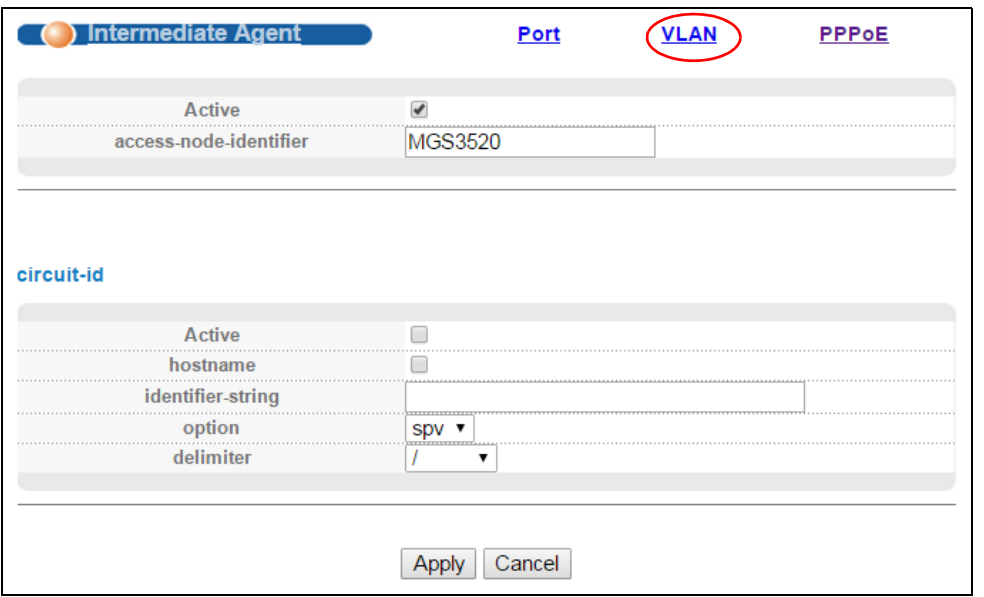

**4** Enter 1 for both **Start VID** and **End VID** since both the Switch and PPPoE server are in VLAN 1 in this example. Click **Apply**.

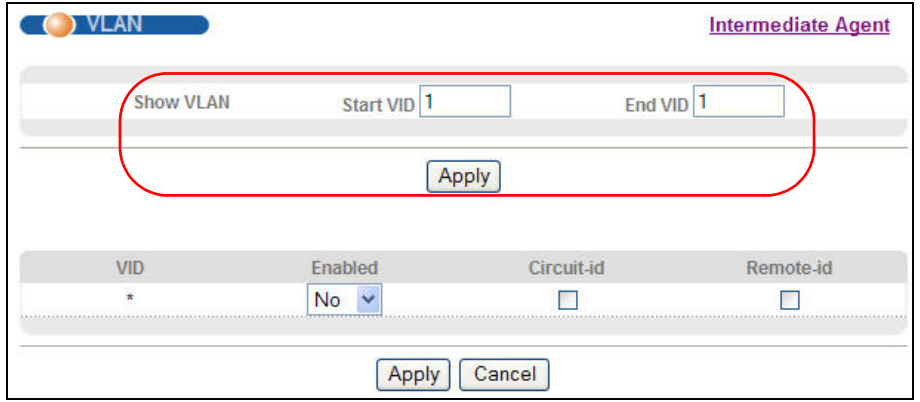

**5** Then select **Yes** to enable PPPoE IA in VLAN 1 and also select **Circuit-id** and **Remote-id** to allow the Switch to add these two strings to frames tagged with VLAN 1 and pass to the PPPoE server. Click **Apply**.

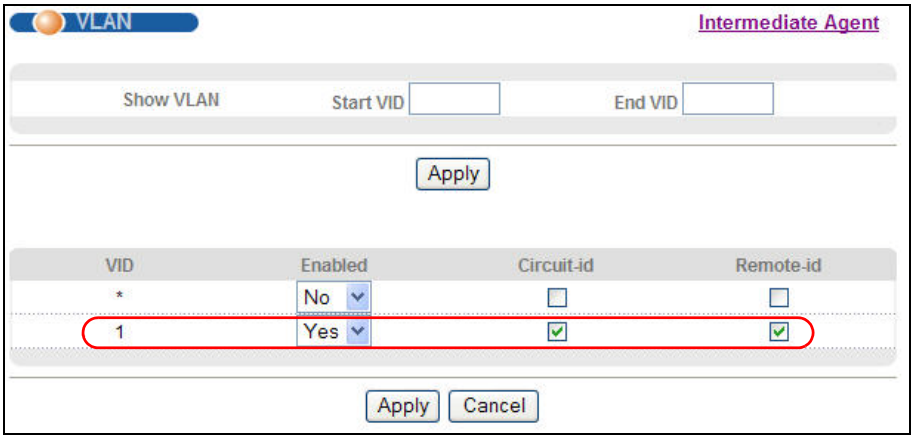

#### **6.3.2 Configuring Switch B**

The example uses another MGS3520-28/28F as switch **B**.

**1** Click **Advanced Application > PPPoE > Intermediate Agent**. Select **Active** then click **Apply**.

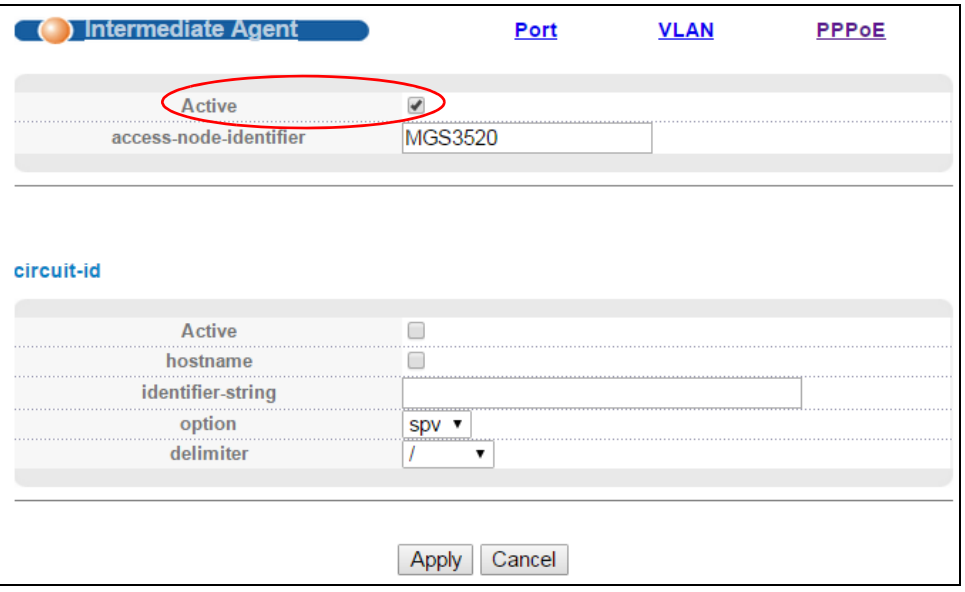

Click **Port** on the top of the screen.

**2** Select **Trusted** for ports 11 and 12 and then click **Apply**.

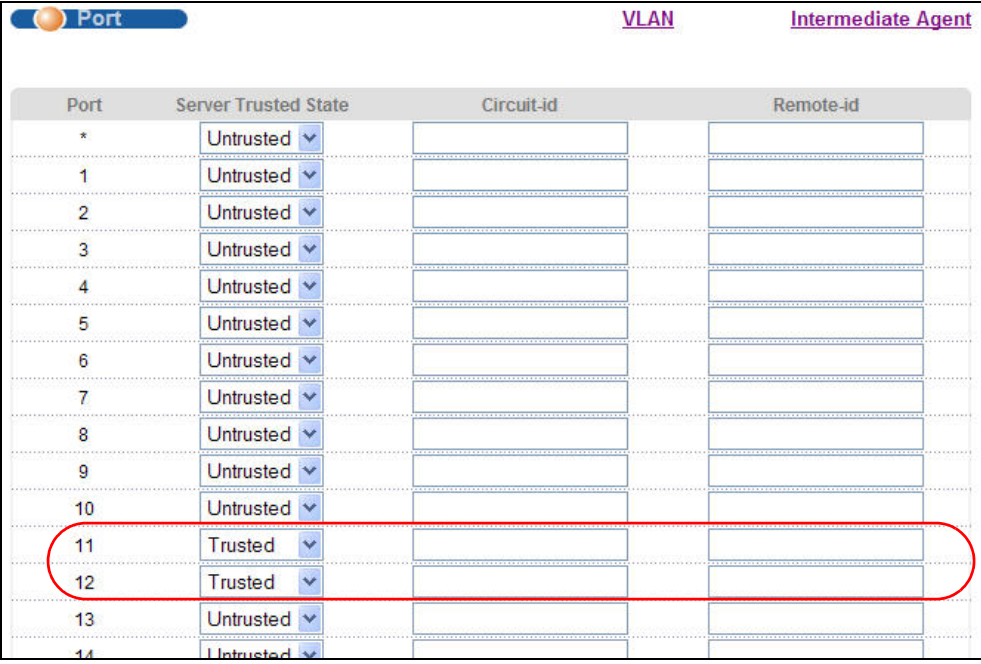

Then Click **Intermediate Agent** on the top of the screen.

**3** The **Intermediate Agent** screen appears. Click **VLAN** on the top of the screen.

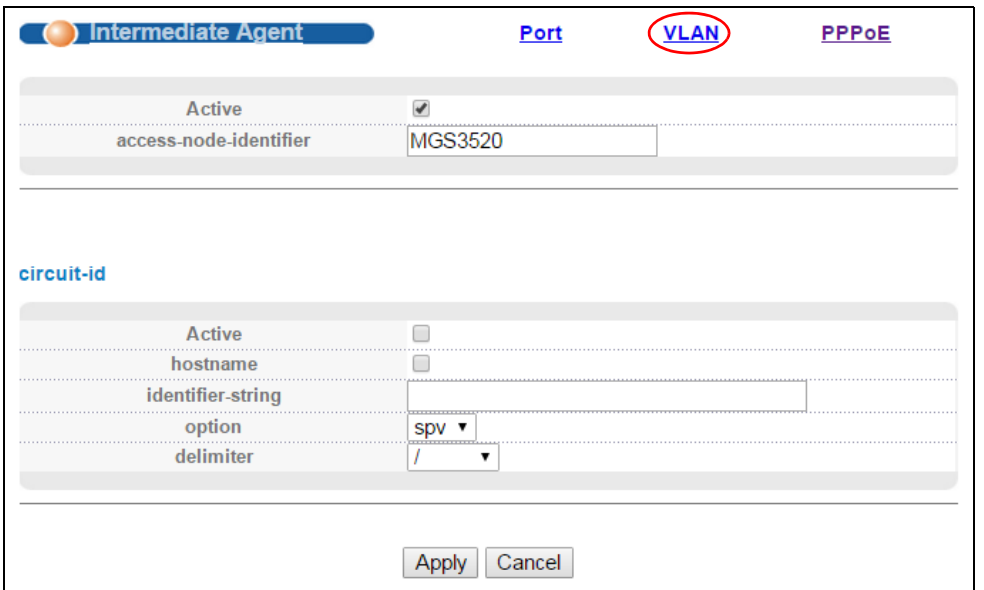

**4** Enter 1 for both **Start VID** and **End VID**. Click **Apply**.

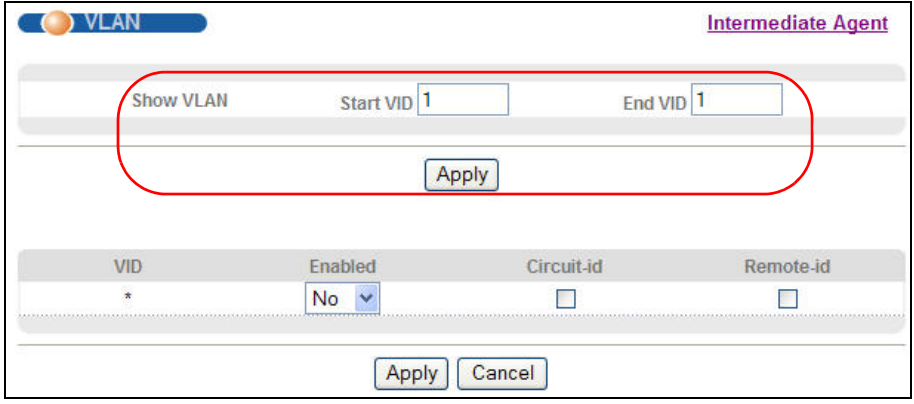

**5** Then select **Yes** to enable PPPoE IA in VLAN 1 and also select **Circuit-id** and **Remote-id** to allow the Switch to add these two strings to frames tagged with VLAN 1 and pass to the PPPoE server. Click **Apply**.

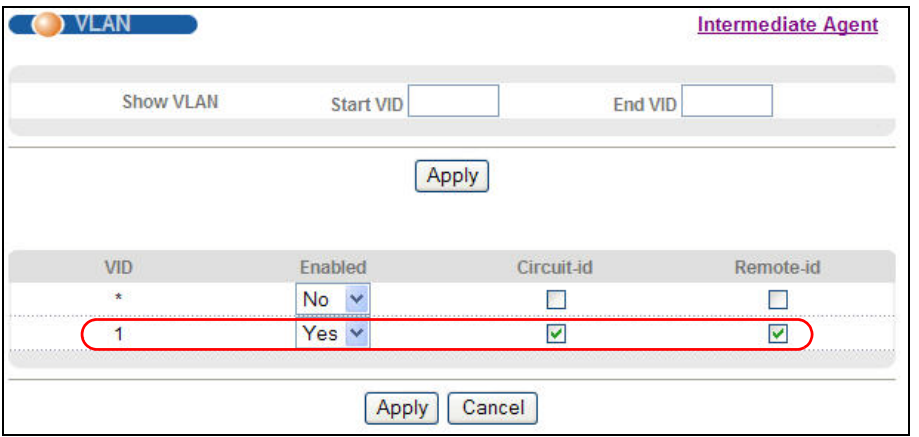

The settings are completed now. If you miss some settings above, subscriber **C** could not successfully receive an IP address assigned by the PPPoE Server. If this happens, make sure you follow the steps exactly in this tutorial.

# <span id="page-59-0"></span>**6.4 How to Use Error Disable and Recovery on the Switch**

This tutorial shows you how to shut down a port when:

• there is a loop occurred

or

• too many ARP requests (over 100 packets per second) received on a port

You also want the Switch to wait for a period of time (10 minutes) before resuming the port automatically, after the problem(s) are gone. Loop guard and Errdiable features are helpful for this demand.

Note: Refer to [Section 28.2 on page 257](#page-256-0) and [Section 33.3 on page 278](#page-277-0) for more information about Loop Guard and Errdiable.

To configure the settings:

**1** First, click **Advanced Application > Loop Guard**. Select the **Active** option in the first section to enable loop guard on the Switch. Then select the **Active** option of the first entry (port \*) to enable loop guard for all ports. Click **Apply**.

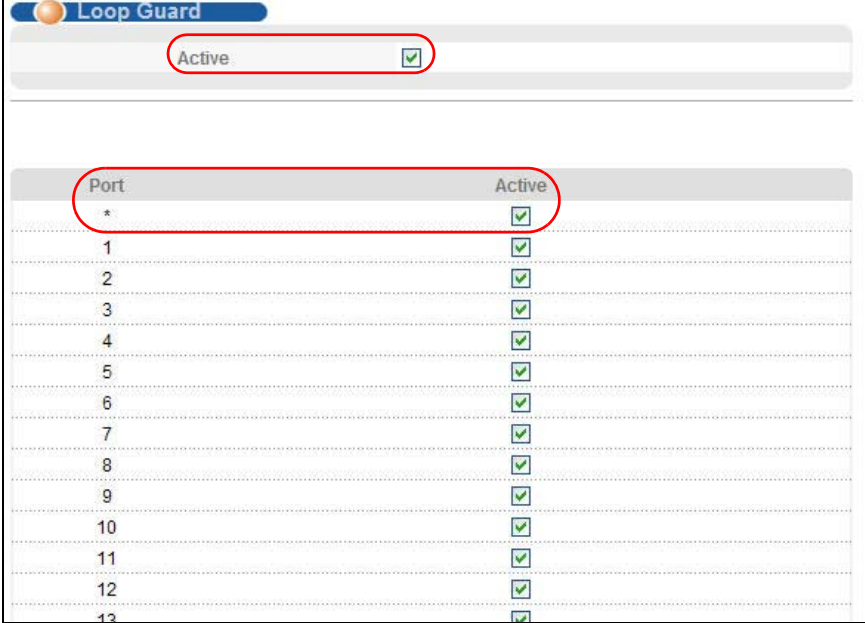

**2** Click **Advanced Application > Errdisable > CPU Protection**, select **ARP** as the reason, enter 100 as the rate limit (packets per second) for the first entry (port \*) to apply the setting to all ports. Then click **Apply**.

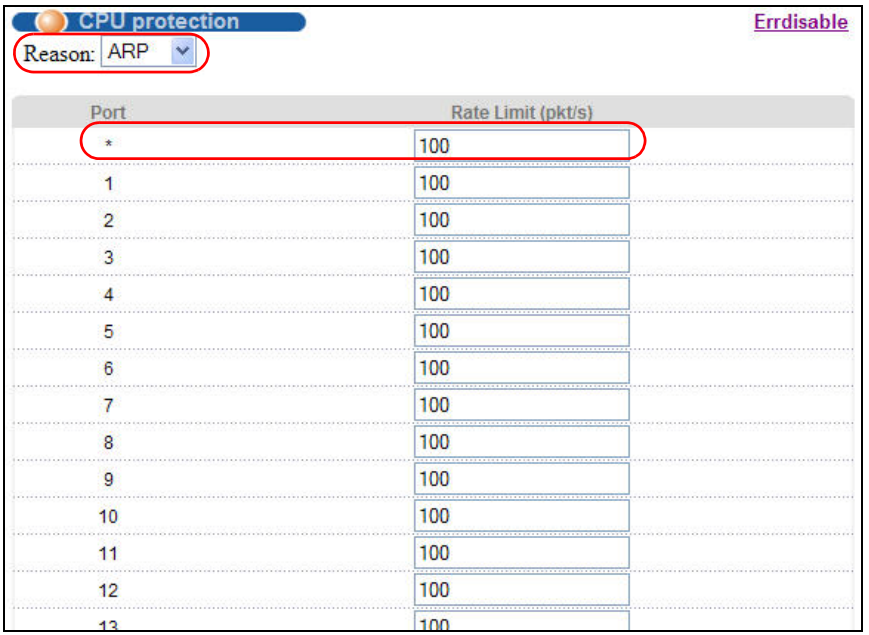

**3** Click **Advanced Application > Errdisable > Errdisable Detect**, select **Active** for cause **ARP** and **inactiveport** as the mode. Then click **Apply**.

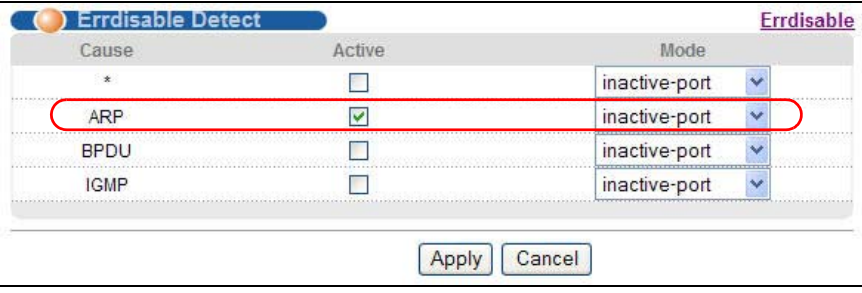

**4** Click **Advanced Application > Errdisable > Errdisable Recovery**, select **Active** and **Timer Status** for **loopguard** and **ARP** entries. Also enter 180 (180 seconds = 3 minutes) in the **Interval** field for both entries. Then click **Apply**.

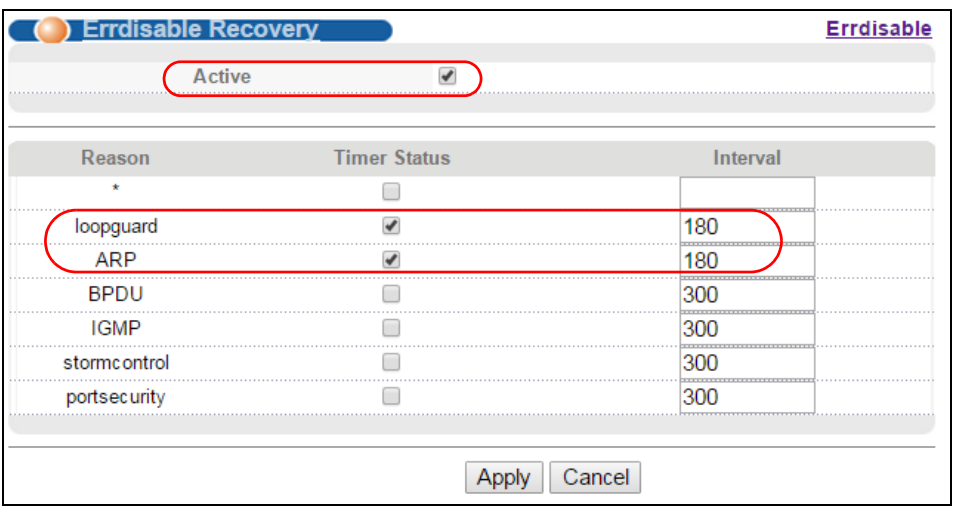

# <span id="page-61-0"></span>**6.5 How to Set Up a Guest VLAN**

All ports on the Switch are in VLAN 1 by default. Say you enable IEEE 802.1x authentication on ports 1 to 8. Clients that connect to these ports should provide the correct user name and password in order to access the ports. You want to assign clients that connect to ports 1, 2 or 3 to a guest VLAN (200 for example) before they can authenticate with the authentication server. In this guest VLAN, clients can surf the Internet through the default gateway attached to port 10, but are not allowed to access other network resources, such as the mail server or local data base.

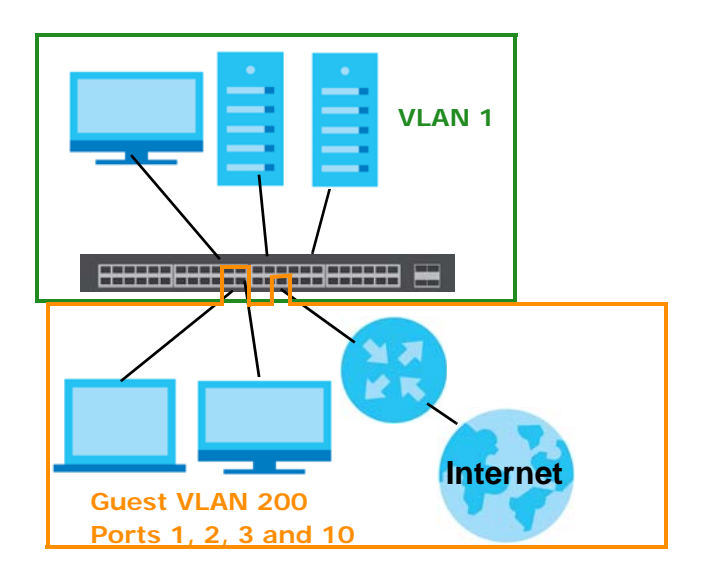

#### **6.5.1 Creating a Guest VLAN**

Follow the steps below to configure port 1, 2, 3 and 10 as a member of VLAN 200.

- **1** Access the web configurator through the Switch's port which is not in VLAN 200.
- **2** Go to **Basic Setting > Switch Setup** and set the VLAN type to **802.1Q**. Click **Apply** to save the settings to the run-time memory.

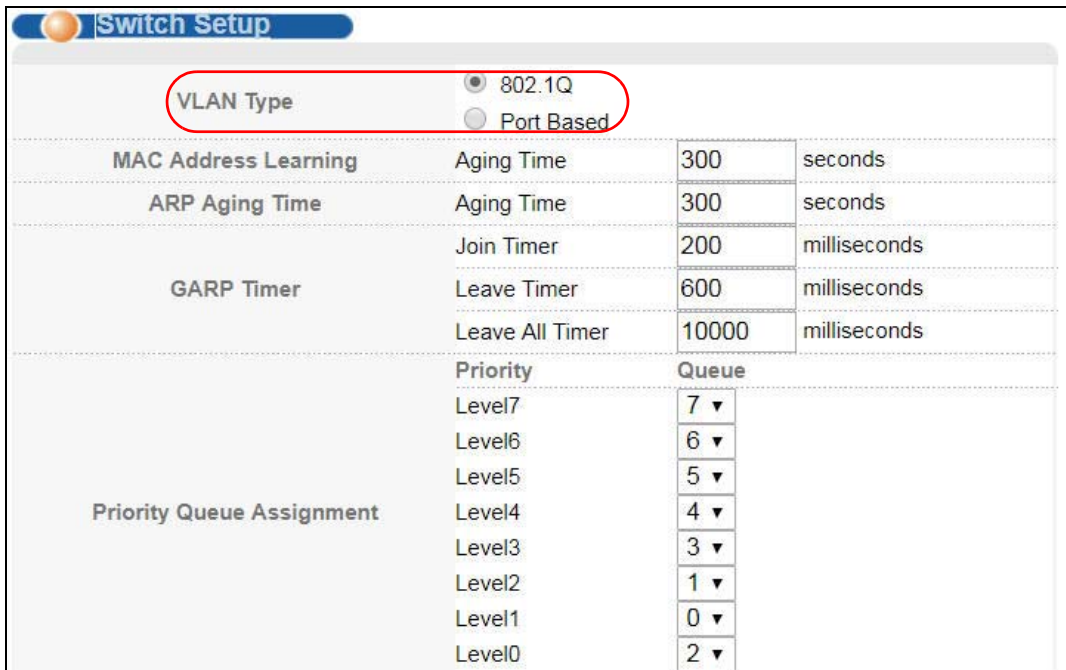

- **3** Click **Advanced Application > VLAN > Static VLAN**.
- **4** In the **Static VLAN** screen, select **ACTIVE**, enter a descriptive name (VLAN 200 for example) in the **Name** field and enter 200 in the **VLAN Group ID** field.
- **5** Select **Fixed** to configure ports 1, 2, 3 and 10 to be permanent members of this VLAN.
- **6** Clear the **TX Tagging** check box to set the Switch to remove VLAN tags before sending frames out of these ports.
- **7** Click **Add** to save the settings to the run-time memory. Settings in the run-time memory are lost when the Switch's power is turned off.

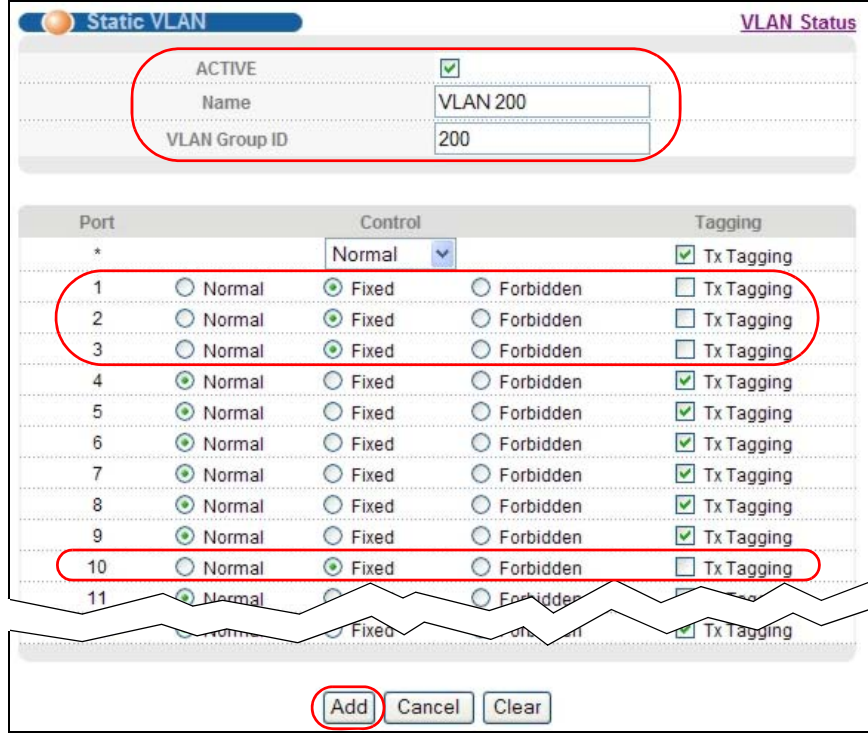

**8** Click the **VLAN Status** link in the **Static VLAN** screen and then the **VLAN Port Setting** link in the **VLAN Status**  screen.

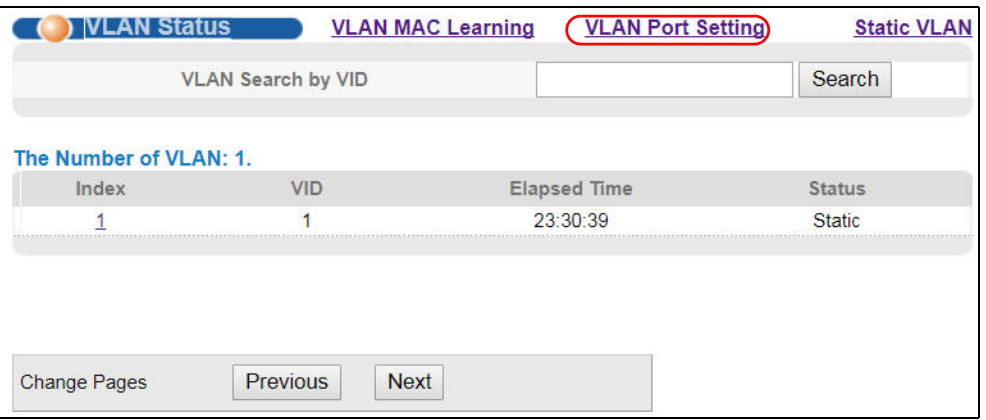

- **9** Enter 200 in the **PVID** field for ports 1, 2, 3 and 10 to add a tag to incoming untagged frames received on these ports so that the frames are forwarded to the VLAN group that the tag defines.
- **10** Click **Apply** to save your changes back to the run-time memory.

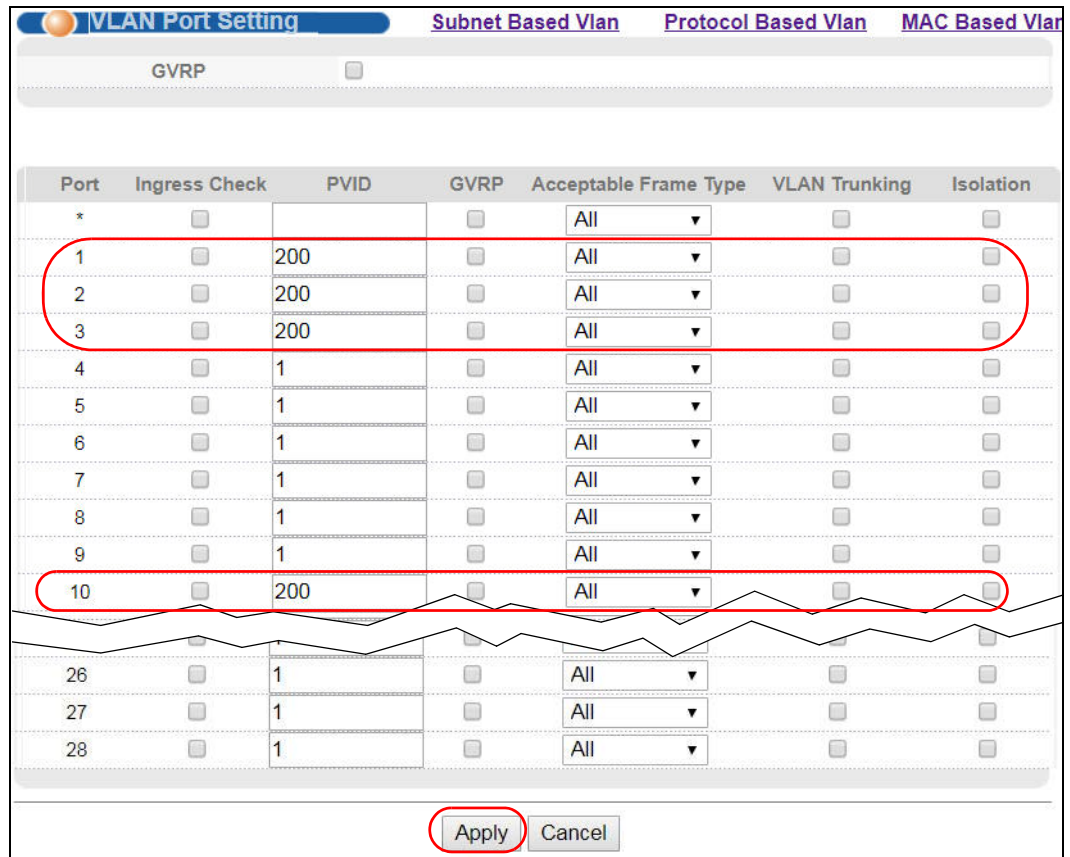

**11** Click the **Save** link in the upper right corner of the web configurator to save your configuration permanently.

#### **6.5.2 Enabling IEEE 802.1x Port Authentication**

Follow the steps below to enable port authentication to validate access to ports 1~8 to clients based on a RADIUS server.

**1** Click **Advanced Application** > **Port Authentication** and then the **Click Here** link for **802.1x**.

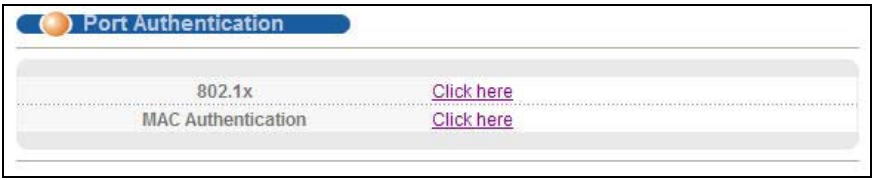

**2** Select the first **Active** checkbox to enable 802.1x authentication on the Switch. Select the **Active** checkboxes for ports 1 to 8 to turn on 802.1x authentication on the selected ports. Click **Apply**.

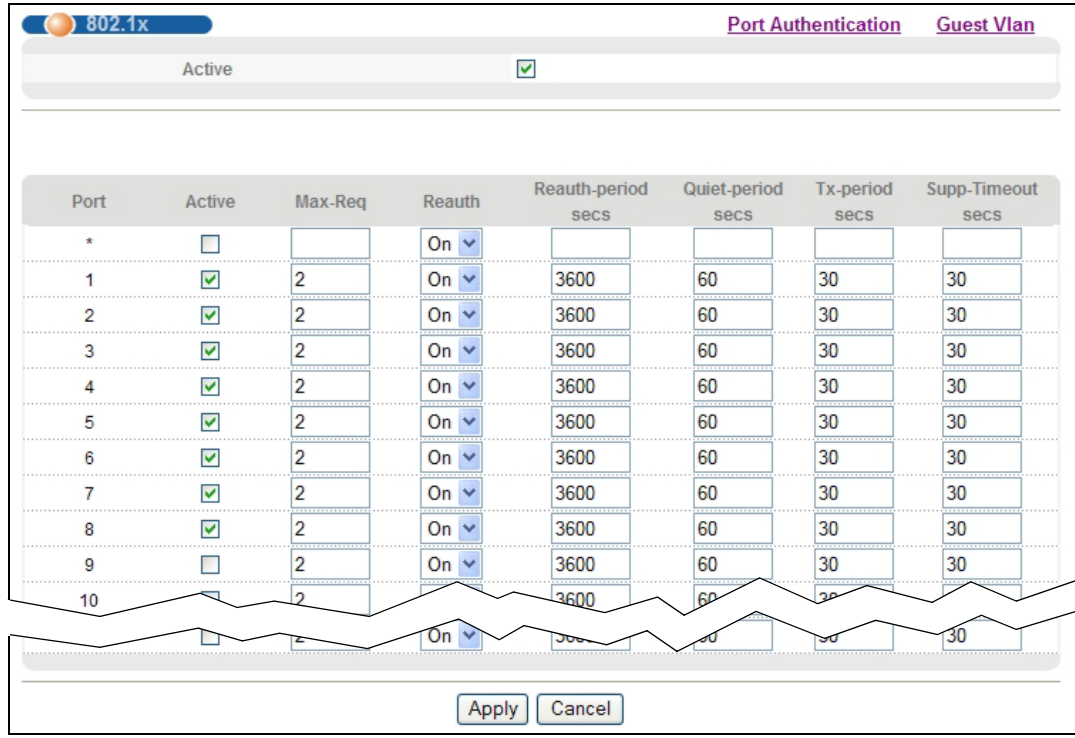

#### **6.5.3 Enabling Guest VLAN**

- **1** Click the **Guest Vlan** link in the **802.1x** screen.
- **2** Select **Active** and enter the guest VLAN ID (200 in this example) on ports 1, 2 and 3. The Switch puts unauthenticated clients in the specified guest VLAN.

Set **Host-mode** to **Multi-Secure** to have the Switch authenticate each client that connects to one of these ports, and specify the maximum number of clients that the Switch will authenticate on each of these port (5 in this example).

Click **Apply**.

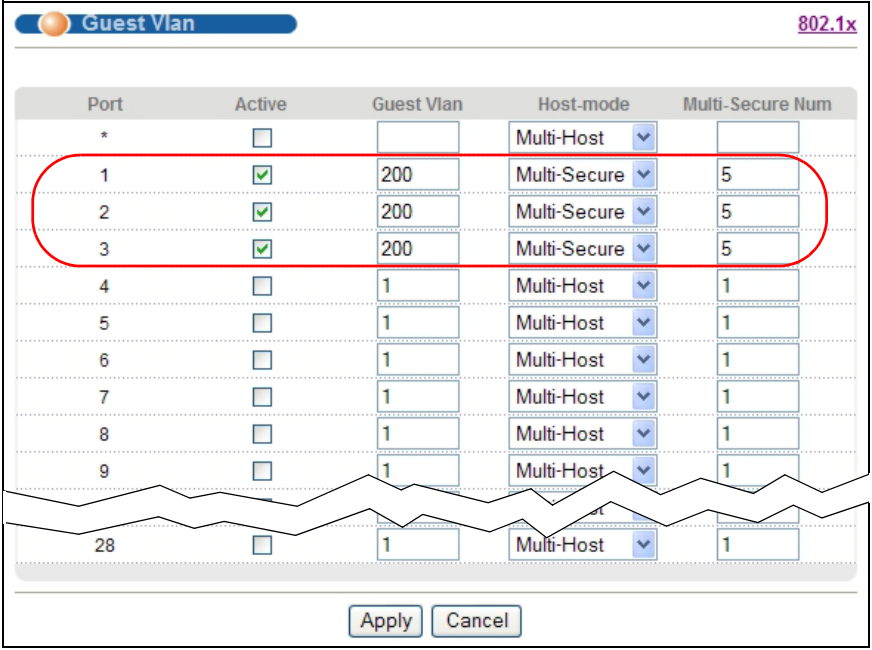

**3** Click the **Save** link in the upper right corner of the web configurator to save your configuration permanently.

Clients that attach to port 1, 2 or 3 and fail to authenticate with the RADIUS server now should be in VLAN 200 and can access the Internet, but cannot communicate with devices in VLAN 1.

## <span id="page-66-0"></span>**6.6 How to Do Port Isolation in a VLAN**

You want to prevent communications between ports in a VLAN but still allow them to access the Internet or network resources through the uplink port in the same VLAN. You use private VLAN to do port isolation in a VLAN instead of assigning each port to a separate VLAN and creating a different IP routing domain for each individual port.

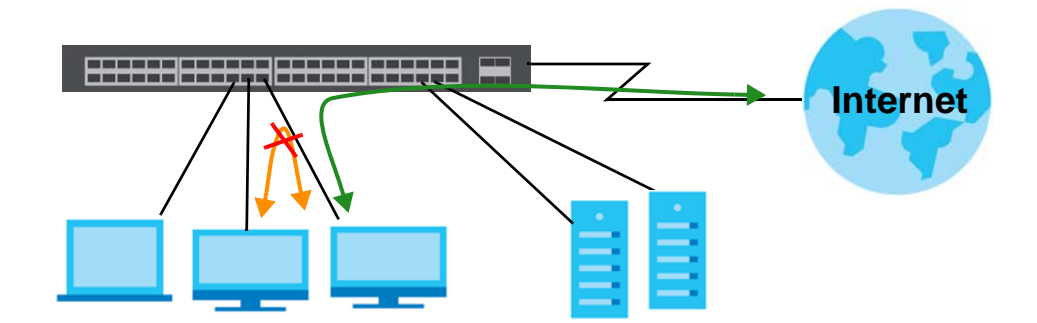

In this example, you put ports 2 to 4 and 25 in VLAN 123 and create a private VLAN rule for VLAN 123 to block traffic between ports 2, 3 and 4.

#### **6.6.1 Creating a VLAN**

Follow the steps below to configure port 2, 3, 4 and 25 as a member of VLAN 123.

- **1** Access the web configurator through the Switch's port which is not in VLAN 123.
- **2** Go to **Basic Setting > Switch Setup** and set the VLAN type to **802.1Q**. Click **Apply** to save the settings to the run-time memory.

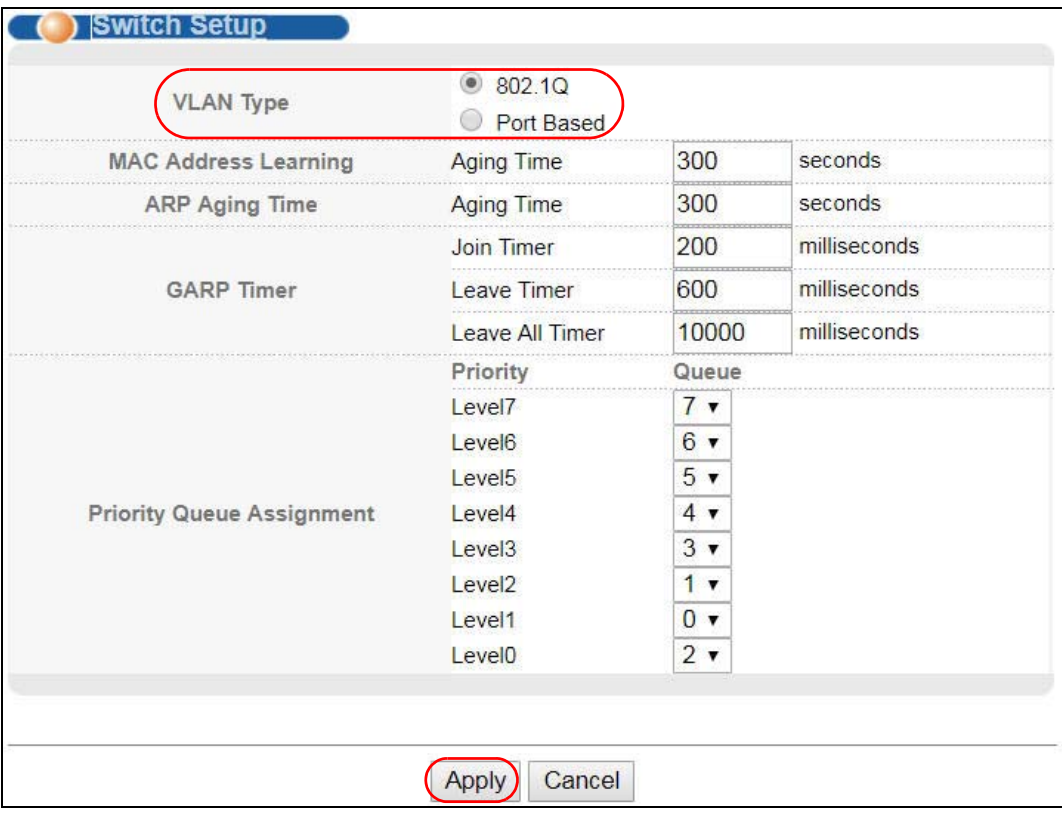

- **3** Click **Advanced Application > VLAN > Static VLAN**.
- **4** In the **Static VLAN** screen, select **ACTIVE**, enter a descriptive name (VLAN 123 for example) in the **Name** field and enter 123 in the **VLAN Group ID** field.
- **5** Select **Fixed** to configure ports 2, 3, 4 and 25 to be permanent members of this VLAN.
- **6** Clear the **TX Tagging** check box to set the Switch to remove VLAN tags before sending frames out of these ports.
- **7** Click **Add** to save the settings to the run-time memory. Settings in the run-time memory are lost when the Switch's power is turned off.

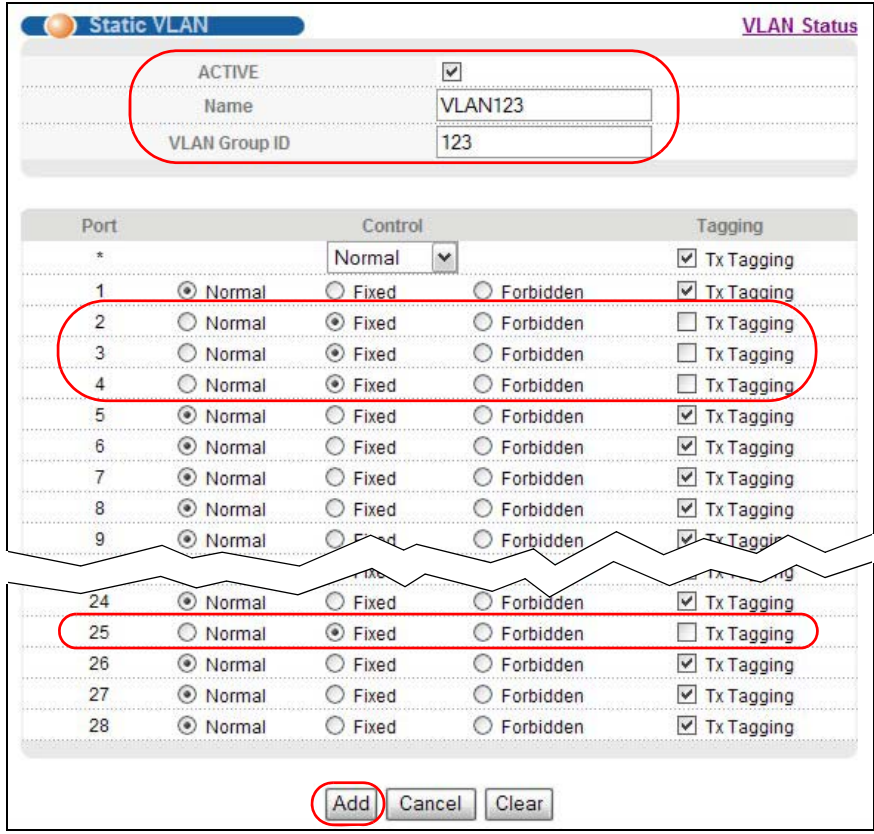

**8** Click the **VLAN Status** link in the **Static VLAN** screen and then the **VLAN Port Setting** link in the **VLAN Status**  screen.

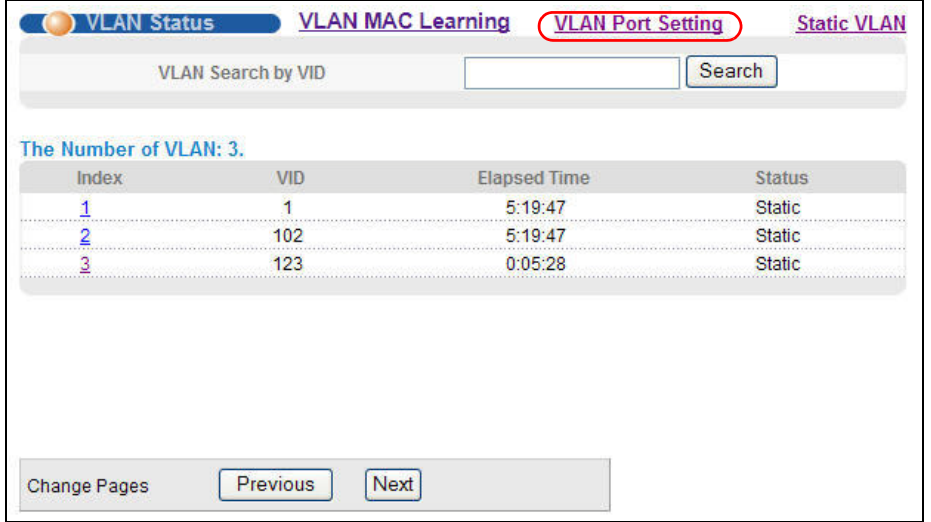

- **9** Enter 123 in the **PVID** field for ports 2, 3, 4 and 25 to add a tag to incoming untagged frames received on these ports so that the frames are forwarded to the VLAN group that the tag defines.
- **10** Click **Apply** to save your changes back to the run-time memory.

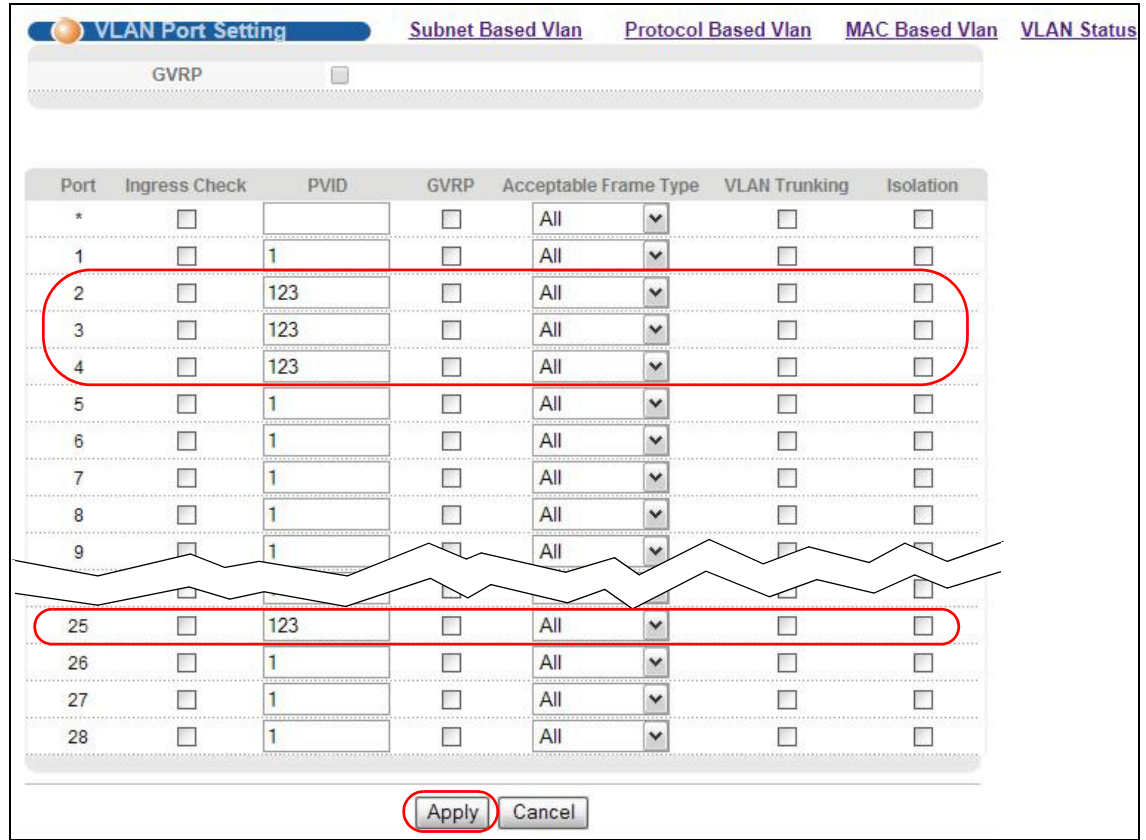

**11** Click the **Save** link in the upper right corner of the web configurator to save your configuration permanently.

#### **6.6.2 Creating a Private VLAN Rule**

Follow the steps below to configure private VLAN for VLAN 123.

- **1** Click **Advanced Application > Private VLAN**.
- **2** In the **Private VLAN** screen, select **Active**.

Enter a descriptive name (PrivateVLAN123 for example) in the **Name** field and enter 123 in the **VLAN ID** field.

Click **Add**.

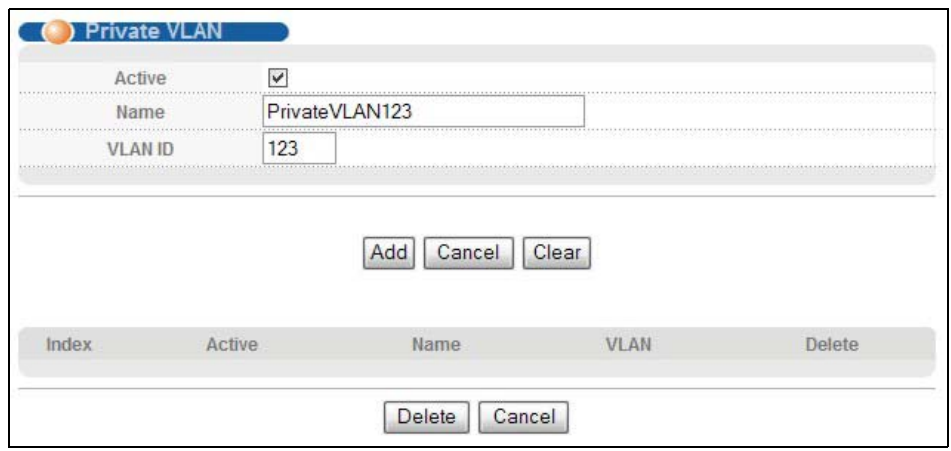

**3** Click the **Save** link in the upper right corner of the web configurator to save your configuration permanently.

Ports 2, 3 and 4 in this VLAN will be added to the isolated port list automatically and cannot send traffic to each other.

From port 2, 3, or 4, you should be able to access the device that attachs to port 25, such as a server or default gateway.

# **PART II Technical Reference**
# **CHAPTER 7 System Status and Port Statistics**

This chapter describes the system status (web configurator home page) and port details screens.

## **7.1 Overview**

The home screen of the web configurator displays a port statistical summary with links to each port showing statistical details.

## **7.2 Port Status Summary**

To view the port statistics, click **Status** in all web configurator screens to display the **Status** screen as shown next.

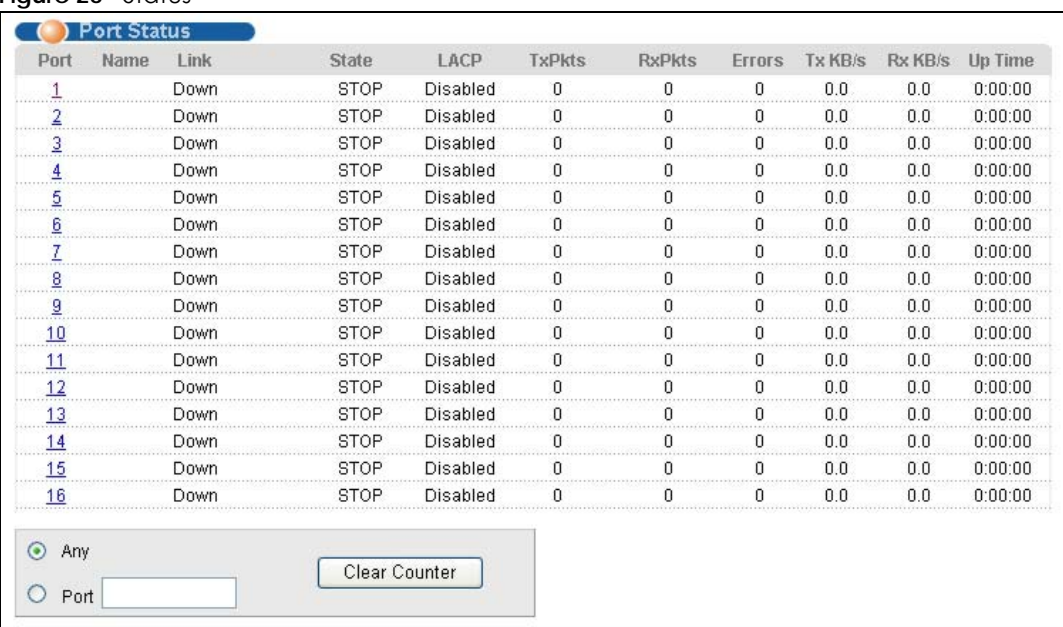

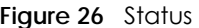

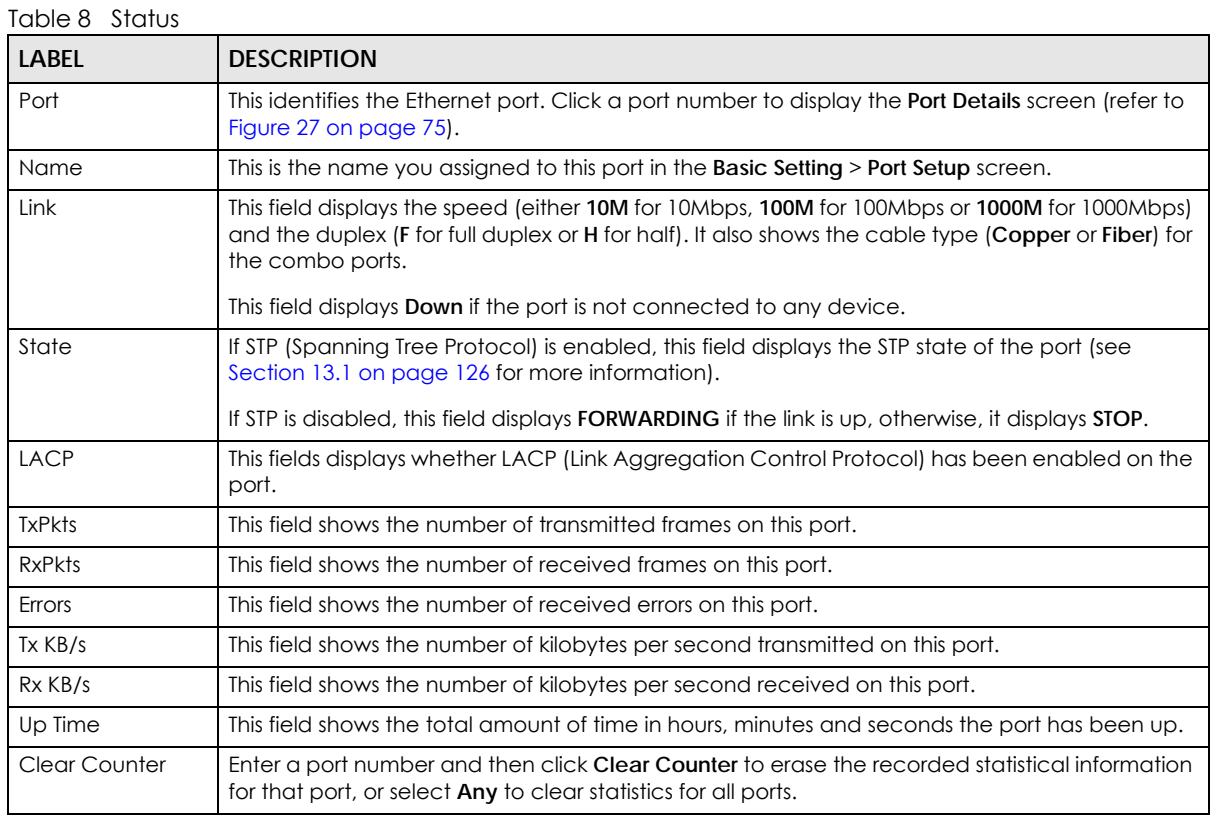

#### **7.2.1 Status: Port Details**

Click a number in the **Port** column in the **Status** screen to display individual port statistics. Use this screen to check status and detailed performance data about an individual port on the Switch.

| ( ) Port Details    |                  |                                            | <b>Port Status</b> |
|---------------------|------------------|--------------------------------------------|--------------------|
| Port Info           | Port NO.         | $\overline{1}$                             |                    |
|                     | Name             |                                            |                    |
|                     | Link             | Down                                       |                    |
|                     | <b>State</b>     | <b>STOP</b>                                |                    |
|                     | LACP             | <b>Disabled</b>                            |                    |
|                     | <b>TxPkts</b>    | 0                                          |                    |
|                     | <b>RxPkts</b>    | $\overline{0}$                             |                    |
|                     | <b>Errors</b>    | $\overline{0}$                             |                    |
|                     | <b>Tx KBs/s</b>  | 0.0                                        |                    |
|                     | Rx KBs/s         | 0.0                                        |                    |
|                     | Up Time          | 0:00:00                                    |                    |
| <b>TX Packet</b>    | <b>Unicast</b>   | $\bf{0}$                                   |                    |
|                     | Multicast        | $\bf{0}$                                   |                    |
|                     | <b>Broadcast</b> | $\overline{0}$                             |                    |
|                     | Pause            | $\overline{0}$                             |                    |
| <b>RX Packet</b>    | <b>Unicast</b>   | $\overline{0}$                             |                    |
|                     | Multicast        | 0                                          |                    |
|                     | <b>Broadcast</b> | $\overline{0}$                             |                    |
|                     | Pause            | $\overline{0}$                             |                    |
| <b>TX Collision</b> | Single           | $\bf{0}$                                   |                    |
|                     | Multiple         | $\mathbf 0$                                |                    |
|                     | <b>Excessive</b> | $\overline{0}$                             |                    |
|                     | Late             | $\overline{0}$                             |                    |
| <b>Error Packet</b> | <b>RX CRC</b>    | $\overline{\phantom{a}}$<br>$\overline{0}$ |                    |
|                     | Length           | $\overline{0}$                             |                    |
|                     | Runt             | Ō                                          |                    |
| <b>Distribution</b> | 64               | $\bf{0}$                                   |                    |
|                     | 65 to 127        | $\overline{0}$                             |                    |
|                     | 128 to 255       | $\overline{0}$                             |                    |
|                     | 256 to 511       | 0                                          |                    |
|                     | 512 to 1023      | $\overline{0}$                             |                    |
|                     | 1024 to 1518     | $\overline{\mathbf{0}}$                    |                    |
|                     | Giant            | 0                                          |                    |

<span id="page-74-0"></span>**Figure 27** Status > Port Details

#### Table 9 Status: Port Details

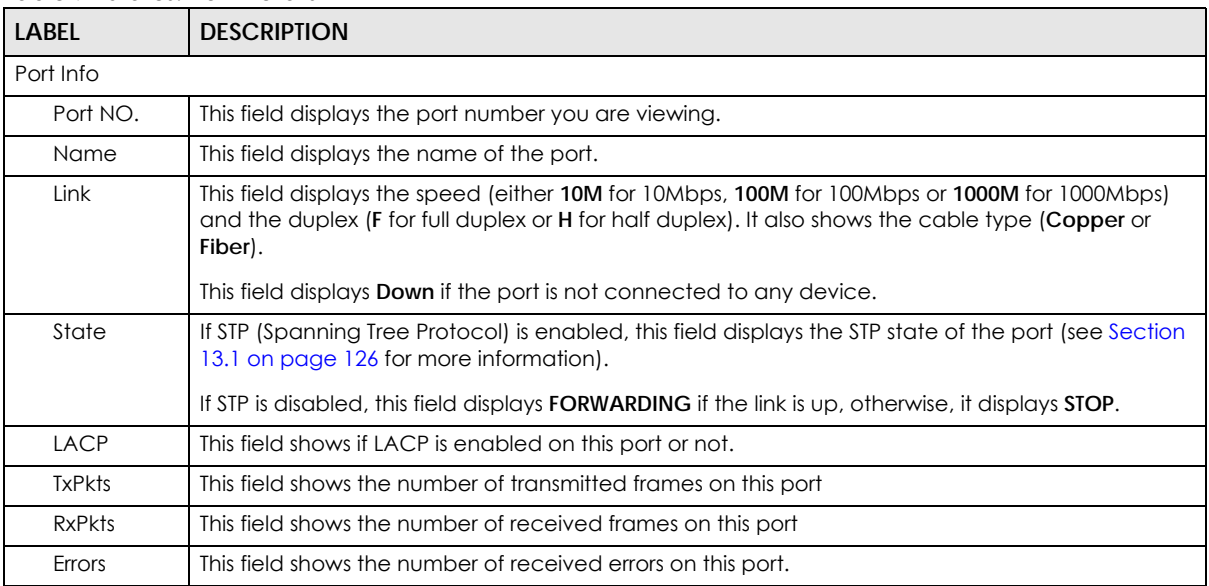

MES3500-24S/MGS3520 Series User's Guide

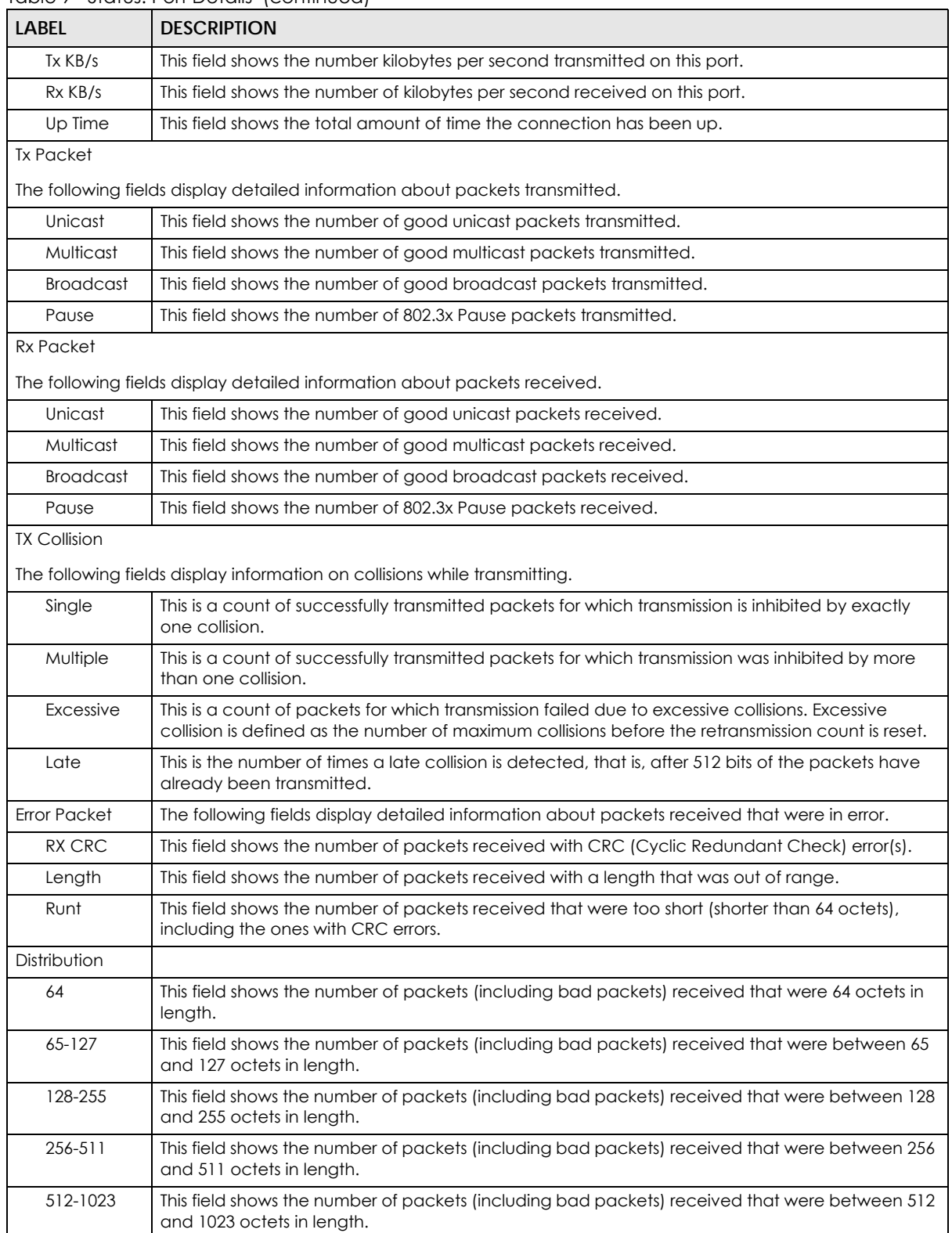

#### Table 9 Status: Port Details (continued)

| <b>LABEL</b> | <b>DESCRIPTION</b>                                                                                                    |
|--------------|----------------------------------------------------------------------------------------------------|
| 1024-1518    | This field shows the number of packets (including bad packets) received that were between<br>1024 and 1518 octets in length.                                                                          |
| Giant        | This field shows the number of packets (including bad packets) received that were between<br>1519 octets and the maximum frame size.<br>The maximum frame size varies depending on your switch model. |
|              |                                                                                                    |

Table 9 Status: Port Details (continued)

# **CHAPTER 8 Basic Setting**

This chapter describes how to configure the **Basic Setting** screens.

# **8.1 System Information**

In the navigation panel, click **Basic Setting** > **System Info** to display the screen as shown. You can check the firmware version number and monitor the Switch temperature, fan speeds and voltage in this screen.

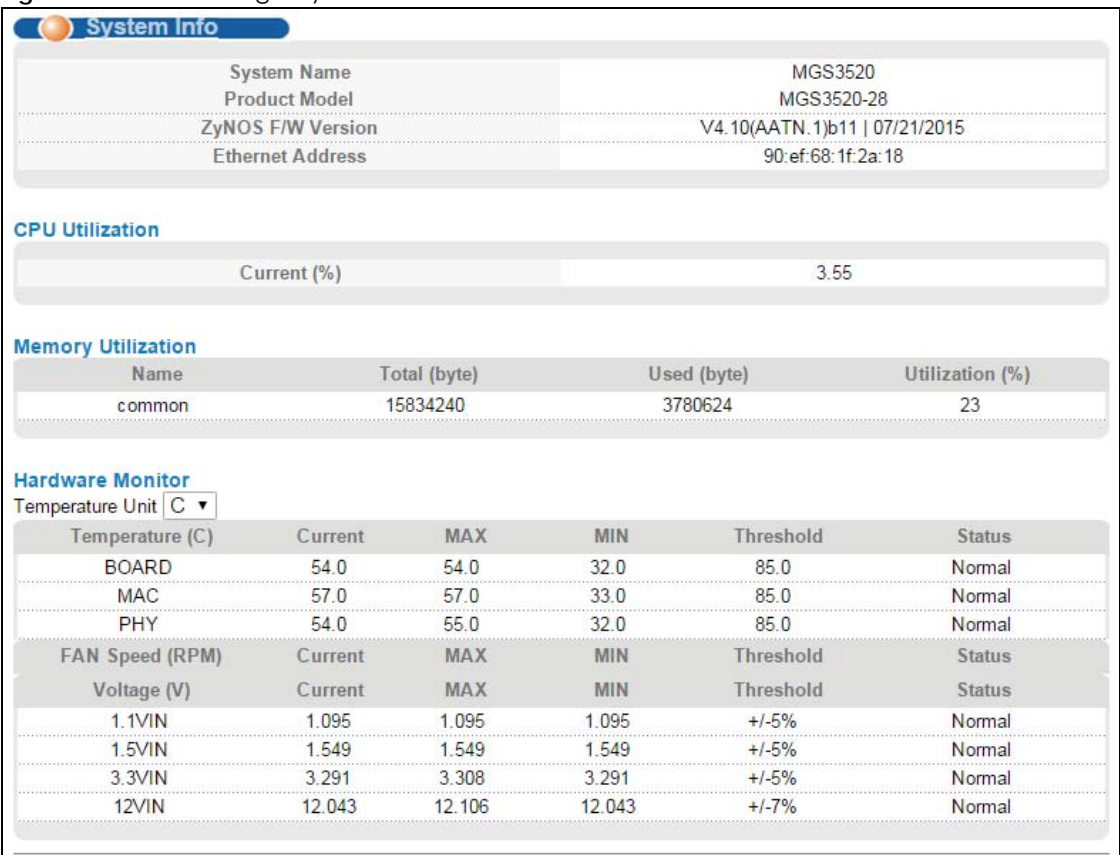

**Figure 28** Basic Setting > System Info

The following table describes the labels in this screen.

Table 10 Basic Setting > System Info

| <b>LABEL</b>  | <b>DESCRIPTION</b>                                                                  |
|---------------|-------------------------------------------------------------------------------------|
| System Name   | This field displays the descriptive name of the Switch for identification purposes. |
| Product Model | This field displays the model number of the Switch.                                 |

MES3500-24S/MGS3520 Series User's Guide

| <b>LABEL</b>               | <b>DESCRIPTION</b>                                                                                                    |  |
|----------------------------|----------------------------------------------------------------------------------------------------|--|
| ZyNOS F/W<br>Version       | This field displays the version number of the Switch's current firmware including the date created.                                                                                                    |  |
| Ethernet<br><b>Address</b> | This field refers to the Ethernet MAC (Media Access Control) address of the Switch.                                                                                                    |  |
| CPU Utilization            | CPU utilization quantifies how busy the system is. Current (%) displays the current percentage of<br>CPU utilization.                                                                                                    |  |
| Memory<br>Utilization      | Memory utilization shows how much DRAM memory is available and in use. It also displays the<br>current percentage of memory utilization.                                                                                                    |  |
| Name                       | This field displays the name of memory pool.                                                                                                    |  |
| Total (byte)               | This field displays the total number of bytes in this memory pool.                                                                                                    |  |
| Used (byte)                | This field displays the number of bytes being used in this memory pool.                                                                                                    |  |
| Utilization<br>$(\%)$      | This field displays the percentage (%) of memory being used in this memory pool.                                                                                                    |  |
| Hardware Monitor           |                                                                                                    |  |
| Temperature<br>Unit        | The Switch has temperature sensors that are capable of detecting and reporting if the<br>temperature rises above the threshold. You may choose the temperature unit (Centigrade or<br>Fahrenheit) in this field.                                                                                                    |  |
| Temperature<br>(C)         | BOARD, MAC and PHY refer to the location of the temperature sensors on the Switch printed<br>circuit board.                                                                                                    |  |
| Current                    | This shows the current temperature at this sensor.                                                                                                    |  |
| <b>MAX</b>                 | This field displays the maximum temperature measured at this sensor.                                                                                                    |  |
| <b>MIN</b>                 | This field displays the minimum temperature measured at this sensor.                                                                                                    |  |
| <b>Threshold</b>           | This field displays the upper temperature limit at this sensor.                                                                                                    |  |
| Status                     | This field displays Normal for temperatures below the threshold and Error for those above.                                                                                                    |  |
| Fan Speed<br>(RPM)         | A properly functioning fan is an essential component (along with a sufficiently ventilated, cool<br>operating environment) in order for the device to stay within the temperature threshold. Each<br>fan has a sensor that is capable of detecting and reporting if the fan speed falls below the<br>threshold shown. |  |
| Current                    | This field displays this fan's current speed in Revolutions Per Minute (RPM).                                                                                                    |  |
| <b>MAX</b>                 | This field displays this fan's maximum speed measured in Revolutions Per Minute (RPM).                                                                                                    |  |
| <b>MIN</b>                 | This field displays this fan's minimum speed measured in Revolutions Per Minute (RPM). "<41" is<br>displayed for speeds too small to measure (under 2000 RPM).                                                                                                    |  |
| Threshold                  | This field displays the minimum speed at which a normal fan should work.                                                                                                    |  |
| Status                     | Normal indicates that this fan is functioning above the minimum speed. Error indicates that this<br>fan is functioning below the minimum speed.                                                                                                    |  |
| Voltage(V)                 | The power supply for each voltage has a sensor that is capable of detecting and reporting if the<br>voltage falls out of the tolerance range.                                                                                                    |  |
| Current                    | This is the current voltage reading.                                                                                                    |  |
| MAX                        | This field displays the maximum voltage measured at this point.                                                                                                    |  |
| <b>MIN</b>                 | This field displays the minimum voltage measured at this point.                                                                                                    |  |
| Threshold                  | This field displays the percentage tolerance of the voltage with which the Switch still works.                                                                                                    |  |
| Status                     | Normal indicates that the voltage is within an acceptable operating range at this point;<br>otherwise Error is displayed.                                                                                                    |  |

Table 10 Basic Setting > System Info (continued)

## **8.2 General Setup**

Use this screen to configure general settings such as the system name and time. Click **Basic Setting** > **General Setup** in the navigation panel to display the screen as shown.

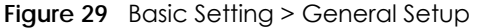

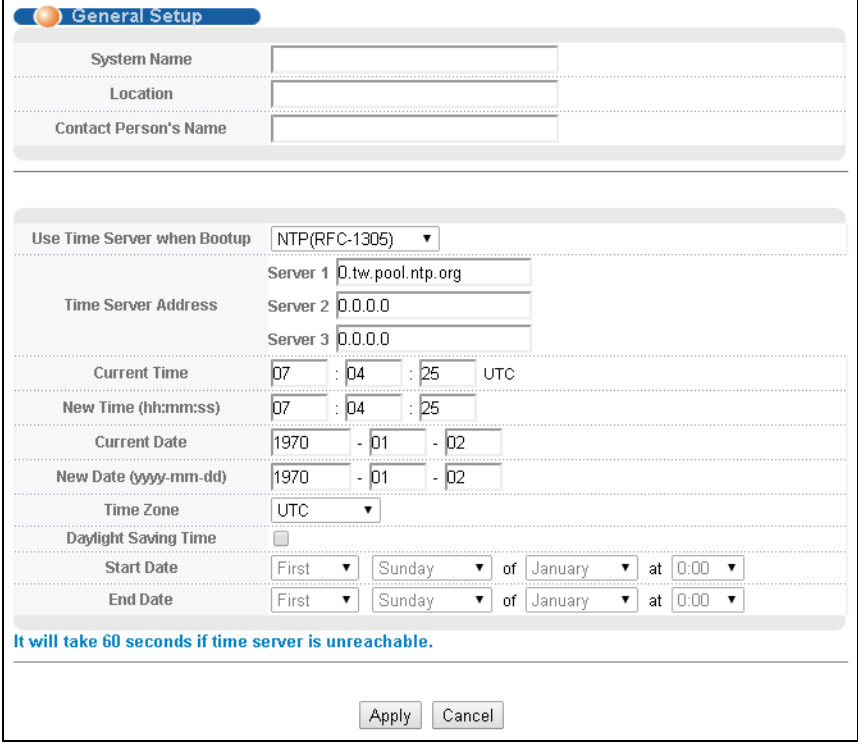

The following table describes the labels in this screen.

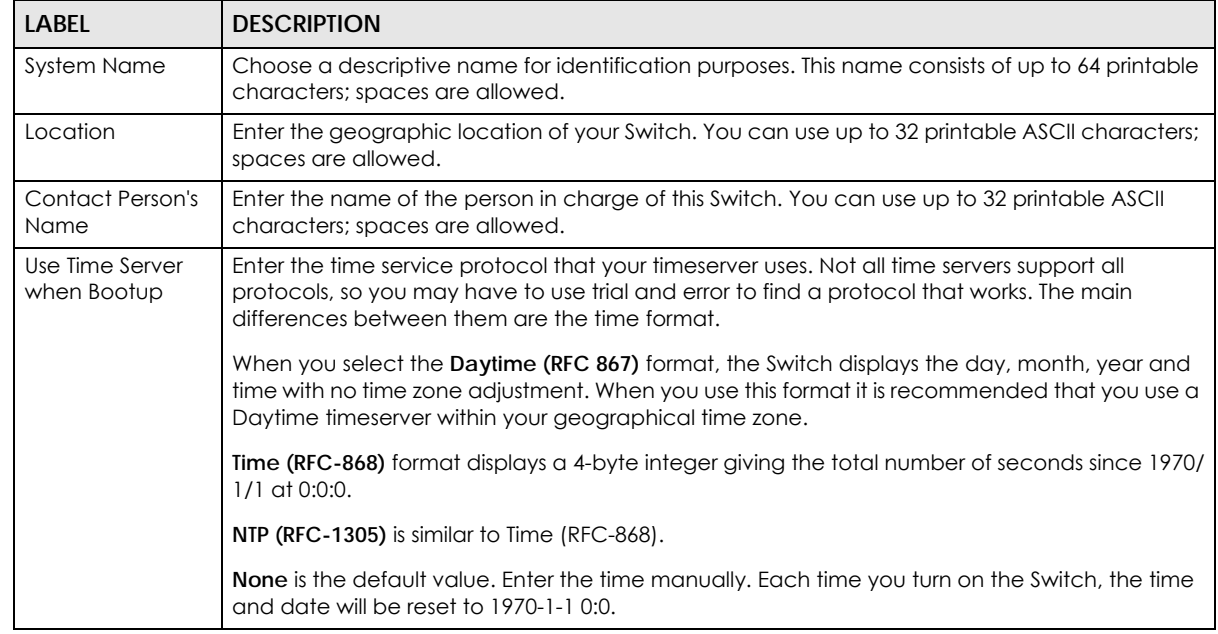

#### Table 11 Basic Setting > General Setup

| <b>LABEL</b>                         | <b>DESCRIPTION</b>                                                                                                    |  |
|--------------------------------------|----------------------------------------------------------------------------------------------------|--|
| <b>Time Server</b><br><b>Address</b> | Enter the IP address or domain name of your timeserver. You can enter up to three time server<br>addresses. The Switch tries to synchronize with the first server. If the synchronization fails, then<br>the Switch goes through the rest of the list in order.                                                                                                    |  |
|                                      | The Switch attempts to connect to the timeserver for up to 60 seconds. If you specify a<br>timeserver that is unreachable, then this screen will appear locked for 60 seconds. Please wait.                                                                                                    |  |
| <b>Current Time</b>                  | This field displays the time you open this menu (or refresh the menu).                                                                                                    |  |
| New Time<br>(hh:min:ss)              | Enter the new time in hour, minute and second format. The new time then appears in the<br>Current Time field after you click Apply.                                                                                                    |  |
| <b>Current Date</b>                  | This field displays the date you open this menu.                                                                                                    |  |
| New Date (yyyy-<br>mm-dd)            | Enter the new date in year, month and day format. The new date then appears in the <b>Current</b><br>Date field after you click Apply.                                                                                                    |  |
| Time Zone                            | Select the time difference between UTC (Universal Time Coordinated, formerly known as GMT,<br>Greenwich Mean Time) and your time zone from the drop-down list box.                                                                                                    |  |
| Daylight Saving<br>Time              | Daylight saving is a period from late spring to early fall when many countries set their clocks<br>ahead of normal local time by one hour to give more daytime light in the evening.                                                                                                    |  |
|                                      | Select this option if you use Daylight Saving Time.                                                                                                    |  |
| <b>Start Date</b>                    | Configure the day and time when Daylight Saving Time starts if you selected Daylight Saving<br>Time. The time is displayed in the 24 hour format. Here are a couple of examples:                                                                                                    |  |
|                                      | Daylight Saving Time starts in most parts of the United States on the second Sunday of March.<br>Each time zone in the United States starts using Daylight Saving Time at 2 A.M. local time. So in<br>the United States you would select Second, Sunday, March and 2:00.                                                                                                    |  |
|                                      | Daylight Saving Time starts in the European Union on the last Sunday of March. All of the time<br>zones in the European Union start using Daylight Saving Time at the same moment (1 A.M. GMT<br>or UTC). So in the European Union you would select Last, Sunday, March and the last field<br>depends on your time zone. In Germany for instance, you would select 2:00 because<br>Germany's time zone is one hour ahead of GMT or UTC (GMT+1).  |  |
| <b>End Date</b>                      | Configure the day and time when Daylight Saving Time ends if you selected Daylight Saving<br>Time. The time field uses the 24 hour format. Here are a couple of examples:                                                                                                    |  |
|                                      | Daylight Saving Time ends in the United States on the first Sunday of November. Each time zone<br>in the United States stops using Daylight Saving Time at 2 A.M. local time. So in the United States<br>you would select First, Sunday, November and 2:00.                                                                                                    |  |
|                                      | Daylight Saving Time ends in the European Union on the last Sunday of October. All of the time<br>zones in the European Union stop using Daylight Saving Time at the same moment (1 A.M. GMT<br>or UTC). So in the European Union you would select Last, Sunday, October and the last field<br>depends on your time zone. In Germany for instance, you would select 2:00 because<br>Germany's time zone is one hour ahead of GMT or UTC (GMT+1). |  |
| Apply                                | Click Apply to save your changes to the Switch's run-time memory. The Switch loses these<br>changes if it is turned off or loses power, so use the <b>Save</b> link on the top navigation panel to<br>save your changes to the non-volatile memory when you are done configuring.                                                                                                    |  |
| Cancel                               | Click <b>Cancel</b> to begin configuring this screen afresh.                                                                                                    |  |

Table 11 Basic Setting > General Setup (continued)

# **8.3 Introduction to VLANs**

A VLAN (Virtual Local Area Network) allows a physical network to be partitioned into multiple logical networks. Devices on a logical network belong to one group. A device can belong to more than one group. With VLAN, a device cannot directly talk to or hear from devices that are not in the same group(s); the traffic must first go through a router.

In MTU (Multi-Tenant Unit) applications, VLAN is vital in providing isolation and security among the subscribers. When properly configured, VLAN prevents one subscriber from accessing the network resources of another on the same LAN, thus a user will not see the printers and hard disks of another user in the same building.

VLAN also increases network performance by limiting broadcasts to a smaller and more manageable logical broadcast domain. In traditional switched environments, all broadcast packets go to each and every individual port. With VLAN, all broadcasts are confined to a specific broadcast domain.

Note: VLAN is unidirectional; it only governs outgoing traffic.

See [Chapter 9 on page 99](#page-98-0) for information on port-based and 802.1Q tagged VLANs.

## **8.4 Switch Setup**

Click **Basic Setting** > **Switch Setup** in the navigation panel to display the screen as shown. The VLAN setup screens change depending on whether you choose **802.1Q** or **Port Based** in the **VLAN Type** field in this screen. Refer to the chapter on VLAN.

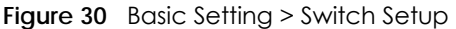

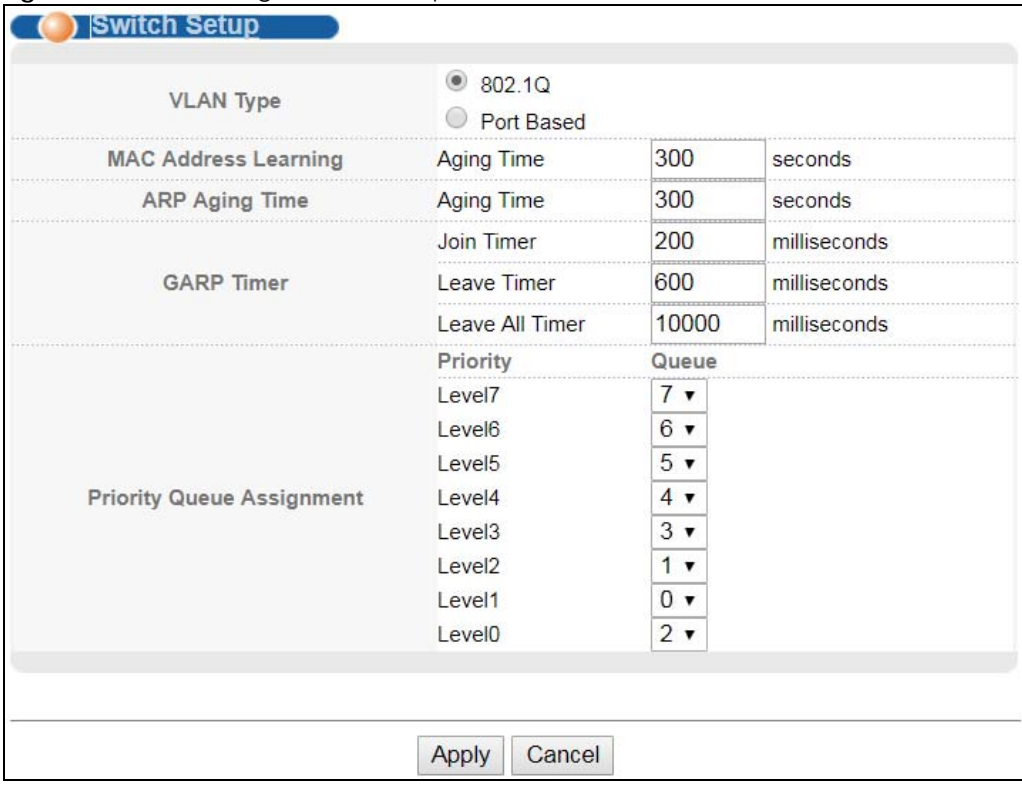

| <b>VLAN Type</b>                                                                                                    |                                                                                                    |  |
|----------------------------------------------------------------------------------------------------|----------------------------------------------------------------------------------------------------|--|
| for more information.                                                                                                    | Choose 802.1Q or Port Based. The VLAN Setup screen changes depending on whether you<br>choose 802.1Q VLAN type or Port Based VLAN type in this screen. See Chapter 9 on page 99                                                                                            |  |
| <b>MAC Address</b><br>Learning<br>occur on a port, the port must be active.                                                                                                    | MAC address learning reduces outgoing traffic broadcasts. For MAC address learning to                                                                                                    |  |
| Aging Time                                                                                                    | Enter a time from 10 to 3000 seconds. This is how long all dynamically learned MAC addresses<br>remain in the MAC address table before they age out (and must be relearned).                                                                                               |  |
| ARP Aging Time                                                                                                    |                                                                                                    |  |
| Aging Time                                                                                                    | Enter a time from 60 to 1000000 seconds. This is how long dynamically learned ARP entries<br>remain in the ARP table before they age out (and must be relearned). The setting here applies<br>to ARP entries which are newly added in the ARP table after you click Apply. |  |
| GARP Timer: Switches join VLANs by making a declaration. A declaration is made by issuing a Join message using<br>GARP. Declarations are withdrawn by issuing a Leave message. A Leave All message terminates all registrations.<br>GARP timers set declaration timeout values. See the chapter on VLAN setup for more background information. |                                                                                                    |  |
| Join Timer sets the duration of the Join Period timer for GVRP in milliseconds. Each port has a<br>Join Timer<br>Join Period timer. The allowed Join Time range is between 100 and 65535 milliseconds; the<br>default is 200 milliseconds. See the chapter on VLAN setup for more background information.                                      |                                                                                                    |  |
| Leave Timer<br>Leave Time sets the duration of the Leave Period timer for GVRP in milliseconds. Each port has<br>a single Leave Period timer. Leave Time must be two times larger than Join Timer; the default is<br>600 milliseconds.                                                                                                    |                                                                                                    |  |
| Leave All Timer<br>Leave All Timer sets the duration of the Leave All Period timer for GVRP in milliseconds. Each<br>port has a single Leave All Period timer. Leave All Timer must be larger than Leave Timer.                                                                                                    |                                                                                                    |  |
| <b>Priority Queue Assignment</b>                                                                                                    |                                                                                                    |  |
| IEEE 802.1p defines up to eight separate traffic types by inserting a tag into a MAC-layer frame that contains bits to<br>define class of service. Frames without an explicit priority tag are given the default priority of the ingress port. Use<br>the next fields to configure the priority level-to-physical queue mapping.               |                                                                                                    |  |
| The Switch has eight physical queues that you can map to the 8 priority levels. On the Switch, traffic assigned to<br>higher index queues gets through faster while traffic in lower index queues is dropped if the network is congested.                                                                                                    |                                                                                                    |  |
| Priority Level (The following descriptions are based on the traffic types defined in the IEEE 802.1d standard (which<br>incorporates the 802.1p).                                                                                                    |                                                                                                    |  |
| Level 7<br>Typically used for network control traffic such as router configuration messages.                                                                                                    |                                                                                                    |  |
| Typically used for voice traffic that is especially sensitive to jitter (jitter is the variations in delay).<br>Level 6                                                                                                    |                                                                                                    |  |
| Typically used for video that consumes high bandwidth and is sensitive to jitter.<br>Level 5                                                                                                    |                                                                                                    |  |
| Typically used for controlled load, latency-sensitive traffic such as SNA (Systems Network<br>Level 4<br>Architecture) transactions.                                                                                                    |                                                                                                    |  |
| Typically used for "excellent effort" or better than best effort and would include important<br>Level 3<br>business traffic that can tolerate some delay.                                                                                                    |                                                                                                    |  |
| Level 2<br>This is for "spare bandwidth".                                                                                                    |                                                                                                    |  |
| Level 1<br>This is typically used for non-critical "background" traffic such as bulk transfers that are allowed<br>but that should not affect other applications and users.                                                                                                    |                                                                                                    |  |
| Level 0<br>Typically used for best-effort traffic.                                                                                                    |                                                                                                    |  |
| Click Apply to save your changes to the Switch's run-time memory. The Switch loses these<br>Apply<br>changes if it is turned off or loses power, so use the <b>Save</b> link on the top navigation panel to<br>save your changes to the non-volatile memory when you are done configuring.                                                     |                                                                                                    |  |
| Click Cancel to reset the fields.<br>Cancel                                                                                                    |                                                                                                    |  |

<span id="page-82-0"></span>Table 12 Basic Setting > Switch Setup

## **8.5 IP Setup**

Use the **IP Setup** screen to configure the Switch IP address, default gateway device, the default domain name server and the management VLAN ID. The default gateway specifies the IP address of the default gateway (next hop) for outgoing traffic.

#### **8.5.1 Management IP Addresses**

The Switch needs an IP address for it to be managed over the network. The factory default in-band IP address is 192.168.1.1. The subnet mask specifies the network number portion of an IP address. The factory default subnet mask is 255.255.255.0.

You can configure up to 64 IP addresses which are used to access and manage the Switch from the ports belonging to the pre-defined VLAN(s).

Note: You must configure a VLAN first.

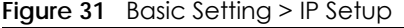

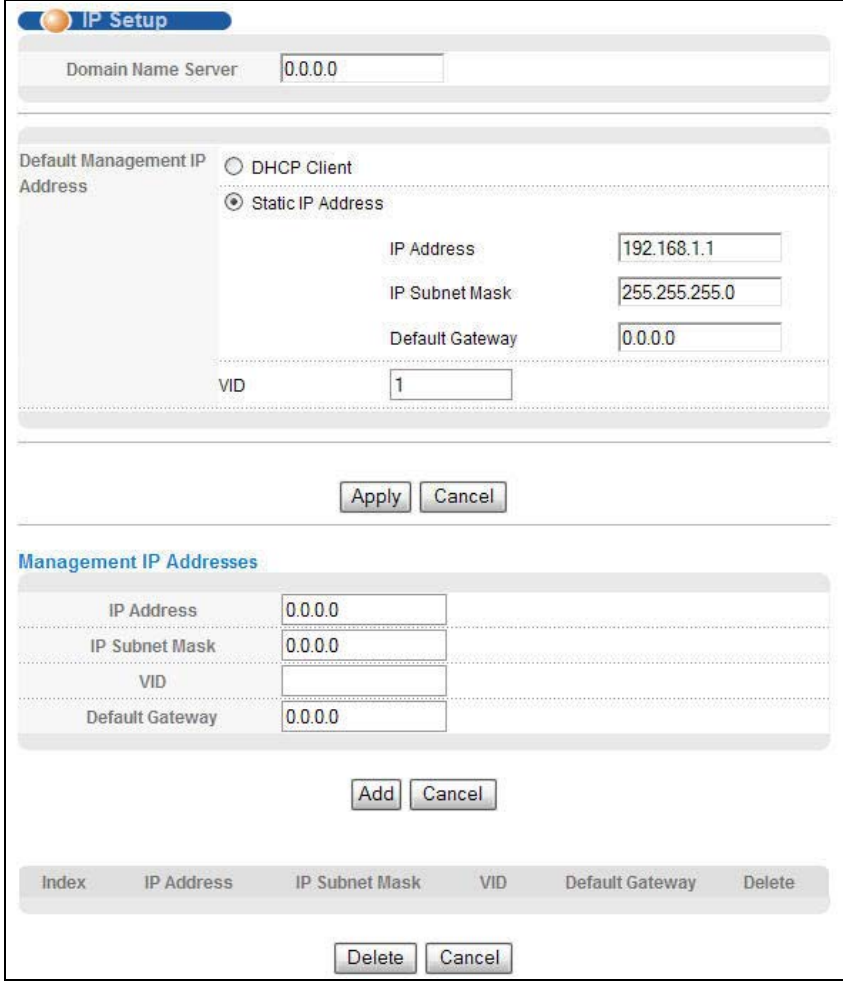

| <b>LABEL</b>                                                                                                    | <b>DESCRIPTION</b>                                                                                                    |
|----------------------------------------------------------------------------------------------------|----------------------------------------------------------------------------------------------------|
| Domain Name Server                                                                                                    | DNS (Domain Name System) is for mapping a domain name to its corresponding IP address<br>and vice versa. Enter a domain name server IP address in order to be able to use a domain<br>name instead of an IP address.                                                                                                    |
| Default Management IP Address                                                                                                    |                                                                                                    |
| <b>DHCP Client</b><br>Select this option if you have a DHCP server that can assign the Switch an IP address,<br>subnet mask, a default gateway IP address and a domain name server IP address<br>automatically. |                                                                                                    |
| <b>Static IP Address</b>                                                                                                    | Select this option if you don't have a DHCP server or if you wish to assign static IP address<br>information to the Switch. You need to fill in the following fields when you select this option.                                                                                                    |
| <b>IP Address</b>                                                                                                    | Enter the IP address of your Switch in dotted decimal notation for example 192.168.1.1.                                                                                                    |
| IP Subnet Mask                                                                                                    | Enter the IP subnet mask of your Switch in dotted decimal notation for example<br>255.255.255.0.                                                                                                    |
| Default Gateway                                                                                                    | Enter the IP address of the default outgoing gateway in dotted decimal notation, for<br>example 192.168.1.254.                                                                                                    |
| <b>VID</b>                                                                                                    | Enter the VLAN identification number associated with the Switch IP address. This is the VLAN<br>ID of the CPU and is used for management only. The default is "1". All ports, by default, are<br>fixed members of this "management VLAN" in order to manage the device from any port. If<br>a port is not a member of this VLAN, then users on that port cannot access the device. To<br>access the Switch make sure the port that you are connected to is a member of<br>Management VLAN. |
| Apply                                                                                                    | Click Apply to save your changes to the Switch's run-time memory. The Switch loses these<br>changes if it is turned off or loses power, so use the Save link on the top navigation panel to<br>save your changes to the non-volatile memory when you are done configuring.                                                                                                    |
| Cancel                                                                                                    | Click Cancel to begin configuring the fields again.                                                                                                    |
| Management IP Addresses                                                                                                    |                                                                                                    |
|                                                                                                    | You can create up to 64 IP addresses, which are used to access and manage the Switch from the ports belonging<br>to the pre-defined VLAN(s). You must configure a VLAN first.                                                                                                    |
| <b>IP Address</b>                                                                                                    | Enter the IP address for managing the Switch by the members of the VLAN specified in the<br><b>VID</b> field below.                                                                                                    |
| <b>IP Subnet Mask</b>                                                                                                    | Enter the IP subnet mask in dotted decimal notation.                                                                                                    |
| <b>VID</b>                                                                                                    | Type the VLAN group identification number.                                                                                                    |
| Default Gateway                                                                                                    | Enter the IP address of the default outgoing gateway in dotted decimal notation.                                                                                                    |
| Add                                                                                                    | Click Add to insert the entry to the summary table below and save your changes to the<br>Switch's run-time memory. The Switch loses these changes if it is turned off or loses power,<br>so use the <b>Save</b> link on the top navigation panel to save your changes to the non-volatile<br>memory when you are done configuring.                                                                                                    |
| Cancel                                                                                                    | Click Cancel to reset the fields to your previous configuration.                                                                                                    |
| Index                                                                                                    | This field displays the index number of the rule. Click an index number to edit the rule.                                                                                                    |
| <b>IP Address</b>                                                                                                    | This field displays the IP address.                                                                                                    |
| <b>IP Subnet Mask</b>                                                                                                    | This field displays the subnet mask.                                                                                                    |
| <b>VID</b>                                                                                                    | This field displays the ID number of the VLAN group.                                                                                                    |
| Default Gateway                                                                                                    | This field displays the IP address of the default gateway.                                                                                                    |
| Delete                                                                                                    | Check the management IP addresses that you want to remove in the Delete column, then<br>click the Delete button.                                                                                                    |
| Cancel                                                                                                    | Click Cancel to clear the selected check boxes in the Delete column.                                                                                                    |

Table 13 Basic Setting > IP Setup

## **8.6 Port Setup**

Use this screen to configure Switch port settings. Click **Basic Setting** > **Port Setup** in the navigation panel to display the configuration screen.

**Figure 32** Basic Setting > Port Setup

| Port | Active | Name | Type         | Speed / Duplex |   | Flow Control | 802.1p Priority |
|------|--------|------|--------------|----------------|---|--------------|-----------------|
|      | F.     |      |              | Auto           | × |              | $0 \vee$        |
|      | V      |      | 10/100M      | Auto           |   |              | 0               |
| 2    | ☑      |      | 10/100M      | Auto           |   |              | 0               |
| 3    | V      |      | 10/100M      | Auto           |   |              | 0               |
|      |        |      |              |                |   |              |                 |
| 26   | ⊽      |      | 10/100/1000M | Auto           |   |              | 0               |
| 27   | V      |      | 10/100/1000M | Auto           |   |              | 0               |
|      | M      |      | 10/100/1000M | Auto           |   |              | 0<br><b>N</b>   |
| 28   |        |      |              |                |   |              |                 |

| <b>LABEL</b> | <b>DESCRIPTION</b>                                                                                                    |
|--------------|----------------------------------------------------------------------------------------------------|
| Port         | This is the port index number.                                                                                                    |
| $\ast$       | Settings in this row apply to all ports.                                                                                                    |
|              | Use this row only if you want to make some settings the same for all ports. Use this row first to set<br>the common settings and then make adjustments on a port-by-port basis.                                                                                                    |
|              | Note: Changes in this row are copied to all the ports as soon as you make them.                                                                                                    |
| Active       | Select this check box to enable a port. The factory default for all ports is enabled. A port must be<br>enabled for data transmission to occur.                                                                                                    |
| Name         | Enter a descriptive name that identifies this port. You can enter up to 64 alpha-numerical<br>characters.                                                                                                    |
|              | Note: Due to space limitation, the port name may be truncated in some web<br>configurator screens.                                                                                                    |
| <b>Type</b>  | This field displays 10/100M for Fast Ethernet connections and 10/100/1000M for Gigabit<br>connections.                                                                                                    |
| Speed/Duplex | Select the speed and the duplex mode of the Ethernet connection on this port. Choices are Auto,<br>10M/Half Duplex, 10M/Full Duplex, 100M/Half Duplex, 100M/Full Duplex and 1000M/Full Duplex<br>(Gigabit connections only).                                                                                                    |
|              | Selecting <b>Auto</b> (auto-negotiation) allows one port to negotiate with a peer port automatically to<br>obtain the connection speed and duplex mode that both ends support. When auto-negotiation<br>is turned on, a port on the Switch negotiates with the peer automatically to determine the<br>connection speed and duplex mode. If the peer port does not support auto-negotiation or turns<br>off this feature, the Switch determines the connection speed by detecting the signal on the cable<br>and using half duplex mode. When the Switch's auto-negotiation is turned off, a port uses the pre-<br>configured speed and duplex mode when making a connection, thus requiring you to make sure<br>that the settings of the peer port are the same in order to connect. |

Table 14 Basic Setting > Port Setup

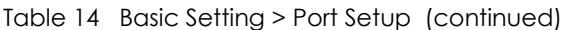

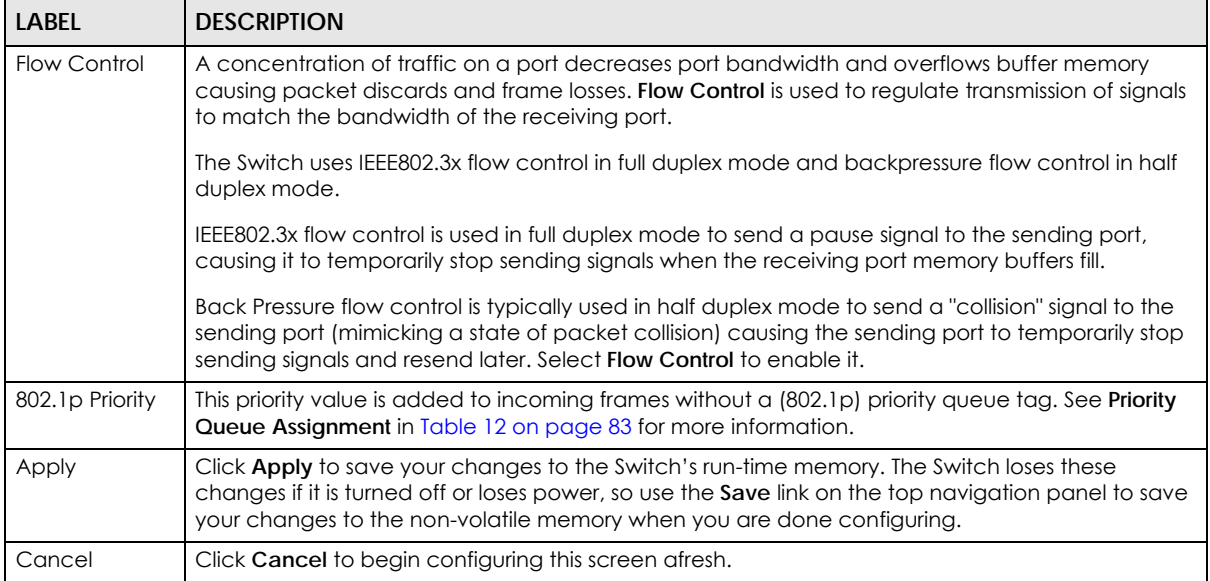

# **8.7 Interface Setup**

An IPv6 address is configured on a per-interface basis. The interface can be a physical interface (for example, an Ethernet port) or a virtual interface (for example, a VLAN). The Switch supports the VLAN interface type for IPv6 at the time of writing.

Use this screen to set IPv6 interfaces on which you can configure an IPv6 address to access and manage the Switch. Click **Basic Setting > Interface Setup** in the navigation panel to display the configuration screen.

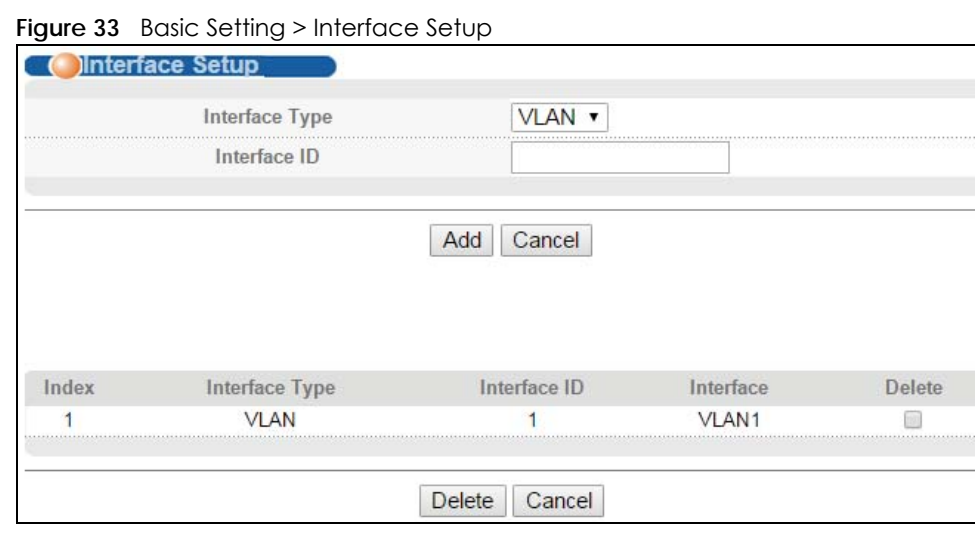

| <b>LABFL</b>     | <b>DESCRIPTION</b>                                                                                                    |  |
|------------------|----------------------------------------------------------------------------------------------------|--|
| Interface Type   | Select the type of IPv6 interface for which you want to configure. The Switch supports the VLAN<br>interface type for IPv6 at the time of writing.                                                                                                    |  |
| Interface ID     | Specify a unique identification number (from 1 to 4094) for the interface.                                                                                                    |  |
|                  | Note: To have IPv6 function properly, you should configure a static VLAN with the<br>same ID number in the Advanced Setup > VLAN screens.                                                                                                    |  |
| Add              | Click this to create a new entry.                                                                                                    |  |
|                  | This saves your changes to the Switch's run-time memory. The Switch loses these changes if it is<br>turned off or loses power, so use the <b>Save</b> link on the top navigation panel to save your changes<br>to the non-volatile memory when you are done configuring. |  |
| Cancel           | Click <b>Cancel</b> to reset the fields to your previous configuration.                                                                                                    |  |
| Index            | This field displays the index number of an entry.                                                                                                    |  |
| Interface Type   | This field displays the type of interface.                                                                                                    |  |
| Interface ID     | This field displays the identification number of the interface.                                                                                                    |  |
| <b>Interface</b> | This field displays the interface's descriptive name which is generated automatically by the<br>Switch. The name is from a combination of the interface type and ID number.                                                                                              |  |
| Delete           | Click Delete to remove the selected entry from the summary table.                                                                                                    |  |
| Cancel           | Click <b>Cancel</b> to clear the <b>Delete</b> check boxes.                                                                                                    |  |

Table 15 Basic Setting > Interface Setup

## **8.8 IPv6**

Use this screen to view the IPv6 interface status and configure Switch's management IPv6 addresses. See [Appendix C on page 405](#page-404-0) for more information about IPv6.

Click **Basic Setting** > **IPv6** in the navigation panel to display the IPv6 status screen as shown next.

|                             |                 | <b>IPv6 Configuration</b> |
|-----------------------------|-----------------|---------------------------|
|                             |                 |                           |
|                             | VI AN1          | No                        |
|                             | VLAN123         | Yes                       |
|                             | VI AN463        | No                        |
| <b><i>BARRARELLEREN</i></b> | <b>VLAN1111</b> | N۵                        |
|                             |                 |                           |

**Figure 34** Basic Setting > IPv6

| <b>LABEL</b> | <b>DESCRIPTION</b>                                                                                                    |
|--------------|----------------------------------------------------------------------------------------------------|
| Index        | This field displays the index number of an IPv6 interface. Click on an index number to view more<br>interface details. |
| Interface    | This is the name of the IPv6 interface you created.                                                                    |
| Active       | This field displays whether the IPv6 interface is activated or not.                                                    |

Table 16 Basic Setting > IPv6 Status

## **8.8.1 IPv6 Interface Status**

Use this screen to view a specific IPv6 interface status and detailed information. Click an interface index number in the **Basic Setting** > **IPv6** screen. The following screen opens.

**Figure 35** Basic Setting > IPv6 Interface Status

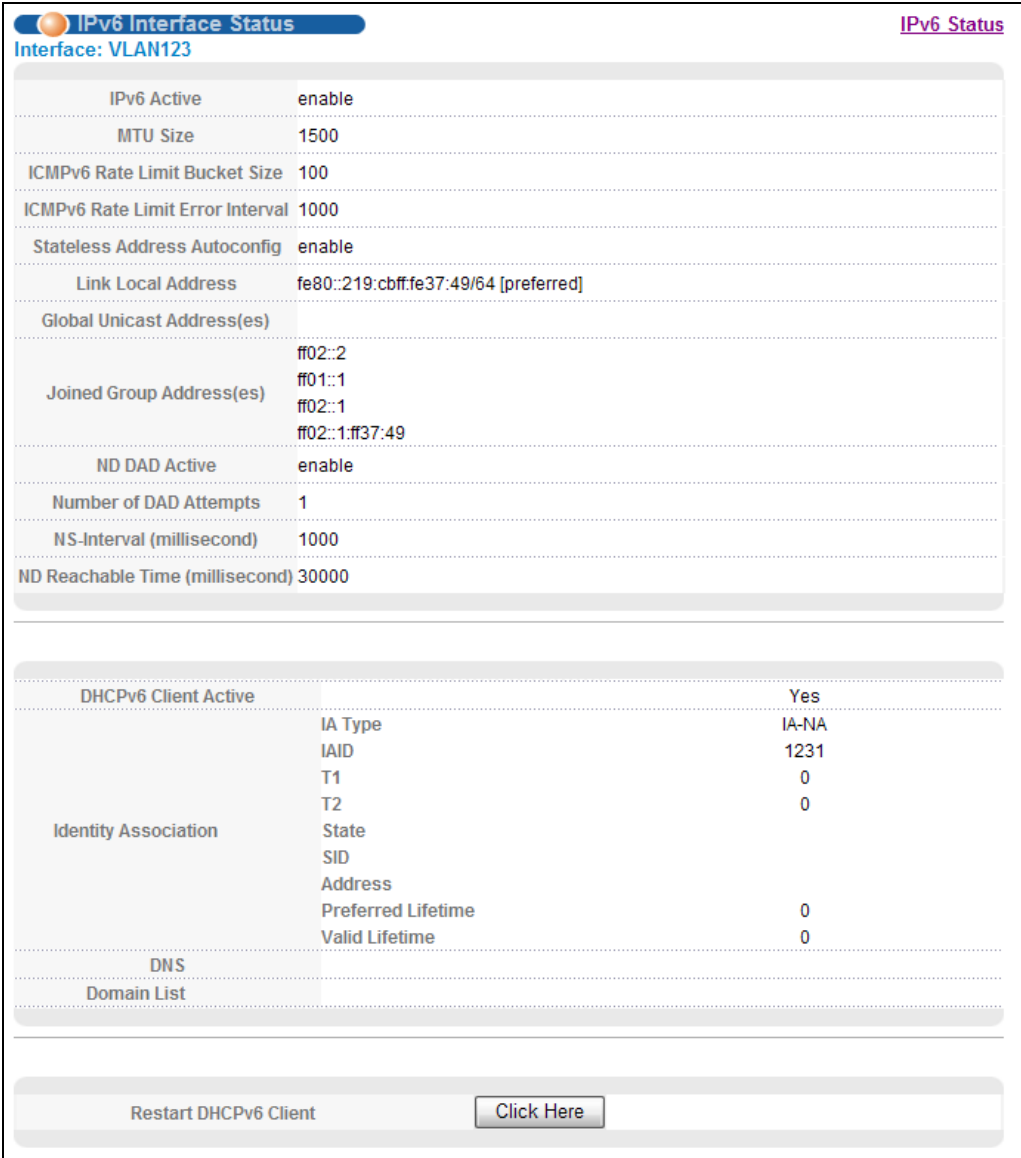

Table 17 Basic Setting > IPv6 Interface Status

| LABEL                            | <b>DESCRIPTION</b>                                                                                                    |
|----------------------------------|----------------------------------------------------------------------------------------------------|
| <b>IPv6 Active</b>               | This field displays whether the IPv6 interface is activated or not.                                                                                                    |
| MTU Size                         | This field displays the Maximum Transmission Unit (MTU) size for IPv6 packets on this interface.                                                                                            |
| ICMPv6 Rate<br>Limit Bucket Size | This field displays the maximum number of ICMPv6 error messages which are allowed to transmit<br>in a given time interval. If the bucket is full, subsequent error messages are suppressed. |

| <b>LABEL</b>                                     | <b>DESCRIPTION</b>                                                                                                    |
|--------------------------------------------------|----------------------------------------------------------------------------------------------------|
| ICMPv6 Rate<br>Limit Error<br>Interval           | This field displays the time period (in milliseconds) during which ICMPv6 error messages of up to<br>the bucket size can be transmitted. 0 means no limit.                                                                                                    |
| <b>Stateless</b><br><b>Address</b><br>Autoconfig | This field displays whether the Switch's interface can automatically generate a link-local address<br>via stateless autoconfiguration.                                                                                                    |
| Link Local<br><b>Address</b>                     | This field displays the Switch's link-local IP address and prefix generated by the interface. It also<br>shows whether the IP address is preferred, which means it is a valid address and can be used as<br>a sender or receiver address.                                                                                                    |
| Global Unicast<br>Address(es)                    | This field displays the Switch's global unicast address to identify this interface.                                                                                                    |
| Joined Group<br>Address(es)                      | This field displays the IPv6 multicast addresses of groups the Switch's interface joins.                                                                                                    |
| ND DAD Active                                    | This field displays whether Neighbor Discovery (ND) Duplicate Address Detection (DAD) is<br>enabled on the interface.                                                                                                    |
| Number of DAD<br><b>Attempts</b>                 | This field displays the number of consecutive neighbor solicitations the Switch sends for this<br>interface.                                                                                                    |
| NS-Interval<br>(millisecond)                     | This field displays the time interval (in milliseconds) at which neighbor solicitations are re-sent for<br>this interface.                                                                                                    |
| ND Reachable<br>Time<br>(millisecond)            | This field displays how long (in milliseconds) a neighbor is considered reachable for this interface.                                                                                                    |
| DHCPv6 Client<br>Active                          | This field displays whether the Switch acts as a DHCPv6 client to get an IPv6 address from a<br>DHCPv6 server.                                                                                                    |
| Identity<br>Association                          | An Identity Association (IA) is a collection of addresses assigned to a DHCP client, through which<br>the server and client can manage a set of related IP addresses. Each IA must be associated<br>with exactly one interface.                                                                                                    |
| IA Type                                          | The IA type is the type of address in the IA. Each IA holds one type of address. IA_NA means an<br>identity association for non-temporary addresses and IA_TA is an identity association for<br>temporary addresses.                                                                                                    |
| <b>IAID</b>                                      | Each IA consists of a unique IAID and associated IP information.                                                                                                    |
| T1                                               | This field displays the DHCPv6 T1 timer. After T1, the Switch sends the DHCPv6 server a Renew<br>message.                                                                                                    |
|                                                  | An IA NA option contains the T1 and T2 fields, but an IA TA option does not. The DHCPv6 server<br>uses T1 and T2 to control the time at which the client contacts with the server to extend the<br>lifetimes on any addresses in the IA_NA before the lifetimes expire.                                                                                               |
| T <sub>2</sub>                                   | This field displays the DHCPv6 T2 timer. If the time T2 is reached and the server does not respond,<br>the Switch sends a Rebind message to any available server.                                                                                                    |
| State                                            | This field displays the state of the TA. It shows                                                                                                    |
|                                                  | Active when the Switch obtains addresses from a DHCpv6 server and the TA is created.<br>$\bullet$<br><b>Renew</b> when the TA's address lifetime expires and the Switch sends out a Renew message.<br>$\bullet$<br>Rebind when the Switch doesn't receive a response from the original DHCPv6 server and<br>٠<br>sends out a Rebind message to another DHCPv6 server. |
| <b>SID</b>                                       | This field displays the DHCPv6 server's unique ID.                                                                                                    |
| Address                                          | This field displays the Switch's global address which is assigned by the DHCPv6 server.                                                                                                    |
| Preferred<br>Lifetime                            | This field displays how long (in seconds) that the global address remains preferred.                                                                                                    |
| Valid<br>Lifetime                                | This field displays how long (in seconds) that the global address is valid.                                                                                                    |
| <b>DNS</b>                                       | This field displays the DNS server address assigned by the DHCPv6 server.                                                                                                    |

Table 17 Basic Setting > IPv6 Interface Status (continued)

| <b>LABEL</b>             | <b>DESCRIPTION</b>                                                                                                    |
|--------------------------|----------------------------------------------------------------------------------------------------|
| Domain List              | This field displays the address record when the Switch gueries the DNS server to resolve domain<br>names.                               |
| Restart DHCPv6<br>Client | Click Click Here to send a new DHCP request to the DHCPv6 server and update the IPv6<br>address and DNS information for this interface. |

Table 17 Basic Setting > IPv6 Interface Status (continued)

#### **8.8.2 IPv6 Configuration**

Use this screen to configure IPv6 settings on the Switch. Click the **IPv6 Configuration** link in the **Basic Setting** > **IPv6** screen. The following screen opens.

**Figure 36** Basic Setting > IPv6 > IPv6 Configuration

| IPv6 Configuration          |                                                                  | IPV6 Sta          |
|-----------------------------|------------------------------------------------------------------|-------------------|
| <b>IPv6 Global Setup</b>    |                                                                  | <b>Click Here</b> |
| <b>IPv6</b> Interface Setup |                                                                  | <b>Click Here</b> |
|                             | <b>IPv6 Link-Local Address Setup Click Here</b>                  |                   |
| <b>IPv6 Addressing</b>      | IPv6 Global Address Setup Click Here                             |                   |
|                             | IPv6 Neighbor Discovery IPv6 Neighbor Discovery Setup Click Here |                   |
| <b>IPv6 Neighbor Setup</b>  |                                                                  | <b>Click Here</b> |
| <b>DHCPv6 Client Setup</b>  |                                                                  | Click Here        |
|                             |                                                                  |                   |

The following table describes the labels in this screen.

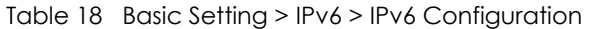

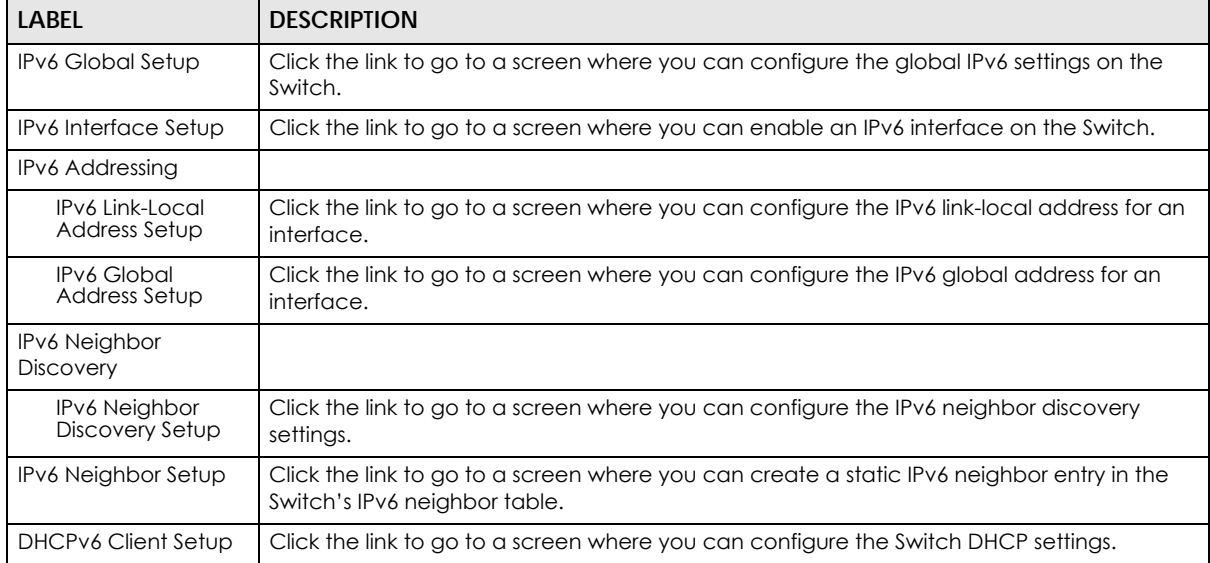

#### **8.8.3 IPv6 Global Setup**

Use this screen to configure the global IPv6 settings. Click the link next to **IPv6 Global Setup** in the **IPv6 Configuration** screen to display the screen as shown next.

**Figure 37** Basic Setting > IPv6 > IPv6 Configuration > IPv6 Global Setup

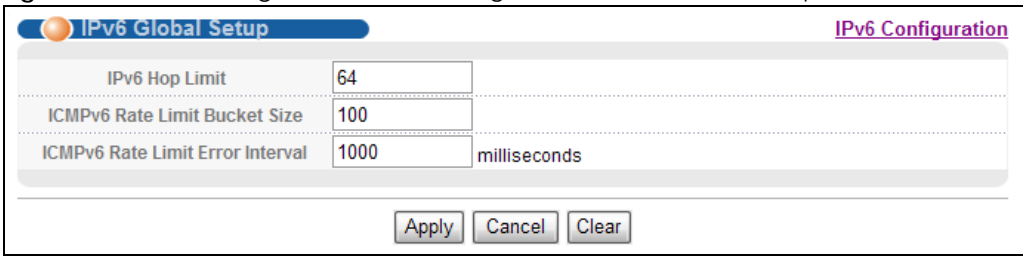

The following table describes the labels in this screen.

#### Table 19 Basic Setting > IPv6 > IPv6 Configuration > IPv6 Global Setup

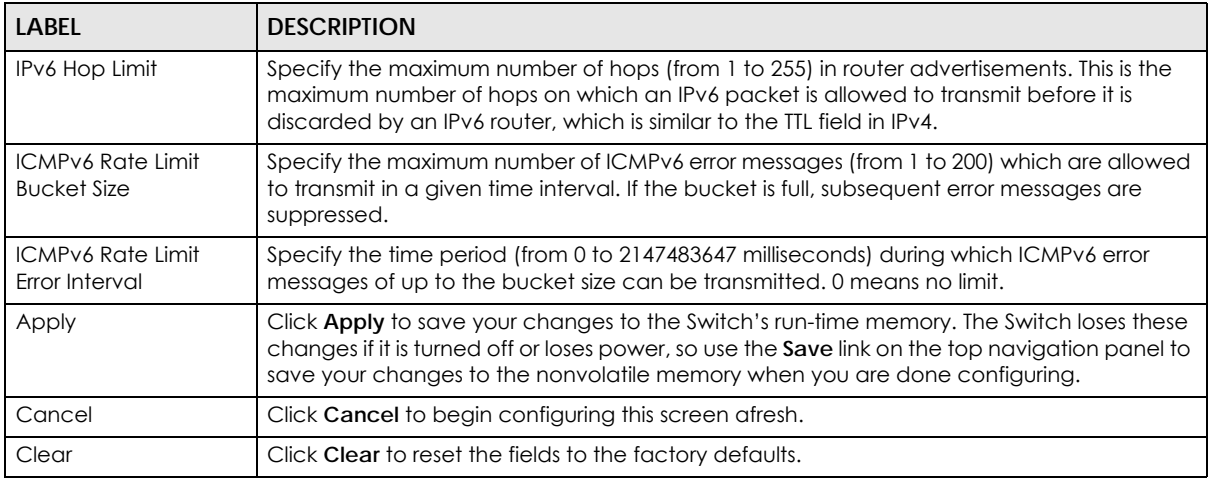

#### **8.8.4 IPv6 Interface Setup**

Use this screen to turn on or off an IPv6 interface and enable stateless autoconfiguration on it. Click the link next to **IPv6 Interface Setup** in the **IPv6 Configuration** screen to display the screen as shown next.

**Figure 38** Basic Setting > IPv6 > IPv6 Configuration > IPv6 Interface Setup

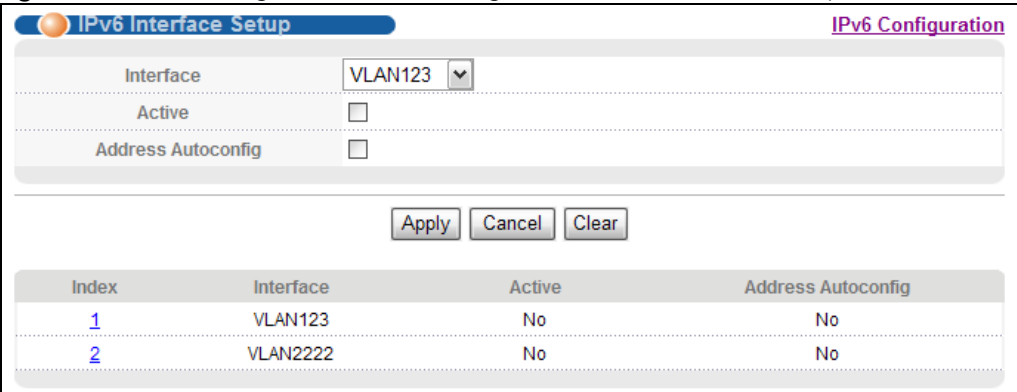

| LABEL              | <b>DESCRIPTION</b>                                                                                                    |
|--------------------|----------------------------------------------------------------------------------------------------|
| <b>Interface</b>   | Select the IPv6 interface you want to configure.                                                                                                    |
| Active             | Select this option to enable the interface.                                                                                                    |
| Address Autoconfig | Select this option to allow the interface to automatically generate a link-local address via<br>stateless autoconfiguration.                                                                                                    |
| Apply              | Click <b>Apply</b> to save your changes to the Switch's run-time memory. The Switch loses these<br>changes if it is turned off or loses power, so use the <b>Save</b> link on the top navigation panel to<br>save your changes to the nonvolatile memory when you are done configuring. |
| Cancel             | Click <b>Cancel</b> to begin configuring this screen afresh.                                                                                                    |
| Clear              | Click Clear to reset the fields to the factory defaults.                                                                                                    |
| Index              | This is the interface index number. Click on an index number to change the settings.                                                                                                    |
| <b>Interface</b>   | This is the name of the IPv6 interface you created.                                                                                                    |
| Active             | This field displays whether the IPv6 interface is activated or not.                                                                                                    |
| Address Autoconfig | This field displays whether stateless autoconfiguration is enabled on the interface.                                                                                                    |

Table 20 Basic Setting > IPv6 > IPv6 Configuration > IPv6 Interface Setup

#### **8.8.5 IPv6 Link-Local Address Setup**

A link-local address uniquely identifies a device on the local network (the LAN). It is similar to a "private IP address" in IPv4. You can have the same link-local address on multiple interfaces on a device. A linklocal unicast address has a predefined prefix of fe80::/10.

Use this screen to configure the interface's link-local address and default gateway. Click the link next to **IPv6 Link-Local Address Setup** in the **IPv6 Configuration** screen to display the screen as shown next.

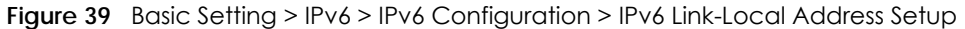

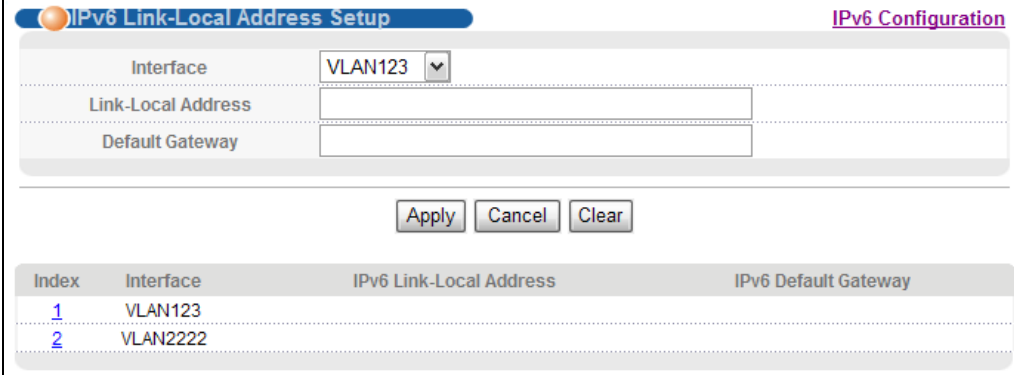

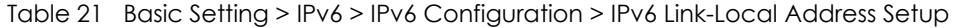

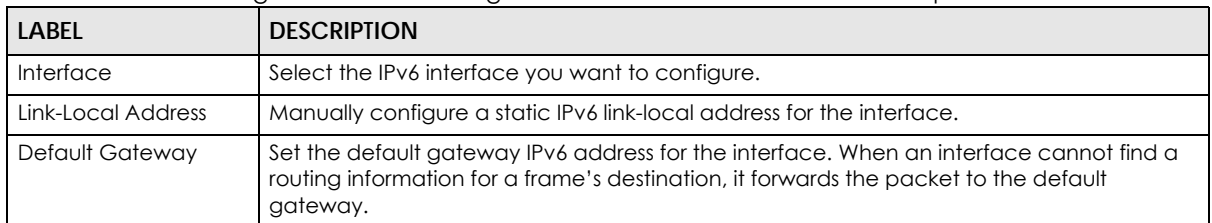

| <b>LABFL</b>                      | <b>DESCRIPTION</b>                                                                                                    |
|-----------------------------------|----------------------------------------------------------------------------------------------------|
| Apply                             | Click <b>Apply</b> to save your changes to the Switch's run-time memory. The Switch loses these<br>changes if it is turned off or loses power, so use the <b>Save</b> link on the top navigation panel to<br>save your changes to the nonvolatile memory when you are done configuring. |
| Cancel                            | Click <b>Cancel</b> to begin configuring this screen afresh.                                                                                                    |
| Clear                             | Click Clear to reset the fields to the factory defaults.                                                                                                    |
| Index                             | This is the interface index number. Click on an index number to change the settings.                                                                                                    |
| Interface                         | This is the name of the IPv6 interface you created.                                                                                                    |
| <b>IPv6 Link-Local</b><br>Address | This is the static IPv6 link-local address for the interface.                                                                                                    |
| <b>IPv6 Default Gateway</b>       | This is the default gateway IPv6 address for the interface.                                                                                                    |

Table 21 Basic Setting > IPv6 > IPv6 Configuration > IPv6 Link-Local Address Setup (continued)

#### **8.8.6 IPv6 Global Address Setup**

Use this screen to configure the interface's IPv6 global address. Click the link next to **IPv6 Global Address Setup** in the **IPv6 Configuration** screen to display the screen as shown next.

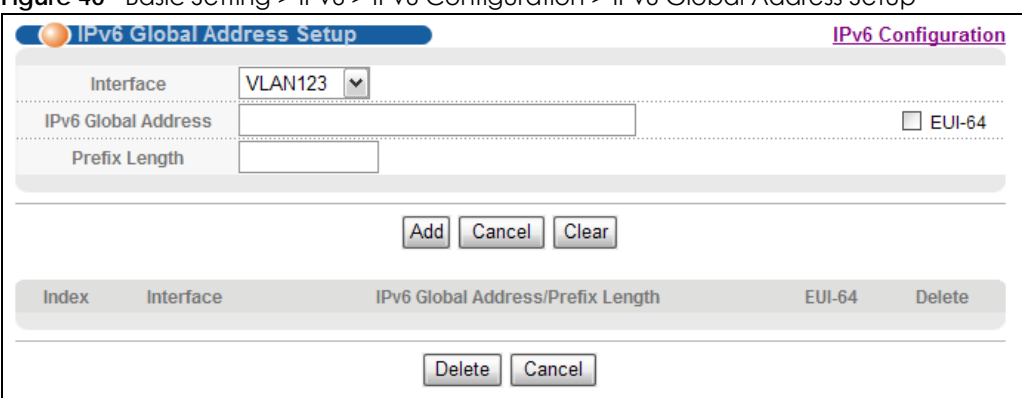

**Figure 40** Basic Setting > IPv6 > IPv6 Configuration > IPv6 Global Address Setup

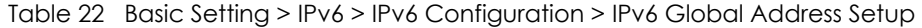

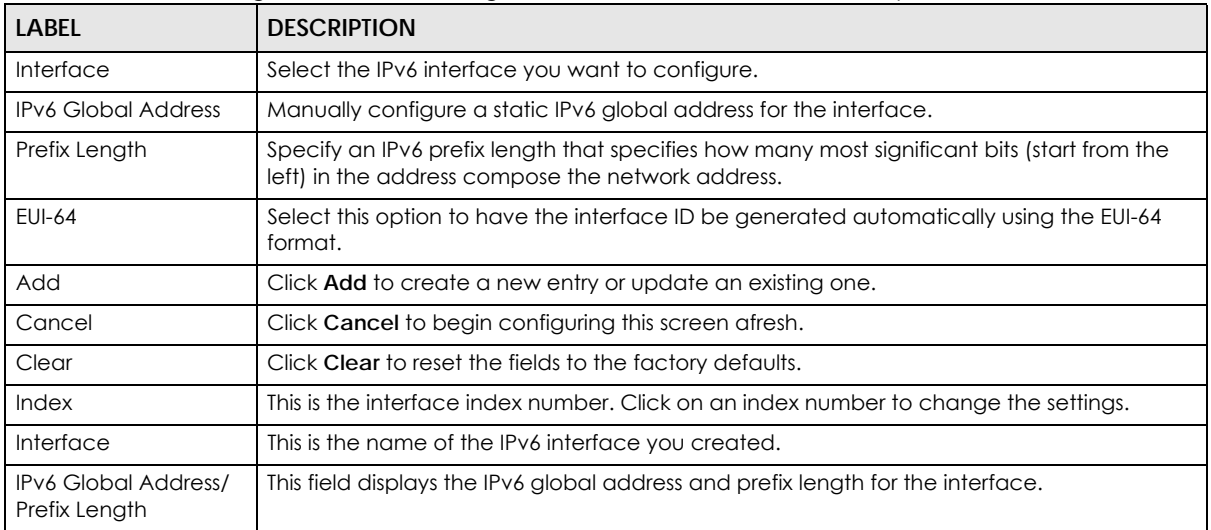

| <b>LABEL</b> | <b>DESCRIPTION</b>                                                                                                    |
|--------------|----------------------------------------------------------------------------------------------------|
| EUI-64       | This shows whether the interface ID of the global address is generated using the EUI-64<br>format.                                                    |
| Delete       | Check the entry (ies) that you want to remove in the Delete column and then click Delete<br>to remove the selected entry(ies) from the summary table. |
| Cancel       | Click Cancel to clear the Delete check boxes.                                                                                                    |

Table 22 Basic Setting > IPv6 > IPv6 Configuration > IPv6 Global Address Setup (continued)

## **8.8.7 IPv6 Neighbor Discovery Setup**

Use this screen to configure neighbor discovery settings for each interface. Click the link next to **IPv6 Neighbor Discovery Setup** in the **IPv6 Configuration** screen to display the screen as shown next.

**Figure 41** Basic Setting > IPv6 > IPv6 Configuration > IPv6 Neighbor Discovery Setup

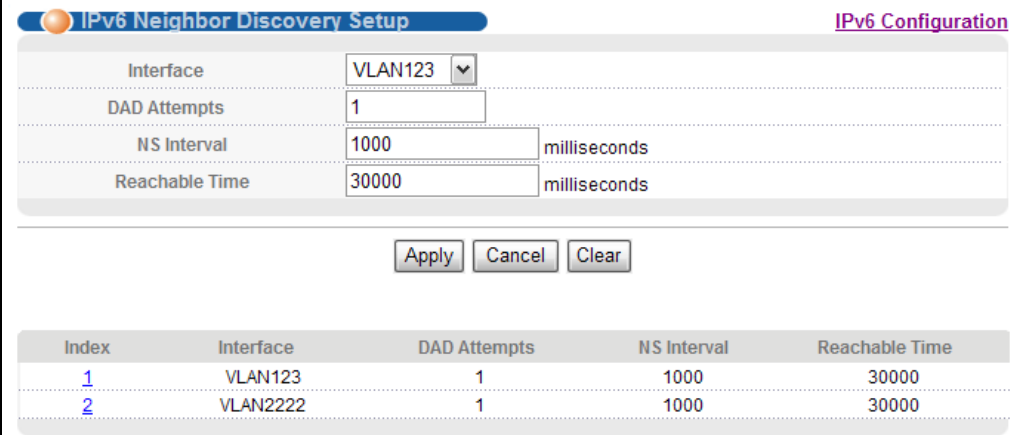

The following table describes the labels in this screen.

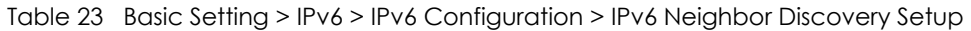

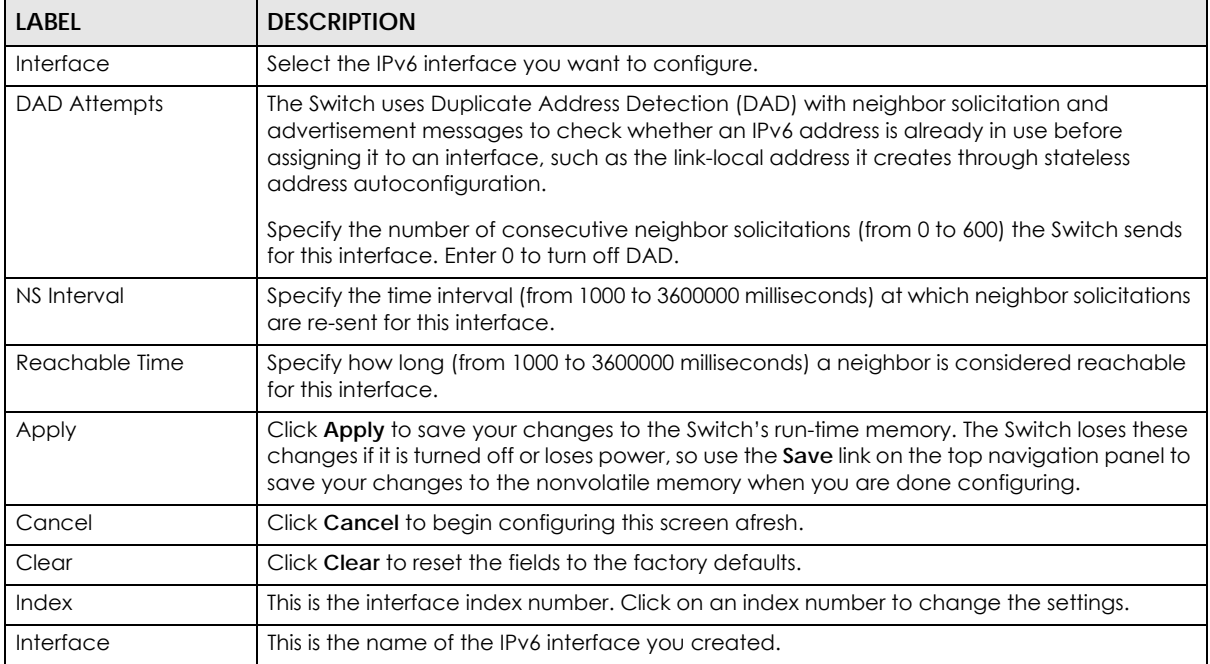

MES3500-24S/MGS3520 Series User's Guide

| LABEL          | <b>DESCRIPTION</b>                                                                                                    |
|----------------|----------------------------------------------------------------------------------------------------|
| DAD Attempts   | This field displays the number of consecutive neighbor solicitations the Switch sends for this<br>interface.                |
| NS Interval    | This field displays the time interval (in milliseconds) at which neighbor solicitations are re-<br>sent for this interface. |
| Reachable Time | This field displays how long (in milliseconds) a neighbor is considered reachable for this<br>interface.                    |

Table 23 Basic Setting > IPv6 > IPv6 Configuration > IPv6 Neighbor Discovery Setup (continued)

#### **8.8.8 IPv6 Neighbor Setup**

Use this screen to create a static IPv6 neighbor entry in the Switch's IPv6 neighbor table to store the neighbor information permanently. Click the link next to **IPv6 Neighbor Setup** in the **IPv6 Configuration** screen to display the screen as shown next.

**Figure 42** Basic Setting > IPv6 > IPv6 Configuration > IPv6 Neighbor Setup

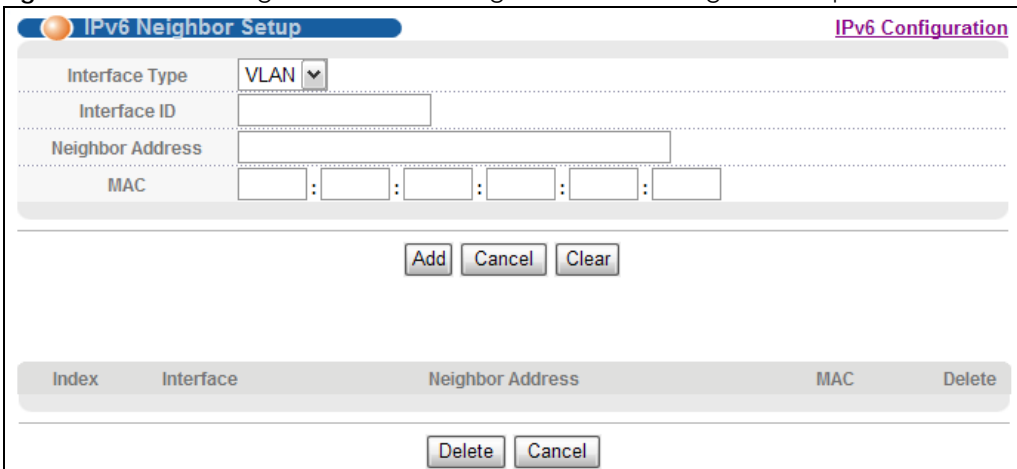

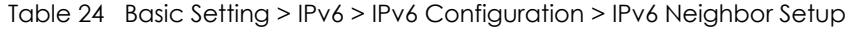

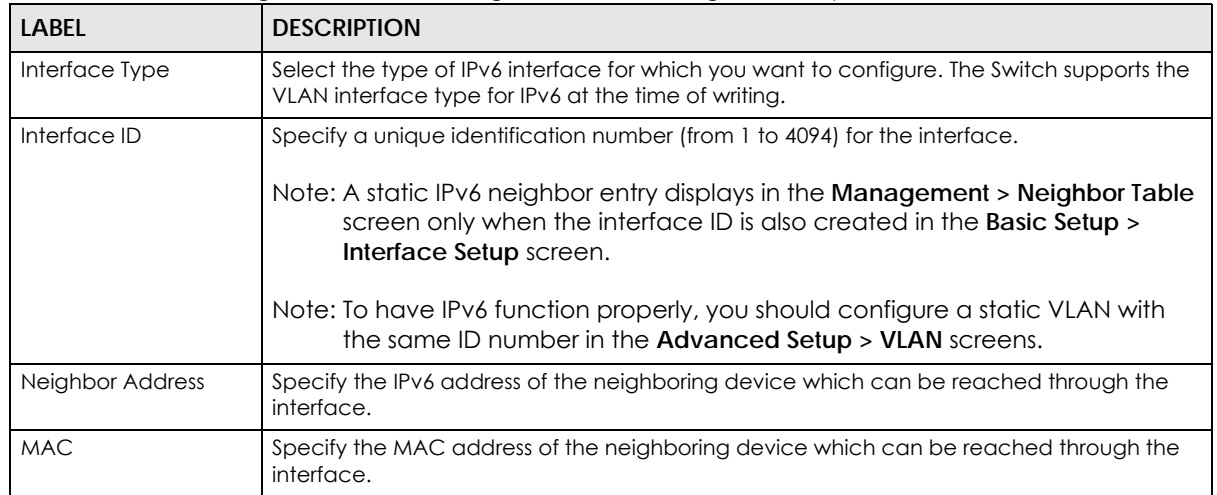

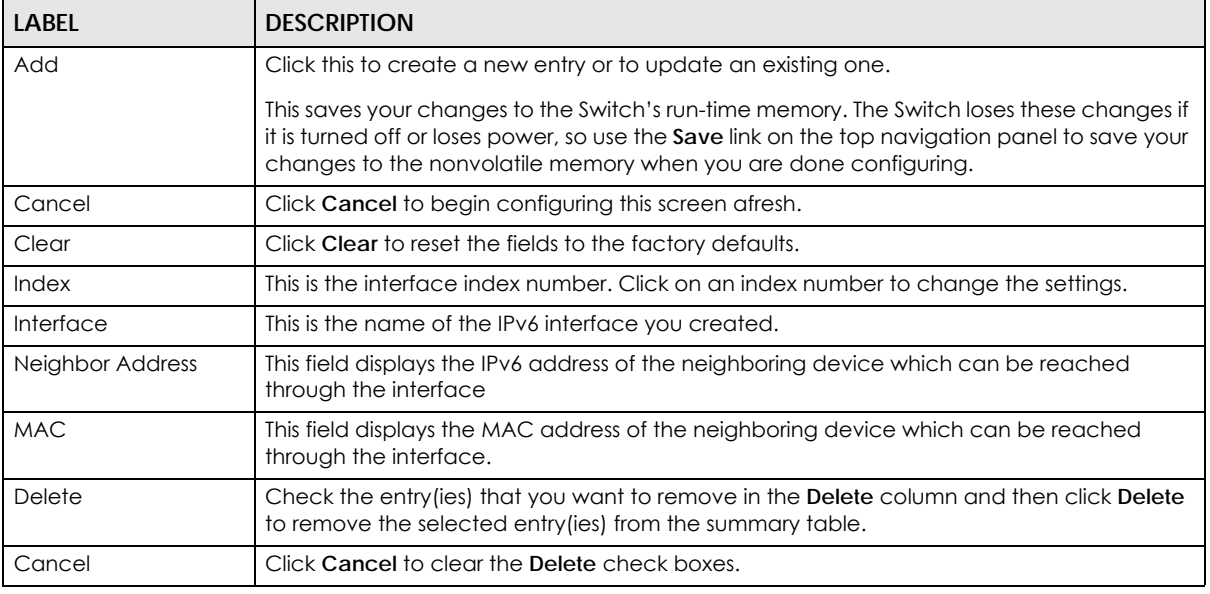

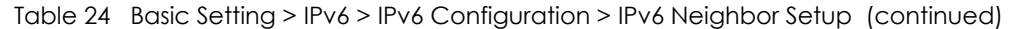

#### **8.8.9 DHCPv6 Client Setup**

Use this screen to configure the Switch's DHCP settings when it is acting as a DHCPv6 client. Click the link next to **IPv6 Neighbor Setup** in the **IPv6 Configuration** screen to display the screen as shown next.

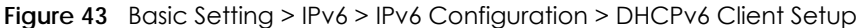

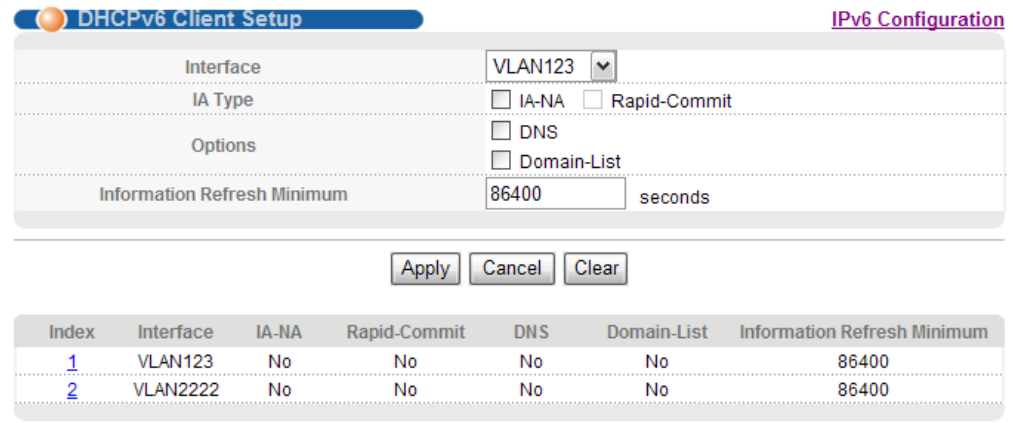

The following table describes the labels in this screen.

Table 25 Basic Setting > IPv6 > IPv6 Configuration > DHCPv6 Client Setup

| <b>LABEL</b>   | <b>DESCRIPTION</b>                                                                                                    |
|----------------|----------------------------------------------------------------------------------------------------|
| Interface      | Select the IPv6 interface you want to configure.                                                                                                    |
| <b>IA Type</b> | Select IA-NA to set the Switch to get a non-temporary IP address from the DHCPv6 server<br>for this interface.<br>Optionally, you can also select <b>Rapid-Commit</b> to have the Switch send its DHCPv6 Solicit<br>message with a Rapid Commit option to obtain information from the DHCPv6 server by a<br>rapid two-message exchange. The Switch discards any Reply messages that do not<br>include a Rapid Commit option. The DHCPv6 server should also support the Rapid Commit<br>option to have it work well. |

MES3500-24S/MGS3520 Series User's Guide

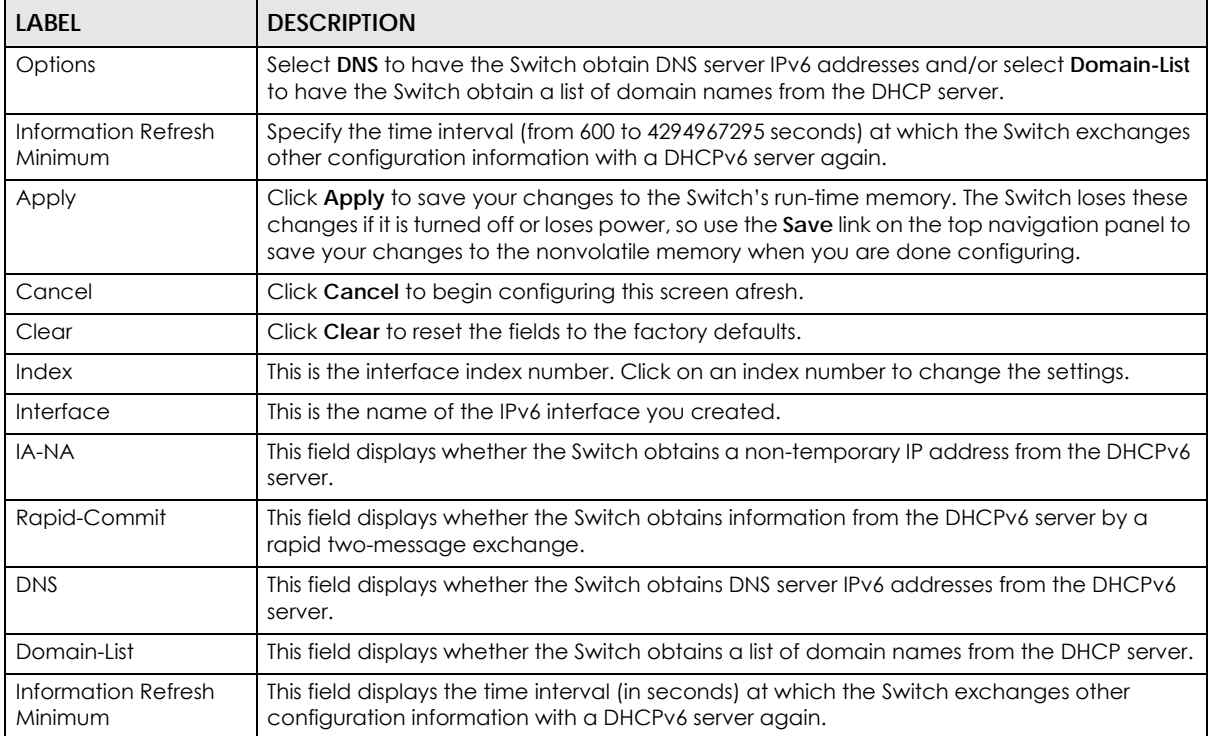

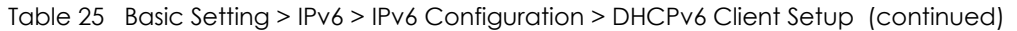

# <span id="page-98-0"></span>**CHAPTER 9 VLAN**

The type of screen you see here depends on the **VLAN Type** you selected in the **Switch Setup** screen. This chapter shows you how to configure 802.1Q tagged and port-based VLANs.

# <span id="page-98-1"></span>**9.1 Introduction to IEEE 802.1Q Tagged VLANs**

A tagged VLAN uses an explicit tag (VLAN ID) in the MAC header to identify the VLAN membership of a frame across bridges - they are not confined to the switch on which they were created. The VLANs can be created statically by hand or dynamically through GVRP. The VLAN ID associates a frame with a specific VLAN and provides the information that switches need to process the frame across the network. A tagged frame is four bytes longer than an untagged frame and contains two bytes for the TPID (Tag Protocol Identifier, residing within the type/length field of the Ethernet frame) and two bytes for the TCI (Tag Control Information, starting after the source address field of the Ethernet frame).

The CFI (Canonical Format Indicator) is a single-bit flag, always set to zero for Ethernet switches. If a frame received at an Ethernet port has a CFI set to 1, then that frame should not be forwarded as it is to an untagged port. The remaining twelve bits define the VLAN ID, giving a possible maximum number of 4,096 VLANs. Note that user priority and VLAN ID are independent of each other. A frame with VID (VLAN Identifier) of null (0) is called a priority frame, meaning that only the priority level is significant and the default VID of the ingress port is given as the VID of the frame. Of the 4096 possible VIDs, a VID of 0 is used to identify priority frames and the value 4095 (FFF) is reserved, so the maximum possible number of VLAN configurations is 4,094.

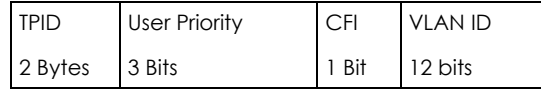

## **9.1.1 Forwarding Tagged and Untagged Frames**

Each port on the Switch is capable of passing tagged or untagged frames. To forward a frame from an 802.1Q VLAN-aware switch to an 802.1Q VLAN-unaware switch, the Switch first decides where to forward the frame and then strips off the VLAN tag. To forward a frame from an 802.1Q VLAN-unaware switch to an 802.1Q VLAN-aware switch, the Switch first decides where to forward the frame, and then inserts a VLAN tag reflecting the ingress port's default VID. The default PVID is VLAN 1 for all ports, but this can be changed.

A broadcast frame (or a multicast frame for a multicast group that is known by the system) is duplicated only on ports that are members of the VID (except the ingress port itself), thus confining the broadcast to a specific domain.

## **9.2 Automatic VLAN Registration**

GARP and GVRP are the protocols used to automatically register VLAN membership across switches.

### **9.2.1 GARP**

GARP (Generic Attribute Registration Protocol) allows network switches to register and de-register attribute values with other GARP participants within a bridged LAN. GARP is a protocol that provides a generic mechanism for protocols that serve a more specific application, for example, GVRP.

#### **9.2.1.1 GARP Timers**

Switches join VLANs by making a declaration. A declaration is made by issuing a Join message using GARP. Declarations are withdrawn by issuing a Leave message. A Leave All message terminates all registrations. GARP timers set declaration timeout values.

#### **9.2.2 GVRP**

GVRP (GARP VLAN Registration Protocol) is a registration protocol that defines a way for switches to register necessary VLAN members on ports across the network. Enable this function to permit VLAN groups beyond the local Switch.

Please refer to the following table for common IEEE 802.1Q VLAN terminology.

| <b>VLAN PARAMETER</b> | <b>TERM</b>                     | <b>DESCRIPTION</b>                                                                                                    |  |  |  |  |  |  |  |
|-----------------------|---------------------------------|----------------------------------------------------------------------------------------------------|--|--|--|--|--|--|--|
| <b>VLAN Type</b>      | <b>Permanent VLAN</b>           | This is a static VLAN created manually.                                                                                                    |  |  |  |  |  |  |  |
|                       | Dynamic VLAN                    | This is a VLAN configured by a GVRP registration/deregistration<br>process.                                                                      |  |  |  |  |  |  |  |
| VLAN Administrative   | <b>Registration Fixed</b>       | Fixed registration ports are permanent VLAN members.                                                                                             |  |  |  |  |  |  |  |
| Control               | Registration<br>Forbidden       | Ports with registration forbidden are forbidden to join the specified<br>VLAN.                                                                   |  |  |  |  |  |  |  |
|                       | Normal Registration             | Ports dynamically join a VLAN using GVRP.                                                                                                    |  |  |  |  |  |  |  |
| VLAN Tag Control      | Tagged                          | Ports belonging to the specified VLAN tag all outgoing frames<br>transmitted.                                                                    |  |  |  |  |  |  |  |
|                       | Untagged                        | Ports belonging to the specified VLAN don't tag all outgoing frames<br>transmitted.                                                              |  |  |  |  |  |  |  |
| <b>VLAN Port</b>      | Port VID                        | This is the VLAN ID assigned to untagged frames that this port<br>received.                                                                      |  |  |  |  |  |  |  |
|                       | Acceptable Frame<br><b>Type</b> | You may choose to accept both tagged and untagged incoming<br>frames, just tagged incoming frames or just untagged incoming<br>frames on a port. |  |  |  |  |  |  |  |
|                       | Ingress filtering               | If set, the Switch discards incoming frames for VLANs that do not<br>have this port as a member.                                                 |  |  |  |  |  |  |  |

Table 26 IEEE 802.1Q VLAN Terminology

## **9.3 Port VLAN Trunking**

Enable **VLAN Trunking** on a port to allow frames belonging to unknown VLAN groups to pass through that port. This is useful if you want to set up VLAN groups on end devices without having to configure the same VLAN groups on intermediary devices.

The following figure describes **VLAN Trunking**. Suppose you want to create VLAN groups 1 and 2 (V1 and V2) on devices A and B. Without **VLAN Trunking**, you must configure VLAN groups 1 and 2 on all intermediary switches C, D and E; otherwise they will drop frames with unknown VLAN group tags. However, with **VLAN Trunking** enabled on a port(s) in each intermediary switch you only need to create VLAN groups in the end devices (A and B). C, D and E automatically allow frames with VLAN group tags 1 and 2 (VLAN groups that are unknown to those switches) to pass through their VLAN trunking port(s).

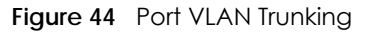

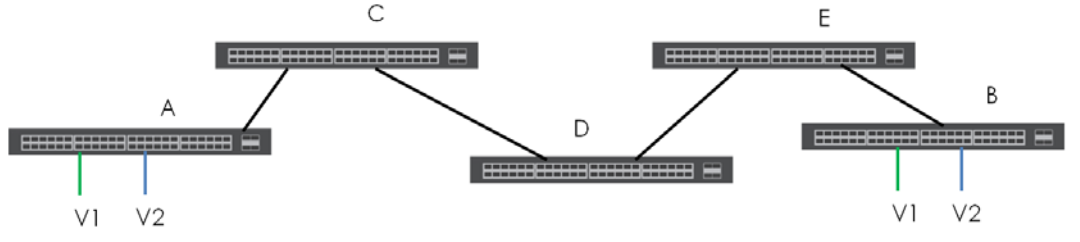

## **9.4 Select the VLAN Type**

Select a VLAN type in the **Basic Setting > Switch Setup** screen.

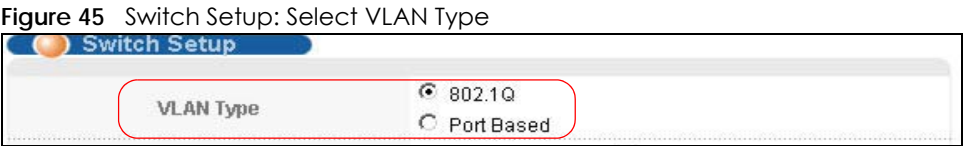

## **9.5 Static VLAN**

Use a static VLAN to decide whether an incoming frame on a port should be

- sent to a VLAN group as normal depending on its VLAN tag.
- sent to a group whether it has a VLAN tag or not.
- blocked from a VLAN group regardless of its VLAN tag.

You can also tag all outgoing frames (that were previously untagged) from a port with the specified VID.

#### **9.5.1 VLAN Status**

See [Section 9.1 on page 99](#page-98-1) for more information on Static VLAN. Click **Advanced Application** > **VLAN**  from the navigation panel to display the **VLAN Status** screen as shown next.

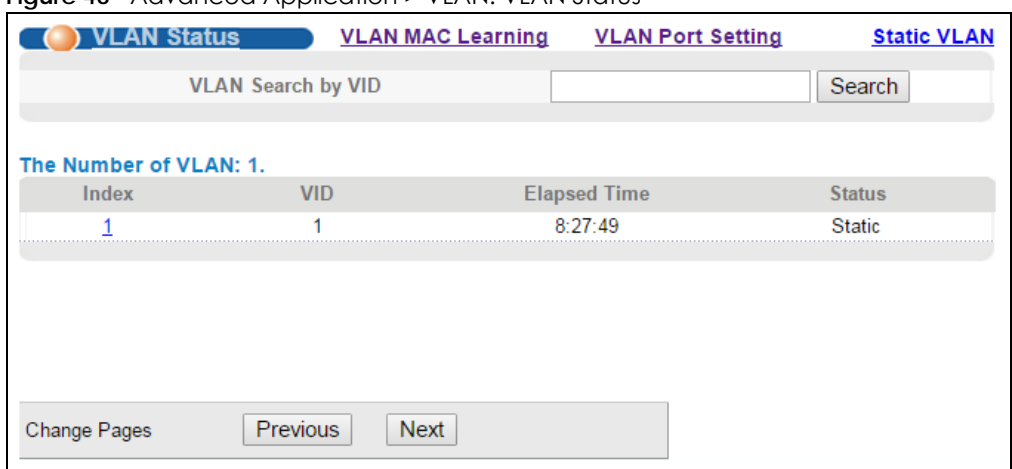

**Figure 46** Advanced Application > VLAN: VLAN Status

| <b>LABEL</b>                 | <b>DESCRIPTION</b>                                                                                                    |
|------------------------------|----------------------------------------------------------------------------------------------------|
| VLAN Search by<br><b>VID</b> | Enter an existing VLAN ID number(s) (separated by a comma) and click Search to display only<br>the specified VLAN(s) in the list below. |
|                              | Leave this field blank and click Search to display all VLANs configured on the Switch.                                                  |
| The Number of<br><b>VLAN</b> | This is the number of VLANs configured on the Switch.                                                                                   |
| The Number of                | This is the number of VLANs that match the searching criteria and display in the list below.                                            |
| Search Results               | This field displays only when you use the <b>Search</b> button to look for certain VLANs.                                               |
| Index                        | This is the VLAN index number. Click on an index number to view more VLAN details.                                                      |
| VID                          | This is the VLAN identification number that was configured in the <b>Static VLAN</b> screen.                                            |
| <b>Elapsed Time</b>          | This field shows how long it has been since a normal VLAN was registered or a static VLAN was<br>set up.                                |
| Status                       | This field shows how this VLAN was added to the Switch.                                                                                 |
|                              | <b>Dynamic</b> - using GVRP<br>٠                                                                                                    |
|                              | Static - manually added as a normal VLAN<br>٠                                                                                           |
|                              | <b>RMirror</b> - manually added as a remote port mirroring VLAN<br>٠                                                                    |
|                              | <b>MVR</b> - added via Multicast VLAN Registration (MVR)<br>٠                                                                           |
| Change Pages                 | Click Previous or Next to show the previous/next screen if all status information cannot be seen in<br>one screen.                      |

Table 27 Advanced Application > VLAN: VLAN Status

#### **9.5.2 VLAN Details**

Use this screen to view detailed port settings and status of the VLAN group. See [Section 9.1 on page 99](#page-98-1) for more information on static VLAN. Click on an index number in the **VLAN Status** screen to display VLAN details.

|     | .AN Detail |   |   |   |    |    |    |             |    |    |    |    |    |    | <b>VLAN Status</b> |        |
|-----|------------|---|---|---|----|----|----|-------------|----|----|----|----|----|----|--------------------|--------|
|     |            |   |   |   |    |    |    | Port Number |    |    |    |    |    |    |                    |        |
| VID |            | 4 | 6 | 8 | 10 | 12 | 14 | 16          | 18 | 20 | 22 | 24 | 26 | 28 | Elapsed Time       | Status |
|     |            | 3 | 5 |   | 9  | 11 | 13 | 15          | 17 | 19 | 21 | 23 | 25 | 27 |                    |        |
|     | U          |   | U |   |    | U  | U  | U           | υ  | J. | U  | υ  |    | U  |                    |        |
|     | U          |   | U |   |    | U  |    | U           | U  |    |    | υ  | U  | U  | 3:22:07            | Static |

**Figure 47** Advanced Application > VLAN > VLAN Detail

Table 28 Advanced Application > VLAN > VLAN Detail

| <b>LABEL</b>        | <b>DESCRIPTION</b>                                                                                                    |
|---------------------|----------------------------------------------------------------------------------------------------|
| <b>VLAN Status</b>  | Click this to go to the <b>VLAN Status</b> screen.                                                                                                    |
| <b>VID</b>          | This is the VLAN identification number that was configured in the <b>Static VLAN</b> screen.                                                                                                    |
| Port Number         | This column displays the ports that are participating in a VLAN. A tagged port is marked as T, an<br>untagged port is marked as <b>U</b> and ports not participating in a VLAN are marked as "-".                                                                 |
| <b>Elapsed Time</b> | This field shows how long it has been since a normal VLAN was registered or a static VLAN was<br>set up.                                                                                                    |
| Status              | This field shows how this VLAN was added to the Switch.<br><b>Dynamic</b> - using GVRP<br>Static - manually added as a normal VLAN<br><b>RMirror</b> - manually added as a remote port mirroring VLAN<br><b>MVR</b> - added via Multicast VLAN Registration (MVR) |

### **9.5.3 Configure a Static VLAN**

Use this screen to configure and view 802.1Q VLAN parameters for the Switch. See [Section 9.1 on page](#page-98-1)  [99](#page-98-1) for more information on static VLAN. To configure a static VLAN, click **Static VLAN** in the **VLAN Status** screen to display the screen as shown next.

| Static VLAN                               |                       |               |                   | <b>VLAN Status</b> |
|-------------------------------------------|-----------------------|---------------|-------------------|--------------------|
|                                           | <b>ACTIVE</b><br>Name |               |                   |                    |
|                                           | <b>VLAN Group ID</b>  |               |                   |                    |
| Port                                      |                       | Control       |                   | <b>Tagging</b>     |
|                                           |                       | Normal        | ۷                 | Tx Tagging         |
|                                           | $\bullet$ Normal      | $\circ$ Fixed | C Forbidden       | Tx Tagging         |
| 2                                         | <b>Normal</b>         | $\circ$ Fixed | ○ Forbidden       | Tx Tagging         |
| 3                                         | <sup>●</sup> Normal   | $\circ$ Fixed | C Forbidden       | Tx Tagging         |
| Δ                                         | <b>Normal</b>         | $\circ$ Fixed | <b>Forbidden</b>  | Tx Tagging         |
| 5                                         | <b>Normal</b>         | $\circ$ Fixed | $\circ$ Forbidden | Tx Tagging         |
| 6                                         | <b>Normal</b>         | $\circ$ Fixed | C Forbidden       | Tx Tagging         |
| 7                                         | <b>Mormal</b>         | $\circ$ Fixed | $\circ$ Forbidden | Tx Tagging         |
| 8                                         | <sup>O</sup> Normal   | $\circ$ Fixed | $\circ$ Forbidden | Tx Tagging         |
| 9                                         | <b>Normal</b>         | $\circ$ Fixed | ○ Forbidden       | Tx Tagging         |
| 10                                        | <b>Normal</b>         | $\circ$ Fixed | ○ Forbidden       | Tx Tagging         |
| 11                                        | <b>Normal</b>         | $\circ$ Fixed | ○ Forbidden       | Tx Tagging         |
| 12                                        | <sup>O</sup> Normal   | $\circ$ Fixed | $\circ$ Forbidden | Tx Tagging         |
| 13                                        | <b>Normal</b>         | $\circ$ Fixed | <b>Forbidden</b>  | Tx Tagging         |
| 14                                        | <b>Normal</b>         |               | Forbidden         | V-Lagoi            |
|                                           |                       | -ixe          |                   | <b>Ix Tagging</b>  |
|                                           |                       | Add<br>Cancel | Clear             |                    |
| <b>Rule Usage: 1 / 4094</b><br><b>VID</b> | <b>Active</b>         |               | <b>Name</b>       | <b>Delete</b>      |
| 1                                         | Yes                   |               |                   |                    |
|                                           |                       | Delete        | Cancel            |                    |

**Figure 48** Advanced Application > VLAN > Static VLAN

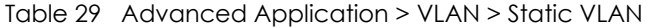

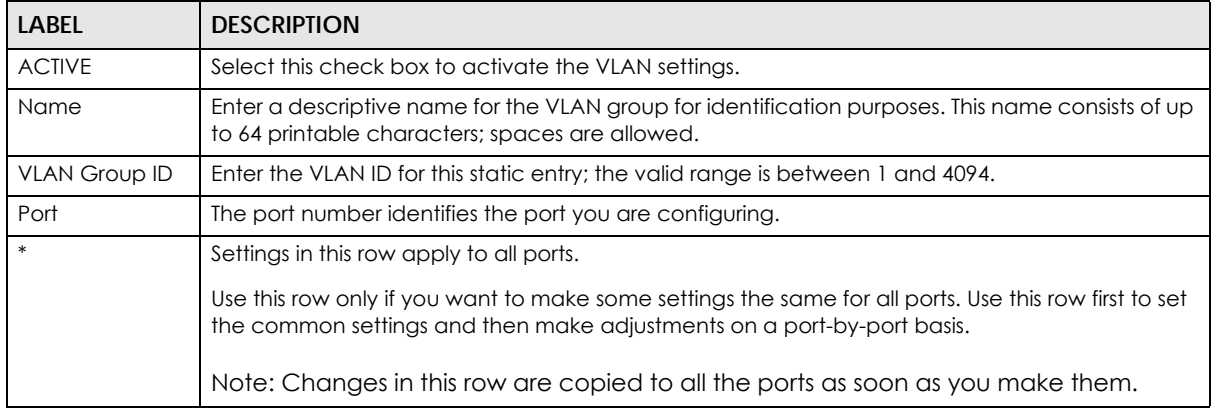

| LABEL      | <b>DESCRIPTION</b>                                                                                                    |
|------------|----------------------------------------------------------------------------------------------------|
| Control    | Select <b>Normal</b> for the port to dynamically join this VLAN group using GVRP. This is the default<br>selection.                                                                                                    |
|            | Select <b>Fixed</b> for the port to be a permanent member of this VLAN group.                                                                                                    |
|            | Select <b>Forbidden</b> if you want to prohibit the port from joining this VLAN group.                                                                                                    |
| Tagging    | Select TX Tagging if you want the port to tag all outgoing frames transmitted with this VLAN<br>Group ID.                                                                                                    |
| Add        | Click <b>Add</b> to save your changes to the Switch's run-time memory. The Switch loses these<br>changes if it is turned off or loses power, so use the Save link on the top navigation panel to save<br>your changes to the non-volatile memory when you are done configuring. |
| Cancel     | Click <b>Cancel</b> to begin configuring this screen afresh.                                                                                                    |
| Clear      | Click Clear to start configuring the screen again.                                                                                                    |
| <b>VID</b> | This field displays the ID number of the VLAN group. Click the number to edit the VLAN settings.                                                                                                    |
| Active     | This field indicates whether the VLAN settings are enabled (Yes) or disabled (No).                                                                                                    |
| Name       | This field displays the descriptive name for this VLAN group.                                                                                                    |
| Delete     | Click <b>Delete</b> to remove the selected entry from the summary table.                                                                                                    |
| Cancel     | Click Cancel to clear the Delete check boxes.                                                                                                    |

Table 29 Advanced Application > VLAN > Static VLAN (continued)

#### **9.5.4 Configure VLAN Port Settings**

Use the VLAN Port Setting screen to configure the static VLAN (IEEE 802.1Q) settings on a port. See [Section 9.1 on page 99](#page-98-1) for more information on static VLAN. Click the **VLAN Port Setting** link in the **VLAN Status** screen.

|      | <b>VLAN Port Setting</b> |                                                             |       |        |  | Subnet Based Vian Protocol Based Vian MAC Based Vian VLAN Status |
|------|--------------------------|-------------------------------------------------------------|-------|--------|--|------------------------------------------------------------------|
|      | <b>GVRP</b>              |                                                             |       |        |  |                                                                  |
|      |                          |                                                             |       |        |  |                                                                  |
|      |                          |                                                             |       |        |  |                                                                  |
| Port |                          | Ingress Check PVID GVRP Acceptable Frame Type VLAN Trunking |       |        |  | Isolation                                                        |
|      |                          |                                                             |       | All    |  |                                                                  |
|      |                          |                                                             |       | All    |  |                                                                  |
|      |                          |                                                             |       | All    |  |                                                                  |
|      |                          |                                                             |       | All    |  |                                                                  |
|      |                          |                                                             |       | All    |  |                                                                  |
|      |                          |                                                             |       | All    |  |                                                                  |
|      |                          |                                                             |       | All    |  |                                                                  |
|      |                          |                                                             |       | All    |  |                                                                  |
|      |                          |                                                             |       | All    |  |                                                                  |
|      |                          |                                                             |       | All    |  |                                                                  |
|      |                          |                                                             |       | All    |  |                                                                  |
|      |                          |                                                             |       | All    |  |                                                                  |
| 12   |                          |                                                             |       | All    |  |                                                                  |
| 13   |                          |                                                             |       |        |  |                                                                  |
|      |                          |                                                             |       |        |  |                                                                  |
|      |                          |                                                             |       |        |  |                                                                  |
|      |                          |                                                             | Apply | Cancel |  |                                                                  |

**Figure 49** Advanced Application > VLAN > VLAN Port Setting

H

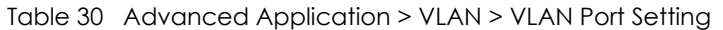

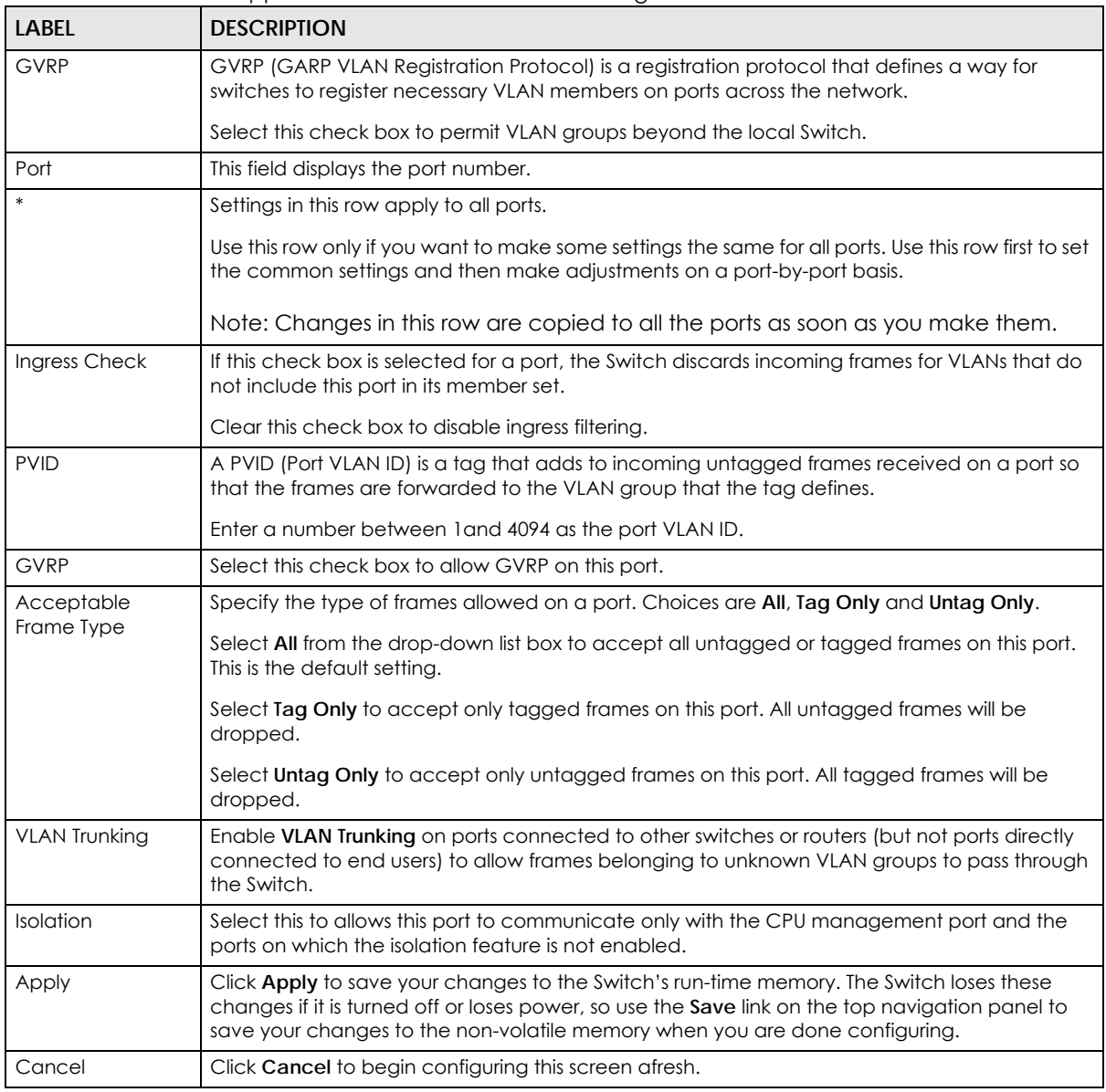

## **9.6 Subnet Based VLANs**

Subnet based VLANs allow you to group traffic into logical VLANs based on the source IP subnet you specify. When a frame is received on a port, the Switch checks if a tag is added already and the IP subnet it came from. The untagged packets from the same IP subnet are then placed in the same subnet based VLAN. One advantage of using subnet based VLANs is that priority can be assigned to traffic from the same IP subnet.

For example, an ISP (Internet Service Provider) may divide different types of services it provides to customers into different IP subnets. Traffic for voice services is designated for IP subnet 172.16.1.0/24, video for 192.168.1.0/24 and data for 10.1.1.0/24. The Switch can then be configured to group incoming traffic based on the source IP subnet of incoming frames.

You can then configure a subnet based VLAN with priority 6 and VID of 100 for traffic received from IP subnet 172.16.1.0/24 (voice services). You can also have a subnet based VLAN with priority 5 and VID of 200 for traffic received from IP subnet 192.168.1.0/24 (video services). Lastly, you can configure VLAN with priority 3 and VID of 300 for traffic received from IP subnet 10.1.1.0/24 (data services). All untagged incoming frames will be classified based on their source IP subnet and prioritized accordingly. That is, video services receive the highest priority and data the lowest.

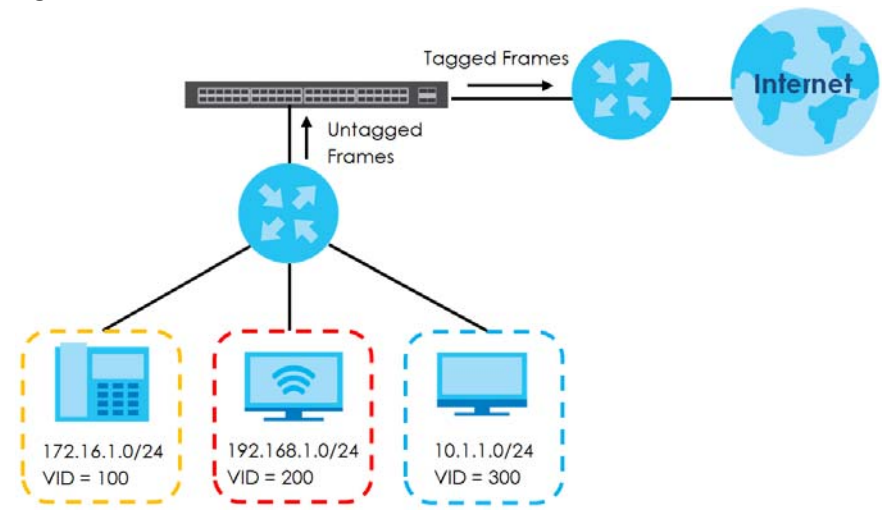

**Figure 50** Subnet Based VLAN Application Example

#### **9.6.1 Configuring Subnet Based VLAN**

Click **Subnet Based VLAN** in the **VLAN Port Setting** screen to display the configuration screen as shown.

Note: Subnet based VLAN applies to un-tagged packets and is applicable only when you use IEEE 802.1Q tagged VLAN.

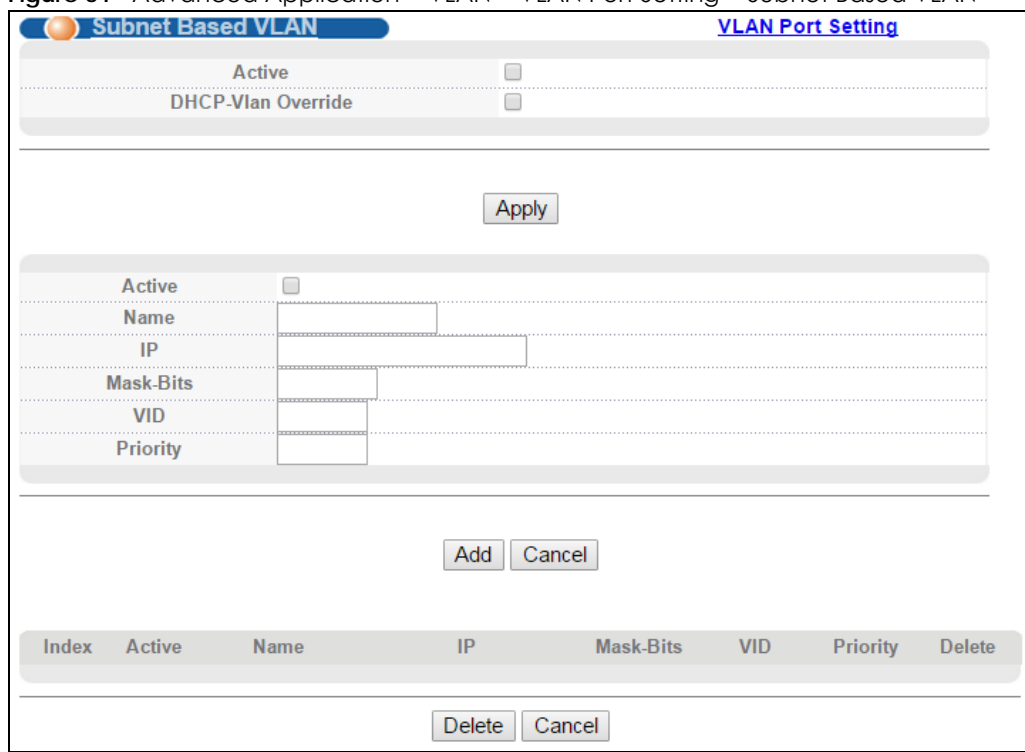

#### **Figure 51** Advanced Application > VLAN > VLAN Port Setting > Subnet Based VLAN

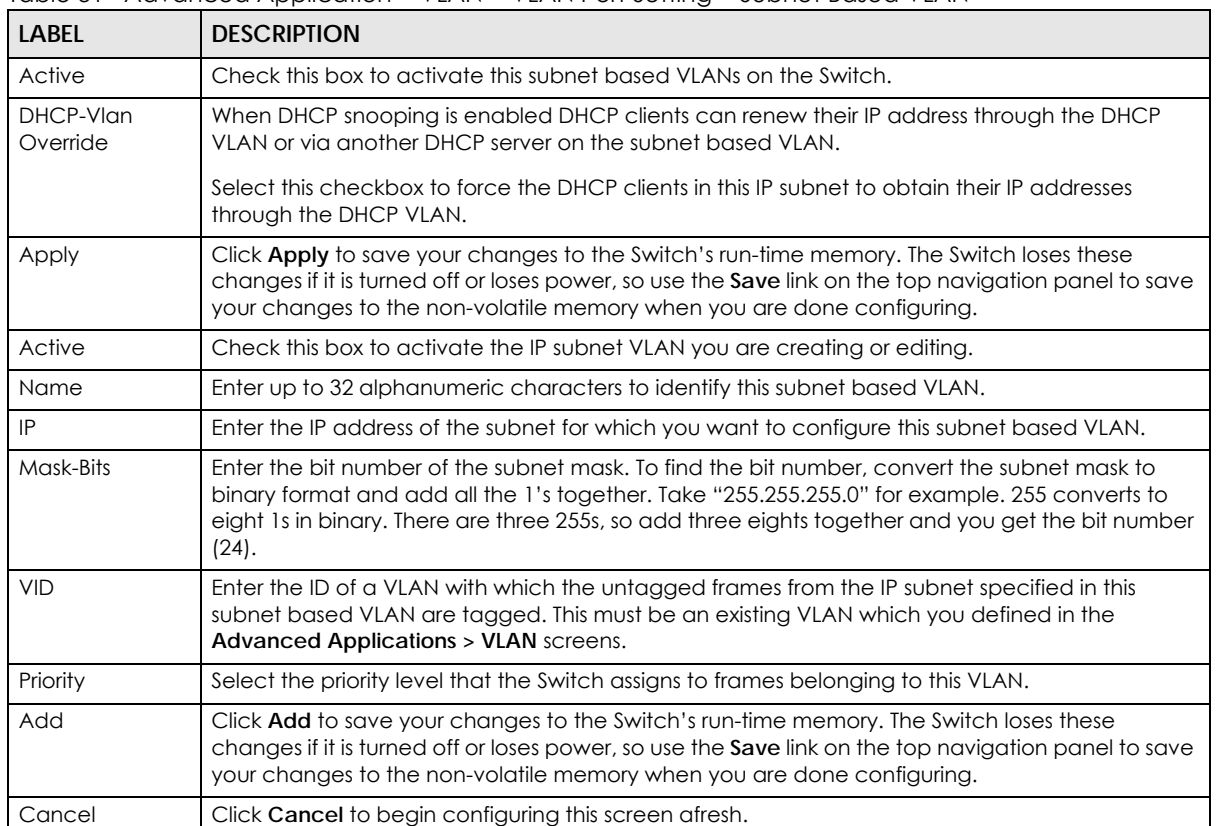

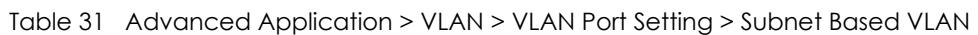
| <b>LABEL</b> | <b>DESCRIPTION</b>                                                                                                    |
|--------------|----------------------------------------------------------------------------------------------------|
| Index        | This is the index number identifying this subnet based VLAN. Click on any of these numbers to<br>edit an existing subnet based VLAN. |
| Active       | This field shows whether the subnet based VLAN is active or not.                                                                     |
| Name         | This field shows the name the subnet based VLAN.                                                                                     |
| IP           | This field shows the IP address of the subnet for this subnet based VLAN.                                                            |
| Mask-Bits    | This field shows the subnet mask in bit number format for this subnet based VLAN.                                                    |
| <b>VID</b>   | This field shows the VLAN ID of the frames which belong to this subnet based VLAN.                                                   |
| Priority     | This field shows the priority which is assigned to frames belonging to this subnet based VLAN.                                       |
| Delete       | Click this to delete the subnet based VLANs which you marked for deletion.                                                           |
| Cancel       | Click Cancel to begin configuring this screen afresh.                                                                                |

Table 31 Advanced Application > VLAN > VLAN Port Setting > Subnet Based VLAN (continued)

## **9.7 Protocol Based VLANs**

Protocol based VLANs allow you to group traffic into logical VLANs based on the protocol you specify. When an upstream frame is received on a port (configured for a protocol based VLAN), the Switch checks if a tag is added already and its protocol. The untagged packets of the same protocol are then placed in the same protocol based VLAN. One advantage of using protocol based VLANs is that priority can be assigned to traffic of the same protocol.

Note: Protocol based VLAN applies to un-tagged packets and is applicable only when you use IEEE 802.1Q tagged VLAN.

For example, ports 1, 2, 3 and 4 belong to static VLAN 100, and ports 4, 5, 6, 7 belong to static VLAN 120. You can configure a protocol based VLAN A with priority 3 for ARP traffic received on port 1, 2 and 3. You can also have a protocol based VLAN B with priority 2 for Apple Talk traffic received on port 6 and 7. All upstream ARP traffic from port 1, 2 and 3 will be grouped together, and all upstream Apple Talk traffic from port 6 and 7 will be in another group and have higher priority than ARP traffic when they go through the uplink port to a backbone switch C.

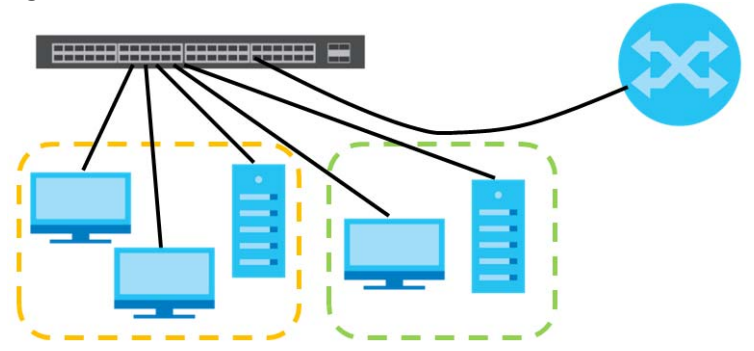

**Figure 52** Protocol Based VLAN Application Example

#### **9.7.1 Configuring Protocol Based VLAN**

Click **Protocol Based VLAN** in the **VLAN Port Setting** screen to display the configuration screen as shown.

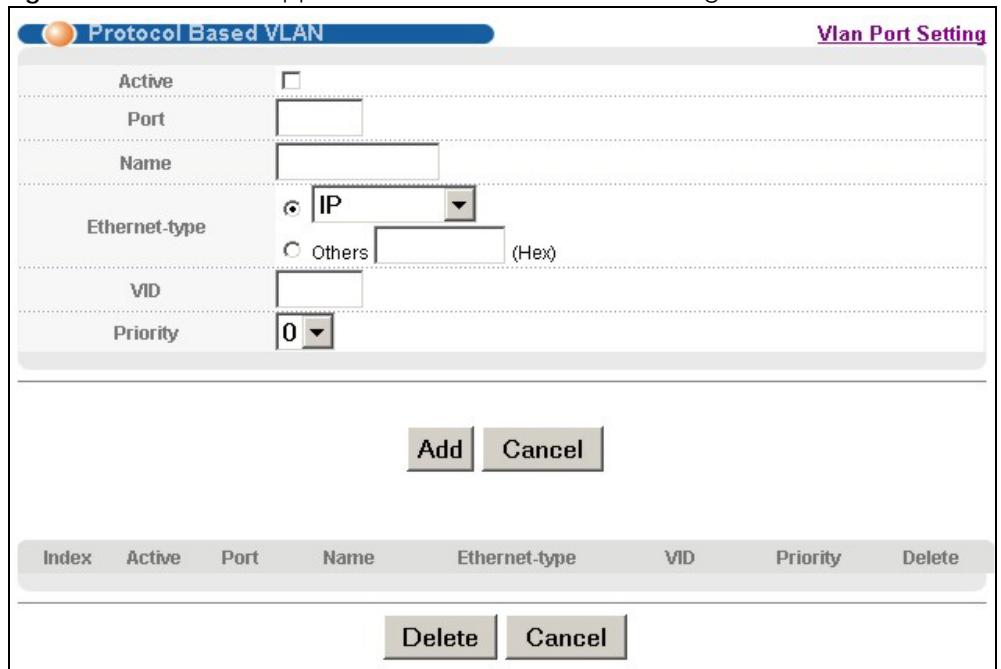

**Figure 53** Advanced Application > VLAN > VLAN Port Setting > Protocol Based VLAN

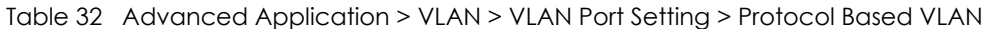

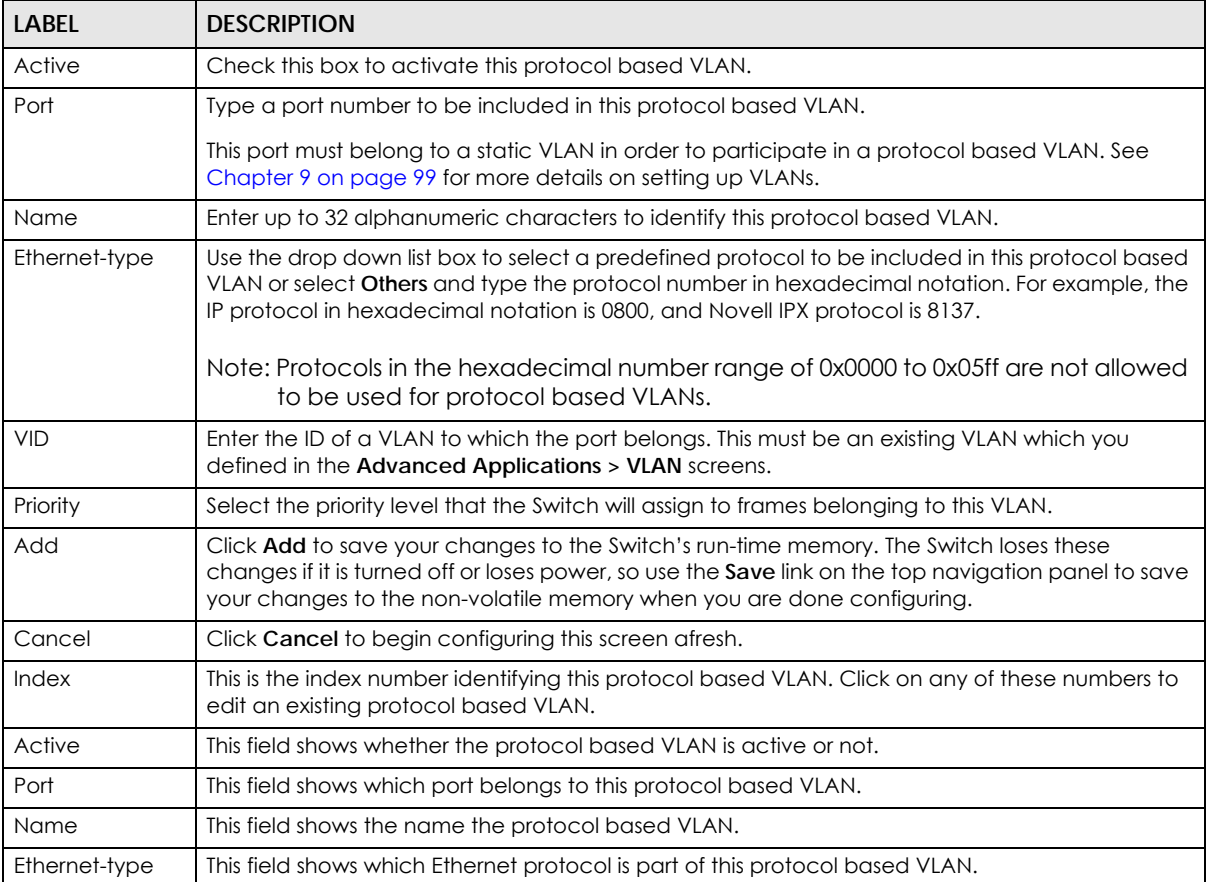

MES3500-24S/MGS3520 Series User's Guide

| <b>LABEL</b> | <b>DESCRIPTION</b>                                                                               |
|--------------|--------------------------------------------------------------------------------------------------|
| VID          | This field shows the VLAN ID of the port.                                                        |
| Priority     | This field shows the priority which is assigned to frames belonging to this protocol based VLAN. |
| Delete       | Click this to delete the protocol based VLANs which you marked for deletion.                     |
| Cancel       | Click Cancel to begin configuring this screen afresh.                                            |

Table 32 Advanced Application > VLAN > VLAN Port Setting > Protocol Based VLAN (continued)

#### **9.7.2 Create an IP-based VLAN Example**

This example shows you how to create an IP VLAN which includes ports 1, 4 and 8. Follow these steps using the screen below:

- **1** Activate this protocol based VLAN.
- **2** Type the port number you want to include in this protocol based VLAN. Type **1**.
- **3** Give this protocol-based VLAN a descriptive name. Type **IP-VLAN**.
- **4** Select the protocol. Leave the default value **IP**.
- **5** Type the VLAN ID of an existing VLAN. In our example we already created a static VLAN with an ID of 5. Type **5**.
- **6** Leave the priority set to **0** and click **Add**.

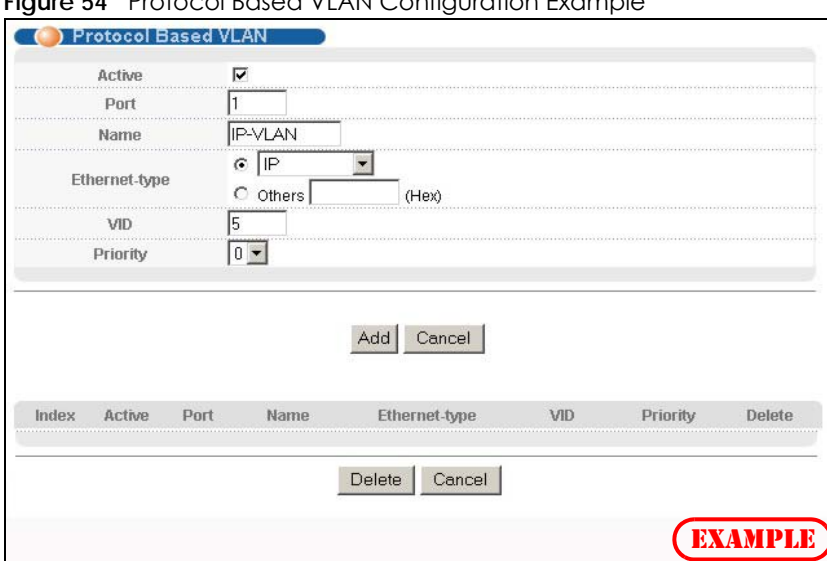

**Figure 54** Protocol Based VLAN Configuration Example

To add more ports to this protocol based VLAN.

- **1** Click the index number of the protocol based VLAN entry. Click **1**
- **2** Change the value in the **Port** field to the next port you want to add.
- **3** Click **Add**.

### **9.8 MAC Based VLAN**

The MAC-based VLAN feature assigns incoming untagged packets to a VLAN and classifies the traffic based on the source MAC address of the packet. When untagged packets arrive at the switch, the source MAC address of the packet is looked up in a MAC to VLAN mapping table. If an entry is found, the corresponding VLAN ID is assigned to the packet. The assigned VLAN ID is verified against the VLAN table. If the VLAN is valid, ingress processing on the packet continues; otherwise, the packet is dropped.

This feature allows users to change ports without having to reconfigure the VLAN. You can assign priority to the MAC-based VLAN and define a MAC to VLAN mapping table by entering a specified source MAC address in the MAC-based VLAN setup screen. You can also delete a MAC-based VLAN entry in the same screen.

Click **MAC Based VLAN** in the **VLAN Port Setting** screen to see the following screen.

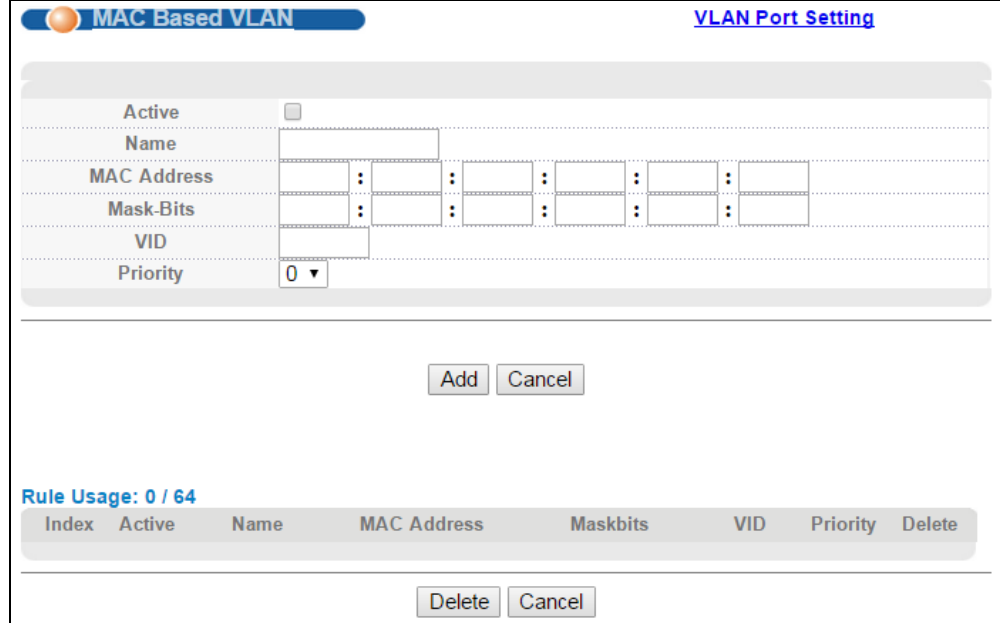

**Figure 55** Advanced Application > VLAN > VLAN Port Setting > MAC Based VLAN

The following table describes the fields in the above screen.

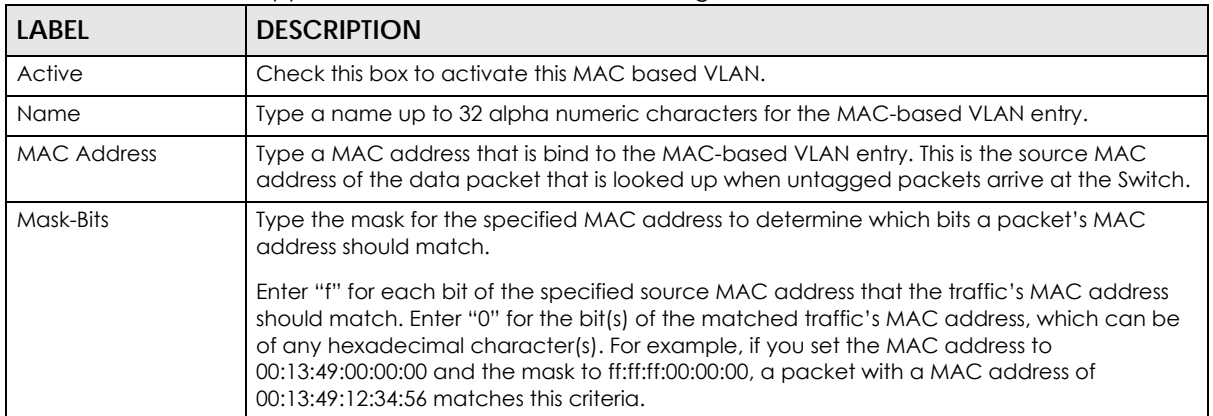

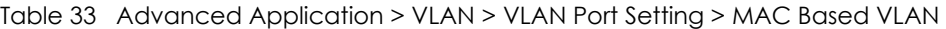

| <b>LABEL</b> | <b>DESCRIPTION</b>                                                                                                    |
|--------------|----------------------------------------------------------------------------------------------------|
| VID          | Type an ID (from 1 to 4094) for the VLAN ID that is associated with the MAC-based VLAN<br>entry.                                                       |
| Priority     | Type a priority (0-7) for the MAC-based VLAN entry. The higher the numeric value you assign,<br>the higher the priority for this MAC-based VLAN entry. |
| Add          | Click <b>Add</b> to save the new MAC-based VLAN entry.                                                                                                 |
| Cancel       | Click Cancel to clear the fields in the MAC-based VLAN entry.                                                                                          |
| Index        | This field displays the index number of the MAC-based VLAN entry.                                                                                      |
| Active       | This field shows whether the MAC-based VLAN is active or not.                                                                                          |
| Name         | This field displays the name of the MAC-based VLAN entry.                                                                                              |
| MAC Address  | This field displays the source MAC address that is bind to the MAC-based VLAN entry.                                                                   |
| Mask-Bits    | This field shows the MAC mask in bit number format for this MAC-based VLAN.                                                                            |
| <b>VID</b>   | This field displays the VLAN ID of the MAC-based VLAN entry.                                                                                           |
| Priority     | This field displays the priority level of the MAC-based VLAN entry.                                                                                    |
| Delete       | Click this to delete the MAC-based VLANs which you marked for deletion.                                                                                |
| Cancel       | Click <b>Cancel</b> to clear the check boxes.                                                                                                    |

Table 33 Advanced Application > VLAN > VLAN Port Setting > MAC Based VLAN (continued)

## **9.9 VLAN MAC Learning**

Use this screen to set the MAC address learning limit on per-port and per-VLAN basis. Click **VLAN MAC Learning** in the **VLAN Status** screen to display the screen as shown next.

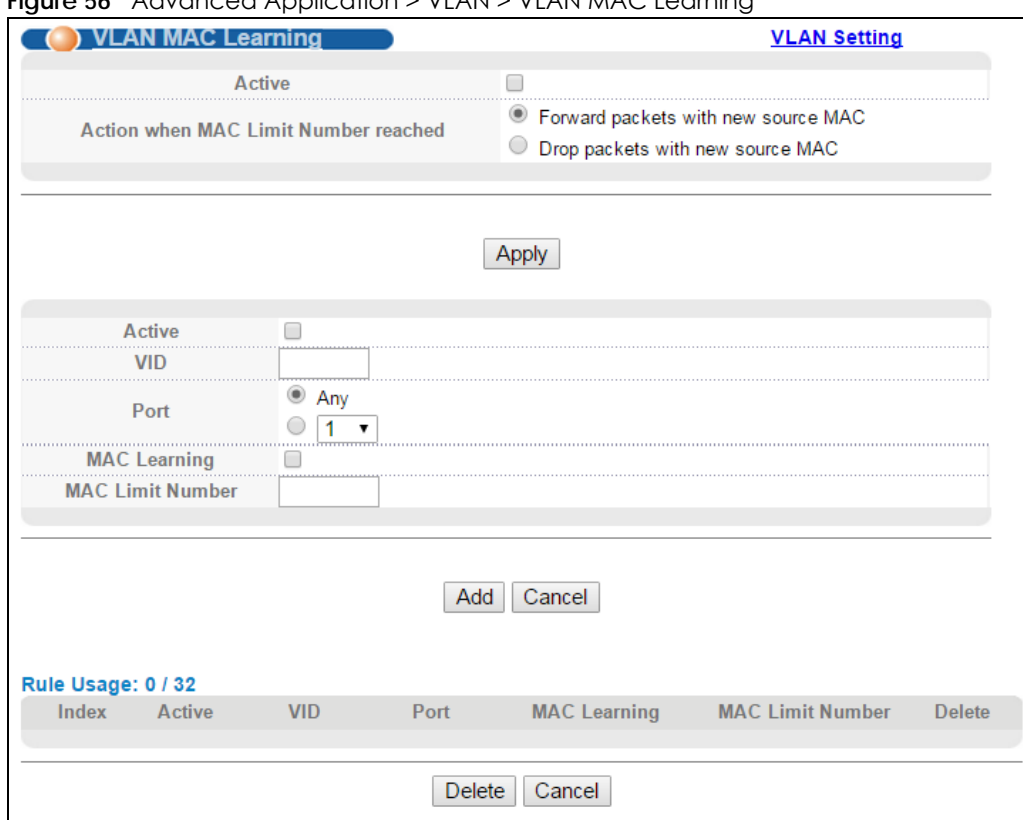

#### **Figure 56** Advanced Application > VLAN > VLAN MAC Learning

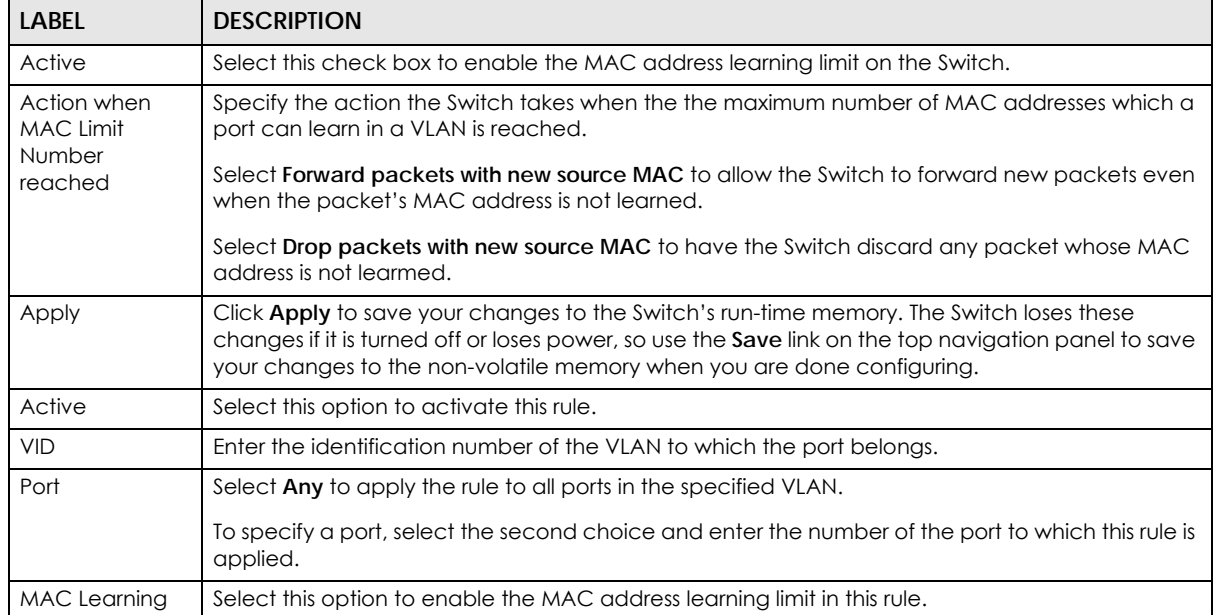

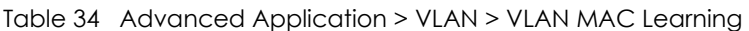

| <b>LABEL</b>               | <b>DESCRIPTION</b>                                                                                                    |
|----------------------------|----------------------------------------------------------------------------------------------------|
| <b>MAC Limit</b><br>Number | Use this field to limit the number of (dynamic) MAC addresses that may be learned on a port in a<br>specified VLAN. For example, if you set this field to "5" on port 2, then only the devices with these<br>five learned MAC addresses may access port 2 at any one time. A sixth device would have to<br>wait until one of the five learned MAC addresses aged out. MAC address aging out time can be<br>set in the Switch Setup screen. The valid range is from "0" to "16384". If you enter 0 here, the<br>Switch automatically changes to use the maximum value (16384).<br>Note: You also set the MAC address learning limit in the <b>Port Security</b> screen. If you<br>configure two different limits, the Switch bases on the smaller one. |
| Add                        | Click <b>Add</b> to save your changes to the Switch's run-time memory. The Switch loses these<br>changes if it is turned off or loses power, so use the <b>Save</b> link on the top navigation panel to save<br>your changes to the non-volatile memory when you are done configuring.                                                                                                    |
| Cancel                     | Click <b>Cancel</b> to begin configuring this screen afresh.                                                                                                    |
| Index                      | This field displays the index number of the rule. Click an index number to change the settings.                                                                                                    |
| Active                     | This field displays Yes when the rule is activated and No when is it deactivated.                                                                                                    |
| <b>VID</b>                 | This field displays the ID number of the VLAN to which the port belongs.                                                                                                    |
| Port                       | This field displays the number of the port to which this rule is applied.                                                                                                    |
| <b>MAC</b> Learning        | This field displays Y when the MAC address learning limit is enabled in this rule. Otherwise, it<br>displays N.                                                                                                    |
| <b>MAC Limit</b><br>Number | This is the maximum number of MAC addresses which a port can learn in a VLAN.                                                                                                    |
| Delete                     | Check the rule(s) that you want to remove in the Delete column and then click the Delete<br>button.                                                                                                    |
| Cancel                     | Click Cancel to clear the Delete check boxes.                                                                                                    |

Table 34 Advanced Application > VLAN > VLAN MAC Learning (continued)

## **9.10 Port-based VLAN Setup**

Port-based VLANs are VLANs where the packet forwarding decision is based on the destination MAC address and its associated port.

Port-based VLANs require allowed outgoing ports to be defined for each port. Therefore, if you wish to allow two subscriber ports to talk to each other, for example, between conference rooms in a hotel, you must define the egress (an egress port is an outgoing port, that is, a port through which a data packet leaves) for both ports.

Port-based VLANs are specific only to the Switch on which they were created.

Note: When you activate port-based VLAN, the Switch uses a default VLAN ID of 1. You cannot change it.

Note: In screens (such as **IP Setup** and **Filtering**) that require a VID, you must enter 1 as the VID.

The port-based VLAN setup screen is shown next. The **CPU** management port forms a VLAN with all Ethernet ports.

#### **9.10.1 Configure a Port-based VLAN**

Select **Port Based** as the **VLAN Type** in the **Switch Setup** screen and then click **VLAN** from the navigation panel to display the following screen. Select either **All Connected** or **Port Isolated** from the drop-down list depending on your VLAN and VLAN security requirements. If VLAN members need to communicate directly with each other, then select **All Connected**. Select **Port Isolated** if you want to restrict users from communicating directly. Click **Apply** to save your settings.

The following screen shows users on a port-based, all-connected VLAN configuration.

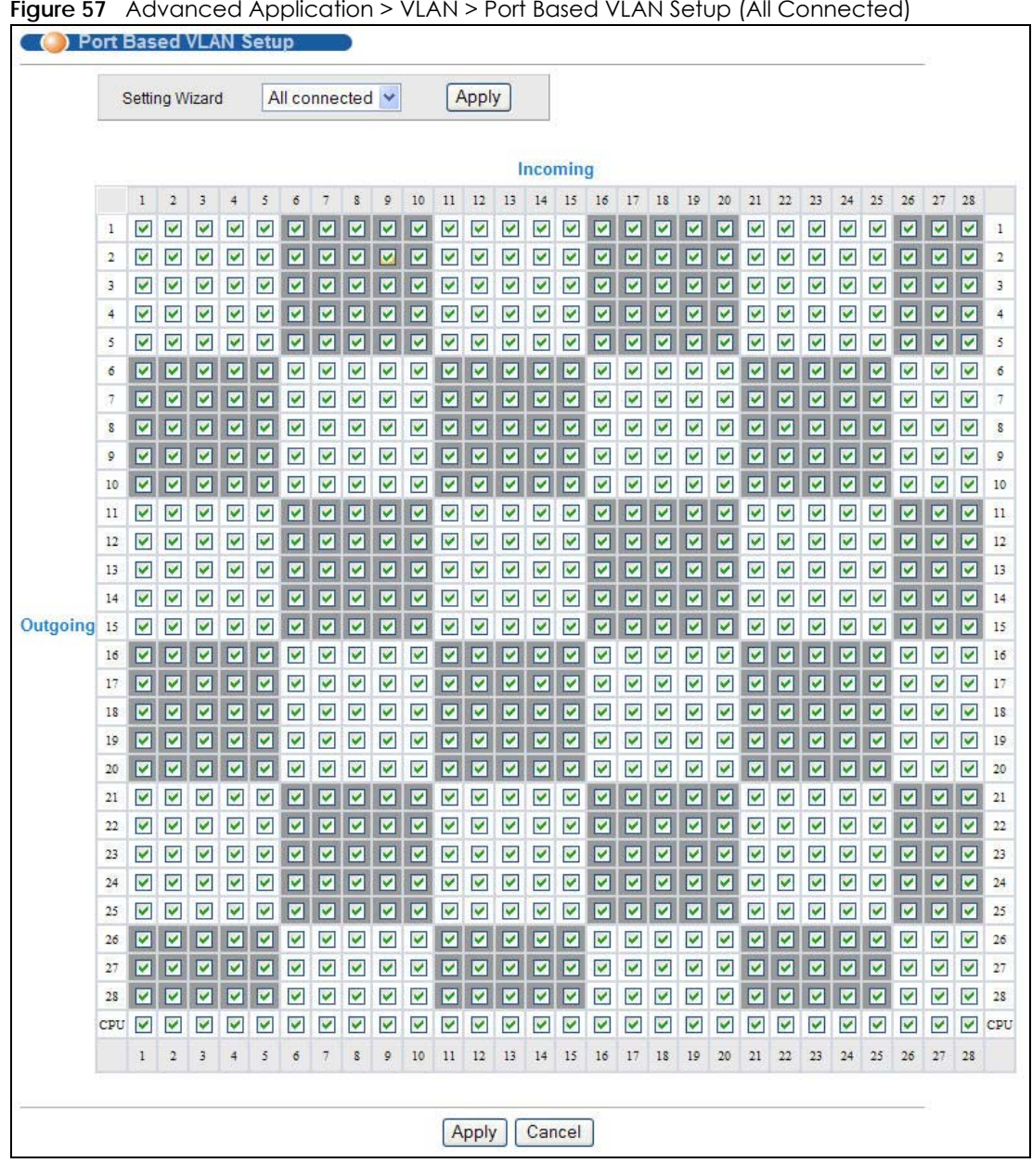

**Figure 57** Advanced Application > VLAN > Port Based VLAN Setup (All Connected)

The following screen shows users on a port-based, port-isolated VLAN configuration.

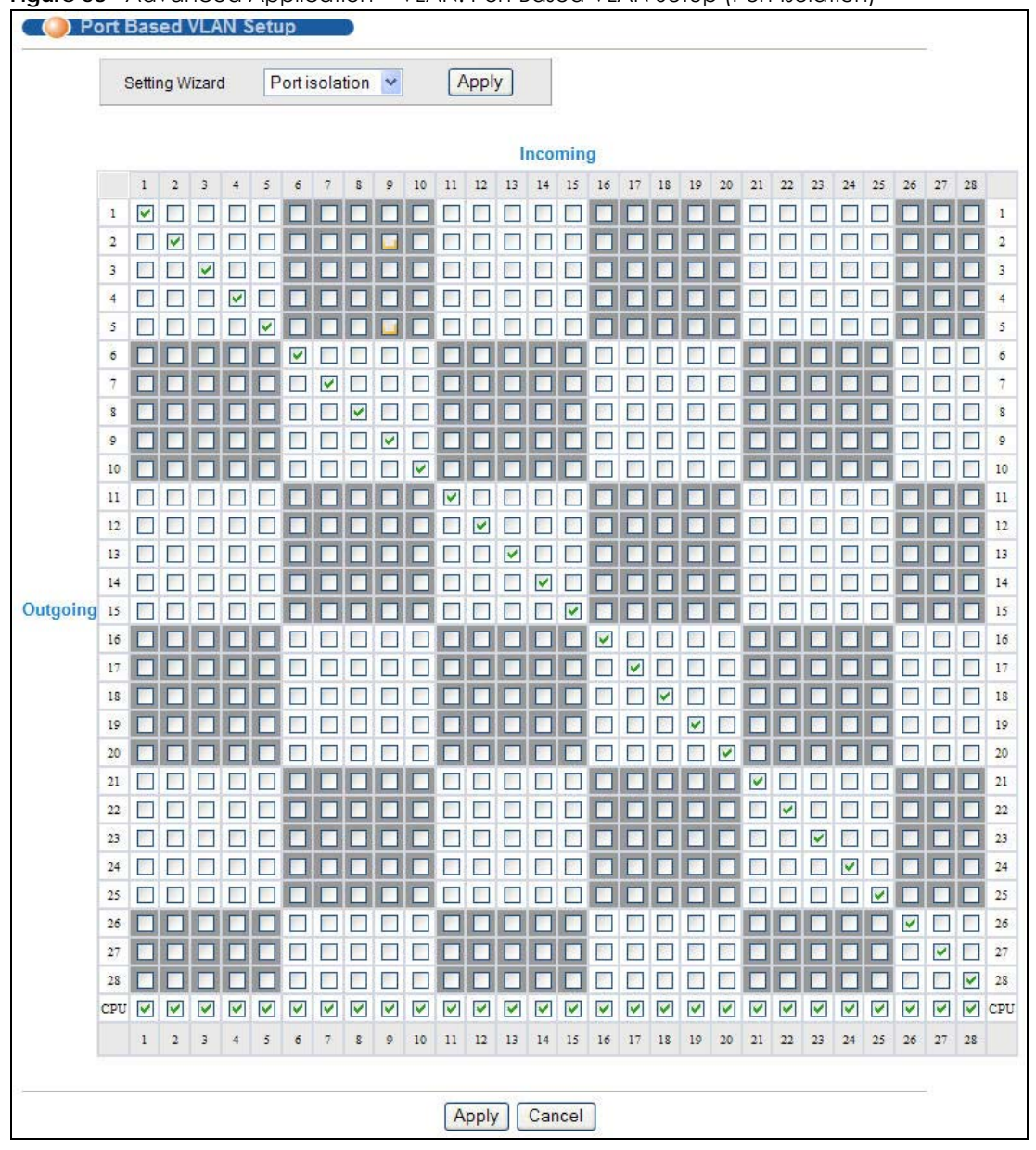

**Figure 58** Advanced Application > VLAN: Port Based VLAN Setup (Port Isolation)

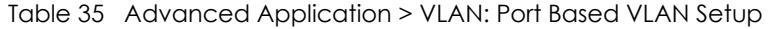

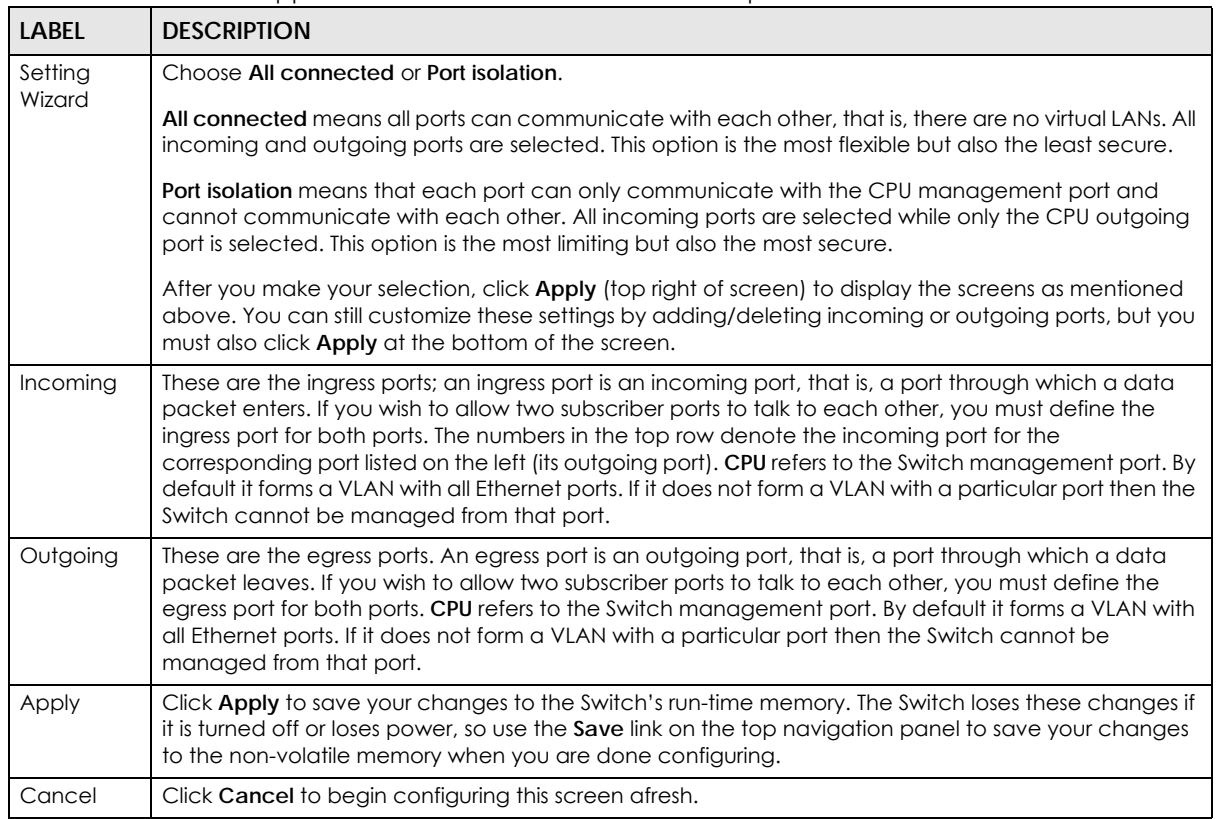

## **CHAPTER 10 Static MAC Forward Setup**

Use these screens to configure static MAC address forwarding.

## **10.1 Overview**

This chapter discusses how to configure forwarding rules based on MAC addresses of devices on your network.

## **10.2 Configuring Static MAC Forwarding**

A static MAC address is an address that has been manually entered in the MAC address table. Static MAC addresses do not age out. When you set up static MAC address rules, you are setting static MAC addresses for a port. This may reduce the need for broadcasting.

Static MAC address forwarding together with port security allows only computers in the MAC address table on a port to access the Switch. See [Chapter 19 on page 170](#page-169-0) for more information on port security.

Click **Advanced Applications > Static MAC Forwarding** in the navigation panel to display the configuration screen as shown.

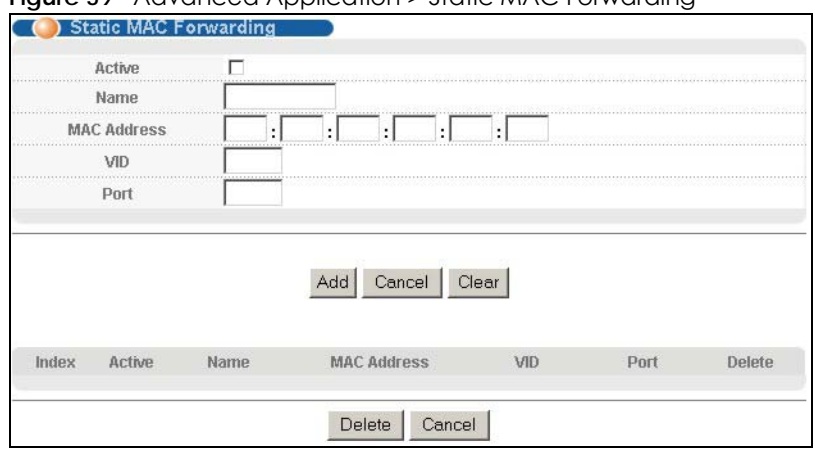

**Figure 59** Advanced Application > Static MAC Forwarding

| <b>LABEL</b>       | <b>DESCRIPTION</b>                                                                                                    |
|--------------------|----------------------------------------------------------------------------------------------------|
| Active             | Select this check box to activate your rule. You may temporarily deactivate a rule without<br>deleting it by clearing this check box.                                                                                                    |
| Name               | Enter a descriptive name for identification purposes for this static MAC address forwarding rule.                                                                                                    |
| <b>MAC Address</b> | Enter the MAC address in valid MAC address format, that is, six hexadecimal character pairs.                                                                                                    |
|                    | Note: Static MAC addresses do not age out.                                                                                                    |
| <b>VID</b>         | Enter the VLAN identification number.                                                                                                    |
| Port               | Enter the port where the MAC address entered in the previous field will be automatically<br>forwarded.                                                                                                    |
| Add                | Click Add to save your rule to the Switch's run-time memory. The Switch loses this rule if it is turned<br>off or loses power, so use the Save link on the top navigation panel to save your changes to the<br>non-volatile memory when you are done configuring. |
| Cancel             | Click Cancel to begin configuring this screen afresh.                                                                                                    |
| Clear              | Click Clear to reset the fields to the factory defaults.                                                                                                    |
| Index              | Click an index number to modify a static MAC address rule for a port.                                                                                                    |
| Active             | This field displays whether this static MAC address forwarding rule is active (Yes) or not (No). You<br>may temporarily deactivate a rule without deleting it.                                                                                                    |
| Name               | This field displays the descriptive name for identification purposes for this static MAC address-<br>forwarding rule.                                                                                                    |
| <b>MAC Address</b> | This field displays the MAC address that will be forwarded and the VLAN identification number to<br>which the MAC address belongs.                                                                                                    |
| <b>VID</b>         | This field displays the ID number of the VLAN group.                                                                                                    |
| Port               | This field displays the port where the MAC address shown in the next field will be forwarded.                                                                                                    |
| Delete             | Click Delete to remove the selected entry from the summary table.                                                                                                    |
| Cancel             | Click Cancel to clear the Delete check boxes.                                                                                                    |

Table 36 Advanced Application > Static MAC Forwarding

# **CHAPTER 11 Static Multicast Forward Setup**

Use these screens to configure static multicast address forwarding.

## **11.1 Static Multicast Forwarding Overview**

A multicast MAC address is the MAC address of a member of a multicast group. A static multicast address is a multicast MAC address that has been manually entered in the multicast table. Static multicast addresses do not age out. Static multicast forwarding allows you (the administrator) to forward multicast frames to a member without the member having to join the group first.

If a multicast group has no members, then the switch will either flood the multicast frames to all ports or drop them. You can configure this in the **Advanced Application** > **Multicast** > **Multicast Setting** screen (see [Section 25.3.1 on page 202\)](#page-201-0). [Figure 60](#page-120-0) shows such unknown multicast frames flooded to all ports. With static multicast forwarding, you can forward these multicasts to port(s) within a VLAN group. Figure [61](#page-121-0) shows frames being forwarded to devices connected to port 3. [Figure 62](#page-121-1) shows frames being forwarded to ports 2 and 3 within VLAN group 4.

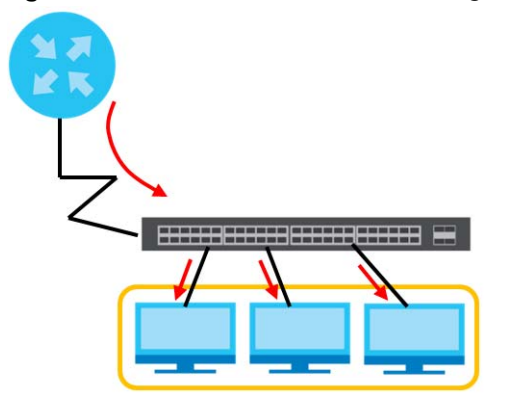

<span id="page-120-0"></span>**Figure 60** No Static Multicast Forwarding

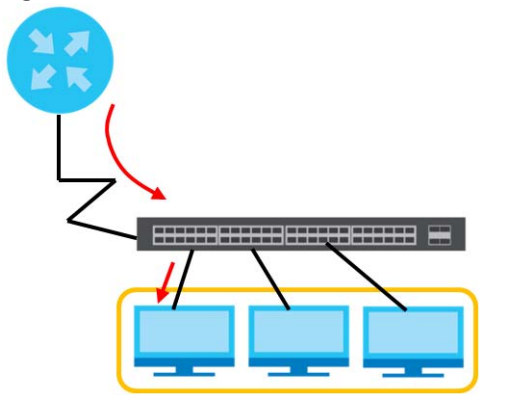

<span id="page-121-0"></span>**Figure 61** Static Multicast Forwarding to A Single Port

<span id="page-121-1"></span>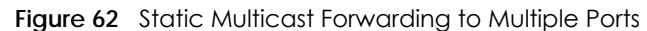

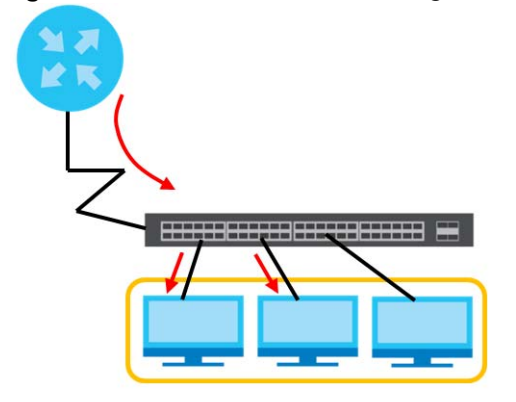

## **11.2 Configuring Static Multicast Forwarding**

Use this screen to configure rules to forward specific multicast frames, such as streaming or control frames, to specific port(s).

Click **Advanced Application** > **Static Multicast Forwarding** to display the configuration screen as shown.

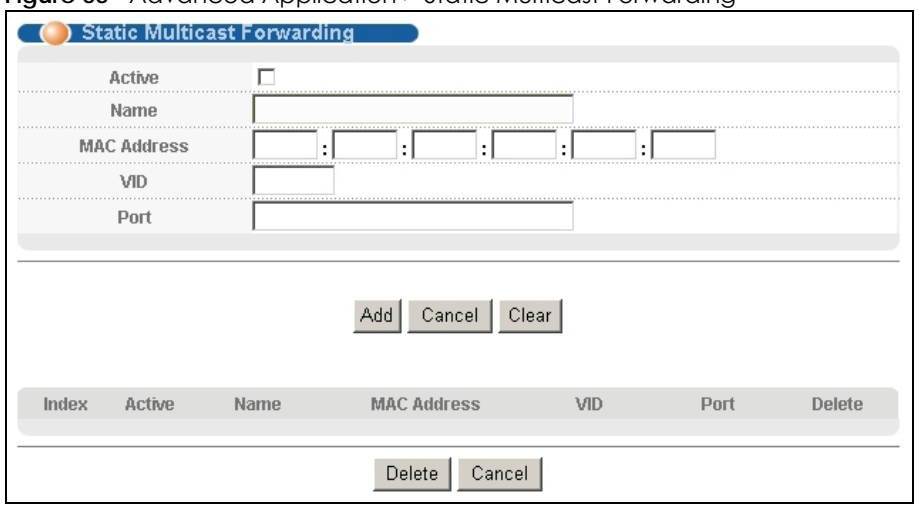

**Figure 63** Advanced Application > Static Multicast Forwarding

MES3500-24S/MGS3520 Series User's Guide

| <b>LABEL</b>       | <b>DESCRIPTION</b>                                                                                                    |
|--------------------|----------------------------------------------------------------------------------------------------|
| Active             | Select this check box to activate your rule. You may temporarily deactivate a rule without<br>deleting it by clearing this check box.                                                                                                    |
| Name               | Type a descriptive name (up to 32 printable ASCII characters) for this static multicast MAC<br>address forwarding rule. This is for identification only.                                                                                                    |
| <b>MAC Address</b> | Enter a multicast MAC address which identifies the multicast group. The last binary bit of the first<br>octet pair in a multicast MAC address must be 1. For example, the first octet pair 00000001 is 01<br>and 00000011 is 03 in hexadecimal, so 01:00:5e:00:00:0A and 03:00:5e:00:00:27 are valid multicast<br>MAC addresses. |
| <b>VID</b>         | You can forward frames with matching destination MAC address to port(s) within a VLAN group.<br>Enter the ID that identifies the VLAN group here. If you don't have a specific target VLAN, enter 1.                                                                                                    |
| Port               | Enter the port(s) where frames with destination MAC address that matched the entry above are<br>forwarded. You can enter multiple ports separated by (no space) comma (,) or hyphen (-). For<br>example, enter "3-5" for ports 3, 4, and 5. Enter "3,5,7" for ports 3, 5, and 7.                                                 |
| Add                | Click Add to save your rule to the Switch's run-time memory. The Switch loses this rule if it is turned<br>off or loses power, so use the Save link on the top navigation panel to save your changes to the<br>non-volatile memory when you are done configuring.                                                                |
| Cancel             | Click Cancel to reset the fields to their last saved values.                                                                                                    |
| Clear              | Click Clear to begin configuring this screen afresh.                                                                                                    |
| Index              | Click an index number to modify a static multicast MAC address rule for port(s).                                                                                                    |
| Active             | This field displays whether a static multicast MAC address forwarding rule is active (Yes) or not<br>(No). You may temporarily deactivate a rule without deleting it.                                                                                                    |
| Name               | This field displays the descriptive name for identification purposes for a static multicast MAC<br>address-forwarding rule.                                                                                                    |
| <b>MAC Address</b> | This field displays the multicast MAC address that identifies a multicast group.                                                                                                    |
| <b>VID</b>         | This field displays the ID number of a VLAN group to which frames containing the specified<br>multicast MAC address will be forwarded.                                                                                                    |
| Port               | This field displays the port(s) within a identified VLAN group to which frames containing the<br>specified multicast MAC address will be forwarded.                                                                                                    |
| Delete             | Click Delete to remove the selected entry from the summary table.                                                                                                    |
| Cancel             | Click Cancel to clear the Delete check boxes.                                                                                                    |

Table 37 Advanced Application > Static Multicast Forwarding

## **CHAPTER 12 Filtering**

This chapter discusses MAC address port filtering.

## **12.1 Configure a Filtering Rule**

Configure the Switch to filter traffic based on the traffic's source, destination MAC addresses and/or VLAN group (ID).

Click **Advanced Application** > **Filtering** in the navigation panel to display the screen as shown next.

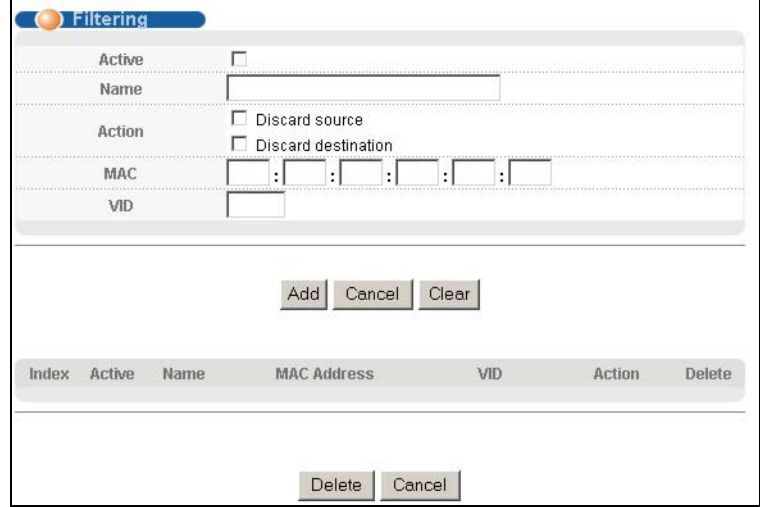

**Figure 64** Advanced Application > Filtering

The following table describes the related labels in this screen.

Table 38 Advanced Application > FIltering

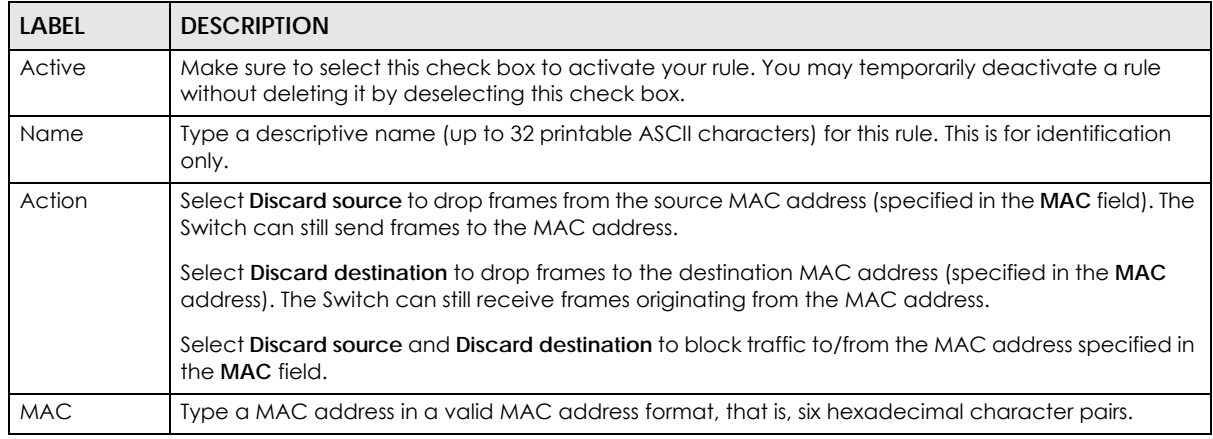

MES3500-24S/MGS3520 Series User's Guide

| LABEL                 | <b>DESCRIPTION</b>                                                                                                    |
|-----------------------|----------------------------------------------------------------------------------------------------|
| <b>VID</b>            | Type the VLAN group identification number.                                                                                                    |
| Add                   | Click Add to save your changes to the Switch's run-time memory. The Switch loses these changes if<br>it is turned off or loses power, so use the <b>Save</b> link on the top navigation panel to save your changes<br>to the non-volatile memory when you are done configuring. |
| Cancel                | Click Cancel to begin configuring this screen afresh.                                                                                                    |
| Clear                 | Click Clear to clear the fields to the factory defaults.                                                                                                    |
| Index                 | This field displays the index number of the rule. Click an index number to change the settings.                                                                                                    |
| Active                | This field displays Yes when the rule is activated and No when is it deactivated.                                                                                                    |
| Name                  | This field displays the descriptive name for this rule. This is for identification purposes only.                                                                                                    |
| <b>MAC</b><br>Address | This field displays the source/destination MAC address with the VLAN identification number to which<br>the MAC address belongs.                                                                                                    |
| <b>VID</b>            | This field displays the VLAN group identification number.                                                                                                    |
| Delete                | Check the rule(s) that you want to remove in the <b>Delete</b> column and then click the <b>Delete</b> button.                                                                                                    |
| Cancel                | Click <b>Cancel</b> to clear the selected checkbox(es) in the <b>Delete</b> column.                                                                                                    |

Table 38 Advanced Application > FIltering (continued)

## **CHAPTER 13 Spanning Tree Protocol**

The Switch supports Spanning Tree Protocol (STP), Rapid Spanning Tree Protocol (RSTP) and Multiple Spanning Tree Protocol (MSTP) as defined in the following standards.

- IEEE 802.1D Spanning Tree Protocol
- IEEE 802.1w Rapid Spanning Tree Protocol
- IEEE 802.1s Multiple Spanning Tree Protocol

The Switch also allows you to set up multiple STP configurations (or trees). Ports can then be assigned to the trees.

### <span id="page-125-0"></span>**13.1 STP/RSTP Overview**

(R)STP detects and breaks network loops and provides backup links between switches, bridges or routers. It allows a Switch to interact with other (R)STP-compliant switches in your network to ensure that only one path exists between any two stations on the network.

The Switch uses IEEE 802.1w RSTP (Rapid Spanning Tree Protocol) that allows faster convergence of the spanning tree than STP (while also being backwards compatible with STP-only aware bridges). In RSTP, topology change information is directly propagated throughout the network from the device that generates the topology change. In STP, a longer delay is required as the device that causes a topology change first notifies the root bridge and then the root bridge notifies the network. Both RSTP and STP flush unwanted learned addresses from the filtering database. In RSTP, the port states are Discarding, Learning, and Forwarding.

Note: In this user's guide, "STP" refers to both STP and RSTP.

#### **13.1.1 STP Terminology**

The root bridge is the base of the spanning tree.

Path cost is the cost of transmitting a frame onto a LAN through that port. The Switch supports both the short and the long path cost methods. The original short path cost method uses a 16-bit value. The long path cost method allows the Switch to use longer path length (32-bit values) for high-speed links. The default cost is assigned according to the speed of the link to which a port is attached. The slower the media, the higher the cost.

|           | LINK SPEED | <b>DEFAULT VALUE</b><br>(SHORT) | <b>DEFAULT VALUE</b><br>(LONG) | ALLOWED RANGE    |
|-----------|------------|---------------------------------|--------------------------------|------------------|
| Path Cost | 10Mbps     | 100                             | 2,000,000                      | 1 to 200,000,000 |
| Path Cost | 100Mbps    | 19                              | 200,000                        | 1 to 200,000,000 |

<span id="page-125-1"></span>Table 39 STP Path Costs

|           | LINK SPEED | <b>DEFAULT VALUE</b><br>(SHORT) | <b>DEFAULT VALUE</b><br>(LONG) | <b>ALLOWED RANGE</b> |
|-----------|------------|---------------------------------|--------------------------------|----------------------|
| Path Cost | 1Gbps      |                                 | 20,000                         | 1 to 200,000,000     |
| Path Cost | 10Gbps     |                                 | 2.000                          | 1 to 200,000,000     |

Table 39 STP Path Costs

On each bridge, the bridge communicates with the root through the root port. The root port is the port on this Switch with the lowest path cost to the root (the root path cost). If there is no root port, then this Switch has been accepted as the root bridge of the spanning tree network.

For each LAN segment, a designated bridge is selected. This bridge has the lowest cost to the root among the bridges connected to the LAN.

#### **13.1.2 How STP Works**

After a bridge determines the lowest cost-spanning tree with STP, it enables the root port and the ports that are the designated ports for connected LANs, and disables all other ports that participate in STP. Network packets are therefore only forwarded between enabled ports, eliminating any possible network loops.

STP-aware switches exchange Bridge Protocol Data Units (BPDUs) periodically. When the bridged LAN topology changes, a new spanning tree is constructed.

Once a stable network topology has been established, all bridges listen for Hello BPDUs (Bridge Protocol Data Units) transmitted from the root bridge. If a bridge does not get a Hello BPDU after a predefined interval (Max Age), the bridge assumes that the link to the root bridge is down. This bridge then initiates negotiations with other bridges to reconfigure the network to re-establish a valid network topology.

#### <span id="page-126-0"></span>**13.1.3 STP Port States**

STP assigns five port states to eliminate packet looping. A bridge port is not allowed to go directly from blocking state to forwarding state so as to eliminate transient loops.

| <b>PORT STATE</b> | <b>DESCRIPTION</b>                                                                                                   |
|-------------------|----------------------------------------------------------------------------------------------------|
| <b>Disabled</b>   | STP is disabled (default).                                                                                           |
| <b>Blocking</b>   | Only configuration and management BPDUs are received and processed.                                                  |
| Listening         | All BPDUs are received and processed.<br>Note: The listening state does not exist in RSTP.                           |
| Learning          | All BPDUs are received and processed. Information frames are submitted to the learning process<br>but not forwarded. |
| Forwarding        | All BPDUs are received and processed. All information frames are received and forwarded.                             |

Table 40 STP Port States

#### **13.1.4 Multiple RSTP**

MRSTP (Multiple RSTP) is  $\frac{2y}{x}E2yxe1$ 's proprietary feature that is compatible with RSTP and STP. With MRSTP, you can have more than one spanning tree on your Switch and assign port(s) to each tree. Each spanning tree operates independently with its own bridge information.

In the following example, there are two RSTP instances (**MRSTP 1** and **MRSTP2**) on switch **A**.

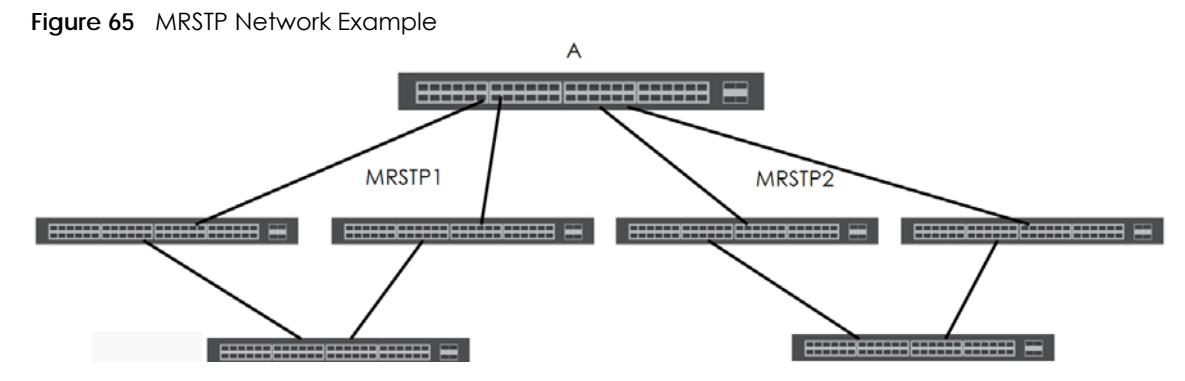

To set up MRSTP, activate MRSTP on the Switch and specify which port(s) belong to which spanning tree.

Note: Each port can belong to one STP tree only.

#### <span id="page-127-0"></span>**13.1.5 Multiple STP**

Multiple Spanning Tree Protocol (IEEE 802.1s) is backwards compatible with STP/RSTP and addresses the limitations of existing spanning tree protocols (STP and RSTP) in networks to include the following features:

- One Common and Internal Spanning Tree (CIST) that represents the entire network's connectivity.
- Grouping of multiple bridges (or switching devices) into regions that appear as one single bridge on the network.
- A VLAN can be mapped to a specific Multiple Spanning Tree Instance (MSTI). MSTI allows multiple VLANs to use the same spanning tree.
- Load-balancing is possible as traffic from different VLANs can use distinct paths in a region.

#### **13.1.5.1 MSTP Network Example**

The following figure shows a network example where two VLANs are configured on the two switches. If the switches are using STP or RSTP, the link for VLAN 2 will be blocked as STP and RSTP allow only one link in the network and block the redundant link.

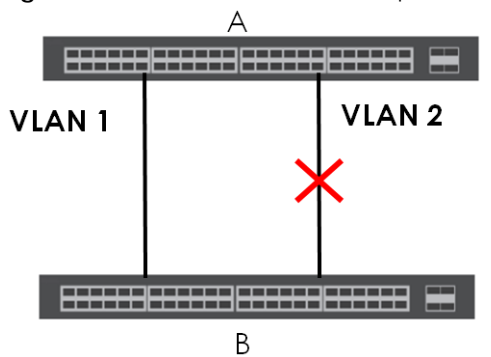

**Figure 66** STP/RSTP Network Example

With MSTP, VLANs 1 and 2 are mapped to different spanning trees in the network. Thus traffic from the two VLANs travel on different paths. The following figure shows the network example using MSTP.

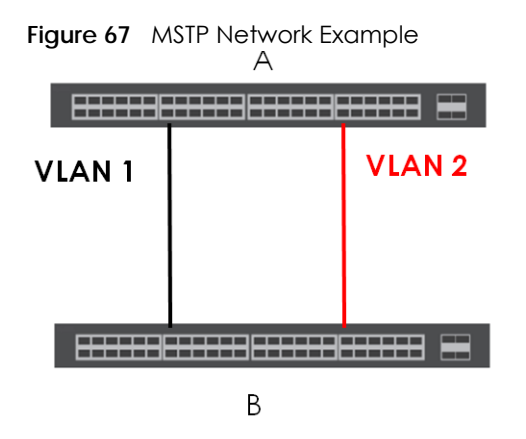

#### **13.1.5.2 MST Region**

An MST region is a logical grouping of multiple network devices that appears as a single device to the rest of the network. Each MSTP-enabled device can only belong to one MST region. When BPDUs enter an MST region, external path cost (of paths outside this region) is increased by one. Internal path cost (of paths within this region) is increased by one when BPDUs traverse the region.

Devices that belong to the same MST region are configured to have the same MSTP configuration identification settings. These include the following parameters:

- Name of the MST region
- Revision level as the unique number for the MST region
- VLAN-to-MST Instance mapping

#### **13.1.5.3 MST Instance**

An MST Instance (MSTI) is a spanning tree instance. VLANs can be configured to run on a specific MSTI. Each created MSTI is identified by a unique number (known as an MST ID) known internally to a region. Thus an MSTI does not span across MST regions.

The following figure shows an example where there are two MST regions. Regions 1 and 2 have 2 spanning tree instances.

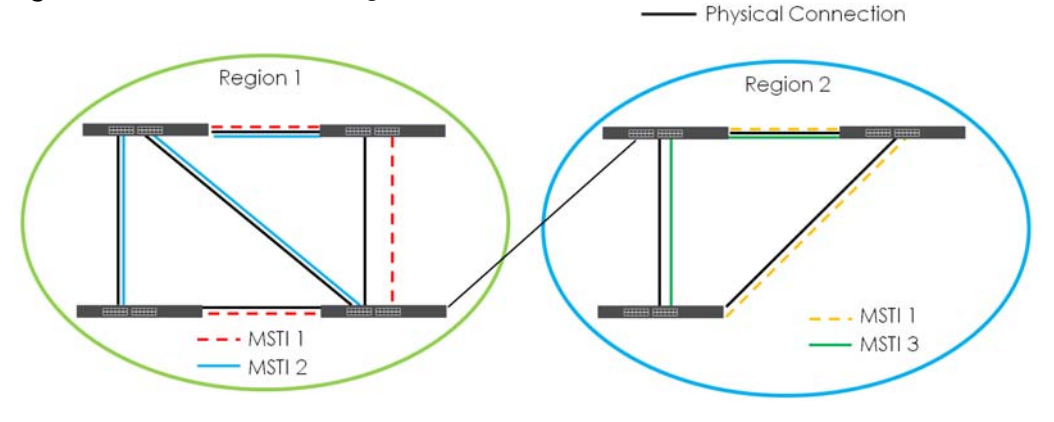

**Figure 68** MSTIs in Different Regions

#### **13.1.5.4 Common and Internal Spanning Tree (CIST)**

A CIST represents the connectivity of the entire network and it is equivalent to a spanning tree in an STP/ RSTP. The CIST is the default MST instance (MSTID 0). Any VLANs that are not members of an MST instance are members of the CIST. In an MSTP-enabled network, there is only one CIST that runs between MST regions and single spanning tree devices. A network may contain multiple MST regions and other network segments running RSTP.

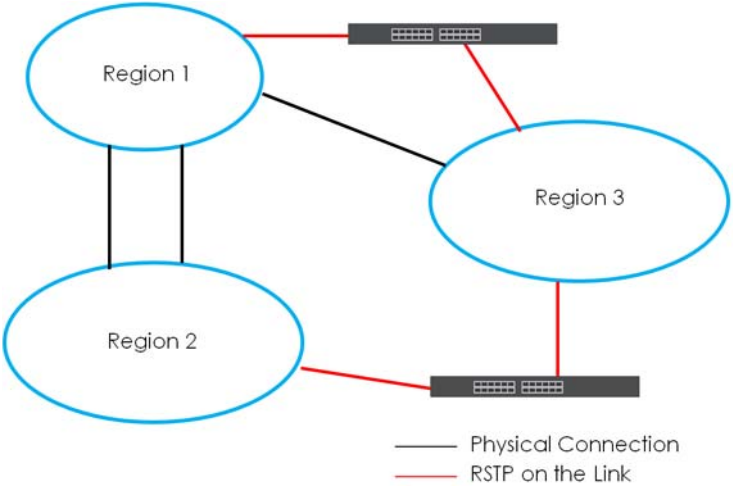

**Figure 69** MSTP and Legacy RSTP Network Example

## **13.2 Spanning Tree Protocol Status Screen**

The Spanning Tree Protocol status screen changes depending on what standard you choose to implement on your network. Click **Advanced Application** > **Spanning Tree Protocol** to see the screen as shown.

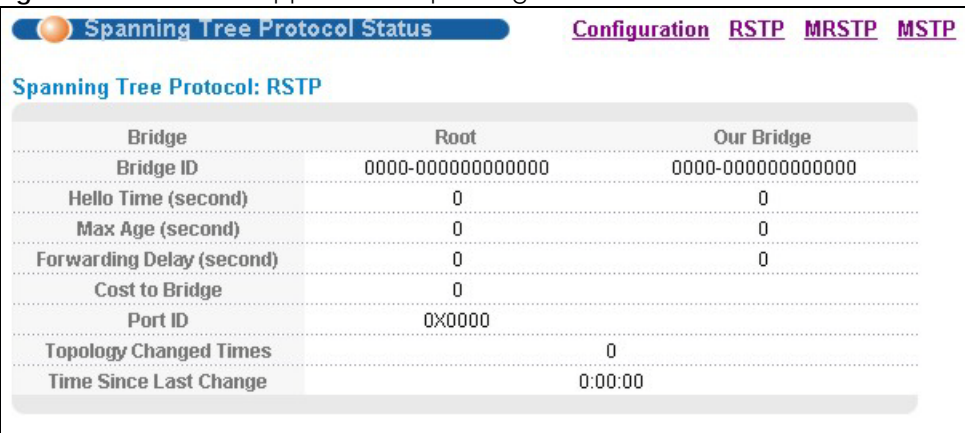

**Figure 70** Advanced Application > Spanning Tree Protocol

This screen differs depending on which STP mode (RSTP, MRSTP or MSTP) you configure on the Switch. This screen is described in detail in the section that follows the configuration section for each STP mode. Click **Configuration** to activate one of the STP standards on the Switch.

## **13.3 Spanning Tree Configuration**

Use the **Spanning Tree Configuration** screen to activate one of the STP modes on the Switch. Click **Configuration** in the **Advanced Application** > **Spanning Tree Protocol**.

**Figure 71** Advanced Application > Spanning Tree Protocol > Configuration

| <b>Spanning Tree Configuration</b> |                                                                               |  |
|------------------------------------|-------------------------------------------------------------------------------|--|
| <b>Spanning Tree Mode</b>          | Rapid Spanning Tree<br>Multiple Rapid Spanning Tree<br>Multiple Spanning Tree |  |
| <b>Type of Default Path Cost</b>   | Short $\mathbf{v}$                                                            |  |
|                                    | Cancel                                                                        |  |

The following table describes the labels in this screen.

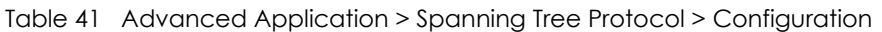

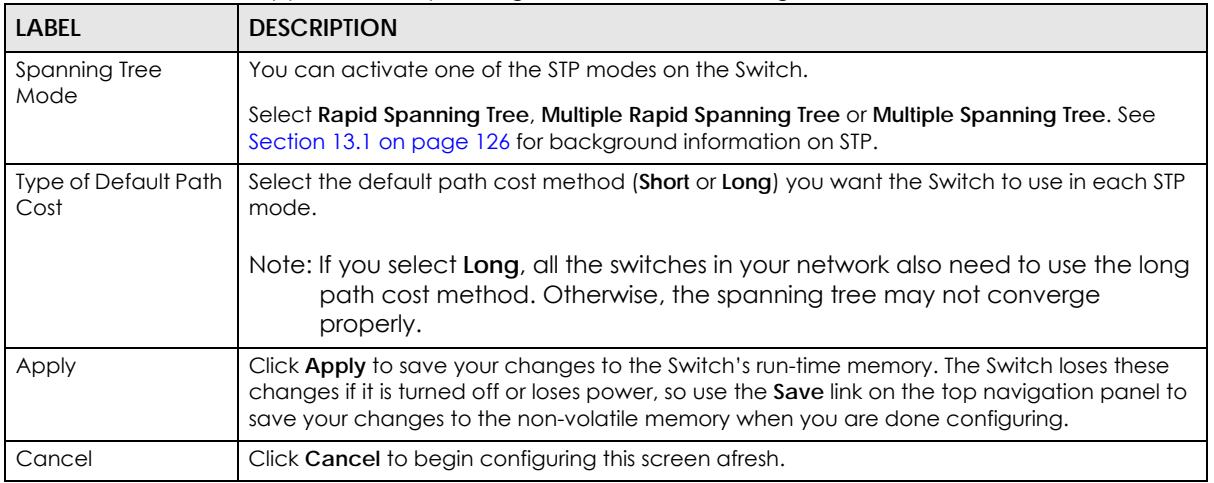

## **13.4 Configure Rapid Spanning Tree Protocol**

Use this screen to configure RSTP settings, see [Section 13.1 on page 126](#page-125-0) for more information on RSTP. Click **RSTP** in the **Advanced Application** > **Spanning Tree Protocol** screen.

| <b>Active</b>                               |                         |                |                           |                 |                  |  |
|---------------------------------------------|-------------------------|----------------|---------------------------|-----------------|------------------|--|
| <b>Bridge Priority</b><br><b>Hello Time</b> |                         | 32768 $\times$ |                           |                 |                  |  |
|                                             |                         | Seconds<br>2   |                           |                 |                  |  |
|                                             | <b>MAX Age</b>          |                | 20<br>Seconds<br>$\cdots$ |                 |                  |  |
|                                             | <b>Forwarding Delay</b> |                | 15                        | Seconds         |                  |  |
|                                             |                         |                |                           |                 |                  |  |
| Port                                        | <b>Active</b>           | Edge           | <b>Root Guard</b>         | <b>Priority</b> | <b>Path Cost</b> |  |
|                                             |                         |                |                           |                 |                  |  |
|                                             |                         |                |                           | 128             |                  |  |
| 2                                           |                         | ✔              |                           | 128<br>         |                  |  |
| 3                                           |                         | √              |                           | 128             |                  |  |
|                                             |                         |                |                           | 128             |                  |  |
|                                             |                         |                |                           | 128<br>.        |                  |  |
| 6                                           |                         |                |                           | 128             | 4                |  |
|                                             |                         |                |                           | 128             |                  |  |
| 8                                           |                         |                |                           | 128             |                  |  |
| 9                                           |                         |                |                           | 128<br>         |                  |  |
|                                             |                         | ✔              |                           | 128             | 4                |  |
| 10                                          |                         | V              |                           | 129             |                  |  |
| 11                                          |                         |                |                           |                 |                  |  |

**Figure 72** Advanced Application > Spanning Tree Protocol > RSTP

Table 42 Advanced Application > Spanning Tree Protocol > RSTP

| LABEL                  | <b>DESCRIPTION</b>                                                                                                    |
|------------------------|----------------------------------------------------------------------------------------------------|
| Status                 | Click Status to display the RSTP Status screen (see Figure 73 on page 134).                                                                                                    |
| Active                 | Select this check box to activate RSTP. Clear this checkbox to disable RSTP.<br>Note: You must also activate Rapid Spanning Tree in the Advanced Application >                                                                                                    |
|                        | Spanning Tree Protocol > Configuration screen to enable RSTP on the Switch.                                                                                                    |
| <b>Bridge Priority</b> | Bridge priority is used in determining the root switch, root port and designated port. The switch<br>with the highest priority (lowest numeric value) becomes the STP root switch. If all switches<br>have the same priority, the switch with the lowest MAC address will then become the root<br>switch. Select a value from the drop-down list box. |
|                        | The lower the numeric value you assign, the higher the priority for this bridge.                                                                                                    |
|                        | Bridge Priority determines the root bridge, which in turn determines Hello Time, Max Age and<br>Forwarding Delay.                                                                                                    |
| Hello Time             | This is the time interval in seconds between BPDU (Bridge Protocol Data Units) configuration<br>message generations by the root switch. The allowed range is 1 to 10 seconds.                                                                                                    |

| <b>LABEL</b>     | <b>DESCRIPTION</b>                                                                                                    |
|------------------|----------------------------------------------------------------------------------------------------|
| Max Age          | This is the maximum time (in seconds) a switch can wait without receiving a BPDU before<br>attempting to reconfigure. All switch ports (except for designated ports) should receive BPDUs<br>at regular intervals. Any port that ages out STP information (provided in the last BPDU)<br>becomes the designated port for the attached LAN. If it is a root port, a new root port is<br>selected from among the switch ports attached to the network. The allowed range is 6 to 40<br>seconds. |
| Forwarding Delay | This is the maximum time (in seconds) a switch will wait before changing states. This delay is<br>required because every switch must receive information about topology changes before it<br>starts to forward frames. In addition, each port needs time to listen for conflicting information<br>that would make it return to a blocking state; otherwise, temporary data loops might result.<br>The allowed range is 4 to 30 seconds.                                                       |
|                  | As a general rule:                                                                                                    |
|                  | Note: $2 *$ (Forward Delay - 1) >= Max Age >= $2 *$ (Hello Time + 1)                                                                                                    |
| Port             | This field displays the port number.                                                                                                    |
| *                | Settings in this row apply to all ports.                                                                                                    |
|                  | Use this row only if you want to make some settings the same for all ports. Use this row first to set<br>the common settings and then make adjustments on a port-by-port basis.                                                                                                    |
|                  | Note: Changes in this row are copied to all the ports as soon as you make them.                                                                                                    |
| Active           | Select this check box to activate RSTP on this port.                                                                                                    |
| Edge             | Select this check box to configure a port as an edge port when it is directly attached to a<br>computer. An edge port changes its initial STP port state from blocking state to forwarding<br>state immediately without going through listening and learning states right after the port is<br>configured as an edge port or when its link status changes.                                                                                                    |
|                  | Note: An edge port becomes a non-edge port as soon as it receives a Bridge<br>Protocol Data Unit (BPDU).                                                                                                    |
| Root Guard       | Select this check box to enable root guard on this port in order to prevent the switch(es)<br>attached to the port from becoming the root bridge.                                                                                                    |
|                  | With root guard enabled, a port is blocked when the Switch receives a superior BPDU on it. The<br>Switch allows traffic to pass through this port again when the switch connected to the port<br>stops to send superior BPDUs.                                                                                                    |
| Priority         | Configure the priority for each port here.                                                                                                    |
|                  | Priority decides which port should be disabled when more than one port forms a loop in a<br>switch. Ports with a higher priority numeric value are disabled first. The allowed range is<br>between 0 and 255 and the default value is 128.                                                                                                    |
| Path Cost        | Path cost is the cost of transmitting a frame on to a LAN through that port. It is recommended<br>to assign this value according to the speed of the bridge. The slower the media, the higher the<br>cost - see Table 39 on page 126 for more information.                                                                                                    |
|                  | The default path cost value varies depending on the default path cost method you selected.                                                                                                    |
| Apply            | Click Apply to save your changes to the Switch's run-time memory. The Switch loses these<br>changes if it is turned off or loses power, so use the <b>Save</b> link on the top navigation panel to<br>save your changes to the non-volatile memory when you are done configuring.                                                                                                    |
| Cancel           | Click Cancel to begin configuring this screen afresh.                                                                                                    |

Table 42 Advanced Application > Spanning Tree Protocol > RSTP (continued)

## **13.5 Rapid Spanning Tree Protocol Status**

Click **Advanced Application** > **Spanning Tree Protocol** in the navigation panel to display the status screen as shown next. See [Section 13.1 on page 126](#page-125-0) for more information on RSTP.

Note: This screen is only available after you activate RSTP on the Switch.

<span id="page-133-0"></span>**Figure 73** Advanced Application > Spanning Tree Protocol > Status: RSTP

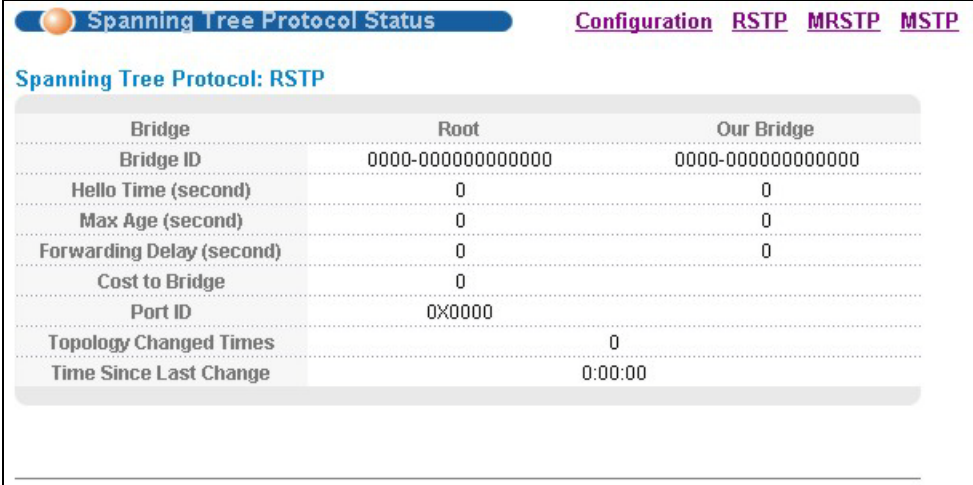

| <b>LABEL</b>                        | <b>DESCRIPTION</b>                                                                                                    |
|-------------------------------------|----------------------------------------------------------------------------------------------------|
| Configuration                       | Click <b>Configuration</b> to specify which STP mode you want to activate. Click RSTP to edit RSTP<br>settings on the Switch.                                                                    |
| <b>Bridge</b>                       | Root refers to the base of the spanning tree (the root bridge). Our Bridge is this Switch. This<br>Switch may also be the root bridge.                                                           |
| <b>Bridge ID</b>                    | This is the unique identifier for this bridge, consisting of the bridge priority plus the MAC<br>address. This ID is the same for Root and Our Bridge if the Switch is the root switch.          |
| Hello Time (second)                 | This is the time interval (in seconds) at which the root switch transmits a configuration<br>message. The root bridge determines Hello Time, Max Age and Forwarding Delay.                       |
| Max Age (second)                    | This is the maximum time (in seconds) a switch can wait without receiving a configuration<br>message before attempting to reconfigure.                                                           |
| <b>Forwarding Delay</b><br>(second) | This is the time (in seconds) the root switch will wait before changing states (that is, listening<br>to learning to forwarding). See Section 13.1.3 on page 127 for information on port states. |
|                                     | Note: The listening state does not exist in RSTP.                                                                                                    |
| Cost to Bridge                      | This is the path cost from the root port on this Switch to the root switch.                                                                                                    |
| Port ID                             | This is the priority and number of the port on the Switch through which this Switch must<br>communicate with the root of the Spanning Tree.                                                      |
| <b>Topology Changed</b><br>Times    | This is the number of times the spanning tree has been reconfigured.                                                                                                    |
| Time Since Last<br>Change           | This is the time since the spanning tree was last reconfigured.                                                                                                    |

Table 43 Advanced Application > Spanning Tree Protocol > Status: RSTP

## **13.6 Configure Multiple Rapid Spanning Tree Protocol**

To configure MRSTP, click **MRSTP** in the **Advanced Application** > **Spanning Tree Protocol** screen. See [Section 13.1 on page 126](#page-125-0) for more information on MRSTP.

|             |        | ) Multiple Rapid Spanning Tree Protocol |            |                   |                  | <b>Status</b>           |
|-------------|--------|-----------------------------------------|------------|-------------------|------------------|-------------------------|
| <b>Tree</b> | Active | <b>Bridge Priority</b>                  |            | <b>Hello Time</b> | MAX Age          | <b>Forwarding Delay</b> |
|             |        | 32768 $\times$                          | 2          | seconds           | 20<br>seconds    | 15                      |
|             |        | $32768$ $\rightarrow$                   |            | seconds           | 20<br>seconds    | 15                      |
|             |        |                                         |            |                   |                  |                         |
|             |        |                                         |            |                   |                  |                         |
|             |        |                                         |            |                   |                  |                         |
|             |        |                                         |            |                   |                  |                         |
| Port        | Active | Edge                                    | Root Guard | Priority          | <b>Path Cost</b> | <b>Tree</b>             |
|             |        |                                         |            |                   |                  | 1 v                     |
|             |        |                                         |            | 128               |                  | 1 ▼                     |
|             |        |                                         |            | 128<br>11111111   |                  | 1 ▼                     |
| ٩           |        |                                         |            | 128               |                  | 1 ▼                     |
|             |        |                                         |            | 128               |                  | 1 ▼                     |
|             |        |                                         |            | 128               |                  | 1 ▼                     |
| 6           |        |                                         |            | 128               | 4                | 1.7                     |
|             |        |                                         |            | 128               |                  | $1 -$                   |
| 8           |        | $\blacktriangledown$                    |            | 128               | 4<br>.           | 1.7                     |
| 9           |        |                                         |            | 129               | $\overline{1}$   |                         |
|             |        |                                         |            |                   | $\overline{4}$   | 1 ▼                     |
|             |        |                                         |            |                   |                  |                         |
|             |        |                                         | Apply      | Cancel            |                  |                         |
|             |        |                                         |            |                   |                  |                         |

**Figure 74** Advanced Application > Spanning Tree Protocol > MRSTP

The following table describes the labels in this screen.

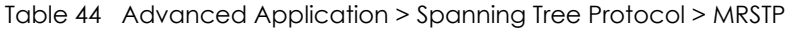

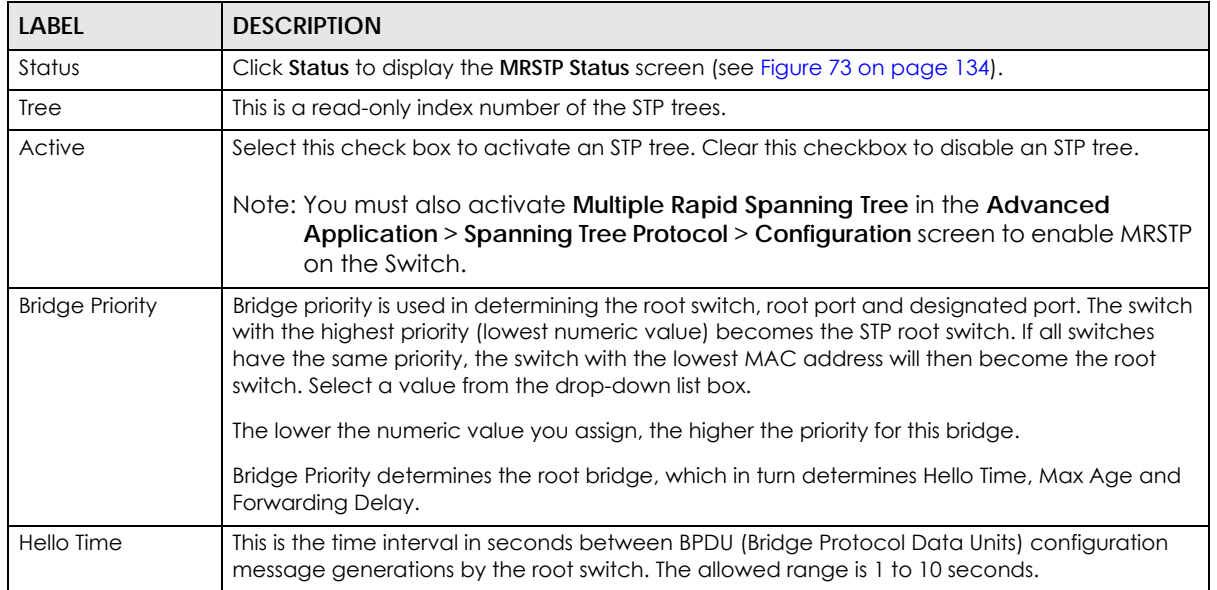

MES3500-24S/MGS3520 Series User's Guide

| <b>LABEL</b>            | <b>DESCRIPTION</b>                                                                                                    |
|-------------------------|----------------------------------------------------------------------------------------------------|
| Max Age                 | This is the maximum time (in seconds) a switch can wait without receiving a BPDU before<br>attempting to reconfigure. All switch ports (except for designated ports) should receive BPDUs<br>at regular intervals. Any port that ages out STP information (provided in the last BPDU)<br>becomes the designated port for the attached LAN. If it is a root port, a new root port is<br>selected from among the Switch ports attached to the network. The allowed range is 6 to 40<br>seconds. |
| <b>Forwarding Delay</b> | This is the maximum time (in seconds) a switch will wait before changing states. This delay is<br>required because every switch must receive information about topology changes before it<br>starts to forward frames. In addition, each port needs time to listen for conflicting information<br>that would make it return to a blocking state; otherwise, temporary data loops might result.<br>The allowed range is 4 to 30 seconds.                                                       |
|                         | As a general rule:                                                                                                    |
|                         | Note: $2 *$ (Forward Delay - 1) >= Max Age >= $2 *$ (Hello Time + 1)                                                                                                    |
| Port                    | This field displays the port number.                                                                                                    |
| *                       | Settings in this row apply to all ports.                                                                                                    |
|                         | Use this row only if you want to make some settings the same for all ports. Use this row first to set<br>the common settings and then make adjustments on a port-by-port basis.                                                                                                    |
|                         | Note: Changes in this row are copied to all the ports as soon as you make them.                                                                                                    |
| Active                  | Select this check box to activate STP on this port.                                                                                                    |
| Edge                    | Select this check box to configure a port as an edge port when it is directly attached to a<br>computer. An edge port changes its initial STP port state from blocking state to forwarding<br>state immediately without going through listening and learning states right after the port is<br>configured as an edge port or when its link status changes.                                                                                                    |
|                         | Note: An edge port becomes a non-edge port as soon as it receives a Bridge<br>Protocol Data Unit (BPDU).                                                                                                    |
| Root Guard              | Select this check box to enable root guard on this port in order to prevent the switch(es)<br>attached to the port from becoming the root bridge.                                                                                                    |
|                         | With root guard enabled, a port is blocked when the Switch receives a superior BPDU on it. The<br>Switch allows traffic to pass through this port again when the switch connected to the port<br>stops to send superior BPDUs.                                                                                                    |
| Priority                | Configure the priority for each port here.                                                                                                    |
|                         | Priority decides which port should be disabled when more than one port forms a loop in the<br>Switch. Ports with a higher priority numeric value are disabled first. The allowed range is<br>between 0 and 255 and the default value is 128.                                                                                                    |
| Path Cost               | Path cost is the cost of transmitting a frame on to a LAN through that port. It is recommended<br>that you assign this value according to the speed of the bridge. The slower the media, the<br>higher the cost - see Table 39 on page 126 for more information.                                                                                                    |
|                         | The default path cost value varies depending on the default path cost method you selected.                                                                                                    |
| Tree                    | Select which STP tree configuration this port should participate in.                                                                                                    |
| Apply                   | Click Apply to save your changes to the Switch's run-time memory. The Switch loses these<br>changes if it is turned off or loses power, so use the <b>Save</b> link on the top navigation panel to<br>save your changes to the non-volatile memory when you are done configuring.                                                                                                    |
| Cancel                  | Click Cancel to begin configuring this screen afresh.                                                                                                    |

Table 44 Advanced Application > Spanning Tree Protocol > MRSTP (continued)

## **13.7 Multiple Rapid Spanning Tree Protocol Status**

Click **Advanced Application** > **Spanning Tree Protocol** in the navigation panel to display the status screen as shown next. See [Section 13.1 on page 126](#page-125-0) for more information on MRSTP.

Note: This screen is only available after you activate MRSTP on the Switch.

**Figure 75** Advanced Application > Spanning Tree Protocol > Status: MRSTP

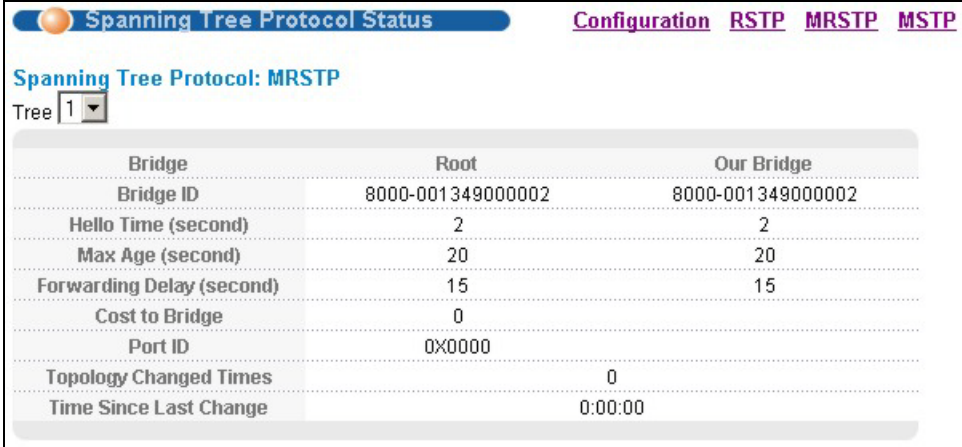

The following table describes the labels in this screen.

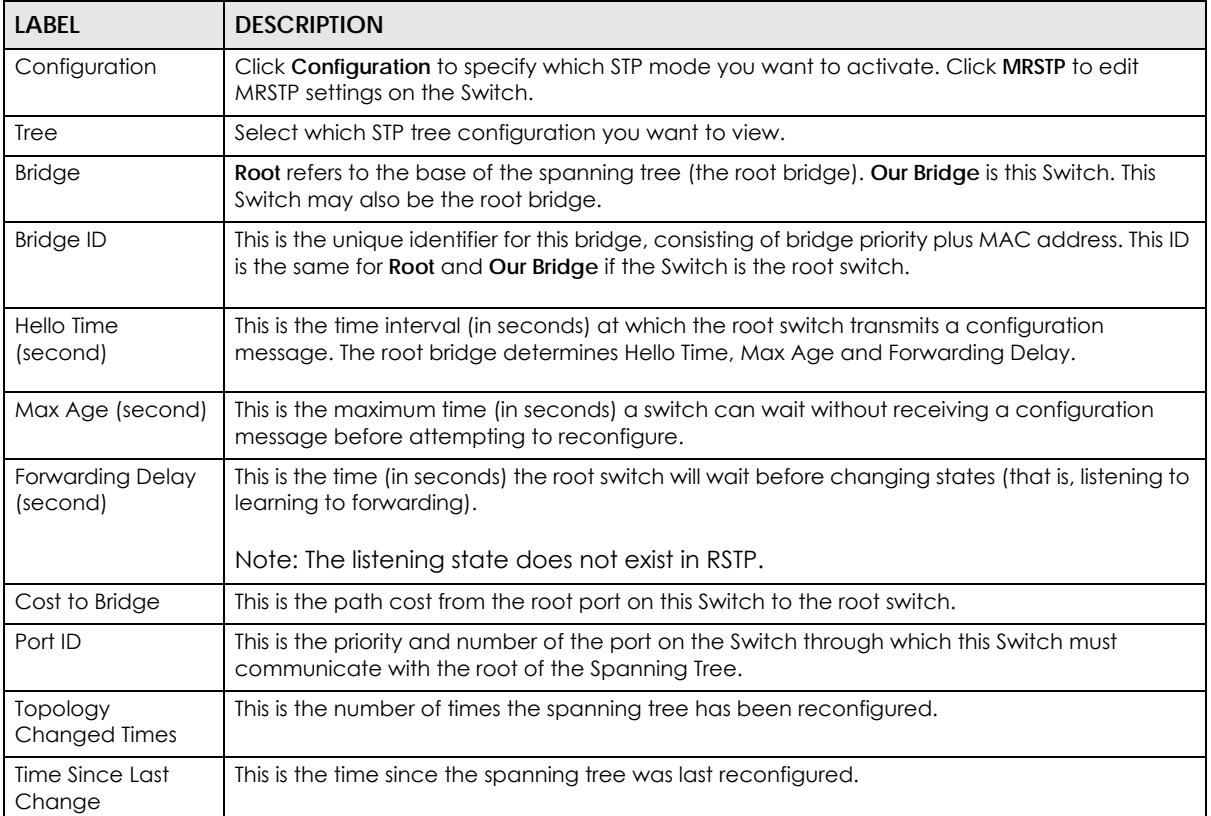

Table 45 Advanced Application > Spanning Tree Protocol > Status: MRSTP

## **13.8 Configure Multiple Spanning Tree Protocol**

To configure MSTP, click **MSTP** in the **Advanced Application** > **Spanning Tree Protocol** screen. See [Section](#page-127-0)  [13.1.5 on page 128](#page-127-0) for more information on MSTP.

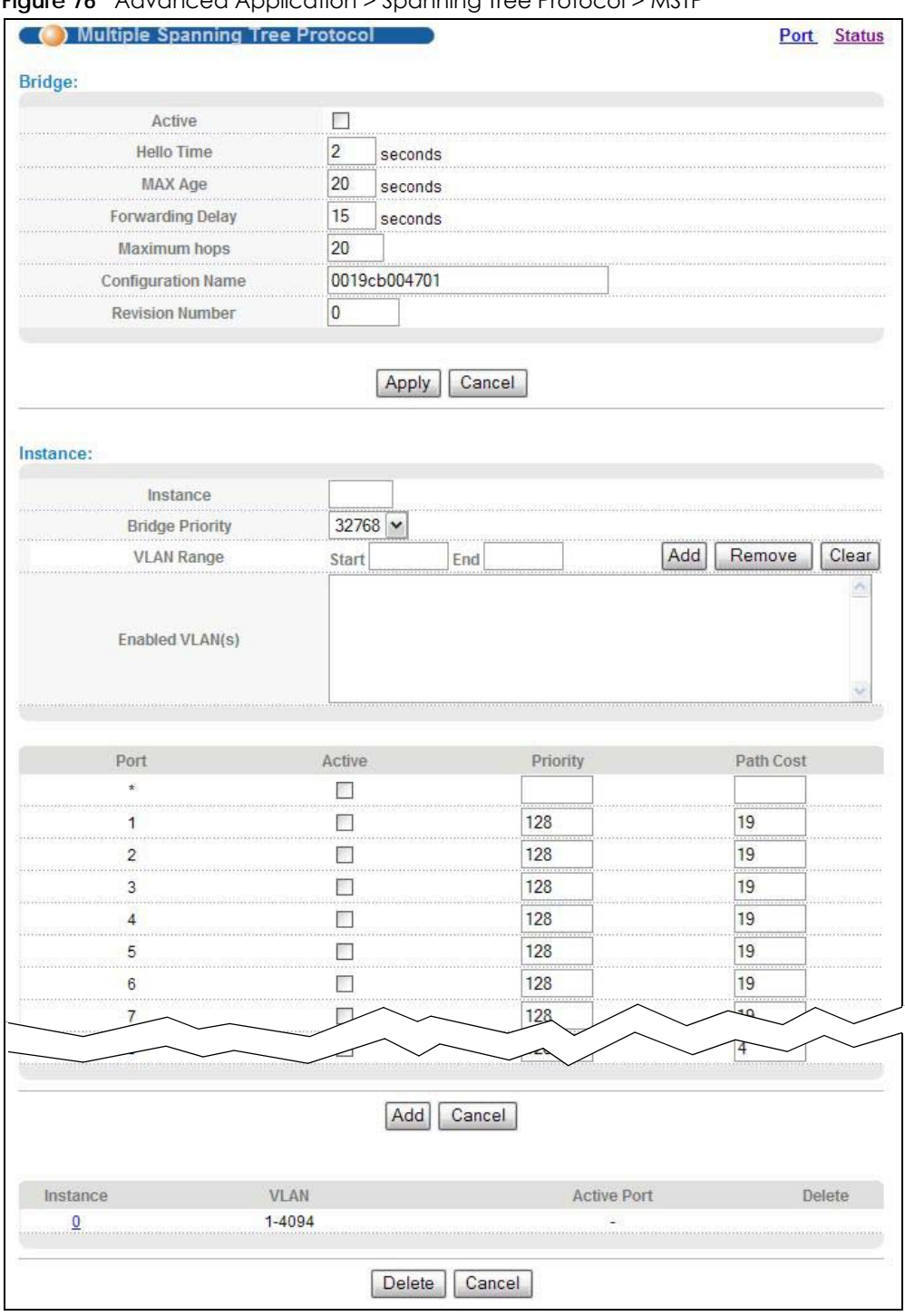

**Figure 76** Advanced Application > Spanning Tree Protocol > MSTP

| <b>LABEL</b>            | <b>DESCRIPTION</b>                                                                                                    |
|-------------------------|----------------------------------------------------------------------------------------------------|
| Port                    | Click Port to display the MSTP Port Configuration screen (see Figure 77 on page 141).                                                                                                    |
| Status                  | Click Status to display the MSTP Status screen (see Figure 78 on page 142).                                                                                                    |
| Active                  | Select this check box to activate MSTP on the Switch. Clear this checkbox to disable MSTP on<br>the Switch.                                                                                                    |
|                         | Note: You must also activate Multiple Spanning Tree in the Advanced Application ><br>Spanning Tree Protocol > Configuration screen to enable MSTP on the Switch.                                                                                                    |
| Hello Time              | This is the time interval in seconds between BPDU (Bridge Protocol Data Units) configuration<br>message generations by the root switch. The allowed range is 1 to 10 seconds.                                                                                                    |
| MaxAge                  | This is the maximum time (in seconds) a switch can wait without receiving a BPDU before<br>attempting to reconfigure. All switch ports (except for designated ports) should receive BPDUs<br>at regular intervals. Any port that ages out STP information (provided in the last BPDU)<br>becomes the designated port for the attached LAN. If it is a root port, a new root port is<br>selected from among the Switch ports attached to the network. The allowed range is 6 to 40<br>seconds. |
| <b>Forwarding Delay</b> | This is the maximum time (in seconds) a switch will wait before changing states. This delay is<br>required because every switch must receive information about topology changes before it<br>starts to forward frames. In addition, each port needs time to listen for conflicting information<br>that would make it return to a blocking state; otherwise, temporary data loops might result.<br>The allowed range is 4 to 30 seconds. As a general rule:                                    |
|                         | Note: $2 *$ (Forward Delay - 1) >= Max Age >= $2 *$ (Hello Time + 1)                                                                                                    |
| Maximum hops            | Enter the number of hops (between 1 and 255) in an MSTP region before the BPDU is discarded<br>and the port information is aged.                                                                                                    |
| Configuration<br>Name   | Enter a descriptive name (up to 32 characters) of an MST region.                                                                                                    |
| <b>Revision Number</b>  | Enter a number to identify a region's configuration. Devices must have the same revision<br>number to belong to the same region.                                                                                                    |
| Apply                   | Click Apply to save your changes to the Switch's run-time memory. The Switch loses these<br>changes if it is turned off or loses power, so use the <b>Save</b> link on the top navigation panel to<br>save your changes to the non-volatile memory when you are done configuring.                                                                                                    |
| Cancel                  | Click Cancel to begin configuring this screen afresh.                                                                                                    |
| Instance                | Use this section to configure MSTI (Multiple Spanning Tree Instance) settings.                                                                                                    |
| Instance                | Enter the number you want to use to identify this MST instance on the Switch. The Switch<br>supports instance numbers 0-64 for the MGS320 Series, and 0-32 for the MES3500-24S.                                                                                                    |
| <b>Bridge Priority</b>  | Set the priority of the Switch for the specific spanning tree instance. The lower the number, the<br>more likely the Switch will be chosen as the root bridge within the spanning tree instance.                                                                                                    |
|                         | Enter priority values between 0 and 61440 in increments of 4096 (thus valid values are 4096,<br>8192, 12288, 16384, 20480, 24576, 28672, 32768, 36864, 40960, 45056, 49152, 53248, 57344 and<br>$61440$ .                                                                                                    |
| <b>VLAN Range</b>       | Enter the start of the VLAN ID range that you want to add or remove from the VLAN range edit<br>area in the <b>Start</b> field. Enter the end of the VLAN ID range that you want to add or remove<br>from the VLAN range edit area in the <b>End</b> field.                                                                                                    |
|                         | Next click:                                                                                                    |
|                         | Add - to add this range of VLAN(s) to be mapped to the MST instance.<br><b>Remove</b> - to remove this range of VLAN(s) from being mapped to the MST instance.<br><b>Clear</b> - to remove all VLAN(s) from being mapped to this MST instance.<br>$\bullet$                                                                                                    |
| Enabled VLAN(s)         | This field displays which VLAN(s) are mapped to this MST instance.                                                                                                    |

Table 46 Advanced Application > Spanning Tree Protocol > MSTP

| <b>LABEL</b> | <b>DESCRIPTION</b>                                                                                                    |
|--------------|----------------------------------------------------------------------------------------------------|
| Port         | This field displays the port number.                                                                                                    |
| $\ast$       | Settings in this row apply to all ports.                                                                                                    |
|              | Use this row only if you want to make some settings the same for all ports. Use this row first to set<br>the common settings and then make adjustments on a port-by-port basis.                                                                                                    |
|              | Note: Changes in this row are copied to all the ports as soon as you make them.                                                                                                    |
| Active       | Select this check box to add this port to the MST instance.                                                                                                    |
| Priority     | Configure the priority for each port here.                                                                                                    |
|              | Priority decides which port should be disabled when more than one port forms a loop in the<br>Switch. Ports with a higher priority numeric value are disabled first. The allowed range is<br>between 0 and 255 and the default value is 128.                                       |
| Path Cost    | Path cost is the cost of transmitting a frame on to a LAN through that port. It is recommended<br>to assign this value according to the speed of the bridge. The slower the media, the higher the<br>cost - see Table 39 on page 126 for more information.                         |
|              | The default path cost value varies depending on the default path cost method you selected.                                                                                                    |
| Add          | Click Add to save this MST instance to the Switch's run-time memory. The Switch loses this<br>change if it is turned off or loses power, so use the <b>Save</b> link on the top navigation panel to<br>save your changes to the non-volatile memory when you are done configuring. |
| Cancel       | Click Cancel to begin configuring this screen afresh.                                                                                                    |
| Instance     | This field displays the ID of an MST instance.                                                                                                    |
| <b>VLAN</b>  | This field displays the VID (or VID ranges) to which the MST instance is mapped.                                                                                                    |
| Active Port  | This field display the ports configured to participate in the MST instance.                                                                                                    |
| Delete       | Check the rule(s) that you want to remove in the Delete column and then click the Delete<br>button.                                                                                                    |
| Cancel       | Click Cancel to begin configuring this screen afresh.                                                                                                    |

Table 46 Advanced Application > Spanning Tree Protocol > MSTP (continued)

#### **13.8.1 Multiple Spanning Tree Protocol Port Configuration**

To configure MSTP ports, click **Port** in the **Advanced Application** > **Spanning Tree Protocol > MSTP** screen.

| <b>MSTP Port Configuration</b> |                 | <b>MSTP</b>       |
|--------------------------------|-----------------|-------------------|
| Port                           | Edge            | <b>Root Guard</b> |
|                                |                 |                   |
|                                |                 |                   |
|                                |                 |                   |
|                                |                 |                   |
|                                |                 |                   |
| 5                              |                 |                   |
| ь                              |                 |                   |
|                                |                 |                   |
|                                |                 |                   |
| 9                              |                 |                   |
| 10                             |                 |                   |
| 11                             |                 |                   |
| 12                             |                 |                   |
| 13                             |                 |                   |
| 14                             |                 |                   |
| Б                              |                 |                   |
|                                |                 |                   |
|                                |                 |                   |
|                                | Cancel<br>Apply |                   |

<span id="page-140-0"></span>**Figure 77** Advanced Application > Spanning Tree Protocol > MSTP > Port

| <b>LABEL</b>  | <b>DESCRIPTION</b>                                                                                                    |
|---------------|----------------------------------------------------------------------------------------------------|
| Port          | This field displays the port number.                                                                                                    |
| $\ast$        | Settings in this row apply to all ports.                                                                                                    |
|               | Use this row only if you want to make some settings the same for all ports. Use this row first to set the<br>common settings and then make adjustments on a port-by-port basis.                                                                                                    |
|               | Note: Changes in this row are copied to all the ports as soon as you make them.                                                                                                    |
| Edge          | Select this check box to configure a port as an edge port when it is directly attached to a computer.<br>An edge port changes its initial STP port state from blocking state to forwarding state immediately<br>without going through listening and learning states right after the port is configured as an edge port or<br>when its link status changes. |
|               | Note: An edge port becomes a non-edge port as soon as it receives a Bridge Protocol<br>Data Unit (BPDU).                                                                                                    |
| Root<br>Guard | Select this check box to enable root guard on this port in order to prevent the switch(es) attached to<br>the port from becoming the root bridge.                                                                                                    |
|               | With root guard enabled, a port is blocked when the Switch receives a superior BPDU on it. The Switch<br>allows traffic to pass through this port again when the switch connected to the port stops to send<br>superior BPDUs.                                                                                                    |
| Apply         | Click Apply to save your changes to the Switch's run-time memory. The Switch loses these changes if it<br>is turned off or loses power, so use the <b>Save</b> link on the top navigation panel to save your changes to<br>the non-volatile memory when you are done configuring.                                                                          |
| Cancel        | Click Cancel to begin configuring this screen afresh.                                                                                                    |

Table 47 Advanced Application > Spanning Tree Protocol > MSTP > Port

## **13.9 Multiple Spanning Tree Protocol Status**

Click **Advanced Application** > **Spanning Tree Protocol** in the navigation panel to display the status screen as shown next. See [Section 13.1.5 on page 128](#page-127-0) for more information on MSTP.

Note: This screen is only available after you activate MSTP on the Switch.

<span id="page-141-0"></span>**Figure 78** Advanced Application > Spanning Tree Protocol > Status: MSTP

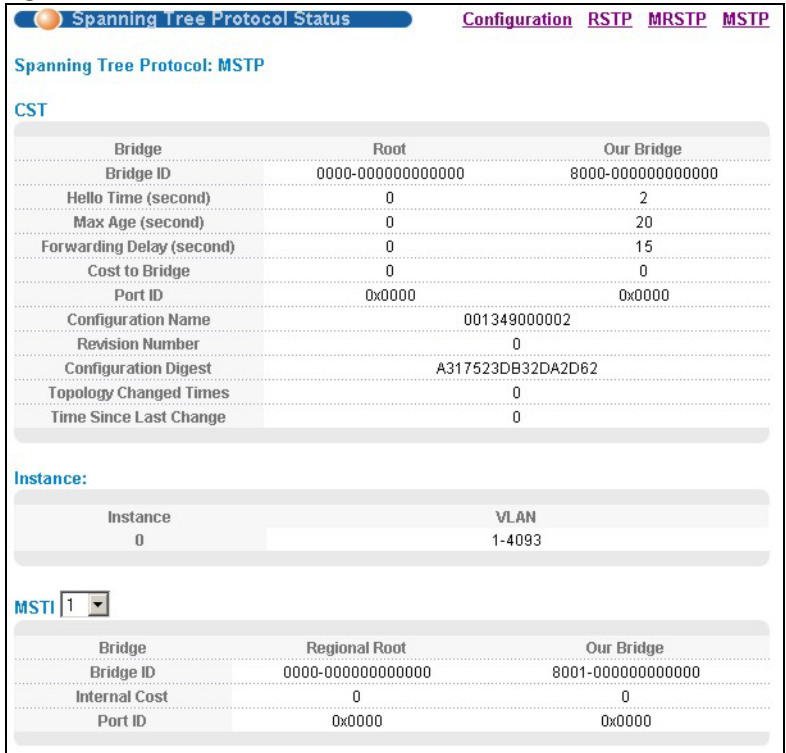

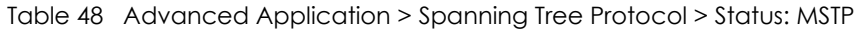

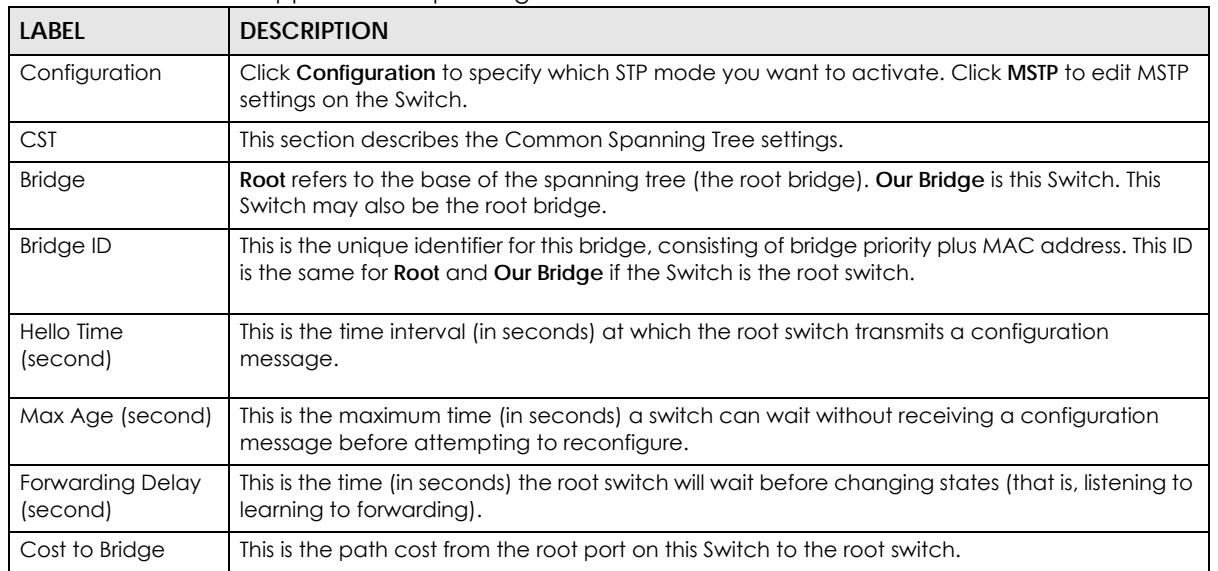

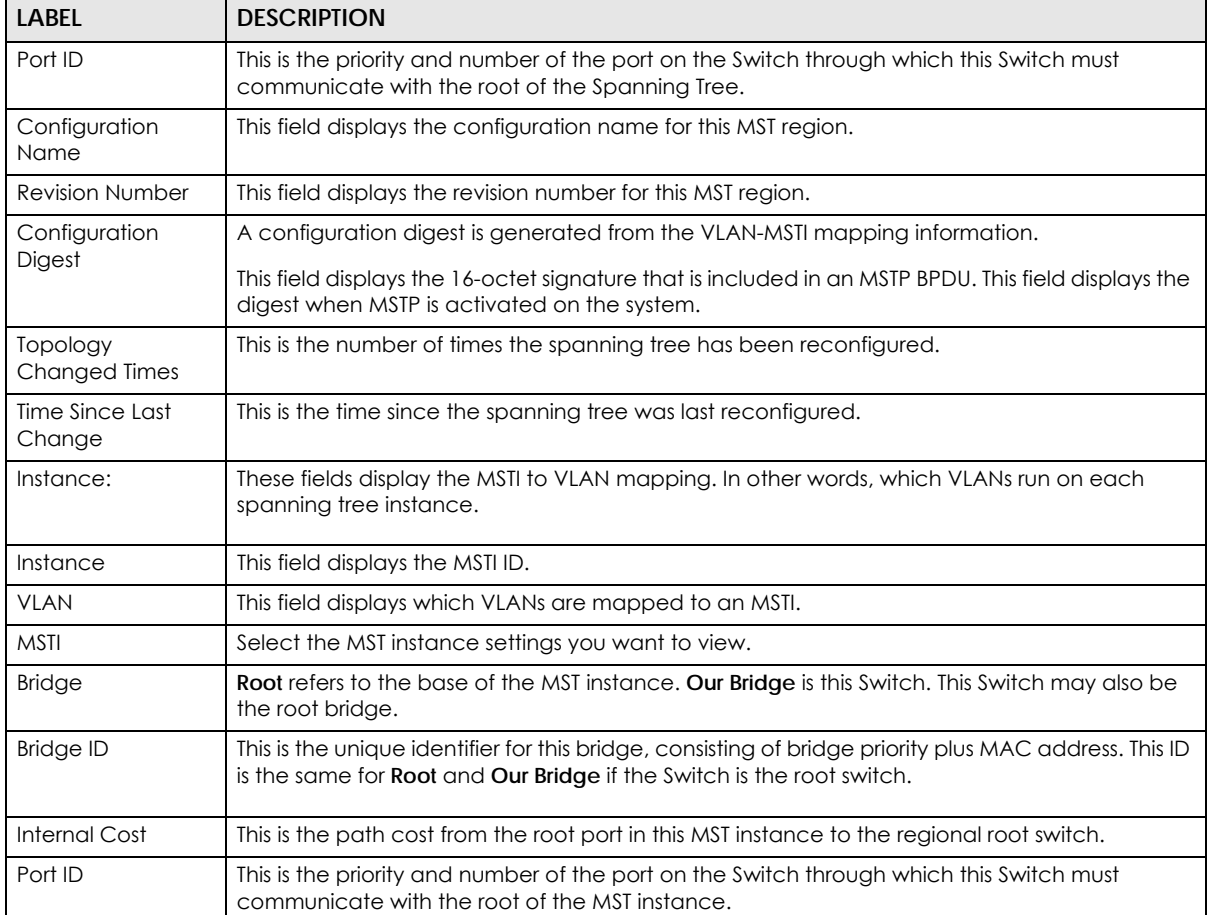

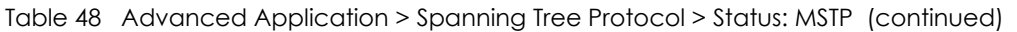

## **CHAPTER 14 Bandwidth Control**

This chapter shows you how you can cap the maximum bandwidth using the **Bandwidth Control** screen.

## **14.1 Bandwidth Control Overview**

Bandwidth control means defining a maximum allowable bandwidth for incoming and/or out-going traffic flows on a port.

## **14.2 Bandwidth Control Setup**

Click **Advanced Application > Bandwidth Control** in the navigation panel to bring up the screen as shown next.

| Port | <b>Active</b> | <b>Ingress Rate</b> |             | <b>Active</b> | <b>Egress Rate</b> |             |
|------|---------------|---------------------|-------------|---------------|--------------------|-------------|
|      |               |                     | <b>Kbps</b> |               |                    | <b>Kbps</b> |
|      |               | 64                  | <b>Kbps</b> |               | 64                 | <b>Kbps</b> |
|      |               | 64                  | <b>Kbps</b> |               | 64                 | <b>Kbps</b> |
| 3    |               | 64                  | <b>Kbps</b> |               | 64                 | <b>Kbps</b> |
|      |               | 64                  | <b>Kbps</b> |               | 64                 | <b>Kbps</b> |
| 5    |               | 64                  | <b>Kbps</b> |               | 64                 | <b>Kbps</b> |
| 6    |               | 64                  | <b>Kbps</b> |               | 64                 | <b>Kbps</b> |
|      |               | 64                  | <b>Kbps</b> |               | 64                 | <b>Kbps</b> |
| 8    |               | 64                  | <b>Kbps</b> |               | 64                 | <b>Kbps</b> |
| 9    |               | 64                  | <b>Kbps</b> |               | 64                 | <b>Kbps</b> |
| 10   |               | 64                  | <b>Kbps</b> |               | 64                 | <b>Kbps</b> |
| 11   |               | 64                  | <b>Kbps</b> |               | 64                 | <b>Kbps</b> |
| 12   |               | 64                  | <b>Kbps</b> |               | 64                 | <b>Kbps</b> |
| 13   |               | 64<br>$\sim$        | <b>Kbps</b> |               | 64                 | <b>Kbps</b> |
| 14   |               | 64                  | <b>Kbps</b> |               | 64                 | <b>Kbps</b> |
| 15   |               | 64                  | Kbps        |               | ٩4                 |             |
|      |               |                     |             |               |                    | Kbp.        |

**Figure 79** Advanced Application > Bandwidth Control
| <b>LABEL</b>       | <b>DESCRIPTION</b>                                                                                                    |
|--------------------|----------------------------------------------------------------------------------------------------|
| Active             | Select this check box to enable bandwidth control on the Switch.                                                                                                    |
| Port               | This field displays the port number.                                                                                                    |
| $\ast$             | Settings in this row apply to all ports.                                                                                                    |
|                    | Use this row only if you want to make some settings the same for all ports. Use this row first to set the<br>common settings and then make adjustments on a port-by-port basis.                                                                                                   |
|                    | Note: Changes in this row are copied to all the ports as soon as you make them.                                                                                                    |
| Active             | Select this check box to activate ingress rate limits on this port.                                                                                                    |
| Ingress Rate       | Specify the maximum bandwidth allowed in kilobits per second (Kbps) for the incoming traffic flow<br>on a port.                                                                                                    |
| Active             | Select this check box to activate egress rate limits on this port.                                                                                                    |
| <b>Egress Rate</b> | Specify the maximum bandwidth allowed in kilobits per second (Kbps) for the out-going traffic<br>flow on a port.                                                                                                    |
| Apply              | Click Apply to save your changes to the Switch's run-time memory. The Switch loses these changes<br>if it is turned off or loses power, so use the <b>Save</b> link on the top navigation panel to save your<br>changes to the non-volatile memory when you are done configuring. |
| Cancel             | Click <b>Cancel</b> to begin configuring this screen afresh.                                                                                                    |

Table 49 Advanced Application > Bandwidth Control

### **14.2.1 The Egress Queue Rate Screen**

Click **Advanced Application > Bandwidth Control** > **Egress Queue Rate** in the navigation panel to bring up the screen as shown next.

You can specify each queue's maximum allowable bandwidth in kilobits per second (Kbps) for the outgoing traffic flow on a port.

Note: The sum of the egress queue rates for a port's active queues must be smaller than or equal to the maximum bandwidth allowed for the outgoing traffic flow on a port (**Advanced Application > Bandwidth Control**).

|      |        | <b>Egress Queue Rate</b>                                                                |        |    |                                        |             |        |                          |        |    |        |                |        |    |               | <b>Bandwidth Control</b> |
|------|--------|-----------------------------------------------------------------------------------------|--------|----|----------------------------------------|-------------|--------|--------------------------|--------|----|--------|----------------|--------|----|---------------|--------------------------|
|      |        |                                                                                         |        |    |                                        |             |        | Egress Queue Rate (Kbps) |        |    |        |                |        |    |               |                          |
| Port | Active | Q <sub>0</sub>                                                                          | Active | Q1 | <b>Active</b>                          | Q2          | Active | Q3                       | Active | Q4 | Active | Q <sub>5</sub> | Active | Q6 | <b>Active</b> | Q7                       |
|      |        |                                                                                         | 91     |    | [2]                                    |             | €      |                          |        |    | €      |                |        |    | €             |                          |
|      |        | 16                                                                                      | 69     | 16 | ۰                                      | 16          | w      | 16                       | u      | 16 | C      | 16             | u      | 16 | €             | 16                       |
| 2    |        | 16                                                                                      |        | 16 |                                        | 16          |        | 16                       | u      | 16 | C      | 16             | u      | 16 | O             | 16                       |
| 3    |        | 16                                                                                      | O      | 16 | □                                      | 16          | $\Box$ | 16                       | L.     | 16 | C      | 16             | a      | 16 | O             | 16                       |
|      |        | 16                                                                                      |        | 16 | o                                      | 16          | ▣      | 16                       | U3     | 16 | €      | 16             | (1)    | 16 | Θ             | 16                       |
| 5    |        | 16                                                                                      | 8      | 16 | 91                                     | 16          | 0      | 16                       | 83     | 16 | €      | 16             | 81     | 16 | €             | 16                       |
| 6    |        | 16                                                                                      | БB     | 16 | 图                                      | 16          | 圖      | 16                       | 固      | 16 | 圖      | 16             | 圖      | 16 | 8             | 16                       |
|      |        | 16                                                                                      |        | 16 |                                        | 16          |        | 16                       | u      | 16 | o      | 16             | 30     | 16 | œ             | 16                       |
| 8    |        | 16<br><b>SERRENE</b>                                                                    |        | 16 | ₩                                      | 16<br>mmmmm |        |                          |        | 16 | e      |                |        |    |               |                          |
|      |        |                                                                                         |        |    |                                        |             |        |                          |        |    |        |                |        |    |               |                          |
| 26   |        | 16                                                                                      | $\Box$ | 16 |                                        | 16          |        | 16                       |        | 16 |        | 16             |        | 16 | ▣             | 16                       |
| 27   |        | 16                                                                                      | 圓      | 16 | 函                                      | 16          | 8      | 16                       | 藤      | 16 | 6      | 16             | 63     | 16 | 8             | 16                       |
| 28   |        | 16                                                                                      |        | 16 | $\begin{array}{c} \square \end{array}$ | 16          | $\Box$ | 16                       | œ      | 16 | B      | 16             | 59     | 16 | ⊛             | 16                       |
|      |        | The bandwidth granularity is 16 Kbps. The specified rate will be rounded up internally. |        |    |                                        |             |        |                          |        |    |        |                |        |    |               |                          |

**Figure 80** Advanced Application > Bandwidth Control > Egress Queue Rate

| <b>LABEL</b>            | <b>DESCRIPTION</b>                                                                                                    |
|-------------------------|----------------------------------------------------------------------------------------------------|
| Egress Queue Rate(Kbps) |                                                                                                    |
| Port                    | This field displays the port number.                                                                                                    |
| Active                  | Select this check box to activate egress rate limits on this queue.                                                                                                    |
| $Q_0 \sim Q$            | Specify the maximum bandwidth allowed in kilobits per second (Kbps) for the out-going traffic<br>flow on a queue.                                                                                                    |
| Apply                   | Click Apply to save your changes to the Switch's run-time memory. The Switch loses these changes<br>if it is turned off or loses power, so use the <b>Save</b> link on the top navigation panel to save your<br>changes to the non-volatile memory when you are done configuring. |
| Cancel                  | Click <b>Cancel</b> to begin configuring this screen afresh.                                                                                                    |

Table 50 Advanced Application > Bandwidth Control > Egress Queue Rate

# **CHAPTER 15 Broadcast Storm Control**

This chapter introduces and shows you how to configure the broadcast storm control feature.

## **15.1 Broadcast Storm Control Setup**

Broadcast storm control limits the number of broadcast, multicast and destination lookup failure (DLF) packets the Switch receives per second on the ports. When the maximum number of allowable broadcast, multicast and/or DLF packets is reached per second, the subsequent packets are discarded. Enable this feature to reduce broadcast, multicast and/or DLF packets in your network. You can specify limits for each packet type on each port.

Click **Advanced Application** > **Broadcast Storm Control** in the navigation panel to display the screen as shown next.

|      | Active<br>Errdisable |                   | Shutdown the port on which a storm occurs |                          |
|------|----------------------|-------------------|-------------------------------------------|--------------------------|
| Port | Broadcast (pkt/s)    | Multicast (pkt/s) | DLF (pkt/s)                               | Shutdown                 |
|      |                      |                   |                                           |                          |
|      | 0                    | $\overline{0}$    | 0                                         |                          |
|      | 0                    | 0                 | 0                                         |                          |
| 3    | 0                    | $\overline{0}$    | 0                                         |                          |
|      | 0                    | 0                 | 0                                         |                          |
| 5    | $\overline{0}$       | $\overline{0}$    | 0                                         |                          |
| 6    | 0                    | 0                 | 0                                         |                          |
|      | 0                    | 0                 | 0                                         |                          |
| 8    | $\overline{0}$       | 0                 | 0                                         |                          |
| 9    | 0                    | 0                 | 0                                         |                          |
| 10   | 0                    | 0                 | 0                                         |                          |
| 11   | $\overline{0}$       | n                 |                                           |                          |
|      |                      |                   |                                           | ************************ |
|      |                      |                   |                                           |                          |

**Figure 81** Advanced Application > Broadcast Storm Control

| <b>LABEL</b>      | <b>DESCRIPTION</b>                                                                                                    |
|-------------------|----------------------------------------------------------------------------------------------------|
| Active            | Select this check box to enable traffic storm control on the Switch. Clear this check box to<br>disable this feature.                                                                                                    |
| Errdisable        | Select this option to turn on error disable for traffic storm control on the Switch. The Switch shuts<br>down a port when the maximum number of allowable broadcast, multicast and/or DLF<br>packets is reached on the port.                                                      |
|                   | Click the Errdisable link to go to the Errdisable Recovery screen where you can set the port to<br>become active automatically after a specified time interval.                                                                                                    |
| Port              | This field displays a port number.                                                                                                    |
| $\ast$            | Settings in this row apply to all ports.                                                                                                    |
|                   | Use this row only if you want to make some settings the same for all ports. Use this row first to set<br>the common settings and then make adjustments on a port-by-port basis.                                                                                                   |
|                   | Note: Changes in this row are copied to all the ports as soon as you make them.                                                                                                    |
| Broadcast (pkt/s) | Select this option and specify how many broadcast packets the port receives per second.                                                                                                    |
| Multicast (pkt/s) | Select this option and specify how many multicast packets the port receives per second.                                                                                                    |
| DLF (pkt/s)       | Select this option and specify how many destination lookup failure (DLF) packets the port<br>receives per second.                                                                                                    |
| Shutdown          | Select this option to allow the Switch to shut down the port when the specified number of<br>allowable broadcast, multicast and/or DLF packets is reached.                                                                                                    |
| Apply             | Click Apply to save your changes to the Switch's run-time memory. The Switch loses these<br>changes if it is turned off or loses power, so use the <b>Save</b> link on the top navigation panel to<br>save your changes to the non-volatile memory when you are done configuring. |
| Cancel            | Click Cancel to begin configuring this screen afresh.                                                                                                    |

Table 51 Advanced Application > Broadcast Storm Control

# **CHAPTER 16 Mirroring**

This chapter discusses port mirroring setup screens.

## **16.1 Port Mirroring Overview**

Port mirroring allows you to copy a traffic flow to a monitor port (the port you copy the traffic to) in order that you can examine the traffic from the monitor port without interference.

The Switch supports both local port mirroring and remote port mirroring.

#### **Local Port Mirroring**

In local port mirroring, the mirrored ports (through which traffic you copy passes) and the monitor port are on the same device.

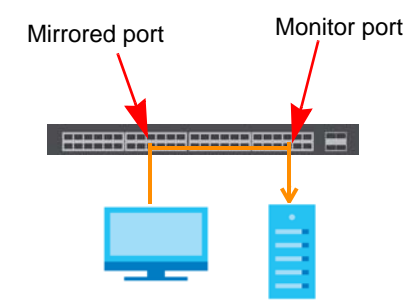

#### **Remote Port Mirroring**

In remote port mirroring (RMirror), the mirroring ports and monitor port can be on different devices in a network. You can use it to monitor multiple switches across your network. Traffic from the source device's mirrored port(s) is sent to a mirroring port for VLAN tagging and forwarded to other switch(es) in the same remote port mirroring (RMirror) VLAN. Traffic are then carried over the specified RMirror VLAN and sent to the destination device's monitor port.

Note: If the Switch is not acting as a source or destination device in remote port mirroring, you need to enable port VLAN trunking to allow traffic belonging to the specific RMirror VLAN to pass through it. Alternatively, you can configure a VLAN group for the mirrored traffic.

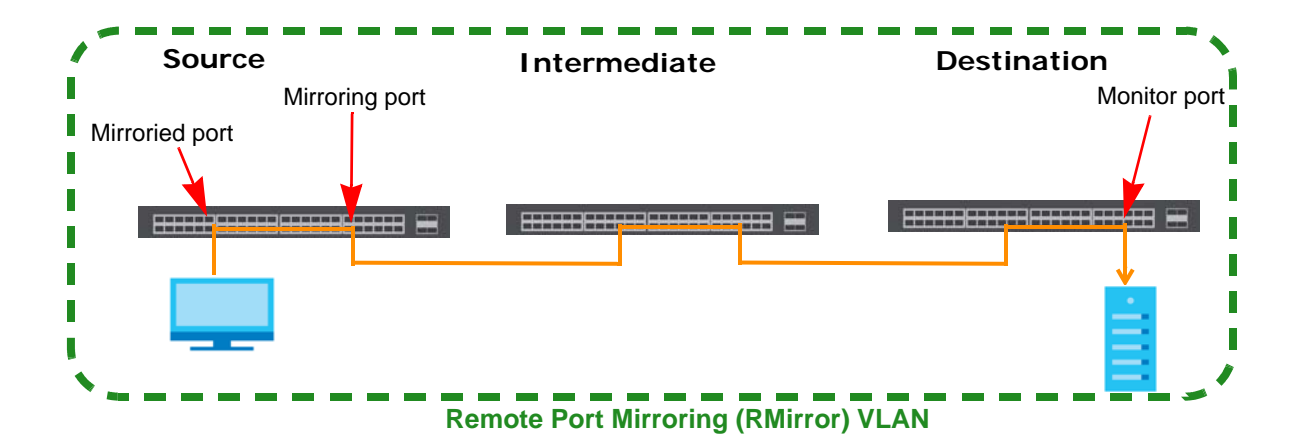

#### **Port Rules in Port Mirroring**

The following table shows the rule for a port in remote port mirroring. For example, a port on the source device can be a mirrored port in both RMirror VLAN 1 and RMirror VLAN 2. But when the port is the source device's mirrored port in RMirror VLAN 1, it cannot be the mirroring port or monitor port in another RMirror VLAN.

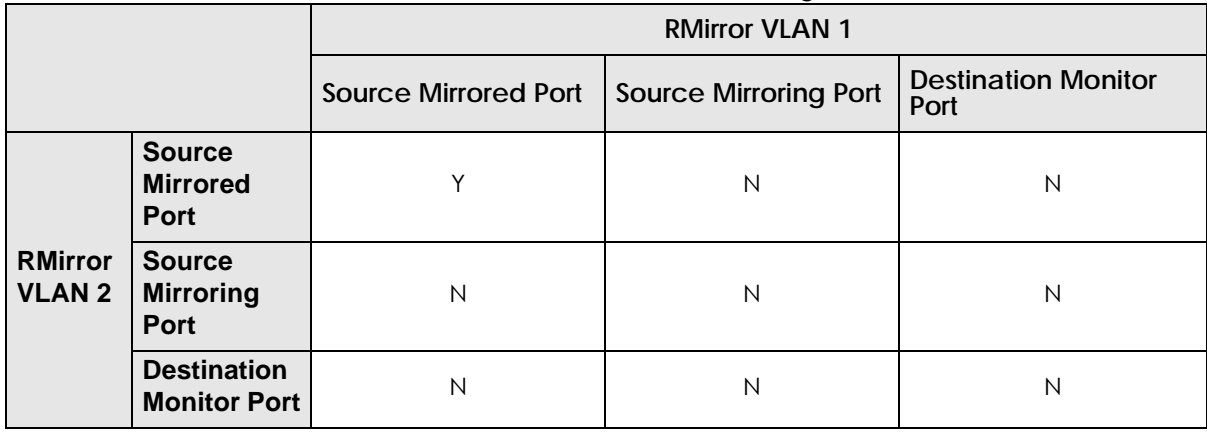

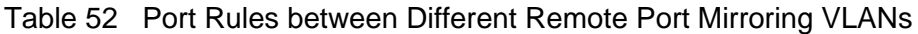

The following table shows the rule for a port used in both local port mirroring and remote port mirroring. For example, the RMirror mirroring port on the source device can also be used as the mirroring port in local port mirroring. But it cannot be the monitor port in local port mirroring.

#### Table 53 Port Rules between Remote and Local Port Mirroring

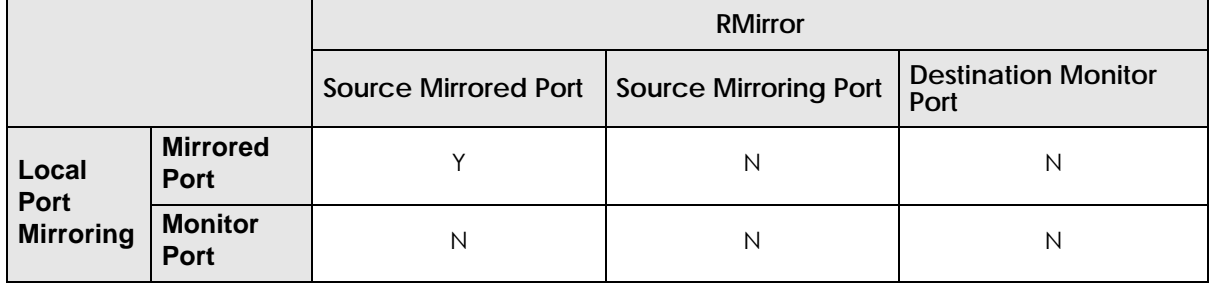

## **16.2 Local Port Mirroring Screen**

Click **Advanced Application** > **Mirroring** in the navigation panel to display the **Mirroring** screen. Use this screen to select a monitor port and specify the traffic flow to be copied to the monitor port.

| Mirroring<br><b>Active</b> |                 | RMirror-Source RMirror-Destination |
|----------------------------|-----------------|------------------------------------|
| <b>Monitor Port</b>        |                 |                                    |
| Port                       | <b>Mirrored</b> | <b>Direction</b>                   |
|                            |                 | Ingress v                          |
|                            |                 | Ingress v                          |
|                            |                 | Ingress v                          |
| 3                          |                 | Ingress v                          |
|                            |                 | Ingress v                          |
| 5                          |                 | Ingress v                          |
|                            |                 | Ingress v                          |
|                            |                 | Ingress v                          |
|                            |                 | Ingress v                          |
| 9                          |                 | Ingress v                          |
| 10                         |                 | Ingress v                          |
|                            |                 | Ingress v                          |
| 12                         |                 | Ingress v                          |
| 13                         |                 | Ingress v                          |
| 14                         |                 | Ingress v                          |
|                            |                 |                                    |
|                            |                 |                                    |

**Figure 82** Advanced Application > Mirroring

The following table describes the labels in this screen.

Table 54 Advanced Application > Mirroring

| <b>LABEL</b>     | <b>DESCRIPTION</b>                                                                                                    |
|------------------|----------------------------------------------------------------------------------------------------|
| Active           | Select this check box to activate port mirroring on the Switch. Clear this check box to disable the<br>feature.                                                                                                    |
| Monitor<br>Port  | The monitor port is the port you copy the traffic to in order to examine it in more detail without<br>interfering with the traffic flow on the original port(s). Type the port number of the monitor port.                                                                                                    |
| Port             | This field displays the port number.                                                                                                    |
|                  | Settings in this row apply to all ports.<br>Use this row only if you want to make some settings the same for all ports. Use this row first to set the<br>common settings and then make adjustments on a port-by-port basis.<br>Note: Changes in this row are copied to all the ports as soon as you make them. |
| Mirrored         | Select this option to mirror the traffic on a port.                                                                                                    |
| <b>Direction</b> | Specify the direction of the traffic to mirror by selecting from the drop-down list box. Choices are<br>Egress (outgoing), Ingress (incoming) and Both.                                                                                                    |

|              | 1990 11111000 11200 11200 1120 1121 1221 1231 124                                                                                                    |
|--------------|----------------------------------------------------------------------------------------------------|
| <b>LABEL</b> | <b>DESCRIPTION</b>                                                                                                    |
| Apply        | Click Apply to save your changes to the Switch's run-time memory. The Switch loses these changes if<br>it is turned off or loses power, so use the <b>Save</b> link on the top navigation panel to save your changes<br>to the non-volatile memory when you are done configuring. |
| Cancel       | Click Cancel to begin configuring this screen afresh.                                                                                                    |

Table 54 Advanced Application > Mirroring (continued)

## **16.3 RMirror-Source Screen**

Use this screen to set the RMirror VLAN ID, configure the mirroring port and specify the traffic flow to be copied when the Switch is the source device in remote port mirroring.

Click the **RMirror-Source** link in the **Mirroring** screen. The following screen opens.

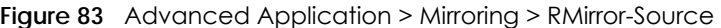

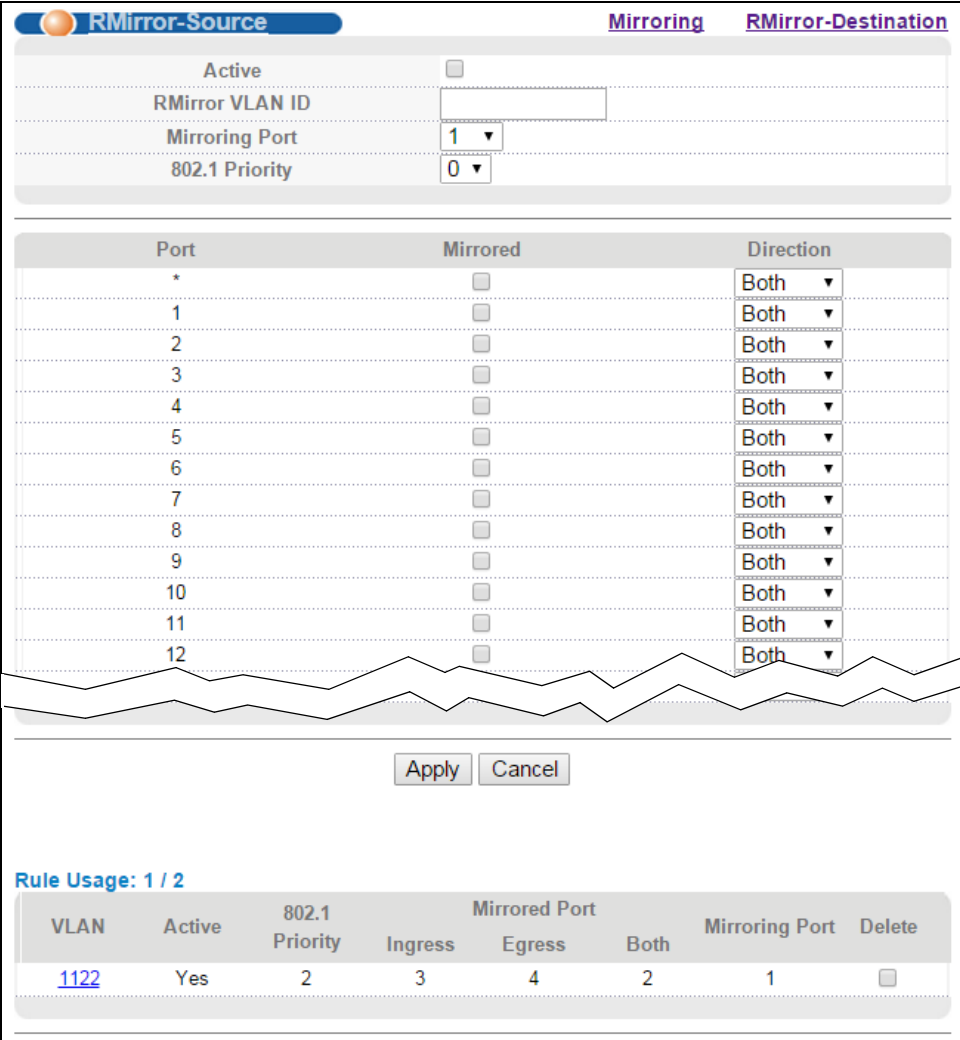

Delete Cancel

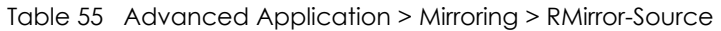

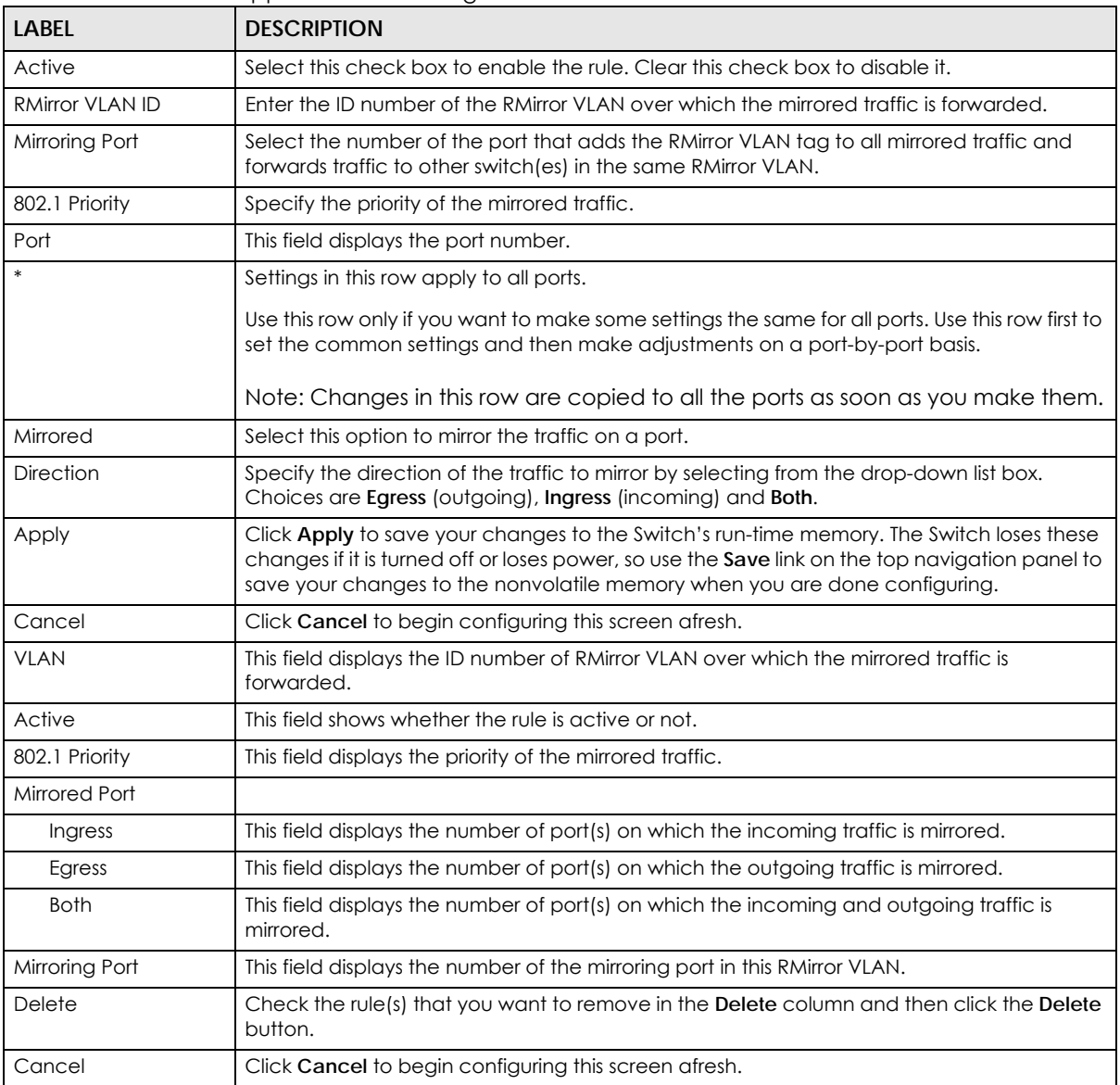

## **16.4 RMirror-Destination Screen**

Use this screen to specify the RMirror VLAN ID and configure the monitor port when the Switch is the destination device in remote port mirroring.

Click the **RMirror-Destination** link in the **Mirroring** screen. The following screen opens.

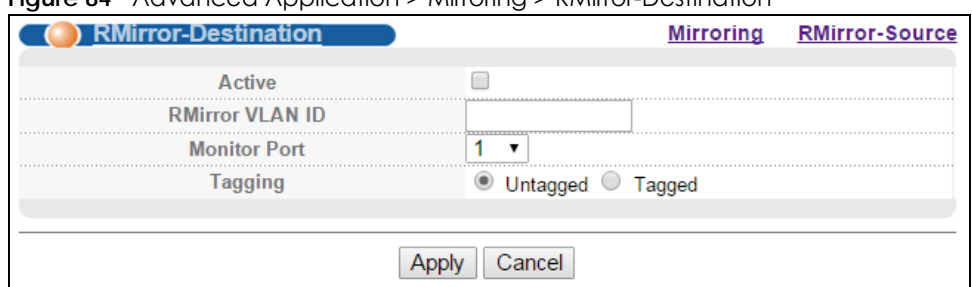

#### **Figure 84** Advanced Application > Mirroring > RMirror-Destination

The following table describes the labels in this screen.

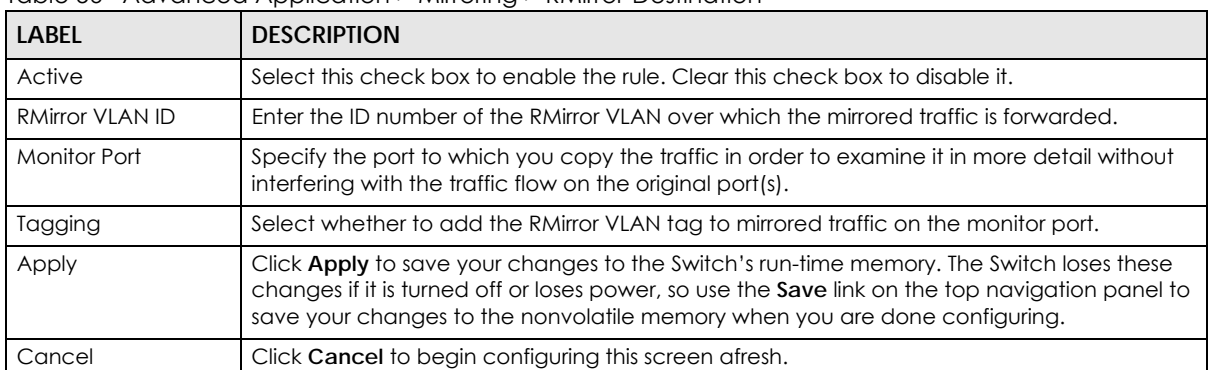

#### Table 56 Advanced Application > Mirroring > RMirror-Destination

# **CHAPTER 17 Link Aggregation**

This chapter shows you how to logically aggregate physical links to form one logical, higher-bandwidth link.

## <span id="page-154-0"></span>**17.1 Link Aggregation Overview**

Link aggregation (trunking) is the grouping of physical ports into one logical higher-capacity link. You may want to trunk ports if for example, it is cheaper to use multiple lower-speed links than to under-utilize a high-speed, but more costly, single-port link.

However, the more ports you aggregate then the fewer available ports you have. A trunk group is one logical link containing multiple ports.

The beginning port of each trunk group must be physically connected to form a trunk group.

The Switch supports both static and dynamic link aggregation.

Note: In a properly planned network, it is recommended to implement static link aggregation only. This ensures increased network stability and control over the trunk groups on your Switch.

See [Section 17.6 on page 160](#page-159-0) for a static port trunking example.

## <span id="page-154-1"></span>**17.2 Dynamic Link Aggregation**

The Switch adheres to the IEEE 802.3ad standard for static and dynamic (LACP) port trunking.

The Switch supports the link aggregation IEEE802.3ad standard. This standard describes the Link Aggregation Control Protocol (LACP), which is a protocol that dynamically creates and manages trunk groups.

When you enable LACP link aggregation on a port, the port can automatically negotiate with the ports at the remote end of a link to establish trunk groups. LACP also allows port redundancy, that is, if an operational port fails, then one of the "standby" ports become operational without user intervention. Please note that:

- You must connect all ports point-to-point to the same Ethernet switch and configure the ports for LACP trunking.
- LACP only works on full-duplex links.
- All ports in the same trunk group must have the same media type, speed, duplex mode and flow control settings.

Configure trunk groups or LACP before you connect the Ethernet switch to avoid causing network topology loops.

### <span id="page-155-0"></span>**17.2.1 Link Aggregation ID**

LACP aggregation ID consists of the following information<sup>1</sup>:

Table 57 Link Aggregation ID: Local Switch

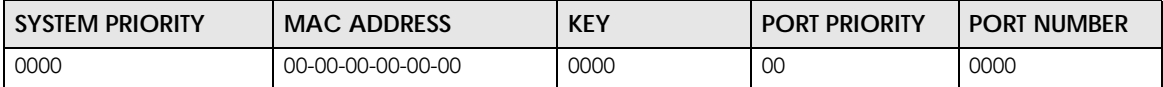

Table 58 Link Aggregation ID: Peer Switch

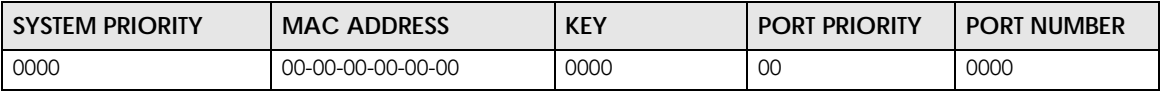

## **17.3 Link Aggregation Status**

Click **Advanced Application** > **Link Aggregation** in the navigation panel. The **Link Aggregation Status**  screen displays by default. See [Section 17.1 on page 155](#page-154-0) for more information.

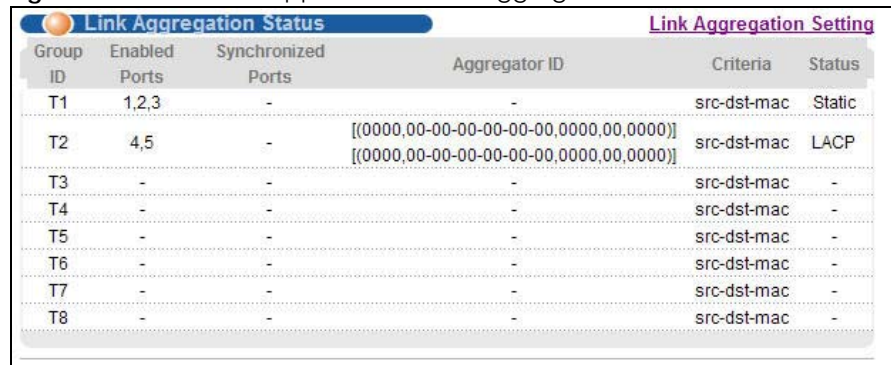

**Figure 85** Advanced Application > Link Aggregation Status

The following table describes the labels in this screen.

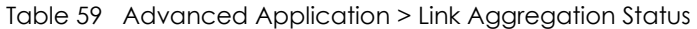

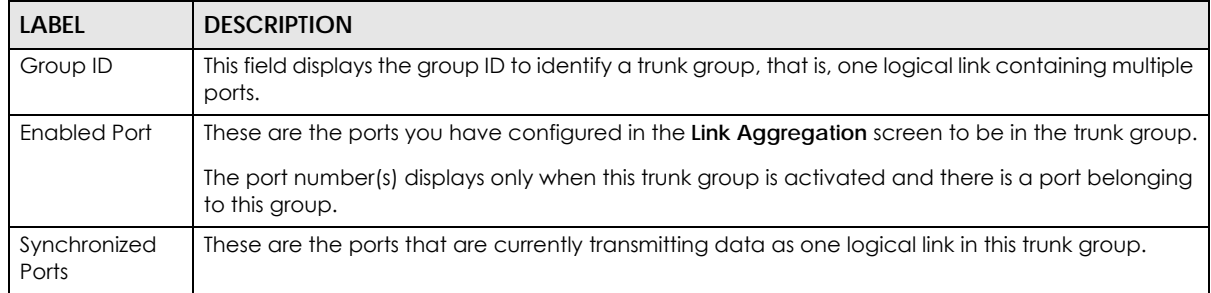

<sup>1.</sup> Port Priority and Port Number are 0 as it is the aggregator ID for the trunk group, not the individual port.

| <b>LABEL</b>  | <b>DESCRIPTION</b>                                                                                                    |
|---------------|----------------------------------------------------------------------------------------------------|
| Aggregator ID | Link Aggregator ID consists of the following: system priority, MAC address, key, port priority and<br>port number. Refer to Section 17.2.1 on page 156 for more information on this field.    |
|               | The ID displays only when there is a port belonging to this trunk group and LACP is also enabled<br>for this group.                                                                           |
| Criteria      | This shows the outgoing traffic distribution algorithm used in this trunk group. Packets from the<br>same source and/or to the same destination are sent over the same link within the trunk. |
|               | src-mac means the Switch distributes traffic based on the packet's source MAC address.                                                                                                    |
|               | dst-mac means the Switch distributes traffic based on the packet's destination MAC address.                                                                                                   |
|               | src-dst-mac means the Switch distributes traffic based on a combination of the packet's source<br>and destination MAC addresses.                                                              |
|               | src-ip means the Switch distributes traffic based on the packet's source IP address.                                                                                                    |
|               | dst-ip means the Switch distributes traffic based on the packet's destination IP address.                                                                                                    |
|               | src-dst-ip means the Switch distributes traffic based on a combination of the packet's source<br>and destination IP addresses.                                                                |
| Status        | This field displays how these ports were added to the trunk group. It displays:                                                                                                    |
|               | <b>Static</b> - if the ports are configured as static members of a trunk group.<br>$\bullet$<br><b>LACP</b> - if the ports are configured to join a trunk group via LACP.<br>٠                |

Table 59 Advanced Application > Link Aggregation Status (continued)

## **17.4 Link Aggregation Setting**

Click **Advanced Application** > **Link Aggregation > Link Aggregation Setting** to display the screen shown next. See [Section 17.1 on page 155](#page-154-0) for more information on link aggregation.

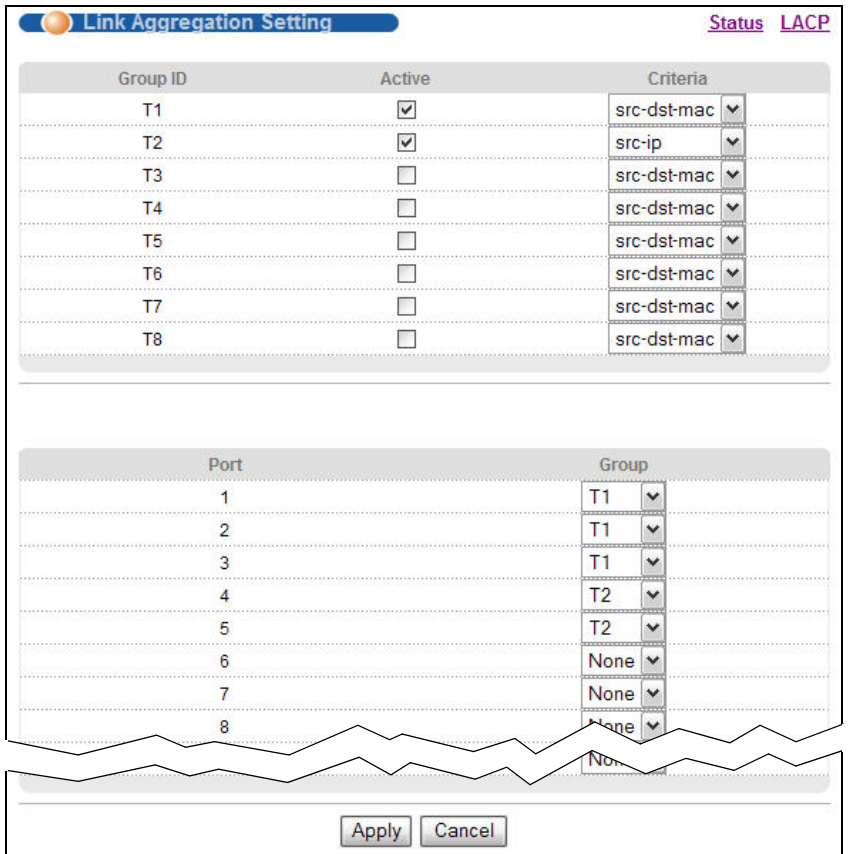

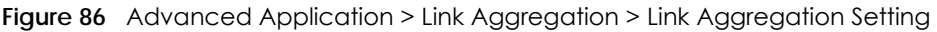

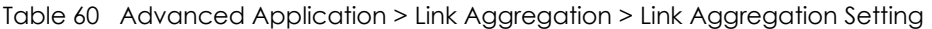

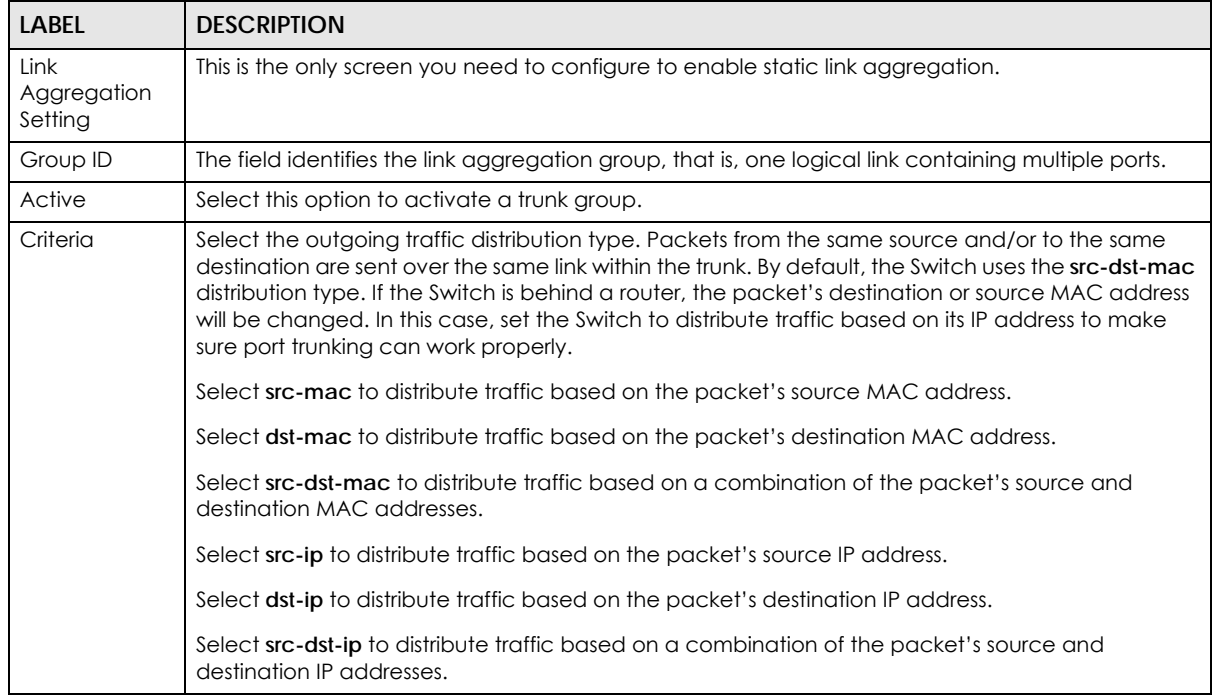

MES3500-24S/MGS3520 Series User's Guide

| LABEL  | <b>DESCRIPTION</b>                                                                                                    |
|--------|----------------------------------------------------------------------------------------------------|
| Port   | This field displays the port number.                                                                                                    |
| Group  | Select the trunk group to which a port belongs.<br>Note: When you enable the port security feature on the Switch and configure port                                                                                                    |
|        | security settings for a port, you cannot include the port in an active trunk group.                                                                                                    |
| Apply  | Click Apply to save your changes to the Switch's run-time memory. The Switch loses these<br>changes if it is turned off or loses power, so use the Save link on the top navigation panel to save<br>your changes to the non-volatile memory when you are done configuring. |
| Cancel | Click Cancel to begin configuring this screen afresh.                                                                                                    |

Table 60 Advanced Application > Link Aggregation > Link Aggregation Setting (continued)

## **17.5 Link Aggregation Control Protocol**

Click in the **Advanced Application** > **Link Aggregation** > **Link Aggregation Setting** > **LACP** to display the screen shown next. See [Section 17.2 on page 155](#page-154-1) for more information on dynamic link aggregation.

|                        | <b>Link Aggregation Control Protocol</b> |             | <b>Link Aggregation Setting</b> |
|------------------------|------------------------------------------|-------------|---------------------------------|
| Active                 | $\checkmark$                             |             |                                 |
| <b>System Priority</b> | 65535                                    |             |                                 |
| <b>Group ID</b>        |                                          |             | <b>LACP Active</b>              |
| T <sub>1</sub>         |                                          |             |                                 |
| T <sub>2</sub>         |                                          |             | $\checkmark$                    |
| T <sub>3</sub>         |                                          |             |                                 |
| <b>T4</b>              |                                          |             |                                 |
| T5                     |                                          |             |                                 |
| T <sub>6</sub>         |                                          |             |                                 |
| T7                     |                                          |             |                                 |
| T <sub>8</sub>         |                                          |             |                                 |
|                        |                                          |             |                                 |
| Port                   |                                          |             | <b>LACP Timeout</b>             |
| *                      |                                          | $30 \times$ | seconds                         |
| 1                      |                                          |             | $30 \times$ seconds             |
| $\overline{2}$         |                                          | $30 \times$ | seconds                         |
| 3                      |                                          | $30 \times$ | seconds                         |
| 4                      |                                          | $30 \vee$   | seconds                         |
| 5                      |                                          |             | $30 \times$ seconds             |
| 6                      |                                          | $30 \times$ | seconds                         |
| 7                      |                                          | $30 \times$ | seconds                         |
| 8                      |                                          |             |                                 |
|                        |                                          | $30 \times$ | seconds                         |
|                        |                                          |             |                                 |

**Figure 87** Advanced Application > Link Aggregation > Link Aggregation Setting > LACP

| <b>LABEL</b>                         | <b>DESCRIPTION</b>                                                                                                    |
|--------------------------------------|----------------------------------------------------------------------------------------------------|
| Link Aggregation<br>Control Protocol | Note: Do not configure this screen unless you want to enable dynamic link<br>aggregation.                                                                                                    |
| Active                               | Select this checkbox to enable Link Aggregation Control Protocol (LACP).                                                                                                    |
| <b>System Priority</b>               | LACP system priority is a number between 1 and 65,535. The switch with the lowest system<br>priority (and lowest port number if system priority is the same) becomes the LACP "server". The<br>LACP "server" controls the operation of LACP setup. Enter a number to set the priority of an<br>active port using Link Aggregation Control Protocol (LACP). The smaller the number, the higher<br>the priority level.        |
| Group ID                             | The field identifies the link aggregation group, that is, one logical link containing multiple ports.                                                                                                    |
| <b>LACP Active</b>                   | Select this option to enable LACP for a trunk.                                                                                                    |
| Port                                 | This field displays the port number.                                                                                                    |
| s.                                   | Settings in this row apply to all ports.                                                                                                    |
|                                      | Use this row only if you want to make some settings the same for all ports. Use this row first to set<br>the common settings and then make adjustments on a port-by-port basis.                                                                                                    |
|                                      | Note: Changes in this row are copied to all the ports as soon as you make them.                                                                                                    |
| <b>LACP Timeout</b>                  | Timeout is the time interval between the individual port exchanges of LACP packets in order to<br>check that the peer port in the trunk group is still up. If a port does not respond after three tries,<br>then it is deemed to be "down" and is removed from the trunk. Set a short timeout (one<br>second) for busy trunked links to ensure that disabled ports are removed from the trunk group<br>as soon as possible. |
|                                      | Select either 1 second or 30 seconds.                                                                                                    |
| Apply                                | Click Apply to save your changes to the Switch's run-time memory. The Switch loses these<br>changes if it is turned off or loses power, so use the Save link on the top navigation panel to<br>save your changes to the non-volatile memory when you are done configuring.                                                                                                    |
| Cancel                               | Click Cancel to begin configuring this screen afresh.                                                                                                    |

Table 61 Advanced Application > Link Aggregation > Link Aggregation Setting > LACP

## <span id="page-159-0"></span>**17.6 Static Trunking Example**

This example shows you how to create a static port trunk group for ports 2-5.

**1 Make your physical connections** - make sure that the ports that you want to belong to the trunk group are connected to the same destination. The following figure shows ports 2-5 on switch **A** connected to switch **B**.

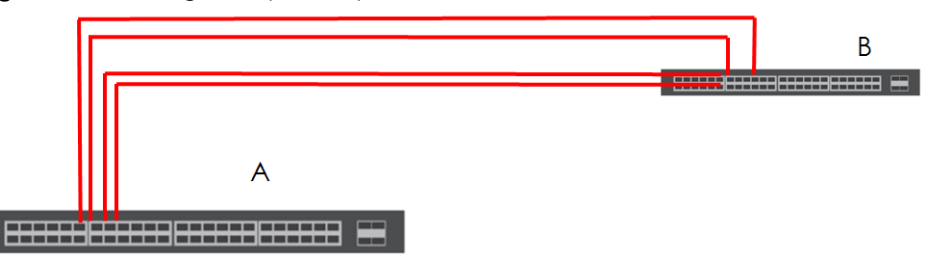

**Figure 88** Trunking Example - Physical Connections

MES3500-24S/MGS3520 Series User's Guide

**2 Configure static trunking** - Click **Advanced Application** > **Link Aggregation** > **Link Aggregation Setting**. In this screen activate trunk group **T1**, select the traffic distribution algorithm used by this group and select the ports that should belong to this group as shown in the figure below. Click **Apply** when you are done.

| <b>Link Aggregation Setting</b> |                      | Status LACP                 |
|---------------------------------|----------------------|-----------------------------|
| <b>Group ID</b>                 | Active               | Criteria                    |
| T1                              | $\blacktriangledown$ | src-dst-mac<br>$\checkmark$ |
| T <sub>2</sub>                  |                      | src-dst-mac<br>$\checkmark$ |
| T <sub>3</sub>                  |                      | src-dst-mac<br>×            |
| <b>T4</b>                       |                      | src-dst-mac<br>$\checkmark$ |
| T <sub>5</sub>                  |                      | src-dst-mac<br>×            |
| T <sub>6</sub>                  |                      | src-dst-mac<br>$\checkmark$ |
| Т7                              |                      | src-dst-mac<br>v            |
|                                 |                      |                             |
| T <sub>8</sub><br>Port          |                      | src-dst-mac v<br>Group      |
|                                 |                      |                             |
| 1                               |                      | None $\vee$                 |
| $\overline{2}$                  |                      | T1<br>$\checkmark$          |
| 3                               |                      | T1<br>×                     |
| 4                               |                      | T1<br>$\checkmark$          |
| 5                               |                      | T1<br>v                     |
| 6                               |                      | None<br>v                   |
| 7                               |                      | None<br>٧                   |
| 8                               |                      | None                        |
| 9                               |                      | EXAMPLE<br>None             |

**Figure 89** Trunking Example - Configuration Screen

Your trunk group 1 (**T1**) configuration is now complete.

## **CHAPTER 18 Port Authentication**

This chapter describes the IEEE 802.1x and MAC authentication methods.

## **18.1 Port Authentication Overview**

Port authentication is a way to validate access to ports on the Switch to clients based on an external server (authentication server). The Switch supports the following methods for port authentication:

- **IEEE 802.1x**<sup>2</sup> An authentication server validates access to a port based on a username and password provided by the user.
- **MAC Authentication**  An authentication server validates access to a port based on the MAC address and password of the client.

Both types of authentication use the RADIUS (Remote Authentication Dial In User Service, RFC 2138, 2139) protocol to validate users. See [Section 26.1.2 on page 222](#page-221-0) for more information on configuring your RADIUS server settings.

Note: If you enable IEEE 802.1x authentication and MAC authentication on the same port, the Switch performs IEEE 802.1x authentication first. If a user fails to authenticate via the IEEE 802.1x method, then access to the port is denied.

#### **18.1.1 IEEE 802.1x Authentication**

The following figure illustrates how a client connecting to an IEEE 802.1x authentication enabled port goes through a validation process. The Switch prompts the client for login information in the form of a user name and password after the client responds to its identity request. When the client provides the login credentials, the Switch sends an authentication request to a RADIUS server. The RADIUS server validates whether this client is allowed access to the port.

<sup>2.</sup> At the time of writing, IEEE 802.1x is not supported by all operating systems. See your operating system documentation. If your operating system does not support 802.1x, then you may need to install 802.1x client software.

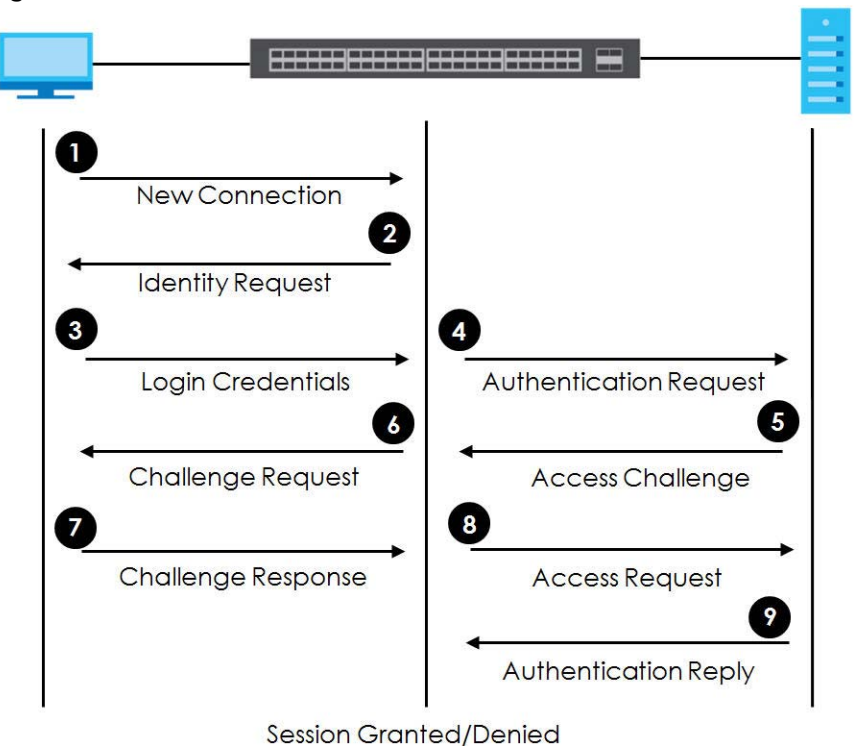

**Figure 90** IEEE 802.1x Authentication Process

#### **18.1.2 MAC Authentication**

MAC authentication works in a very similar way to IEEE 802.1x authentication. The main difference is that the Switch does not prompt the client for login credentials. The login credentials are based on the source MAC address of the client connecting to a port on the Switch along with a password configured specifically for MAC authentication on the Switch.

**Figure 91** MAC Authentication Process

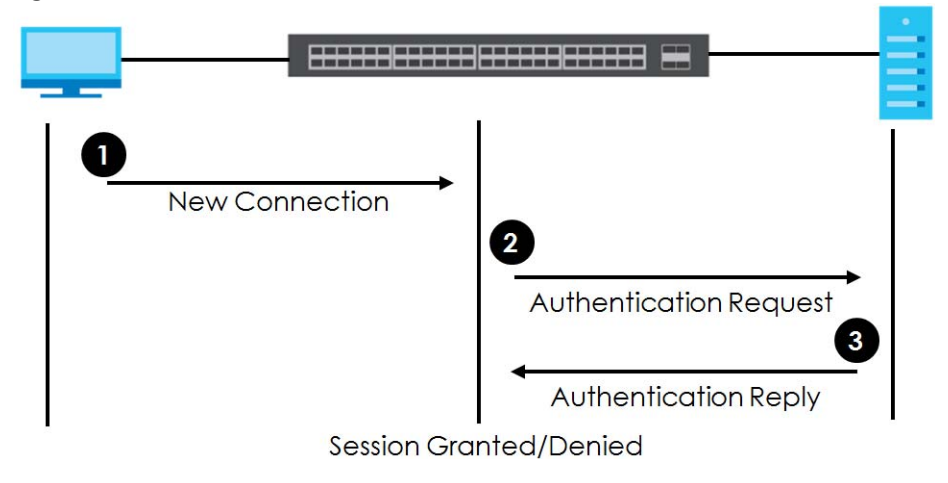

## **18.2 Port Authentication Configuration**

To enable port authentication, first activate the port authentication method(s) you want to use (both on the Switch and the port(s)), then configure the RADIUS server settings in the **AAA > Radius Server Setup**  screen.

To activate a port authentication method, click **Advanced Application** > **Port Authentication** in the navigation panel. Select a port authentication method in the screen that appears.

**Figure 92** Advanced Application > Port Authentication

| Port Authentication       |            |  |
|---------------------------|------------|--|
| 802.1x                    | Click here |  |
| <b>MAC Authentication</b> | Click here |  |

### **18.2.1 Activate IEEE 802.1x Security**

Use this screen to activate IEEE 802.1x security. In the **Port Authentication** screen click **802.1x** to display the configuration screen as shown.

| ( ) 802.1x     |        |                |           |                       |                      | <b>Port Authentication</b> | <b>Guest Vlan</b>    |
|----------------|--------|----------------|-----------|-----------------------|----------------------|----------------------------|----------------------|
|                | Active |                |           | П                     |                      |                            |                      |
|                |        |                |           |                       |                      |                            |                      |
|                |        |                |           |                       |                      |                            |                      |
| Port           | Active | Max-Req        | Reauth    | Reauth-period<br>secs | Quiet-period<br>secs | Tx-period<br>secs          | Supp-Timeout<br>secs |
| $\star$        |        |                | On $\vee$ |                       |                      |                            |                      |
|                |        | 2              | On $\vee$ | 3600                  | 60                   | 30                         | 30                   |
| $\overline{2}$ |        | 2              | On $\vee$ | 3600                  | 60                   | 30                         | 30                   |
| 3              |        | 2              | On $\vee$ | 3600                  | 60                   | 30                         | 30                   |
| Δ              |        | 2              | On $\vee$ | 3600                  | 60                   | 30                         | 30                   |
| 5              |        | $\overline{c}$ | On $\vee$ | 3600                  | 60                   | 30                         | 30                   |
| 6              |        | 2              | On $\vee$ | 3600                  | 60                   | 30                         | 30                   |
| 7              |        | 2              | On $\vee$ | 3600                  | 60                   | 30                         | 30                   |
| .<br>8         |        | 2              | On $\vee$ | 3600                  | 60                   | 30                         | 30                   |
| 9              |        | $\overline{2}$ | Δ         | 3600                  | 60                   | 30                         | 20                   |
|                |        |                | σñ        |                       |                      |                            | 50                   |
| 27             |        | $\overline{c}$ | On $\vee$ | 3600                  | 60                   | 30                         | 30                   |
| 28             |        | 2              | On $\vee$ | 3600                  | 60                   | 30                         | 30                   |
|                |        |                |           |                       |                      |                            |                      |
|                |        |                | Apply     | Cancel                |                      |                            |                      |

**Figure 93** Advanced Application > Port Authentication > 802.1x

| LABEL         | <b>DESCRIPTION</b>                                                                                                    |
|---------------|----------------------------------------------------------------------------------------------------|
| Active        | Select this check box to permit 802.1x authentication on the Switch.                                                                                                    |
|               | Note: You must first enable 802.1x authentication on the Switch before configuring it<br>on each port.                                                                                                    |
| Port          | This field displays a port number.                                                                                                    |
|               | Settings in this row apply to all ports.                                                                                                    |
|               | Use this row only if you want to make some settings the same for all ports. Use this row first to set<br>the common settings and then make adjustments on a port-by-port basis.                                                                                                    |
|               | Note: Changes in this row are copied to all the ports as soon as you make them.                                                                                                    |
| Active        | Select this checkbox to permit 802.1x authentication on this port. You must first allow 802.1x<br>authentication on the Switch before configuring it on each port.                                                                                                    |
| Max-Reg       | Specify the number of times the Switch tries to authenticate client(s) before sending<br>unresponsive ports to the Guest VLAN.                                                                                                    |
|               | This is set to 2 by default. That is, the Switch attempts to authenticate a client twice. If the client<br>does not respond to the first authentication request, the Switch tries again. If the client still does<br>not respond to the second request, the Switch sends the client to the Guest VLAN. The client<br>needs to send a new request to be authenticated by the Switch again. |
| Reauth        | Specify if a subscriber has to periodically re-enter his or her username and password to stay<br>connected to the port.                                                                                                    |
| Reauth-period | Specify the length of time required to pass before a client has to re-enter his or her username<br>and password to stay connected to the port.                                                                                                    |
| Quiet-period  | Specify the number of seconds the port remains in the HELD state and rejects further<br>authentication requests from the connected client after a failed authentication exchange.                                                                                                    |
| Tx-period     | Specify the number of seconds the Switch waits for client's response before re-sending an<br>identity request to the client.                                                                                                    |
| Supp-Timeout  | Specify the number of seconds the Switch waits for client's response to a challenge request<br>before sending another request.                                                                                                    |
| Apply         | Click Apply to save your changes to the Switch's run-time memory. The Switch loses these<br>changes if it is turned off or loses power, so use the Save link on the top navigation panel to<br>save your changes to the non-volatile memory when you are done configuring.                                                                                                    |
| Cancel        | Click Cancel to begin configuring this screen afresh.                                                                                                    |

Table 62 Advanced Application > Port Authentication > 802.1x

### **18.2.2 Guest VLAN**

When 802.1x port authentication is enabled on the Switch and its ports, clients that do not have the correct credentials are blocked from using the port(s). You can configure your Switch to have one VLAN that acts as a guest VLAN. If you enable the guest VLAN (**102** in the example) on a port (**2** in the example), the user (**A** in the example) that is not IEEE 802.1x capable or fails to enter the correct username and password can still access the port, but traffic from the user is forwarded to the guest VLAN. That is, unauthenticated users can have access to limited network resources in the same guest VLAN, such as the Internet. The rights granted to the Guest VLAN depends on how the network administrator configures switches or routers with the guest network feature.

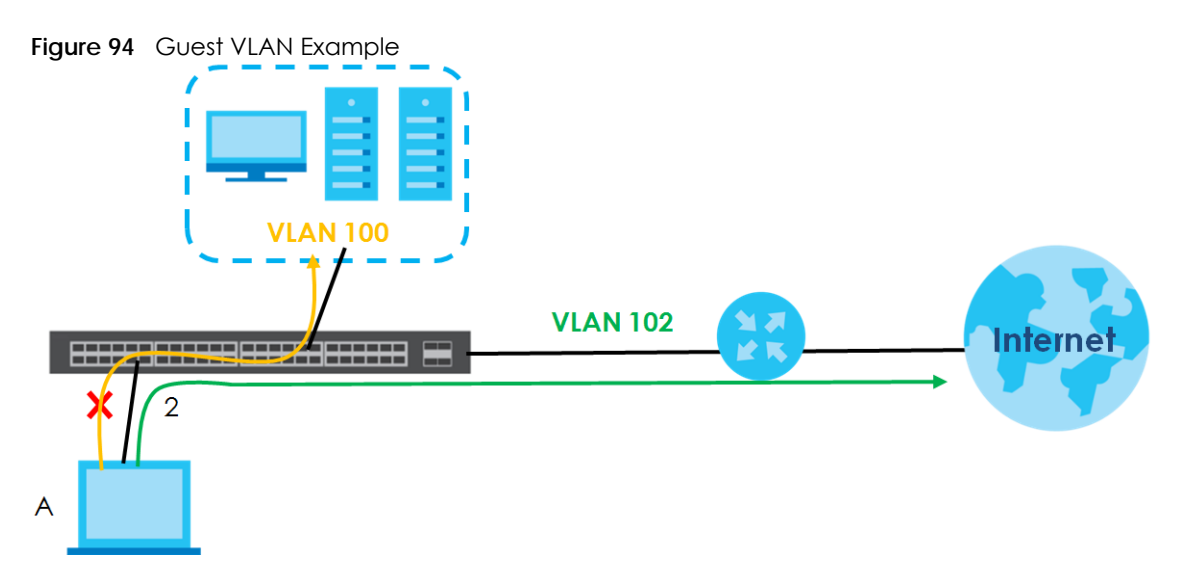

Use this screen to enable and assign a guest VLAN to a port. In the **Port Authentication > 802.1x** screen click **Guest Vlan** to display the configuration screen as shown.

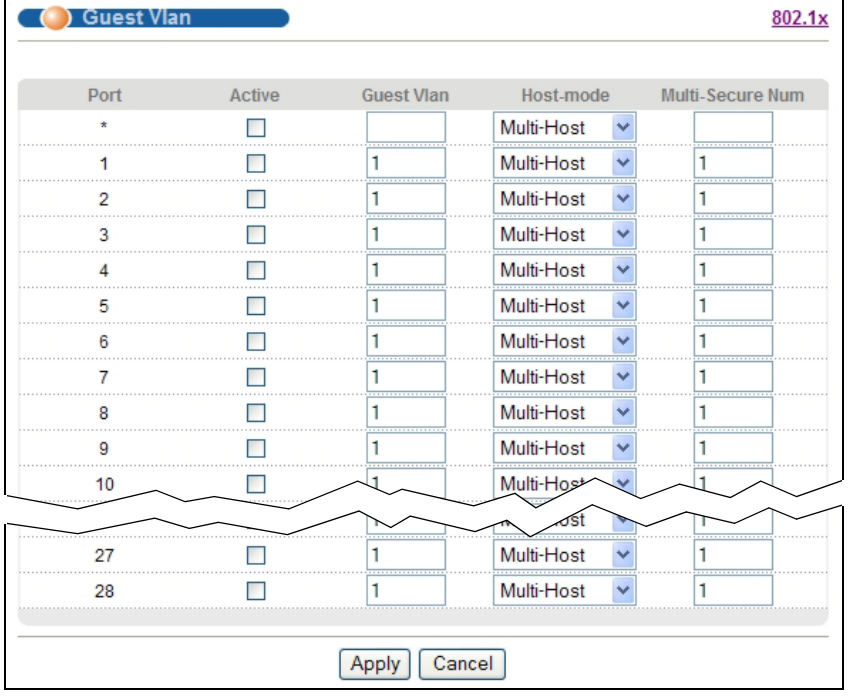

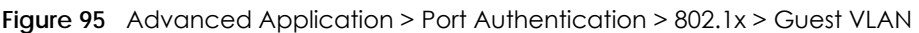

| <b>LABEL</b>     | <b>DESCRIPTION</b>                                                                                                    |
|------------------|----------------------------------------------------------------------------------------------------|
| Port             | This field displays a port number.                                                                                                    |
| $\ast$           | Settings in this row apply to all ports.                                                                                                    |
|                  | Use this row only if you want to make some settings the same for all ports. Use this row first to set<br>the common settings and then make adjustments on a port-by-port basis.                                                                                                    |
|                  | Note: Changes in this row are copied to all the ports as soon as you make them.                                                                                                    |
| Active           | Select this checkbox to enable the guest VLAN feature on this port.                                                                                                    |
|                  | Clients that fail authentication are placed in the guest VLAN and can receive limited services.                                                                                                    |
| Guest Vlan       | A guest VLAN is a pre-configured VLAN on the Switch that allows non-authenticated users to<br>access limited network resources through the Switch. You must also enable IEEE 802.1x<br>authentication on the Switch and the associated ports. Enter the number that identifies the<br>guest VLAN.                                                                                                    |
|                  | Make sure this is a VLAN recognized in your network.                                                                                                    |
| Host-mode        | Specify how the Switch authenticates users when more than one user connect to the port<br>(using a hub).                                                                                                    |
|                  | Select Multi-Host to authenticate only the first user that connects to this port. If the first user<br>enters the correct credential, any other users are allowed to access the port without<br>authentication. If the first user fails to enter the correct credential, they are all put in the guest<br>VLAN. Once the first user who did authentication logs out or disconnects from the port, rest of<br>the users are blocked until a user does the authentication process again. |
|                  | Select Multi-Secure to authenticate each user that connects to this port.                                                                                                    |
| Multi-Secure Num | If you set Host-mode to Multi-Secure, specify the maximum number of users (between 1 and 5)<br>that the Switch will authenticate on this port.                                                                                                    |
| Apply            | Click Apply to save your changes to the Switch's run-time memory. The Switch loses these<br>changes if it is turned off or loses power, so use the Save link on the top navigation panel to<br>save your changes to the non-volatile memory when you are done configuring.                                                                                                    |
| Cancel           | Click Cancel to begin configuring this screen afresh.                                                                                                    |

Table 63 Advanced Application > Port Authentication > 802.1x > Guest VLAN

### **18.2.3 Activate MAC Authentication**

Use this screen to activate MAC authentication. In the **Port Authentication** screen click **MAC Authentication** to display the configuration screen as shown.

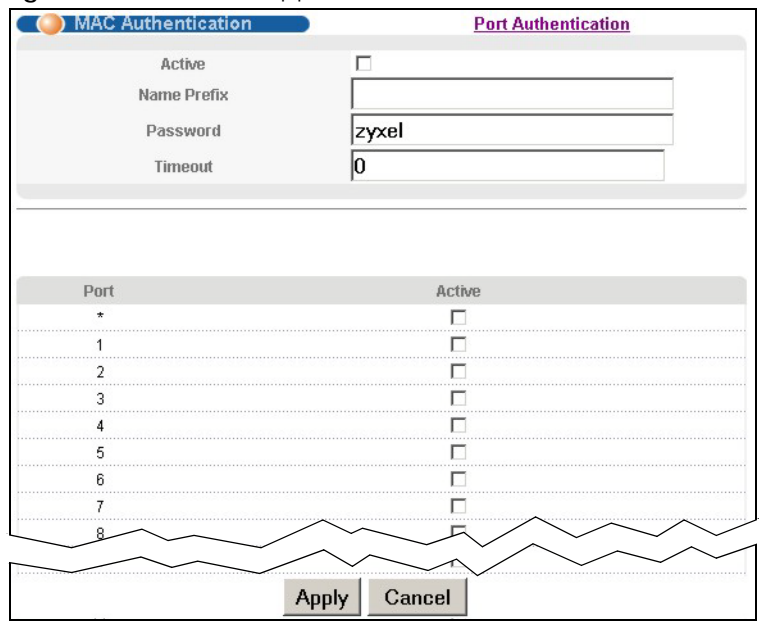

#### **Figure 96** Advanced Application > Port Authentication > MAC Authentication

The following table describes the labels in this screen.

| LABEL       | <b>DESCRIPTION</b>                                                                                                    |
|-------------|----------------------------------------------------------------------------------------------------|
| Active      | Select this check box to permit MAC authentication on the Switch.                                                                                                    |
|             | Note: You must first enable MAC authentication on the Switch before configuring it<br>on each port.                                                                                                    |
| Name Prefix | Type the prefix that is appended to all MAC addresses sent to the RADIUS server for<br>authentication. You can enter up to 32 printable ASCII characters.                                                                                                    |
|             | If you leave this field blank, then only the MAC address of the client is forwarded to the RADIUS<br>server.                                                                                                    |
| Password    | Type the password the Switch sends along with the MAC address of a client for authentication<br>with the RADIUS server. You can enter up to 32 printable ASCII characters.                                                                                                    |
| Timeout     | Specify the amount of time before the Switch allows a client MAC address that fails<br>authentication to try and authenticate again. Maximum time is 3000 seconds.                                                                                                    |
|             | When a client fails MAC authentication, its MAC address is learned by the MAC address table<br>with a status of denied. The timeout period you specify here is the time the MAC address entry<br>stays in the MAC address table until it is cleared. If you specify 0 for the timeout value, then this<br>entry will not be deleted from the MAC address table. |
|             | Note: If the <b>Aging Time</b> in the <b>Switch Setup</b> screen is set to a lower value, then it<br>supersedes this setting. See Section 8.4 on page 82.                                                                                                    |
| Port        | This field displays a port number.                                                                                                    |
| $\ast$      | Use this row to make the setting the same for all ports. Use this row first and then make<br>adjustments on a port-by-port basis.                                                                                                    |
|             | Note: Changes in this row are copied to all the ports as soon as you make them.                                                                                                    |
| Active      | Select this checkbox to permit MAC authentication on this port. You must first allow MAC<br>authentication on the Switch before configuring it on each port.                                                                                                    |

Table 64 Advanced Application > Port Authentication > MAC Authentication

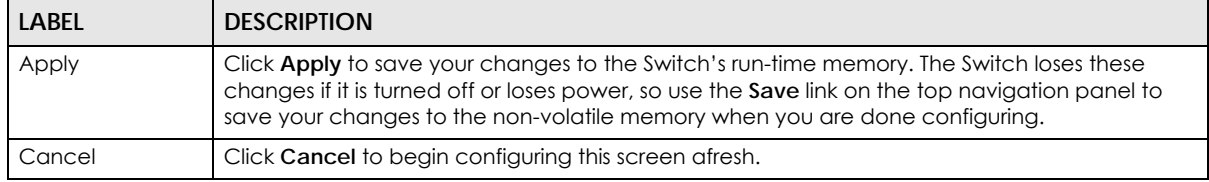

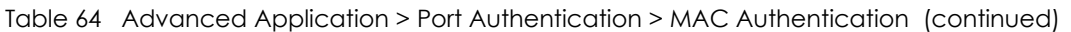

# **CHAPTER 19 Port Security**

This chapter shows you how to set up port security.

## **19.1 About Port Security**

Port security allows only packets with dynamically learned MAC addresses and/or configured static MAC addresses to pass through a port on the Switch. The Switch can learn up to 16K MAC addresses in total with no limit on individual ports other than the sum cannot exceed 16K.

For maximum port security, enable this feature, disable MAC address learning and configure static MAC address(es) for a port. It is not recommended you disable port security together with MAC address learning as this will result in many broadcasts. By default, MAC address learning is still enabled even though the port security is not activated.

## **19.2 Port Security Setup**

Click **Advanced Application** > **Port Security** in the navigation panel to display the screen as shown.

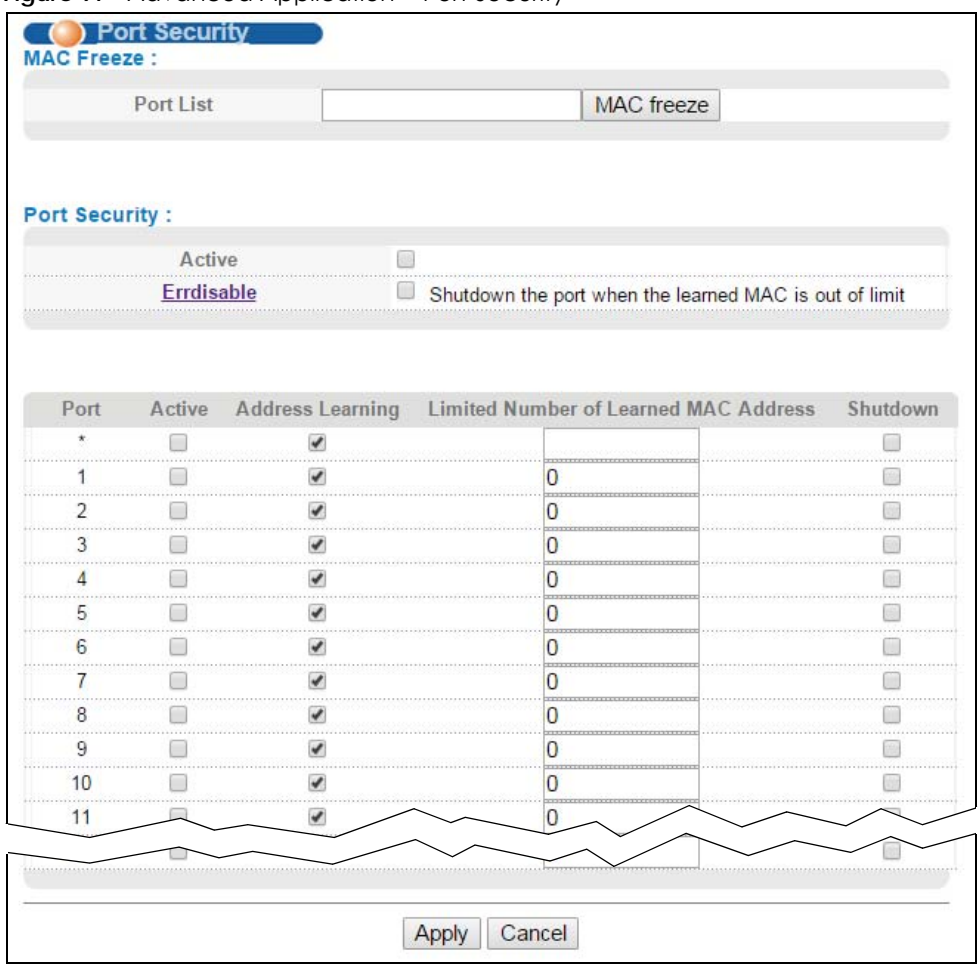

**Figure 97** Advanced Application > Port Security

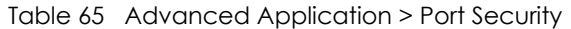

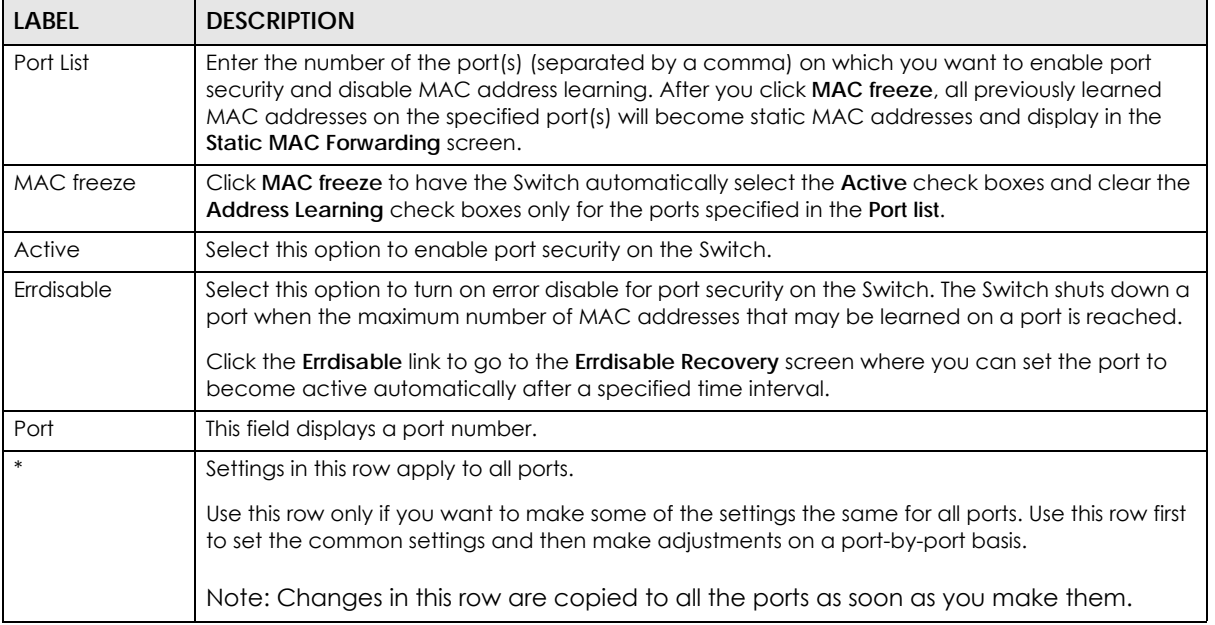

MES3500-24S/MGS3520 Series User's Guide

| LABEL                                              | <b>DESCRIPTION</b>                                                                                                    |
|----------------------------------------------------|----------------------------------------------------------------------------------------------------|
| Active                                             | Select this check box to enable the port security feature on this port. The Switch forwards<br>packets whose MAC address(es) is in the MAC address table on this port. Packets with no<br>matching MAC address(es) are dropped.                                                                                                    |
|                                                    | Clear this check box to disable the port security feature. The Switch forwards all packets on this<br>port.                                                                                                    |
| <b>Address</b><br>Learning                         | MAC address learning reduces outgoing broadcast traffic. For MAC address learning to occur<br>on a port, the port itself must be active with address learning enabled.                                                                                                    |
| Limited Number<br>of Learned MAC<br><b>Address</b> | Use this field to limit the number of (dynamic) MAC addresses that may be learned on a port. For<br>example, if you set this field to "5" on port 2, then only the devices with these five learned MAC<br>addresses may access port 2 at any one time. A sixth device must wait until one of the five<br>learned MAC addresses ages out. MAC address aging out time can be set in the Switch Setup<br>screen. The valid range is from "0" to "16384". "0" means this feature is disabled. |
| Shutdown                                           | Select this option to allow the Switch to shut down the port when the specified number of MAC<br>addresses that may be learned on a port is reached.                                                                                                    |
| Apply                                              | Click <b>Apply</b> to save your changes to the Switch's run-time memory. The Switch loses these<br>changes if it is turned off or loses power, so use the <b>Save</b> link on the top navigation panel to save<br>your changes to the non-volatile memory when you are done configuring.                                                                                                    |
| Cancel                                             | Click <b>Cancel</b> to begin configuring this screen afresh.                                                                                                    |

Table 65 Advanced Application > Port Security (continued)

# **CHAPTER 20 Range Profile**

This chapter shows you how to create range profiles.

## **20.1 Range Profile Overview**

A profile represents a group of saved settings that you can use across any number of screens. A range profile allows you to define a specific range of ports, IP addresses, VLANs or socket ports.

## **20.2 Range Profile Screen**

The **Range Profile** screens allow you to access and configure profiles for a range of VLANs, IP addresses, ports and socket ports. Click **Advanced Application** > **Range Profile** in the navigation panel to display the screen as shown.

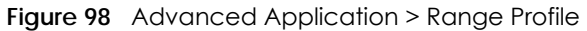

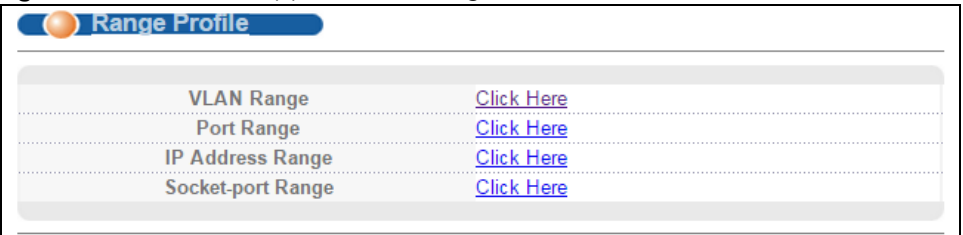

## **20.3 VLAN Range Profile**

Use this screen to view, manage and create VLAN range profiles. In the **Range Profile** screen, click **VLAN Range** to display the screen as shown.

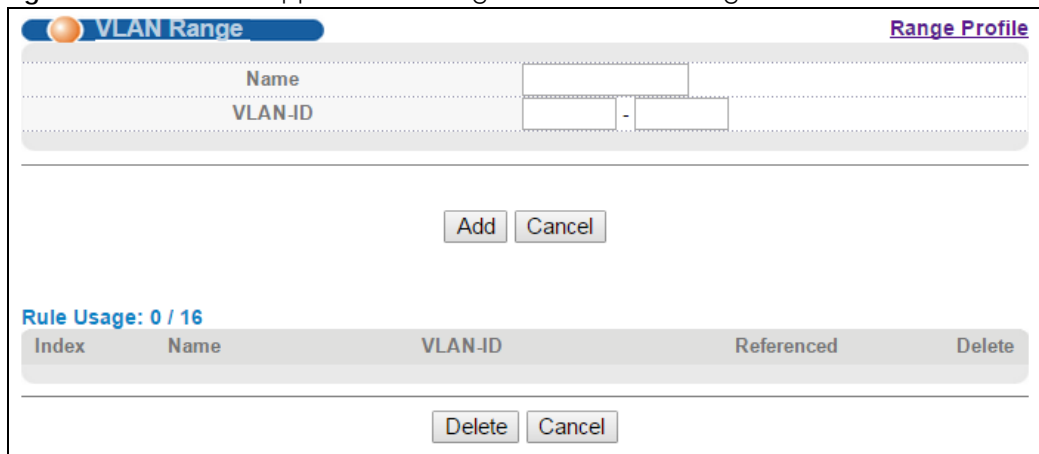

**Figure 99** Advanced Application > Range Profile > VLAN Range

| <b>LABEL</b>   | <b>DESCRIPTION</b>                                                                                                    |
|----------------|----------------------------------------------------------------------------------------------------|
| Name           | Enter a descriptive name for this profile for identifying purposes.                                                                                                    |
| <b>VLAN-ID</b> | Enter the first and last VLAN ID number to specify a range of VLANs.                                                                                                    |
| Add            | Click <b>Add</b> to save your changes to the Switch's run-time memory. The Switch loses this change<br>if it is turned off or loses power, so use the <b>Save</b> link on the top navigation panel to save your<br>changes to the non-volatile memory when you are done configuring. |
| Cancel         | Click <b>Cancel</b> to begin configuring this screen afresh.                                                                                                    |
| Index          | This field displays the index number of the profile. Click an index number to change the<br>settings.                                                                                                    |
| Name           | This field displays the descriptive name for this profile.                                                                                                    |
| <b>VLAN-ID</b> | This field displays the ID number of the VLANs in this profile.                                                                                                    |
| Referenced     | This field displays whether this profile is in use by a feature, such as classifier.                                                                                                    |
| Delete         | Check the profile(s) that you want to remove in the Delete column and then click the Delete<br>button.                                                                                                    |
| Cancel         | Click <b>Cancel</b> to begin configuring this screen afresh.                                                                                                    |

Table 66 Advanced Application > Range Profile > VLAN Range

## **20.4 Port Range Profile**

Use this screen to view, manage and create port range profiles. In the **Range Profile** screen, click **Port Range** to display the screen as shown.

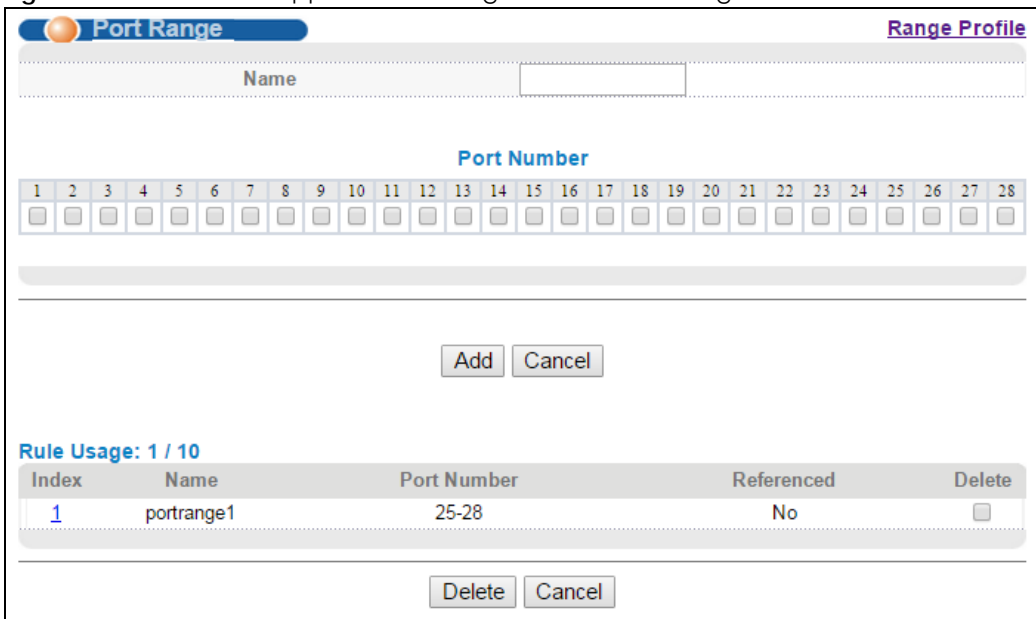

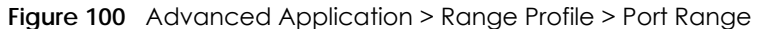

| LABEL       | <b>DESCRIPTION</b>                                                                                                    |
|-------------|----------------------------------------------------------------------------------------------------|
| Name        | Enter a descriptive name for this profile for identifying purposes.                                                                                                    |
| Port Number | Select the number of ports you want to include in this profile.                                                                                                    |
| Add         | Click <b>Add</b> to save your changes to the Switch's run-time memory. The Switch loses this change<br>if it is turned off or loses power, so use the <b>Save</b> link on the top navigation panel to save your<br>changes to the non-volatile memory when you are done configuring. |
| Cancel      | Click <b>Cancel</b> to begin configuring this screen afresh.                                                                                                    |
| Index       | This field displays the index number of the profile. Click an index number to change the<br>settings.                                                                                                    |
| Name        | This field displays the descriptive name for this profile.                                                                                                    |
| Port Number | This field displays the number of ports in this profile.                                                                                                    |
| Referenced  | This field displays whether this profile is in use by a feature, such as classifier.                                                                                                    |
| Delete      | Check the profile(s) that you want to remove in the Delete column and then click the Delete<br>button.                                                                                                    |
| Cancel      | Click <b>Cancel</b> to begin configuring this screen afresh.                                                                                                    |

Table 67 Advanced Application > Range Profile > Port Range

## **20.5 IP Address Range Profile**

Use this screen to view, manage and create IP address range profiles. In the **Range Profile** screen, click **IP Address Range** to display the screen as shown.

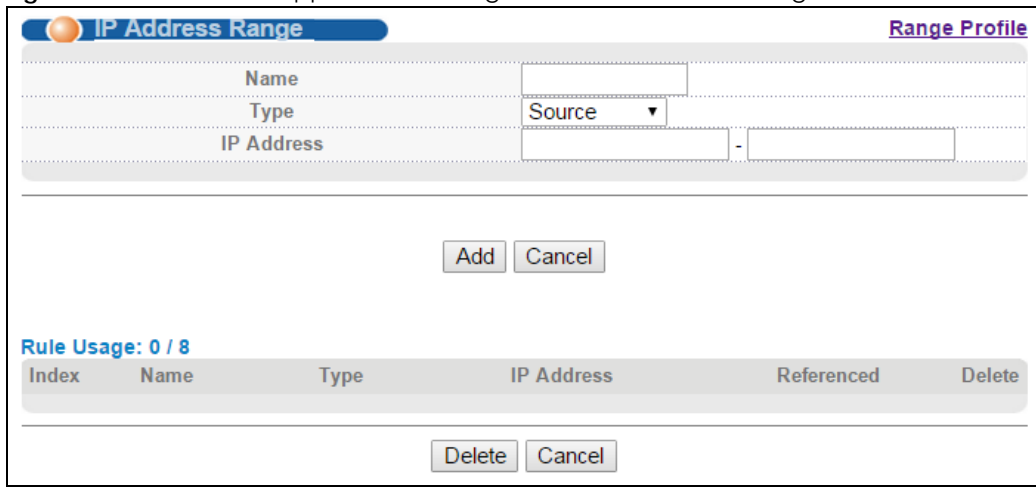

**Figure 101** Advanced Application > Range Profile > IP Address Range

The following table describes the labels in this screen.

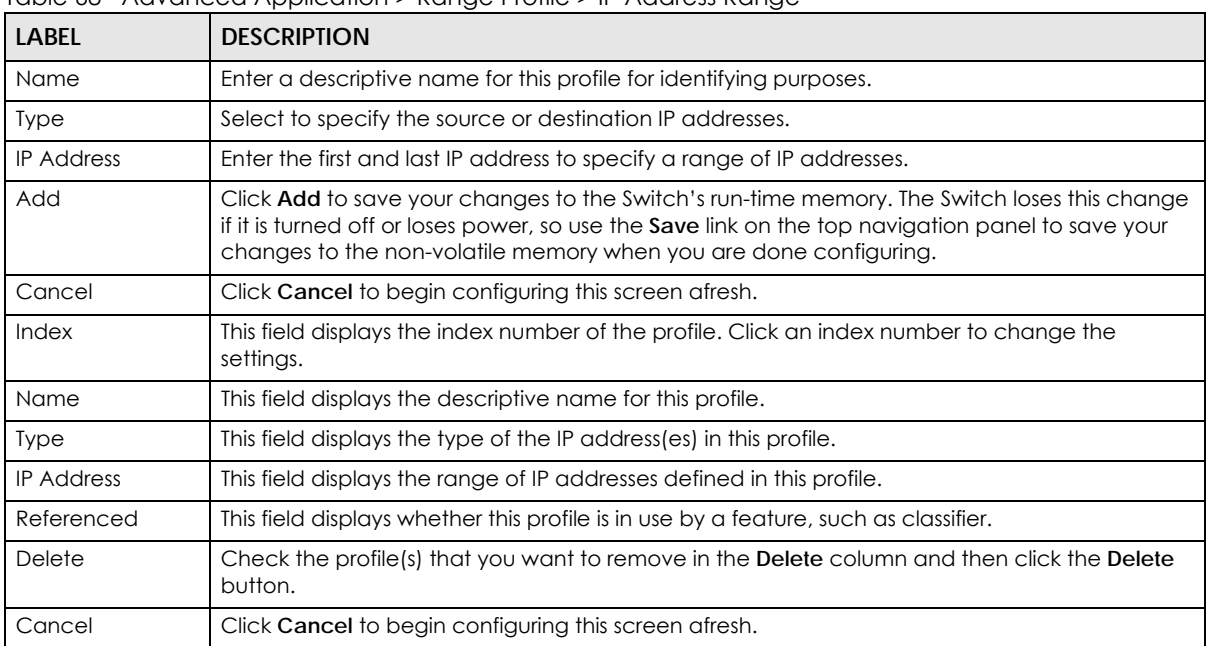

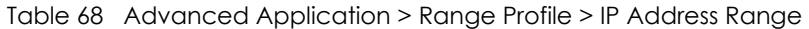

## **20.6 Socket-Port Range Profile**

Use this screen to view, manage and create socket port range profiles. In the **Range Profile** screen, click **Socket-port Range** to display the screen as shown.

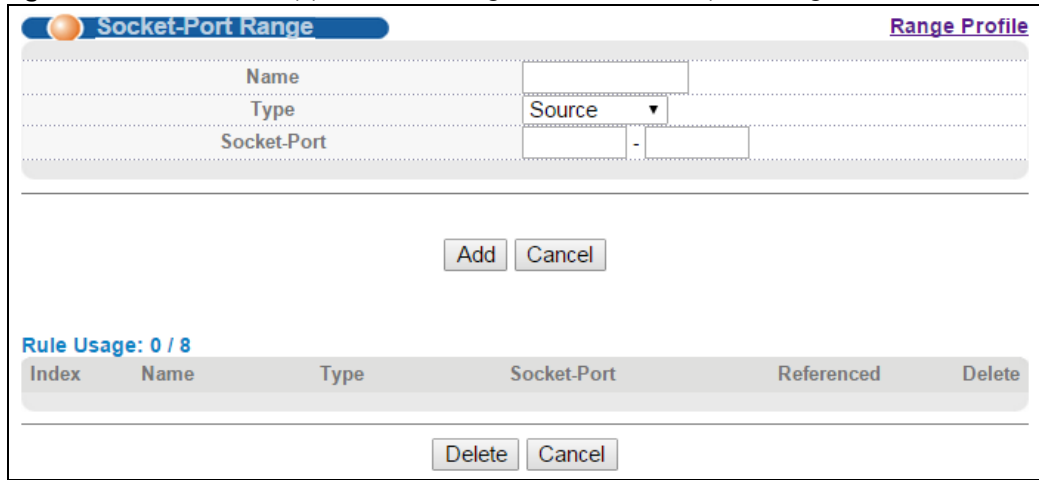

#### **Figure 102** Advanced Application > Range Profile > Socket-port Range

The following table describes the labels in this screen.

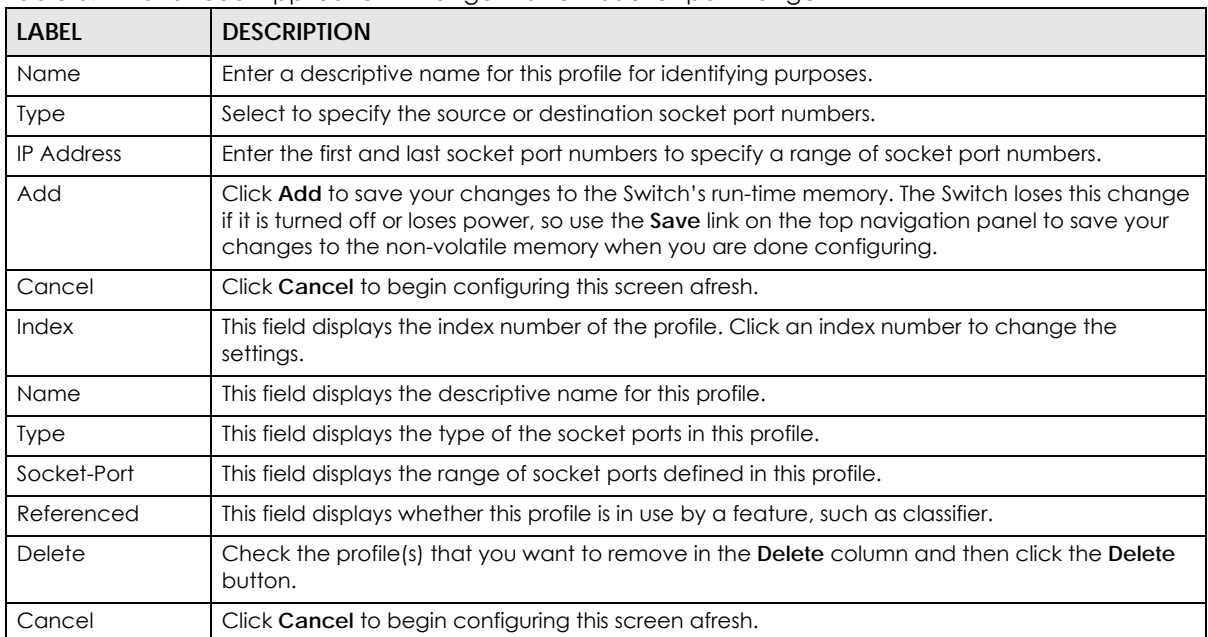

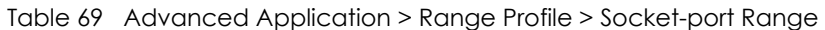

## **CHAPTER 21 Classifier**

This chapter introduces and shows you how to configure the packet classifier on the Switch.

## **21.1 About the Classifier and QoS**

Quality of Service (QoS) refers to both a network's ability to deliver data with minimum delay, and the networking methods used to control the use of bandwidth. Without QoS, all traffic data is equally likely to be dropped when the network is congested. This can cause a reduction in network performance and make the network inadequate for time-critical application such as video-on-demand.

A classifier groups traffic into data flows according to specific criteria such as the source address, destination address, source port number, destination port number or incoming port number. For example, you can configure a classifier to select traffic from the same protocol port (such as Telnet) to form a flow.

Configure QoS on the Switch to group and prioritize application traffic and fine-tune network performance. Setting up QoS involves two separate steps:

- **1** Configure classifiers to sort traffic into different flows.
- **2** Configure policy rules to define actions to be performed for a classified traffic flow (refer to [Chapter 22](#page-183-0)  [on page 184](#page-183-0) to configure policy rules).

## **21.2 Configuring the Classifier**

Use the **Classifier** screen to define the classifiers. After you define the classifier, you can specify actions (or policy) to act upon the traffic that matches the rules. To configure policy rules, refer to [Chapter 22 on](#page-183-0)  [page 184.](#page-183-0)

Click **Advanced Application > Classifier** in the navigation panel to display the configuration screen as shown.

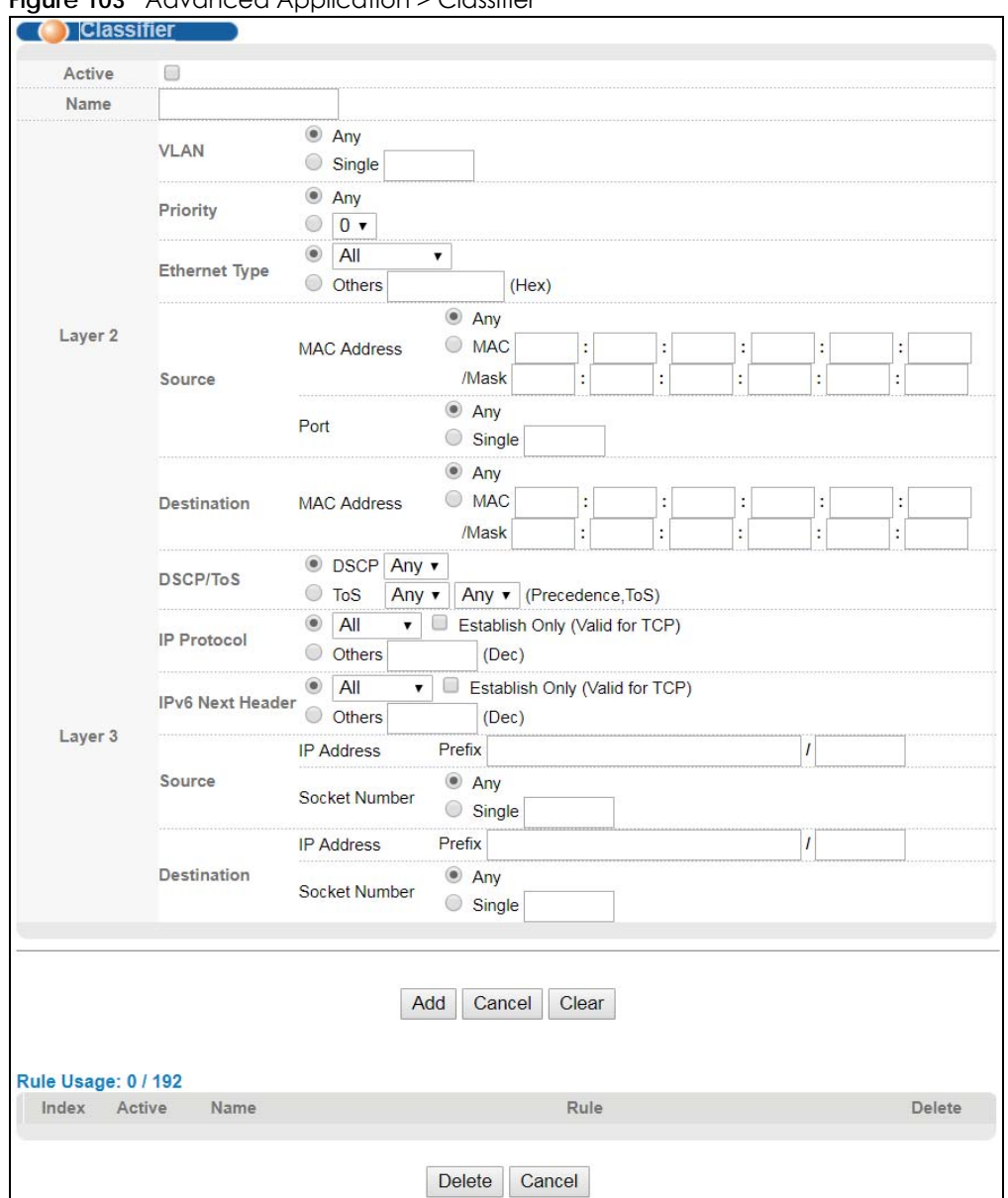

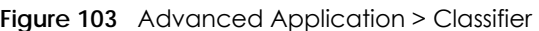

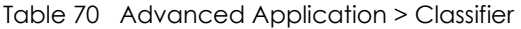

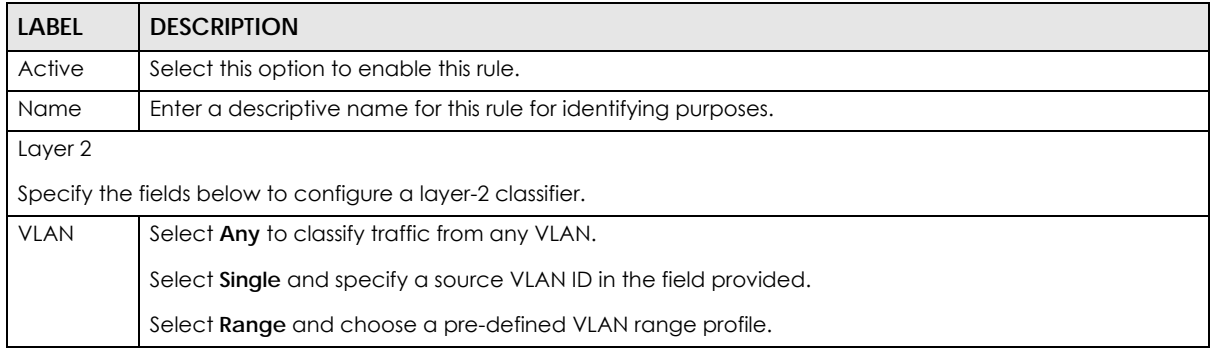

| <b>LABEL</b>               | <b>DESCRIPTION</b>                                                                                                    |
|----------------------------|----------------------------------------------------------------------------------------------------|
| Priority                   | Select Any to classify traffic from any priority level or select the second option and specify a priority<br>level in the field provided.                                                                                                    |
| Ethernet<br><b>Type</b>    | Select an Ethernet type or select <b>Others</b> and enter the Ethernet type number in hexadecimal value.<br>Refer to Table 72 on page 182 for information.                                                                                                    |
| Source                     |                                                                                                    |
| <b>MAC</b>                 | Select Any to apply the rule to all MAC addresses.                                                                                                    |
| Address                    | To specify a source, select MAC/Mask to enter the source MAC address of the packet in valid MAC<br>address format (six hexadecimal character pairs) and type the mask for the specified MAC address to<br>determine which bits a packet's MAC address should match.                                                                                                    |
|                            | Enter "f" for each bit of the specified MAC address that the traffic's MAC address should match. Enter<br>"0" for the bit(s) of the matched traffic's MAC address, which can be of any hexadecimal<br>character(s). For example, if you set the MAC address to 00:13:49:00:00:00 and the mask to<br>ff:ff:f00:00:00, a packet with a MAC address of 00:13:49:12:34:56 matches this criteria. If you leave the<br>Mask field blank, the Switch automatically sets the mask to ff:ff:ff:ff:ff:ff:ff:ff    |
| Port                       | Select Any to apply the rule to all ports.                                                                                                    |
|                            | Select Single and specify a port number to which the rule should be applied.                                                                                                    |
| Destination                |                                                                                                    |
| <b>MAC</b>                 | Select Any to apply the rule to all MAC addresses.                                                                                                    |
| <b>Address</b>             | To specify a destination, select MAC/Mask to enter the destination MAC address of the packet in valid<br>MAC address format (six hexadecimal character pairs) and type the mask for the specified MAC<br>address to determine which bits a packet's MAC address should match.                                                                                                    |
|                            | Enter "f" for each bit of the specified MAC address that the traffic's MAC address should match. Enter<br>"0" for the bit(s) of the matched traffic's MAC address, which can be of any hexadecimal<br>character(s). For example, if you set the MAC address to 00:13:49:00:00:00 and the mask to<br>ff:ff:f00:00:00, a packet with a MAC address of 00:13:49:12:34:56 matches this criteria. If you leave the<br>Mask field blank, the Switch automatically sets the mask to ff:ff:ff:ff:ff:ff:ff:ff:ff |
| Layer 3                    |                                                                                                    |
|                            | Specify the fields below to configure a layer-3 classifier.                                                                                                    |
| DSCP/ToS                   | Select DSCP and Any to classify traffic from any DSCP or select a DSCP (DiffServ Code Point) number<br>between 0 and 63 in the field provided.                                                                                                    |
|                            | Select ToS and Any to classify traffic from any ToS or select an IP Precedence (the first 3 bits of of the 8-<br>bit ToS field) value in the first field next to the ToS option and a Type of Service (the last 5 bits of the 8-<br>bit ToS field) value in the second field.                                                                                                    |
| IP Protocol                | Select an IP protocol type or select Other and enter the protocol number in decimal value. Refer to<br>Table 73 on page 182 for more information.                                                                                                    |
|                            | You may select Establish Only for TCP protocol type. This means that the Switch will pick out the<br>packets that are sent to establish TCP connections.                                                                                                    |
| <b>IPv6 Next</b><br>Header | Select an IPv6 protocol type or select Other and enter an 8-bit next header in the IPv6 packet. The<br>Next Header field is similar to the IPv4 Protocol field. The IPv6 protocol number ranges from 1 to 255.                                                                                                    |
|                            | You may select Establish Only for TCP protocol type. This means that the Switch will identify packets<br>that initiate or acknowledge (establish) TCP connections.                                                                                                    |
| Source                     |                                                                                                    |
| <b>IP Address</b>          | Select Prefix to enter a source IP address and specify the address prefix by entering the number of<br>ones in the subnet mask. Otherwise, select <b>Range</b> and choose a predefined source IP address range<br>profile.                                                                                                    |

Table 70 Advanced Application > Classifier (continued)
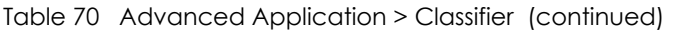

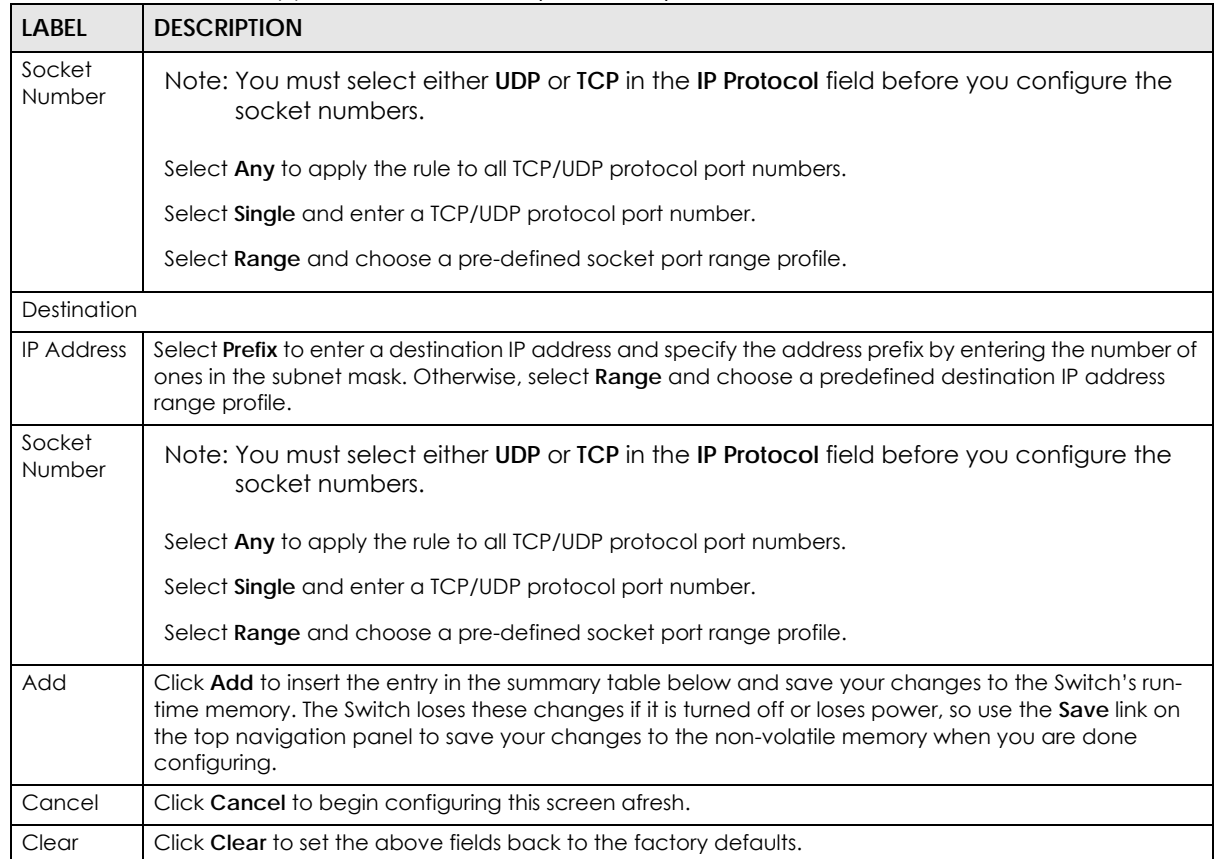

## **21.3 Viewing and Editing Classifier Configuration**

To view a summary of the classifier configuration, scroll down to the summary table at the bottom of the **Classifier** screen. To change the settings of a rule, click a number in the **Index** field.

Note: When two rules conflict with each other, a higher layer rule has priority over a lower layer rule.

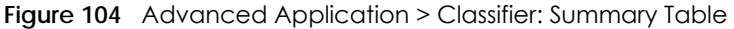

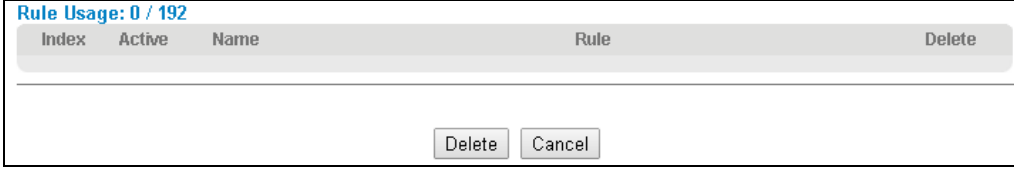

| TODI <del>E</del> 7 F | Classifier: Surfiffiary Table                                                             |  |  |  |  |
|-----------------------|-------------------------------------------------------------------------------------------|--|--|--|--|
| <b>LABEL</b>          | <b>DESCRIPTION</b>                                                                        |  |  |  |  |
| Rule<br>Usage         | This field displays how many rules have been configured on the Switch.                    |  |  |  |  |
| Index                 | This field displays the index number of the rule. Click an index number to edit the rule. |  |  |  |  |

Table 71 Classifier: Summary Table

| <b>LABEL</b> | <b>DESCRIPTION</b>                                                                                |
|--------------|---------------------------------------------------------------------------------------------------|
| Active       | This field displays Yes when the rule is activated and No when it is deactivated.                 |
| Name         | This field displays the descriptive name for this rule. This is for identification purposes only. |
| Rule         | This field displays a summary of the classifier rule's settings.                                  |
| Delete       | Click Delete to remove the selected entry from the summary table.                                 |
| Cancel       | Click Cancel to clear the Delete check boxes.                                                     |

Table 71 Classifier: Summary Table

The following table shows some other common Ethernet types and the corresponding protocol number.

| <b>ETHERNET TYPE</b>  | <b>PROTOCOL NUMBER</b> |  |
|-----------------------|------------------------|--|
| IP ETHIL              | 0800                   |  |
| X.75 Internet         | 0801                   |  |
| NBS Internet          | 0802                   |  |
| <b>ECMA</b> Internet  | 0803                   |  |
| Chaosnet              | 0804                   |  |
| $X.25$ Level 3        | 0805                   |  |
| <b>XNS Compat</b>     | 0807                   |  |
| <b>Banyan Systems</b> | 0BAD                   |  |
| <b>BBN Simnet</b>     | 5208                   |  |
| <b>IBM SNA</b>        | 80D <sub>5</sub>       |  |
| AppleTalk AARP        | 80F3                   |  |

Table 72 Common Ethernet Types and Protocol Number

Some of the most common IP ports are:

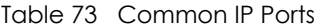

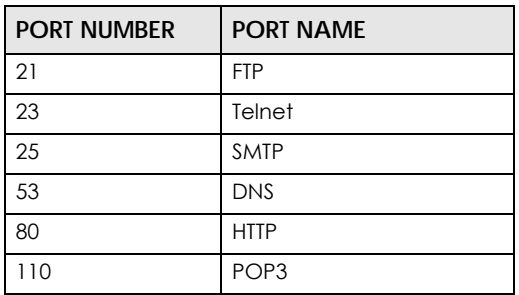

## <span id="page-181-0"></span>**21.4 Classifier Example**

The following screen shows an example of configuring a classifier that identifies all traffic from MAC address 00:50:ba:ad:4f:81 on port 2.

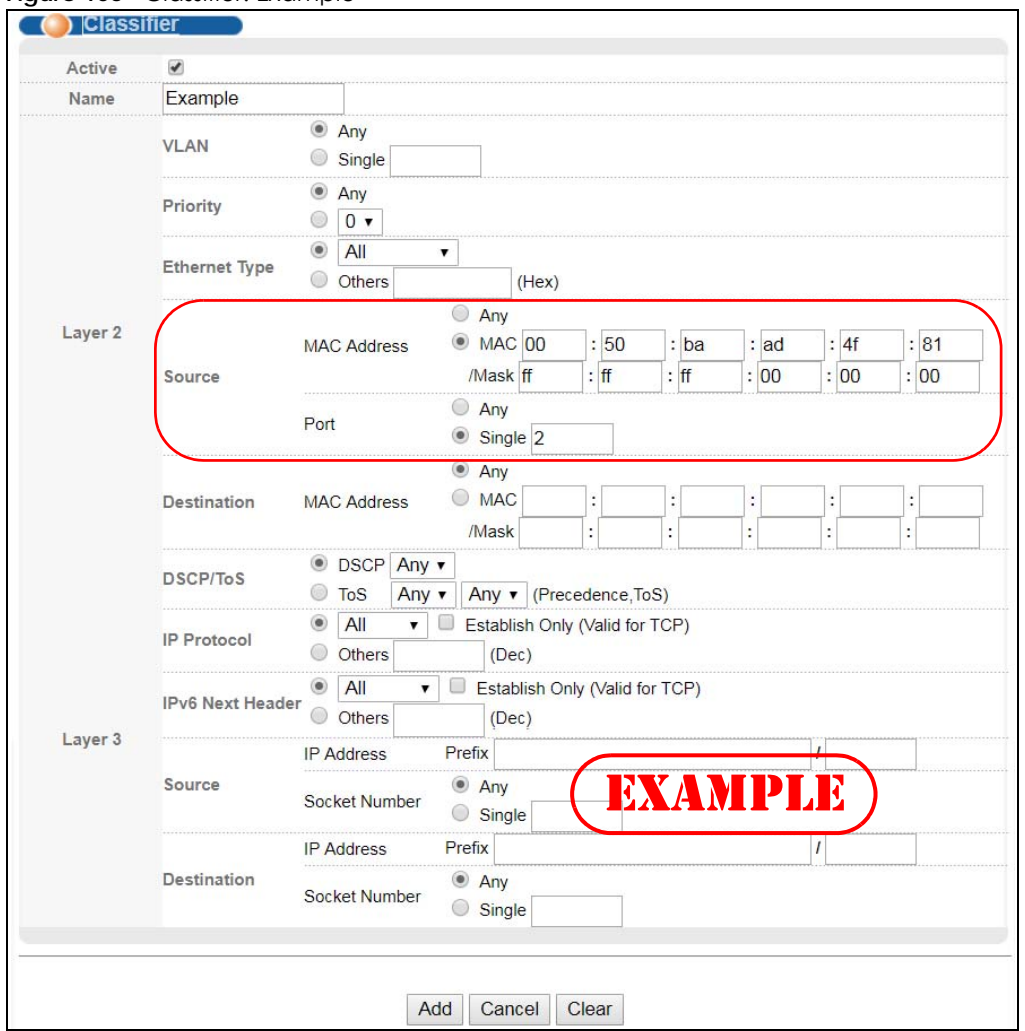

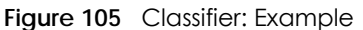

After you have configured a classifier, you can configure a policy to define action(s) on the classified traffic flow. See [Chapter 22 on page 184](#page-183-0) for information on configuring a policy rule.

# **CHAPTER 22 Policy Rule**

<span id="page-183-0"></span>This chapter shows you how to configure policy rules.

## **22.1 Policy Rules Overview**

A classifier distinguishes traffic into flows based on the configured criteria (refer to [Chapter 21 on page](#page-177-0)  [178](#page-177-0) for more information). A policy rule ensures that a traffic flow gets the requested treatment in the network.

#### **22.1.1 DiffServ**

DiffServ (Differentiated Services) is a class of service (CoS) model that marks packets so that they receive specific per-hop treatment at DiffServ-compliant network devices along the route based on the application types and traffic flow. Packets are marked with DiffServ Code Points (DSCPs) indicating the level of service desired. This allows the intermediary DiffServ-compliant network devices to handle the packets differently depending on the code points without the need to negotiate paths or remember state information for every flow. In addition, applications do not have to request a particular service or give advanced notice of where the traffic is going.

## **22.1.2 DSCP and Per-Hop Behavior**

DiffServ defines a new DS (Differentiated Services) field to replace the Type of Service (TOS) field in the IP header. The DS field contains a 2-bit unused field and a 6-bit DSCP field which can define up to 64 service levels. The following figure illustrates the DS field.

DSCP is backward compatible with the three precedence bits in the ToS octet so that non-DiffServ compliant, ToS-enabled network device will not conflict with the DSCP mapping.

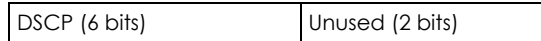

The DSCP value determines the forwarding behavior, the PHB (Per-Hop Behavior), that each packet gets across the DiffServ network. Based on the marking rule, different kinds of traffic can be marked for different kinds of forwarding. Resources can then be allocated according to the DSCP values and the configured policies.

## **22.2 Configuring Policy Rules**

You must first configure a classifier in the **Classifier** screen. Refer to [Section 21.2 on page 178](#page-177-1) for more information.

Click **Advanced Applications > Policy Rule** in the navigation panel to display the screen as shown.

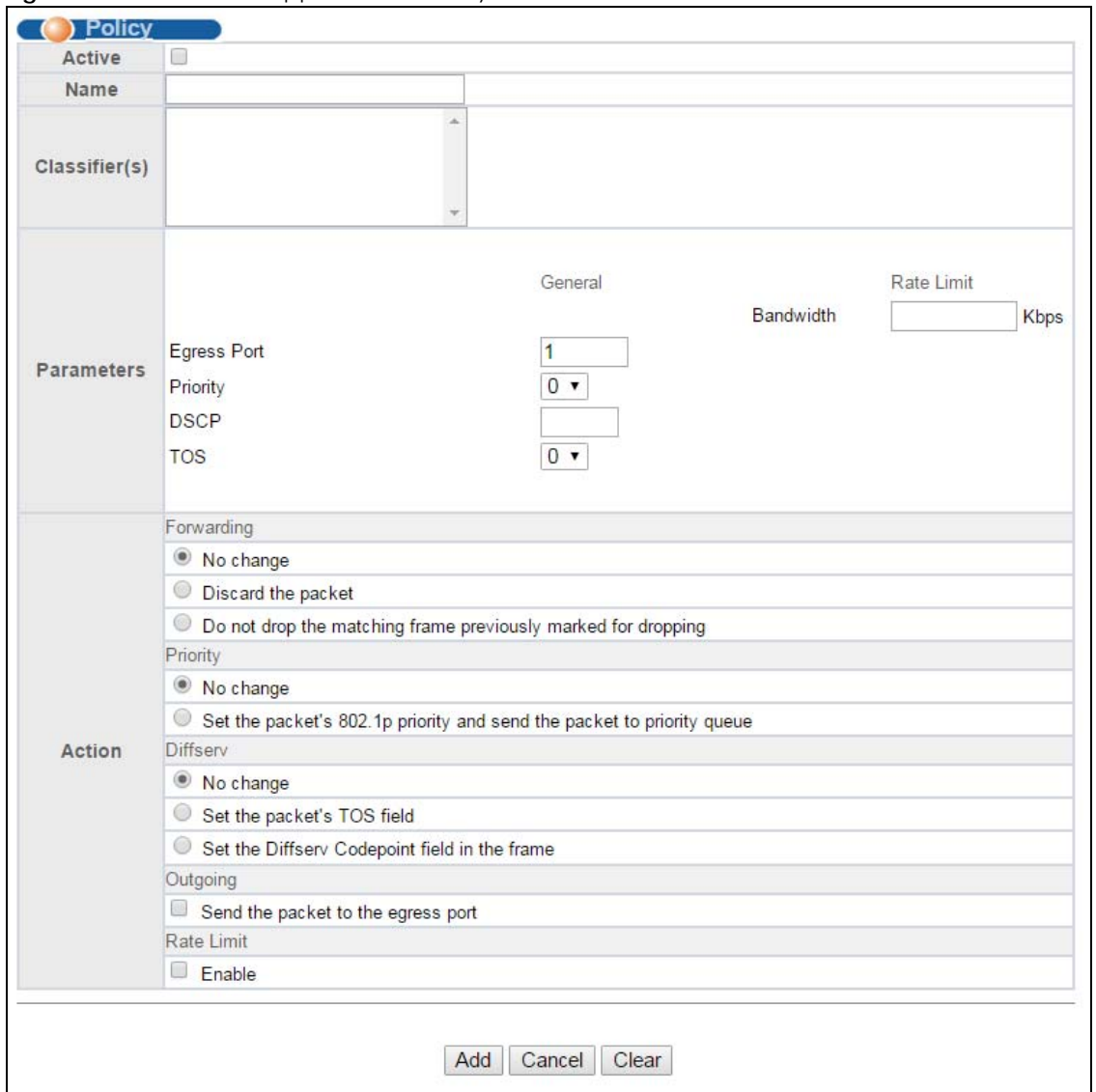

**Figure 106** Advanced Application > Policy Rule

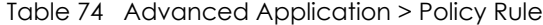

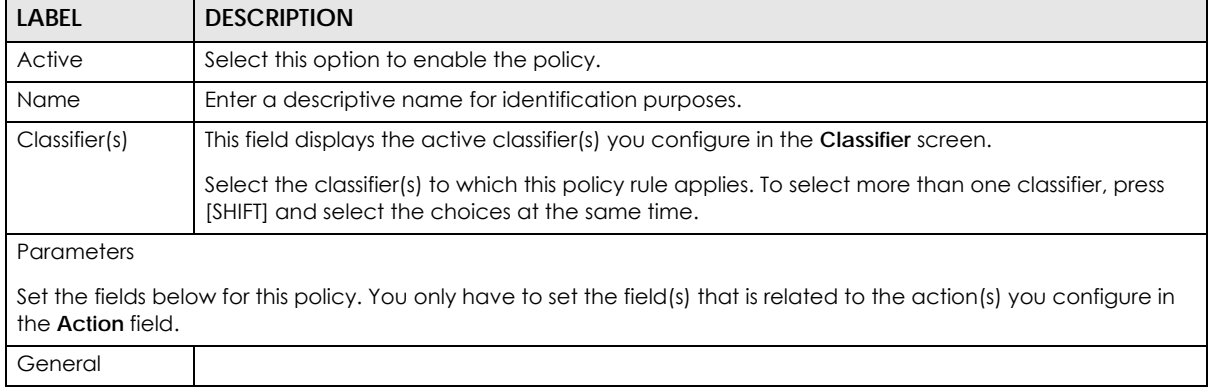

| <b>LABEL</b>       | <b>DESCRIPTION</b>                                                                                                    |  |  |  |  |  |
|--------------------|----------------------------------------------------------------------------------------------------|--|--|--|--|--|
| <b>Egress Port</b> | Type the number of an outgoing port.                                                                                                    |  |  |  |  |  |
| Priority           | Specify a priority level.                                                                                                    |  |  |  |  |  |
| <b>DSCP</b>        | Specify a DSCP (DiffServ Code Point) number between 0 and 63.                                                                                                    |  |  |  |  |  |
| <b>TOS</b>         | Specify the type of service (TOS) priority level.                                                                                                    |  |  |  |  |  |
| Rate Limit         | You can configure the desired bandwidth available to a traffic flow.                                                                                                    |  |  |  |  |  |
| <b>Bandwidth</b>   | Specify the bandwidth in kilobit per second (Kbps). Enter a number between 1 and 1000000.                                                                                                    |  |  |  |  |  |
| Action             |                                                                                                    |  |  |  |  |  |
|                    | Specify the action(s) the Switch takes on the associated classified traffic flow.                                                                                                    |  |  |  |  |  |
| Forwarding         | Select No change to forward the packets.                                                                                                    |  |  |  |  |  |
|                    | Select Discard the packet to drop the packets.                                                                                                    |  |  |  |  |  |
|                    | Select Do not drop the matching frame previously marked for dropping to retain the frames that<br>were marked to be dropped before.                                                                                                    |  |  |  |  |  |
| Priority           | Select No change to keep the priority setting of the frames.                                                                                                    |  |  |  |  |  |
|                    | Select Set the packet's 802.1p priority and send the packet to priority queue to replace the<br>packet's 802.1p priority field with the value you set in the Priority field. Then put the packets in the<br>designated queue.                                                                                               |  |  |  |  |  |
| Diffserv           | Select No change to keep the TOS and/or DSCP fields in the packets.                                                                                                    |  |  |  |  |  |
|                    | Select Set the packet's TOS field to set the TOS field with the value you configure in the TOS field.                                                                                                    |  |  |  |  |  |
|                    | Select Set the Diffsery Codepoint field in the frame to set the DSCP field with the value you<br>configure in the DSCP field.                                                                                                    |  |  |  |  |  |
| Outgoing           | Select Send the packet to the egress port to send the packet to the egress port.                                                                                                    |  |  |  |  |  |
| Rate Limit         | Select Enable to activate bandwidth limitation on the traffic flow(s).                                                                                                    |  |  |  |  |  |
| Add                | Click Add to insert the entry in the summary table below and save your changes to the Switch's<br>run-time memory. The Switch loses these changes if it is turned off or loses power, so use the Save<br>link on the top navigation panel to save your changes to the non-volatile memory when you are<br>done configuring. |  |  |  |  |  |
| Cancel             | Click <b>Cancel</b> to begin configuring this screen afresh.                                                                                                    |  |  |  |  |  |
| Clear              | Click Clear to set the above fields back to the factory defaults.                                                                                                    |  |  |  |  |  |

Table 74 Advanced Application > Policy Rule (continued)

## **22.3 Viewing and Editing Policy Configuration**

To view a summary of the classifier configuration, scroll down to the summary table at the bottom of the **Policy** screen. To change the settings of a rule, click a number in the **Index** field.

**Figure 107** Advanced Application > Policy Rule: Summary Table

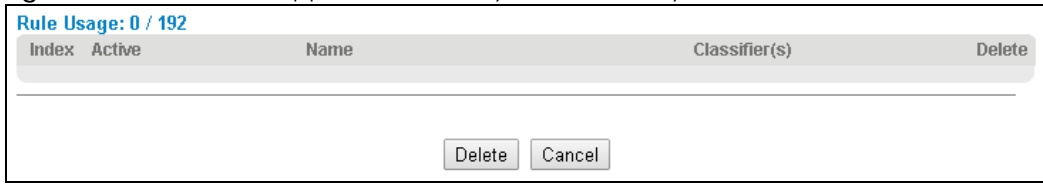

The following table describes the labels in this screen.

| <b>LABEL</b>  | <b>DESCRIPTION</b>                                                                     |
|---------------|----------------------------------------------------------------------------------------|
| Rule Usage    | This field displays how many rules have been configured on the Switch.                 |
| Index         | This field displays the policy index number. Click an index number to edit the policy. |
| Active        | This field displays Yes when policy is activated and No when is it deactivated.        |
| Name          | This field displays the name you have assigned to this policy.                         |
| Classifier(s) | This field displays the name(s) of the classifier to which this policy applies.        |
| Delete        | Click Delete to remove the selected entry from the summary table.                      |
| Cancel        | Click Cancel to clear the Delete check boxes.                                          |

Table 75 Policy: Summary Table

## **22.4 Policy Example**

The figure below shows an example **Policy** screen where you configure a policy to limit bandwidth on a traffic flow classified using the **Example** classifier (refer to [Section 21.4 on page 182](#page-181-0)).

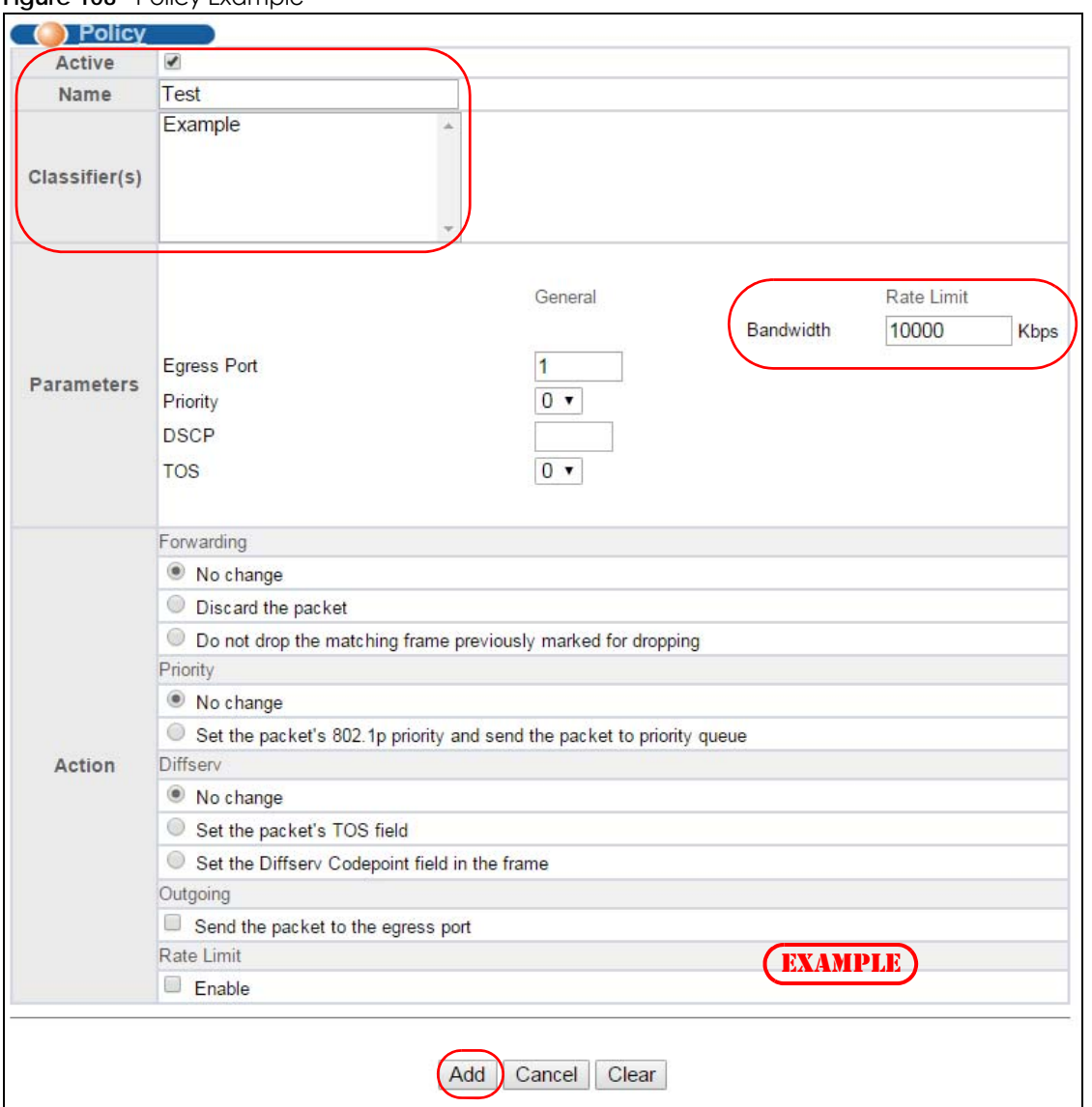

**Figure 108** Policy Example

# **CHAPTER 23 Queuing Method**

This chapter introduces the queuing methods supported.

## **23.1 Queuing Method Overview**

Queuing is used to help solve performance degradation when there is network congestion. Use the **Queuing Method** screen to configure queuing algorithms for outgoing traffic. See also **Priority Queue Assignment** in **Switch Setup** and **802.1p Priority** in **Port Setup** for related information.

Queuing algorithms allow switches to maintain separate queues for packets from each individual source or flow and prevent a source from monopolizing the bandwidth.

## **23.1.1 Strictly Priority Queuing**

Strictly Priority Queuing (SPQ) services queues based on priority only. As traffic comes into the Switch, traffic on the highest priority queue, Q7 is transmitted first. When that queue empties, traffic on the next highest-priority queue, Q6 is transmitted until Q6 empties, and then traffic is transmitted on Q5 and so on. If higher priority queues never empty, then traffic on lower priority queues never gets sent. SP does not automatically adapt to changing network requirements.

## **23.1.2 Weighted Fair Queuing**

Weighted Fair Queuing is used to guarantee each queue's minimum bandwidth based on its bandwidth weight (the number you configure in the **Weight** field) when there is traffic congestion. WFQ is activated only when a port has more traffic than it can handle. Queues with larger weights get more guaranteed bandwidth than queues with smaller weights. By default, the weight for Q0 is 1, for Q1 is 2, for Q2 is 3, and so on.

The weights range from 1 to 15 and the actual guaranteed bandwidth is calculated as follows:

 $2^{(Weight - 1)} \times 10$  KB

If the weight setting is 5, the actual quantum guaranteed to the associated queue would be as follows:

 $2<sup>4</sup>$  x 10KB = 160 KB

## **23.1.3 Weighted Round Robin Scheduling (WRR)**

Round Robin Scheduling services queues on a rotating basis and is activated only when a port has more traffic than it can handle. A queue is a given an amount of bandwidth irrespective of the incoming traffic on that port. This queue then moves to the back of the list. The next queue is given an equal amount of bandwidth, and then moves to the end of the list; and so on, depending on the number of queues being used. This works in a looping fashion until a queue is empty.

Weighted Round Robin Scheduling (WRR) uses the same algorithm as round robin scheduling, but services queues based on their priority and queue weight (the number you configure in the queue **Weight** field) rather than a fixed amount of bandwidth. WRR is activated only when a port has more traffic than it can handle. Queues with larger weights get more service than queues with smaller weights. This queuing mechanism is highly efficient in that it divides any available bandwidth across the different traffic queues and returns to queues that have not yet emptied.

## **23.2 Configuring Queuing**

Click **Advanced Application** > **Queuing Method** in the navigation panel.

**Figure 109** Advanced Application > Queuing Method

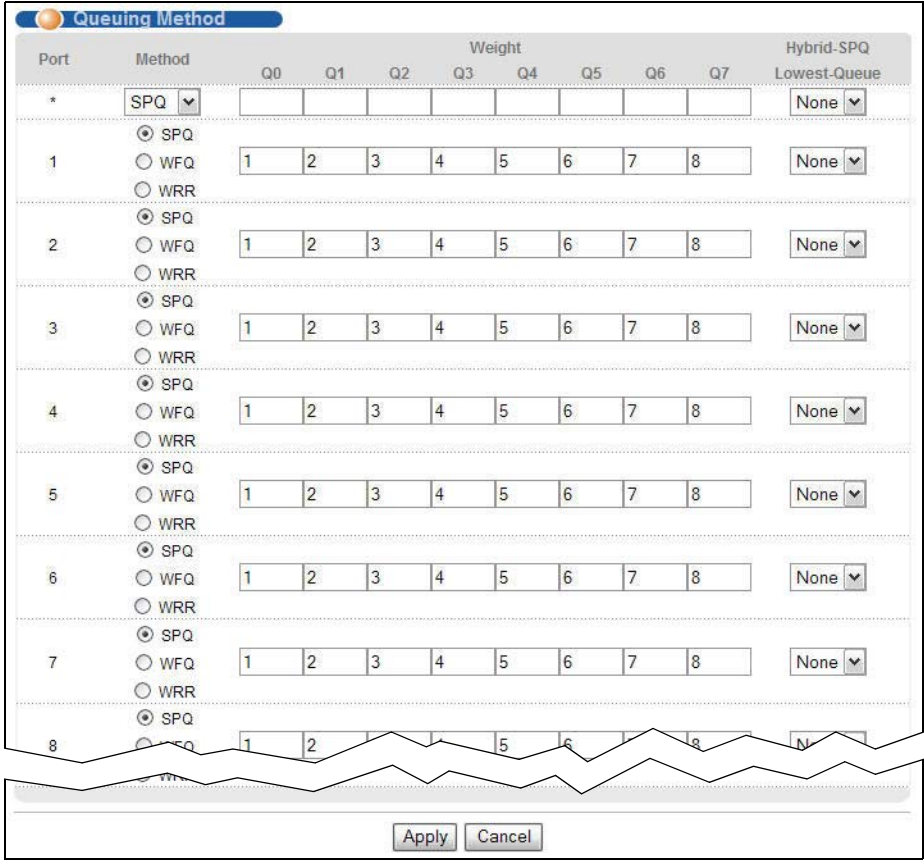

| <b>LABEL</b>            | <b>DESCRIPTION</b>                                                                                                    |
|-------------------------|----------------------------------------------------------------------------------------------------|
| Port                    | This label shows the port you are configuring.                                                                                                    |
| $\ast$                  | Settings in this row apply to all ports.                                                                                                    |
|                         | Use this row only if you want to make some settings the same for all ports. Use this row first to set the<br>common settings and then make adjustments on a port-by-port basis.                                                                                            |
|                         | Note: Changes in this row are copied to all the ports as soon as you make them.                                                                                                    |
| Method                  | Select SPQ (Strictly Priority Queuing), WFQ (Weighted Fair Queuing) or WRR (Weighted Round Robin).                                                                                                    |
|                         | Strictly Priority services queues based on priority only. When the highest priority queue empties, traffic<br>on the next highest-priority gueue begins. Q7 has the highest priority and Q0 the lowest.                                                                    |
|                         | Weighted Fair Queuing is used to guarantee each queue's minimum bandwidth based on their<br>bandwidth weight (the number you configure in the Weight field). Queues with larger weights get<br>more guaranteed bandwidth than queues with smaller weights.                 |
|                         | Weighted Round Robin Scheduling services queues on a rotating basis based on their queue weight<br>(the number you configure in the queue Weight field). Queues with larger weights get more service<br>than queues with smaller weights.                                  |
| Weight                  | When you select WFQ or WRR enter the queue weight here. Bandwidth is divided across the different                                                                                                    |
| $Q0-Q7$                 | traffic queues according to their weights.                                                                                                    |
| Hybrid-                 | This field is applicable only when you select WFQ or WRR.                                                                                                    |
| SPQ<br>Lowest-<br>Queue | Select a queue (Q0 to Q7) to have the Switch use SPQ to service the subsequent queue(s) after and<br>including the specified queue. For example, if you select Q5, the Switch services traffic on Q5, Q6 and<br>Q7 using SPQ.                                              |
|                         | Select None to always use WFQ or WRR.                                                                                                    |
| Apply                   | Click Apply to save your changes to the Switch's run-time memory. The Switch loses these changes if it<br>is turned off or loses power, so use the Save link on the top navigation panel to save your changes to<br>the non-volatile memory when you are done configuring. |
| Cancel                  | Click Cancel to begin configuring this screen afresh.                                                                                                    |

Table 76 Advanced Application > Queuing Method

# **CHAPTER 24 VLAN Stacking**

This chapter shows you how to configure VLAN stacking on your Switch. See the chapter on VLANs for more background information on Virtual LAN.

## **24.1 VLAN Stacking Overview**

A service provider can use VLAN stacking to allow it to distinguish multiple customers VLANs, even those with the same (customer-assigned) VLAN ID, within its network.

Use VLAN stacking to add an outer VLAN tag to the inner IEEE 802.1Q tagged frames that enter the network. By tagging the tagged frames ("double-tagged" frames), the service provider can manage up to 4,094 VLAN groups with each group containing up to 4,094 customer VLANs. This allows a service provider to provide different service, based on specific VLANs, for many different customers.

A service provider's customers may require a range of VLANs to handle multiple applications. A service provider's customers can assign their own inner VLAN tags on ports for these applications. The service provider can assign an outer VLAN tag for each customer. Therefore, there is no VLAN tag overlap among customers, so traffic from different customers is kept separate.

## **24.1.1 VLAN Stacking Example**

In the following example figure, both **A** and **B** are Service Provider's Network (SPN) customers with VPN tunnels between their head offices and branch offices respectively. Both have an identical VLAN tag for their VLAN group. The service provider can separate these two VLANs within its network by adding tag 37 to distinguish customer **A** and tag 48 to distinguish customer **B** at edge device **1** and then stripping those tags at edge device **2** as the data frames leave the network.

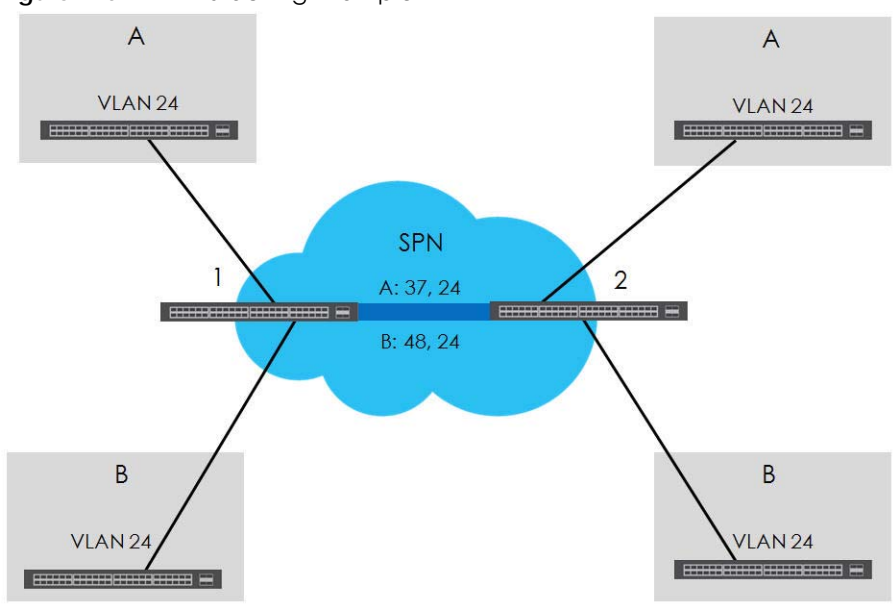

## **Figure 110** VLAN Stacking Example

## **24.2 VLAN Stacking Port Roles**

Each port can have three VLAN stacking "roles", **Normal**, **Access Port** and **Tunnel Port** (the latter is for Gigabit ports only).

- Select **Normal** for "regular" (non-VLAN stacking) IEEE 802.1Q frame switching.
- Select **Access Port** for ingress ports on the service provider's edge devices (**1** and **2** in the VLAN stacking example figure). The incoming frame is treated as "untagged", so a second VLAN tag (outer VLAN tag) can be added.

Note: Static VLAN **Tx Tagging** MUST be disabled on a port where you choose **Normal** or **Access Port**.

• Select **Tunnel Port** (available for Gigabit ports only) for egress ports at the edge of the service provider's network. All VLANs belonging to a customer can be aggregated into a single service provider's VLAN (using the outer VLAN tag defined by the Service Provider's (SP) VLAN ID (VID)).

Note: Static VLAN **Tx Tagging** MUST be enabled on a port where you choose **Tunnel Port**.

## **24.3 VLAN Tag Format**

A VLAN tag (service provider VLAN stacking or customer IEEE 802.1Q) consists of the following three fields.

Table 77 VLAN Tag Format

Type Priority VID

**Type** is a standard Ethernet type code identifying the frame and indicates that whether the frame carries IEEE 802.1Q tag information. **SP TPID** (Service Provider Tag Protocol Identifier) is the service provider VLAN stacking tag type. Many vendors use 0x8100 or 0x9100.

**TPID** (Tag Protocol Identifier) is the customer IEEE 802.1Q tag.

- If the VLAN stacking port role is **Access Port**, then the Switch adds the **SP TPID** tag to all incoming frames on the service provider's edge devices (1 and 2 in the VLAN stacking example figure).
- If the VLAN stacking port role is **Tunnel Port**, then the Switch only adds the **SP TPID** tag to all incoming frames on the service provider's edge devices (1 and 2 in the VLAN stacking example figure) that have an **SP TPID** different to the one configured on the Switch. (If an incoming frame's **SP TPID** is the same as the one configured on the Switch, then the Switch will not add the tag.)

**Priority** refers to the IEEE 802.1p standard that allows the service provider to prioritize traffic based on the class of service (CoS) the customer has paid for.

- On the Switch, configure priority level of the inner IEEE 802.1Q tag in the **Port Setup** screen.
- "0" is the lowest priority level and "7" is the highest.

**VID** is the VLAN ID. **SP VID** is the VID for the second (service provider's) VLAN tag.

#### **24.3.1 Frame Format**

The frame format for an untagged Ethernet frame, a single-tagged 802.1Q frame (customer) and a "double-tagged" 802.1Q frame (service provider) is shown next.

Configure the fields as highlighted in the Switch **VLAN Stacking** screen.

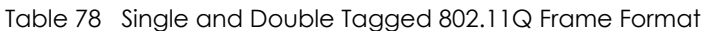

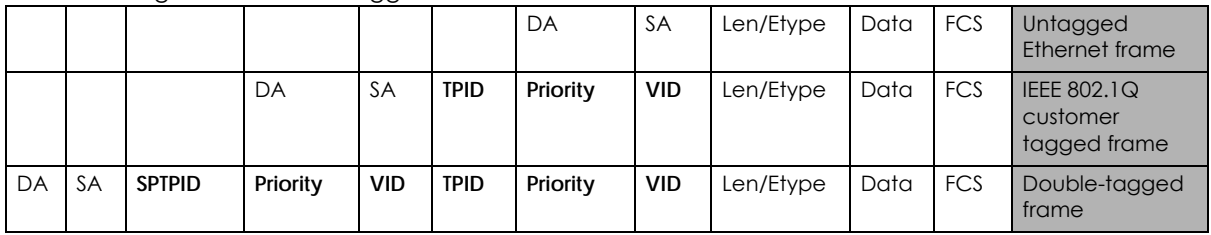

#### Table 79 802.1Q Frame

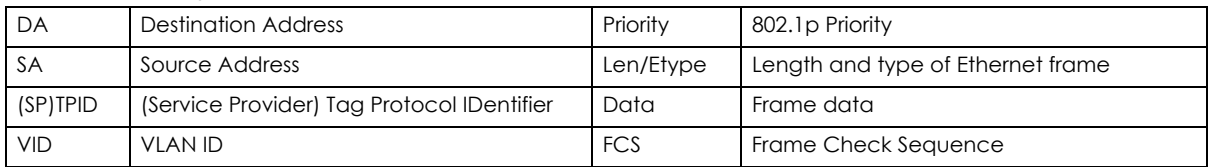

## **24.4 Configuring VLAN Stacking**

Click **Advanced Applications > VLAN Stacking** to display the screen as shown.

|         |                      | . .    |              | J                  |                                |
|---------|----------------------|--------|--------------|--------------------|--------------------------------|
|         | <b>VLAN Stacking</b> |        |              |                    | Port-based QinQ Selective QinQ |
|         | Active               |        |              |                    |                                |
|         |                      |        |              |                    |                                |
| Port    |                      | Role   |              | <b>Tunnel TPID</b> |                                |
| $\star$ |                      | Normal | $\checkmark$ |                    |                                |
|         |                      | Normal | $\checkmark$ | 8100               |                                |
| 2       |                      | Normal | $\checkmark$ | 8100               |                                |
| 3       |                      | Normal | v            | 8100               |                                |
|         |                      | Normal |              | \$100              |                                |
|         |                      |        |              |                    |                                |
|         |                      |        |              |                    |                                |

**Figure 111** Advanced Application > VLAN Stacking

| <b>LABEL</b>          | <b>DESCRIPTION</b>                                                                                                    |  |  |  |
|-----------------------|----------------------------------------------------------------------------------------------------|--|--|--|
| Active                | Select this checkbox to enable VLAN stacking on the Switch.                                                                                                    |  |  |  |
| Port                  | The port number identifies the port you are configuring.                                                                                                    |  |  |  |
| $\ast$                | Settings in this row apply to all ports.                                                                                                    |  |  |  |
|                       | Use this row only if you want to make some settings the same for all ports. Use this row first to set the<br>common settings and then make adjustments on a port-by-port basis.                                                                                                    |  |  |  |
|                       | Note: Changes in this row are copied to all the ports as soon as you make them.                                                                                                    |  |  |  |
| Role                  | Select Normal to have the Switch ignore frames received (or transmitted) on this port with VLAN<br>stacking tags. Anything you configure in SPVID and Priority of the Port-based QinQ or the Selective<br>QinQ screen are ignored.                                                                                                    |  |  |  |
|                       | Select <b>Access Port</b> to have the Switch add the SP TPID tag to all incoming frames received on this port.<br>Select <b>Access Port</b> for ingress ports at the edge of the service provider's network.                                                                                                    |  |  |  |
|                       | Select Tunnel Port (available for Gigabit ports only) for egress ports at the edge of the service provider's<br>network. Select Tunnel Port to have the Switch add the Tunnel TPID tag to all outgoing frames sent on<br>this port.                                                                                                    |  |  |  |
|                       | In order to support VLAN stacking on a port, the port must be able to allow frames of 1526 Bytes (1522<br>Bytes + 4 Bytes for the second tag) to pass through it.                                                                                                    |  |  |  |
| Tunnel<br><b>TPID</b> | TPID is a standard Ethernet type code identifying the frame and indicates whether the frame carries<br>IEEE 802.1Q tag information. Enter a four-digit hexadecimal number from 0000 to FFFF that the Switch<br>adds in the outer VLAN tag of the frames sent on the tunnel port(s). The Switch also uses this to check if<br>the received frames are double-tagged. |  |  |  |
|                       | The value of this field is 0x8100 as defined in IEEE 802.1Q. If the Switch needs to communicate with other<br>vendors' devices, they should use the same TPID.                                                                                                    |  |  |  |
|                       | Note: You can define up to four different tunnel TPIDs (including 8100) in this screen at a<br>time.                                                                                                    |  |  |  |
| Apply                 | Click Apply to save your changes to the Switch's run-time memory. The Switch loses these changes if it<br>is turned off or loses power, so use the Save link on the top navigation panel to save your changes to<br>the non-volatile memory when you are done configuring.                                                                                          |  |  |  |
| Cancel                | Click Cancel to begin configuring this screen afresh.                                                                                                    |  |  |  |

Table 80 Advanced Application > VLAN Stacking

## **24.4.1 Port-based Q-in-Q**

Port-based Q-in-Q lets the Switch treat all frames received on the same port as the same VLAN flows and add the same outer VLAN tag to them, even they have different customer VLAN IDs.

Click **Port-based QinQ** in the **Advanced Application > VLAN Stacking** screen to display the screen as shown.

| Port | <b>SPVID</b>                   | Priority |
|------|--------------------------------|----------|
|      |                                | 0        |
|      |                                | 0        |
| 2    |                                | 0        |
| 3    |                                | 0        |
|      |                                | 0        |
| 5    |                                | 0        |
| 6    |                                | 0        |
|      |                                | 0        |
| 8    |                                | 0        |
| 9    |                                | 0        |
| 10   |                                | 0        |
| 11   |                                | 0        |
| 12   | ,,,,,,,,,,,,,,,,,,,,,,,,,,,,,, | 0        |
| 13   |                                | 0        |
| 14   |                                | 0        |
| 15   |                                | 0        |
| 16   | ,,,,,,,,,,,,,,,,,,,,,,,,,      | 0        |
| 17   | 1                              |          |
|      |                                |          |
|      |                                |          |

**Figure 112** Advanced Application > VLAN Stacking > Port-based QinQ

The following table describes the labels in this screen.

#### Table 81 Advanced Application > VLAN Stacking > Port-based QinQ

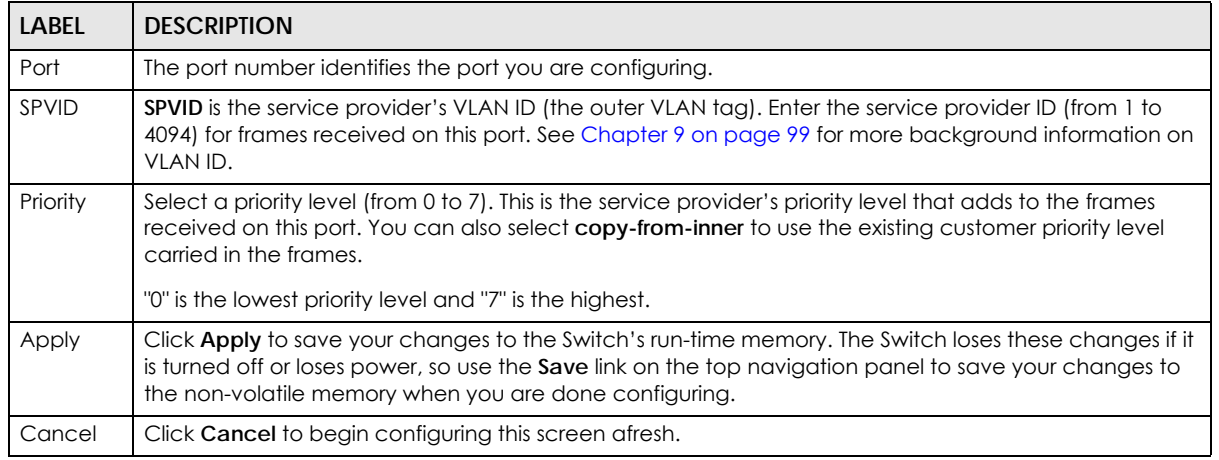

#### **24.4.2 Selective Q-in-Q**

Selective Q-in-Q is VLAN-based. It allows the Switch to add different outer VLAN tags to the incoming frames received on one port according to their inner VLAN tags.

Note: Selective Q-in-Q rules are only applied to single-tagged frames received on the access ports. If the incoming frames are untagged or single-tagged but received on a tunnel port or cannot match any selective Q-in-Q rules, the Switch applies the port-based Qin-Q rules to them.

Click **Selective QinQ** in the **Advanced Application > VLAN Stacking** screen to display the screen as shown.

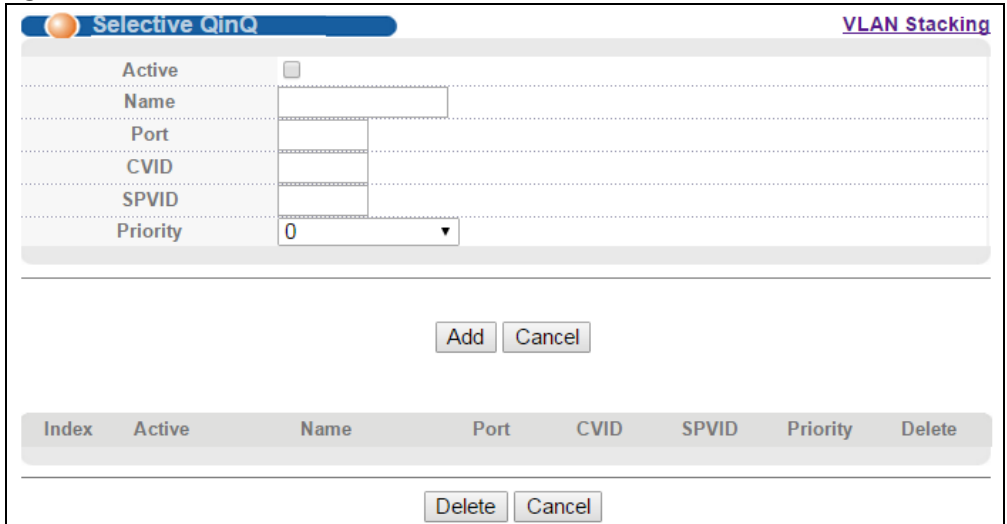

**Figure 113** Advanced Application > VLAN Stacking > Selective QinQ

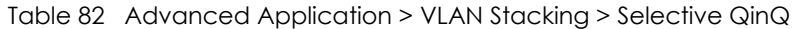

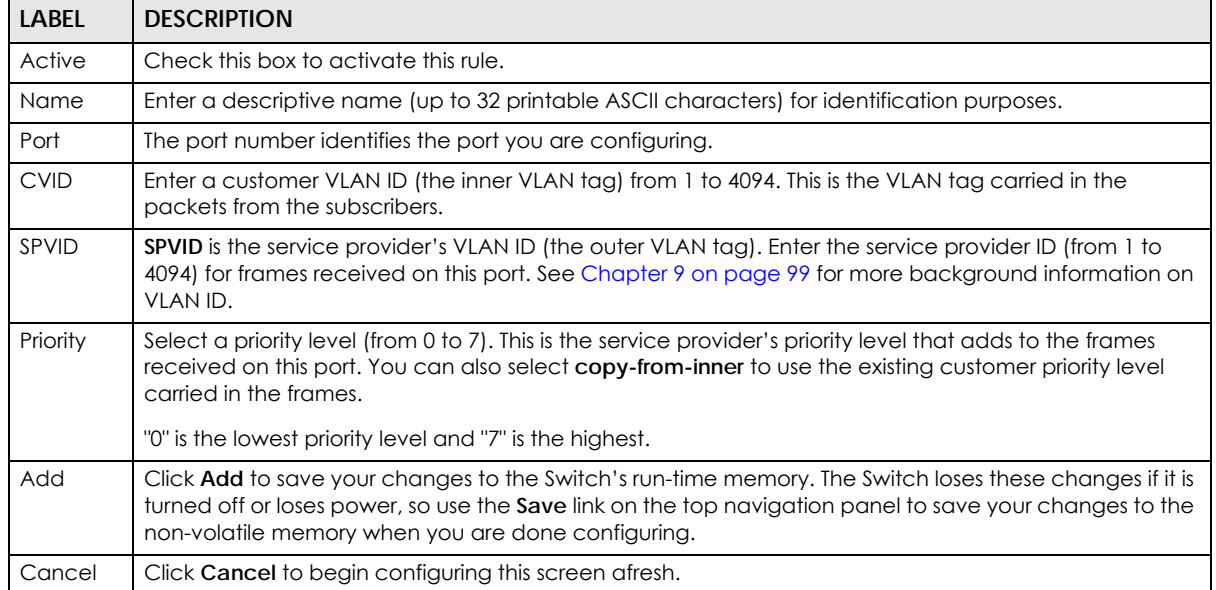

| <b>LABEL</b> | <b>DESCRIPTION</b>                                                                                             |  |  |  |  |
|--------------|----------------------------------------------------------------------------------------------------|--|--|--|--|
| Index        | This is the number of the selective VLAN stacking rule.                                                        |  |  |  |  |
| Active       | This shows whether this rule is activated or not.                                                              |  |  |  |  |
| Name         | This is the descriptive name for this rule.                                                                    |  |  |  |  |
| Port         | This is the port number to which this rule is applied.                                                         |  |  |  |  |
| <b>CVID</b>  | This is the customer VLAN ID in the incoming packets.                                                          |  |  |  |  |
| SPVID        | This is the service provider's VLAN ID that adds to the packets from the subscribers.                          |  |  |  |  |
| Priority     | This is the service provider's priority level in the packets.                                                  |  |  |  |  |
| Delete       | Check the rule(s) that you want to remove in the <b>Delete</b> column and then click the <b>Delete</b> button. |  |  |  |  |
| Cancel       | Click Cancel to clear the Delete check boxes.                                                                  |  |  |  |  |

Table 82 Advanced Application > VLAN Stacking > Selective QinQ (continued)

## **CHAPTER 25 Multicast**

This chapter shows you how to configure various multicast features.

## <span id="page-198-0"></span>**25.1 Multicast Overview**

Traditionally, IP packets are transmitted in one of either two ways - Unicast (1 sender to 1 recipient) or Broadcast (1 sender to everybody on the network). Multicast delivers IP packets to just a group of hosts on the network.

IGMP (Internet Group Management Protocol) is a network-layer protocol used to establish membership in a multicast group - it is not used to carry user data. Refer to RFC 1112, RFC 2236 and RFC 3376 for information on IGMP versions 1, 2 and 3 respectively.

#### **25.1.1 IP Multicast Addresses**

In IPv4, a multicast address allows a device to send packets to a specific group of hosts (multicast group) in a different subnetwork. A multicast IP address represents a traffic receiving group, not individual receiving devices. IP addresses in the Class D range (224.0.0.0 to 239.255.255.255) are used for IP multicasting. Certain IP multicast numbers are reserved by IANA for special purposes (see the IANA website for more information).

## **25.1.2 IGMP Filtering**

With the IGMP filtering feature, you can control which IGMP groups a subscriber on a port can join. This allows you to control the distribution of multicast services (such as content information distribution) based on service plans and types of subscription.

You can set the Switch to filter the multicast group join reports on a per-port basis by configuring an IGMP filtering profile and associating the profile to a port.

## **25.1.3 IGMP Snooping**

The Switch can passively snoop on IGMP packets transferred between IP multicast routers/switches and IP multicast hosts to learn the IP multicast group membership. It checks IGMP packets passing through it, picks out the group registration information, and configures multicasting accordingly. IGMP snooping allows the Switch to learn multicast groups without you having to manually configure them.

The Switch forwards multicast traffic destined for multicast groups (that it has learned from IGMP snooping or that you have manually configured) to ports that are members of that group. IGMP snooping generates no additional network traffic, allowing you to significantly reduce multicast traffic passing through your Switch.

## <span id="page-199-0"></span>**25.1.4 IGMP Snooping and VLANs**

The Switch can perform IGMP snooping on up to 16 VLANs. You can configure the Switch to automatically learn multicast group membership of any VLANs. The Switch then performs IGMP snooping on the first 16 VLANs that send IGMP packets. This is referred to as auto mode. Alternatively, you can specify the VLANs that IGMP snooping should be performed on. This is referred to as fixed mode. In fixed mode the Switch does not learn multicast group membership of any VLANs other than those explicitly added as an IGMP snooping VLAN.

#### **25.1.5 MLD Snooping-proxy**

MLD snooping-proxy is a  $\frac{2y}{x}$ ELZyxel-proprietary feature. IPv6 MLD proxy allows only one upstream interface on a switch, while MLD snooping-proxy supports more than one upstream port on a switch. The upstream port in MLD snooping-proxy can report group changes to a connected multicast router and forward MLD messages to other upstream ports. This helps especially when you want to have a network that uses STP to provide backup links between switches and also performs MLD snooping and proxy functions. MLD snooping-proxy, like MLD proxy, can minimize MLD control messages and allow better network performance.

In MLD snooping-proxy, if one upstream port is learned via snooping, all other upstream ports on the same device will be added to the same group. If one upstream port requests to leave a group, all other upstream ports on the same device will also be removed from the group.

In the following MLD snooping-proxy example, all connected upstream ports (1 ~7) are treated as one interface. The connection between ports 8 and 9 is blocked by STP to break the loop. If there is one query from a router (**X**) or MLD Done or Report message from any upstream port, it will be broadcast to all connected upstream ports.

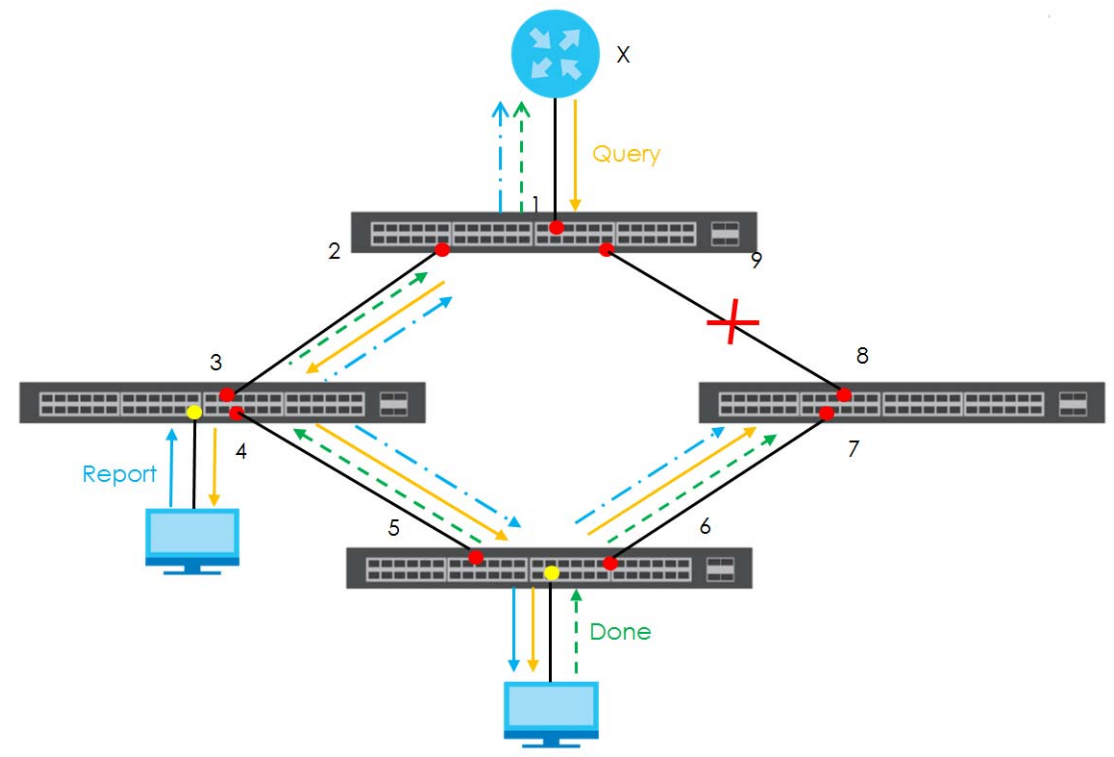

#### **25.1.6 MLD Messages**

A multicast router or switch periodically sends general queries to MLD hosts to update the multicast forwarding table. When an MLD host wants to join a multicast group, it sends an MLD Report message for that address.

An MLD Done message is similar to an IGMP Leave message. When an MLD host wants to leave a multicast group, it can send a Done message to the router or switch. If the leave mode is not set to **Immediate**, the router or switch sends a group-specific query to the port on which the Done message is received to determine if other devices connected to this port should remain in the group.

## **25.2 Multicast Setup**

Use this screen to configure IGMP for IPv4 or MLD for IPv6 and set up multicast VLANs. Click **Advanced Application** > **Multicast** in the navigation panel.

**Figure 114** Advanced Application > Multicast

| <b>) Multicast Setu</b> |        |
|-------------------------|--------|
| <b>IPv4 Multicast</b>   |        |
| <b>IPv6 Multicast</b>   | k Here |
|                         |        |
|                         |        |

The following table describes the labels in this screen.

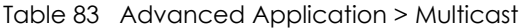

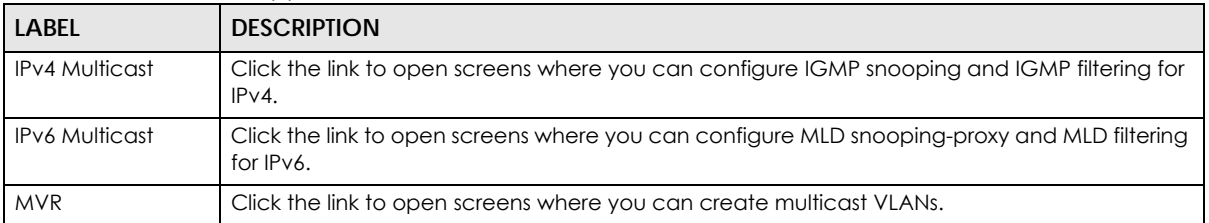

## **25.3 IPv4 Multicast Status**

Click **Advanced Applications > Multicast > IPv4 Multicast** to display the screen as shown. This screen shows the IPv4 multicast group information. See [Section 25.1 on page 199](#page-198-0) for more information on multicasting.

**Figure 115** Advanced Application > Multicast > IPv4 Multicast

| <b>DIPv4 Multicast Status</b> |            |      | <b>Multicast Setup</b> | <b>IGMP Snooping</b> |
|-------------------------------|------------|------|------------------------|----------------------|
| Index                         | <b>VID</b> | Port | <b>Multicast Group</b> |                      |
|                               |            |      |                        |                      |

The following table describes the labels in this screen.

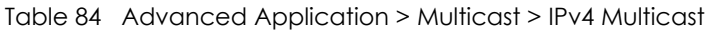

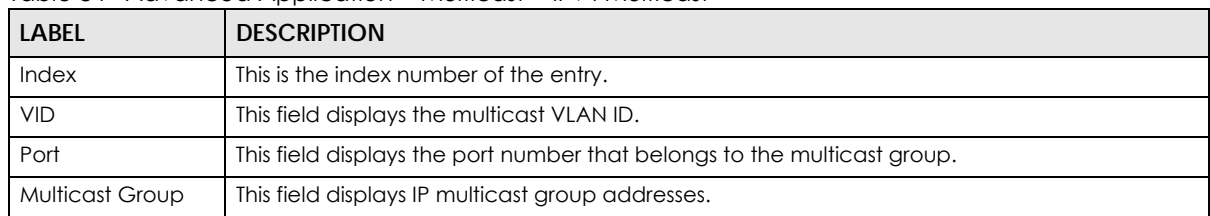

#### **25.3.1 IGMP Snooping**

Click the **IGMP Snooping** link in the **Advanced Application > Multicast > IPv4 Multicast** screen to display the screen as shown. See [Section 25.1 on page 199](#page-198-0) for more information on multicasting.

**Figure 116** Advanced Application > Multicast > IPv4 Multicast > IGMP Snooping

|                                                     | <b>IGMP Snooping</b> |              |                                 |            |            |              |      |                            | IPv4 Multicast Status IGMP Snooping VLAN IGMP Filtering Profile |                            |  |
|-----------------------------------------------------|----------------------|--------------|---------------------------------|------------|------------|--------------|------|----------------------------|-----------------------------------------------------------------|----------------------------|--|
|                                                     |                      |              |                                 |            |            |              |      | Mode                       | Disable v                                                       |                            |  |
|                                                     |                      |              |                                 |            |            |              |      | Querier                    |                                                                 |                            |  |
| <b>IGMP Snooping</b><br><b>IGMP Filtering</b>       |                      |              |                                 |            |            |              |      | <b>Host Timeout</b>        | 260                                                             |                            |  |
|                                                     |                      |              |                                 |            |            |              |      | 802.1p Priority            | No-Change ▼                                                     |                            |  |
|                                                     |                      |              |                                 |            |            |              |      | Active                     |                                                                 |                            |  |
|                                                     |                      |              | Unknown Multicast Frame         |            |            |              |      | <sup>●</sup> Flooding      | $\bigcirc$ Drop                                                 |                            |  |
|                                                     |                      |              | <b>Reserved Multicast Group</b> |            |            |              |      | <sup>●</sup> Flooding      | $\circ$ Drop                                                    |                            |  |
| Port<br>$\star$                                     | Leave<br>$\bigcirc$  | ۰            | Normal Leave                    |            | Fast Leave | Limited<br>∩ | Num. | <b>Throttling</b>          | <b>IGMP Filtering Profile</b>                                   | <b>Mode</b>                |  |
|                                                     |                      |              |                                 |            |            |              |      |                            |                                                                 |                            |  |
|                                                     |                      |              |                                 |            |            |              |      |                            |                                                                 |                            |  |
|                                                     |                      |              |                                 | $\bigcirc$ |            |              |      | Deny<br>$\pmb{\mathrm{v}}$ | Default v                                                       | Auto $\mathbf{\cdot}$      |  |
|                                                     | ∩                    | $^\circledR$ | 4000                            | $\bigcirc$ | 200        | ∩            | 0    | Deny<br>$\pmb{\mathrm{v}}$ | Default v                                                       | Auto $\mathbf{v}$          |  |
|                                                     | 0                    | $^\circledR$ | 4000                            | $\bigcirc$ | 200        | □            | 0    | Deny<br>▼                  | Default v                                                       | Auto $\mathbf{v}$          |  |
|                                                     | ∩                    | $^\circledR$ | 4000                            | $\bigcirc$ | 200        | □            | 0    | Deny                       | Default v                                                       | Auto $\mathbf{\mathsf{v}}$ |  |
|                                                     | ∩                    | ۰            | 4000                            | $\bigcirc$ | 200        | □            | 0    | Deny<br>۷.                 | Default v                                                       | Auto $\cdot$               |  |
|                                                     | ∩                    | $^{\circ}\,$ | 4000                            | $\circ$    | 200        | □            | 0    | Deny                       | Default v                                                       | Auto $\mathbf{\mathsf{v}}$ |  |
|                                                     | ∩                    | $^\circledR$ | 4000                            | $\bigcirc$ | 200        | $\Box$       | 0    | Deny<br>$\pmb{\mathrm{v}}$ | Default v                                                       | Auto $\mathbf{\mathsf{v}}$ |  |
|                                                     | 0                    | ۰            | 4000                            | $\bigcirc$ | 200        | □            | 0    | Deny<br>7                  | Default v                                                       | Auto $\mathbf{v}$          |  |
| .<br>1<br>2<br>.<br>3<br>4<br>5<br>6<br>7<br>.<br>8 | ◯                    | ۰            | 4000                            | $\bigcirc$ | 200        | □            |      | Deny                       | $P$ is the $\mathbb{R}$                                         | $A$ $\uparrow$ $\uparrow$  |  |

Apply Cancel

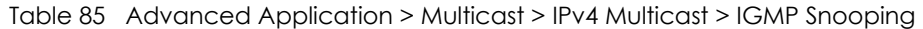

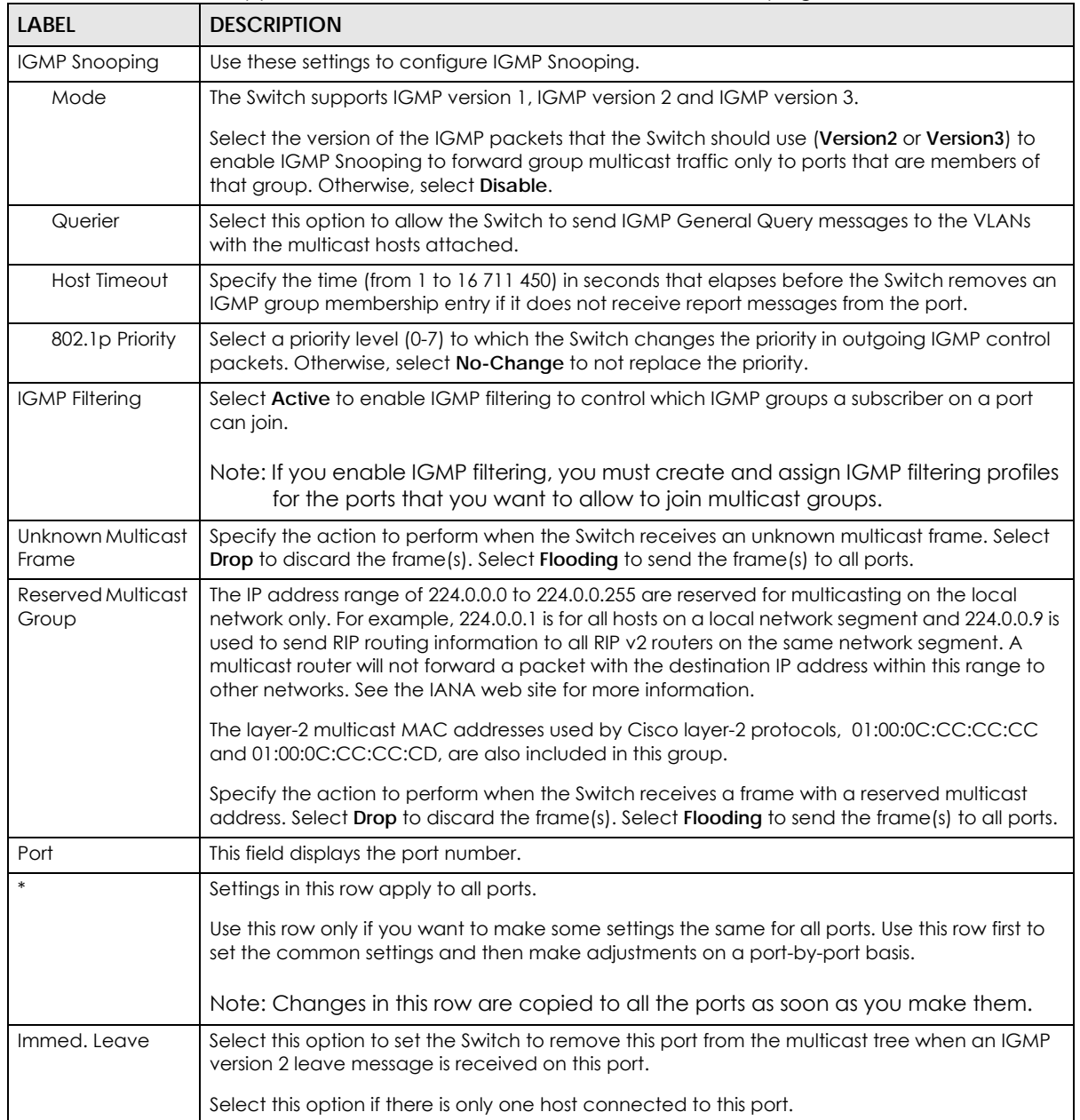

| <b>LABEL</b>                     | <b>DESCRIPTION</b>                                                                                                    |
|----------------------------------|----------------------------------------------------------------------------------------------------|
| Normal Leave                     | Enter an IGMP normal leave timeout value (from 200 to 6,348,800) in miliseconds. Select this<br>option to have the Switch use this timeout to update the forwarding table for the port.                                                                                                    |
|                                  | In normal leave mode, when the Switch receives an IGMP leave message from a host on a<br>port, the Switch waits for IGMP reports after the multicast router sends out an IGMP Group-<br>Specific Query (GSQ) message to determine whether other hosts connected to the port<br>should remain in the specific multicast group.                               |
|                                  | This defines how many seconds the Switch waits for an IGMP report before removing an IGMP<br>snooping membership entry when an IGMP leave message is received on this port from a<br>host.                                                                                                    |
|                                  | Note: The timeout value for each IGMP report will be halved automatically by the<br>Switch because the robustness variable value (the number of query<br>messages) is set to two by default to cover the possibility of an IGMP GSQ<br>being missed by IGMP host(s) or an IGMP report being missed by the<br>multicast router(s) due to network congestion. |
| Fast Leave                       | Enter an IGMP fast leave timeout value (from 200 to 6,348,800) in miliseconds. Select this<br>option to have the Switch use this timeout to update the forwarding table for the port.                                                                                                    |
|                                  | In fast leave mode, right after receiving an IGMP leave message from a host on a port, the<br>Switch sends out an IGMP Group-Specific Query (GSQ) message to determine whether other<br>hosts connected to the port should remain in the specific multicast group. This helps speed up<br>the leave process.                                                |
|                                  | This defines how many seconds the Switch waits for an IGMP report before removing an IGMP<br>snooping membership entry when an IGMP leave message is received on this port from a<br>host.                                                                                                    |
| Group Limited                    | Select this option to limit the number of multicast groups this port is allowed to join.                                                                                                    |
| Max Group Num.                   | Enter the number of multicast groups this port is allowed to join. Once a port is registered in<br>the specified number of multicast groups, any new IGMP join report frame(s) is dropped on<br>this port.                                                                                                    |
| Throttling                       | IGMP throttling controls how the Switch deals with the IGMP reports when the maximum<br>number of the IGMP groups a port can join is reached.                                                                                                    |
|                                  | Select Deny to drop any new IGMP join report received on this port until an existing multicast<br>forwarding table entry is aged out.                                                                                                    |
|                                  | Select Replace to replace an existing entry in the multicast forwarding table with the new<br>IGMP report(s) received on this port.                                                                                                    |
| <b>IGMP</b> Filtering<br>Profile | Select the name of the IGMP filtering profile to use for this port. Otherwise, select Default to<br>prohibit the port from joining any multicast group.                                                                                                    |
|                                  | You can create IGMP filtering profiles in the Multicast > IPv4 Multicast > IGMP Filtering Profile<br>screen.                                                                                                    |
| <b>IGMP</b> Querier<br>Mode      | The Switch treats an IGMP query port as being connected to an IGMP multicast router (or<br>server). The Switch forwards IGMP join or leave packets to an IGMP query port.                                                                                                    |
|                                  | Select Auto to have the Switch use the port as an IGMP query port if the port receives IGMP<br>query packets.                                                                                                    |
|                                  | Select <b>Fixed</b> to have the Switch always use the port as an IGMP query port. Select this when<br>you connect an IGMP multicast server to the port.                                                                                                    |
|                                  | Select Edge to stop the Switch from using the port as an IGMP query port. The Switch will not<br>keep any record of an IGMP router being connected to this port. The Switch does not forward<br>IGMP join or leave packets to this port.                                                                                                    |

Table 85 Advanced Application > Multicast > IPv4 Multicast > IGMP Snooping (continued)

| <b>LABEL</b> | <b>DESCRIPTION</b>                                                                                                    |
|--------------|----------------------------------------------------------------------------------------------------|
| Apply        | Click Apply to save your changes to the Switch's run-time memory. The Switch loses these<br>changes if it is turned off or loses power, so use the Save link on the top navigation panel to<br>save your changes to the non-volatile memory when you are done configuring. |
| Cancel       | Click Cancel to begin configuring this screen afresh.                                                                                                    |

Table 85 Advanced Application > Multicast > IPv4 Multicast > IGMP Snooping (continued)

#### **25.3.2 IGMP Snooping VLAN**

Click **Advanced Application > Multicast > IPv4 Multicast** in the navigation panel. Click the **IGMP Snooping** link and then the **IGMP Snooping VLAN** link to display the screen as shown. See [Section 25.1.4](#page-199-0)  [on page 200](#page-199-0) for more information on IGMP Snooping VLAN.

**Figure 117** Advanced Application > Multicast > IPv4 Multicast > IGMP Snooping > IGMP Snooping VLAN

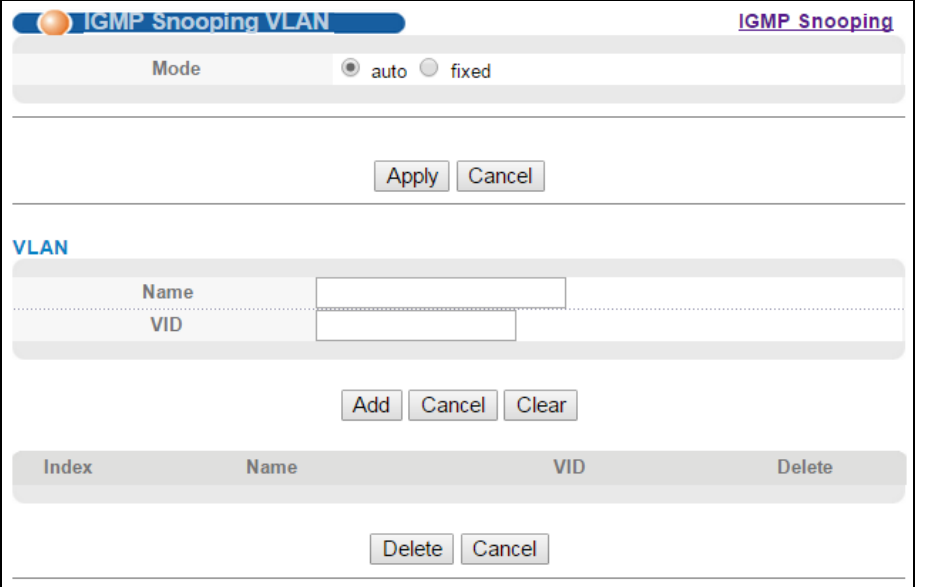

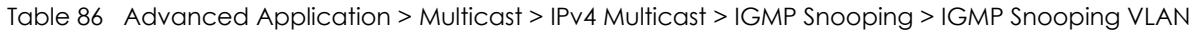

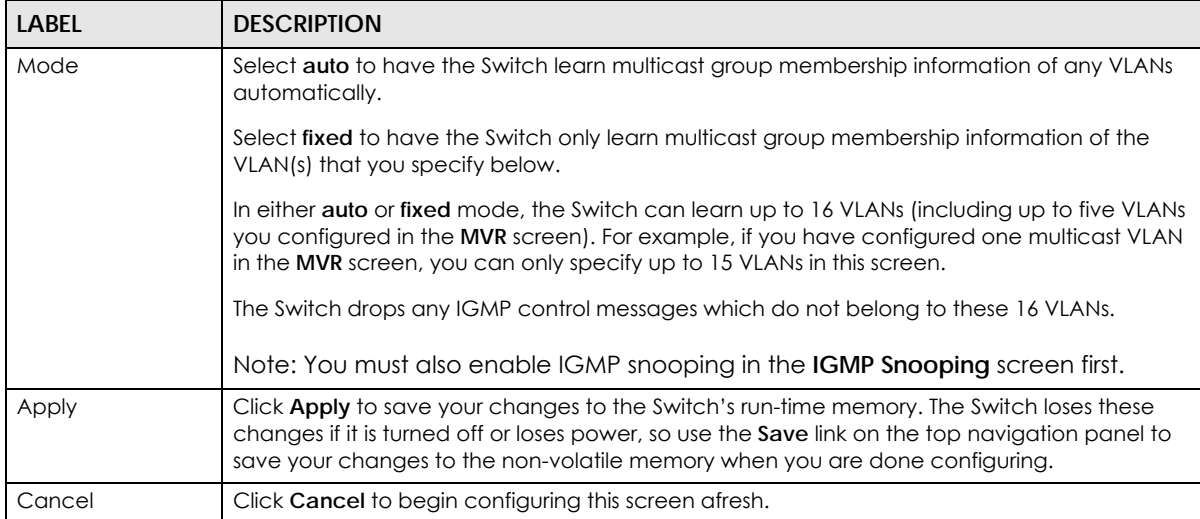

| LABEL         | <b>DESCRIPTION</b>                                                                                                    |
|---------------|----------------------------------------------------------------------------------------------------|
| <b>VLAN</b>   | Use this section of the screen to add VLANs upon which the Switch is to perform IGMP<br>snooping.                                                                                                    |
| Name          | Enter the descriptive name of the VLAN for identification purposes.                                                                                                    |
| <b>VID</b>    | Enter the ID of a static VLAN; the valid range is between 1 and 4094.                                                                                                    |
|               | Note: You cannot configure the same VLAN ID as in the MVR screen.                                                                                                    |
| Add           | Click <b>Add</b> to insert the entry in the summary table below and save your changes to the<br>Switch's run-time memory. The Switch loses these changes if it is turned off or loses power, so<br>use the Save link on the top navigation panel to save your changes to the non-volatile<br>memory when you are done configuring. |
| Cancel        | Click <b>Cancel</b> to reset the fields to your previous configuration.                                                                                                    |
| Clear         | Click this to clear the fields.                                                                                                    |
| Index         | This is the number of the IGMP snooping VLAN entry in the table.                                                                                                    |
| Name          | This field displays the descriptive name for this VLAN group.                                                                                                    |
| <b>VID</b>    | This field displays the ID number of the VLAN group.                                                                                                    |
| <b>Delete</b> | Check the rule(s) that you want to remove in the <b>Delete</b> column, then click the <b>Delete</b> button.                                                                                                    |
| Cancel        | Click Cancel to clear the Delete check boxes.                                                                                                    |

Table 86 Advanced Application > Multicast > IPv4 Multicast > IGMP Snooping > IGMP Snooping VLAN

#### **25.3.3 IGMP Filtering Profile**

An IGMP filtering profile specifies a range of multicast groups that clients connected to the Switch are able to join. A profile contains a range of multicast IP addresses which you want clients to be able to join. Profiles are assigned to ports (in the **IGMP Snooping** screen). Clients connected to those ports are then able to join the multicast groups specified in the profile. Each port can be assigned a single profile. A profile can be assigned to multiple ports.

Click **Advanced Application** > **Multicast > IPv4 Multicast** in the navigation panel. Click the **IGMP Snooping** link and then the **IGMP Filtering Profile** link to display the screen as shown.

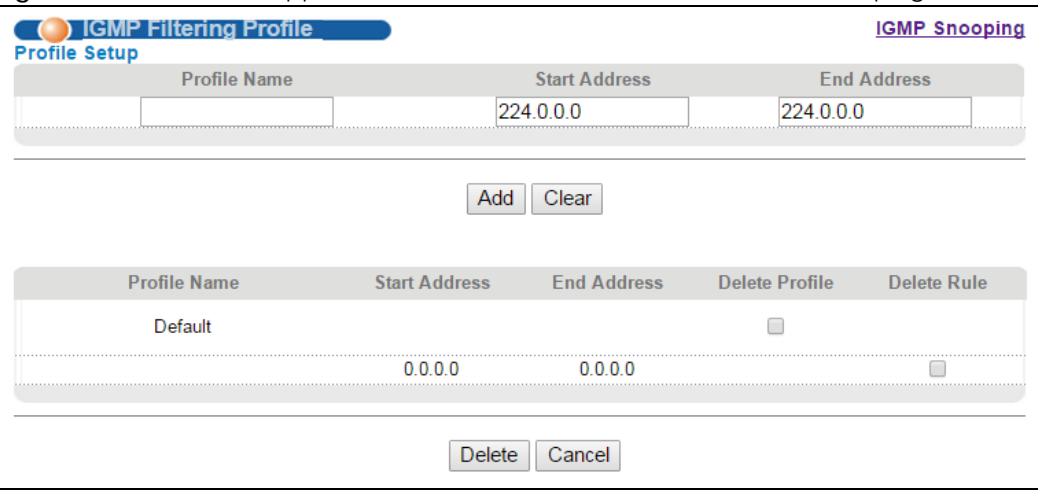

**Figure 118** Advanced Application > Multicast > IPv4 Multicast > IGMP Snooping > IGMP Filtering Profile

The following table describes the labels in this screen.

| <b>LABEL</b>         | <b>DESCRIPTION</b>                                                                                                    |
|----------------------|----------------------------------------------------------------------------------------------------|
| Profile Name         | Enter a descriptive name for the profile for identification purposes.                                                                                                    |
|                      | To configure additional rule(s) for a profile that you have already added, enter the profile<br>name and specify a different IP multicast address range.                                                                                                    |
| <b>Start Address</b> | Type the starting multicast IP address for a range of multicast IP addresses that you want to<br>belong to the IGMP filter profile.                                                                                                    |
| <b>End Address</b>   | Type the ending multicast IP address for a range of IP addresses that you want to belong to<br>the IGMP filter profile.                                                                                                    |
|                      | If you want to add a single multicast IP address, enter it in both the Start Address and End<br>Address fields.                                                                                                    |
| Add                  | Click Add to save the profile to the Switch's run-time memory. The Switch loses these changes<br>if it is turned off or loses power, so use the Save link on the top navigation panel to save your<br>changes to the non-volatile memory when you are done configuring. |
| Clear                | Click Clear to clear the fields to the factory defaults.                                                                                                    |
| Profile Name         | This field displays the descriptive name of the profile.                                                                                                    |
| <b>Start Address</b> | This field displays the start of the multicast address range.                                                                                                    |
| <b>End Address</b>   | This field displays the end of the multicast address range.                                                                                                    |
| Delete               | To delete the profile(s) and all the accompanying rules, select the profile(s) that you want to<br>remove in the Delete Profile column, then click the Delete button.                                                                                                   |
|                      | To delete a rule(s) from a profile, select the rule(s) that you want to remove in the Delete Rule<br>column, then click the Delete button.                                                                                                    |
| Cancel               | Click Cancel to clear the Delete Profile/Delete Rule check boxes.                                                                                                    |

Table 87 Advanced Application > Multicast > IPv4 Multicast > IGMP Snooping > IGMP Filtering Profile

## **25.4 IPv6 Multicast Status**

Click **Advanced Application > Multicast > IPv6 Multicast** to display the screen as shown. This screen shows the IPv6 multicast group information. See [Section 25.1 on page 199](#page-198-0) for more information on multicasting.

**Figure 119** Advanced Application > Multicast > IPv6 Multicast

|       | )IPv6 Multicast Status i | <b>Multicast Setup</b> | <b>MLD Snooping-porxy</b> |
|-------|--------------------------|------------------------|---------------------------|
| Index | VID                      | <b>Multicast Group</b> | <b>Group Timout</b>       |
|       |                          |                        |                           |

The following table describes the fields in the above screen.

| LABEL           | <b>DESCRIPTION</b>                                                                                                    |
|-----------------|----------------------------------------------------------------------------------------------------|
| Index           | This is the index number of the entry.                                                                                                    |
| VID             | This field displays the multicast VLAN ID.                                                                                                    |
| Port            | This field displays the port number that belongs to the multicast group.                                                                                               |
| Multicast Group | This field displays IP multicast group addresses.                                                                                                    |
| Group Timeout   | This field displays the time (in seconds) that elapses before the Switch removes a MLD group<br>membership entry if it does not receive report messages from the port. |

Table 88 Advanced Application > Multicast > IPv6 Multicast

## **25.4.1 MLD Snooping-proxy**

Click the **MLD Snooping-proxy** link in the **Advanced Application > Multicast > IPv6 Multicast** screen to display the screen as shown. See [Section 25.1 on page 199](#page-198-0) for more information on multicasting.

**Figure 120** Advanced Application > Multicast > IPv6Multicast > MLD Snooping-proxy

| MLD Snooping-proxy             |                 | <b>IPv6 Multicast Status VLAN</b> |  | <b>Filtering</b> |
|--------------------------------|-----------------|-----------------------------------|--|------------------|
|                                | Active          |                                   |  |                  |
| <b>MLD Snooping-proxy</b>      | 802.1p Priority | ∩ ▼                               |  |                  |
| <b>Unknown Multicast Frame</b> | C Flooding      | Drop                              |  |                  |
|                                |                 |                                   |  |                  |
| :ancel                         |                 |                                   |  |                  |
|                                |                 |                                   |  |                  |

The following table describes the fields in the above screen.

| <b>LABEL</b>               | <b>DESCRIPTION</b>                                                                                                    |
|----------------------------|----------------------------------------------------------------------------------------------------|
| MLD Snooping-proxy         | Use these settings to configure MLD snooping-proxy.                                                                                                    |
| Active                     | Select Active to enable MLD snooping-proxy on the Switch to minimize MLD control<br>messages and allow better network performance.                                                                                                    |
| 802.1p Priority            | Select a priority level (0-7) to which the Switch changes the priority in outgoing MLD<br>messages.                                                                                                    |
| Unknown Multicast<br>Frame | Specify the action to perform when the Switch receives an unknown multicast frame.<br>Select Flooding to send the frame(s) to all ports. Select Drop to discard the frame(s).                                                                                                    |
| Apply                      | Click <b>Apply</b> to save your changes to the Switch's run-time memory. The Switch loses these<br>changes if it is turned off or loses power, so use the <b>Save</b> link on the top navigation panel<br>to save your changes to the non-volatile memory when you are done configuring. |
| Cancel                     | Click Cancel to begin configuring this screen afresh.                                                                                                    |

Table 89 Advanced Application > Multicast > IPv6 Multicast > MLD Snooping-proxy

#### **25.4.2 MLD Snooping-proxy VLAN**

Click the **VLAN** link in the **Advanced Application > Multicast > IPv6 Multicast > MLD Snooping-proxy**  screen to display the screen as shown. See [Section 25.1 on page 199](#page-198-0) for more information on multicasting.

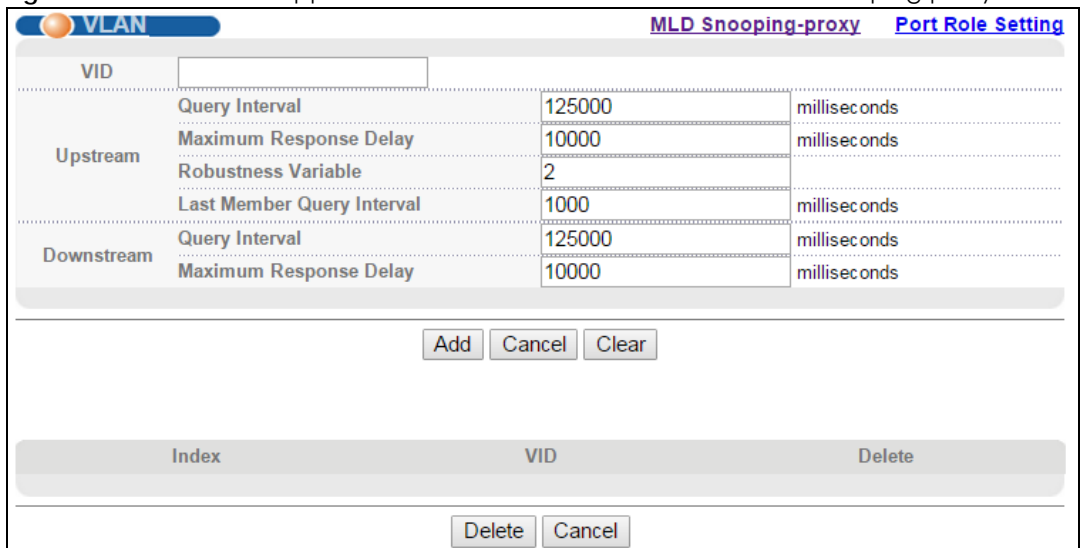

#### Figure 121 Advanced Application > Multicast > IPv6 Multicast > MLD Snooping-proxy > VLAN

The following table describes the fields in the above screen.

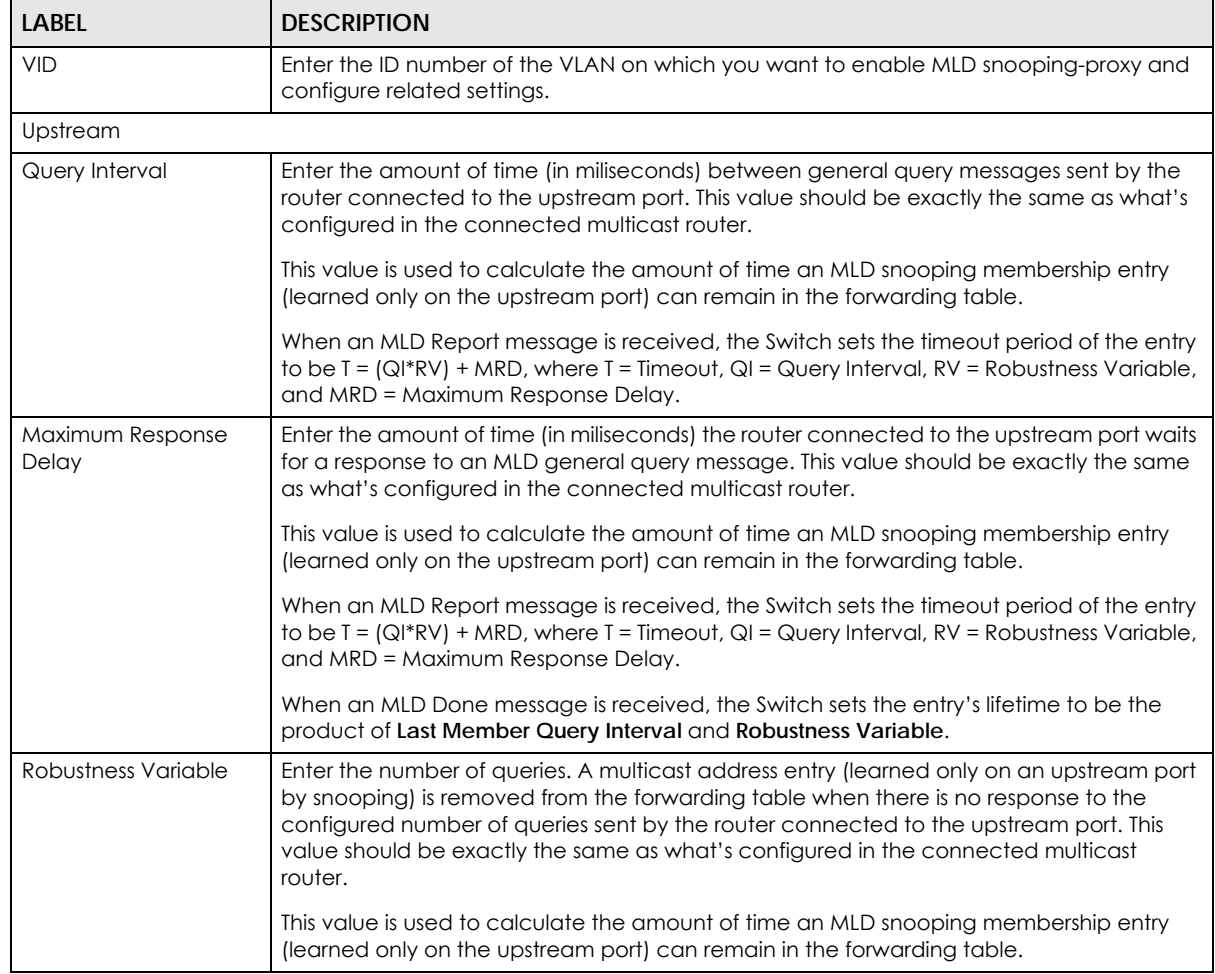

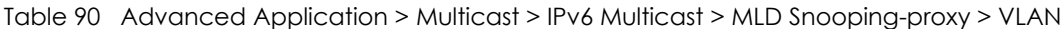

| <b>LABEL</b>                  | <b>DESCRIPTION</b>                                                                                                    |
|-------------------------------|----------------------------------------------------------------------------------------------------|
| Last Member Query<br>Interval | Enter the amount of time (in miliseconds) between the MLD group-specific queries sent by<br>an upstream port when an MLD Done message is received. This value should be exactly<br>the same as what's configured in the connected multicast router.               |
|                               | This value is used to calculate the amount of time an MLD snooping membership entry<br>(learned only on the upstream port) can remain in the forwarding table after a Done<br>message is received.                                                                |
|                               | When an MLD Done message is received, the Switch sets the entry's lifetime to be the<br>product of Last Member Query Interval and Robustness Variable.                                                                                                    |
| Downstream                    |                                                                                                    |
| Query Interval                | Enter the amount of time (in miliseconds) between general query messages sent by the<br>downstream port.                                                                                                    |
| Maximum Response<br>Delay     | Enter the maximum time (in miliseconds) that the Switch waits for a response to a general<br>query message sent by the downstream port.                                                                                                    |
| Add                           | Click this to create a new entry or to update an existing one.                                                                                                    |
|                               | This saves your changes to the Switch's run-time memory. The Switch loses these changes<br>if it is turned off or loses power, so use the Save link on the top navigation panel to save<br>your changes to the non-volatile memory when you are done configuring. |
| Cancel                        | Click Cancel to reset the fields to your previous configuration.                                                                                                    |
| Clear                         | Click Clear to reset the fields to the factory defaults.                                                                                                    |
| Index                         | This is the index number of the MLD snooping-proxy VLAN entry in the table. Click on an<br>index number to view more details or change the settings.                                                                                                    |
| <b>VID</b>                    | This field displays the ID number of the VLAN group.                                                                                                    |
| Delete                        | Check the entry (ies) that you want to remove in the Delete column, then click the Delete<br>button.                                                                                                    |
| Cancel                        | Click Cancel to clear the check boxes.                                                                                                    |

Table 90 Advanced Application > Multicast > IPv6 Multicast > MLD Snooping-proxy > VLAN

## **25.4.3 MLD Snooping-proxy VLAN Port Role Setting**

Click the **Port Role Setting** link in the **Advanced Application > Multicast > IPv6 Multicast > MLD Snoopingproxy > VLAN** screen to display the screen as shown. See [Section 25.1 on page 199](#page-198-0) for more information on multicasting.

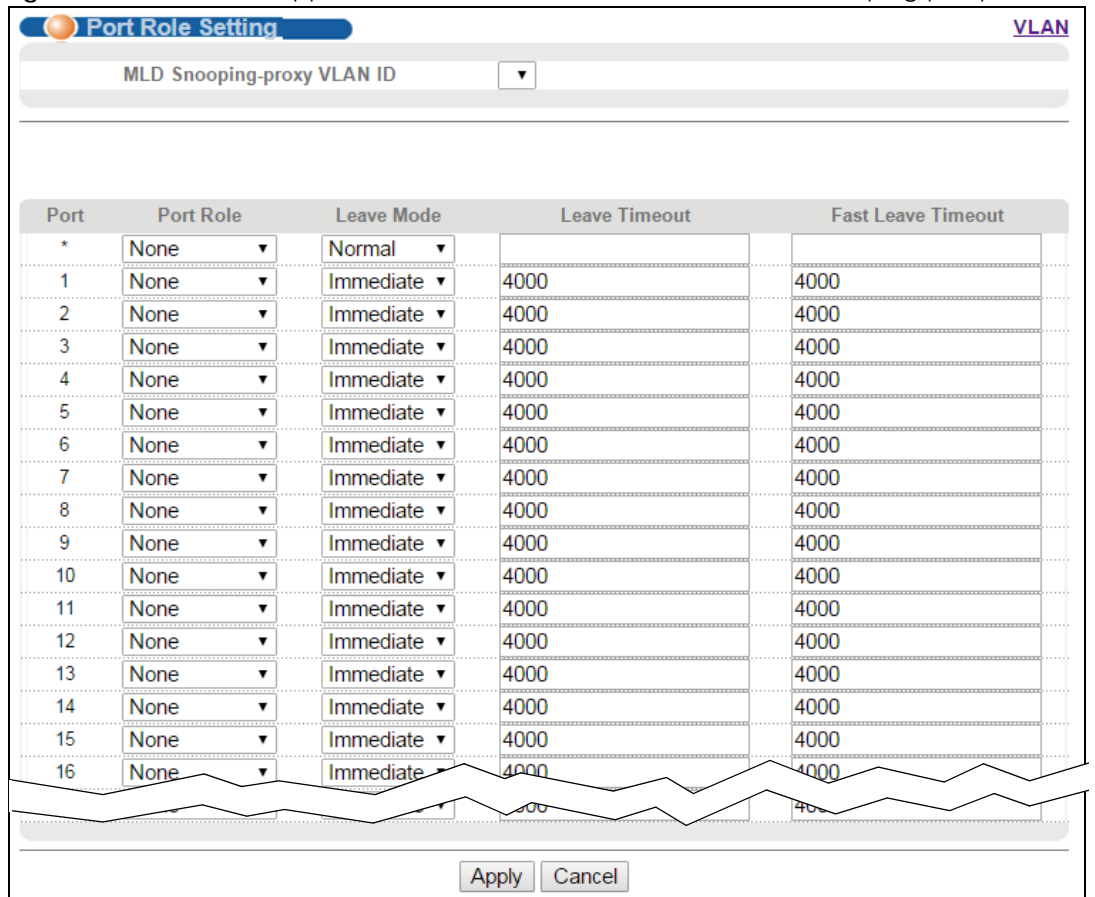

**Figure 122** Advanced Application > Multicast > IPv6 Multicast > MLD Snooping-proxy > Port Role Setting

The following table describes the fields in the above screen.

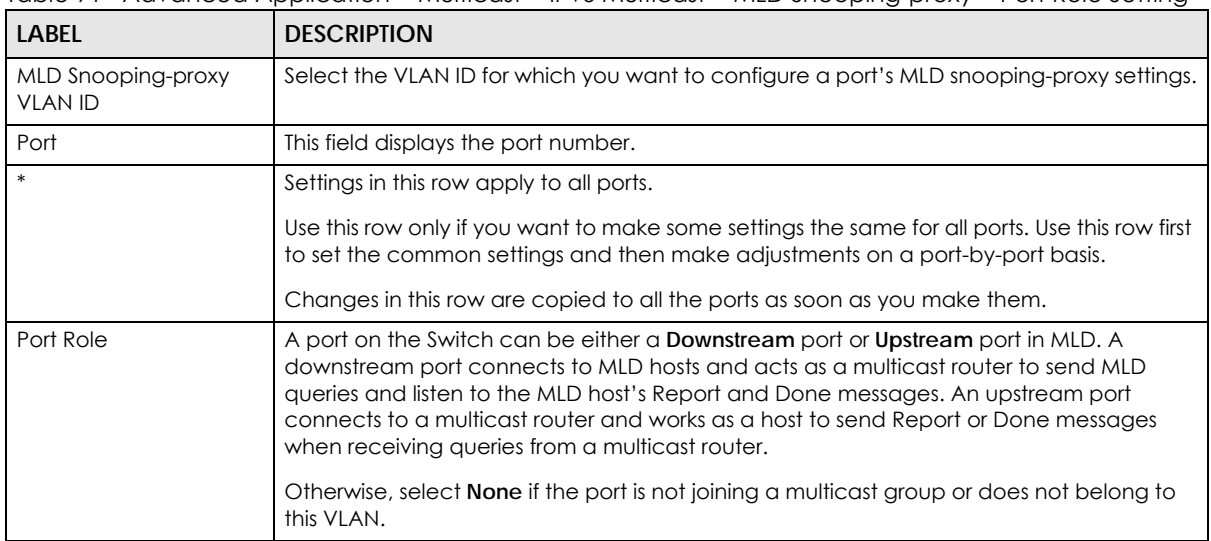

Table 91 Advanced Application > Multicast > IPv6 Multicast > MLD Snooping-proxy > Port Role Setting

| LABEL                     | <b>DESCRIPTION</b>                                                                                                    |
|---------------------------|----------------------------------------------------------------------------------------------------|
| Leave Mode                | Select the leave mode for the specified downstream port(s) in this VLAN.                                                                                                    |
|                           | This specifies whether the Switch removes an MLD snooping membership entry (learned<br>on a downstream port) immediately (Immediate) or wait for an MLD report before the<br>leave timeout (Normal) or fast leave timeout (Fast) when an MLD leave message is<br>received on this port from a host. |
| Leave Timeout             | Enter the MLD snooping normal leave timeout (in milliseconds) the Switch uses to update<br>the forwarding table for the specified downstream port(s).                                                                                                    |
|                           | This defines how many seconds the Switch waits for an MLD report before removing an<br>MLD snooping membership entry (learned on a downstream port) when an MLD Done<br>message is received on this port from a host.                                                                               |
| <b>Fast Leave Timeout</b> | Enter the fast leave timeout (in milliseconds) for the specified downstream port(s).                                                                                                    |
|                           | This defines how many seconds the Switch waits for an MLD report before removing an<br>MLD snooping membership entry (learned on a downstream port) when an MLD Done<br>message is received on this port from a host.                                                                               |
| Apply                     | Click <b>Apply</b> to save your changes to the Switch's run-time memory. The Switch loses<br>these changes if it is turned off or loses power, so use the Save link on the top navigation<br>panel to save your changes to the non-volatile memory when you are done configuring.                   |
| Cancel                    | Click Cancel to reset the fields to your previous configuration.                                                                                                    |

Table 91 Advanced Application > Multicast > IPv6 Multicast > MLD Snooping-proxy > Port Role Setting

## **25.4.4 MLD Snooping-proxy Filtering**

Use this screen to configure the Switch's MLD filtering settings. Click the **Filtering** link in the **Advanced Application > Multicast > IPv6 Multicast > MLD Snooping-proxy** screen to display the screen as shown.

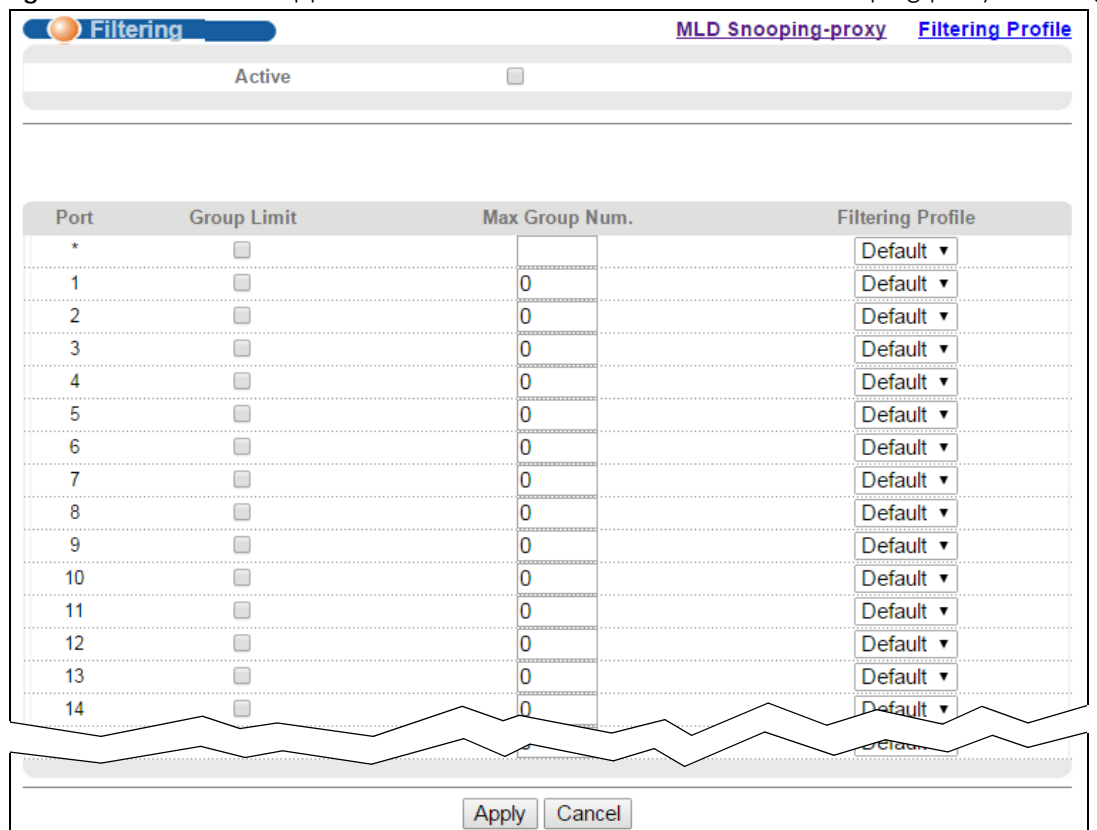

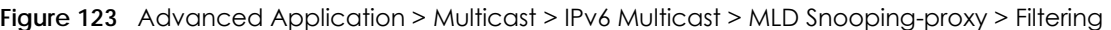

The following table describes the fields in the above screen.

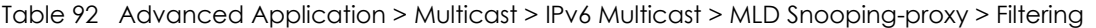

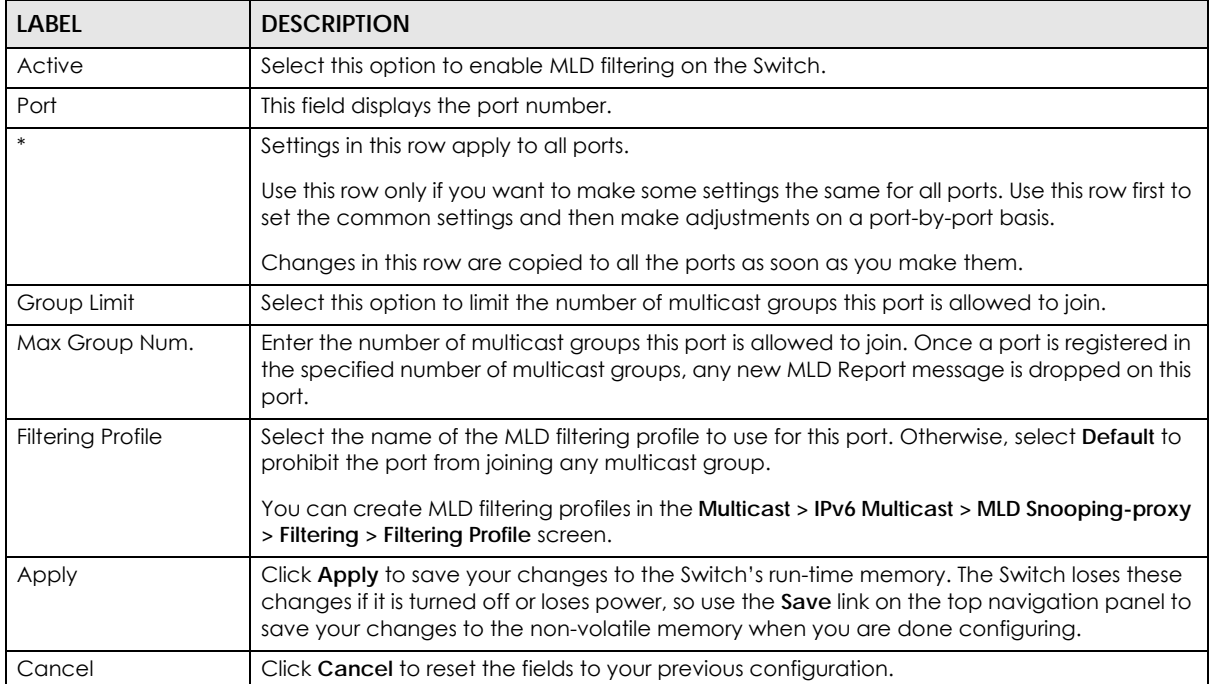

### **25.4.5 MLD Snooping-proxy Filtering Profile**

Use this screen to create an MLD filtering profile and set the range of the multicast address(es). Click the **Filtering Profile** link in the **Advanced Application > Multicast > IPv6 Multicast > MLD Snooping-proxy > Filtering** screen to display the screen as shown.

Figure 124 Advanced Application > Multicast > IPv6 Multicast > MLD Snooping-proxy > Filtering > Filtering Profile

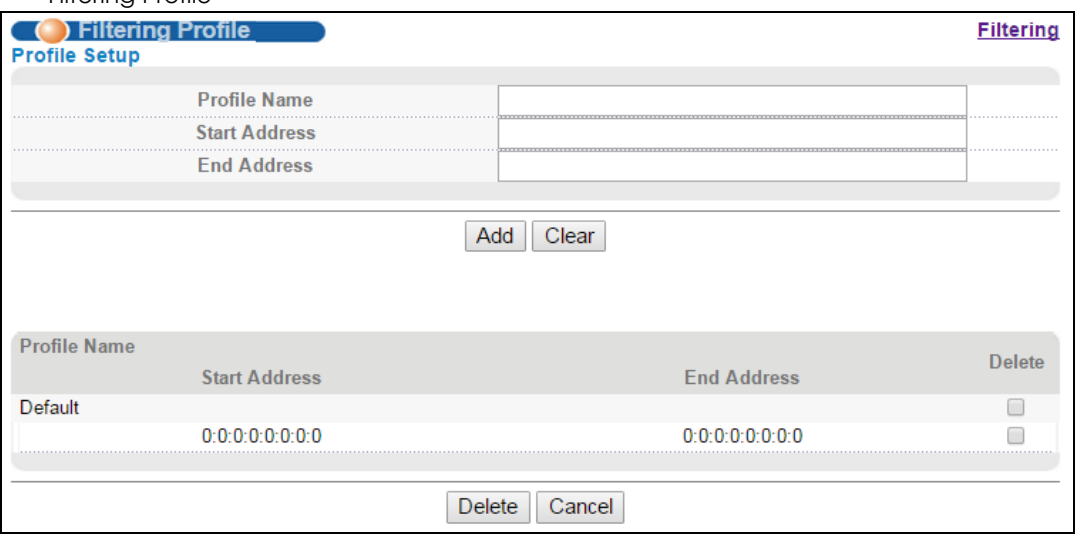

The following table describes the fields in the above screen.

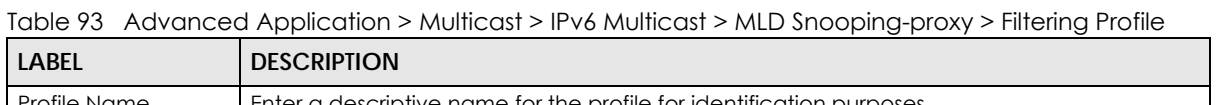

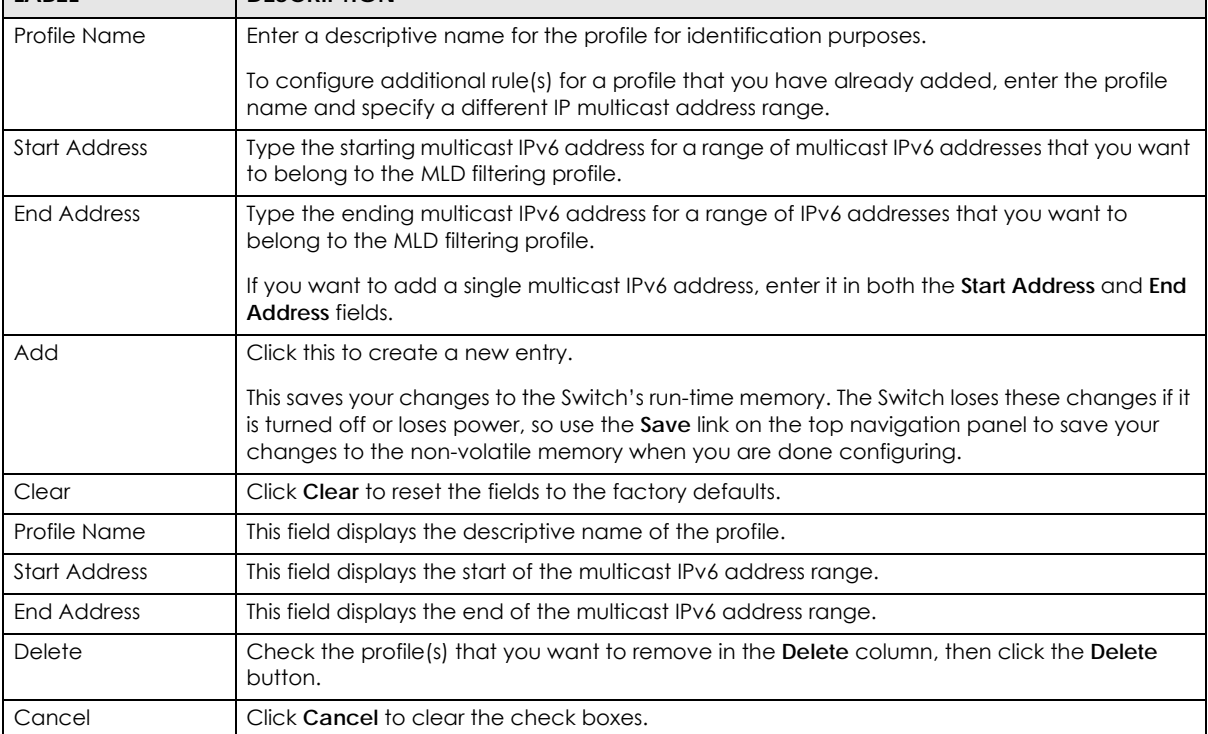

## **25.5 MVR Overview**

Multicast VLAN Registration (MVR) is designed for applications (such as Media-on-Demand (MoD)) that use multicast traffic across an Ethernet ring-based service provider network.

MVR allows one single multicast VLAN to be shared among different subscriber VLANs on the network. While isolated in different subscriber VLANs, connected devices can subscribe to and unsubscribe from the multicast stream in the multicast VLAN. This improves bandwidth utilization with reduced multicast traffic in the subscriber VLANs and simplifies multicast group management.

MVR only responds to IGMP join and leave control messages from multicast groups that are configured under MVR. Join and leave reports from other multicast groups are managed by IGMP snooping.

The following figure shows a network example. The subscriber VLAN (**1**, **2** and **3**) information is hidden from the streaming media server, **S**. In addition, the multicast VLAN information is only visible to the Switch and **S**.

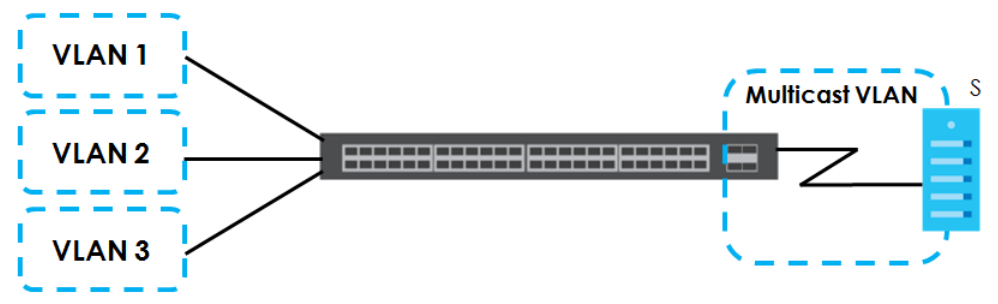

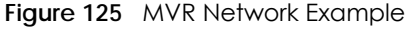

#### **25.5.1 Types of MVR Ports**

In MVR, a source port is a port on the Switch that can send and receive multicast traffic in a multicast VLAN while a receiver port can only receive multicast traffic. Once configured, the Switch maintains a forwarding table that matches the multicast stream to the associated multicast group.

#### **25.5.2 MVR Modes**

You can set your Switch to operate in either dynamic or compatible mode.

In dynamic mode, the Switch sends IGMP leave and join reports to the other multicast devices (such as multicast routers or servers) in the multicast VLAN. This allows the multicast devices to update the multicast forwarding table to forward or not forward multicast traffic to the receiver ports.

In compatible mode, the Switch does not send any IGMP reports. In this case, you must manually configure the forwarding settings on the multicast devices in the multicast VLAN.

#### **25.5.3 How MVR Works**

The following figure shows a multicast television example where a subscriber device (such as a computer) in VLAN 1 receives multicast traffic from the streaming media server, **S**, via the Switch. Multiple subscriber devices can connect through a port configured as the receiver on the Switch.

When the subscriber selects a television channel, computer **A** sends an IGMP report to the Switch to join the appropriate multicast group. If the IGMP report matches one of the configured MVR multicast group addresses on the Switch, an entry is created in the forwarding table on the Switch. This maps the subscriber VLAN to the list of forwarding destinations for the specified multicast traffic.

When the subscriber changes the channel or turns off the computer, an IGMP leave message is sent to the Switch to leave the multicast group. The Switch sends a query to VLAN 1 on the receiver port (in this case, an uplink port on the Switch). If there is another subscriber device connected to this port in the same subscriber VLAN, the receiving port will still be on the list of forwarding destination for the multicast traffic. Otherwise, the Switch removes the receiver port from the forwarding table.

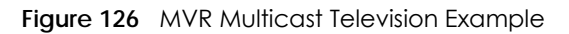

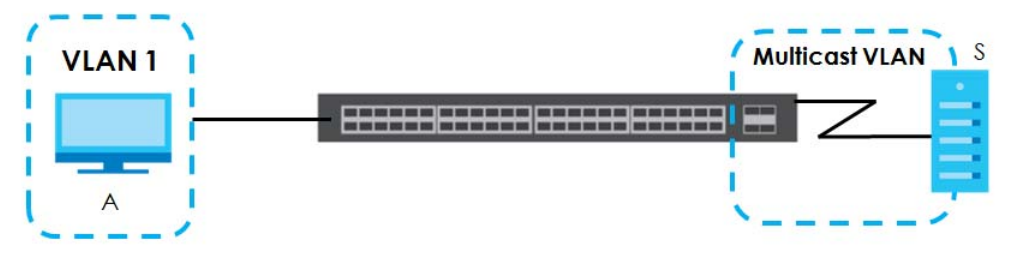

## **25.6 General MVR Configuration**

Use the **MVR** screen to create multicast VLANs and select the receiver port(s) and a source port for each multicast VLAN. Click **Advanced Application > Multicast > MVR** to display the screen as shown next.

Note: You can create up to five multicast VLANs and up to 256 multicast rules on the Switch.

Note: Your Switch automatically creates a static VLAN (with the same VID) when you create a multicast VLAN in this screen.
| <b>MVR</b>                   |                          |                                    |                      | <b>Multicast Setup Group Configuration</b> |
|------------------------------|--------------------------|------------------------------------|----------------------|--------------------------------------------|
|                              | Active                   |                                    |                      |                                            |
|                              | <b>Group Name</b>        |                                    |                      |                                            |
|                              | <b>Multicast VLAN ID</b> |                                    |                      |                                            |
|                              | 802.1p Priority          | $0 \sqrt{x}$                       |                      |                                            |
|                              | Mode                     | $\odot$ Dynamic $\odot$ Compatible |                      |                                            |
|                              |                          |                                    |                      |                                            |
|                              |                          |                                    |                      |                                            |
| Port                         | <b>Source Port</b>       | <b>Receiver Port</b>               | <b>None</b>          | Tagging                                    |
|                              |                          | None<br>▼                          |                      |                                            |
|                              |                          |                                    |                      |                                            |
| 2                            |                          |                                    |                      |                                            |
| 3                            |                          |                                    |                      |                                            |
|                              |                          |                                    |                      |                                            |
|                              |                          |                                    |                      |                                            |
|                              |                          |                                    |                      |                                            |
|                              |                          |                                    |                      |                                            |
|                              |                          |                                    |                      |                                            |
| 9                            |                          |                                    |                      |                                            |
| 10                           |                          |                                    |                      |                                            |
|                              |                          |                                    |                      |                                            |
|                              |                          | Add<br>Cancel                      |                      |                                            |
| <b>VLAN</b><br><b>Active</b> | Name                     | <b>Source Port</b><br>Mode         | <b>Receiver Port</b> | 802.1p Delete                              |
|                              |                          | Delete<br>Cancel                   |                      |                                            |

**Figure 127** Advanced Application > Multicast > MVR

| LABEL             | <b>DESCRIPTION</b>                                                                                                    |  |
|-------------------|----------------------------------------------------------------------------------------------------|--|
| Active            | Select this check box to enable MVR to allow one single multicast VLAN to be shared among<br>different subscriber VLANs on the network.                                         |  |
| Group Name        | Enter a descriptive name (up to 32 printable ASCII characters) for identification purposes.                                                                                     |  |
| Multicast VLAN ID | Enter the VLAN ID (1 to 4094) of the multicast VLAN.                                                                                                    |  |
| 802.1p Priority   | Select a priority level (0-7) with which the Switch replaces the priority in outgoing IGMP control<br>packets (belonging to this multicast VLAN).                               |  |
| Mode              | Specify the MVR mode on the Switch. Choices are Dynamic and Compatible.                                                                                                    |  |
|                   | Select Dynamic to send IGMP reports to all MVR source ports in the multicast VLAN.                                                                                              |  |
|                   | Select <b>Compatible</b> to set the Switch not to send IGMP reports.                                                                                                    |  |
| Port              | This field displays the port number on the Switch.                                                                                                    |  |
| $\ast$            | Settings in this row apply to all ports.                                                                                                    |  |
|                   | Use this row only if you want to make some settings the same for all ports. Use this row first to set<br>the common settings and then make adjustments on a port-by-port basis. |  |
|                   | Note: Changes in this row are copied to all the ports as soon as you make them.                                                                                                 |  |

Table 94 Advanced Application > Multicast > MVR

MES3500-24S/MGS3520 Series User's Guide

| <b>LABEL</b>  | <b>DESCRIPTION</b>                                                                                                    |
|---------------|----------------------------------------------------------------------------------------------------|
| Source Port   | Select this option to set this port as the MVR source port that sends and receives multicast<br>traffic. All source ports must belong to a single multicast VLAN.                                                                                                    |
| Receiver Port | Select this option to set this port as a receiver port that only receives multicast traffic.                                                                                                    |
| None          | Select this option to set the port not to participate in MVR. No MVR multicast traffic is sent or<br>received on this port.                                                                                                    |
| Tagging       | Select this checkbox if you want the port to tag the VLAN ID in all outgoing frames transmitted.                                                                                                    |
| Add           | Click <b>Add</b> to save your changes to the Switch's run-time memory. The Switch loses these<br>changes if it is turned off or loses power, so use the <b>Save</b> link on the top navigation panel to<br>save your changes to the non-volatile memory when you are done configuring. |
| Cancel        | Click <b>Cancel</b> to begin configuring this screen afresh.                                                                                                    |
| <b>VLAN</b>   | This field displays the multicast VLAN ID.                                                                                                    |
| Active        | This field displays whether the multicast group is enabled or not.                                                                                                    |
| Name          | This field displays the descriptive name for this setting.                                                                                                    |
| Mode          | This field displays the MVR mode.                                                                                                    |
| Source Port   | This field displays the source port number(s).                                                                                                    |
| Receiver Port | This field displays the receiver port number(s).                                                                                                    |
| 802.1p        | This field displays the priority level.                                                                                                    |
| Delete        | To delete a multicast VLAN(s), select the rule(s) that you want to remove in the Delete column,<br>then click the <b>Delete</b> button.                                                                                                    |
| Cancel        | Click Cancel to clear the Delete check boxes.                                                                                                    |

Table 94 Advanced Application > Multicast > MVR (continued)

# **25.6.1 MVR Group Configuration**

All source ports and receiver ports belonging to a multicast group can receive multicast data sent to this multicast group.

Configure MVR IP multicast group address(es) in the **Group Configuration** screen. Click **Group Configuration** in the **MVR** screen.

Note: A port can belong to more than one multicast VLAN. However, IP multicast group addresses in different multicast VLANs cannot overlap.

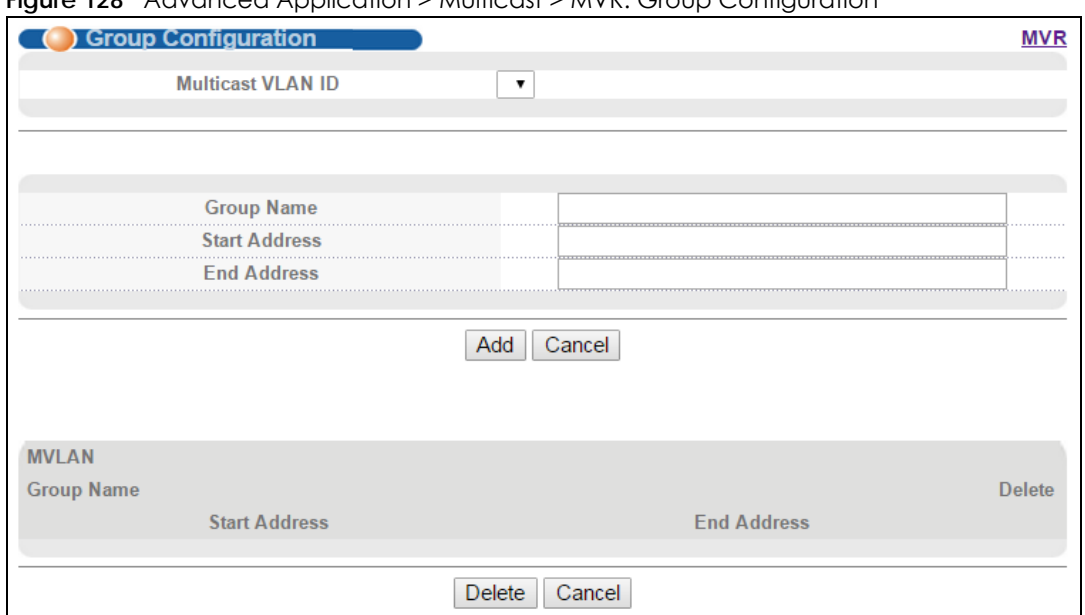

**Figure 128** Advanced Application > Multicast > MVR: Group Configuration

| LABEL                | <b>DESCRIPTION</b>                                                                                                    |
|----------------------|----------------------------------------------------------------------------------------------------|
| Multicast VLAN<br>ID | Select a multicast VLAN ID (that you configured in the MVR screen) from the drop-down list box.                                                                                                    |
| Group Name           | Enter a descriptive name for identification purposes.                                                                                                    |
| <b>Start Address</b> | Enter the starting IP multicast address of the multicast group in dotted decimal notation.                                                                                                    |
|                      | Refer to Section 25.1.1 on page 199 for more information on IP multicast addresses.                                                                                                    |
| <b>End Address</b>   | Enter the ending IP multicast address of the multicast group in dotted decimal notation.                                                                                                    |
|                      | Enter the same IP address as the <b>Start Address</b> field if you want to configure only one IP address for<br>a multicast group.                                                                                                    |
|                      | Refer to Section 25.1.1 on page 199 for more information on IP multicast addresses.                                                                                                    |
| Add                  | Click Add to save your changes to the Switch's run-time memory. The Switch loses these changes<br>if it is turned off or loses power, so use the <b>Save</b> link on the top navigation panel to save your<br>changes to the non-volatile memory when you are done configuring. |
| Cancel               | Click Cancel to begin configuring this screen afresh.                                                                                                    |
| <b>MVLAN</b>         | This field displays the multicast VLAN ID.                                                                                                    |
| Group Name           | This field displays the descriptive name for this setting.                                                                                                    |
| <b>Start Address</b> | This field displays the starting IP address of the multicast group.                                                                                                    |
| <b>End Address</b>   | This field displays the ending IP address of the multicast group.                                                                                                    |
| Delete               | Select the entry (ies) that you want to remove in the <b>Delete</b> column, then click the <b>Delete</b> button to<br>remove the selected entry (ies) from the table.                                                                                                    |
|                      | If you delete a multicast VLAN, all multicast groups in this VLAN will also be removed.                                                                                                    |
| Cancel               | Select Cancel to clear the checkbox(es) in the table.                                                                                                    |

Table 95 Advanced Application > Multicast > MVR: Group Configuration

# **25.6.2 MVR Configuration Example**

The following figure shows a network example where ports 1, 2 and 3 on the Switch belong to VLAN 1. In addition, port 7 belongs to the multicast group with VID 200 to receive multicast traffic (the **News** and **Movie** channels) from the remote streaming media server, **S**. Computers A, B and C in VLAN 1 are able to receive the traffic.

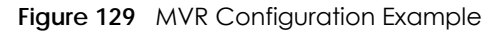

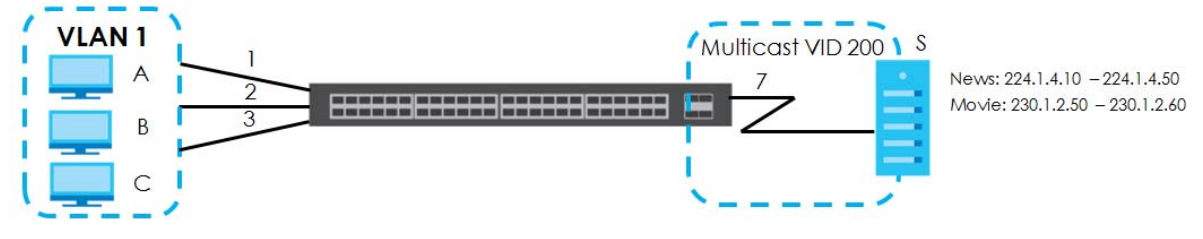

To configure the MVR settings on the Switch, create a multicast group in the **MVR** screen and set the receiver and source ports.

| <b>MVR</b>        |                          |                                    | <b>Multicast Setup Group Configuration</b> |                |
|-------------------|--------------------------|------------------------------------|--------------------------------------------|----------------|
|                   | <b>Active</b>            | ✔                                  |                                            |                |
| <b>Group Name</b> |                          | Premium                            |                                            |                |
|                   | <b>Multicast VLAN ID</b> | 200                                |                                            |                |
|                   | 802.1p Priority          | $0 \times$                         |                                            |                |
|                   | <b>Mode</b>              | $\odot$ Dynamic $\odot$ Compatible |                                            |                |
|                   |                          |                                    |                                            |                |
|                   |                          |                                    |                                            |                |
|                   |                          |                                    |                                            |                |
| Port              | <b>Source Port</b>       | <b>Receiver Port</b>               | None                                       | Tagging        |
|                   |                          |                                    |                                            |                |
|                   |                          | None<br>$\pmb{\mathrm{v}}$         |                                            |                |
|                   |                          |                                    |                                            |                |
|                   |                          |                                    |                                            |                |
| 3                 |                          |                                    |                                            |                |
|                   |                          |                                    |                                            |                |
|                   |                          |                                    |                                            |                |
| 6                 |                          |                                    |                                            |                |
|                   |                          |                                    |                                            |                |
|                   |                          |                                    |                                            |                |
|                   |                          |                                    |                                            |                |
|                   |                          |                                    |                                            | <b>EXAMPLE</b> |
|                   |                          |                                    |                                            |                |

**Figure 130** MVR Configuration Example

To set the Switch to forward the multicast group traffic to the subscribers, configure multicast group settings in the **Group Configuration** screen. The following figure shows an example where two multicast groups (**News** and **Movie**) are configured for the multicast VLAN 200.

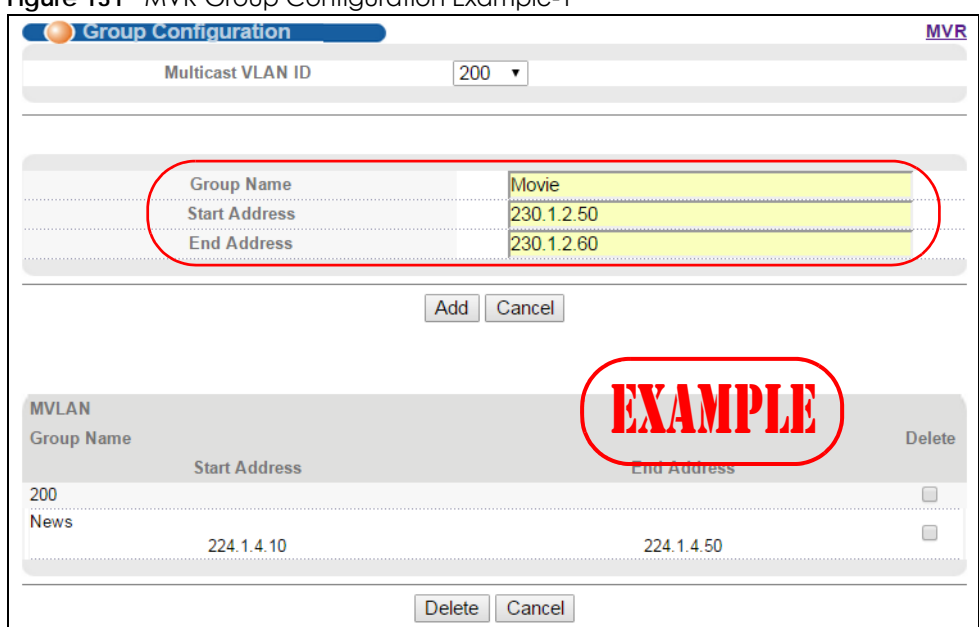

#### **Figure 131** MVR Group Configuration Example-1

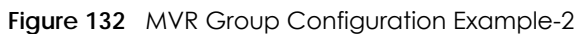

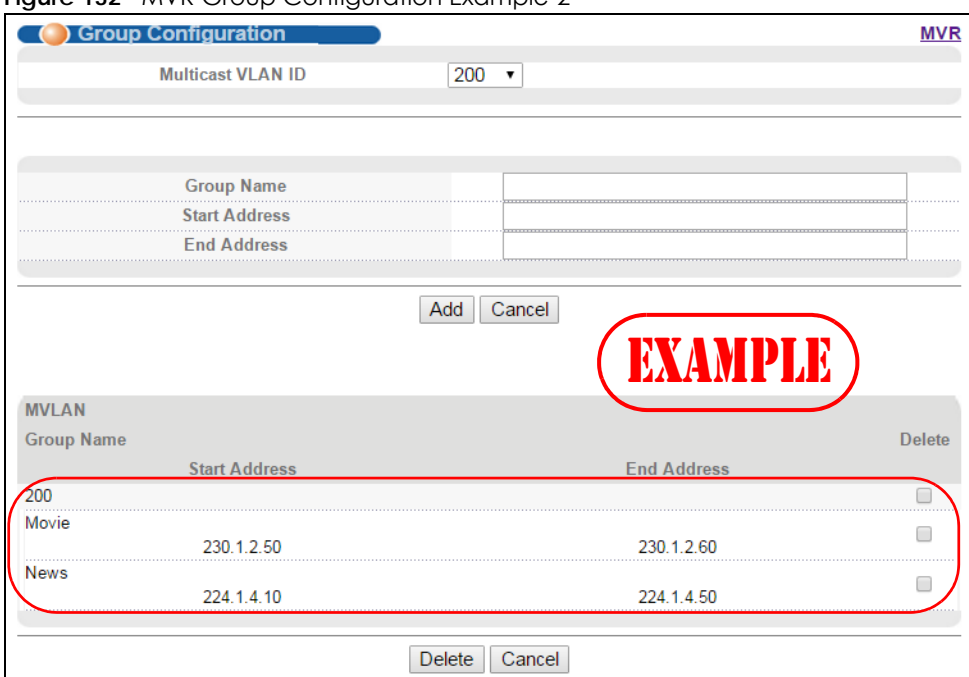

# **CHAPTER 26 AAA**

This chapter describes how to configure authentication, authorization and accounting settings on the Switch.

# **26.1 Authentication, Authorization and Accounting (AAA)**

Authentication is the process of determining who a user is and validating access to the Switch. The Switch can authenticate users who try to log in based on user accounts configured on the Switch itself. The Switch can also use an external authentication server to authenticate a large number of users.

Authorization is the process of determining what a user is allowed to do. Different user accounts may have higher or lower privilege levels associated with them. For example, user A may have the right to create new login accounts on the Switch but user B cannot. The Switch can authorize users based on user accounts configured on the Switch itself or it can use an external server to authorize a large number of users.

Accounting is the process of recording what a user is doing. The Switch can use an external server to track when users log in, log out, execute commands and so on. Accounting can also record system related actions such as boot up and shut down times of the Switch.

The external servers that perform authentication, authorization and accounting functions are known as AAA servers. The Switch supports RADIUS (Remote Authentication Dial-In User Service, see [Section 26.1.2](#page-221-0)  [on page 222](#page-221-0)) and TACACS+ (Terminal Access Controller Access-Control System Plus, see [Section 26.1.2](#page-221-0)  [on page 222](#page-221-0)) as external authentication, authorization and accounting servers.

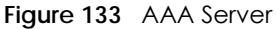

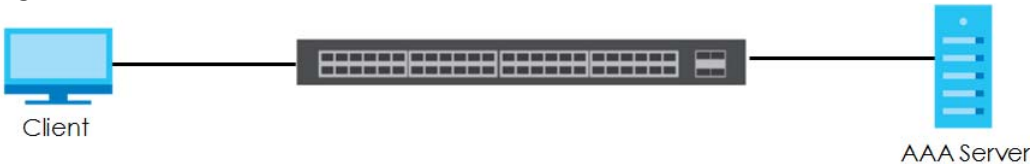

## **26.1.1 Local User Accounts**

By storing user profiles locally on the Switch, your Switch is able to authenticate and authorize users without interacting with a network AAA server. However, there is a limit on the number of users you may authenticate in this way (See [Chapter 42 on page 347\)](#page-346-0).

## <span id="page-221-0"></span>**26.1.2 RADIUS and TACACS+**

RADIUS and TACACS+ are security protocols used to authenticate users by means of an external server instead of (or in addition to) an internal device user database that is limited to the memory capacity of

**222**

the device. In essence, RADIUS and TACACS+ authentication both allow you to validate an unlimited number of users from a central location.

The following table describes some key differences between RADIUS and TACACS+.

Table 96 RADIUS vs TACACS+

|                           | <b>RADIUS</b>                                     | <b>TACACS+</b>                                                                           |
|---------------------------|---------------------------------------------------|------------------------------------------------------------------------------------------|
| <b>Transport Protocol</b> | UDP (User Datagram Protocol)                      | TCP (Transmission Control Protocol)                                                      |
| Encryption                | Encrypts the password sent for<br>authentication. | All communication between the client (the<br>Switch) and the TACACS server is encrypted. |

# **26.2 AAA Screens**

The **AAA** screens allow you to enable authentication, authorization, accounting or all of them on the Switch. First, configure your authentication and accounting server settings (RADIUS, TACACS+ or both) and then set up the authentication priority, activate authorization and configure accounting settings.

Click **Advanced Application** > **AAA** in the navigation panel to display the screen as shown.

**Figure 134** Advanced Application > AAA

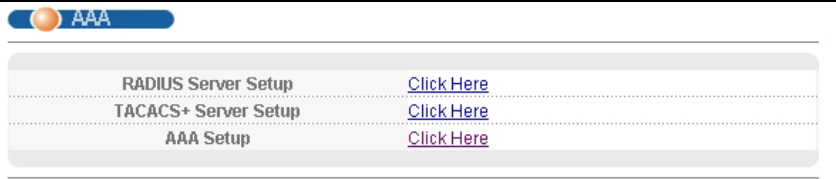

## **26.2.1 RADIUS Server Setup**

Use this screen to configure your RADIUS server settings. See [Section 26.1.2 on page 222](#page-221-0) for more information on RADIUS servers and [Section 26.3 on page 231](#page-230-0) for RADIUS attributes utilized by the authentication and accounting features on the Switch. Click on the **RADIUS Server Setup** link in the **AAA**  screen to view the screen as shown.

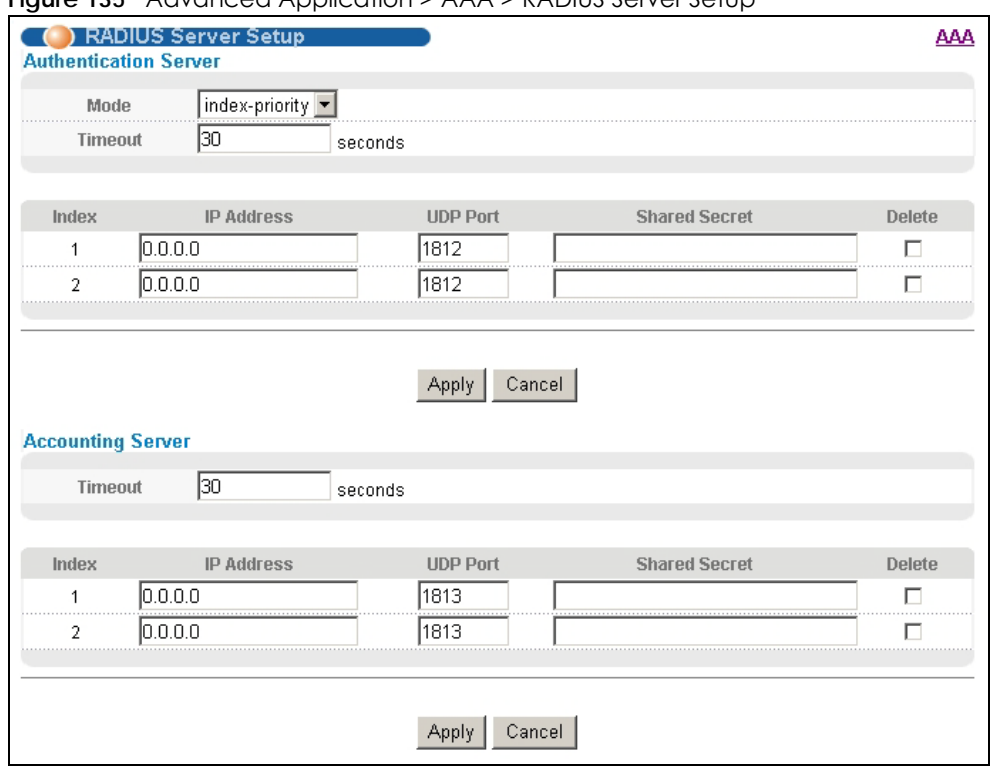

#### **Figure 135** Advanced Application > AAA > RADIUS Server Setup

The following table describes the labels in this screen.

Table 97 Advanced Application > AAA > RADIUS Server Setup

| LABFL                    | <b>DESCRIPTION</b>                                                                                                    |
|--------------------------|----------------------------------------------------------------------------------------------------|
| Authentication<br>Server | Use this section to configure your RADIUS authentication settings.                                                                                                    |
| Mode                     | This field only applies if you configure multiple RADIUS servers.                                                                                                    |
|                          | Select <b>index-priority</b> and the Switch tries to authenticate with the first configured RADIUS server, if<br>the RADIUS server does not respond then the Switch tries to authenticate with the second RADIUS<br>server.                                                                                                    |
|                          | Select round-robin to alternate between the RADIUS servers that it sends authentication requests<br>to.                                                                                                    |
| Timeout                  | Specify the amount of time in seconds that the Switch waits for an authentication request<br>response from the RADIUS server.                                                                                                    |
|                          | If you are using index-priority for your authentication and you are using two RADIUS servers then<br>the timeout value is divided between the two RADIUS servers. For example, if you set the timeout<br>value to 30 seconds, then the Switch waits for a response from the first RADIUS server for 15<br>seconds and then tries the second RADIUS server. |
| Index                    | This is a read-only number representing a RADIUS server entry.                                                                                                    |
| <b>IP Address</b>        | Enter the IP address of an external RADIUS server in dotted decimal notation.                                                                                                    |
| <b>UDP Port</b>          | The default port of a RADIUS server for authentication is 1812. You need not change this value<br>unless your network administrator instructs you to do so.                                                                                                    |
| Shared Secret            | Specify a password (up to 32 alphanumeric characters) as the key to be shared between the<br>external RADIUS server and the Switch. This key is not sent over the network. This key must be the<br>same on the external RADIUS server and the Switch.                                                                                                    |
|                          | Note that as you type a password, the screen displays an asterisk (*) for each character you<br>type.                                                                                                    |

MES3500-24S/MGS3520 Series User's Guide

| <b>LABEL</b>         | <b>DESCRIPTION</b>                                                                                                    |
|----------------------|----------------------------------------------------------------------------------------------------|
| Delete               | Check this box if you want to remove an existing RADIUS server entry from the Switch. This entry is<br>deleted when you click Apply.                                                                                                    |
| Apply                | Click Apply to save your changes to the Switch's run-time memory. The Switch loses these<br>changes if it is turned off or loses power, so use the <b>Save</b> link on the top navigation panel to save<br>your changes to the non-volatile memory when you are done configuring. |
| Cancel               | Click Cancel to begin configuring this screen afresh.                                                                                                    |
| Accounting<br>Server | Use this section to configure your RADIUS accounting server settings.                                                                                                    |
| Timeout              | Specify the amount of time in seconds that the Switch waits for an accounting request response<br>from the RADIUS accounting server.                                                                                                    |
| Index                | This is a read-only number representing a RADIUS accounting server entry.                                                                                                    |
| <b>IP Address</b>    | Enter the IP address of an external RADIUS accounting server in dotted decimal notation.                                                                                                    |
| <b>UDP Port</b>      | The default port of a RADIUS accounting server for accounting is 1813. You need not change this<br>value unless your network administrator instructs you to do so.                                                                                                    |
| Shared Secret        | Specify a password (up to 32 alphanumeric characters) as the key to be shared between the<br>external RADIUS accounting server and the Switch. This key is not sent over the network. This key<br>must be the same on the external RADIUS accounting server and the Switch.       |
|                      | Note that as you type a password, the screen displays an asterisk (*) for each character you<br>type.                                                                                                    |
| Delete               | Check this box if you want to remove an existing RADIUS accounting server entry from the Switch.<br>This entry is deleted when you click Apply.                                                                                                    |
| Apply                | Click Apply to save your changes to the Switch's run-time memory. The Switch loses these<br>changes if it is turned off or loses power, so use the <b>Save</b> link on the top navigation panel to save<br>your changes to the non-volatile memory when you are done configuring. |
| Cancel               | Click Cancel to begin configuring this screen afresh.                                                                                                    |

Table 97 Advanced Application > AAA > RADIUS Server Setup (continued)

# **26.2.2 TACACS+ Server Setup**

Use this screen to configure your TACACS+ server settings. See [Section 26.1.2 on page 222](#page-221-0) for more information on TACACS+ servers. Click on the **TACACS+ Server Setup** link in the **Authentication and Accounting** screen to view the screen as shown.

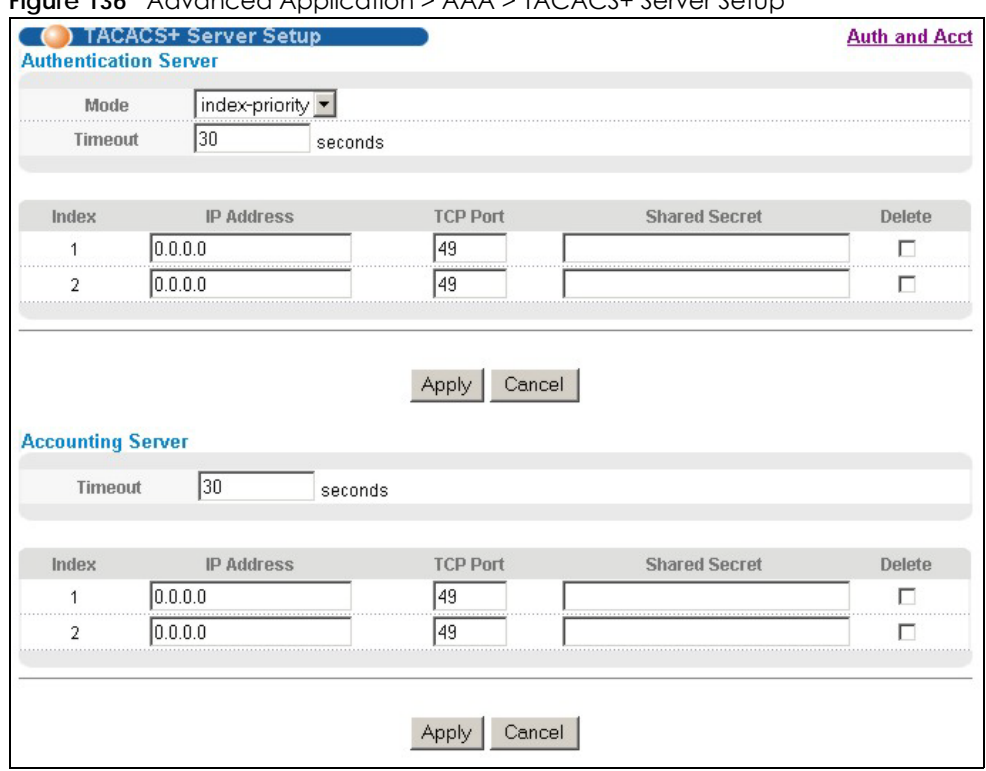

**Figure 136** Advanced Application > AAA > TACACS+ Server Setup

Table 98 Advanced Application > AAA > TACACS+ Server Setup

| <b>LABEL</b>             | <b>DESCRIPTION</b>                                                                                                    |
|--------------------------|----------------------------------------------------------------------------------------------------|
| Authentication<br>Server | Use this section to configure your TACACS+ authentication settings.                                                                                                    |
| Mode                     | This field is only valid if you configure multiple TACACS+ servers.                                                                                                    |
|                          | Select index-priority and the Switch tries to authenticate with the first configured TACACS+ server,<br>if the TACACS+ server does not respond then the Switch tries to authenticate with the second<br>TACACS+ server.                                                                                                    |
|                          | Select round-robin to alternate between the TACACS+ servers that it sends authentication<br>requests to.                                                                                                    |
| Timeout                  | Specify the amount of time in seconds that the Switch waits for an authentication request<br>response from the TACACS+ server.                                                                                                    |
|                          | If you are using <b>index-priority</b> for your authentication and you are using two TACACS+ servers<br>then the timeout value is divided between the two TACACS+ servers. For example, if you set the<br>timeout value to 30 seconds, then the Switch waits for a response from the first TACACS+ server for<br>15 seconds and then tries the second TACACS+ server. |
| Index                    | This is a read-only number representing a TACACS+ server entry.                                                                                                    |
| <b>IP Address</b>        | Enter the IP address of an external TACACS+ server in dotted decimal notation.                                                                                                    |
| <b>TCP Port</b>          | The default port of a TACACS+ server for authentication is 49. You need not change this value<br>unless your network administrator instructs you to do so.                                                                                                    |
| Shared Secret            | Specify a password (up to 32 alphanumeric characters) as the key to be shared between the<br>external TACACS+ server and the Switch. This key is not sent over the network. This key must be the<br>same on the external TACACS+ server and the Switch.                                                                                                    |
|                          | Note that as you type a password, the screen displays an asterisk (*) for each character you type.                                                                                                    |

| <b>LABEL</b>         | <b>DESCRIPTION</b>                                                                                                    |
|----------------------|----------------------------------------------------------------------------------------------------|
| Delete               | Check this box if you want to remove an existing TACACS+ server entry from the Switch. This entry<br>is deleted when you click Apply.                                                                                                    |
| Apply                | Click <b>Apply</b> to save your changes to the Switch's run-time memory. The Switch loses these<br>changes if it is turned off or loses power, so use the <b>Save</b> link on the top navigation panel to save<br>your changes to the non-volatile memory when you are done configuring.                                                                                            |
| Cancel               | Click <b>Cancel</b> to begin configuring this screen afresh.                                                                                                    |
| Accounting<br>Server | Use this section to configure your TACACS+ accounting settings.                                                                                                    |
| Timeout              | Specify the amount of time in seconds that the Switch waits for an accounting request response<br>from the TACACS+ server.                                                                                                    |
| Index                | This is a read-only number representing a TACACS+ accounting server entry.                                                                                                    |
| <b>IP Address</b>    | Enter the IP address of an external TACACS+ accounting server in dotted decimal notation.                                                                                                    |
| <b>TCP Port</b>      | The default port of a TACACS+ accounting server is 49. You need not change this value unless<br>your network administrator instructs you to do so.                                                                                                    |
| <b>Shared Secret</b> | Specify a password (up to 32 alphanumeric characters) as the key to be shared between the<br>external TACACS+ accounting server and the Switch. This key is not sent over the network. This key<br>must be the same on the external TACACS+ accounting server and the Switch.<br>Note that as you type a password, the screen displays an asterisk (*) for each character you type. |
|                      |                                                                                                    |
| Delete               | Check this box if you want to remove an existing TACACS+ accounting server entry from the<br>Switch. This entry is deleted when you click Apply.                                                                                                    |
| Apply                | Click Apply to save your changes to the Switch's run-time memory. The Switch loses these<br>changes if it is turned off or loses power, so use the <b>Save</b> link on the top navigation panel to save<br>your changes to the non-volatile memory when you are done configuring.                                                                                                   |
| Cancel               | Click Cancel to begin configuring this screen afresh.                                                                                                    |

Table 98 Advanced Application > AAA > TACACS+ Server Setup (continued)

## <span id="page-226-0"></span>**26.2.3 AAA Setup**

Use this screen to configure authentication, authorization and accounting settings on the Switch. Click on the **AAA Setup** link in the **AAA** screen to view the screen as shown.

| <b>Authentication</b> | ) AAA Setup          |                  |                |                                |                     |
|-----------------------|----------------------|------------------|----------------|--------------------------------|---------------------|
| Type                  |                      |                  | Method 1       | Method 2                       | Method 3            |
| Privilege Enable      |                      |                  | local<br>▼     | g,                             | s                   |
| Login                 |                      |                  | local<br>▼     | $\overline{\phantom{0}}$<br>▼  | ٠                   |
| <b>Authorization</b>  |                      |                  |                |                                |                     |
| Type                  |                      |                  | Active         | Console                        | Method              |
| Exec                  |                      |                  |                |                                | radius $\mathbf{v}$ |
| Dot1x                 |                      |                  |                |                                | radius              |
|                       |                      |                  | $\overline{0}$ | minutes                        |                     |
|                       | <b>Update Period</b> |                  |                |                                |                     |
| Type                  | Active               | <b>Broadcast</b> | Mode           | Method                         | Privilege           |
| System                |                      |                  |                | radius<br>$\blacktriangledown$ |                     |
| Exec                  |                      |                  | start-stop v   | radius $\mathbf{v}$            |                     |
| Dot1x                 |                      |                  | start-stop v   | radius<br>▼                    |                     |

**Figure 137** Advanced Application > AAA > AAA Setup

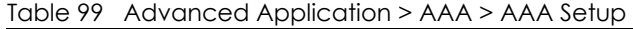

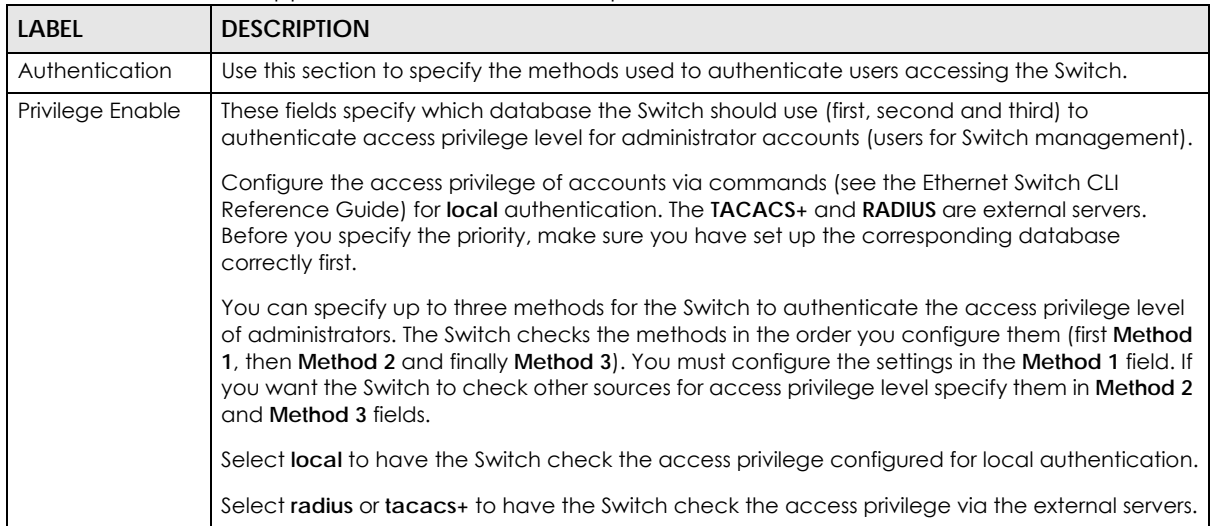

| <b>LABEL</b>         | <b>DESCRIPTION</b>                                                                                                    |
|----------------------|----------------------------------------------------------------------------------------------------|
| Login                | These fields specify which database the Switch should use (first, second and third) to<br>authenticate administrator accounts (users for Switch management).                                                                                                    |
|                      | Configure the local user accounts in the Access Control > Logins screen. The TACACS+ and<br>RADIUS are external servers. Before you specify the priority, make sure you have set up the<br>corresponding database correctly first.                                                                                                    |
|                      | You can specify up to three methods for the Switch to authenticate administrator accounts.<br>The Switch checks the methods in the order you configure them (first Method 1, then Method 2<br>and finally Method 3). You must configure the settings in the Method 1 field. If you want the<br>Switch to check other sources for administrator accounts, specify them in Method 2 and<br>Method 3 fields. |
|                      | Select local to have the Switch check the administrator accounts configured in the Access<br>Control > Logins screen.                                                                                                    |
|                      | Select radius to have the Switch check the administrator accounts configured via the RADIUS<br>Server.                                                                                                    |
|                      | Select tacacs+ to have the Switch check the administrator accounts configured via the<br>TACACS+ Server.                                                                                                    |
| Authorization        | Use this section to configure authorization settings on the Switch.                                                                                                    |
| <b>Type</b>          | Set whether the Switch provides the following services to a user.                                                                                                    |
|                      | Exec: Allow an administrator which logs in the Switch through Telnet or SSH to have different<br>$\bullet$<br>access privilege level assigned via the external server.<br>Dot1x: Allow an IEEE 802.1x client to have different bandwidth limit or VLAN ID assigned via                                                                                                    |
|                      | the external server.                                                                                                    |
| Active               | Select this to activate authorization for a specified event types.                                                                                                    |
| Console              | Select this to allow an administrator which logs in the Switch through the console port to have<br>different access privilege level assigned via the external server.                                                                                                    |
| Method               | Select whether you want to use RADIUS or TACACS+ for authorization of specific types of<br>events.                                                                                                    |
|                      | RADIUS is the only method for IEEE 802.1x authorization.                                                                                                    |
| Accounting           | Use this section to configure accounting settings on the Switch.                                                                                                    |
| <b>Update Period</b> | This is the amount of time in minutes before the Switch sends an update to the accounting<br>server. This is only valid if you select the start-stop option for the Exec or Dot1x entries.                                                                                                    |
| <b>Type</b>          | The Switch supports the following types of events to be sent to the accounting server(s):                                                                                                    |
|                      | System - Configure the Switch to send information when the following system events occur:<br>system boots up, system shuts down, system accounting is enabled, system accounting is<br>disabled                                                                                                    |
|                      | <b>Exec</b> - Configure the Switch to send information when an administrator logs in and logs out<br>via the console port, telnet or SSH.                                                                                                    |
|                      | Dot1x - Configure the Switch to send information when an IEEE 802.1x client begins a session<br>٠<br>(authenticates via the Switch), ends a session as well as interim updates of a session.                                                                                                    |
|                      | Commands - Configure the Switch to send information when commands of specified<br>$\bullet$<br>privilege level and higher are executed on the Switch.                                                                                                    |
| Active               | Select this to activate accounting for a specified event types.                                                                                                    |
| <b>Broadcast</b>     | Select this to have the Switch send accounting information to all configured accounting servers<br>at the same time.                                                                                                    |
|                      | If you don't select this and you have two accounting servers set up, then the Switch sends<br>information to the first accounting server and if it doesn't get a response from the accounting<br>server then it tries the second accounting server.                                                                                                    |

Table 99 Advanced Application > AAA > AAA Setup (continued)

| LABEL     | <b>DESCRIPTION</b>                                                                                                    |
|-----------|----------------------------------------------------------------------------------------------------|
| Mode      | The Switch supports two modes of recording login events. Select:                                                                                                    |
|           | start-stop - to have the Switch send information to the accounting server when a user<br>٠<br>begins a session, during a user's session (if it lasts past the <b>Update Period</b> ), and when a user<br>ends a session.                                                                                    |
|           | stop-only - to have the Switch send information to the accounting server only when a user<br>٠<br>ends a session.                                                                                                    |
| Method    | Select whether you want to use RADIUS or TACACS+ for accounting of specific types of events.                                                                                                    |
|           | TACACS+ is the only method for recording <b>Commands</b> type of event.                                                                                                    |
| Privilege | This field is only configurable for <b>Commands</b> type of event. Select the threshold command<br>privilege level for which the Switch should send accounting information. The Switch will send<br>accounting information when commands at the level you specify and higher are executed on<br>the Switch. |
| Apply     | Click <b>Apply</b> to save your changes to the Switch's run-time memory. The Switch loses these<br>changes if it is turned off or loses power, so use the <b>Save</b> link on the top navigation panel to<br>save your changes to the non-volatile memory when you are done configuring.                    |
| Cancel    | Click <b>Cancel</b> to begin configuring this screen afresh.                                                                                                    |

Table 99 Advanced Application > AAA > AAA Setup (continued)

## **26.2.4 Vendor Specific Attribute**

RFC 2865 standard specifies a method for sending vendor-specific information between a RADIUS server and a network access device (for example, the Switch). A company can create Vendor Specific Attributes (VSAs) to expand the functionality of a RADIUS server.

The Switch supports VSAs that allow you to perform the following actions based on user authentication:

- Limit bandwidth on incoming or outgoing traffic for the port the user connects to.
- Assign account privilege levels (see the CLI Reference Guide for more information on account privilege levels) for the authenticated user.

The VSAs are composed of the following:

- **Vendor-ID**: An identification number assigned to the company by the IANA (Internet Assigned Numbers Authority). Zyxel's vendor ID is 890.
- **Vendor-Type**: A vendor specified attribute, identifying the setting you want to modify.
- **Vendor-data**: A value you want to assign to the setting.

Note: Refer to the documentation that comes with your RADIUS server on how to configure VSAs for users authenticating via the RADIUS server.

The following table describes the VSAs supported on the Switch. Note that these attributes only work when you enable authorization (see [Section 26.2.3 on page 227\)](#page-226-0).

| <b>FUNCTION</b>                 | <b>ATTRIBUTE</b>                                                                                                    |
|---------------------------------|----------------------------------------------------------------------------------------------------|
| Ingress Bandwidth<br>Assignment | Vendor-Id = $890$<br>Vendor-Type = $1$<br>Vendor-data = ingress rate (Kbps in decimal format)                                                                                                    |
| Egress Bandwidth<br>Assignment  | Vendor-Id = $890$<br>Vendor-Type = $2$<br>Vendor-data = egress rate (Kbps in decimal format)                                                                                                    |
| Privilege Assignment            | Vendor-ID = $890$<br>Vendor-Type = $3$<br>$Vendor-Data = "shell:priv-1vl=N"$<br>or                                                                                                    |
|                                 | Vendor-ID = $9$ (CISCO)<br>$Vendor-Type = 1 (CISCO-AVPAIR)$<br>Vendor-Data = "shell:priv-lvl=N"<br>where $N$ is a privilege level (from 0 to 14).<br>Note: If you set the privilege level of a login account differently on the RADIUS<br>server(s) and the Switch, the user is assigned a privilege level from the<br>database (RADIUS or local) the Switch uses first for user authentication. |

Table 100 Supported VSAs

# **26.2.5 Tunnel Protocol Attribute**

You can configure tunnel protocol attributes on the RADIUS server (refer to your RADIUS server documentation) to assign a port on the Switch to a VLAN based on IEEE 802.1x authentication. The port VLAN settings are fixed and untagged. This will also set the port's VID. The following table describes the values you need to configure. Note that these attributes only work when you enable authorization (see [Section 26.2.3 on page 227\)](#page-226-0).

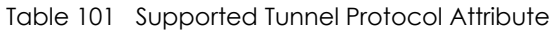

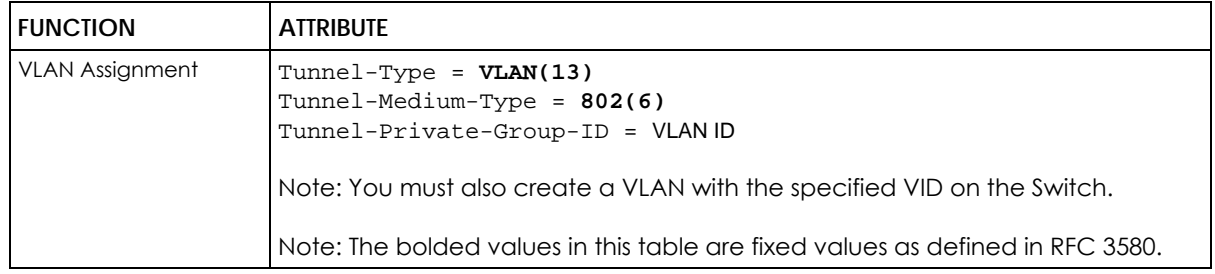

# <span id="page-230-0"></span>**26.3 Supported RADIUS Attributes**

Remote Authentication Dial-In User Service (RADIUS) attributes are data used to define specific authentication, and accounting elements in a user profile, which is stored on the RADIUS server. This section lists the RADIUS attributes supported by the Switch.

Refer to RFC 2865 for more information about RADIUS attributes used for authentication. Refer to RFC 2866 and RFC 2869 for RADIUS attributes used for accounting.

This section lists the attributes used by authentication and accounting functions on the Switch. In cases where the attribute has a specific format associated with it, the format is specified.

# **26.3.1 Attributes Used for Authentication**

The following sections list the attributes sent from the Switch to the RADIUS server when performing authentication.

#### **26.3.1.1 Attributes Used for Authenticating Privilege Access**

#### User-Name

- the format of the User-Name attribute is **\$enab**#**\$**, where # is the privilege level (1-14)

- User-Password
- NAS-Identifier

NAS-IP-Address

#### **26.3.1.2 Attributes Used to Login Users**

User-Name User-Password NAS-Identifier NAS-IP-Address

#### **26.3.1.3 Attributes Used by the IEEE 802.1x Authentication**

User-Name NAS-Identifier NAS-IP-Address NAS-Port NAS-Port-Type - This value is set to **Ethernet(15)** on the Switch. Calling-Station-Id Frame-MTU EAP-Message State Message-Authenticator

# **26.3.2 Attributes Used for Accounting**

The following sections list the attributes sent from the Switch to the RADIUS server when performing authentication.

#### **26.3.2.1 Attributes Used for Accounting System Events**

NAS-IP-Address

NAS-Identifier

Acct-Status-Type

Acct-Session-ID

- The format of Acct-Session-Id is **date+time+8-digit sequential number**, for example, 2007041917210300000001. (date: 2007/04/19, time: 17:21:03, serial number: 00000001) Acct-Delay-Time

#### **26.3.2.2 Attributes Used for Accounting Exec Events**

The attributes are listed in the following table along with the time that they are sent (the difference between Console and Telnet/SSH Exec events is that the Telnet/SSH events utilize the Calling-Station-Id attribute):

| <b>ATTRIBUTE</b>     | <b>START</b> | <b>INTERIM-UPDATE</b> | <b>STOP</b> |
|----------------------|--------------|-----------------------|-------------|
| User-Name            |              |                       |             |
| NAS-Identifier       | ✔            | ✔                     | M           |
| NAS-IP-Address       |              |                       |             |
| Service-Type         |              | м                     |             |
| Acct-Status-Type     |              | M                     |             |
| Acct-Delay-Time      |              |                       |             |
| Acct-Session-Id      |              |                       |             |
| Acct-Authentic       |              |                       |             |
| Acct-Session-Time    |              |                       |             |
| Acct-Terminate-Cause |              |                       |             |

Table 102 RADIUS Attributes - Exec Events via Console

Table 103 RADIUS Attributes - Exec Events via Telnet/SSH

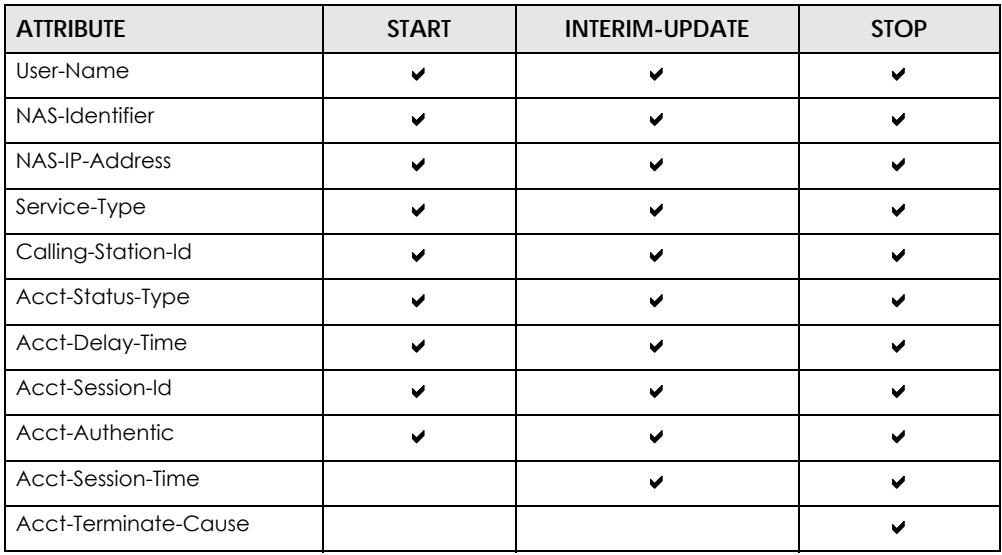

### **26.3.2.3 Attributes Used for Accounting IEEE 802.1x Events**

The attributes are listed in the following table along with the time of the session they are sent:

| <b>ATTRIBUTE</b>      | <b>START</b> | <b>INTERIM-UPDATE</b> | <b>STOP</b> |
|-----------------------|--------------|-----------------------|-------------|
| User-Name             | ✔            | ✔                     | ✔           |
| NAS-IP-Address        | v            | v                     | v           |
| NAS-Port              | ✔            | ✔                     | ✔           |
| Class                 | ✔            | ✔                     | ✔           |
| Called-Station-Id     | v            | v                     | v           |
| Calling-Station-Id    | ✔            | ✔                     |             |
| NAS-Identifier        | ✔            | ✔                     | ✔           |
| NAS-Port-Type         |              | ✔                     |             |
| Acct-Status-Type      | ✔            | ✔                     | v           |
| Acct-Delay-Time       | ✔            | ✔                     |             |
| Acct-Session-Id       |              | v                     | v           |
| Acct-Authentic        | ✔            | ✔                     |             |
| Acct-Input-Octets     |              | ✔                     |             |
| Acct-Output-Octets    |              | v                     |             |
| Acct-Session-Time     |              | ✔                     |             |
| Acct-Input-Packets    |              | ✔                     | ✔           |
| Acct-Output-Packets   |              | v                     |             |
| Acct-Terminate-Cause  |              |                       |             |
| Acct-Input-Gigawords  |              | ✔                     |             |
| Acct-Output-Gigawords |              |                       |             |

Table 104 RADIUS Attributes - Exec Events via Console

# **CHAPTER 27 IP Source Guard**

Use IP source guard to filter unauthorized DHCP and ARP packets in your network.

# **27.1 IP Source Guard Overview**

IP source guard uses a binding table to distinguish between authorized and unauthorized DHCP and ARP packets in your network. A binding contains these key attributes:

- MAC address
- VLAN ID
- IP address
- Port number

When the Switch receives a DHCP or ARP packet, it looks up the appropriate MAC address, VLAN ID, IP address, and port number in the binding table. If there is a binding, the Switch forwards the packet. If there is not a binding, the Switch discards the packet.

The Switch builds the binding table by snooping DHCP packets (dynamic bindings) and from information provided manually by administrators (static bindings).

IP source guard consists of the following features:

- Static bindings. Use this to create static bindings in the binding table.
- DHCP snooping. Use this to filter unauthorized DHCP packets on the network and to build the binding table dynamically.
- ARP inspection. Use this to filter unauthorized ARP packets on the network.

If you want to use dynamic bindings to filter unauthorized ARP packets (typical implementation), you have to enable DHCP snooping before you enable ARP inspection.

# **27.1.1 DHCP Snooping Overview**

Use DHCP snooping to filter unauthorized DHCP packets on the network and to build the binding table dynamically. This can prevent clients from getting IP addresses from unauthorized DHCP servers.

#### **27.1.1.1 Trusted vs. Untrusted Ports**

Every port is either a trusted port or an untrusted port for DHCP snooping. This setting is independent of the trusted/untrusted setting for ARP inspection. You can also specify the maximum number for DHCP packets that each port (trusted or untrusted) can receive each second.

Trusted ports are connected to DHCP servers or other switches. The Switch discards DHCP packets from trusted ports only if the rate at which DHCP packets arrive is too high. The Switch learns dynamic bindings from trusted ports.

Note: The Switch will drop all DHCP requests if you enable DHCP snooping and there are no trusted ports.

Untrusted ports are connected to subscribers. The Switch discards DHCP packets from untrusted ports in the following situations:

- The packet is a DHCP server packet (for example, OFFER, ACK, or NACK).
- The source MAC address and source IP address in the packet do not match any of the current bindings.
- The packet is a RELEASE or DECLINE packet, and the source MAC address and source port do not match any of the current bindings.
- The rate at which DHCP packets arrive is too high.

#### **27.1.1.2 DHCP Snooping Database**

The Switch stores the binding table in volatile memory. If the Switch restarts, it loads static bindings from permanent memory but loses the dynamic bindings, in which case the devices in the network have to send DHCP requests again. As a result, it is recommended you configure the DHCP snooping database.

The DHCP snooping database maintains the dynamic bindings for DHCP snooping and ARP inspection in a file on an external TFTP server. If you set up the DHCP snooping database, the Switch can reload the dynamic bindings from the DHCP snooping database after the Switch restarts.

You can configure the name and location of the file on the external TFTP server. The file has the following format:

**Figure 138** DHCP Snooping Database File Format

```
<initial-checksum>
TYPE DHCP-SNOOPING
VERSION 1
BEGIN
<binding-1> <checksum-1>
<binding-2> <checksum-1-2>
...
...
<binding-n> <checksum-1-2-..-n>
END
```
The <initial-checksum> helps distinguish between the bindings in the latest update and the bindings from previous updates. Each binding consists of 72 bytes, a space, and another checksum that is used to validate the binding when it is read. If the calculated checksum is not equal to the checksum in the file, that binding and all others after it are ignored.

#### **27.1.1.3 DHCP Relay Option 82 Information**

The Switch can add information to DHCP requests that it does not discard. This provides the DHCP server more information about the source of the requests. The Switch can add the following information:

• Slot ID (1 byte), port ID (1 byte), and source VLAN ID (2 bytes)

• System name (up to 32 bytes)

This information is stored in an Agent Information field in the option 82 field of the DHCP headers of client DHCP request frames. See [Chapter 39 on page 320](#page-319-0) for more information about DHCP relay option 82.

When the DHCP server responds, the Switch removes the information in the Agent Information field before forwarding the response to the original source.

You can configure this setting for each source VLAN. This setting is independent of the DHCP relay settings [\(Chapter 39 on page 320](#page-319-0)).

#### <span id="page-236-0"></span>**27.1.1.4 Configuring DHCP Snooping**

Follow these steps to configure DHCP snooping on the Switch.

- **1** Enable DHCP snooping on the Switch.
- **2** Enable DHCP snooping on each VLAN, and configure DHCP relay option 82.
- **3** Configure trusted and untrusted ports, and specify the maximum number of DHCP packets that each port can receive per second.
- **4** Configure static bindings.

### **27.1.2 ARP Inspection Overview**

Use ARP inspection to filter unauthorized ARP packets on the network. This can prevent many kinds of man-in-the-middle attacks, such as the one in the following example.

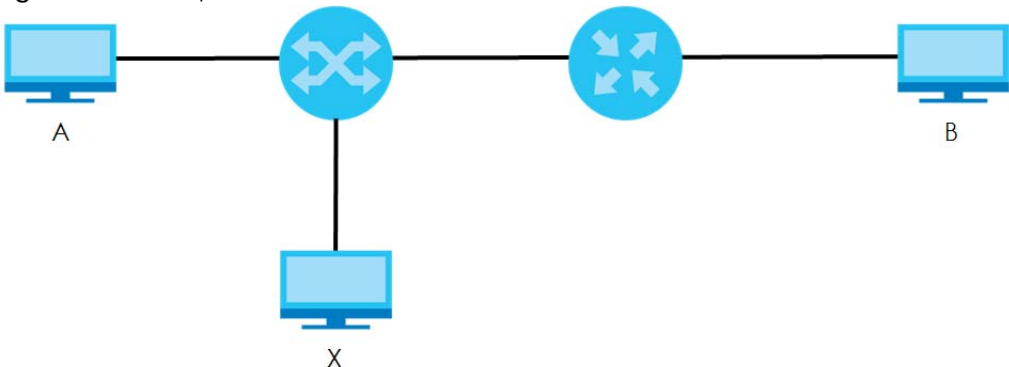

**Figure 139** Example: Man-in-the-middle Attack

In this example, computer **B** tries to establish a connection with computer **A**. Computer **X** is in the same broadcast domain as computer **A** and intercepts the ARP request for computer **A**. Then, computer **X** does the following things:

- It pretends to be computer **A** and responds to computer **B**.
- It pretends to be computer **B** and sends a message to computer **A**.

As a result, all the communication between computer **A** and computer **B** passes through computer **X**. Computer **X** can read and alter the information passed between them.

#### **27.1.2.1 ARP Inspection and MAC Address Filters**

When the Switch identifies an unauthorized ARP packet, it automatically creates a MAC address filter to block traffic from the source MAC address and source VLAN ID of the unauthorized ARP packet. You can configure how long the MAC address filter remains in the Switch.

These MAC address filters are different than regular MAC address filters ([Chapter 12 on page 124\)](#page-123-0).

- They are stored only in volatile memory.
- They do not use the same space in memory that regular MAC address filters use.
- They appear only in the **ARP Inspection** screens and commands, not in the **MAC Address Filter** screens and commands.

#### **27.1.2.2 Trusted vs. Untrusted Ports**

Every port is either a trusted port or an untrusted port for ARP inspection. This setting is independent of the trusted/untrusted setting for DHCP snooping. You can also specify the maximum rate at which the Switch receives ARP packets on untrusted ports.

The Switch does not discard ARP packets on trusted ports for any reason.

The Switch discards ARP packets on untrusted ports in the following situations:

- The sender's information in the ARP packet does not match any of the current bindings.
- The rate at which ARP packets arrive is too high.

#### **27.1.2.3 Syslog**

The Switch can send syslog messages to the specified syslog server ([Chapter 44 on page 372\)](#page-371-0) when it forwards or discards ARP packets. The Switch can consolidate log messages and send log messages in batches to make this mechanism more efficient.

#### **27.1.2.4 Configuring ARP Inspection**

Follow these steps to configure ARP inspection on the Switch.

**1** Configure DHCP snooping. See [Section 27.1.1.4 on page 237.](#page-236-0)

Note: It is recommended you enable DHCP snooping at least one day before you enable ARP inspection so that the Switch has enough time to build the binding table.

- **2** Enable ARP inspection on each VLAN.
- **3** Configure trusted and untrusted ports, and specify the maximum number of ARP packets that each port can receive per second.

# **27.2 IP Source Guard**

Use this screen to look at the current bindings for DHCP snooping and ARP inspection. Bindings are used by DHCP snooping and ARP inspection to distinguish between authorized and unauthorized packets in the network. The Switch learns the bindings by snooping DHCP packets (dynamic bindings) and from

information provided manually by administrators (static bindings). To open this screen, click **Advanced Application > IP Source Guard**.

**Figure 140** Advanced Application > IP Source Guard

| I C | )IP Source Guard   |                   | <b>Static Binding</b> | <b>DHCP Snooping</b> |     | <b>ARP</b> Inspection |
|-----|--------------------|-------------------|-----------------------|----------------------|-----|-----------------------|
|     | <b>MAC Address</b> | <b>IP Address</b> | ease                  | <b>Type</b>          | VIN | Port                  |
|     | 00:a0:c5:01:23:45  | 192 168 1 99      |                       | static               |     |                       |
|     |                    |                   |                       |                      |     |                       |

The following table describes the labels in this screen.

| <b>LABEL</b>       | <b>DESCRIPTION</b>                                                                                                    |
|--------------------|----------------------------------------------------------------------------------------------------|
| Index              | This field displays a sequential number for each binding.                                                                                                    |
| <b>MAC Address</b> | This field displays the source MAC address in the binding.                                                                                                    |
| <b>IP Address</b>  | This field displays the IP address assigned to the MAC address in the binding.                                                                                                    |
| Lease              | This field displays how many days, hours, minutes, and seconds the binding is valid; for example,<br>2d3h4m5s means the binding is still valid for 2 days, 3 hours, 4 minutes and 5 seconds. This field<br>displays <b>infinity</b> if the binding is always valid (for example, a static binding). |
| Type               | This field displays how the Switch learned the binding.                                                                                                    |
|                    | static: This binding was learned from information provided manually by an administrator.                                                                                                    |
|                    | <b>dhcp-snooping:</b> This binding was learned by snooping DHCP packets.                                                                                                    |
| <b>VID</b>         | This field displays the source VLAN ID in the binding.                                                                                                    |
| Port               | This field displays the port number in the binding. If this field is blank, the binding applies to all<br>ports.                                                                                                    |

Table 105 Advanced Application > IP Source Guard

# **27.3 IP Source Guard Static Binding**

Use this screen to manage static bindings for DHCP snooping and ARP inspection. Static bindings are uniquely identified by the MAC address and VLAN ID. Each MAC address and VLAN ID can only be in one static binding. If you try to create a static binding with the same MAC address and VLAN ID as an existing static binding, the new static binding replaces the original one. To open this screen, click **Advanced Application > IP Source Guard > Static Binding**.

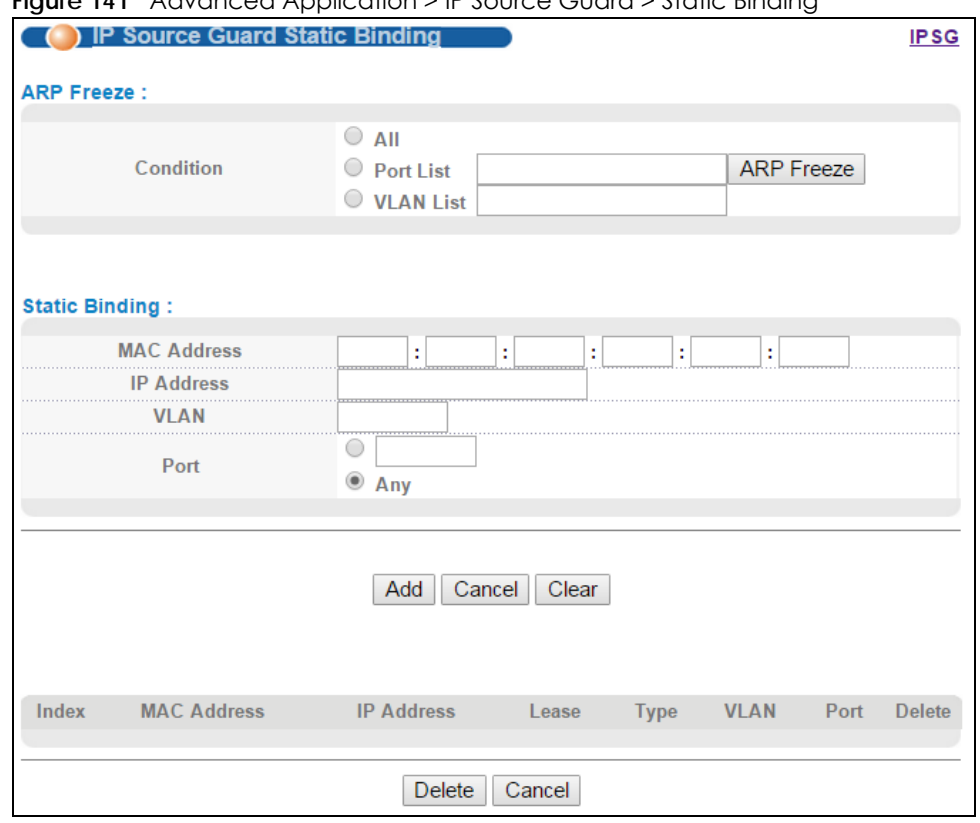

**Figure 141** Advanced Application > IP Source Guard > Static Binding

| LABFL             | <b>DESCRIPTION</b>                                                                                                    |
|-------------------|----------------------------------------------------------------------------------------------------|
| ARP Freeze        | ARP Freeze allows you to automatically create static bindings from the current ARP entries (either<br>dynamically learned or static ARP entries) until the Switch's binding table is full.                              |
|                   | Note: The ARP learning mode should be set to ARP-Request in the IP Application > ARP<br>Setup > ARP Learning screen before you use the ARP Freeze feature.                                                              |
| Condition         | All - Select this and click ARP Freeze to have the Switch automatically add all the current ARP<br>entries to the static bindings table.                                                                                |
|                   | <b>Port List</b> - Select this and enter the number of the port(s) (separated by a comma). ARP entries<br>learned on the specified port(s) are added to the static bindings table after you click <b>ARP</b><br>Freeze. |
|                   | VLAN List - Select this and enter the ID number of the VLAN(s) (separated by a comma). ARP<br>entries for the specified VLAN(s) are added to the static bindings table after you click <b>ARP</b><br>Freeze.            |
| Static Binding    |                                                                                                    |
| MAC Address       | Enter the source MAC address in the binding.                                                                                                    |
| <b>IP Address</b> | Enter the IP address assigned to the MAC address in the binding.                                                                                                    |
| <b>VLAN</b>       | Enter the source VLAN ID in the binding.                                                                                                    |
| Port              | Specify the port(s) in the binding. If this binding has one port, select the first radio button and<br>enter the port number in the field to the right. If this binding applies to all ports, select Any.               |
| Add               | Click this to create the specified static binding or to update an existing one.                                                                                                    |

Table 106 Advanced Application > IP Source Guard > Static Binding

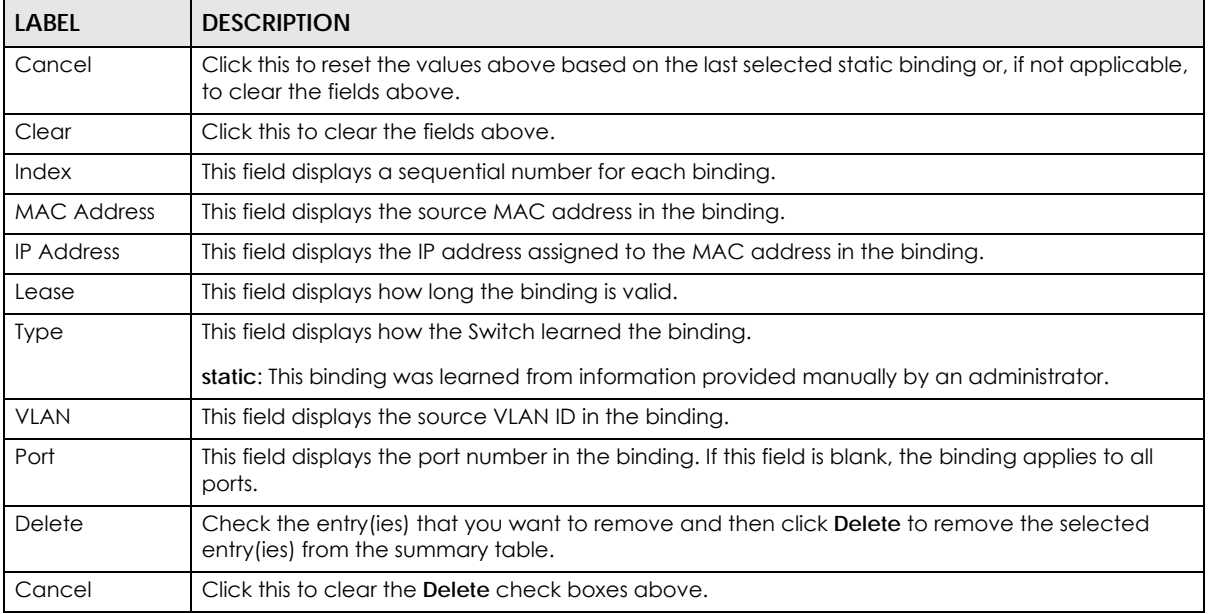

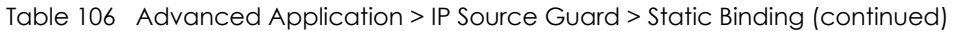

# <span id="page-240-0"></span>**27.4 DHCP Snooping**

Use this screen to look at various statistics about the DHCP snooping database. To open this screen, click **Advanced Application > IP Source Guard > DHCP Snooping**.

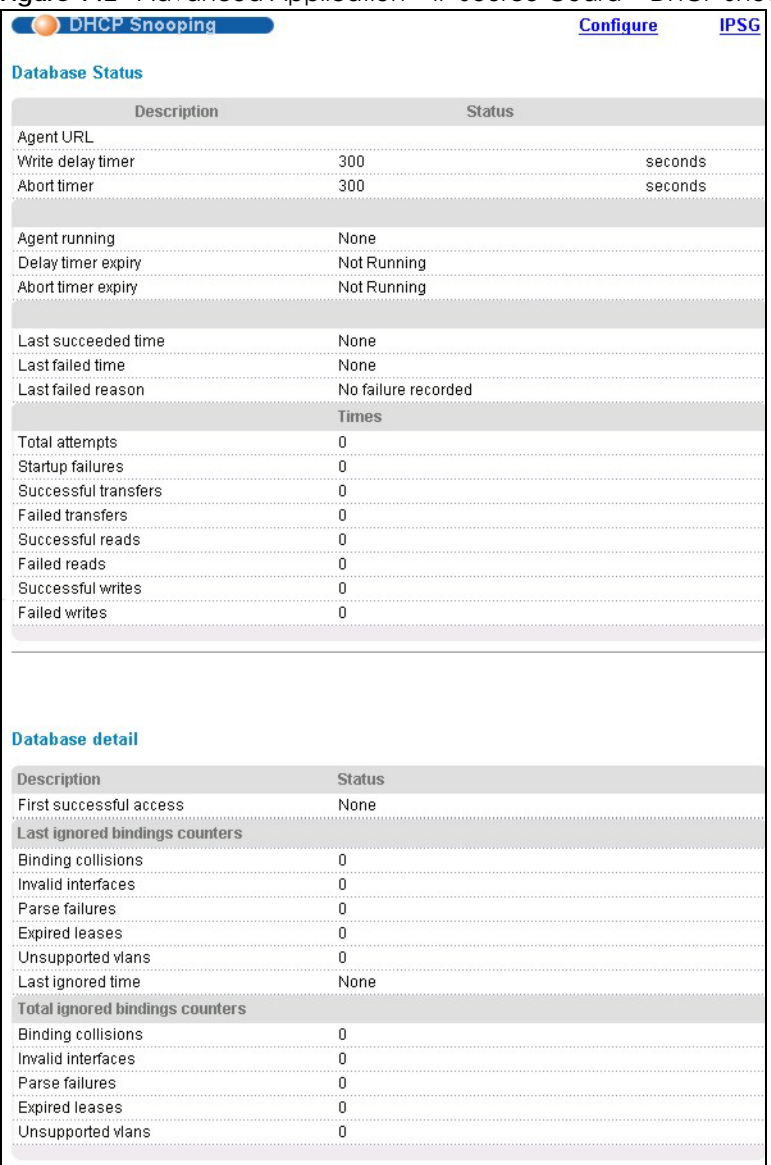

#### **Figure 142** Advanced Application > IP Source Guard > DHCP Snooping

The following table describes the labels in this screen.

#### **LABEL DESCRIPTION** Database Status This section displays the current settings for the DHCP snooping database. You can configure them in the **DHCP Snooping Configure** screen. See [Section 27.5 on page 244](#page-243-0). Agent URL This field displays the location of the DHCP snooping database. Write delay timer | This field displays how long (in seconds) the Switch tries to complete a specific update in the DHCP snooping database before it gives up. Abort timer This field displays how long (in seconds) the Switch waits to update the DHCP snooping database after the current bindings change. This section displays information about the current update and the next update of the DHCP snooping database.

#### Table 107 Advanced Application > IP Source Guard > DHCP Snooping

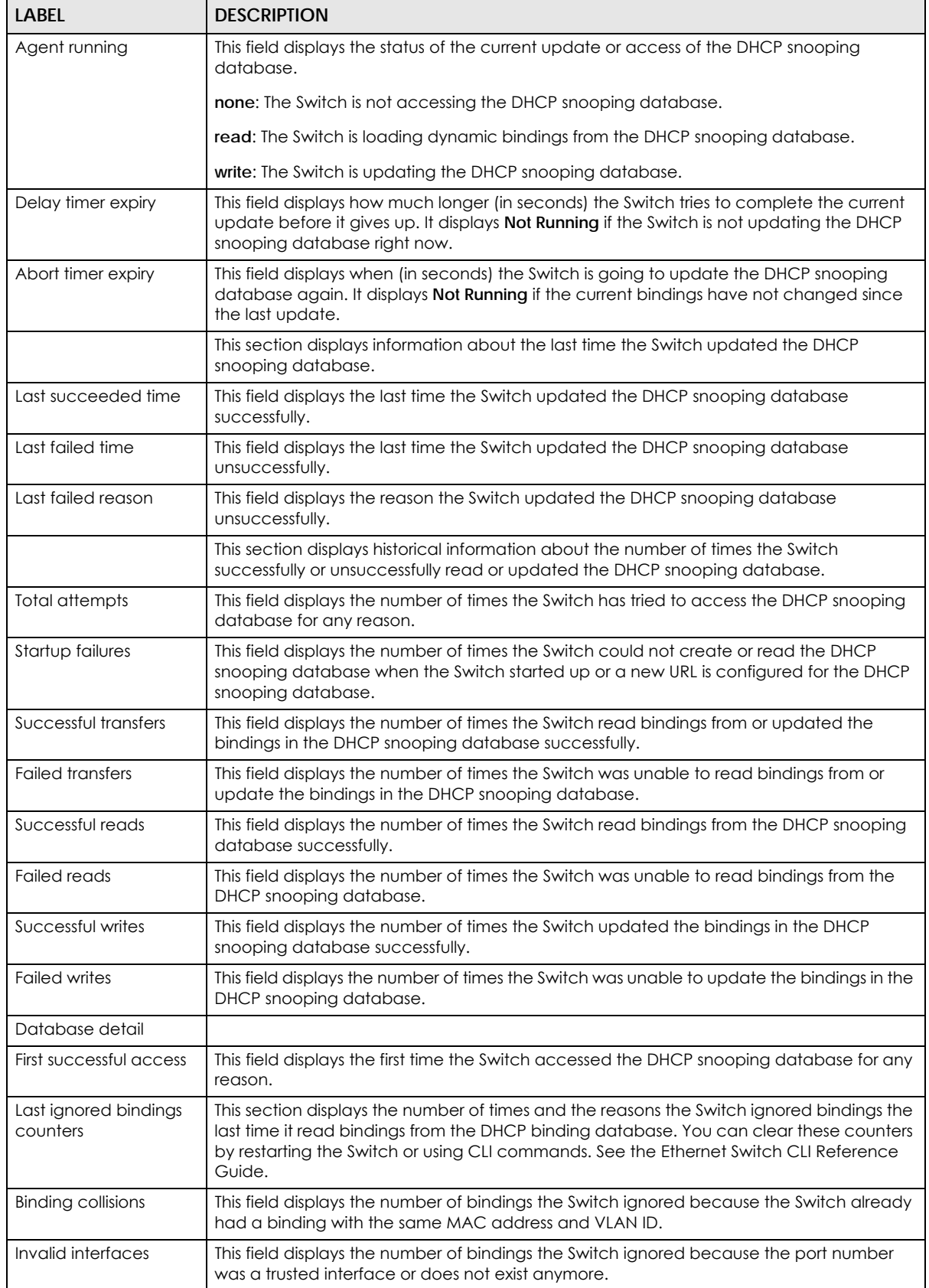

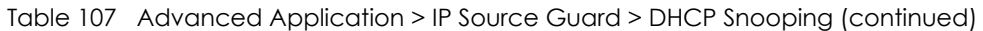

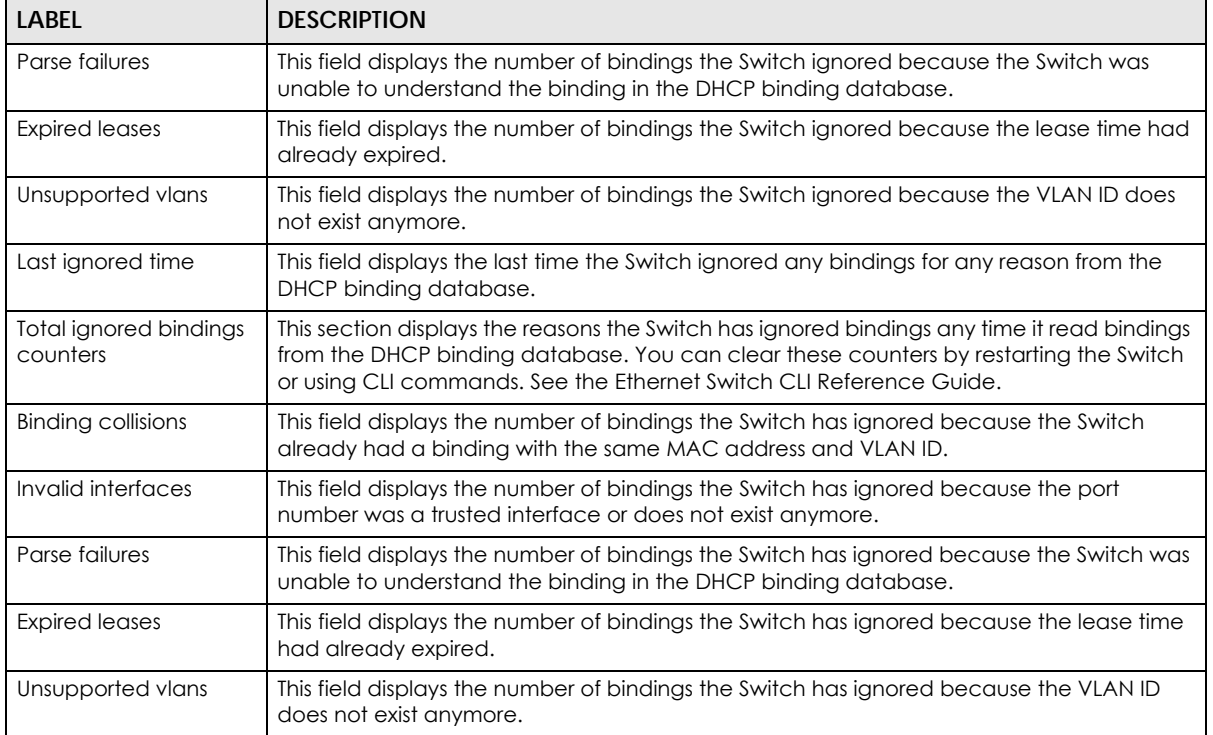

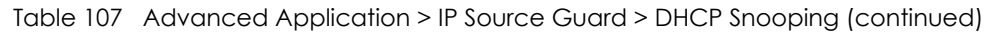

# <span id="page-243-0"></span>**27.5 DHCP Snooping Configure**

Use this screen to enable DHCP snooping on the Switch (not on specific VLAN), specify the VLAN where the default DHCP server is located, and configure the DHCP snooping database. The DHCP snooping database stores the current bindings on a secure, external TFTP server so that they are still available after a restart. To open this screen, click **Advanced Application > IP Source Guard > DHCP Snooping > Configure**.

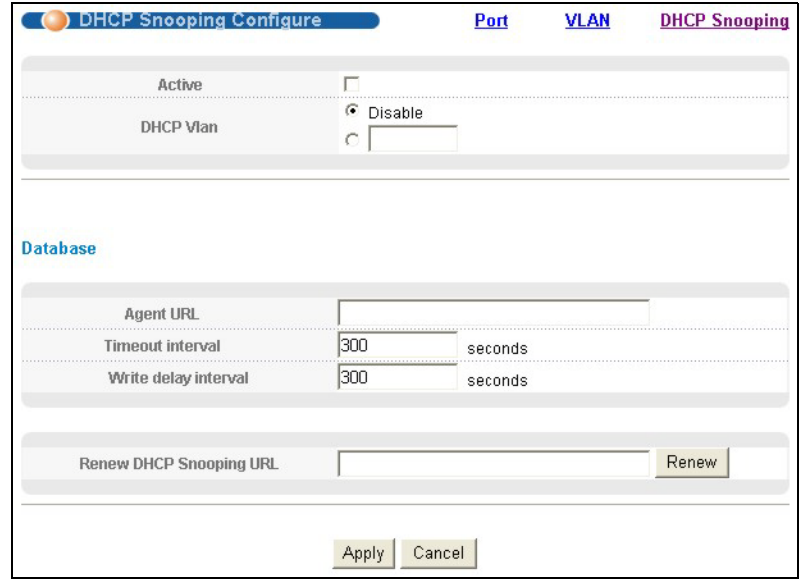

#### **Figure 143** Advanced Application > IP Source Guard > DHCP Snooping Configure

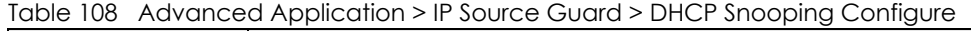

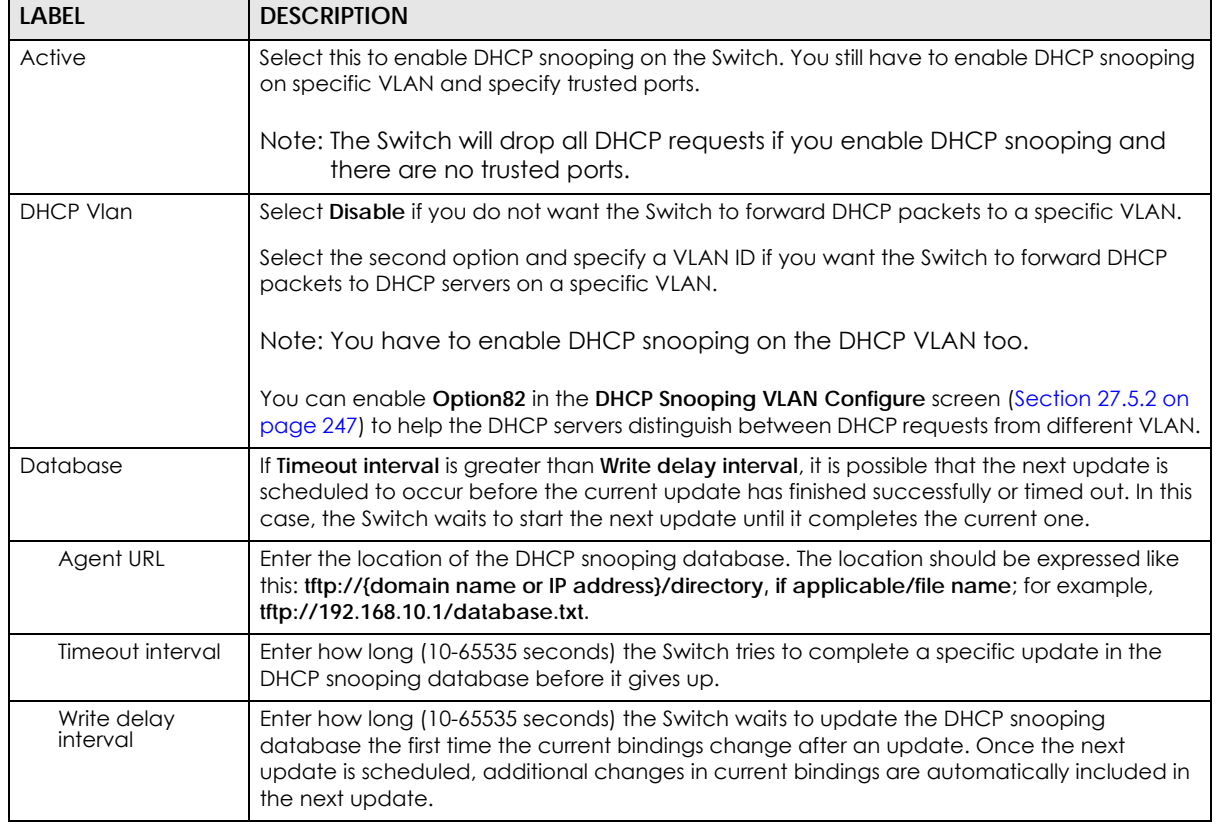

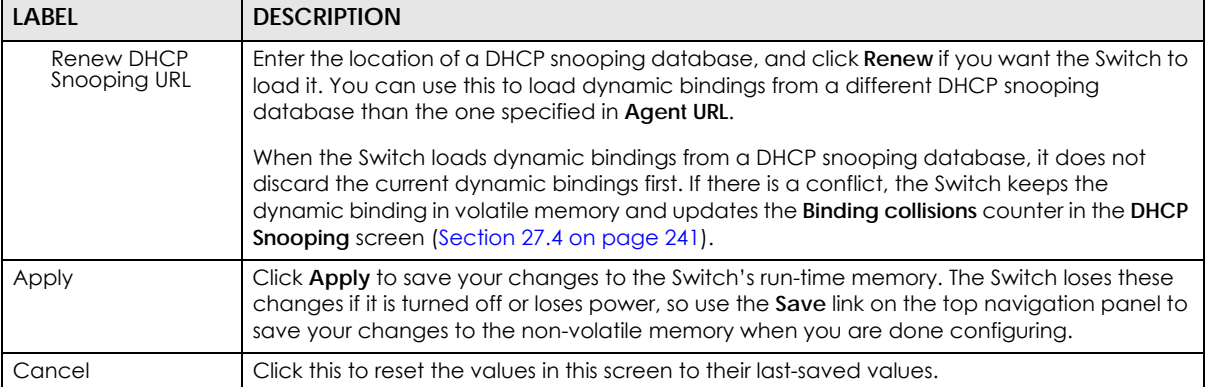

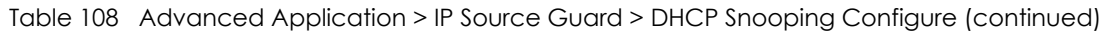

# **27.5.1 DHCP Snooping Port Configure**

Use this screen to specify whether ports are trusted or untrusted ports for DHCP snooping.

Note: The Switch will drop all DHCP requests if you enable DHCP snooping and there are no trusted ports.

You can also specify the maximum number for DHCP packets that each port (trusted or untrusted) can receive each second. To open this screen, click **Advanced Application > IP Source Guard > DHCP Snooping > Configure > Port**.

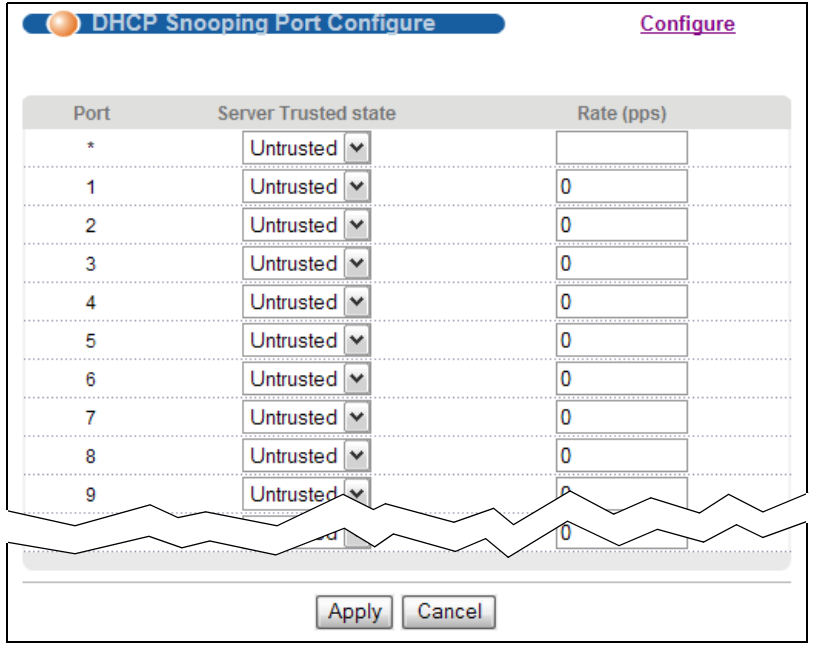

Figure 144 Advanced Application > IP Source Guard > DHCP Snooping Port Configure

| <b>LABEL</b>   | <b>DESCRIPTION</b>                                                                                                    |
|----------------|----------------------------------------------------------------------------------------------------|
| Port           | This field displays the port number. If you configure the * port, the settings are applied to all of the<br>ports.                                                                                                    |
| Server Trusted | Select whether this port is a trusted port (Trusted) or an untrusted port (Untrusted).                                                                                                    |
| state          | Trusted ports are connected to DHCP servers or other switches, and the Switch discards DHCP<br>packets from trusted ports only if the rate at which DHCP packets arrive is too high.                                                                                       |
|                | Untrusted ports are connected to subscribers, and the Switch discards DHCP packets from<br>untrusted ports in the following situations:                                                                                                    |
|                | The packet is a DHCP server packet (for example, OFFER, ACK, or NACK).                                                                                                    |
|                | The source MAC address and source IP address in the packet do not match any of the<br>current bindings.                                                                                                    |
|                | The packet is a RELEASE or DECLINE packet, and the source MAC address and source port do<br>not match any of the current bindings.                                                                                                    |
|                | The rate at which DHCP packets arrive is too high.                                                                                                    |
| Rate (pps)     | Specify the maximum number for DHCP packets (1-2048) that the Switch receives from each port<br>each second. The Switch discards any additional DHCP packets. Enter 0 to disable this limit,<br>which is recommended for trusted ports.                                    |
| Apply          | Click Apply to save your changes to the Switch's run-time memory. The Switch loses these<br>changes if it is turned off or loses power, so use the Save link on the top navigation panel to save<br>your changes to the non-volatile memory when you are done configuring. |
| Cancel         | Click this to reset the values in this screen to their last-saved values.                                                                                                    |

Table 109 Advanced Application > IP Source Guard > DHCP Snooping Port Configure

# <span id="page-246-0"></span>**27.5.2 DHCP Snooping VLAN Configure**

Use this screen to enable DHCP snooping on each VLAN and to specify whether or not the Switch adds DHCP relay agent option 82 information [\(Chapter 39 on page 320](#page-319-0)) to DHCP requests that the Switch relays to a DHCP server for each VLAN. To open this screen, click **Advanced Application > IP Source Guard > DHCP Snooping > Configure > VLAN**.

**Figure 145** Advanced Application > IP Source Guard > DHCP Snooping > Configure > VLAN

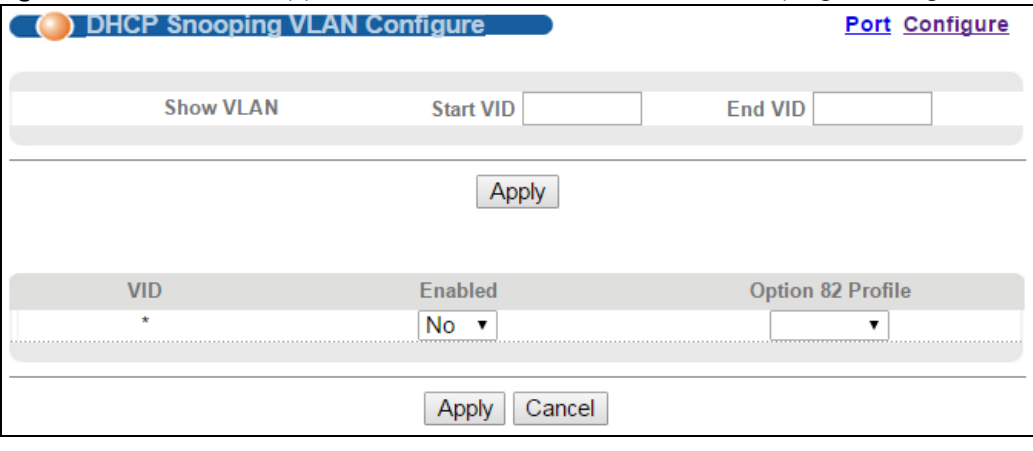

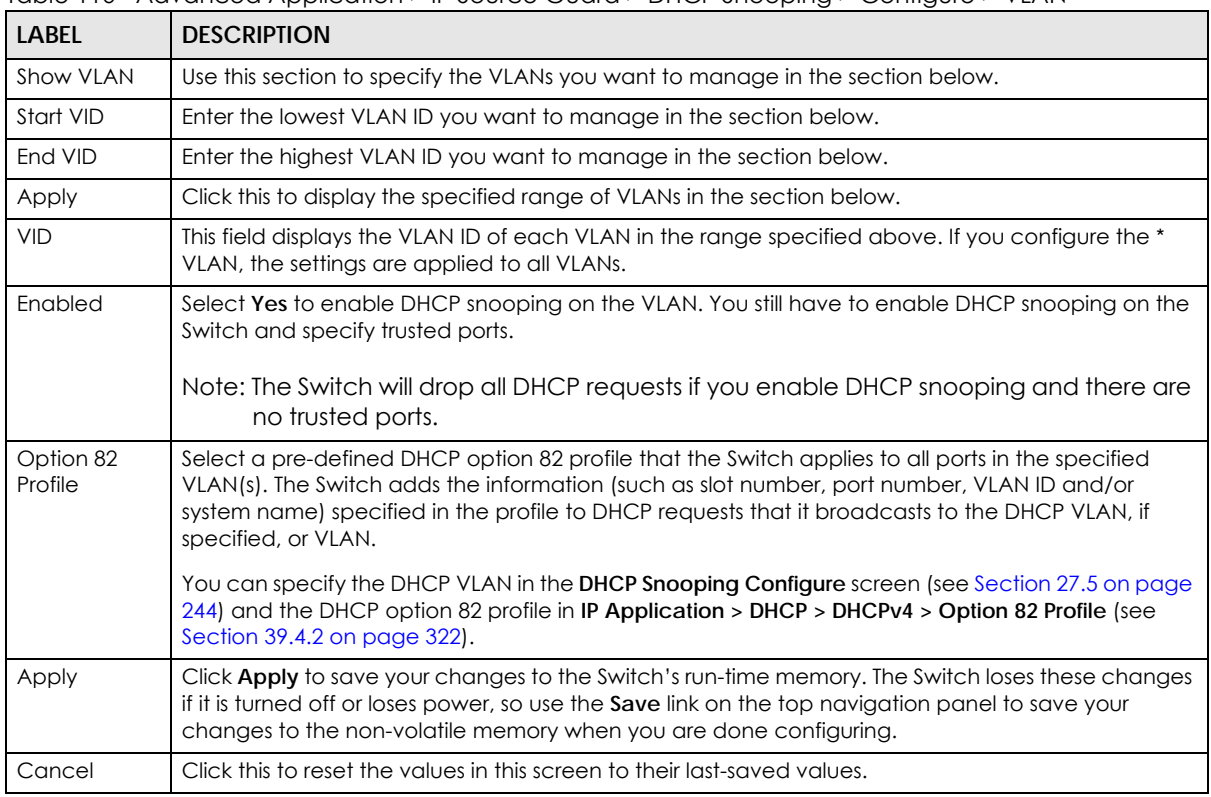

Table 110 Advanced Application > IP Source Guard > DHCP Snooping > Configure > VLAN

# **27.5.3 DHCP Snooping VLAN Port Configure**

Use this screen to apply a different DHCP option 82 profile to certain ports in a VLAN. To open this screen, click **Advanced Application > IP Source Guard > IPv4 Source Guard Setup > DHCP Snooping > Configure > VLAN > Port**.

**Figure 146** Advanced Application > IP Source Guard > DHCP Snooping > Configure > VLAN > Port

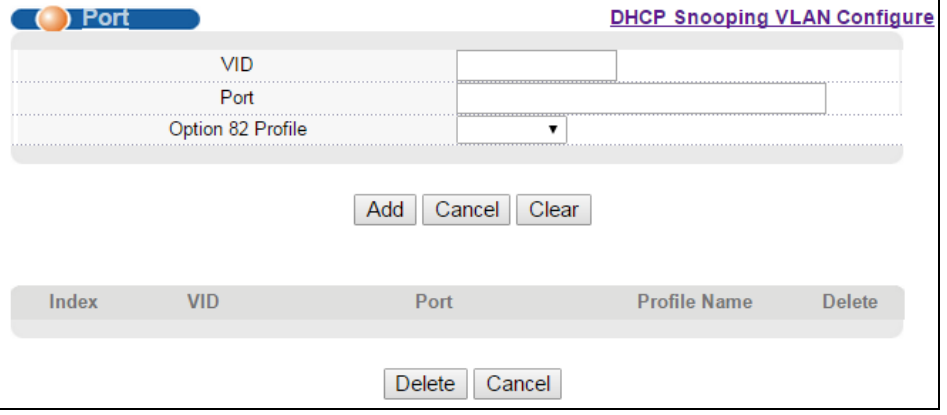

| <b>LABEL</b>      | <b>DESCRIPTION</b>                                                                                                    |
|-------------------|----------------------------------------------------------------------------------------------------|
| VID               | Enter the ID number of the VLAN you want to configure here.                                                                                                    |
| Port              | Enter the number of port(s) to which you want to apply the specified DHCP option 82<br>profile.                                                                                                    |
|                   | You can enter multiple ports separated by (no space) comma (,) or hyphen (-). For<br>example, enter "3-5" for ports 3, 4, and 5. Enter "3,5,7" for ports 3, 5, and 7.                                                                                                    |
| Option 82 Profile | Select a pre-defined DHCP option 82 profile that the Switch applies to the specified port(s)<br>in this VLAN. The Switch adds the information (such as slot number, port number, VLAN ID<br>and/or system name) specified in the profile to DHCP requests that it broadcasts to the<br>DHCP VLAN, if specified, or VLAN. You can specify the DHCP VLAN in the DHCP Snooping<br><b>Configure</b> screen (see Section 27.5 on page 244). |
|                   | The profile you select here has priority over the one you select in the DHCP Snooping ><br>Configure > VLAN screen.                                                                                                    |
| Add               | Click this to create a new entry or to update an existing one.                                                                                                    |
|                   | This saves your changes to the Switch's run-time memory. The Switch loses these changes if<br>it is turned off or loses power, so use the <b>Save</b> link on the top navigation panel to save your<br>changes to the non-volatile memory when you are done configuring.                                                                                                    |
| Cancel            | Click this to reset the values above based on the last selected entry or, if not applicable, to<br>clear the fields above.                                                                                                    |
| Clear             | Click Clear to reset the fields to the factory defaults.                                                                                                    |
| Index             | This field displays a sequential number for each entry. Click an index number to change the<br>settings.                                                                                                    |
| <b>VID</b>        | This field displays the VLAN to which the port(s) belongs.                                                                                                    |
| Port              | This field displays the port(s) to which the Switch applies the settings.                                                                                                    |
| Profile Name      | This field displays the DHCP option 82 profile that the Switch applies to the port(s).                                                                                                    |
| Delete            | Select the entry(ies) that you want to remove in the Delete column, then click the Delete<br>button to remove the selected entry(ies) from the table.                                                                                                    |
| Cancel            | Click this to clear the <b>Delete</b> check boxes above.                                                                                                    |

Table 111 Advanced Application > IP Source Guard > DHCP Snooping > Configure > VLAN > Port

# **27.6 ARP Inspection Status**

Use this screen to look at the current list of MAC address filters that were created because the Switch identified an unauthorized ARP packet. When the Switch identifies an unauthorized ARP packet, it automatically creates a MAC address filter to block traffic from the source MAC address and source VLAN ID of the unauthorized ARP packet. To open this screen, click **Advanced Application > IP Source Guard > ARP Inspection**.

**Figure 147** Advanced Application > IP Source Guard > ARP Inspection Status

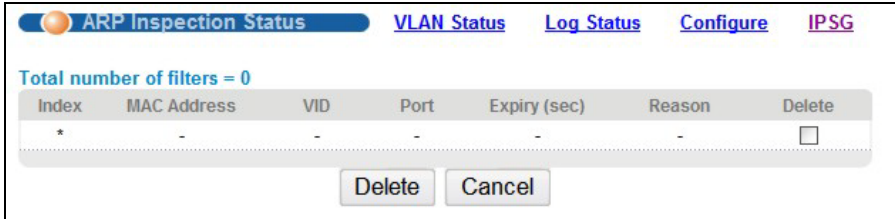

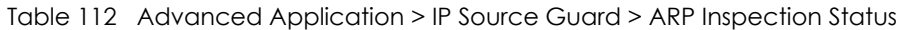

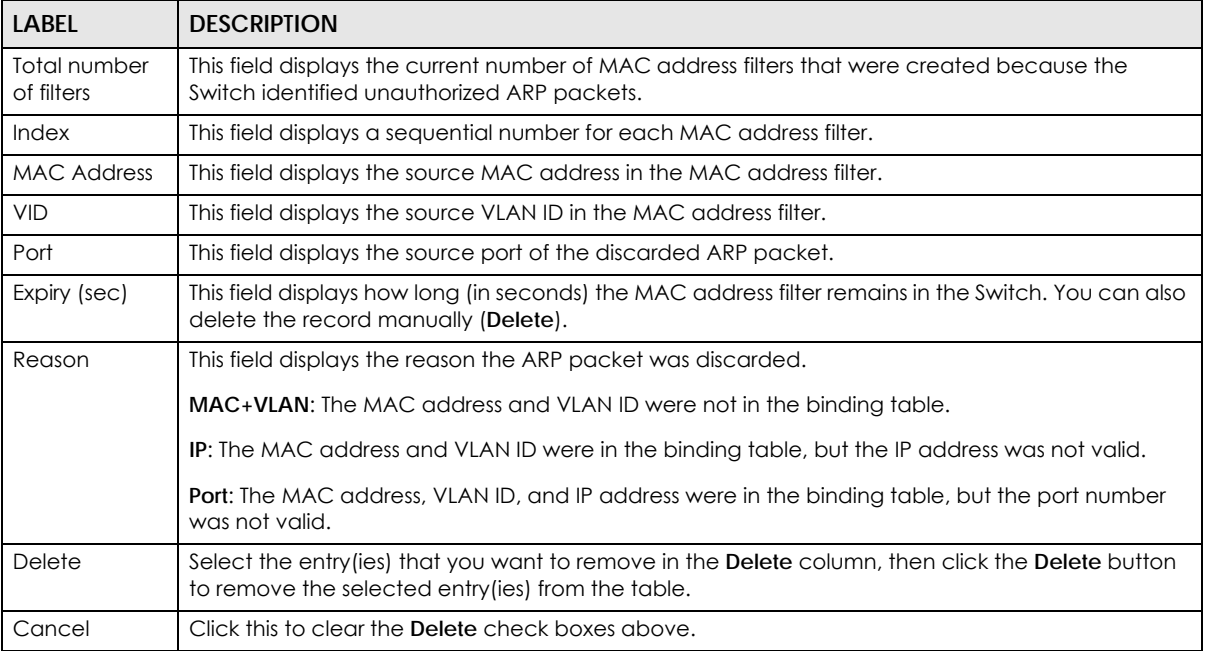

## **27.6.1 ARP Inspection VLAN Status**

Use this screen to look at various statistics about ARP packets in each VLAN. To open this screen, click **Advanced Application > IP Source Guard > ARP Inspection > VLAN Status**.

**Figure 148** Advanced Application > IP Source Guard > ARP Inspection VLAN Status

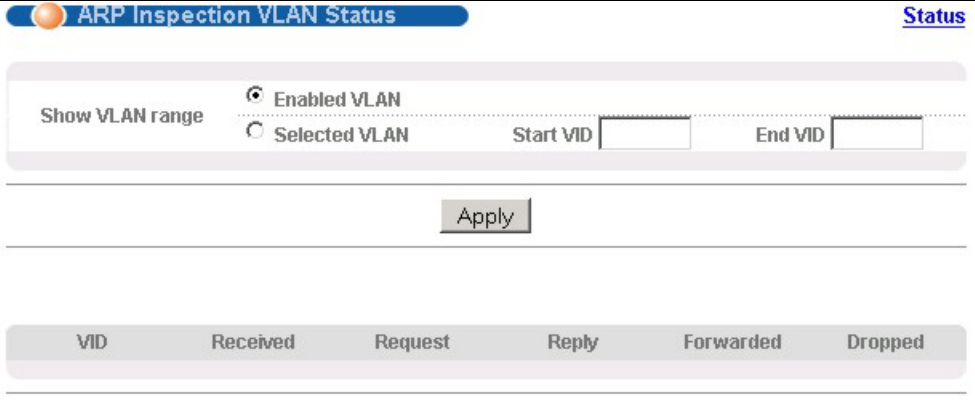

The following table describes the labels in this screen.

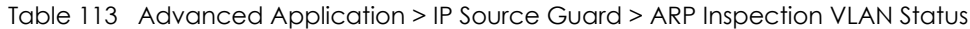

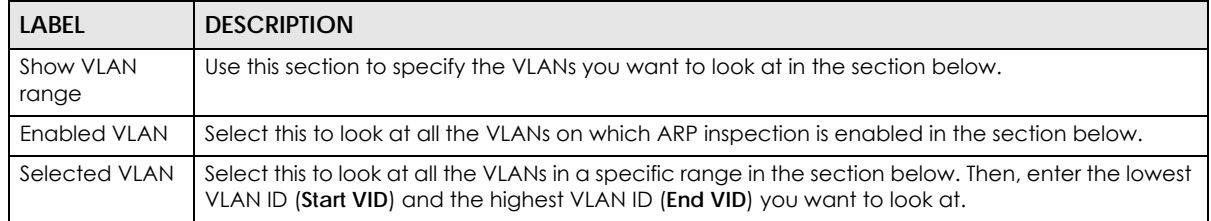

MES3500-24S/MGS3520 Series User's Guide

| <b>LABEL</b> | <b>DESCRIPTION</b>                                                                                                    |
|--------------|----------------------------------------------------------------------------------------------------|
| Apply        | Click this to display the specified range of VLANs in the section below.                                                  |
| VID          | This field displays the VLAN ID of each VLAN in the range specified above.                                                |
| Received     | This field displays the total number of ARP packets received from the VLAN since the Switch last<br>restarted.            |
| Request      | This field displays the total number of ARP Request packets received from the VLAN since the<br>Switch last restarted.    |
| Reply        | This field displays the total number of ARP Reply packets received from the VLAN since the Switch<br>last restarted.      |
| Forwarded    | This field displays the total number of ARP packets the Switch forwarded for the VLAN since the<br>Switch last restarted. |
| Dropped      | This field displays the total number of ARP packets the Switch discarded for the VLAN since the<br>Switch last restarted. |

Table 113 Advanced Application > IP Source Guard > ARP Inspection VLAN Status

# **27.6.2 ARP Inspection Log Status**

Use this screen to look at log messages that were generated by ARP packets and that have not been sent to the syslog server yet. To open this screen, click **Advanced Application > IP Source Guard > ARP Inspection > Log Status**.

**Figure 149** Advanced Application > IP Source Guard > ARP Inspection > Log Status

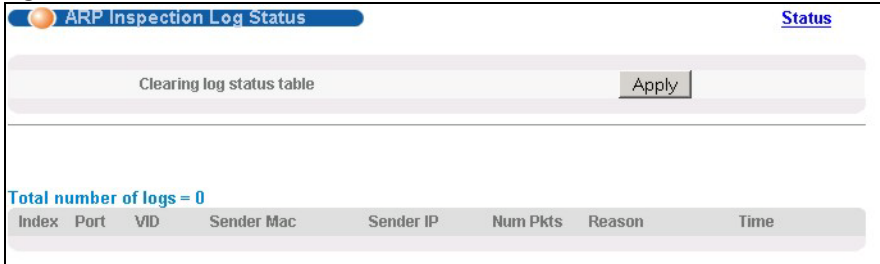

Table 114 Advanced Application > IP Source Guard > ARP Inspection > Log Status

| LABEL                     | <b>DESCRIPTION</b>                                                                                                    |
|---------------------------|----------------------------------------------------------------------------------------------------|
| Clearing log status table | Click <b>Apply</b> to remove all the log messages that were generated by ARP packets and<br>that have not been sent to the syslog server yet.                                                                                                    |
| Total number of logs      | This field displays the number of log messages that were generated by ARP packets<br>and that have not been sent to the syslog server yet. If one or more log messages are<br>dropped due to unavailable buffer, there is an entry called overflow with the current<br>number of dropped log messages.                                       |
| Index                     | This field displays a sequential number for each log message.                                                                                                    |
| Port                      | This field displays the source port of the ARP packet.                                                                                                    |
| <b>VID</b>                | This field displays the source VLAN ID of the ARP packet.                                                                                                    |
| Sender Mac                | This field displays the source MAC address of the ARP packet.                                                                                                    |
| Sender IP                 | This field displays the source IP address of the ARP packet.                                                                                                    |
| Num Pkts                  | This field displays the number of ARP packets that were consolidated into this log<br>message. The Switch consolidates identical log messages generated by ARP packets<br>in the log consolidation interval into one log message. You can configure this interval in<br>the ARP Inspection Configure screen. See Section 27.6.3 on page 252. |

| LABFL  | <b>DESCRIPTION</b>                                                                                                    |
|--------|----------------------------------------------------------------------------------------------------|
| Reason | This field displays the reason the log message was generated.                                                                                                    |
|        | <b>dhcp deny:</b> An ARP packet was discarded because it violated a dynamic binding with<br>the same MAC address and VLAN ID.                                                                                                    |
|        | static deny: An ARP packet was discarded because it violated a static binding with the<br>same MAC address and VLAN ID.                                                                                                    |
|        | deny: An ARP packet was discarded because there were no bindings with the same<br>MAC address and VLAN ID.                                                                                                    |
|        | <b>dhep permit:</b> An ARP packet was forwarded because it matched a dynamic binding.                                                                                                    |
|        | static permit: An ARP packet was forwarded because it matched a static binding.                                                                                                    |
|        | In the <b>ARP Inspection VLAN Configure</b> screen, you can configure the Switch to<br>generate log messages when ARP packets are discarded or forwarded based on the<br>VLAN ID of the ARP packet. See Section 27.6.5 on page 254. |
| Time   | This field displays when the log message was generated.                                                                                                    |

Table 114 Advanced Application > IP Source Guard > ARP Inspection > Log Status (continued)

# <span id="page-251-0"></span>**27.6.3 ARP Inspection Configure**

Use this screen to enable ARP inspection on the Switch. You can also configure the length of time the Switch stores records of discarded ARP packets and global settings for the ARP inspection log. To open this screen, click **Advanced Application > IP Source Guard > ARP Inspection > Configure**.

**Figure 150** Advanced Application > IP Source Guard > ARP Inspection > Configure

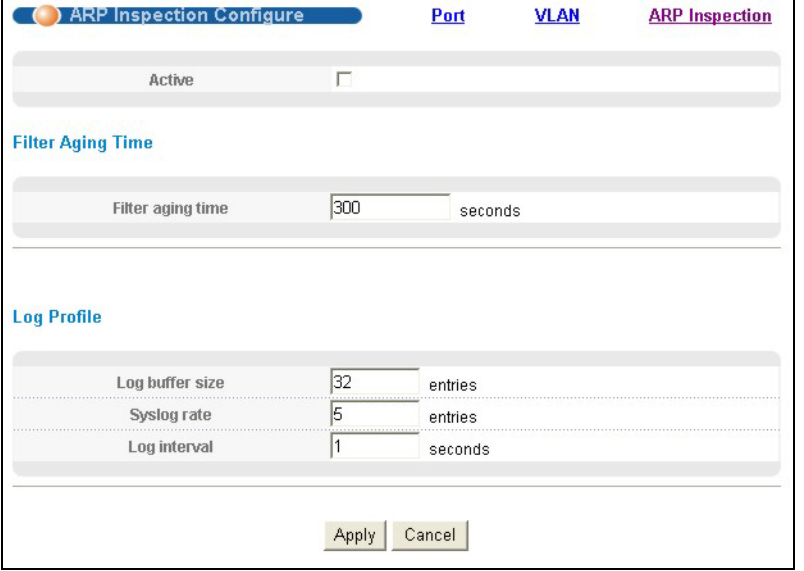

Table 115 Advanced Application > IP Source Guard > ARP Inspection > Configure

| LABEL             | <b>DESCRIPTION</b>                                                                                                    |
|-------------------|----------------------------------------------------------------------------------------------------|
| Active            | Select this to enable ARP inspection on the Switch. You still have to enable ARP inspection<br>on specific VLAN and specify trusted ports. |
| Filter Aging Time |                                                                                                    |
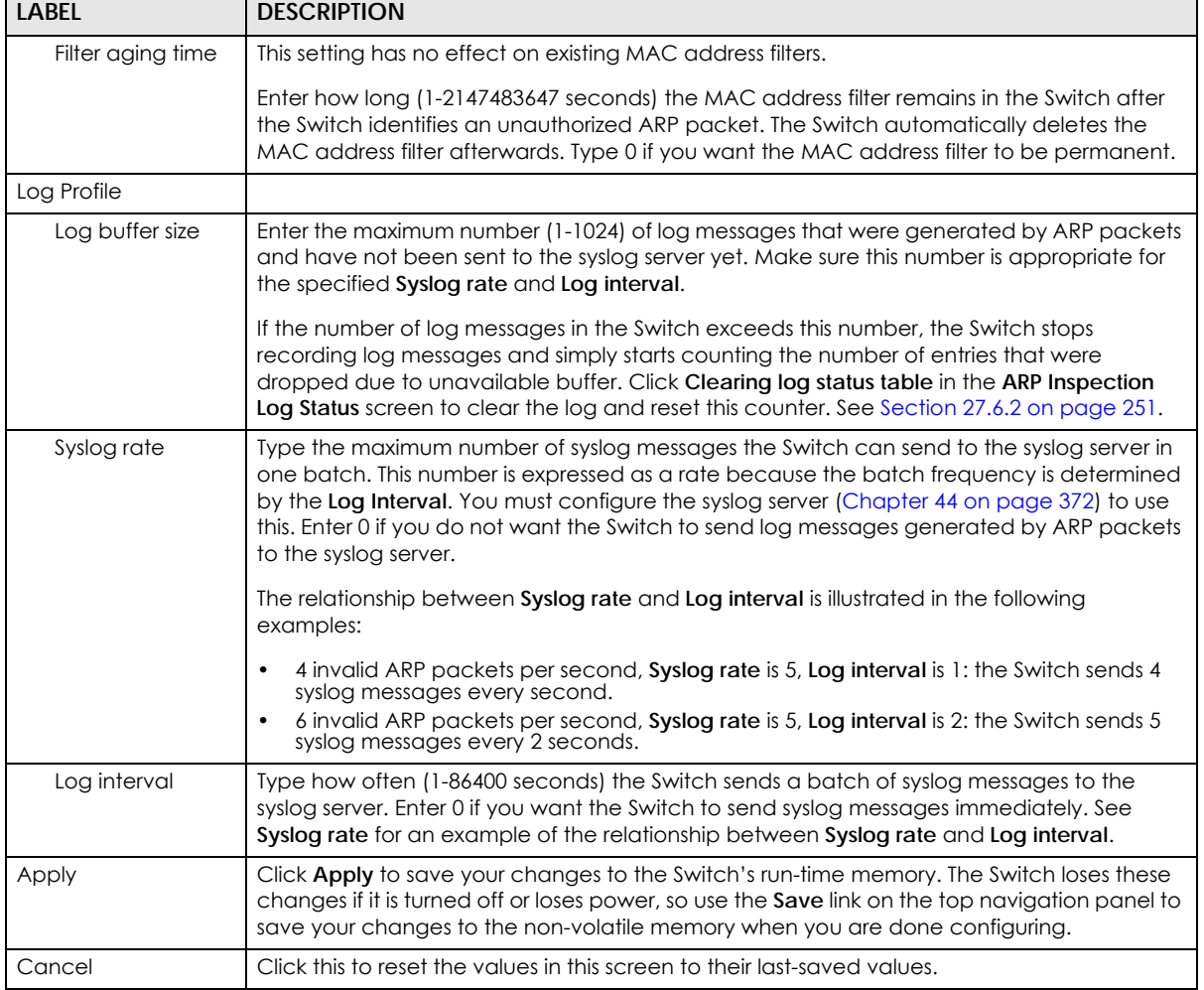

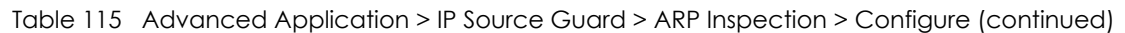

#### **27.6.4 ARP Inspection Port Configure**

Use this screen to specify whether ports are trusted or untrusted ports for ARP inspection. You can also specify the maximum rate at which the Switch receives ARP packets on each untrusted port. To open this screen, click **Advanced Application > IP Source Guard > ARP Inspection > Configure > Port**.

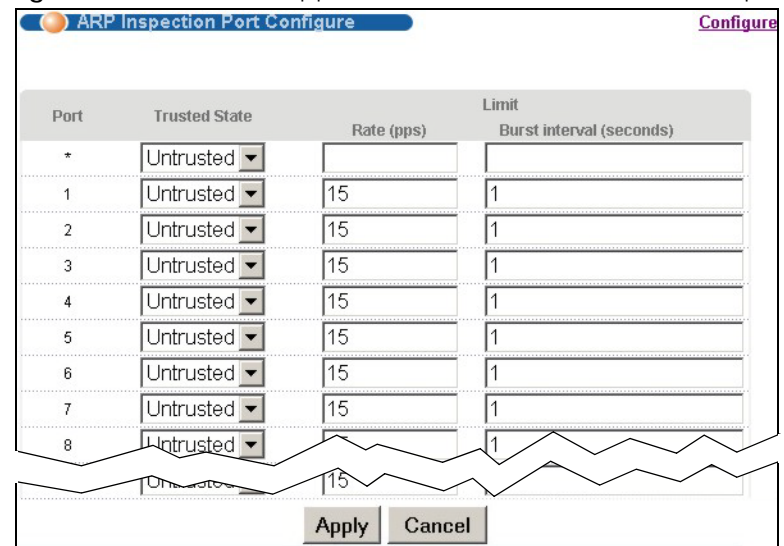

#### **Figure 151** Advanced Application > IP Source Guard > ARP Inspection Port Configure

The following table describes the labels in this screen.

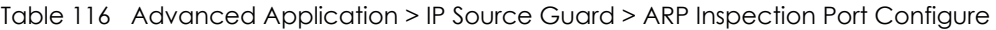

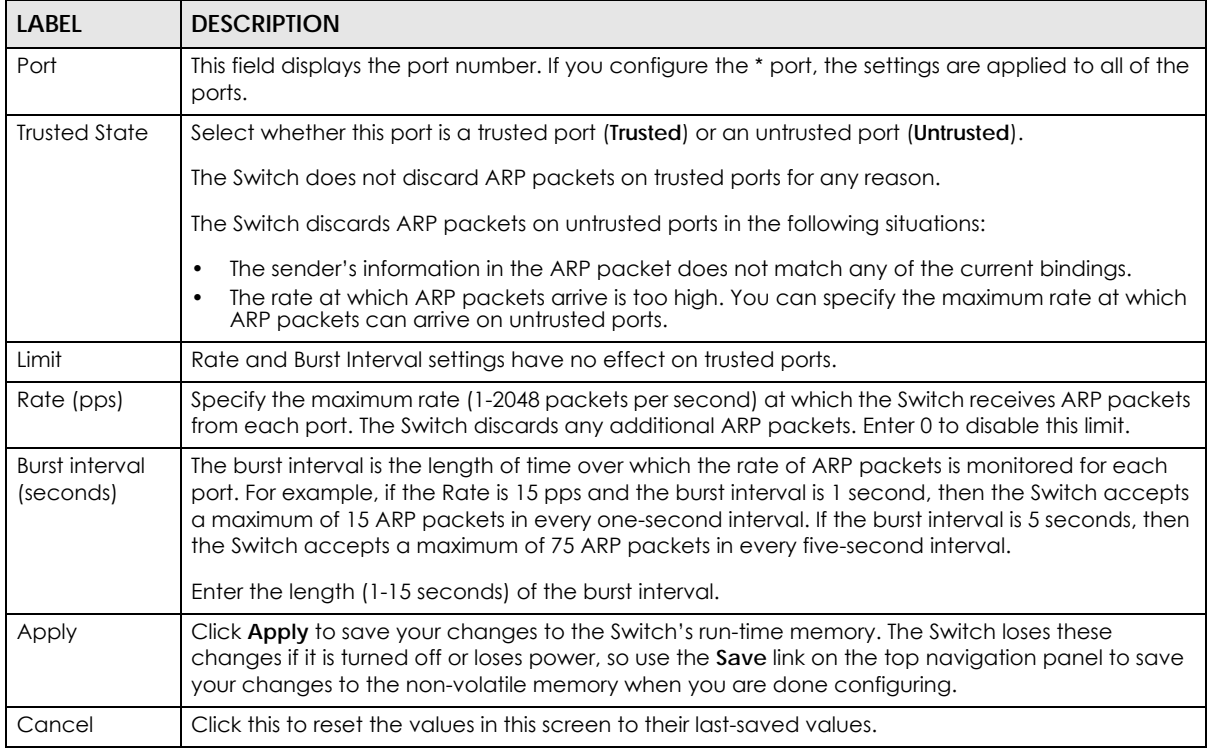

#### **27.6.5 ARP Inspection VLAN Configure**

Use this screen to enable ARP inspection on each VLAN and to specify when the Switch generates log messages for receiving ARP packets from each VLAN. To open this screen, click **Advanced Application > IP Source Guard > ARP Inspection > Configure > VLAN**.

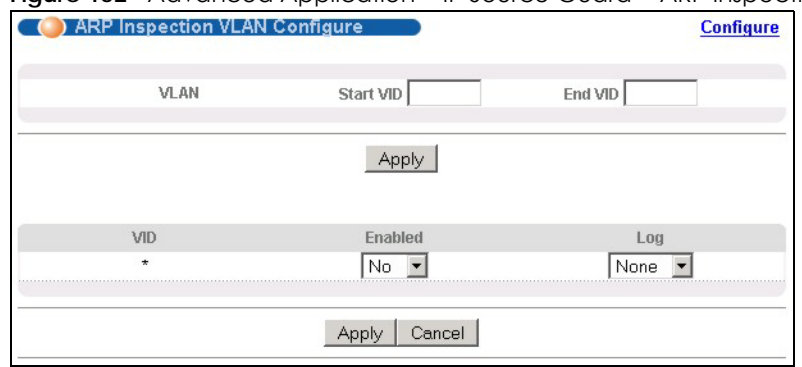

#### **Figure 152** Advanced Application > IP Source Guard > ARP Inspection VLAN Configure

The following table describes the labels in this screen.

#### Table 117 Advanced Application > IP Source Guard > ARP Inspection VLAN Configure

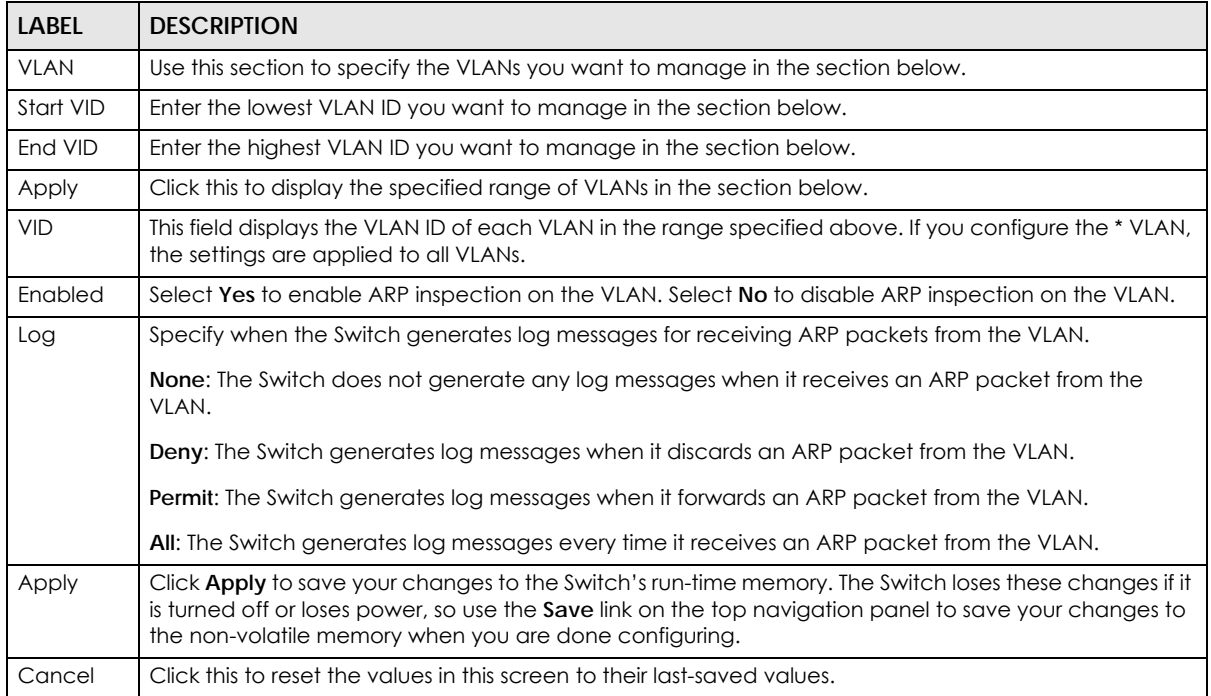

# **CHAPTER 28 Loop Guard**

This chapter shows you how to configure the Switch to guard against loops on the edge of your network.

### **28.1 Loop Guard Overview**

Loop guard allows you to configure the Switch to shut down a port if it detects that packets sent out on that port loop back to the Switch. While you can use Spanning Tree Protocol (STP) to prevent loops in the core of your network. STP cannot prevent loops that occur on the edge of your network.

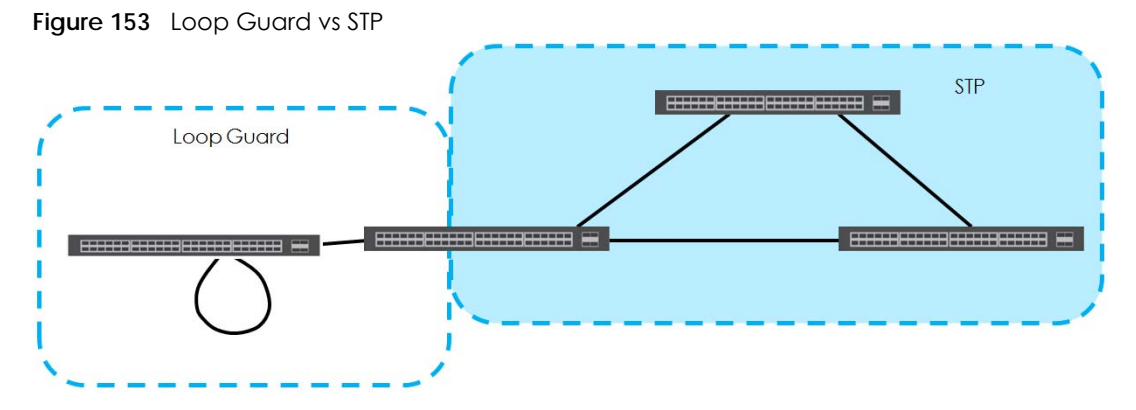

Loop guard is designed to handle loop problems on the edge of your network. This can occur when a port is connected to a Switch that is in a loop state. Loop state occurs as a result of human error. It happens when two ports on a switch are connected with the same cable. When a switch in loop state sends out broadcast messages the messages loop back to the switch and are re-broadcast again and again causing a broadcast storm.

If a switch (not in loop state) connects to a switch in loop state, then it will be affected by the switch in loop state in the following way:

- It will receive broadcast messages sent out from the switch in loop state.
- It will receive its own broadcast messages that it sends out as they loop back. It will then re-broadcast those messages again.

The following figure shows port **N** on switch **A** connected to switch **B**. Switch **B** is in loop state. When broadcast or multicast packets leave port **N** and reach switch **B**, they are sent back to port **N** on **A** as they are rebroadcast from **B**.

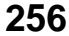

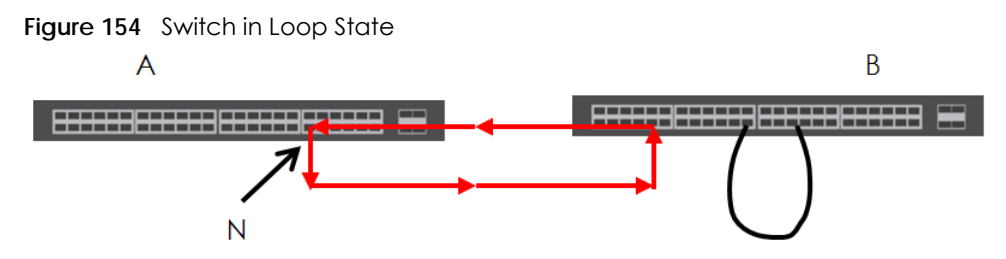

The loop guard feature checks to see if a loop guard enabled port is connected to a switch in loop state. This is accomplished by periodically sending a probe packet and seeing if the packet returns on the same port. If this is the case, the Switch will shut down the port connected to the switch in loop state.

The following figure shows a loop guard enabled port **N** on switch **A** sending a probe packet **P** to switch **B**. Since switch **B** is in loop state, the probe packet **P** returns to port **N** on **A**. The Switch then shuts down port **N** to ensure that the rest of the network is not affected by the switch in loop state.

**Figure 155** Loop Guard - Probe Packet

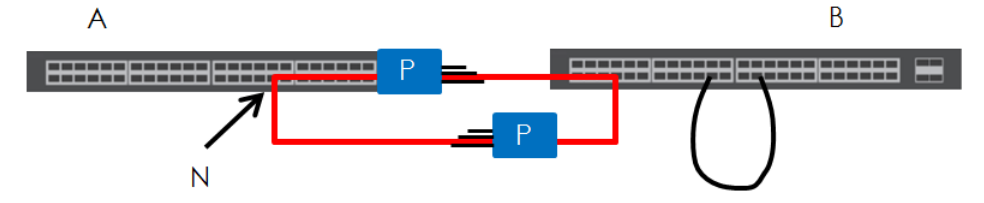

The Switch also shuts down port **N** if the probe packet returns to switch **A** on any other port. In other words loop guard also protects against standard network loops. The following figure illustrates three switches forming a loop. A sample path of the loop guard probe packet is also shown. In this example, the probe packet is sent from port **N** and returns on another port. As long as loop guard is enabled on port **N**. The Switch will shut down port **N** if it detects that the probe packet has returned to the Switch.

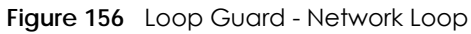

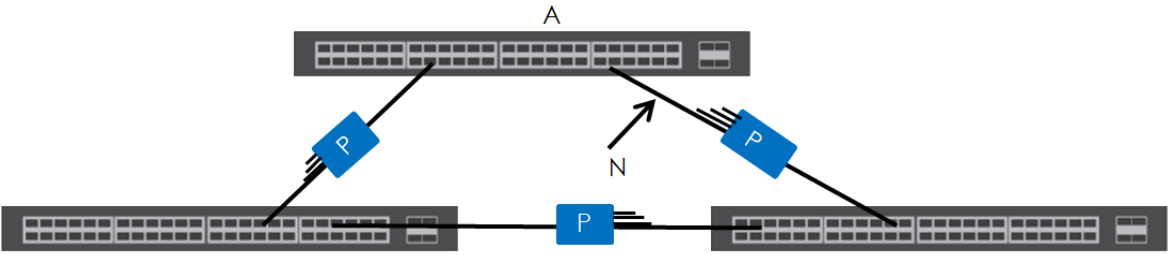

Note: After resolving the loop problem on your network you can re-activate the disabled port via the web configurator (see [Section 8.6 on page 86\)](#page-85-0) or via commands (see the Ethernet Switch CLI Reference Guide).

### **28.2 Loop Guard Setup**

Click **Advanced Application** > **Loop Guard** in the navigation panel to display the screen as shown.

Note: The loop guard feature can not be enabled on the ports that have Spanning Tree Protocol (RSTP, MRSTP or MSTP) enabled.

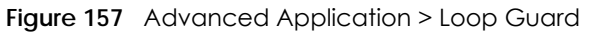

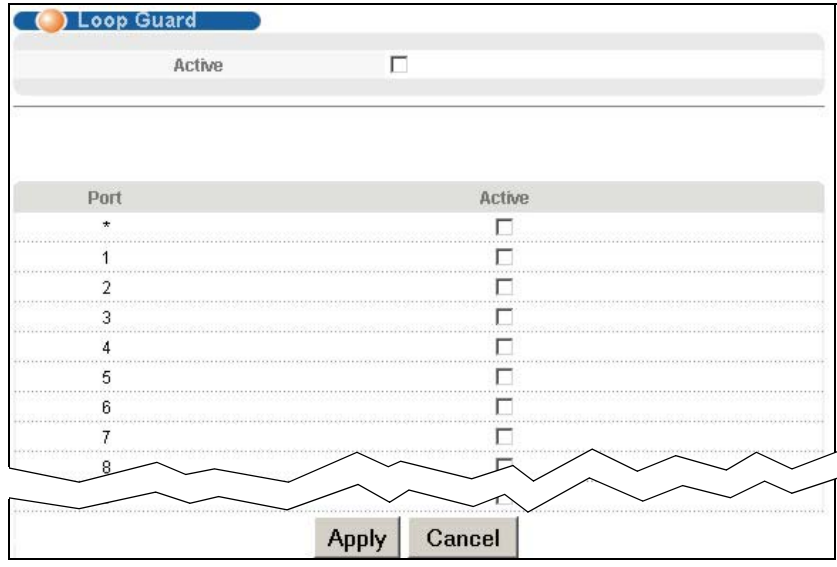

| LABEL  | <b>DESCRIPTION</b>                                                                                                    |
|--------|----------------------------------------------------------------------------------------------------|
| Active | Select this option to enable loop guard on the Switch.                                                                                                    |
|        | The Switch generates syslog, internal log messages as well as SNMP traps when it shuts down a port<br>via the loop guard feature.                                                                                                    |
| Port   | This field displays a port number.                                                                                                    |
| *      | Use this row to make the setting the same for all ports. Use this row first and then make adjustments<br>on a port-by-port basis.                                                                                                    |
|        | Note: Changes in this row are copied to all the ports as soon as you make them.                                                                                                    |
| Active | Select this check box to enable the loop guard feature on this port. The Switch sends probe<br>packets from this port to check if the Switch it is connected to is in loop state. If the Switch that this<br>port is connected is in loop state the Switch will shut down this port. |
|        | Clear this check box to disable the loop guard feature.                                                                                                    |
| Apply  | Click Apply to save your changes to the Switch's run-time memory. The Switch loses these changes<br>if it is turned off or loses power, so use the <b>Save</b> link on the top navigation panel to save your<br>changes to the non-volatile memory when you are done configuring.    |
| Cancel | Click <b>Cancel</b> to begin configuring this screen afresh.                                                                                                    |

Table 118 Advanced Application > Loop Guard

# **CHAPTER 29 VLAN Mapping**

This chapter shows you how to configure VLAN mapping on the Switch.

## **29.1 VLAN Mapping Overview**

With VLAN mapping enabled, the Switch can map the VLAN ID and priority level of packets received from a private network to those used in the service provider's network.

The Switch checks incoming traffic from the switch ports (non-management ports) against the VLAN mapping table first, the MAC learning table and then the VLAN table before forwarding them through the Gigabit uplink port. When VLAN mapping is enabled and incoming tagged packets do not match any entry in the VLAN mapping table, the Switch forwards the tagged packet according to its VLAN tag. If the incoming packets are untagged, the Switch adds a PVID based on the VLAN setting.

Note: You can not enable VLAN mapping and VLAN stacking at the same time.

#### **29.1.1 VLAN Mapping Example**

In the following example figure, packets that carry VLAN ID 12 and are received on port 3 match a preconfigured VLAN mapping rule. The Switch translates the VLAN ID from 12 into 123 before forwarding the packets. Any packets carrying a VLAN tag other than 12 (such as 10) and received on port 3 will be forwarded in the individual VLAN network respectively (such as VLAN 10).

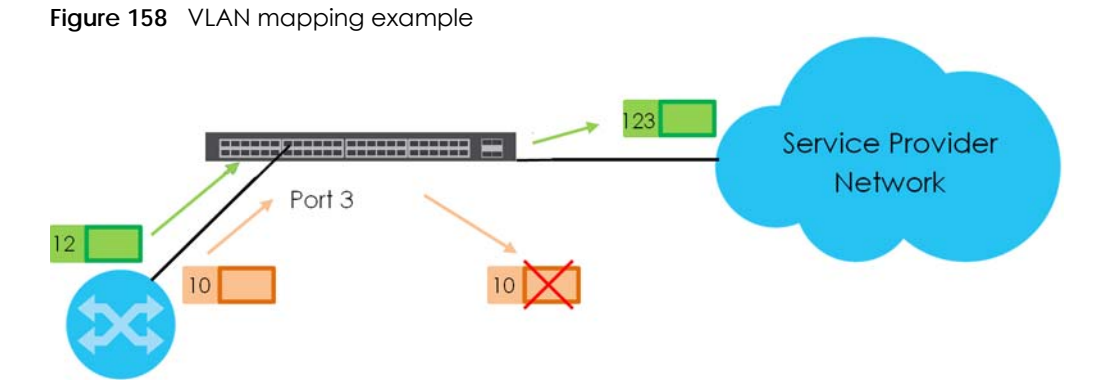

## **29.2 Enabling VLAN Mapping**

Click **Advanced Application** and then **VLAN Mapping** in the navigation panel to display the screen as shown.

| ) VLAN Mapping | <b>VLAN Mapping Configure</b> |
|----------------|-------------------------------|
| Active         |                               |
|                |                               |
|                |                               |
| Port           | Active                        |
| ÷              |                               |
| 1              |                               |
| 2              |                               |
| 3              | ı.                            |
| 4              |                               |
| 5              |                               |
| 6              |                               |
| 7              |                               |
| 8              |                               |
| 9              |                               |
| 10             |                               |
| 11             |                               |
|                |                               |
|                |                               |
|                | Cancel<br>Apply               |

**Figure 159** Advanced Application > VLAN Mapping

Table 119 Advanced Application > VLAN Mapping

| <b>LABEL</b> | <b>DESCRIPTION</b>                                                                                                    |
|--------------|----------------------------------------------------------------------------------------------------|
| Active       | Select this option to enable VLAN mapping on the Switch.                                                                                                    |
| Port         | This field displays the port number.                                                                                                    |
| $*$          | Use this row to make the setting the same for all ports. Use this row first and then make adjustments on a<br>port-by-port basis.                                                                                                    |
|              | Changes in this row are copied to all the ports as soon as you make them.                                                                                                    |
| Active       | Select this check box to enable the VLAN mapping feature on this port. Clear this check box to disable<br>the VLAN mapping feature.                                                                                                    |
| Apply        | Click Apply to save your changes to the Switch's run-time memory. The Switch loses these changes if it is<br>turned off or loses power, so use the <b>Save</b> link on the top navigation panel to save your changes to the<br>non-volatile memory when you are done configuring. |
| Cancel       | Click Cancel to begin configuring this screen afresh.                                                                                                    |

# **29.3 Configuring VLAN Mapping**

Click the **VLAN Mapping Configure** link in the **VLAN Mapping** screen to display the screen as shown. Use this screen to enable and edit the VLAN mapping rule(s).

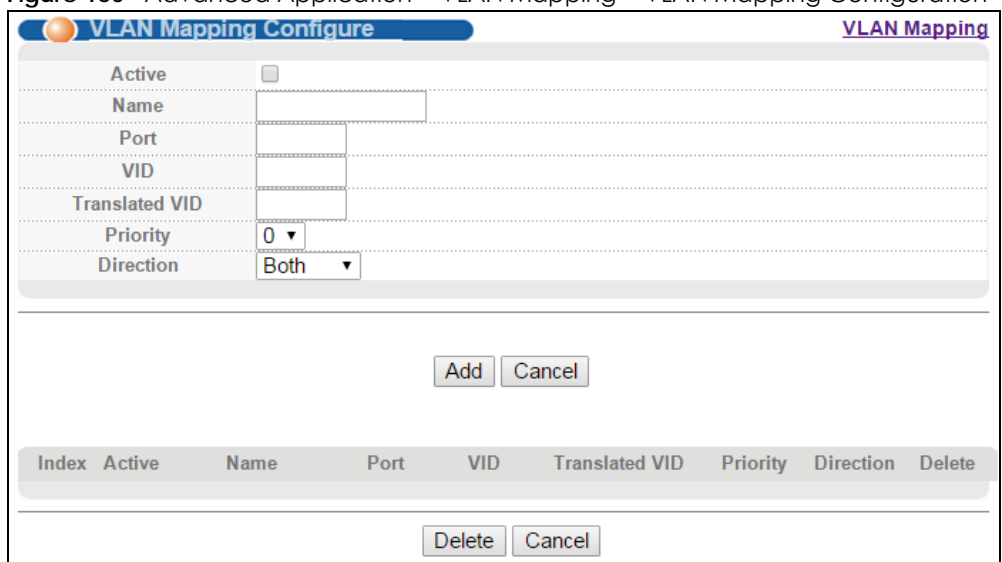

**Figure 160** Advanced Application > VLAN Mapping > VLAN Mapping Configuration

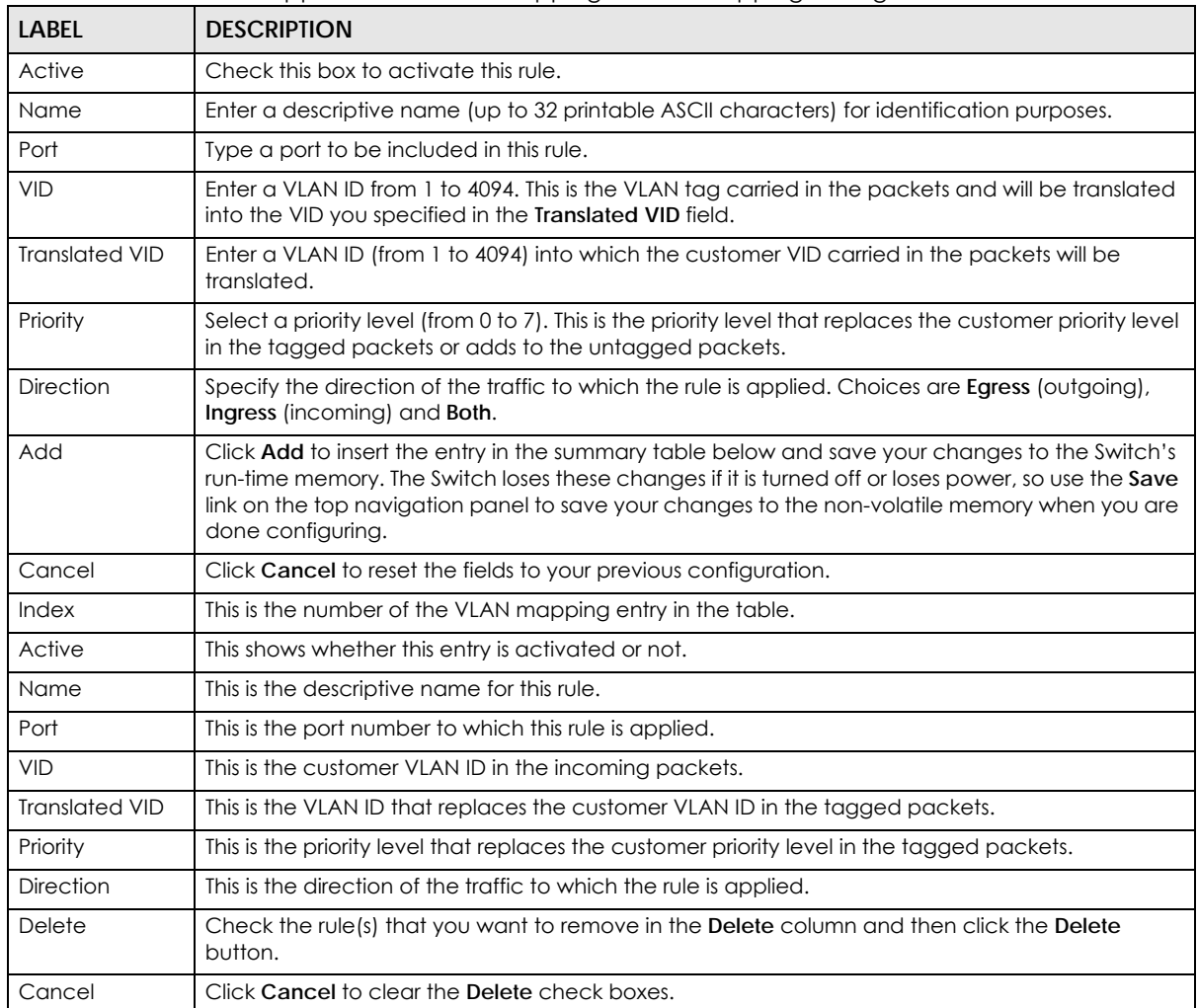

Table 120 Advanced Application > VLAN Mapping > VLAN Mapping Configuration

MES3500-24S/MGS3520 Series User's Guide

# **CHAPTER 30 Layer 2 Protocol Tunneling**

This chapter shows you how to configure layer-2 protocol tunneling on the Switch.

# **30.1 Layer 2 Protocol Tunneling Overview**

Layer-2 protocol tunneling (L2PT) is used on the service provider's edge devices. L2PT allows edge switches (**1** and **2** in the following figure) to tunnel layer-2 STP (Spanning Tree Protocol), CDP (Cisco Discovery Protocol) and VTP (VLAN Trunking Protocol) packets between customer switches (**A**, **B** and **C**  in the following figure) connected through the service provider's network. The edge switch encapsulates layer-2 protocol packets with a specific MAC address before sending them across the service provider's network to other edge switches.

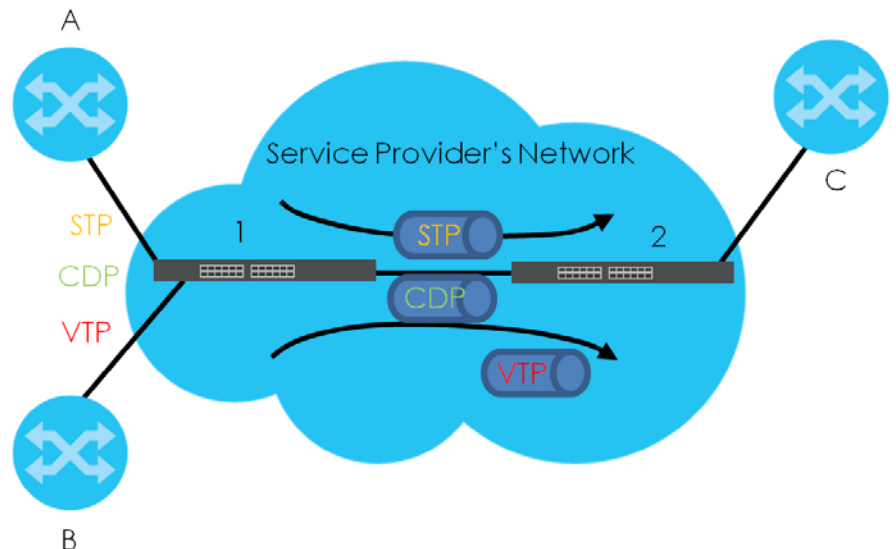

**Figure 161** Layer-2 Protocol Tunneling Network Scenario

In the following example, if you enable L2PT for STP, you can have switches **A**, **B**, **C** and **D** in the same spanning tree, even though switch **A** is not directly connected to switches **B**, **C** and **D**. Topology change information can be propagated throughout the service provider's network.

To emulate a point-to-point topology between two customer switches at different sites, such as **A** and **B**, you can enable protocol tunneling on edge switches **1** and **2** for PAgP (Port Aggregation Protocol), LACP or UDLD (UniDirectional Link Detection).

<span id="page-262-0"></span>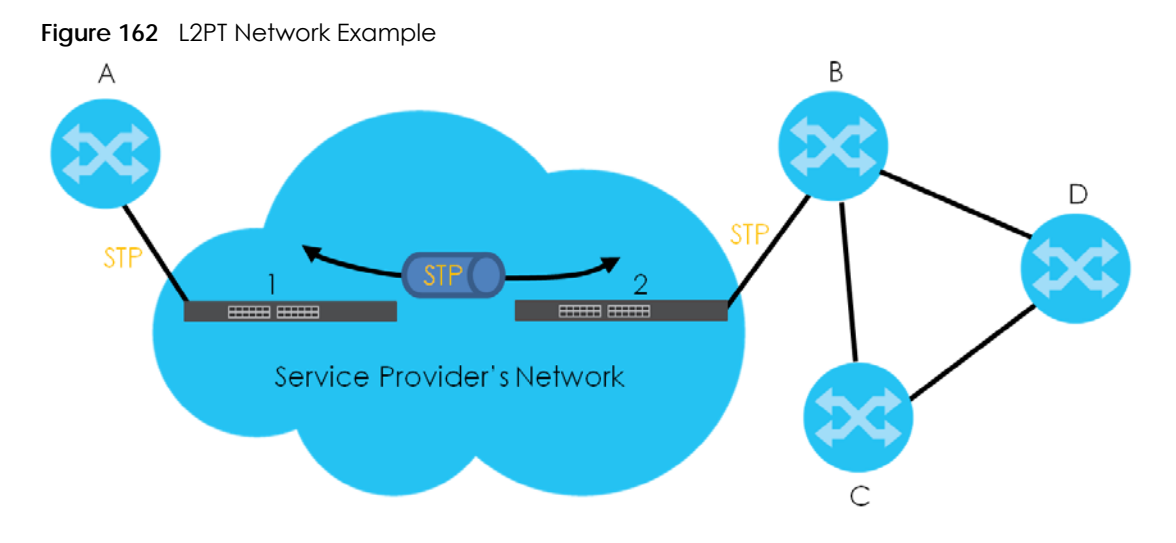

#### **30.1.1 Layer-2 Protocol Tunneling Mode**

Each port can have two layer-2 protocol tunneling modes, **Access** and **Tunnel**.

- The **Access** port is an ingress port on the service provider's edge device (**1** or **2** in [Figure 162 on page](#page-262-0)  [263\)](#page-262-0) and connected to a customer switch (**A** or **B**). Incoming layer-2 protocol packets received on an access port are encapsulated and forwarded to the tunnel ports.
- The **Tunnel** port is an egress port at the edge of the service provider's network and connected to another service provider's switch. Incoming encapsulated layer-2 protocol packets received on a tunnel port are decapsulated and sent to an access port.

## **30.2 Configuring Layer 2 Protocol Tunneling**

Click **Advanced Application** > **Layer 2 Protocol Tunneling** in the navigation panel to display the screen as shown.

|         | Active                         |            | ┍         |      |                               |             |                     |
|---------|--------------------------------|------------|-----------|------|-------------------------------|-------------|---------------------|
|         | <b>Destination MAC Address</b> |            | ⊚<br>: 00 | : 00 | : 00                          | : 00        | : @                 |
| Port    | CDP                            | <b>STP</b> | VTP       | PAGP | <b>Point to Point</b><br>LACP | <b>UDLD</b> | Mode                |
| $\star$ | ш                              | П          | п         | г    |                               | п           | Access <sup>V</sup> |
|         |                                |            |           |      |                               | п           | Access <sup>▼</sup> |
| 2       |                                |            |           |      |                               |             | Access <sup>1</sup> |
| 3       |                                |            |           |      |                               | п           | Access              |
|         |                                |            |           |      |                               | п           | Access              |
| 5       |                                |            |           |      |                               | г           | Access <sup> </sup> |
| 6       |                                |            |           |      |                               | П           | Access <sup>1</sup> |
| 7       | ш                              | г          |           | г    | г                             | г           | Access <sup>+</sup> |
| 8       |                                | П          |           |      | П                             | п           | Access <sup>v</sup> |
| 9       |                                | m          |           |      | г                             | п           | Access <sup>-</sup> |
| 10      |                                |            |           |      |                               | п           | Access <sup>-</sup> |
| 11      |                                |            |           |      |                               |             | Access <sup>v</sup> |
| 12      |                                |            |           |      | г                             | п           | Access <sup>+</sup> |
| 13      |                                |            |           |      |                               |             |                     |
|         |                                |            |           |      |                               |             | Access              |

**Figure 163** Advanced Application > Layer 2 Protocol Tunneling

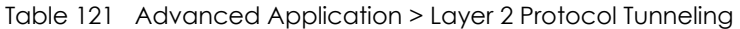

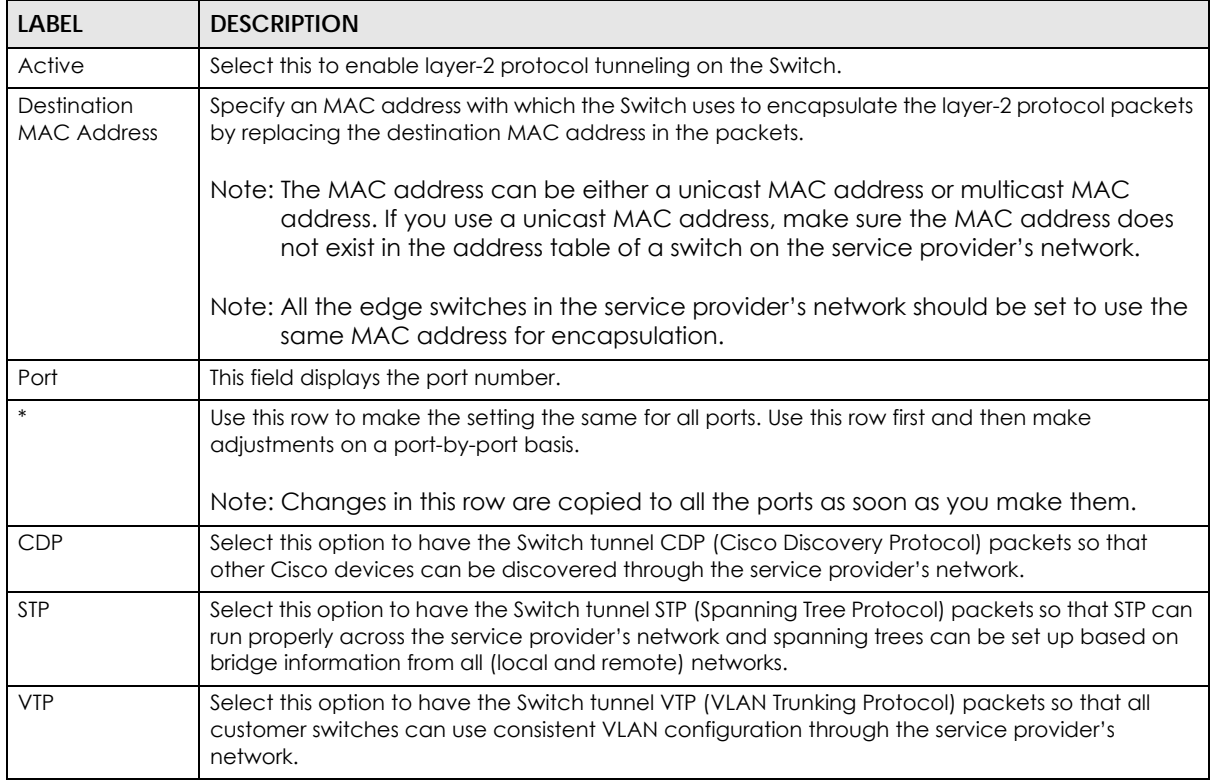

| <b>LABEL</b>   | <b>DESCRIPTION</b>                                                                                                    |
|----------------|----------------------------------------------------------------------------------------------------|
| Point to Point | The Switch supports PAgP (Port Aggregation Protocol), LACP (Link Aggregation Control Protocol)<br>and UDLD (UniDirectional Link Detection) tunneling for a point-to-point topology.                                                                                                    |
|                | Both PAgP and UDLD are Cisco's proprietary data link layer protocols. PAgP is similar to LACP<br>and used to set up a logical aggregation of Ethernet ports automatically. UDLD is to determine<br>the link's physical status and detect a unidirectional link.                                                                                                    |
| <b>PAGP</b>    | Select this option to have the Switch send PAgP packets to a peer to automatically negotiate<br>and build a logical port aggregation.                                                                                                    |
| <b>LACP</b>    | Select this option to have the Switch send LACP packets to a peer to dynamically creates and<br>manages trunk groups.                                                                                                    |
| <b>UDLD</b>    | Select this option to have the Switch send UDLD packets to a peer's port it connected to monitor<br>the physical status of a link.                                                                                                    |
| Mode           | Select Access to have the Switch encapsulate the incoming layer-2 protocol packets and<br>forward them to the tunnel port(s). Select <b>Access</b> for ingress ports at the edge of the service<br>provider's network.                                                                                                    |
|                | Note: You can enable L2PT services for STP, LACP, VTP, CDP, UDLD, and PAGP on the<br>access port(s) only.                                                                                                    |
|                | Select Tunnel for egress ports at the edge of the service provider's network. The Switch<br>decapsulates the encapsulated layer-2 protocol packets received on a tunnel port by<br>changing the destination MAC address to the original one, and then forward them to an access<br>port. If the service(s) is not enabled on an access port, the protocol packets are dropped. |
| Apply          | Click Apply to save your changes to the Switch's run-time memory. The Switch loses these<br>changes if it is turned off or loses power, so use the Save link on the top navigation panel to save<br>your changes to the non-volatile memory when you are done configuring.                                                                                                    |
| Cancel         | Click Cancel to begin configuring this screen afresh.                                                                                                    |

Table 121 Advanced Application > Layer 2 Protocol Tunneling (continued)

# **CHAPTER 31 sFlow**

This chapter shows you how to configure sFlow to have the Switch monitor traffic in a network and send information to an sFlow collector for analysis.

## **31.1 sFlow Overview**

sFlow (RFC 3176) is a standard technology for monitoring switched networks. An sFlow agent embedded on a switch or router gets sample data and packet statistics from traffic forwarded through its ports. The sFlow agent then creates sFlow data and sends it to an sFlow collector. The sFlow collector is a server that collects and analyzes sFlow datagram. An sFlow datagram includes packet header, input and output interface, sampling process parameters and forwarding information.

sFlow minimizes impact on CPU load of the Switch as it analyzes sample data only. sFlow can continuously monitor network traffic and create reports for network performance analysis and troubleshooting. For example, you can use it to know which IP address or which type of traffic caused network congestion.

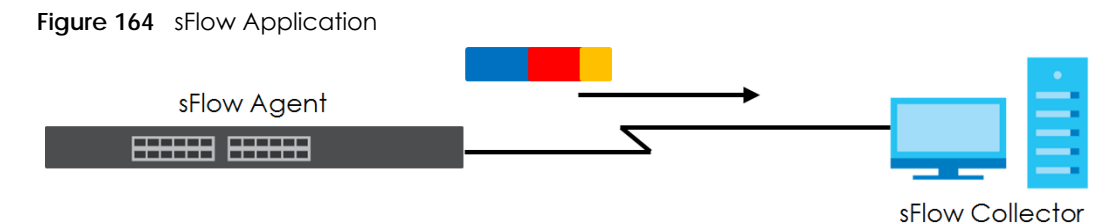

## **31.2 sFlow Port Configuration**

Click **Advanced Application** > **sFlow** in the navigation panel to display the screen as shown.

**266**

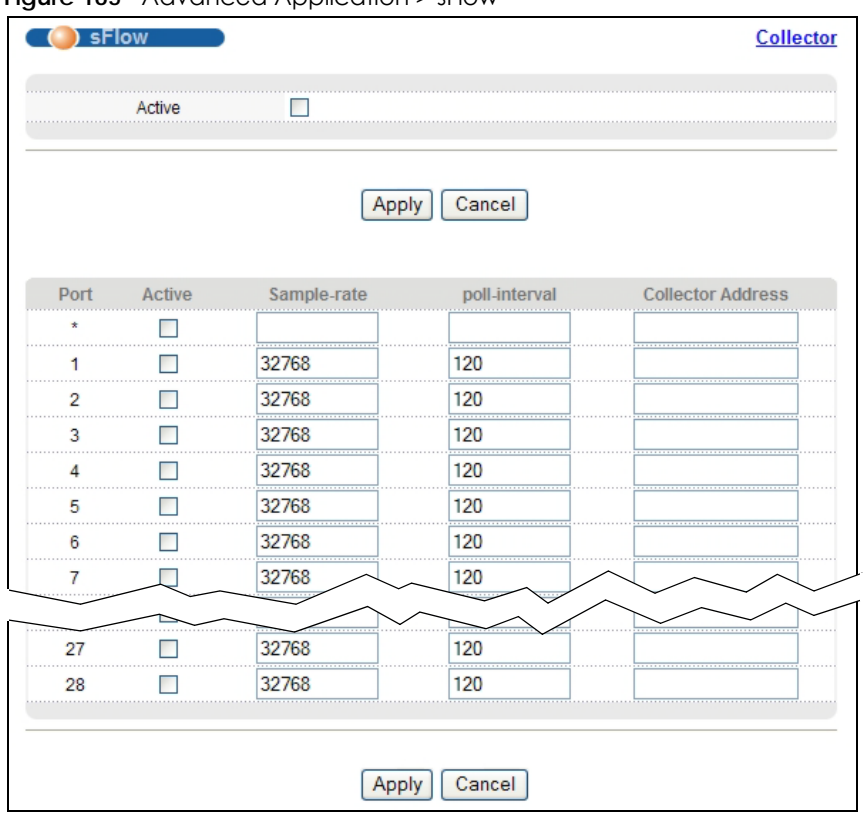

**Figure 165** Advanced Application > sFlow

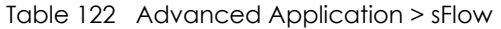

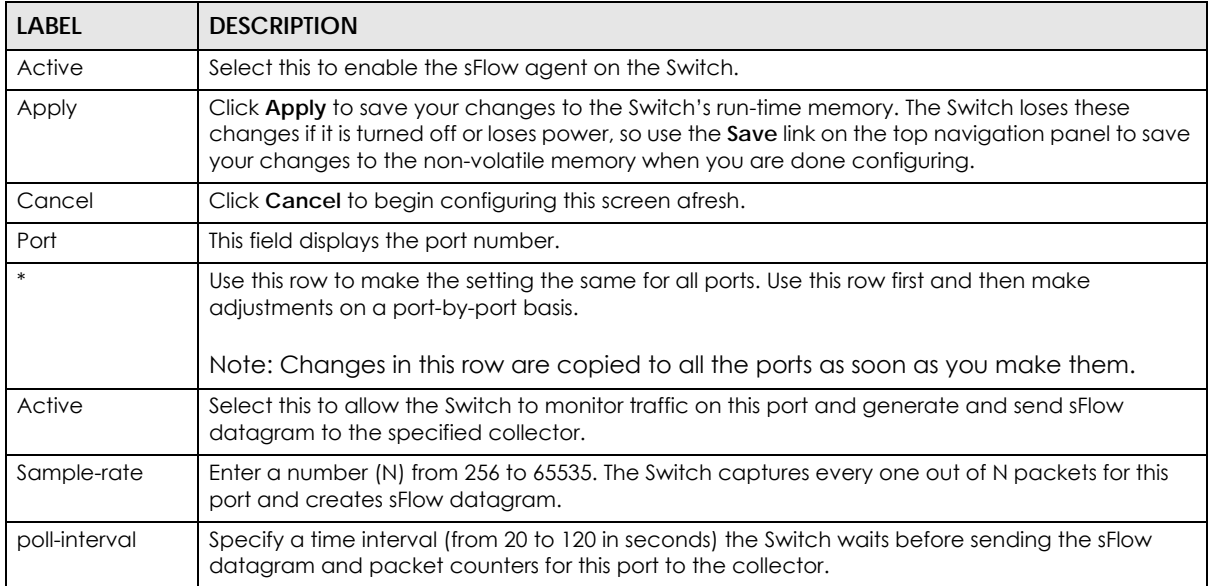

| <b>LABEL</b>         | <b>DESCRIPTION</b>                                                                                                    |
|----------------------|----------------------------------------------------------------------------------------------------|
| Collector<br>Address | Enter the IP address of the sFlow collector.                                                                                                    |
|                      | Note: You must have the sflow collector already configured in the <b>sflow</b> > <b>Collector</b><br>screen. The sFlow collector does not need to be in the same subnet as the<br>Switch, but it must be accessible from the Switch.                                              |
|                      | Note: Configure UDP port 6343 (the default) on a NAT router to allow port forwarding<br>if the collector is behind a NAT router. Configure a firewall rule for UDP port 6343<br>(the default) to allow incoming traffic if the collector is behind a firewall.                    |
| Apply                | Click Apply to save your changes to the Switch's run-time memory. The Switch loses these<br>changes if it is turned off or loses power, so use the <b>Save</b> link on the top navigation panel to save<br>your changes to the non-volatile memory when you are done configuring. |
| Cancel               | Click Cancel to begin configuring this screen afresh.                                                                                                    |

Table 122 Advanced Application > sFlow (continued)

#### **31.2.1 sFlow Collector Configuration**

Click the **Collector** link in the **sFlow** screen to display the screen as shown. You can configure up to four sFlow collectors in this screen. You may want to configure more than one collector if the traffic load to be monitored is more than one collector can manage.

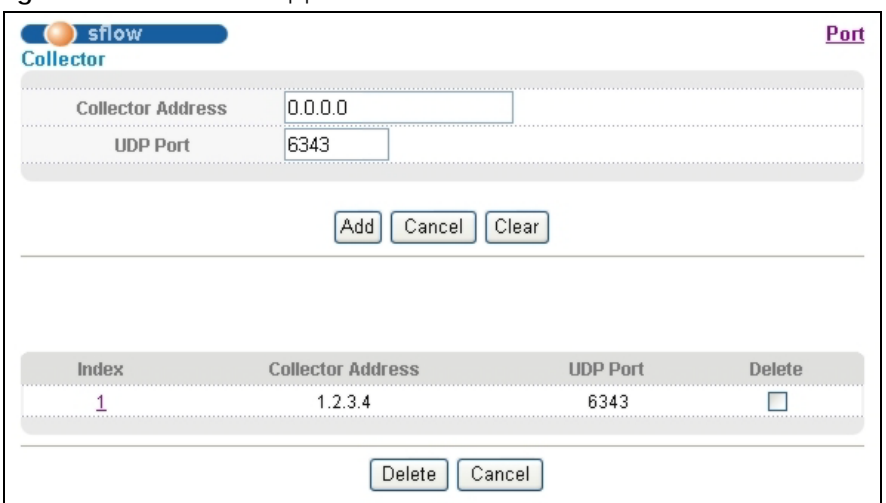

**Figure 166** Advanced Application > sFlow > Collector

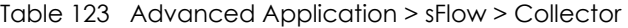

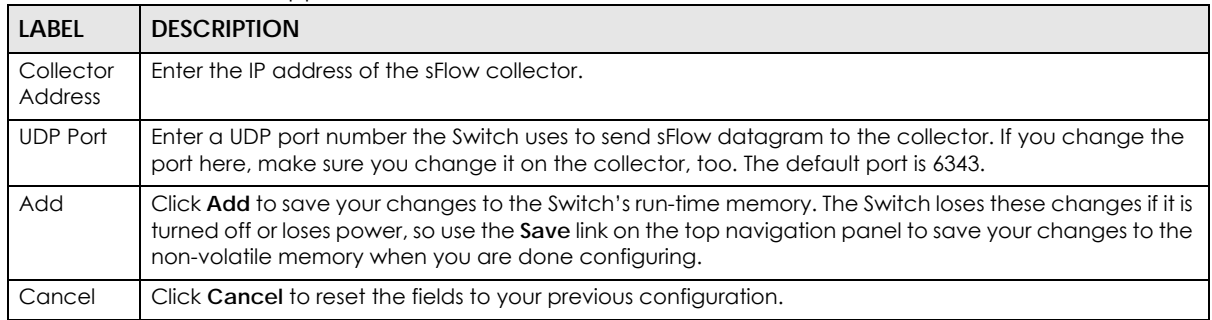

| <b>LABEL</b>         | <b>DESCRIPTION</b>                                                                                             |
|----------------------|----------------------------------------------------------------------------------------------------|
| Clear                | Click Clear to clear the fields to the factory defaults.                                                       |
| Index                | This field displays the index number of this entry.                                                            |
| Collector<br>Address | This field displays IP address of the sFlow collector.                                                         |
| <b>UDP Port</b>      | This field displays port number the Switch uses to send sFlow datagram to the collector.                       |
| Delete               | Check the rule(s) that you want to remove in the <b>Delete</b> column and then click the <b>Delete</b> button. |
| Cancel               | Click <b>Cancel</b> to begin configuring this screen afresh.                                                   |

Table 123 Advanced Application > sFlow > Collector (continued)

# **CHAPTER 32 PPPoE**

This chapter describes how the Switch gives a PPPoE termination server additional information that the server can use to identify and authenticate a PPPoE client.

## **32.1 PPPoE Intermediate Agent Overview**

A PPPoE Intermediate Agent (PPPoE IA) is deployed between a PPPoE server and PPPoE clients. It helps the PPPoE server identify and authenticate clients by adding subscriber line specific information to PPPoE discovery packets from clients on a per-port or per-port-per-VLAN basis before forwarding them to the PPPoE server.

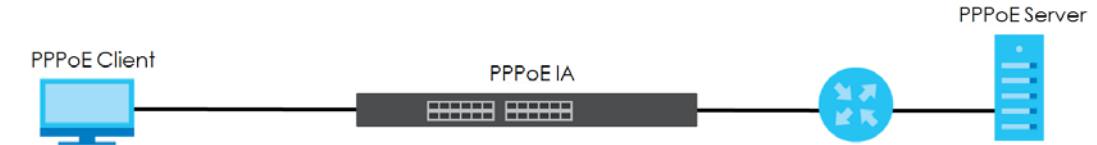

#### **32.1.1 PPPoE Intermediate Agent Tag Format**

If the PPPoE Intermediate Agent is enabled, the Switch adds a vendor-specific tag to PADI (PPPoE Active Discovery Initialization) and PADR (PPPoE Active Discovery Request) packets from PPPoE clients. This tag is defined in RFC 2516 and has the following format for this feature.

Table 124 PPPoE Intermediate Agent Vendor-specific Tag Format

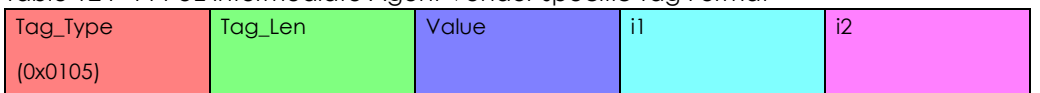

The Tag\_Type is 0x0105 for vendor-specific tags, as defined in RFC 2516. The Tag\_Len indicates the length of Value, i1 and i2. The Value is the 32-bit number 0x00000DE9, which stands for the "ADSL Forum" IANA entry. i1 and i2 are PPPoE intermediate agent sub-options, which contain additional information about the PPPoE client.

#### **32.1.2 Sub-Option Format**

There are two types of sub-option: "Agent Circuit ID Sub-option" and "Agent Remote ID Sub-option". They have the following formats.

Table 125 PPPoE IA Circuit ID Sub-option Format: User-defined String

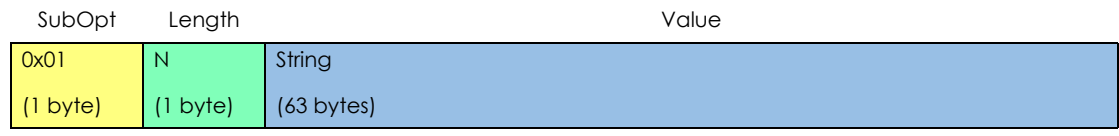

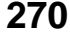

Table 126 PPPoE IA Remote ID Sub-option Format

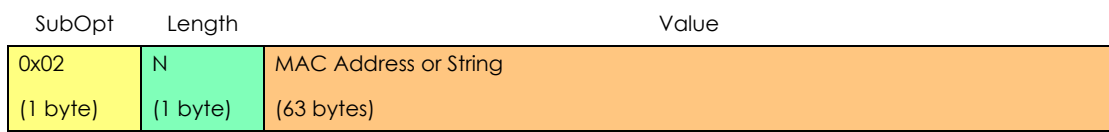

The 1 in the first field identifies this as an Agent Circuit ID sub-option and 2 identifies this as an Agent Remote ID sub-option. The next field specifies the length of the field. The Switch takes the Circuit ID string you manually configure for a VLAN on a port as the highest priority and the Circuit ID string for a port as the second priority. In addition, the Switch puts the PPPoE client's MAC address into the Agent Remote ID Sub-option if you do not specify any user-defined string.

#### **32.1.2.1 Flexible Circuit ID Syntax with Identifier String and Variables**

If you do not configure a Circuit ID string for a VLAN on a specific port or for a specific port, the Switch adds the user-defined identifier string and variables into the Agent Circuit ID Sub-option. The variables can be the slot ID of the PPPoE client, the port number of the PPPoE client and/or the VLAN ID on the PPPoE packet.

The identifier-string, slot ID, port number and VLAN ID are separated from each other by a pound key (#), semi-colon (;), period (.), comma (,), forward slash (/) or space. An Agent Circuit ID Sub-option example is "Switch/07/0123" and indicates the PPPoE packets come from a PPPoE client which is connected to the Switch's port 7 and belong to VLAN 123.

Table 127 PPPoE IA Circuit ID Sub-option Format: Using Identifier String and Variables

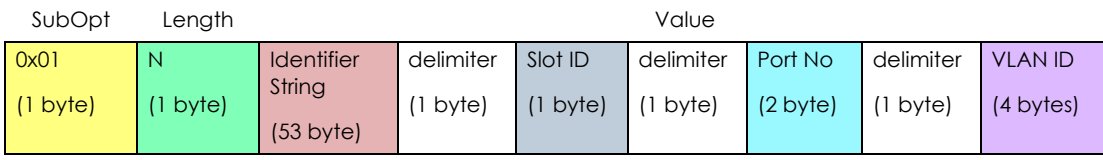

#### **32.1.2.2 WT-101 Default Circuit ID Syntax**

If you do not configure a Circuit ID string for a specific VLAN on a port or for a specific port, and disable the flexible Circuit ID syntax in the **PPPoE > Intermediate Agent** screen, the Switch automatically generates a Circuit ID string according to the default Circuit ID syntax which is defined in the DSL Forum Working Text (WT)-101. The default access node identifier is the host name of the PPPoE intermediate agent and the eth indicates "Ethernet".

Table 128 PPPoE IA Circuit ID Sub-option Format: Defined in WT-101

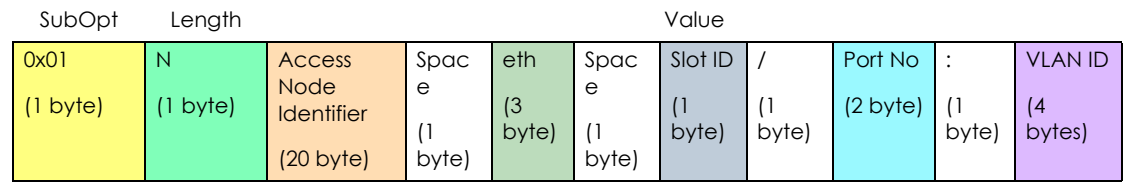

#### **32.1.3 Port State**

Every port is either a trusted port or an untrusted port for the PPPoE intermediate agent. This setting is independent of the trusted/untrusted setting for DHCP snooping or ARP inspection. You can also specify the agent sub-options (circuit ID and remote ID) that the Switch adds to PADI and PADR packets from PPPoE clients.

Trusted ports are connected to PPPoE servers.

- If a PADO (PPPoE Active Discovery Offer), PADS (PPPoE Active Discovery Session-confirmation), or PADT (PPPoE Active Discovery Terminate) packet is sent from a PPPoE server and received on a trusted port, the Switch forwards it to all other ports.
- If a PADI or PADR packet is sent from a PPPoE client but received on a trusted port, the Switch forwards it to other trusted port(s).

Note: The Switch will drop all PPPoE discovery packets if you enable the PPPoE intermediate agent and there are no trusted ports.

Untrusted ports are connected to subscribers.

- If a PADI, PADR, or PADT packet is sent from a PPPoE client and received on an untrusted port, the Switch adds a vendor-specific tag to the packet and then forwards it to the trusted port(s).
- The Switch discards PADO and PADS packets which are sent from a PPPoE server but received on an untrusted port.

### **32.2 PPPoE Screen**

Use this screen to configure the PPPoE Intermediate Agent on the Switch.

Click **Advanced Application** > **PPPoE** in the navigation panel to display the screen as shown. Click **Click Here** to go to the **Intermediate Agent** screen.

**Figure 167** Advanced Application > PPPoE Intermediate Agent

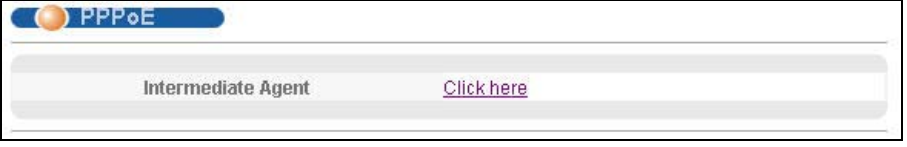

## **32.3 PPPoE Intermediate Agent**

Use this screen to configure the Switch to give a PPPoE termination server additional subscriber information that the server can use to identify and authenticate a PPPoE client.

Click **Advanced Application** > **PPPoE > Intermediate Agent** in the navigation panel to display the screen as shown.

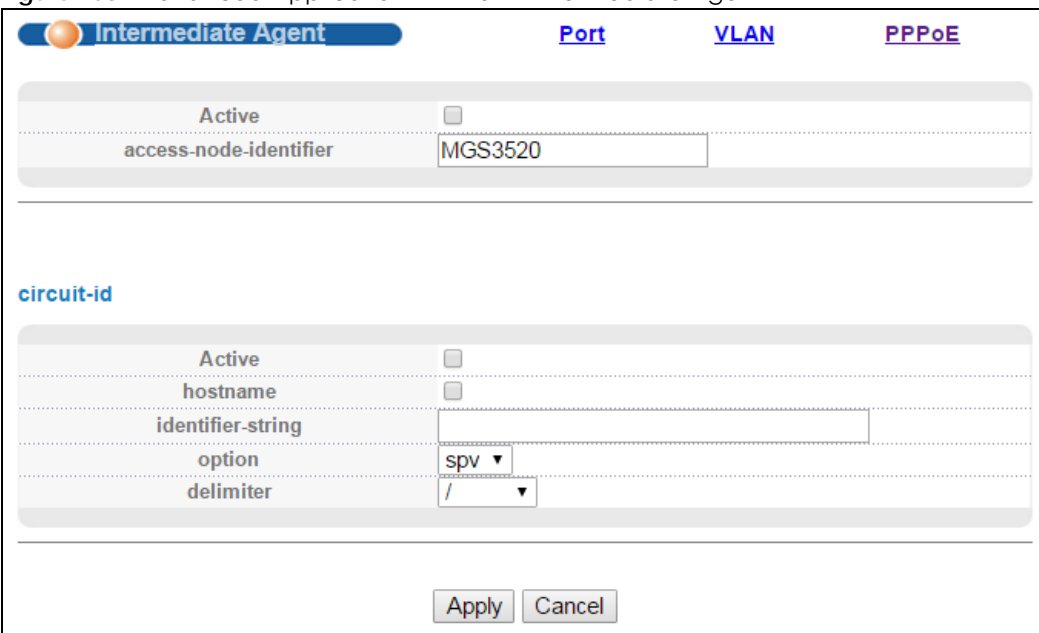

**Figure 168** Advanced Application > PPPoE > Intermediate Agent

| <b>LABEL</b>               | <b>DESCRIPTION</b>                                                                                                    |
|----------------------------|----------------------------------------------------------------------------------------------------|
| Active                     | Select this option to enable the PPPoE intermediate agent globally on the Switch.                                                                                                    |
| access-node-<br>identifier | Enter up to 20 ASCII characters to identify the PPPoE intermediate agent. Hyphens (-) and<br>spaces are also allowed. The default is the Switch's host name.                                                                                                    |
| circuit-id                 | Use this section to configure the Circuit ID field in the PADI and PADR packets.                                                                                                    |
|                            | The Circuit ID you configure for a specific port or for a specific VLAN on a port has priority over<br>this.                                                                                                    |
|                            | The Circuit ID you configure for a specific port (in the Advanced Application > PPPoE ><br>Intermediate Agent > Port screen) or for a specific VLAN on a port (in the Advanced Application<br>> PPPoE > Intermediate Agent > Port > VLAN screen) has priority over this. That means, if you also<br>want to configure PPPoE IA Per-Port or Per-Port Per-VLAN setting, leave the fields here empty<br>and configure circuit-id and remote-id in the Per-Port or Per-Port Per-VLAN screen. |
| Active                     | Select this option to have the Switch add the user-defined identifier string and variables<br>(specified in the option field) to PADI or PADR packets from PPPoE clients.                                                                                                    |
|                            | If you leave this option unselected and do not configure any Circuit ID string (using CLI<br>commands) on the Switch, the Switch will use the string specified in the access-node-identifier<br>field.                                                                                                    |
| hostname                   | Select this option to have the Switch add the Switch's host name to PADI or PADR packets from<br>PPPoE clients.                                                                                                    |
| identifier-<br>string      | Specify a string that the Switch adds in the Agent Circuit ID sub-option. You can enter up to 53<br>ASCII characters. Spaces are allowed.                                                                                                    |
| option                     | Select the variables that you want the Switch to generate and add in the Agent Circuit ID sub-<br>option. The variable options include s, p, v, sp, sv, pv and spv which indicate slot, port, vlan or<br>combinations of slot-port, slot-VLAN, port-VLAN and slot-port-VLAN respectively. The Switch<br>enters a zero into the PADI and PADR packets for the slot value.                                                                                                    |
| delimiter                  | Select a delimiter to separate the identifier-string, slot ID, port number and/or VLAN ID from each<br>other. You can use a pound key (#), semi-colon (;), period (.), comma (,), forward slash (/) or<br>space.                                                                                                    |

Table 129 Advanced Application > PPPoE > Intermediate Agent

| LABEL  | <b>DESCRIPTION</b>                                                                                                    |
|--------|----------------------------------------------------------------------------------------------------|
| Apply  | Click Apply to save your changes to the Switch's run-time memory. The Switch loses these<br>changes if it is turned off or loses power, so use the Save link on the top navigation panel to save<br>your changes to the non-volatile memory when you are done configuring. |
| Cancel | Click Cancel to begin configuring this screen afresh.                                                                                                    |

Table 129 Advanced Application > PPPoE > Intermediate Agent (continued)

#### **32.3.1 PPPoE IA Per-Port**

Use this screen to specify whether individual ports are trusted or untrusted ports and have the Switch add extra information to PPPoE discovery packets from PPPoE clients on a per-port basis.

Note: The Switch will drop all PPPoE packets if you enable the PPPoE Intermediate Agent on the Switch and there are no trusted ports.

Click the **Port** link in the **Intermediate Agent** screen to display the screen as shown.

**Figure 169** Advanced Application > PPPoE > Intermediate Agent > Port

| Port    | <b>Server Trusted State</b> | Circuit-id | Remote-id |
|---------|-----------------------------|------------|-----------|
| $\star$ | Untrusted V                 |            |           |
|         | Untrusted V                 |            |           |
|         | Untrusted V                 |            |           |
| 3       | Untrusted                   |            |           |
|         | Untrusted V                 |            |           |
| 5       | Untrusted V                 |            |           |
| ត       | Untrusted V                 |            |           |
|         | Untrusted V                 |            |           |
| 8       | Untrusted V                 |            |           |
| g       | Untrusted V                 |            |           |
| 10      | Untrusted V                 |            |           |
|         |                             |            |           |

Table 130 Advanced Application > PPPoE > Intermediate Agent > Port

| <b>LABEL</b> | <b>DESCRIPTION</b>                                                                                                    |
|--------------|----------------------------------------------------------------------------------------------------|
| Port         | This field displays the port number.                                                                                              |
|              | Use this row to make the setting the same for all ports. Use this row first and then make<br>adjustments on a port-by-port basis. |
|              | Note: Changes in this row are copied to all the ports as soon as you make them.                                                   |

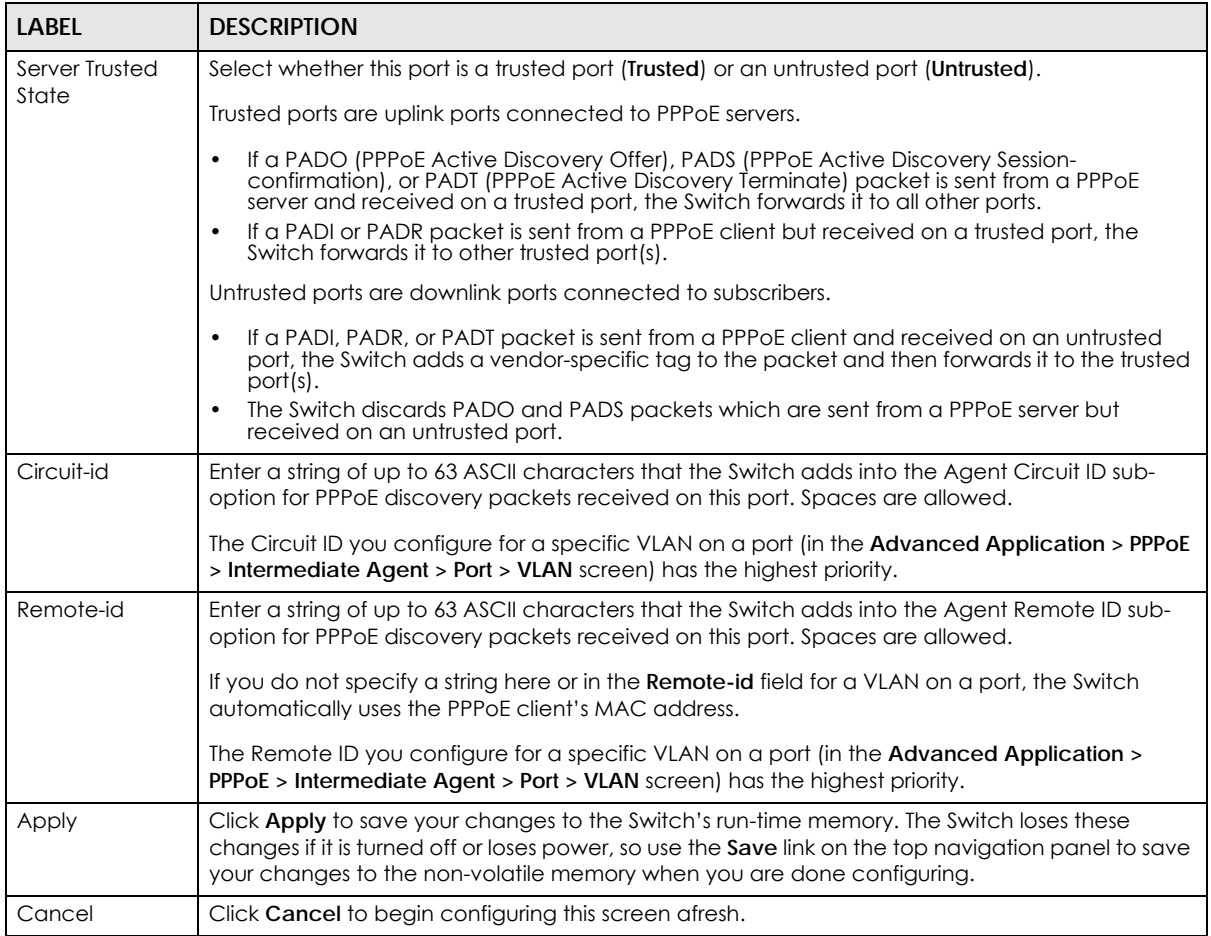

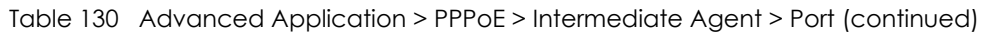

#### **32.3.2 PPPoE IA Per-Port Per-VLAN**

Use this screen to configure PPPoE IA settings that apply to a specific VLAN on a port.

Click the **VLAN** link in the **Intermediate Agent > Port** screen to display the screen as shown.

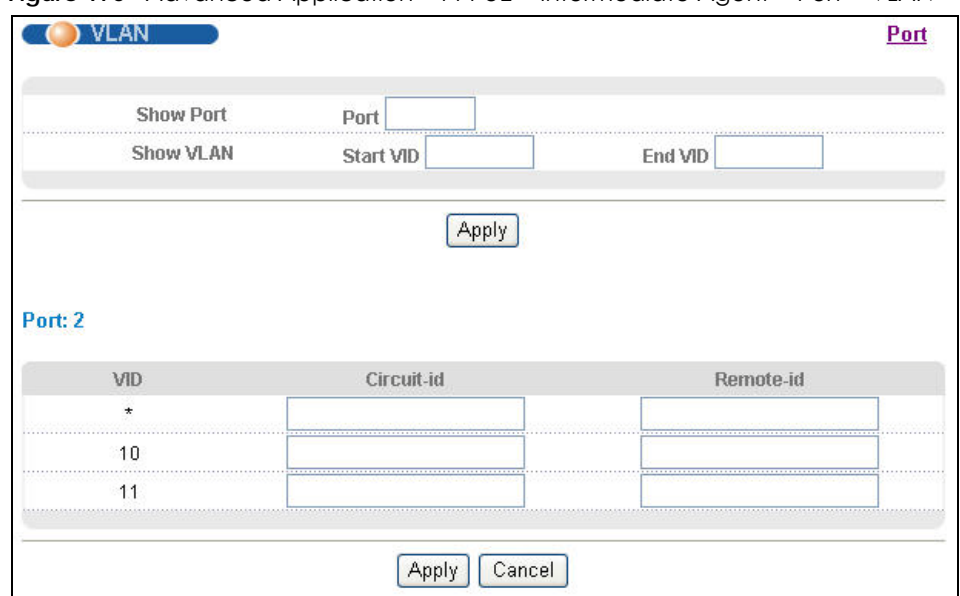

**Figure 170** Advanced Application > PPPoE > Intermediate Agent > Port > VLAN

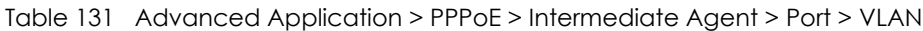

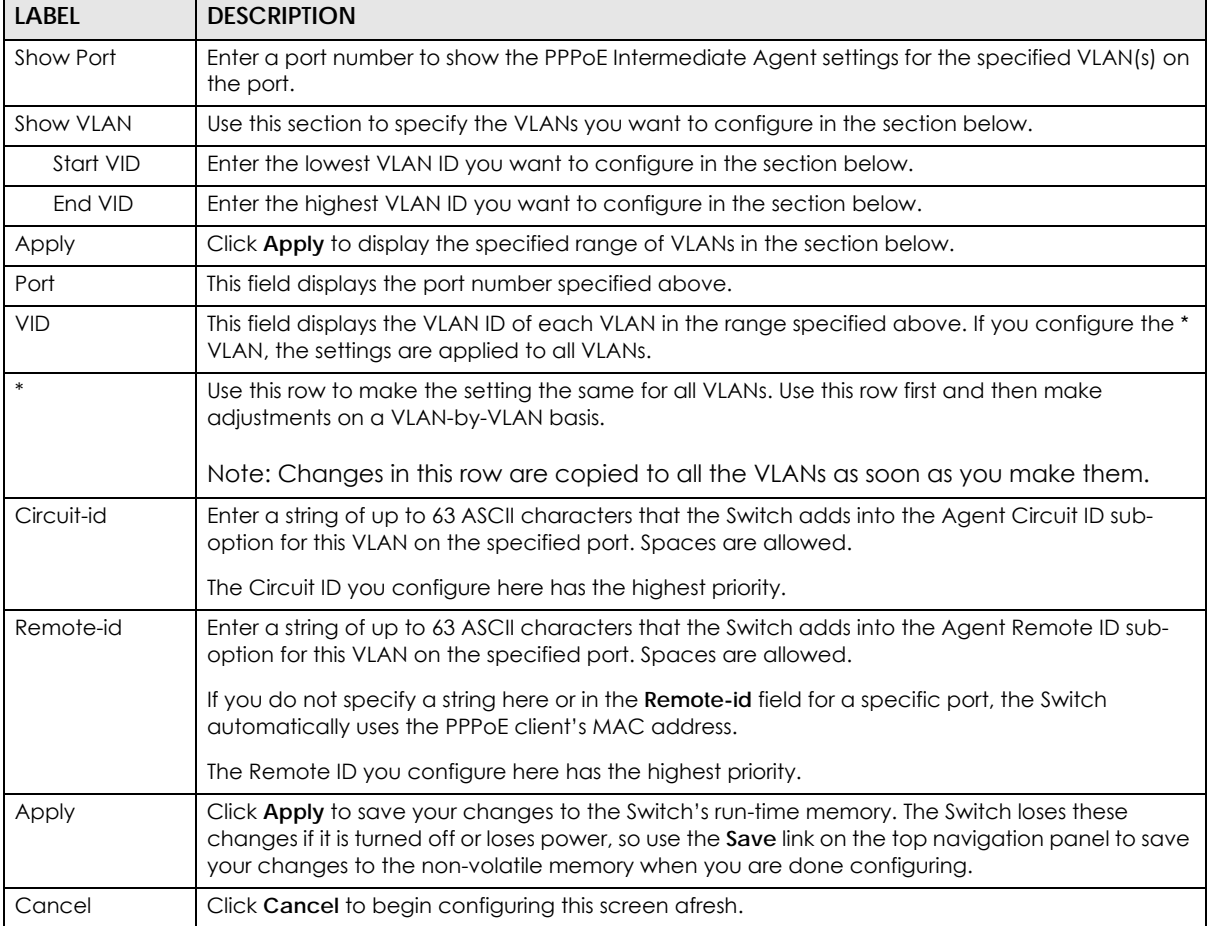

#### **32.3.3 PPPoE IA for VLAN**

Use this screen to set whether the PPPoE Intermediate Agent is enabled on a VLAN and whether the Switch appends the Circuit ID and/or Remote ID to PPPoE discovery packets from a specific VLAN.

Click the **VLAN** link in the **Intermediate Agent** screen to display the screen as shown.

**Figure 171** Advanced Application > PPPoE > Intermediate Agent > VLAN

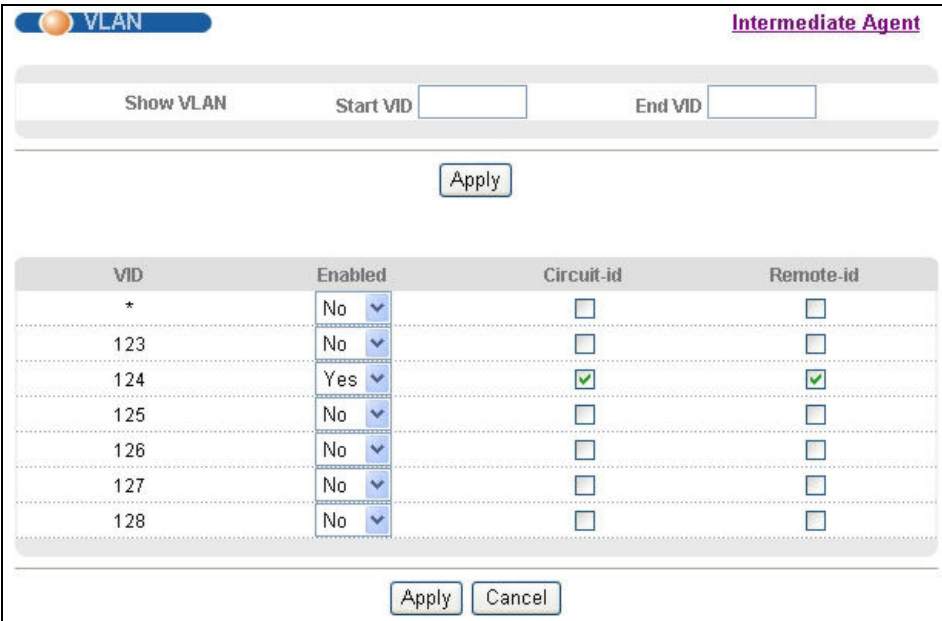

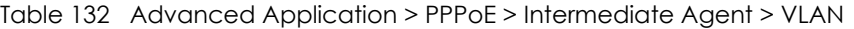

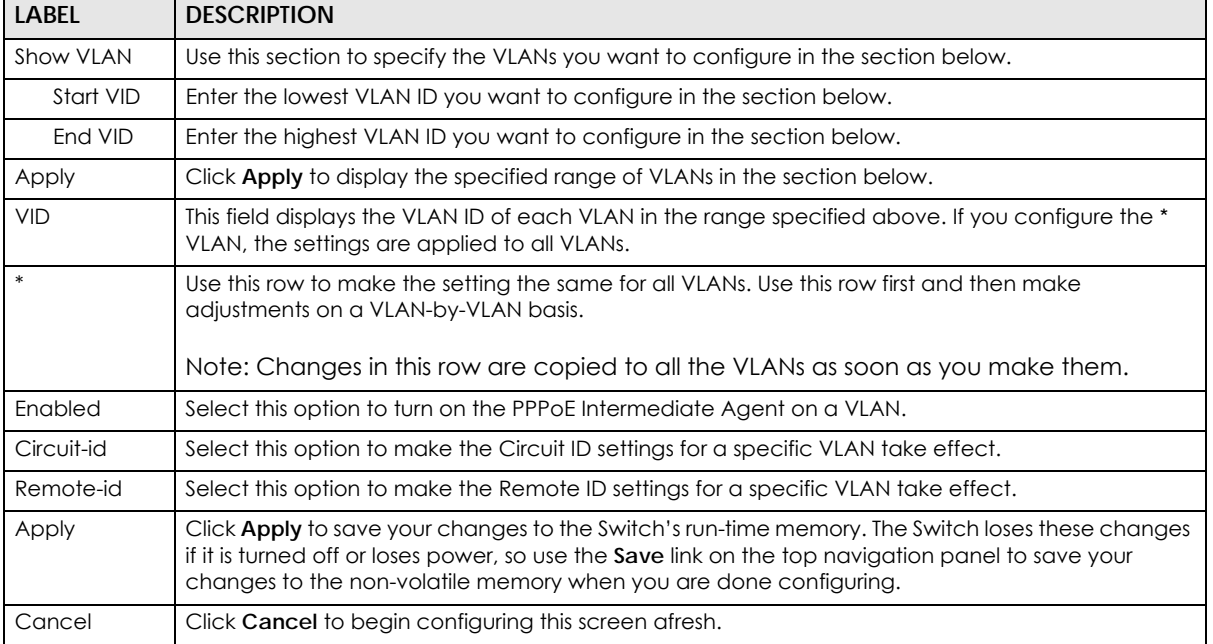

# **CHAPTER 33 Error Disable**

This chapter shows you how to configure the rate limit for control packets on a port, and set the Switch to take an action (such as to shut down a port or stop sending packets) on a port when the Switch detects a pre-configured error. It also shows you how to configure the Switch to automatically undo the action after the error is gone.

### **33.1 CPU Protection Overview**

Switches exchange protocol control packets in a network to get the latest networking information. If a switch receives large numbers of control packets, such as ARP, BPDU or IGMP packets, which are to be processed by the CPU, the CPU may become overloaded and be unable to handle regular tasks properly.

The CPU protection feature allows you to limit the rate of ARP, BPDU and IGMP packets to be delivered to the CPU on a port. This enhances the CPU efficiency and protects against potential DoS attacks or errors from other network(s). You then can choose to drop control packets that exceed the specified rate limit or disable a port on which the packets are received.

### **33.2 Error-Disable Recovery Overview**

Some features, such as loop guard or CPU protection, allow the Switch to shut down a port or discard specific packets on a port when an error is detected on the port. For example, if the Switch detects that packets sent out the port(s) loop back to the Switch, the Switch can shut down the port(s) automatically. After that, you need to enable the port(s) or allow the packets on a port manually via the web configurator or the commands. With error-disable recovery, you can set the disabled port(s) to become active or start receiving the packets again after the time interval you specify.

### **33.3 Error Disable Screen**

Use this screen to configure error disable related settings. Click **Advanced Application > Errdisable** in the navigation panel to open the following screen.

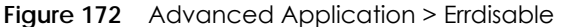

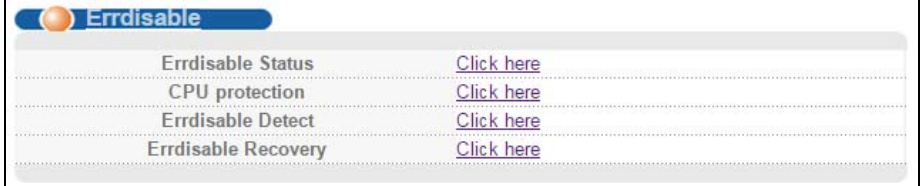

### **33.4 Error-Disable Status**

Use this screen to view whether the Switch detected that control packets exceeded the rate limit configured for a port or a port is disabled according to the feature requirements and what action you configure, and related information. Click the **Click here** link next to **Errdisable Status** in the **Advanced Application > Errdisable** screen to display the screen as shown.

|      | <b>Errdisable Status</b><br>Inactive-reason mode reset : |               |               |      |               |                                     | <b>Errdisable</b>    |
|------|----------------------------------------------------------|---------------|---------------|------|---------------|-------------------------------------|----------------------|
|      | <b>Port List</b>                                         |               |               |      | Cause         | <b>ARP</b><br>۷.                    | Reset                |
|      | <b>Errdisable Status:</b>                                |               |               |      |               |                                     |                      |
| Port | Cause                                                    | <b>Active</b> | Mode          | Rate | <b>Status</b> | Recovery<br><b>Time Left (secs)</b> | <b>Total Dropped</b> |
|      | ARP                                                      | NΟ            | inactive-port | O    | Forwarding    |                                     |                      |
|      | <b>BPDU</b>                                              | <b>NO</b>     | inactive-port | 0    | Forwarding    |                                     |                      |
|      | <b>IGMP</b>                                              | <b>NO</b>     | inactive-port | 0    | Forwarding    |                                     |                      |
|      | Loop Guard                                               | <b>NO</b>     | inactive-port |      | Forwarding    |                                     |                      |
|      | Storm Control                                            | <b>NO</b>     | inactive-port |      | Forwarding    |                                     |                      |
|      | Port Security                                            | <b>NO</b>     | inactive-port |      | Forwarding    |                                     |                      |
|      | <b>ARP</b>                                               | <b>NO</b>     | inactive-port | n    | Forwarding    |                                     |                      |
|      | <b>BPDU</b>                                              | <b>NO</b>     | inactive-port | n    | Forwarding    |                                     |                      |
|      | <b>IGMP</b>                                              | NΟ            | inactive-port | n    | Forwarding    |                                     |                      |
| 2    | Loop Guard                                               | NΟ            | inactive-port |      | Forwarding    |                                     |                      |
|      | <b>Storm Control</b>                                     | <b>NO</b>     | inactive-port |      | Forwarding    |                                     |                      |
|      | Port Security                                            | <b>NO</b>     | inactive-port |      | Forwarding    |                                     |                      |
|      | ARP                                                      | NΟ            | inactive-port |      | Forwarding    |                                     |                      |
|      | <b>BPDU</b>                                              | <b>NO</b>     | inactive-port | n    | Forwarding    |                                     |                      |
|      | <b>IGMP</b>                                              | <b>NO</b>     | inactive-port | n    | Forwarding    |                                     |                      |
| 3    | Loop Guard                                               | <b>NO</b>     | inactive-port |      | Forwarding    |                                     |                      |
|      | <b>Storm Control</b>                                     | <b>NO</b>     | inactive-port |      | Forwarding    |                                     |                      |
|      | Port Security                                            | <b>NO</b>     | inactive-port |      | Forwarding    |                                     |                      |
|      | <b>ARP</b>                                               | <b>NO</b>     | inactive-port |      | Forwarding    |                                     |                      |
|      | <b>BPDU</b>                                              | <b>NO</b>     | inactive-port | 0    | Forwarding    |                                     |                      |
|      | <b>IGMP</b>                                              | <b>NO</b>     | inactive-port |      | Forwarding    |                                     |                      |
|      | Loop Guard                                               | NΟ            | inactive-port |      | Forwarding    |                                     |                      |
|      | Storm Contrel                                            | NO.           | inactive-p    |      | Forwarding    |                                     |                      |

**Figure 173** Advanced Application > Errdisable > Errdisable Status

The following table describes the labels in this screen.

| LABEL                         | <b>DESCRIPTION</b>                                                                                                    |
|-------------------------------|----------------------------------------------------------------------------------------------------|
| Inactive-reason<br>mode reset |                                                                                                    |
| Port List                     | Enter the number of the port(s) (separated by a comma) on which you want to reset inactive-<br>reason status.                                    |
| Cause                         | Select the cause of inactive-reason mode you want to reset here.                                                                                 |
| Reset                         | Press to reset the specified port(s) to handle ARP, BPDU or IGMP packets instead of ignoring<br>them, if the port(s) is in inactive-reason mode. |
| Errdisable Status             |                                                                                                    |
| Port                          | This is the number of the port on which you want to configure Errdisable Status.                                                                 |

Table 133 Advanced Application > Errdisable > Errdisable Status

MES3500-24S/MGS3520 Series User's Guide

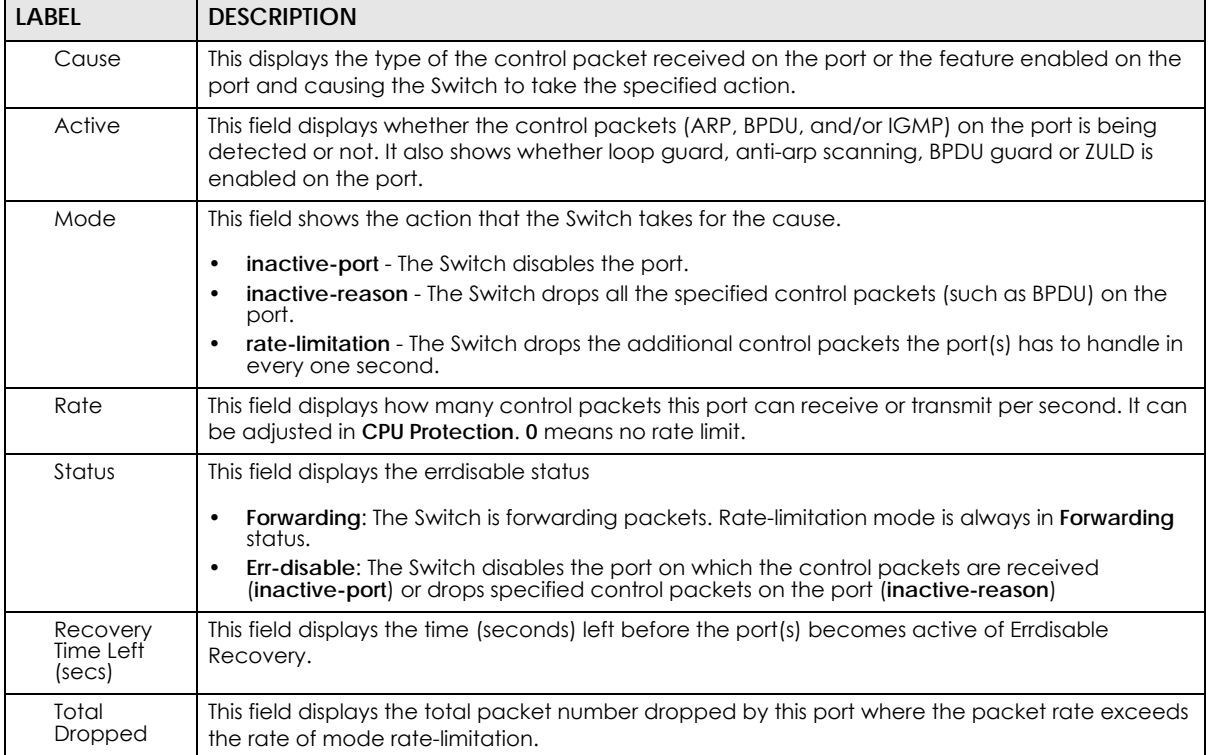

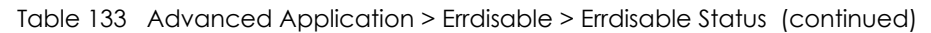

### **33.5 CPU Protection Configuration**

Use this screen to limit the maximum number of control packets (ARP, BPDU and/or IGMP) that the Switch can receive or transmit on a port. Click the **Click Here** link next to **CPU protection** in the **Advanced Application > Errdisable** screen to display the screen as shown.

Note: After you configure this screen, make sure you also enable error detection for the specific control packets in the **Advanced Application** > **Errdisable** > **Errdisable Detect** screen.

| Port    | Rate Limit (pkt/s) |  |
|---------|--------------------|--|
| $\star$ |                    |  |
|         | 0                  |  |
| 2       | 0                  |  |
| з       | 0                  |  |
|         | 0                  |  |
| 5       | 0                  |  |
| 6       | 0                  |  |
|         | 0                  |  |
| 8       | 0                  |  |
| 9       |                    |  |

**Figure 174** Advanced Application > Errdisable > CPU protection

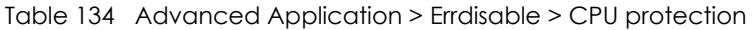

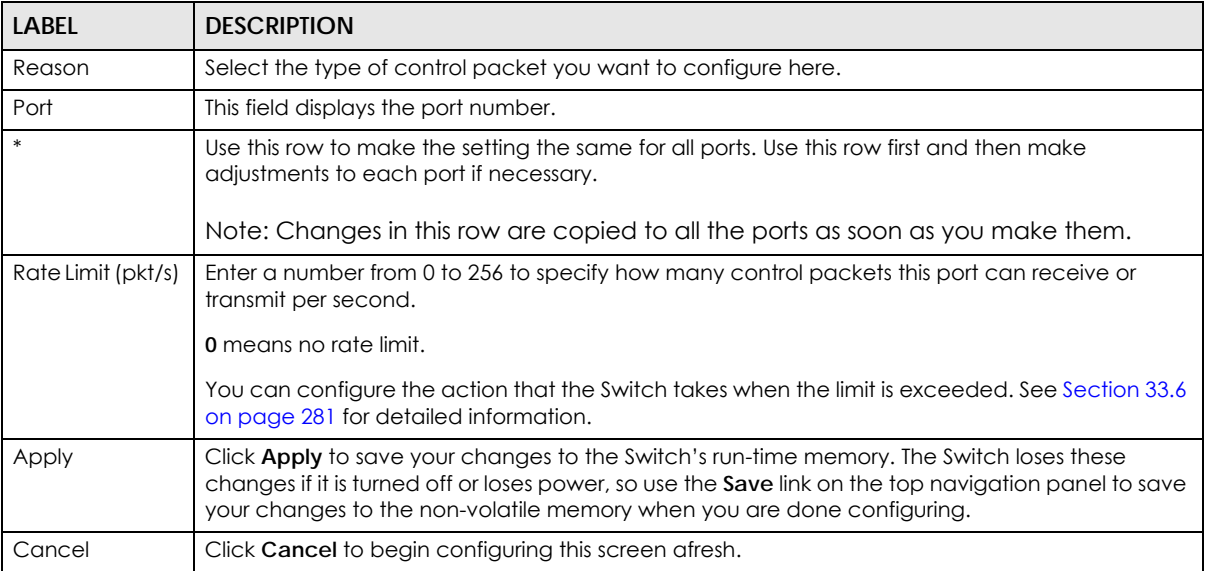

# <span id="page-280-0"></span>**33.6 Error-Disable Detect Configuration**

Use screen to have the Switch detect whether the control packets exceed the rate limit configured for a port and configure the action to take once the limit is exceeded. Click the **Click Here** link next to **Errdisable Detect** link in the **Advanced Application > Errdisable** screen to display the screen as shown.

| Cause       | Active | Mode          |
|-------------|--------|---------------|
| $\star$     |        | inactive-port |
| ARP         |        | inactive-port |
| <b>BPDU</b> |        | inactive-port |
| <b>IGMP</b> |        | inactive-port |

**Figure 175** Advanced Application > Errdisable > Errdisable Detect

Table 135 Advanced Application > Errdisable > Errdisable Detect

| <b>LABEL</b> | <b>DESCRIPTION</b>                                                                                                    |
|--------------|----------------------------------------------------------------------------------------------------|
| Cause        | This field displays the types of control packet that may cause CPU overload.                                                                                                    |
| $\ast$       | Use this row to make the setting the same for all entries. Use this row first and then make<br>adjustments to each entry if necessary.<br>Note: Changes in this row are copied to all the entries as soon as you make them.                                                                                                    |
| Active       | Select this option to have the Switch detect if the configured rate limit for a specific control<br>packet is exceeded and take the action selected below.                                                                                                    |
| Mode         | Select the action that the Switch takes when the number of control packets exceed the rate<br>limit on a port, set in the Advanced Application $>$ Errdisable $>$ CPU protection screen.<br><b>inactive-port</b> - The Switch disables the port on which the control packets are received.<br><b>inactive-reason</b> - The Switch drops all the specified control packets on the port.<br>rate-limitation - The Switch drops the additional control packets the port has to handle in<br>every one second. |
| Apply        | Click <b>Apply</b> to save your changes to the Switch's run-time memory. The Switch loses these<br>changes if it is turned off or loses power, so use the <b>Save</b> link on the top navigation panel to save<br>your changes to the non-volatile memory when you are done configuring.                                                                                                    |
| Cancel       | Click <b>Cancel</b> to begin configuring this screen afresh.                                                                                                    |

## **33.7 Error-Disable Recovery Configuration**

Use this screen to configure the Switch to automatically undo an action after the error is gone. Click the **Click Here** link next to **Errdisable Recovery** in the **Advanced Application > Errdisable** screen to display the screen as shown.

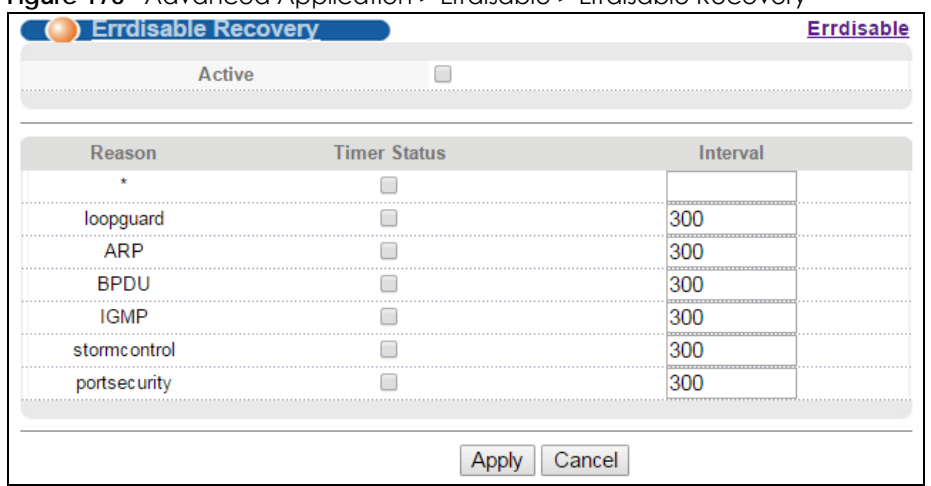

#### **Figure 176** Advanced Application > Errdisable > Errdisable Recovery

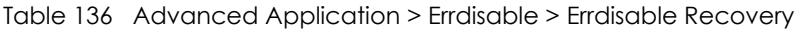

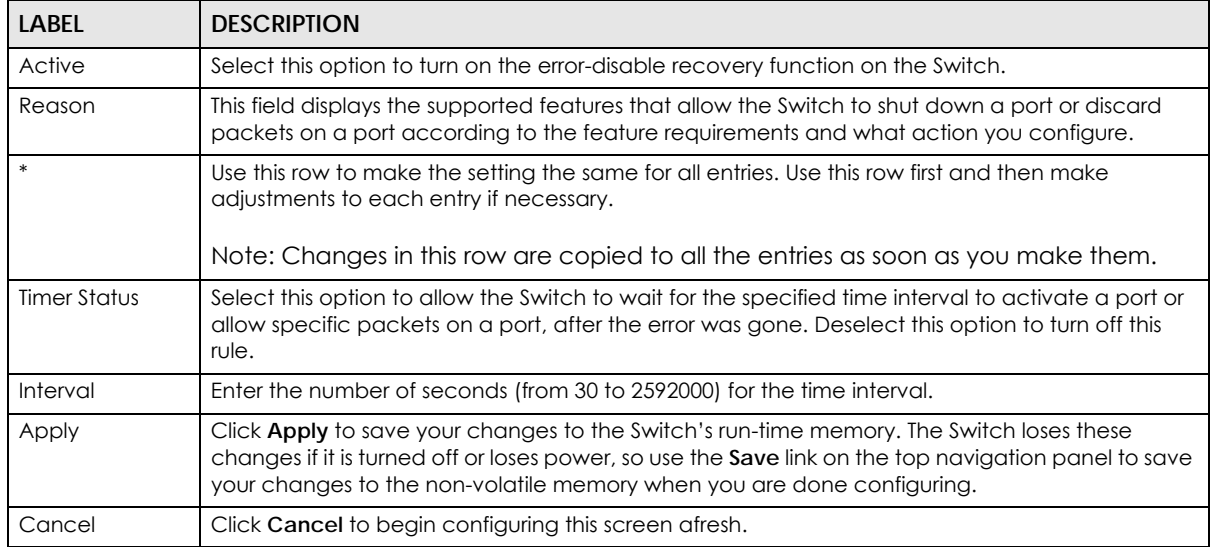

# **CHAPTER 34 Private VLAN**

This chapter shows you how to configure the Switch to prevent communications between ports in a VLAN.

## **34.1 Private VLAN Overview**

Private VLAN allows you to do port isolation within a VLAN in a simple way. If you enable a private VLAN rule for a VLAN on the Switch, the Switch automatically adds all ports (except the uplink port(s)) in this VLAN to the isolated port list and blocks traffic between the isolated ports. The uplink ports (25 to 28 on the MGS3520-28(F) or 45 to 50 on the MGS3520-50) are always in the promiscuous port list. A promiscuous port can communicate with any port in the same VLAN. An isolated port can communicate with the promiscuous port(s) only.

Note: You can have up to one private VLAN rule for each VLAN.

In the following example, ports 1, 2, 3 and 25 belong to VLAN 123. You configure and enable private VLAN for VLAN 123 on the Switch. Then ports 1, 2 and/or 3 cannot send traffic to each other, but they all can talk to the uplink port 25.

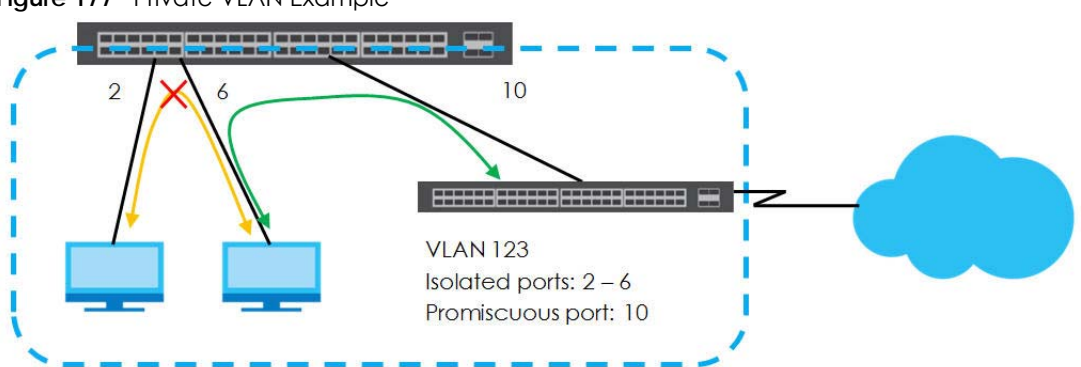

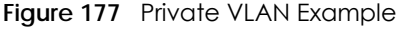

Note: Make sure you keep at least one port in the promiscuous port list for a VLAN with private VLAN enabled. Otherwise, this VLAN is blocked from the whole network.

# **34.2 Configuring Private VLAN**

Click **Advanced Application** > **Private VLAN** in the navigation panel to display the screen as shown.

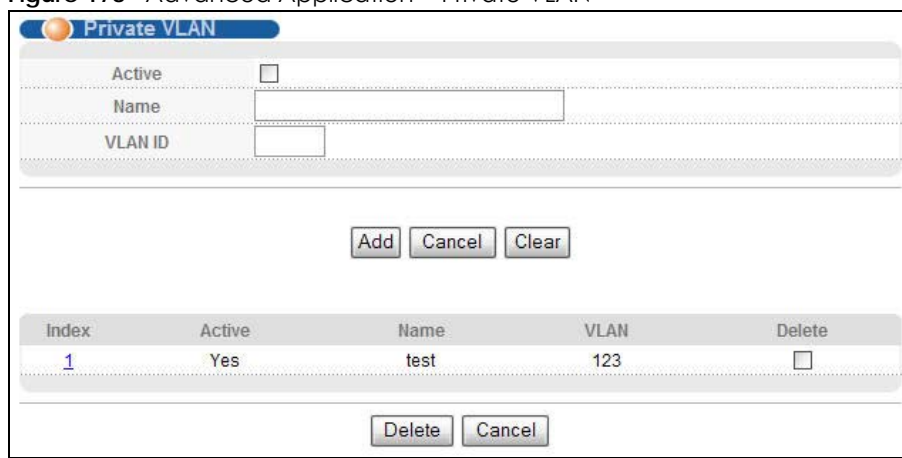

**Figure 178** Advanced Application > Private VLAN

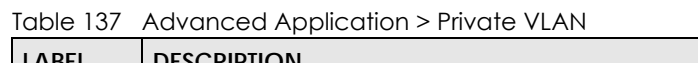

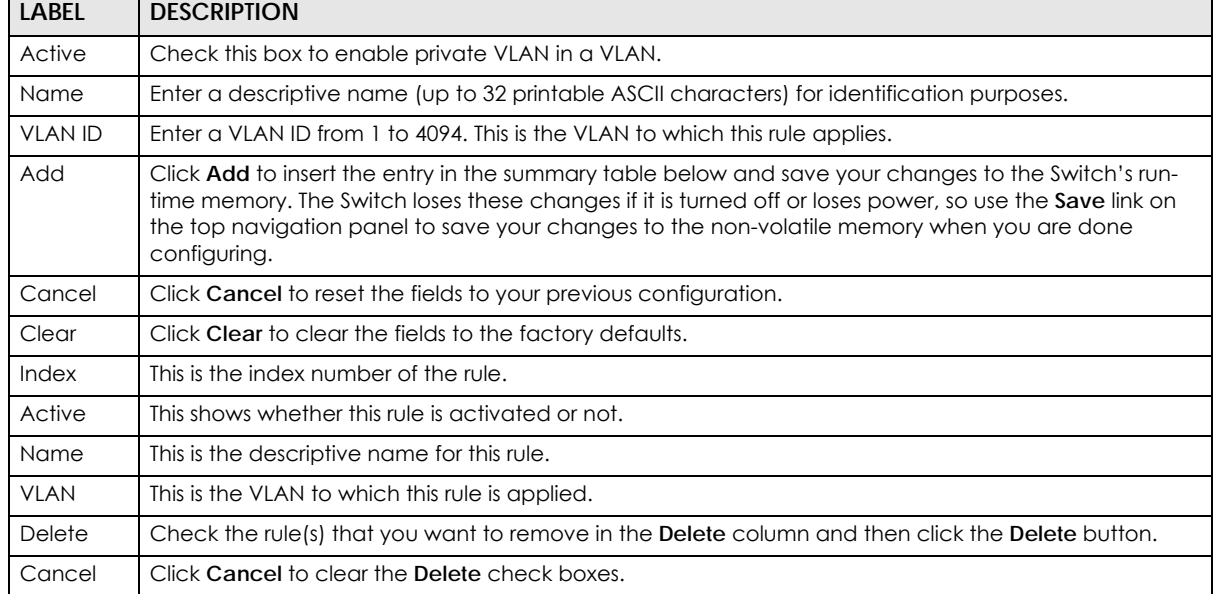

# **CHAPTER 35 Green Ethernet**

This chapter shows you how to configure the Switch to reduce the power consumed by switch ports.

## **35.1 Green Ethernet Overview**

Green Ethernet reduces switch port power consumption in the following ways.

#### **IEEE 802.3az Energy Efficient Ethernet (EEE)**

If EEE is enabled, both sides of a link support EEE and there is no traffic, the port enters Low Power Idle (LPI) mode. LPI mode turns off some functions of the physical layer (becomes quiet) to save power. Periodically the port transmits a REFRESH signal to allow the link partner to keep the link alive. When there is traffic to be sent, a WAKE signal is sent to the link partner to return the link to active mode.

#### **Auto Power Down**

**Auto Power Down** turns off almost all functions of the port's physical layer functions when the link is down, so the port only uses power to check for a link up pulse from the link partner. After the link up pulse is detected, the port wakes up from **Auto Power Down** and operates normally.

#### **Short Reach**

Traditional Ethernet transmits all data with enough power to reach the maximum cable length. Shorter cables lose less power, so **Short Reach** saves power by adjusting the transmit power of each port according to the length of cable attached to that port.

# **35.2 Configuring Green Ethernet**

Click **Advanced Application** > **Green Ethernet** in the navigation panel to display the screen as shown.

Note: EEE, Auto Power Down and Short Reach are not supported on an uplink port.

| EEE<br><b>Auto Power Down</b> |                    |                 |                    |
|-------------------------------|--------------------|-----------------|--------------------|
|                               |                    |                 |                    |
|                               | <b>Short Reach</b> |                 |                    |
| Port                          | EEE                | Auto Power Down | <b>Short Reach</b> |
|                               |                    |                 |                    |
|                               |                    |                 |                    |
|                               |                    |                 |                    |
|                               |                    |                 |                    |
|                               |                    |                 |                    |
|                               |                    |                 |                    |
|                               |                    |                 |                    |
|                               |                    |                 |                    |
|                               |                    |                 |                    |
|                               |                    |                 |                    |
|                               |                    |                 |                    |
| 11                            |                    |                 |                    |
| 12                            |                    |                 |                    |
| 13                            |                    |                 |                    |
|                               |                    |                 |                    |
|                               |                    |                 |                    |

**Figure 179** Advanced Application > Green Ethernet

Apply Cancel

The following table describes the labels in this screen.

#### Table 138 Advanced Application > Green Ethernet

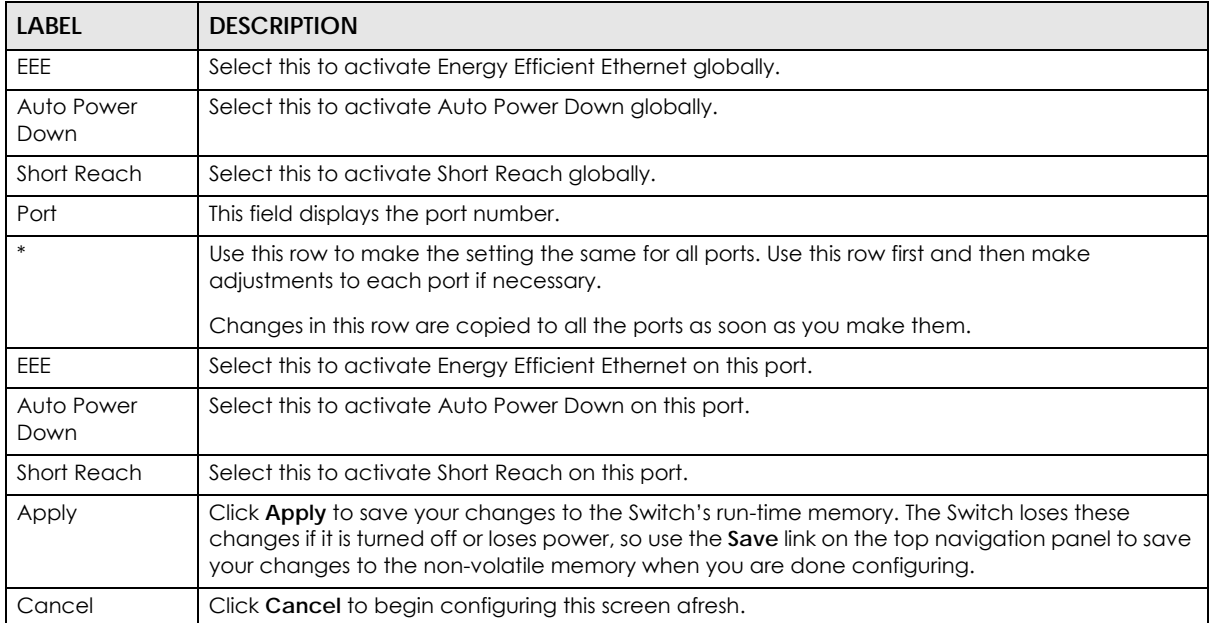

# **CHAPTER 36 Link Layer Discovery Protocol (LLDP)**

### **36.1 LLDP Overview**

The LLDP (Link Layer Discovery Protocol) is a layer 2 protocol. It allows a network device to advertise its identity and capabilities on the local network. It also allows the device to maintain and store information from adjacent devices which are directly connected to the network device. This helps an administrator discover network changes and perform necessary network reconfiguration and management. The device information is encapsulated in the LLDPDUs (LLDP data units) in the form of TLV (Type, Length, Value). Device information carried in the received LLDPDUs is stored in the standard MIB.

The Switch supports these basic management TLVs.

- End of LLDPDU (mandatory)
- Chassis ID (mandatory)
- Port ID (mandatory)
- Time to Live (mandatory)
- Port Description (optional)
- System Name (optional)
- System Description (optional)
- System Capabilities (optional)
- Management Address (optional)

The Switch also supports the IEEE 802.1 and IEEE 802.3 organizationally-specific TLVs.

IEEE 802.1 specific TLVs:

- Port VLAN ID TLV (optional)
- Port and Protocol VLAN ID TLV (optional)

IEEE 802.3 specific TLVs:

- MAC/PHY Configuration/Status TLV (optional)
- Power via MDI TLV (optional, for PoE models only)
- Link Aggregation TLV (optional)
- Maximum Frame Size TLV (optional)

The optional TLVs are inserted between the Time To Live TLV and the End of LLDPDU TLV.
The next figure demonstrates that the network devices Switches and Routers (S and R) transmit and receive device information via LLDPDU and the network manager can query the information using Simple Network Management Protocol (SNMP).

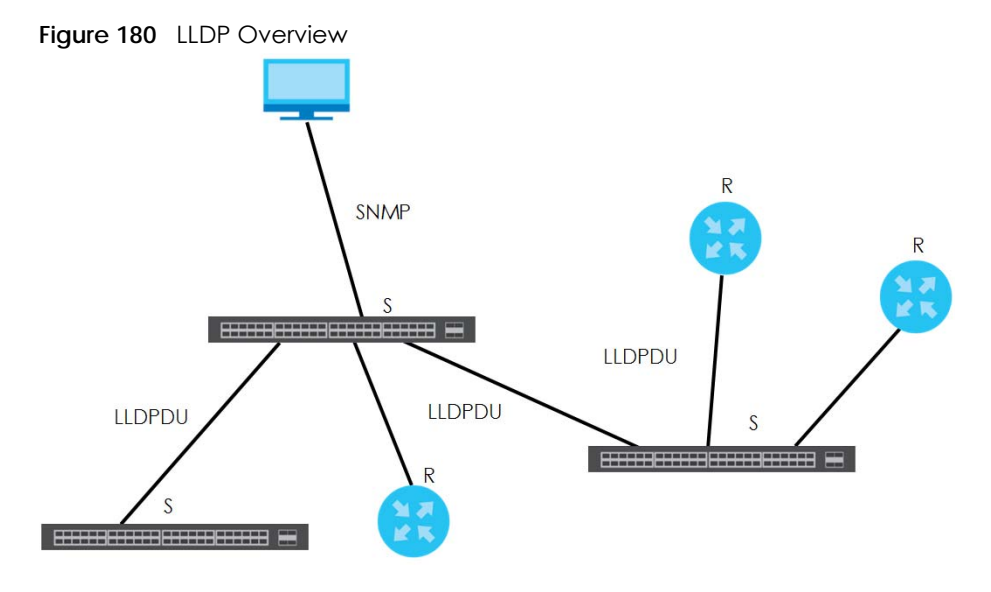

## **36.2 LLDP-MED Overview**

LLDP-MED (Link Layer Discovery Protocol for Media Endpoint Devices) is an extension to the standard LLDP developed by the Telecommunications Industry Association (TIA) TR-41.4 subcommittee which defines the enhanced discovery capabilities, such as VoIP applications, to enable network administrators manage their network topology application more efficiently. Unlike the traditional LLDP, which has some limitations when handling multiple application devices, the LLDP-MED offers display of accurate physical topology, interoperability of devices, and easy trouble shooting for misconfigured IP addresses. There are three classes of endpoint devices that the LLDP-MED supports:

Class I: IP Communications Controllers or other communication related servers

Class II: Voice Gateways, Conference Bridges or Media Servers

Class III: IP-Phones, PC-based Softphones, End user Communication Appliances supporting IP Media

The following figure shows that with the LLDP-MED, network connectivity devices (NCD) like Switches and Routers will transmit LLDP TLV to endpoint device (ED) like IP Phone first (1), to get its device type and capabilities information, then it will receive that information in LLDP-MED TLV back from endpoint devices (2), after that the network connectivity devices will transmit LLDP-MED TLV (3) to provision the endpoint device to such that the endpoint device's network policy and location identification information is updated. Since LLDPDU updates status and configuration information periodically, network managers may check the result of provision via remote status. The remote status is updated by receiving LLDP-MED TLVs from endpoint devices.

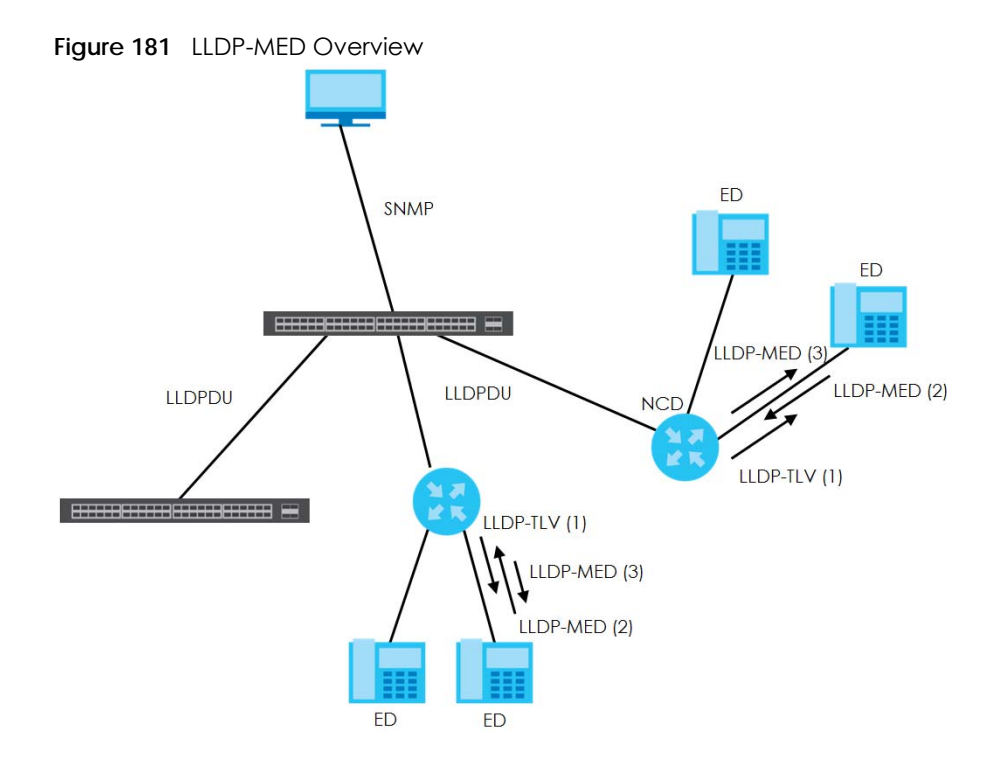

## **36.3 LLDP Screens**

Click **Advanced Application** > **LLDP** in the navigation panel to display the screen as shown next.

|          | . .                                               |            |
|----------|---------------------------------------------------|------------|
| LLDP     |                                                   |            |
|          | <b>LLDP Local Status</b>                          | Click here |
| 11DP     | <b>ISSISSIPPEEEE</b><br><b>LLDP Remote Status</b> | Click here |
|          | <b></b><br><b>LLDP</b> Configuration              | Click here |
|          | <b>LLDP-MED Configuration</b>                     | Click here |
| LLDP-MED | <b>LLDP-MED Network Policy</b>                    | Click here |
|          | <b>*************</b><br><b>LLDP-MED Location</b>  | Click here |

**Figure 182** Advanced Application > LLDP

The following table describes the labels in this screen.

| <b>LABEL</b>                 | <b>DESCRIPTION</b>                                                              |
|------------------------------|---------------------------------------------------------------------------------|
| <b>LLDP</b>                  |                                                                                 |
| LLDP Local<br>Status         | Click here to show a screen with the Switch's LLDP information.                 |
| LLDP Remote<br>Status        | Click here to show a screen with LLDP information from the neighboring devices. |
| <b>LLDP</b><br>Configuration | Click here to show a screen to configure LLDP parameters.                       |

Table 139 Advanced Application > LLDP

| <b>LABEL</b>   | <b>DESCRIPTION</b>                                                                         |
|----------------|--------------------------------------------------------------------------------------------|
| LLDP-MED       |                                                                                            |
| LLDP-MED       | Click here to show a screen to configure LLDP-MED (Link Layer Discovery Protocol for Media |
| Configuration  | Endpoint Devices) parameters.                                                              |
| LLDP-MED       | Click here to show a screen to configure LLDP-MED (Link Layer Discovery Protocol for Media |
| Network Policy | Endpoint Devices) network policy parameters.                                               |
| LLDP-MED       | Click here to show a screen to configure LLDP-MED (Link Layer Discovery Protocol for Media |
| Location       | Endpoint Devices) location parameters.                                                     |

Table 139 Advanced Application > LLDP (continued)

## **36.4 LLDP Local Status**

This screen displays a summary of LLDP status on this Switch. Click **Advanced Application** > **LLDP > LLDP Local Status** to display the screen as shown next.

**Figure 183** Advanced Application > LLDP > LLDP Local Status

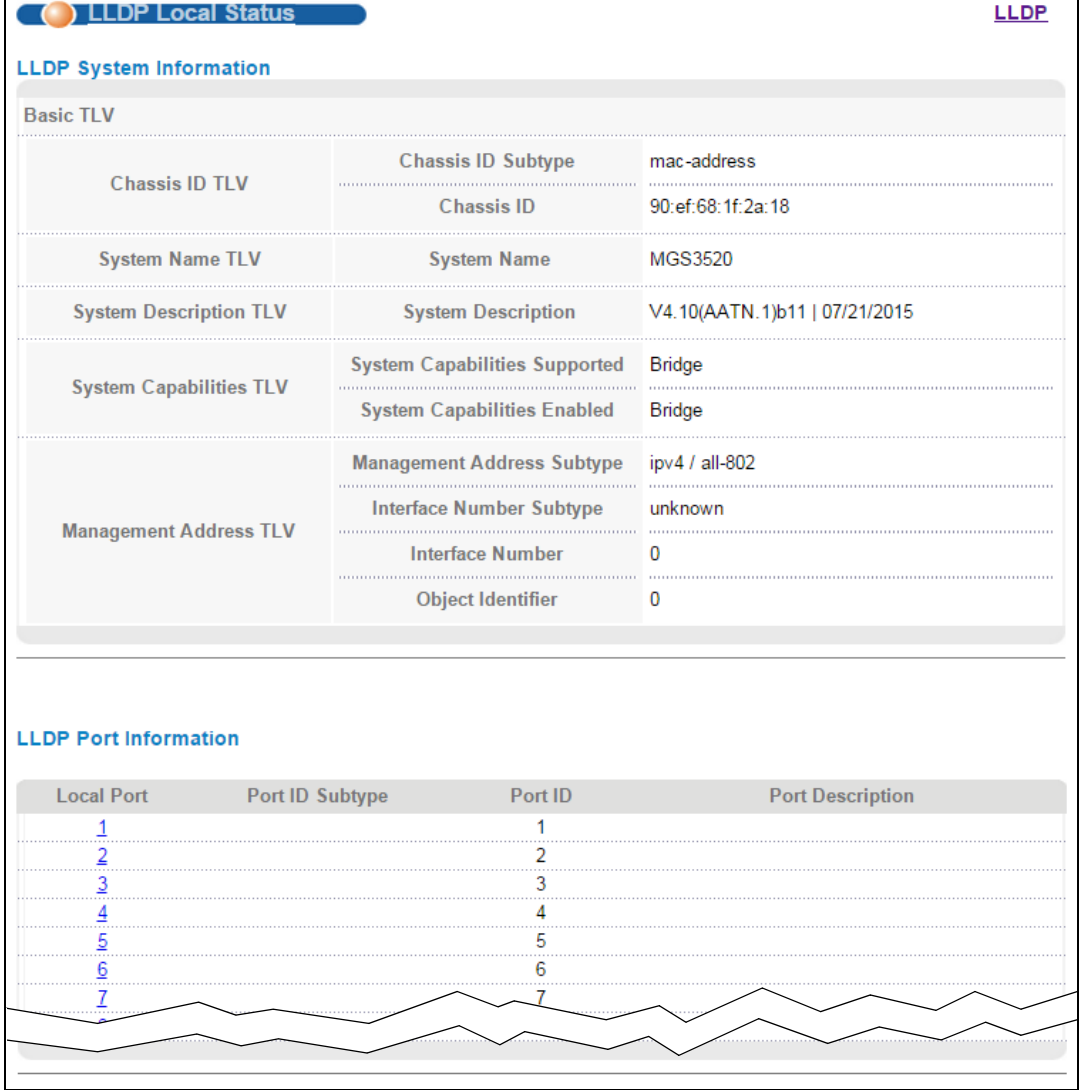

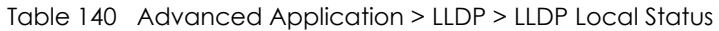

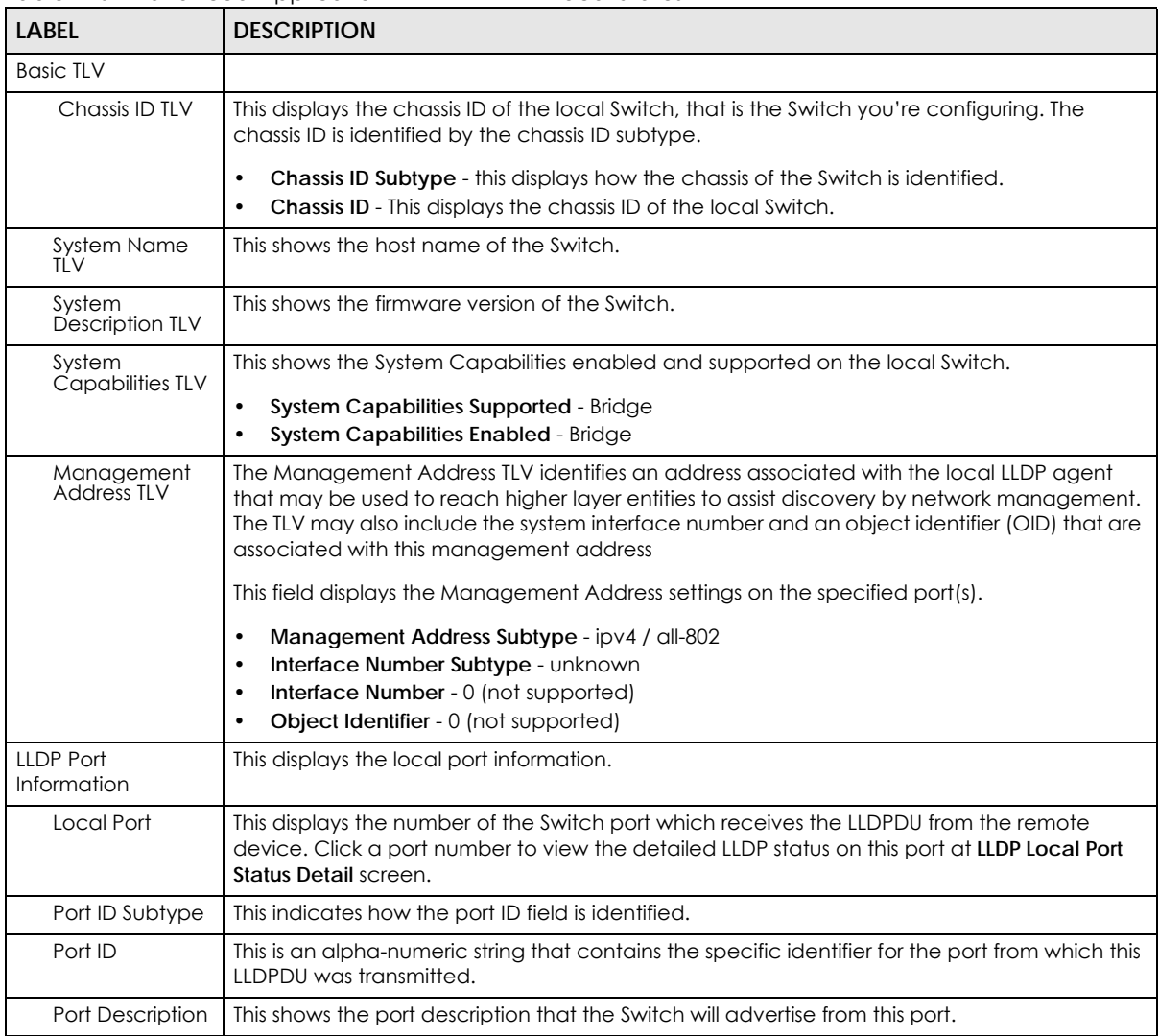

#### **36.4.1 LLDP Local Port Status Detail**

This screen displays detailed LLDP status for each port on this Switch. Click **Advanced Application** > **LLDP > LLDP Local Status** and then, click a port number, for example 1 in the local port column to display the screen as shown next.

#### Figure 184 Advanced Application > LLDP > LLDP Local Status > LLDP Local Port Status Detail (Basic TLV, Dot1 TLV, and Dot3 TLV)

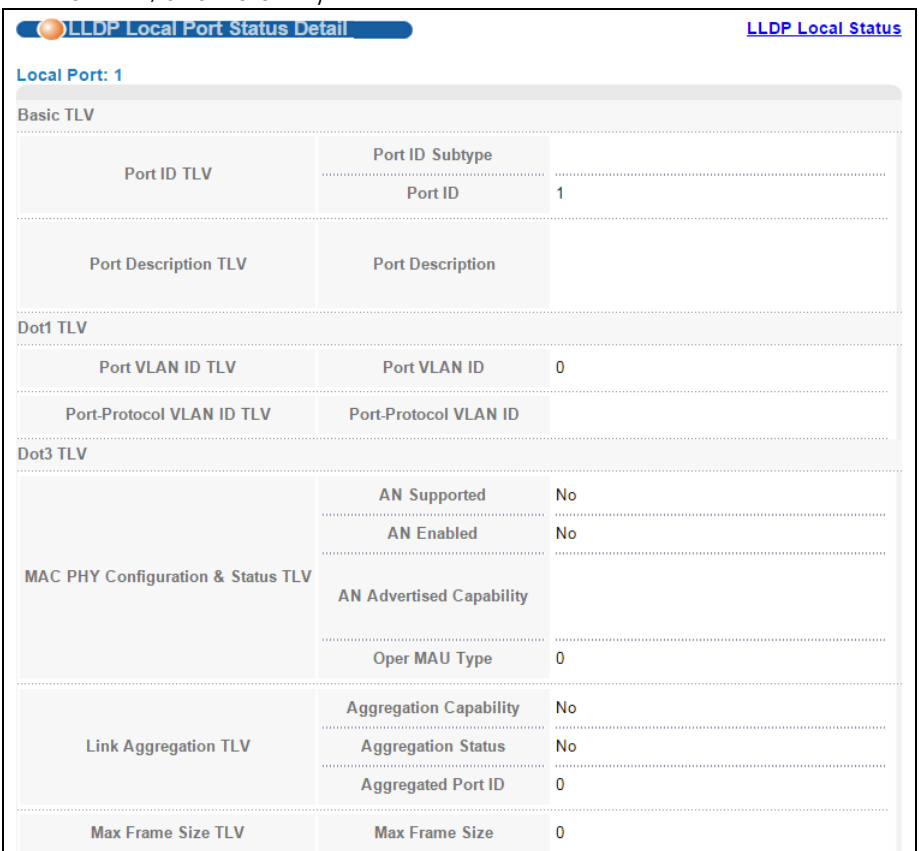

The following table describes the labels in this screen.

Table 141 Advanced Application > LLDP > LLDP Local Status > LLDP Local Port Status Detail (Basic TLV, Dot1 TLV, and Dot3 TLV)

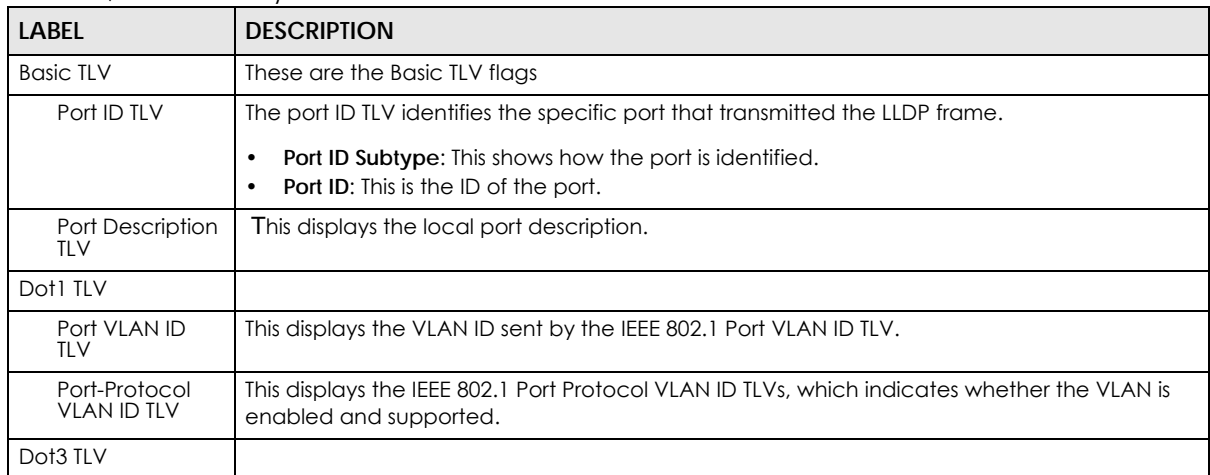

| <b>LABEL</b>                             | <b>DESCRIPTION</b>                                                                                                    |
|------------------------------------------|----------------------------------------------------------------------------------------------------|
| MAC PHY<br>Configuration &<br>Status TLV | The MAC/PHY Configuration/Status TLV advertises the bit-rate and duplex capability of the<br>sending 802.3 node. It also advertises the current duplex and bit-rating of the sending node.<br>Lastly, it advertises whether these setting were the result of auto-negotiation during link<br>initiation or manual override. |
|                                          | AN Supported - Displays if the port supports or does not support auto-negotiation.<br>$\bullet$<br>AN Enabled - The current auto-negotiation status of the port.<br>$\bullet$                                                                                                    |
|                                          | AN Advertised Capability - The auto-negotiation capabilities of the port.<br>$\bullet$<br><b>Oper MAU Type</b> - The current Medium Attachment Unit (MAU) type of the port<br>$\bullet$                                                                                                    |
| Link<br>Aggregation                      | The Link Aggregation TLV indicates whether the link is capable of being aggregated,<br>whether the link is currently in an aggregation, and if in an aggregation, the port<br>identification of the aggregation.                                                                                                    |
|                                          | • Aggregation Capability — The current aggregation capability of the port.                                                                                                    |
|                                          | • Aggregation Status — The current aggregation status of the port.                                                                                                    |
|                                          | • Aggregation Port ID - The aggregation ID of the current port.                                                                                                    |
| Max Frame Size<br>TLV                    | This displays the maximum supported frame size in octets.                                                                                                    |

Table 141 Advanced Application > LLDP > LLDP Local Status > LLDP Local Port Status Detail (Basic TLV, Dot1 TLV, and Dot3 TLV)

|                                    | <b>Network Policy</b>           | No                          |
|------------------------------------|---------------------------------|-----------------------------|
|                                    | Location                        | No                          |
| <b>Capabilities TLV</b>            | <b>Extend Power via MDI PSE</b> | No                          |
|                                    | <b>Extend Power via MDI PD</b>  | No                          |
|                                    | <b>Inventory Management</b>     | No                          |
| <b>Device Type TLV</b>             | <b>Device Type</b>              | <b>Network Connectivity</b> |
|                                    | <b>Voice</b>                    |                             |
|                                    | <b>Voice-Signaling</b>          |                             |
|                                    | <b>Guest-Voice</b>              |                             |
| <b>Network Policy TLV</b>          | <b>Guest-Voice-Signaling</b>    |                             |
|                                    | <b>Softphone-Voice</b>          |                             |
|                                    | <b>Video-Conferencing</b>       |                             |
|                                    | <b>Streaming-Video</b><br>.     |                             |
|                                    | <b>Video-Signaling</b>          |                             |
|                                    | Coordinate-base LCI<br>.        |                             |
| <b>Location Identification TLV</b> | <b>Civic LCI</b>                |                             |
|                                    | <b>ELIN</b>                     |                             |

**Figure 185** Advanced Application > LLDP > LLDP Local Status > LLDP Local Port Status Detail (Med TLV)

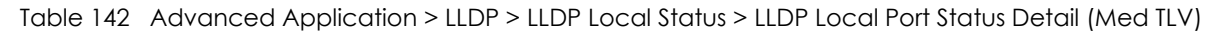

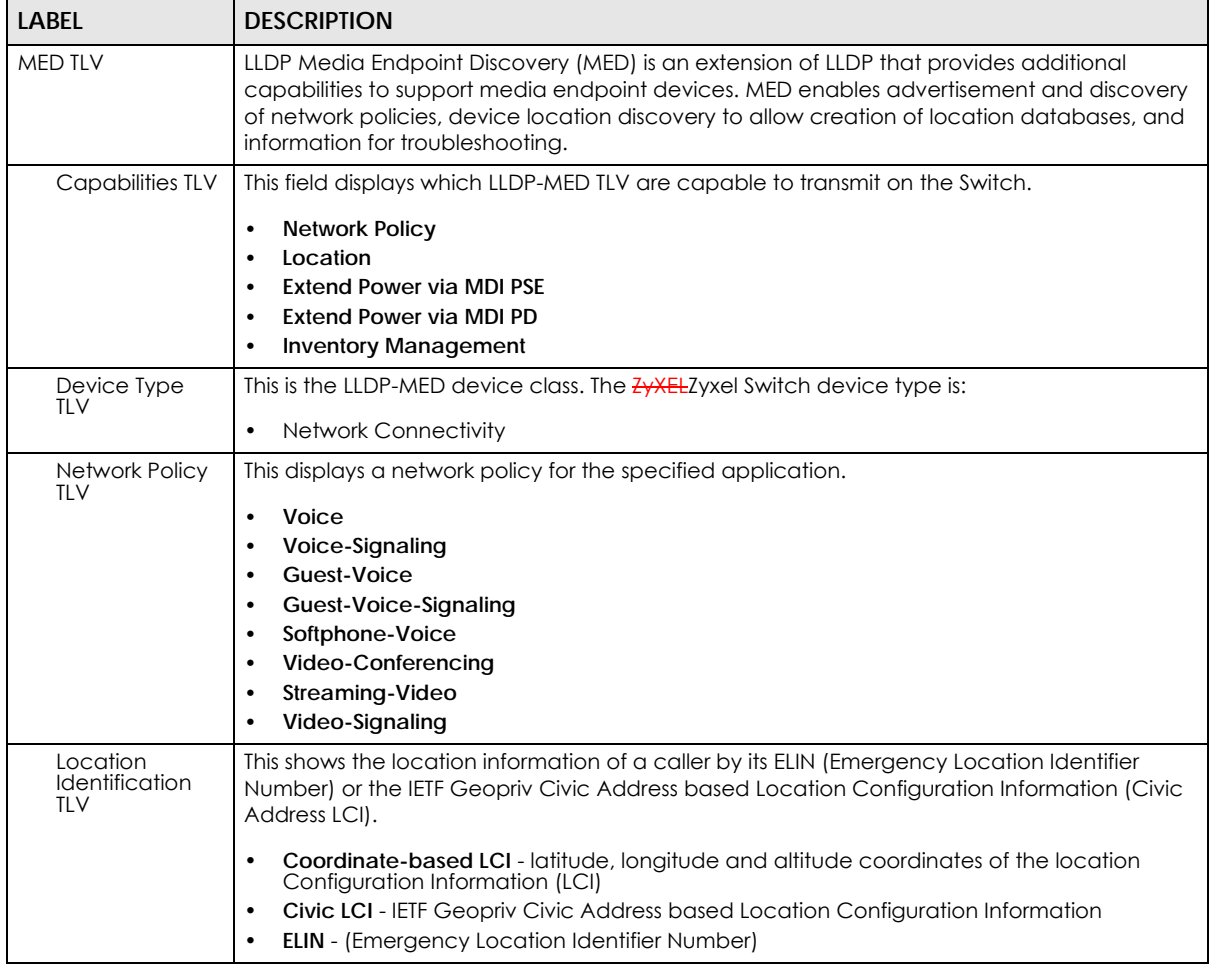

## **36.5 LLDP Remote Status**

This screen displays a summary of LLDP status for each LLDP connection to a neighboring Switch. Click **Advanced Application** > **LLDP > LLDP Remote Status (Click Here)** to display the screen as shown next.

**Figure 186** Advanced Application > LLDP > LLDP Remote Status

|       | LLDP Remote Status |                   |         |                         |                    | <b>LLDP</b>               |
|-------|--------------------|-------------------|---------|-------------------------|--------------------|---------------------------|
|       |                    |                   |         |                         |                    |                           |
|       |                    |                   |         |                         |                    |                           |
|       |                    |                   |         |                         |                    |                           |
| Index | <b>Local Port</b>  | <b>Chassis ID</b> | Port ID | <b>Port Description</b> | <b>System Name</b> | <b>Management Address</b> |
|       |                    |                   |         |                         |                    |                           |
|       |                    |                   |         |                         |                    |                           |
|       |                    |                   |         |                         |                    |                           |

| <b>LABEL</b>          | <b>DESCRIPTION</b>                                                                                                    |
|-----------------------|----------------------------------------------------------------------------------------------------|
| Index                 | The index number shows the number of remote devices that are connected to the Switch.<br>Click on an index number to view the detailed LLDP status for this remote device in the LLDP<br>Remote Port Status Detail screen. |
| Local Port            | This is the number of the Switch's port that received LLDPDU from the remote device.                                                                                                    |
| Chassis ID            | This displays the chassis ID of the remote device associated with the transmitting LLDP agent.<br>The chassis ID is identified by the chassis ID subtype. For example, the MAC address of the<br>remote device.            |
| Port ID               | This is an alpha-numeric string that contains the specific identifier for the port from which this<br>LLDPDU was transmitted. The port ID is identified by the port ID subtype.                                            |
| Port Description      | This displays a description for the port from which this LLDPDU was transmitted.                                                                                                    |
| System Name           | This displays the system name of the remote device.                                                                                                    |
| Management<br>Address | This displays the management address of the remote device. It could be the MAC address or<br>IP address. You can click on the IP address hyperlink directly.                                                               |

Table 143 Advanced Application > LLDP > LLDP Remote Status

#### **36.5.1 LLDP Remote Port Status Detail**

This screen displays detailed LLDP status of the remote device conencted to the Switch. Click **Advanced Application** > **LLDP > LLDP Remote Status (Click Here)** and then click an index number, for example 1, in the **Index** column in the **LLDP Remote Status** screen to display the screen as shown next.

| ILV)<br><b>ILLDP Remote Port Status Detail</b> |                                                | <b>LLDP Remote Status</b>                                            |
|------------------------------------------------|------------------------------------------------|----------------------------------------------------------------------|
| <b>Local Port: 1</b>                           |                                                |                                                                      |
| <b>Basic TLV</b>                               |                                                |                                                                      |
| <b>Chassis ID TLV</b>                          | <b>Chassis ID Subtype</b>                      | mac-address                                                          |
|                                                | <b>Chassis ID</b>                              | 00:19:cb:00:00:02                                                    |
| Port ID TLV                                    | Port ID Subtype                                | local-assigned                                                       |
|                                                | Port ID                                        | 1                                                                    |
| <b>Time To Live TLV</b>                        | <b>Time To Live</b>                            | 120                                                                  |
| <b>Port Description TLV</b>                    | <b>Port Description</b>                        | 1234567890123456789012345678901234567<br>89012345678901234567890abcd |
| <b>System Name TLV</b>                         | <b>System Name</b>                             | GS3700                                                               |
| <b>System Description TLV</b>                  | <b>System Description</b>                      | V4.10(AAFZ.2)   05/16/2013                                           |
| <b>System Capabilities TLV</b>                 | <b>System Capabilities</b><br><b>Supported</b> | bridge                                                               |
|                                                | <b>System Capabilities Enabled bridge</b>      |                                                                      |
|                                                | <b>Management Address</b><br><b>Subtype</b>    | <b>ALL 802</b>                                                       |
|                                                | <b>Management Address</b>                      | 00:19:cb:00:00:02                                                    |
| <b>Management Address TLV</b>                  | <b>Interface Number Subtype</b>                | unknown                                                              |
|                                                | <b>Interface Number</b>                        | o                                                                    |
|                                                | <b>Object Identifier</b>                       | 0                                                                    |

Figure 187 Advanced Application > LLDP > LLDP Remote Status > LLDP Remote Port Status Detail (Basic TLV)

The following table describes the labels in Basic TLV part of the screen.

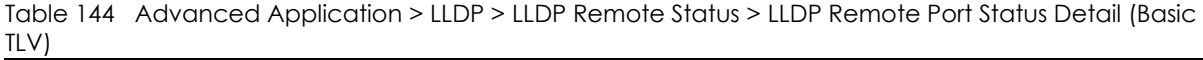

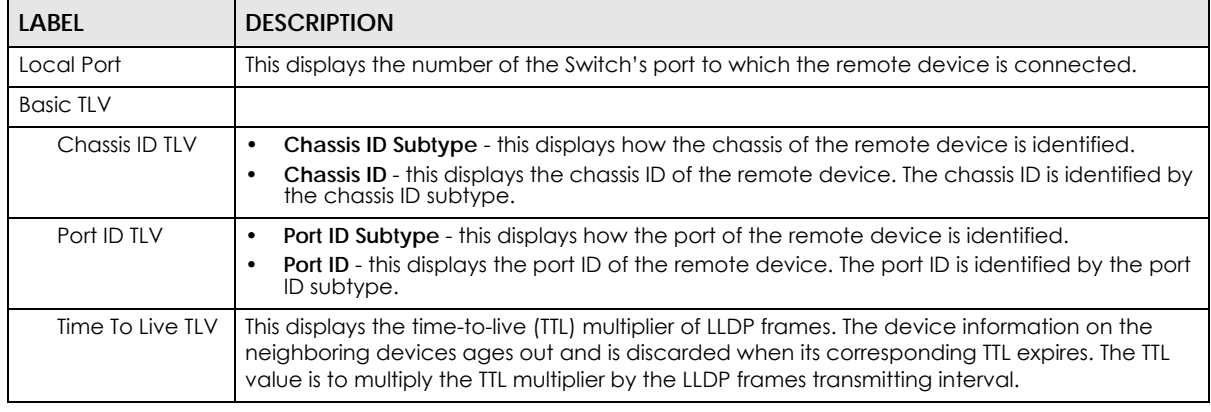

| LABEL                            | <b>DESCRIPTION</b>                                                                                                    |
|----------------------------------|----------------------------------------------------------------------------------------------------|
| Port Description<br>TLV          | This displays the remote port description.                                                                                                    |
| System Name<br>TLV               | This displays the system name of the remote device.                                                                                                    |
| System<br>Description TLV        | This displays the system description of the remote device.                                                                                                    |
| System<br>Capabilities TLV       | This displays whether the system capabilities are enabled and supported on the remote<br>device.<br><b>System Capabilities Supported</b><br>$\bullet$<br><b>System Capabilities Enabled</b><br>٠                                                               |
| Management<br><b>Address TLV</b> | This displays the following management address parameters of the remote device.<br><b>Management Address Subtype</b><br>٠<br><b>Management Address</b><br>$\bullet$<br>Interface Number Subtype<br>٠<br>Interface Number<br>٠<br><b>Object Identifier</b><br>٠ |

Table 144 Advanced Application > LLDP > LLDP Remote Status > LLDP Remote Port Status Detail (Basic TLV)

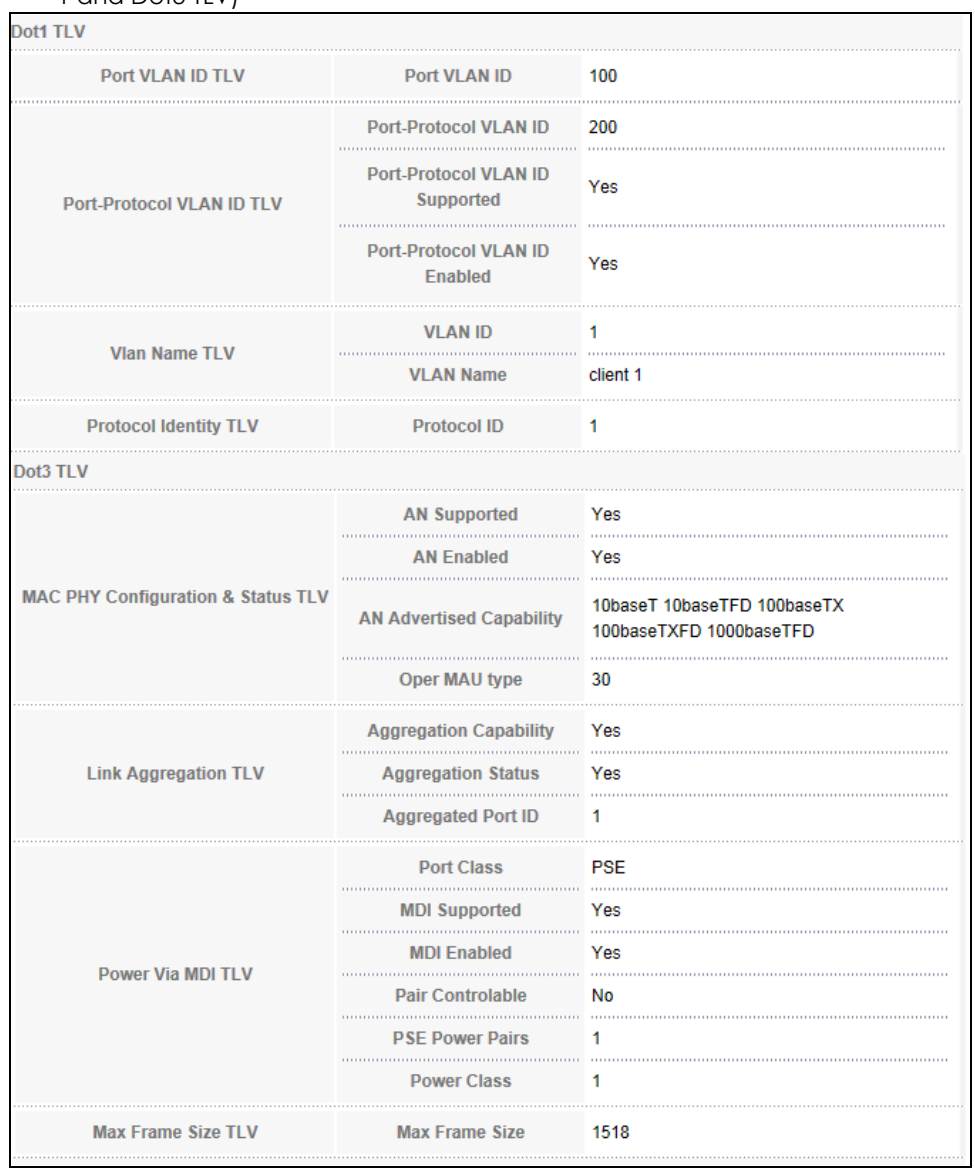

#### **Figure 188** Advanced Application > LLDP > LLDP Remote Status > LLDP Remote Port Status Detail> (Dot 1 and Dot3 TLVL

The following table describes the labels in the Dot1 and Dot3 parts of the screen.

Table 145 Advanced Application > LLDP > LLDP Remote Status > LLDP Remote Port Status Detail (Dot1 and Dot3 TLV)

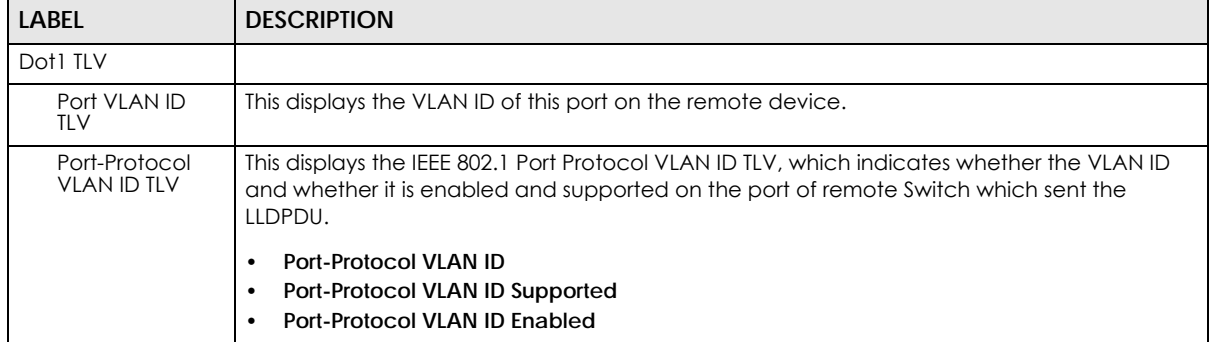

| <b>LABEL</b>                             | <b>DESCRIPTION</b>                                                                                                    |
|------------------------------------------|----------------------------------------------------------------------------------------------------|
| Vlan Name TLV                            | This shows the VLAN ID and name for remote device port.                                                                                                    |
|                                          | <b>VLAN ID</b><br>$\bullet$<br><b>VLAN Name</b><br>$\bullet$                                                                                                    |
| Protocol<br><b>Identity TLV</b>          | The Protocol Identity TLV allows the Switch to advertise the particular protocols that are<br>accessible through its port.                                                                                                    |
| Dot3 TLV                                 |                                                                                                    |
| MAC PHY<br>Configuration &<br>Status TLV | The MAC/PHY Configuration/Status TLV advertises the bit-rate and duplex capability of the<br>sending 802.3 node. It also advertises the current duplex and bit-rating of the sending node.<br>Lastly, it advertises whether these setting were the result of auto-negotiation during link<br>initiation or manual override.                          |
|                                          | AN Supported - Displays if the port supports or does not support auto-negotiation.<br>$\bullet$<br>AN Enabled - The current auto-negotiation status of the port.<br>$\bullet$<br>AN Advertised Capability - The auto-negotiation capabilities of the port.<br>$\bullet$<br>Oper MAU Type - The current Medium Attachment Unit (MAU) type of the port |
| Link<br>Aggregation<br>TLV               | The Link Aggregation TLV indicates whether the link is capable of being aggregated,<br>whether the link is currently in an aggregation, and if in an aggregation, the port<br>identification of the aggregation.                                                                                                    |
|                                          | • Aggregation Capability - The current aggregation capability of the port.                                                                                                    |
|                                          | • Aggregation Status — The current aggregation status of the port.                                                                                                    |
|                                          | • Aggregation Port ID - The aggregation ID of the current port.                                                                                                    |
| Power Via MDI<br><b>TLV</b>              | The Power Via MDI TLV allows network management to advertise and discover the MDI<br>power support capabilities of the sending port on the remote device.                                                                                                    |
|                                          | <b>Port Class</b><br>$\bullet$<br><b>MDI Supported</b><br>٠<br><b>MDI Enabled</b><br>$\bullet$<br>Pair Controlable<br>$\bullet$<br><b>PSE Power Pairs</b><br>$\bullet$<br><b>Power Class</b><br>$\bullet$                                                                                                    |
| Max Frame Size<br><b>TLV</b>             | This displays the maximum supported frame size in octets.                                                                                                    |

Table 145 Advanced Application > LLDP > LLDP Remote Status > LLDP Remote Port Status Detail (Dot1 and Dot3 TLV)

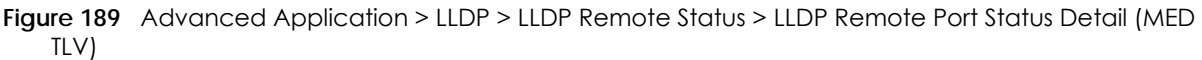

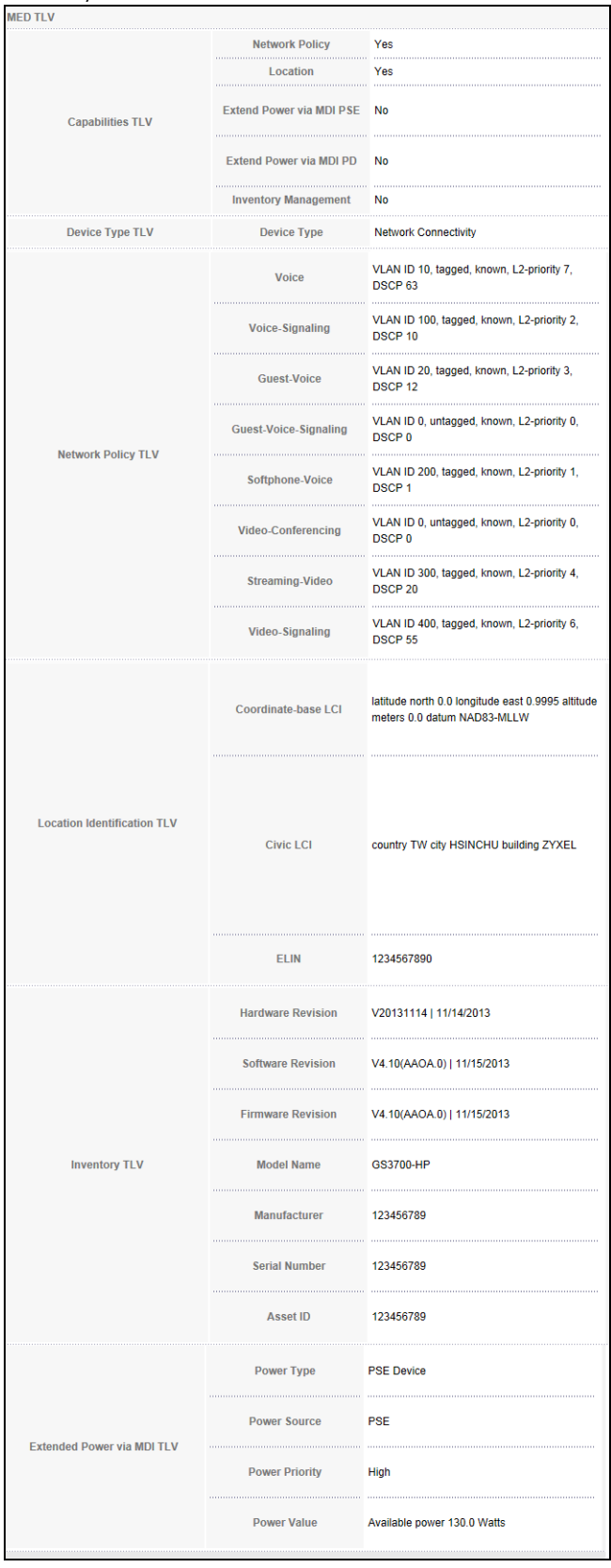

The following table describes the labels in the MED TLV part of the screen.

Table 146 Advanced Application > LLDP > LLDP Remote Status > LLDP Remote Port Status Detail (MED TLV)

| <b>LABEL</b>                     | <b>DESCRIPTION</b>                                                                                                    |
|----------------------------------|----------------------------------------------------------------------------------------------------|
| MED TLV                          | LLDP Media Endpoint Discovery (MED) is an extension of LLDP that provides additional<br>capabilities to support media endpoint devices. MED enables advertisement and discovery<br>of network policies, device location discovery to allow creation of location databases, and<br>information for troubleshooting. |
| Capabilities TLV                 | This displays the MED capabilities the remote port supports.                                                                                                    |
|                                  | <b>Network Policy</b><br>$\bullet$<br>Location<br>$\bullet$                                                                                                    |
|                                  | <b>Extend Power via MDI PSE</b><br>$\bullet$                                                                                                    |
|                                  | <b>Extend Power via MDI PD</b><br>٠<br><b>Inventory Management</b><br>٠                                                                                                    |
| Device Type                      | LLDP-MED endpoint device classes:                                                                                                    |
| TLV                              | <b>Endpoint Class I</b><br>٠                                                                                                    |
|                                  | <b>Endpoint Class II</b><br>٠<br><b>Endpoint Class III</b><br>٠                                                                                                    |
|                                  | <b>Network Connectivity</b>                                                                                                    |
| Network Policy<br>TLV            | This displays a network policy for the specified application.                                                                                                    |
|                                  | Voice<br>$\bullet$                                                                                                    |
|                                  | Voice-Signaling<br>٠<br>Guest-Voice                                                                                                    |
|                                  | Guest-Voice-Signaling<br>$\bullet$                                                                                                    |
|                                  | Softphone-Voice<br>$\bullet$                                                                                                    |
|                                  | Video-Conferencing<br>$\bullet$<br>Streaming-Video<br>٠                                                                                                    |
|                                  | Video-Signaling                                                                                                    |
| Location<br>Identification       | This shows the location information of a caller by its:                                                                                                    |
| TLV                              | Coordinate-base LCI - latitude and longitude coordinates of the Location Configuration<br>٠<br>Information (LCI)                                                                                                    |
|                                  | Civic LCI - IETF Geopriv Civic Address based Location Configuration Information<br>٠                                                                                                    |
|                                  | <b>ELIN</b> - (Emergency Location Identifier Number)                                                                                                    |
| Inventory TLV                    | The majority of IP Phones lack support of management protocols such as SNMP, so LLDP-MED<br>inventory TLVs are used to provide their inventory information to the Network Connectivity<br>Devices such as the Switch. The Inventory TLV may contain the following information.                                     |
|                                  | <b>Hardware Revision</b><br>٠                                                                                                    |
|                                  | <b>Software Revision</b><br><b>Firmware Revision</b><br>٠                                                                                                    |
|                                  | <b>Model Name</b><br>٠                                                                                                    |
|                                  | Manufacturer<br>$\bullet$<br>Serial Number<br>٠                                                                                                    |
|                                  | <b>Asset ID</b><br>٠                                                                                                    |
| Extended<br>Power via MDI<br>TLV | Extended Power Via MDI Discovery enables detailed power information to be advertised by<br>Media Endpoints, such as IP phones and Network Connectivity Devices such as the Switch.                                                                                                    |
|                                  | Power Type - whether it is currently operating from primary power or is on backup power<br>$\bullet$<br>(backup power may indicate to the Endpoint Device that it should move to a power<br>conservation mode).                                                                                                    |
|                                  | <b>Power Source</b> - whether or not the Endpoint is currently operating from an external power<br>٠<br>source.                                                                                                    |
|                                  | Power Priority - the Endpoint Device's power priority (which the Network Connectivity<br>٠<br>Device may use to prioritize which devices will remain in service during power shortages)<br>Power Value - power requirement, in fractions of Watts, in current configuration                                        |

## **36.6 LLDP Configuration**

Use this screen to configure global LLDP settings on the Switch. Click **Advanced Application** > **LLDP > LLDP Configuration (Click Here)** to display the screen as shown next.

| <b>LLDP Configuration</b> |                                      | Basic TLV Setting Org-specific TLV Setting LLDP |
|---------------------------|--------------------------------------|-------------------------------------------------|
| <b>Active</b>             |                                      |                                                 |
| <b>Transmit Interval</b>  | 30<br>seconds                        |                                                 |
| <b>Transmit Hold</b>      | 4<br>times                           |                                                 |
| <b>Transmit Delay</b>     | 2<br>seconds                         |                                                 |
| <b>Reinitialize Delav</b> | 2<br>seconds                         |                                                 |
|                           |                                      |                                                 |
|                           |                                      |                                                 |
|                           | Cancel<br>Apply                      |                                                 |
|                           |                                      |                                                 |
|                           |                                      |                                                 |
|                           |                                      |                                                 |
|                           |                                      |                                                 |
|                           |                                      |                                                 |
|                           |                                      |                                                 |
| Port                      | <b>Admin Status</b>                  | <b>Notification</b>                             |
|                           | Disable v                            |                                                 |
|                           | Disable v                            |                                                 |
| 2                         | Disable                              |                                                 |
| 3                         | Disable v                            |                                                 |
|                           | <b>Disable</b>                       |                                                 |
| 5                         | Disable                              |                                                 |
| 6                         | <b>Disable</b>                       |                                                 |
| 7                         | Disable                              |                                                 |
| 8                         | Disable                              |                                                 |
|                           |                                      |                                                 |
| 9                         |                                      |                                                 |
| 10                        |                                      |                                                 |
| 11                        | Disable<br>Disable<br><b>Disable</b> |                                                 |
|                           |                                      |                                                 |
|                           |                                      |                                                 |
|                           |                                      |                                                 |
|                           |                                      |                                                 |
|                           | Cancel<br>Apply                      |                                                 |

**Figure 190** Advanced Application > LLDP > LLDP Configuration

The following table describes the labels in this screen.

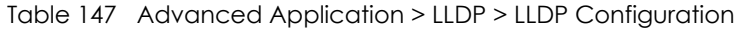

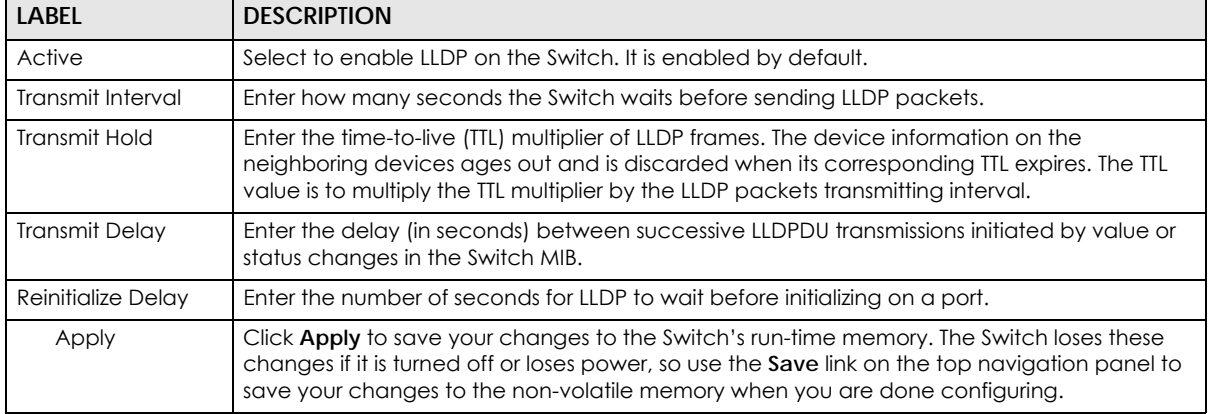

| <b>LABEL</b> | <b>DESCRIPTION</b>                                                                                                    |  |
|--------------|----------------------------------------------------------------------------------------------------|--|
| Cancel       | Click Cancel to begin configuring this screen afresh.                                                                                                    |  |
| Port         | This displays the Switch's port number. * means all ports.                                                                                                    |  |
|              | Use this row to make the setting the same for all ports. Use this row first and then make<br>adjustments to each port if necessary.                                                                                                    |  |
|              | Changes in this row are copied to all the ports as soon as you make them.                                                                                                    |  |
| Admin Status | Select whether LLDP transmission and/or reception is allowed on this port.<br>Disable - not allowed<br>Tx-Only - transmit only<br>Rx-Only - receive only<br>Tx-Rx - transmit and receive                                                                                                 |  |
| Notification | Select whether LLDP notification is enabled on this port.                                                                                                    |  |
| Apply        | Click <b>Apply</b> to save your changes to the Switch's run-time memory. The Switch loses these<br>changes if it is turned off or loses power, so use the <b>Save</b> link on the top navigation panel to<br>save your changes to the non-volatile memory when you are done configuring. |  |
| Cancel       | Click <b>Cancel</b> to begin configuring this screen afresh.                                                                                                    |  |

Table 147 Advanced Application > LLDP > LLDP Configuration

#### **36.6.1 LLDP Configuration Basic TLV Setting**

Use this screen to configure Basic TLV settings. Click **Advanced Application** > **LLDP > LLDP Configuration (Click Here) > Basic TLV Setting** to display the screen as shown next.

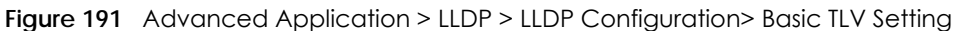

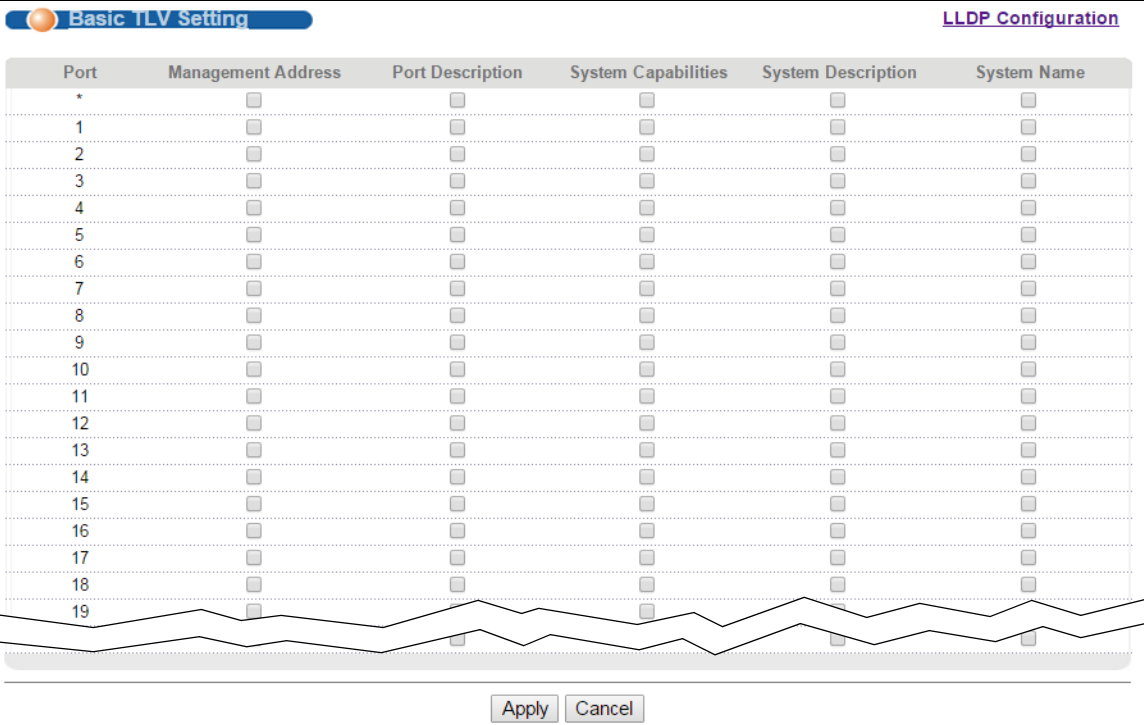

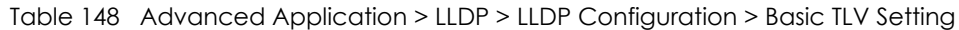

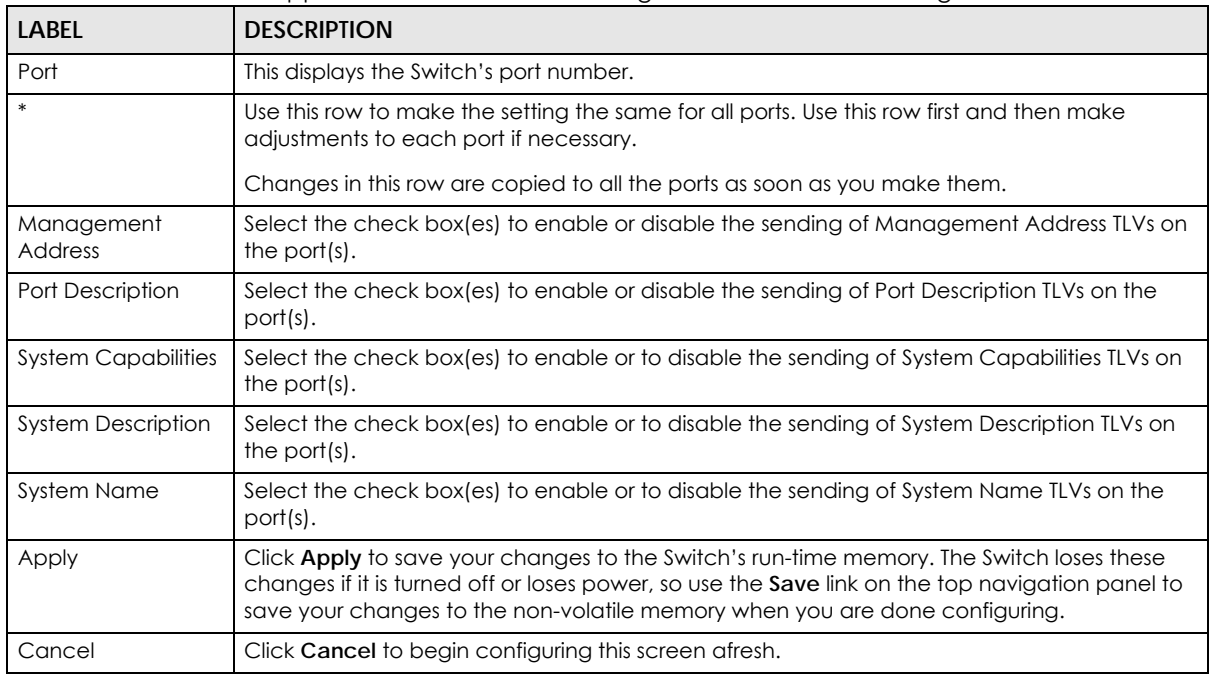

#### **36.6.2 LLDP Configuration Org-specific TLV Setting**

Use this screen to configure organization-specific TLV settings. Click **Advanced Application** > **LLDP > LLDP Configuration (Click Here) > Org-specific TLV Setting** to display the screen as shown next.

|      | Org-specific TLV Setting           |  |                                    |                | <b>LLDP Configuration</b> |
|------|------------------------------------|--|------------------------------------|----------------|---------------------------|
| Port | Dot1 TLV                           |  |                                    | Dot3 TLV       |                           |
|      | Port-Protocol VLAN ID Port VLAN ID |  | <b>Example 12 Eink Aggregation</b> | <b>MAC/PHY</b> | <b>Max Frame Size</b>     |
|      |                                    |  |                                    |                |                           |
|      |                                    |  |                                    |                |                           |
|      |                                    |  |                                    |                |                           |
|      |                                    |  |                                    |                |                           |
|      |                                    |  |                                    |                |                           |
|      |                                    |  |                                    |                |                           |
|      |                                    |  |                                    |                |                           |
|      |                                    |  |                                    |                |                           |
| 8    |                                    |  |                                    |                |                           |
|      |                                    |  |                                    |                |                           |
|      |                                    |  |                                    |                |                           |
| 11   |                                    |  |                                    |                |                           |
| 12   |                                    |  |                                    |                |                           |
| 13   |                                    |  |                                    |                |                           |
| 14   |                                    |  |                                    |                |                           |
| 15   |                                    |  |                                    |                |                           |
| 16   |                                    |  |                                    |                |                           |
| 17   |                                    |  |                                    |                |                           |
| 18   |                                    |  |                                    |                |                           |
|      |                                    |  |                                    |                |                           |
|      |                                    |  |                                    |                |                           |
|      |                                    |  | Cancel<br><b>Apply</b>             |                |                           |

**Figure 192** Advanced Application > LLDP > LLDP Configuration> Org-specific TLV Setting

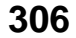

| <b>LABEL</b>                    | <b>DESCRIPTION</b>                                                                                                    |  |
|---------------------------------|----------------------------------------------------------------------------------------------------|--|
| Port                            | This displays the Switch's port number.                                                                                                    |  |
| $\ast$                          | Use this row to make the setting the same for all ports. Use this row first and then make<br>adjustments to each port if necessary.                                                                                                    |  |
|                                 | Changes in this row are copied to all the ports as soon as you make them.                                                                                                    |  |
| Dot1 TLV                        |                                                                                                    |  |
| Port-Protocol<br><b>VLAN ID</b> | Select the check box(es) to enable or disable the sending of IEEE 802.1 Port and Protocol<br>VLAN ID TLVs on the port(s).                                                                                                    |  |
| Port VLAN ID                    | Select the check box(es) to enable or disable the sending of IEEE 802.1 Port VLAN ID TLVs on<br>the port(s). All check boxes in this column are enabled by default.                                                                                                    |  |
| Dot3 TLV                        |                                                                                                    |  |
| Link<br>Aggregation             | Select the check box(es) to enable or disable the sending of IEEE 802.3 Link Aggregation TLVs<br>on the port(s).                                                                                                    |  |
| MAC/PHY                         | Select the check box(es) to enable or disable the sending of IEEE 802.3 MAC/PHY<br>Configuration/Status TLVs on the port(s). All check boxes in this column are enabled by<br>default.                                                                                                    |  |
| Max Frame Size                  | Select the check box(es) to enable or disable the sending of IEEE 802.3 Max Frame Size TLVs<br>on the port(s).                                                                                                    |  |
| Power Via MDI                   | Note: For PoE models only. The Power Via MDI TLV allows network management to advertise<br>and discover the MDI power support capabilities of the sending port on the remote device.<br>Port Class<br>$\bullet$<br><b>MDI Supported</b><br>٠<br><b>MDI</b> Enabled<br>$\bullet$<br>Pair Controlable<br>$\bullet$<br><b>PSE Power Pairs</b><br>٠<br><b>Power Class</b><br>٠ |  |
| Apply                           | Click Apply to save your changes to the Switch's run-time memory. The Switch loses these<br>changes if it is turned off or loses power, so use the Save link on the top navigation panel to<br>save your changes to the non-volatile memory when you are done configuring.                                                                                                 |  |
| Cancel                          | Click Cancel to begin configuring this screen afresh.                                                                                                    |  |

Table 149 Advanced Application > LLDP > LLDP Configuration > Org-specific TLV Setting

# **36.7 LLDP-MED Configuration**

Click **Advanced Application** > **LLDP > LLDP-MED Configuration** to display the screen as shown next.

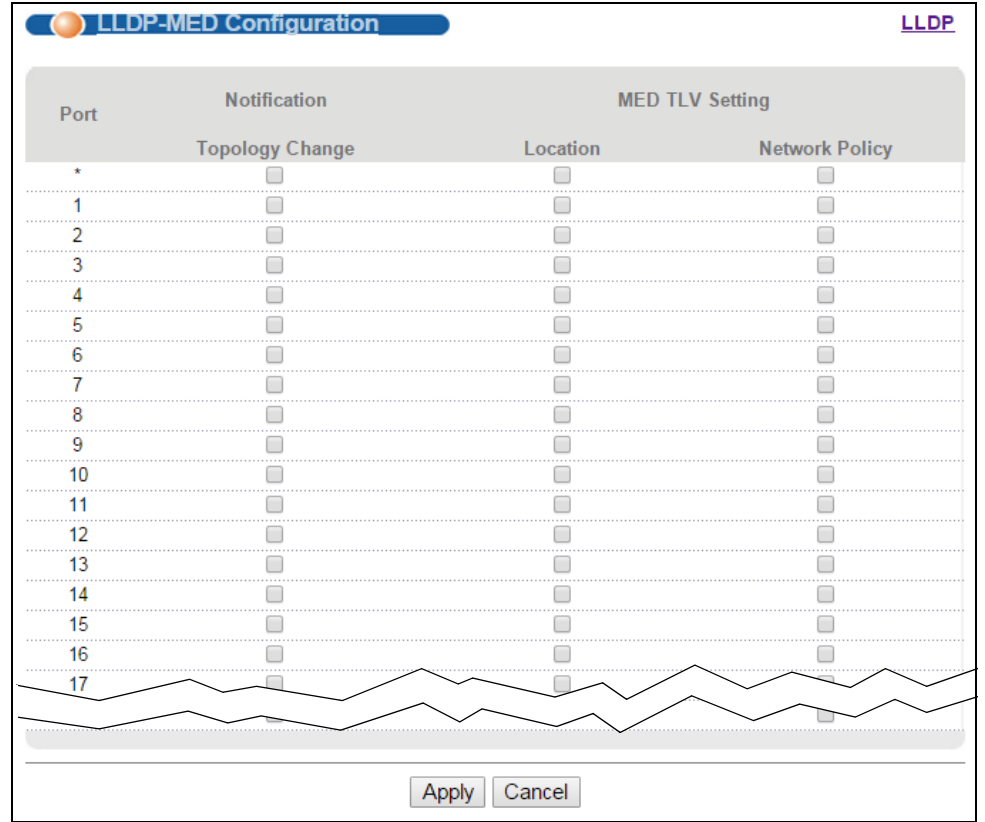

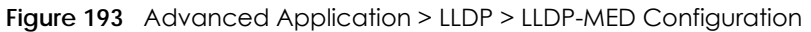

#### Table 150 Advanced Application > LLDP > LLDP-MED Configuration

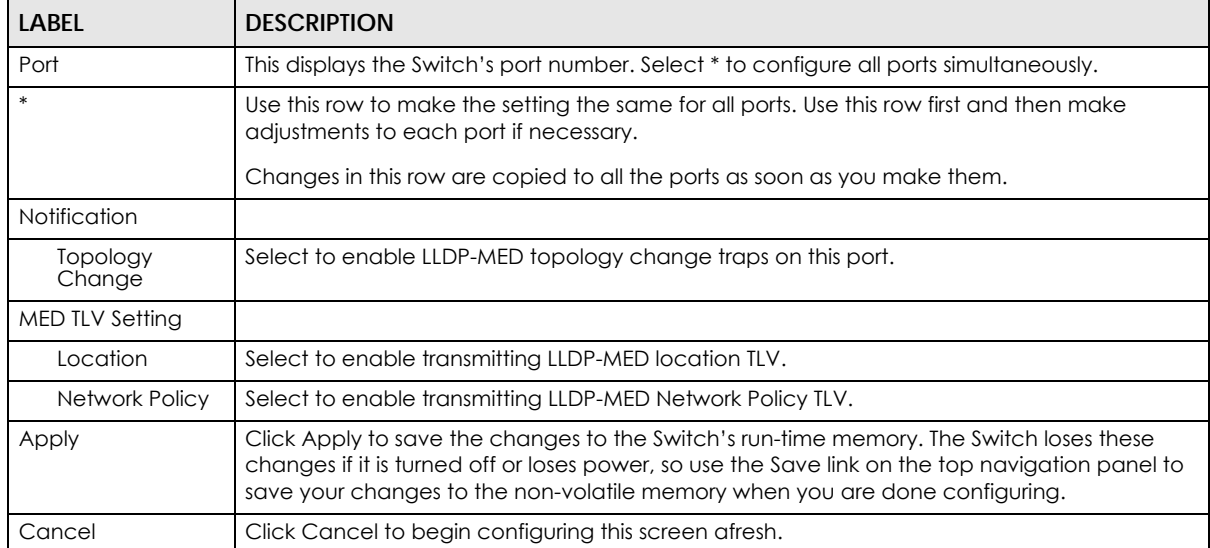

## **36.8 LLDP-MED Network Policy**

Click **Advanced Application** > **LLDP > LLDP-MED Network Policy (Click Here)** to display the screen as shown next.

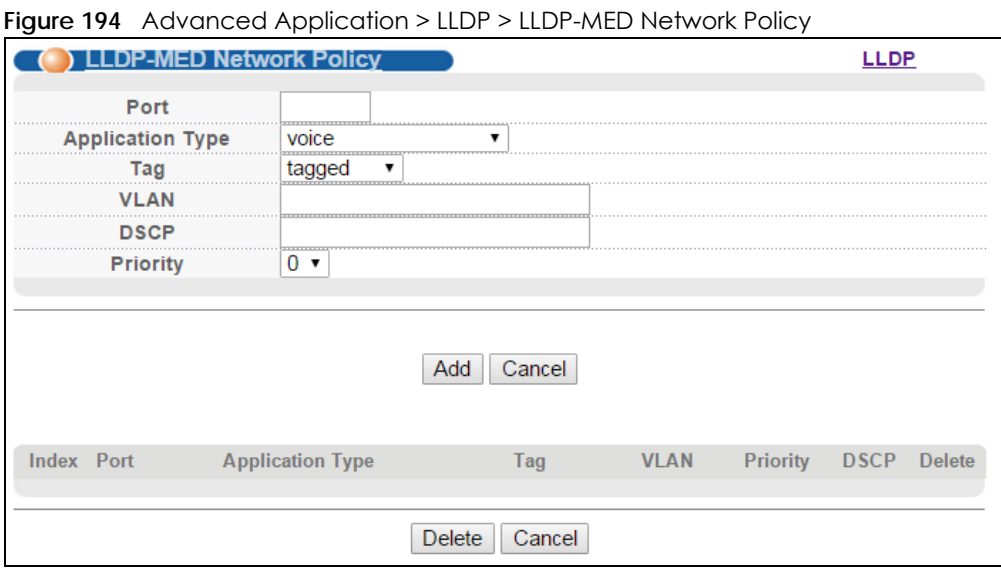

The following table describes the labels in this screen.

Table 151 Advanced Application > LLDP > LLDP-MED Network Policy

| <b>LABEL</b>            | <b>DESCRIPTION</b>                                                                                                    |  |
|-------------------------|----------------------------------------------------------------------------------------------------|--|
| Port                    | Enter the port number to set up the LLDP-MED network policy.                                                                                                    |  |
| <b>Application Type</b> | Select the type of application used in the network policy.<br>voice<br>٠<br>voice-signaling<br>٠<br>quest-voice<br>٠<br>guest-voice-signaling<br>٠<br>softphone-voice<br>٠<br>video-conferencing<br>٠<br>streaming-video<br>٠<br>video-signaling |  |
| Tag                     | Select to tag or untag in the network policy.<br>tagged<br>٠<br>untagged                                                                                                    |  |
| <b>VLAN</b>             | Enter the VLAN ID number. It should be from 1 to 4094. For priority tagged frames, enter "0".                                                                                                    |  |
| <b>DSCP</b>             | Enter the DSCP value of the network policy. The value is defined from 0 through 63 with the 0<br>representing use of the default DSCP value.                                                                                                    |  |
| Priority                | Enter the priority value for the network policy.                                                                                                    |  |
| Add                     | Click Add after finish entering the network policy information. A summary table will list all the<br>Switch you've added.                                                                                                    |  |
| Cancel                  | Click Cancel to begin entering the information afresh.                                                                                                    |  |
| Index                   | This field displays the of index number of the network policy. Click an index number to edit<br>the rule.                                                                                                    |  |
| Port                    | This field displays the port number of the network policy.                                                                                                    |  |

| <b>LABEL</b>     | <b>DESCRIPTION</b>                                                                                  |
|------------------|----------------------------------------------------------------------------------------------------|
| Application Type | This field displays the application type of the network policy.                                     |
| Tag              | This field displays the Tag Status of the network policy.                                           |
| <b>VLAN</b>      | This field displays the VLANID of the network policy.                                               |
| Priority         | This field displays the priority value of the network policy.                                       |
| <b>DSCP</b>      | This field displays the DSCP value of the network policy.                                           |
| Delete           | Check the rule(s) that you want to remove in the Delete column and then click the Delete<br>button. |
| Cancel           | Click Cancel to clear the selected check boxes.                                                     |

Table 151 Advanced Application > LLDP > LLDP-MED Network Policy

## **36.9 LLDP-MED Location**

Click **Advanced Application** > **LLDP > LLDP-MED Location (Click Here)** to display the screen as shown next.

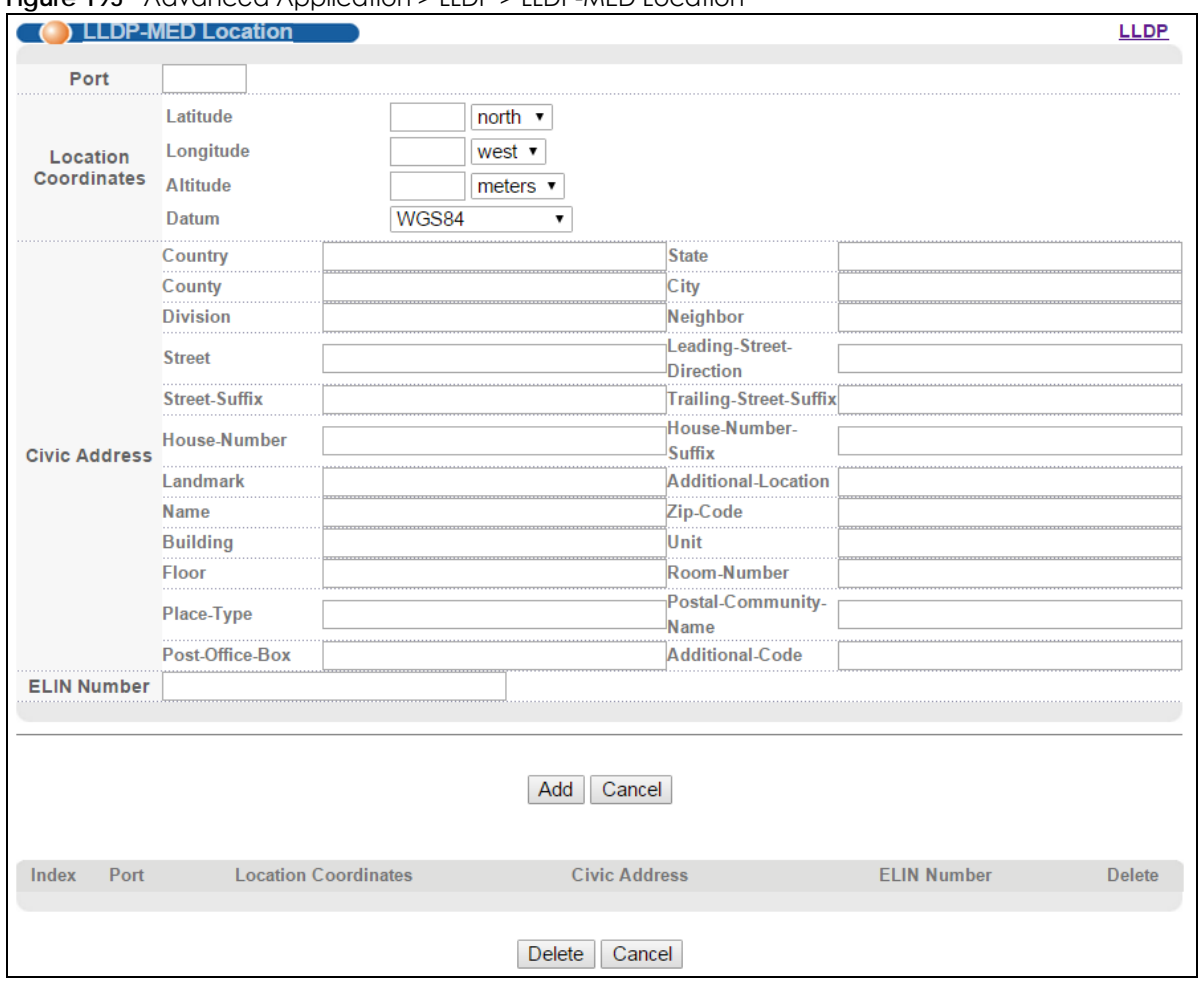

**Figure 195** Advanced Application > LLDP > LLDP-MED Location

| <b>LABEL</b>            | <b>DESCRIPTION</b>                                                                                                    |  |  |
|-------------------------|----------------------------------------------------------------------------------------------------|--|--|
| Port                    | Enter the port number you want to set up the location within the LLDP-MED network.                                                                                                    |  |  |
| Location<br>Coordinates | The LLDP-MED uses geographical coordinates and Civic Address to set the location<br>information of the remote device. Geographical based coordinates includes latitude,<br>longitude, altitude and datum. Civic Address includes Country, State, County, City, Street<br>and other related information.                                                                                                    |  |  |
| Latitude                | Enter the latitude information. The value should be from $0^\circ$ to $90^\circ$ . The negative value<br>represents the South.<br>north<br>$\bullet$<br>south<br>$\bullet$                                                                                                    |  |  |
| Longitude               | Enter the longitude information. The value should be from 0° to 180°. The negative value<br>represents the West.<br>west<br>$\bullet$<br>east<br>$\bullet$                                                                                                    |  |  |
| Altitude                | Enter the altitude information. The value should be from -2097151 to 2097151 in meters or in<br>floors.<br>meters<br>$\bullet$<br>floor<br>$\bullet$                                                                                                    |  |  |
| Datum                   | Select the appropriate geodetic datum used by GPS.<br>WGS84<br>$\bullet$<br>NAD83-NAVD88<br>$\bullet$<br>NAD83-MLLW                                                                                                    |  |  |
| Civic Address           | Enter the Civic Address by providing information such as Country, State, County, City, Street,<br>Number, ZIP code and other additional information. Enter at least two field in this<br>configuration including the Country. The valid length of the Country field is 2 characters and<br>all other fields are up to 32 characters.<br>Country<br>$\bullet$<br>State<br>$\bullet$<br>County<br>$\bullet$<br>City<br>$\bullet$<br>Division<br>Neighbor<br>٠<br><b>Street</b><br>$\bullet$<br>Leading-Street-Direction<br>$\bullet$<br>Street-Suffix<br>$\bullet$<br>Trailing-Street-Suffix<br>House-Number<br>$\bullet$<br>House-Number-Suffix<br>$\bullet$<br>Landmark<br>$\bullet$<br>Additional-Location<br>$\bullet$<br>Name<br>$\bullet$<br>Zip-Code<br>$\bullet$<br><b>Building</b><br>$\bullet$<br>Unit<br>$\bullet$<br>Floor<br>$\bullet$<br>Room-Number<br>$\bullet$<br>Place-Type<br>$\bullet$<br>Postal-Community-Name<br>$\bullet$<br>Post-Office-Box<br>$\bullet$<br><b>Additional-Code</b><br>$\bullet$ |  |  |

Table 152 Advanced Application > LLDP > LLDP-MED Location

| <b>LABEL</b>            | <b>DESCRIPTION</b>                                                                                                    |
|-------------------------|----------------------------------------------------------------------------------------------------|
| <b>ELIN Number</b>      | Enter a numerical digit string, corresponding to the ELIN identifier which is used during<br>emergency call setup to a traditional CAMA or ISDN trunk-based PSAP. The valid length is<br>from 10 to 25 characters. |
| Add                     | Click Add after finish entering the location information.                                                                                                    |
| Cancel                  | Click Cancel to begin entering the location information afresh.                                                                                                    |
| Index                   | This lists the index number of the location configuration. Click an index number to view or edit<br>the location.                                                                                                  |
| Port                    | This lists the port number of the location configuration.                                                                                                    |
| Location<br>Coordinates | This field displays the location configuration information based on geographical coordinates<br>that includes longitude, latitude, altitude and datum.                                                             |
| Civic Address           | This field displays the Civic Address for the remote device using information such as Country,<br>State, County, City, Street, Number, ZIP code and additional information.                                        |
| <b>ELIN Number</b>      | This field shows the Emergency Location Identification Number (ELIN), which is used to<br>identify endpoint devices when they issue emergency call services. The valid length is form<br>10 to 25 characters.      |
|                         | Select an entry's check box to select a specific entry. Otherwise, select the check box in the<br>table heading row to select all entries.                                                                         |
| Delete                  | Check the locations that you want to remove, then click the <b>Delete</b> button.                                                                                                    |
| Cancel                  | Click <b>Cancel</b> to clear the selected check boxes.                                                                                                    |

Table 152 Advanced Application > LLDP > LLDP-MED Location

# **CHAPTER 37 Static Route**

This chapter shows you how to configure static routes.

## **37.1 Static Routing Overview**

The Switch uses IP for communication with management computers, for example using HTTP, Telnet, SSH, or SNMP. Use IP static routes to have the Switch respond to remote management stations that are not reachable through the default gateway. The Switch can also use static routes to send data to a server or device that is not reachable through the default gateway, for example when sending SNMP traps or using ping to test IP connectivity.

This figure shows a **Telnet** session coming in from network **N1**. The Switch sends reply traffic to default gateway **R1** which routes it back to the manager's computer. The Switch needs a static route to tell it to use router **R2** to send traffic to an SNMP trap server on network **N2**.

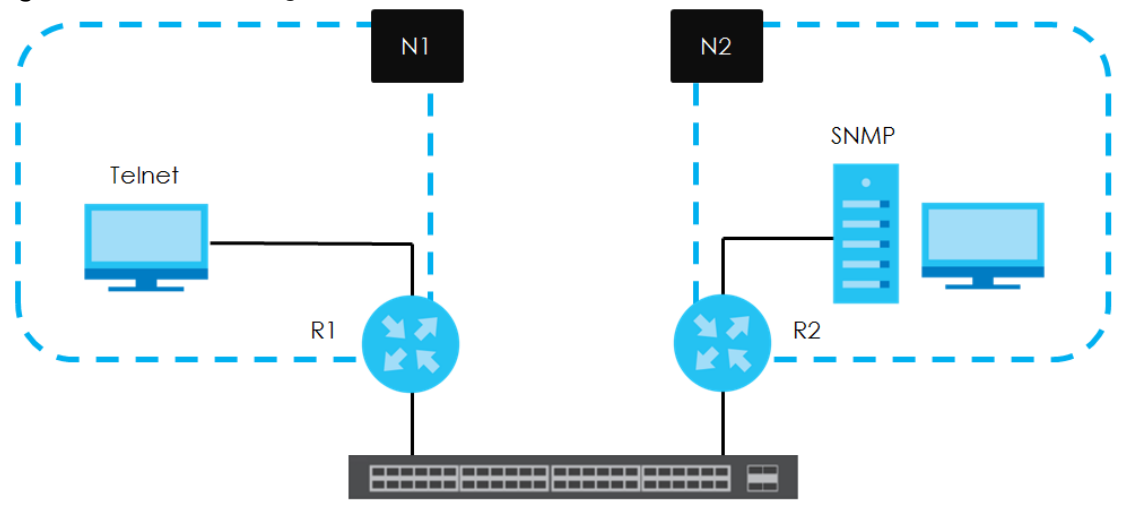

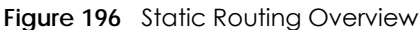

## **37.2 Static Routing**

Click **IP Application > Static Routing** in the navigation panel to display the screen as shown.

**Figure 197** IP Application > Static Routing

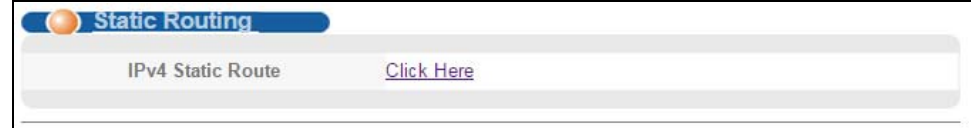

To enable IPv4 static route, configure the static route settings in the **IP Application > Static Routing > IPv4 Static Route** screen.

## **37.3 IPv4 Static Route**

Click **IP Application > Static Routing > IPv4 Static Route** in the navigation panel to display the screen as shown.

**Figure 198** IP Application > Static Routing > IPv4 Static Route

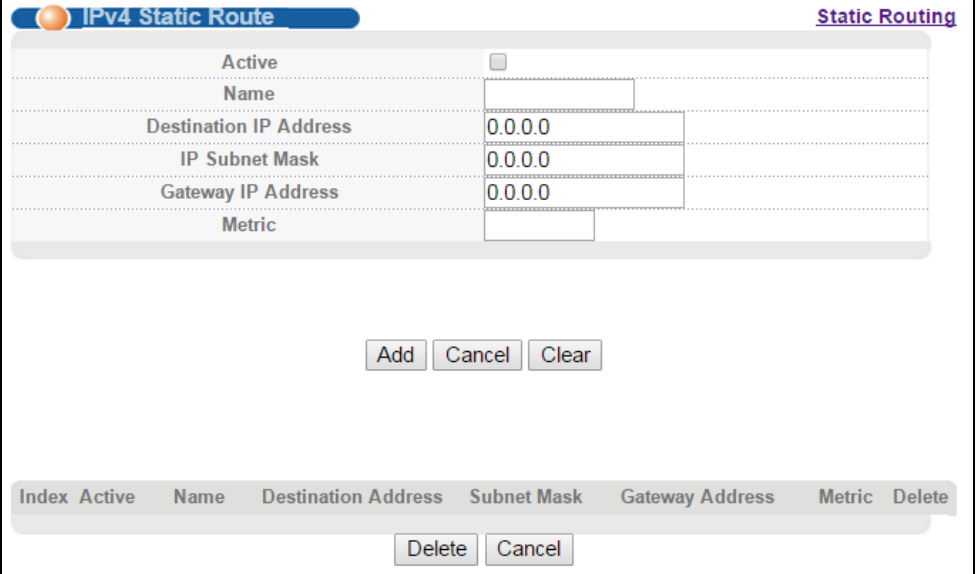

The following table describes the related labels you use to create a static route.

Table 153 IP Application > Static Routing > IPv4 Static Route

| <b>LABEL</b>                     | <b>DESCRIPTION</b>                                                                                                    |
|----------------------------------|----------------------------------------------------------------------------------------------------|
| Active                           | This field allows you to activate/deactivate this static route.                                                                                                    |
| Name                             | Enter a descriptive name (up to 10 printable ASCII characters) for identification purposes.                                                                                                    |
| Destination IP<br><b>Address</b> | This parameter specifies the IP network address of the final destination.                                                                                                    |
| <b>IP Subnet Mask</b>            | Enter the subnet mask for this destination. Routing is always based on network number. If you<br>need to specify a route to a single host, use a subnet mask of 255.255.255.255 in the subnet<br>mask field to force the network number to be identical to the host ID.                                                                                            |
| Gateway IP<br><b>Address</b>     | Enter the IP address of the gateway. The gateway is an immediate neighbor of your Switch that<br>will forward the packet to the destination. The gateway must be a router on the same segment<br>as your Switch.                                                                                                    |
| Metric                           | The metric represents the "cost" of transmission for routing purposes. IP routing uses hop count<br>as the measurement of cost, with a minimum of 1 for directly connected networks. Enter a<br>number that approximates the cost for this link. The number need not be precise, but it must be<br>between 1 and 15. In practice, 2 or 3 is usually a good number. |
| Add                              | Click <b>Add</b> to insert a new static route to the Switch's run-time memory. The Switch loses these<br>changes if it is turned off or loses power, so use the <b>Save</b> link on the top navigation panel to<br>save your changes to the non-volatile memory when you are done configuring.                                                                     |
| Cancel                           | Click Cancel to reset the above fields to your previous configuration.                                                                                                    |

| <b>LABEL</b>                  | <b>DESCRIPTION</b>                                                                                                    |
|-------------------------------|----------------------------------------------------------------------------------------------------|
| Clear                         | Click Clear to set the above fields back to the factory defaults.                                                                                          |
| Index                         | This field displays the index number of the route. Click a number to edit the static route entry.                                                          |
| Active                        | This field displays Yes when the static route is activated and No when it is deactivated.                                                                  |
| Name                          | This field displays the descriptive name for this route. This is for identification purposes only.                                                         |
| Destination<br><b>Address</b> | This field displays the IP network address of the final destination.                                                                                       |
| Subnet Mask                   | This field displays the subnet mask for this destination.                                                                                                  |
| Gateway<br>Address            | This field displays the IP address of the gateway. The gateway is an immediate neighbor of your<br>Switch that will forward the packet to the destination. |
| Metric                        | This field displays the cost of transmission for routing purposes.                                                                                         |
| Delete                        | Click <b>Delete</b> to remove the selected entry from the summary table.                                                                                   |
| Cancel                        | Click Cancel to clear the Delete check boxes.                                                                                                    |

Table 153 IP Application > Static Routing > IPv4 Static Route (continued)

# **CHAPTER 38 Differentiated Services**

This chapter shows you how to configure Differentiated Services (DiffServ) on the Switch.

## **38.1 DiffServ Overview**

Quality of Service (QoS) is used to prioritize source-to-destination traffic flows. All packets in the flow are given the same priority. You can use CoS (class of service) to give different priorities to different packet types.

DiffServ is a class of service (CoS) model that marks packets so that they receive specific per-hop treatment at DiffServ-compliant network devices along the route based on the application types and traffic flow. Packets are marked with DiffServ Code Points (DSCPs) indicating the level of service desired. This allows the intermediary DiffServ-compliant network devices to handle the packets differently depending on the code points without the need to negotiate paths or remember state information for every flow. In addition, applications do not have to request a particular service or give advanced notice of where the traffic is going.

#### **38.1.1 DSCP and Per-Hop Behavior**

DiffServ defines a new DS (Differentiated Services) field to replace the Type of Service (ToS) field in the IP header. The DS field contains a 6-bit DSCP field which can define up to 64 service levels and the remaining 2 bits are defined as currently unused (CU). The following figure illustrates the DS field.

**Figure 199** DiffServ: Differentiated Service Field

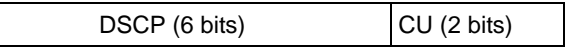

DSCP is backward compatible with the three precedence bits in the ToS octet so that non-DiffServ compliant, ToS-enabled network device will not conflict with the DSCP mapping.

The DSCP value determines the PHB (Per-Hop Behavior), that each packet gets as it is forwarded across the DiffServ network. Based on the marking rule different kinds of traffic can be marked for different priorities of forwarding. Resources can then be allocated according to the DSCP values and the configured policies.

#### **38.1.2 DiffServ Network Example**

The following figure depicts a DiffServ network consisting of a group of directly connected DiffServcompliant network devices. The boundary node (**A** in [Figure 200](#page-316-0)) in a DiffServ network classifies (marks with a DSCP value) the incoming packets into different traffic flows (**Platinum**, **Gold**, **Silver**, **Bronze**) based on the configured marking rules. A network administrator can then apply various traffic policies to the traffic flows. An example traffic policy, is to give higher drop precedence to one traffic flow over

others. In our example, packets in the **Bronze** traffic flow are more likely to be dropped when congestion occurs than the packets in the **Platinum** traffic flow as they move across the DiffServ network.

<span id="page-316-0"></span>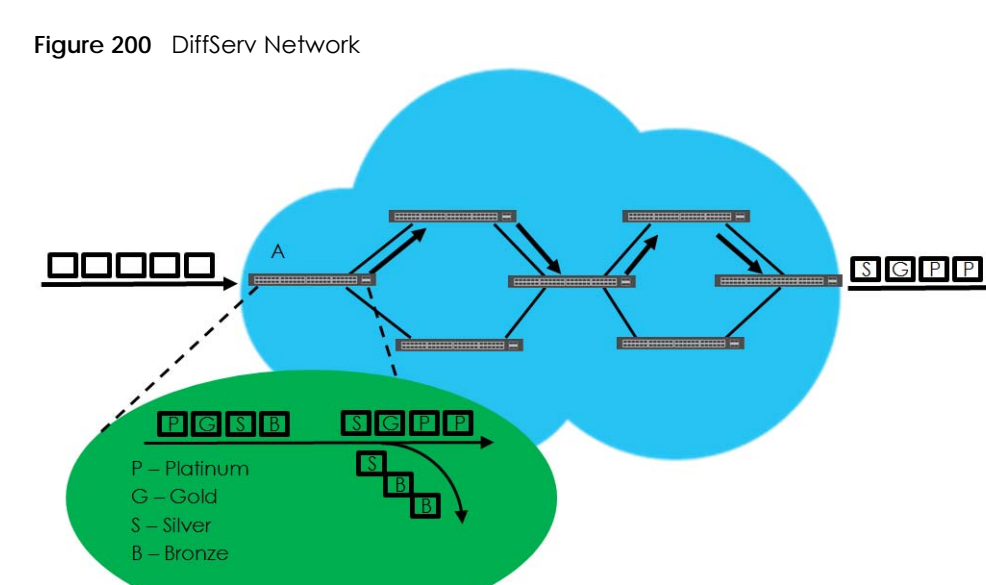

**38.2 Activating DiffServ** 

Activate DiffServ to apply marking rules or IEEE 802.1p priority mapping on the selected port(s).

Click **IP Application** > **DiffServ** in the navigation panel to display the screen as shown.

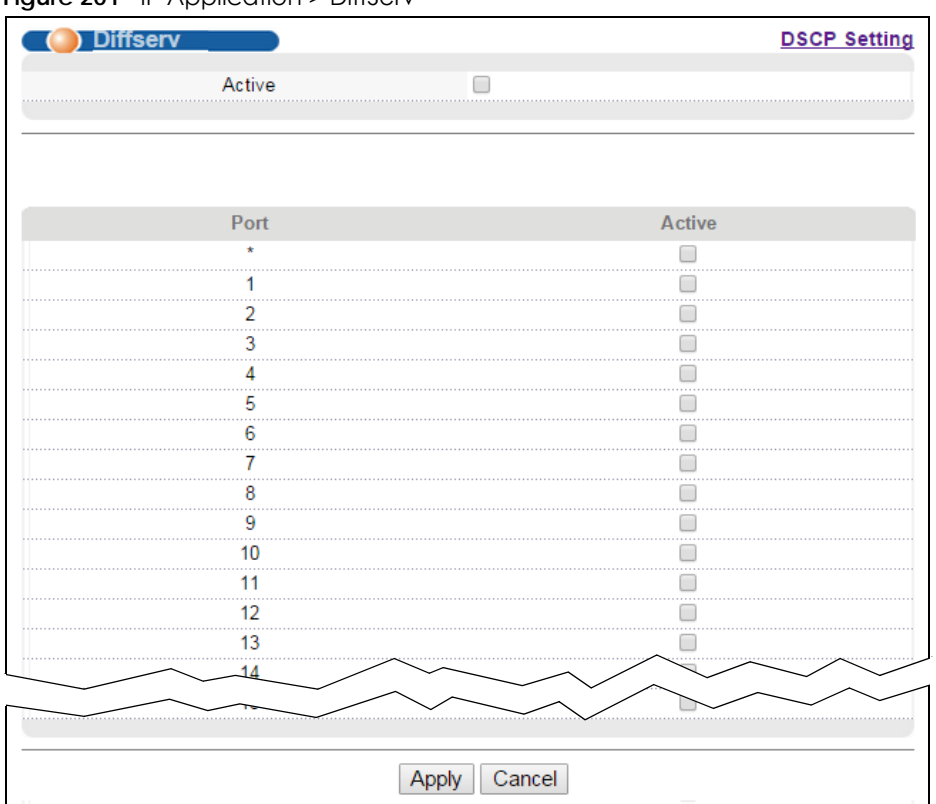

**Figure 201** IP Application > DiffServ

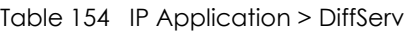

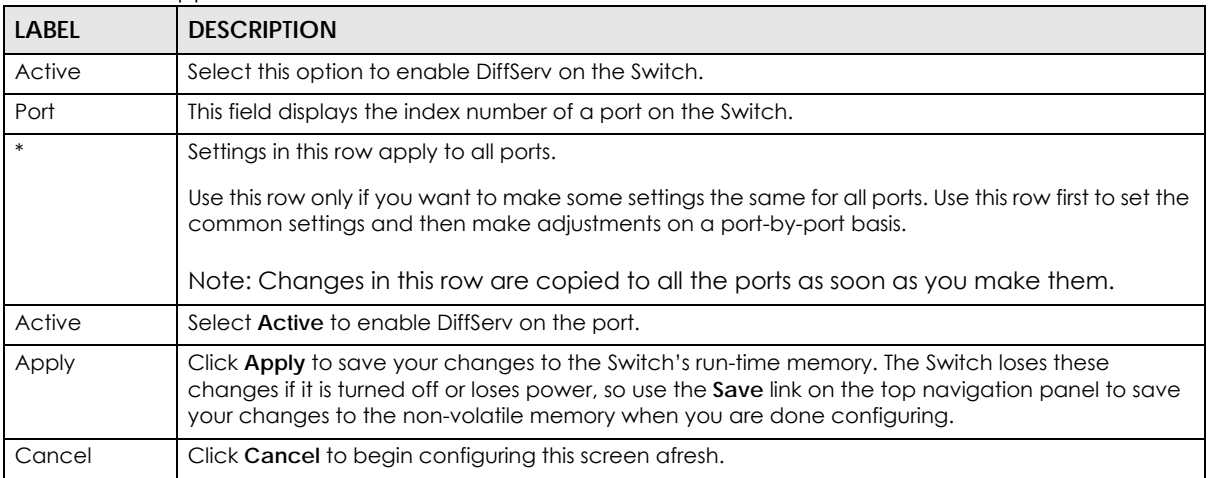

## **38.3 DSCP-to-IEEE 802.1p Priority Settings**

You can configure the DSCP to IEEE 802.1p mapping to allow the Switch to prioritize all traffic based on the incoming DSCP value according to the DiffServ to IEEE 802.1p mapping table.

The following table shows the default DSCP-to-IEEE802.1p mapping.

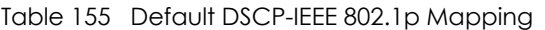

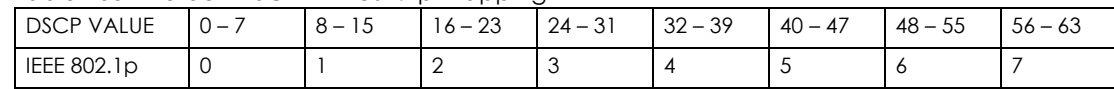

#### **38.3.1 Configuring DSCP Settings**

To change the DSCP-IEEE 802.1p mapping click the **DSCP Setting** link in the **DiffServ** screen to display the screen as shown next.

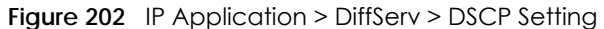

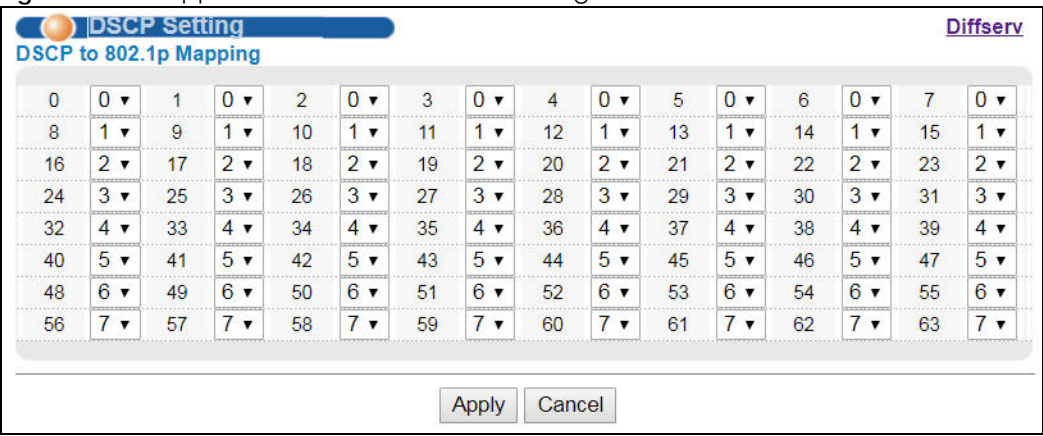

The following table describes the labels in this screen.

#### Table 156 IP Application > DiffServ > DSCP Setting

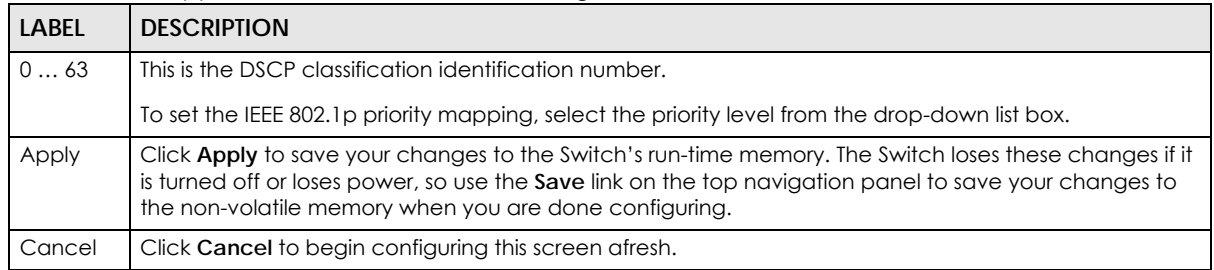

# **CHAPTER 39 DHCP**

This chapter shows you how to configure the DHCP feature.

## **39.1 DHCP Overview**

DHCP (Dynamic Host Configuration Protocol RFC 2131 and RFC 2132) allows individual computers to obtain TCP/IP configuration at start-up from a server. You can configure the Switch as a DHCP server or a DHCP relay agent. When configured as a server, the Switch provides the TCP/IP configuration for the clients. If you configure the Switch as a relay agent, then the Switch forwards DHCP requests to DHCP server on your network. If you don't configure the Switch as a DHCP server or relay agent then you must have a DHCP server in the broadcast domain of the client computers or else the client computers must be configured manually.

#### **39.1.1 DHCP Modes**

If there is already a DHCP server on your network, then you can configure the Switch as a DHCP relay agent. When the Switch receives a request from a computer on your network, it contacts the DHCP server for the necessary IP information, and then relays the assigned information back to the computer.

#### **39.1.2 DHCP Configuration Options**

The DHCP configuration on the Switch is divided into **Global** and **VLAN** screens. The screen you should use for configuration depends on the DHCP services you want to offer the DHCP clients on your network. Choose the configuration screen based on the following criteria:

- **Global**: The Switch forwards all DHCP requests to the same DHCP server.
- **VLAN**: The Switch is configured on a VLAN by VLAN basis. The Switch can be configured to relay DHCP requests to different DHCP servers for clients in different VLAN.

## **39.2 DHCP Configuration**

Click **IP Application** > **DHCP** in the navigation panel to display the screen as shown. Click the link next to **DHCPv4** to open screens where you can enable and configure DHCPv4 relay settings and create option 82 profiles. Click the link next to **DHCPv6** to open a screen where you can configure DHCPv6 relay settings.

**Figure 203** IP Application > DHCP

| DHCPv4 | Click Here |  |
|--------|------------|--|
| DHCPv6 | Click Here |  |
|        |            |  |

### **39.3 DHCPv4 Status**

Click **IP Application** > **DHCP > DHCPv4** in the navigation panel. The **DHCP Status** screen displays.

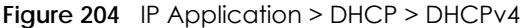

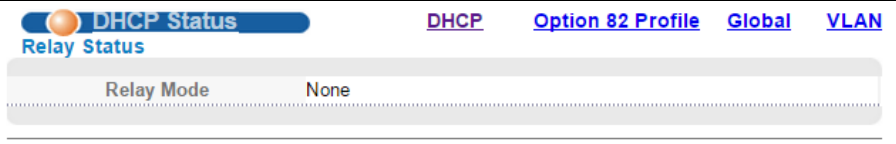

The following table describes the labels in this screen.

Table 157 IP Application > DHCP > DHCPv4

| <b>LABEL</b> | <b>DESCRIPTION</b>                                                                                                    |
|--------------|----------------------------------------------------------------------------------------------------|
| Relay Status | This section displays configuration settings related to the Switch's DHCP relay mode.                                                                                                    |
| Relay Mode   | This field displays:<br><b>None:</b> if the Switch is not configured as a DHCP relay agent.<br><b>Global:</b> if the Switch is configured as a DHCP relay agent only.<br><b>VLAN:</b> followed by a VLAN ID or multiple VLAN IDs if it is configured as a relay agent for specific<br>VLAN(s). |

## **39.4 DHCPv4 Relay**

Configure DHCP relay on the Switch if the DHCP clients and the DHCP server are not in the same broadcast domain. During the initial IP address leasing, the Switch helps to relay network information (such as the IP address and subnet mask) between a DHCP client and a DHCP server. Once the DHCP client obtains an IP address and can connect to the network, network information renewal is done between the DHCP client and the DHCP server without the help of the Switch.

The Switch can be configured as a global DHCP relay. This means that the Switch forwards all DHCP requests from all domains to the same DHCP server. You can also configure the Switch to relay DHCP information based on the VLAN membership of the DHCP clients.

#### **39.4.1 DHCPv4 Relay Agent Information**

The Switch can add information about the source of client DHCP requests that it relays to a DHCP server by adding **Relay Agent Information**. This helps provide authentication about the source of the requests. The DHCP server can then provide an IP address based on this information. Please refer to RFC 3046 for more details.

The DHCP **Relay Agent Information** feature adds an Agent Information field to the **Option 82** field. The **Option 82** field is in the DHCP headers of client DHCP request frames that the Switch relays to a DHCP server.

**Relay Agent Information** can include the **System Name** of the Switch if you select this option. You can change the **System Name** in **Basic Settings** > **General Setup**.

The following describes the DHCP relay information that the Switch sends to the DHCP server:

Table 158 Relay Agent Information

| <b>FIELD LABELS</b> | <b>DESCRIPTION</b>                                                                                                    |
|---------------------|----------------------------------------------------------------------------------------------------|
| Slot ID             | (1 byte) This value is always 0 for stand-alone switches.                                                                        |
| Port ID             | (1 byte) This is the port that the DHCP client is connected to.                                                                  |
| <b>VLAN ID</b>      | (2 bytes) This is the VLAN that the port belongs to.                                                                             |
| Information         | (up to 64 bytes) This optional, read-only field is set according to system name set in <b>Basic</b><br>Settings > General Setup. |

#### **39.4.2 DHCPv4 Option 82 Profile**

Use this screen to create DHCPv4 option 82 profiles. Click **IP Application > DHCP > DHCPv4** in the navigation panel and click the **Option 82 Profile** link to display the screen as shown.

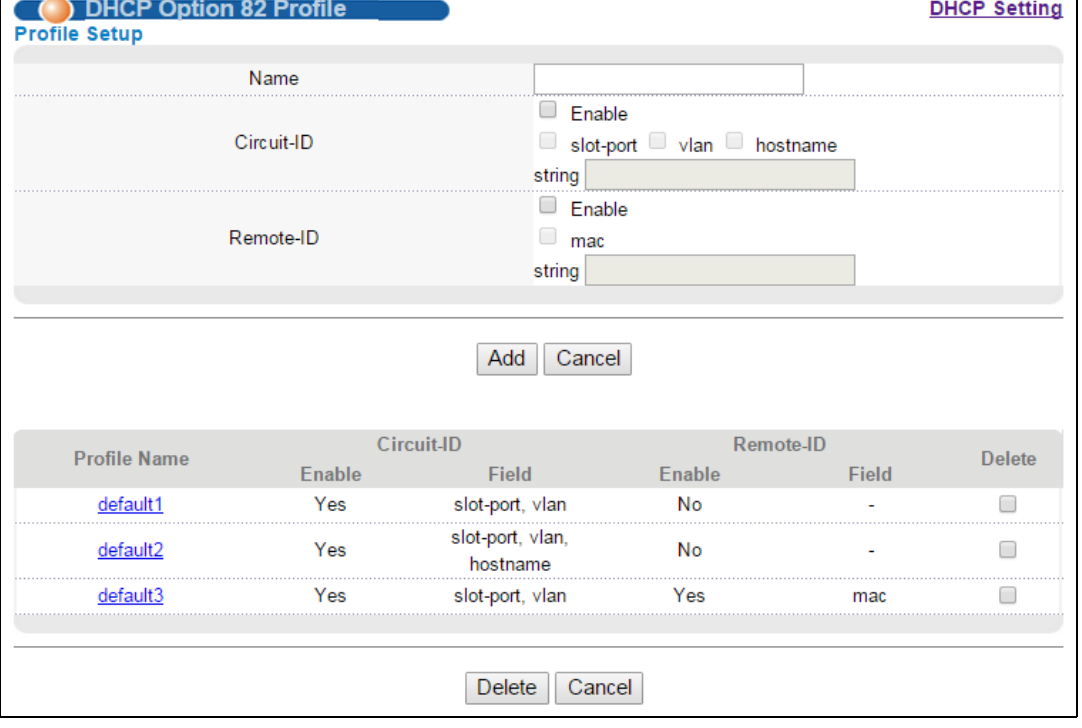

**Figure 205** IP Application > DHCP > DHCPv4 > Option 82 Profile

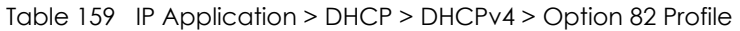

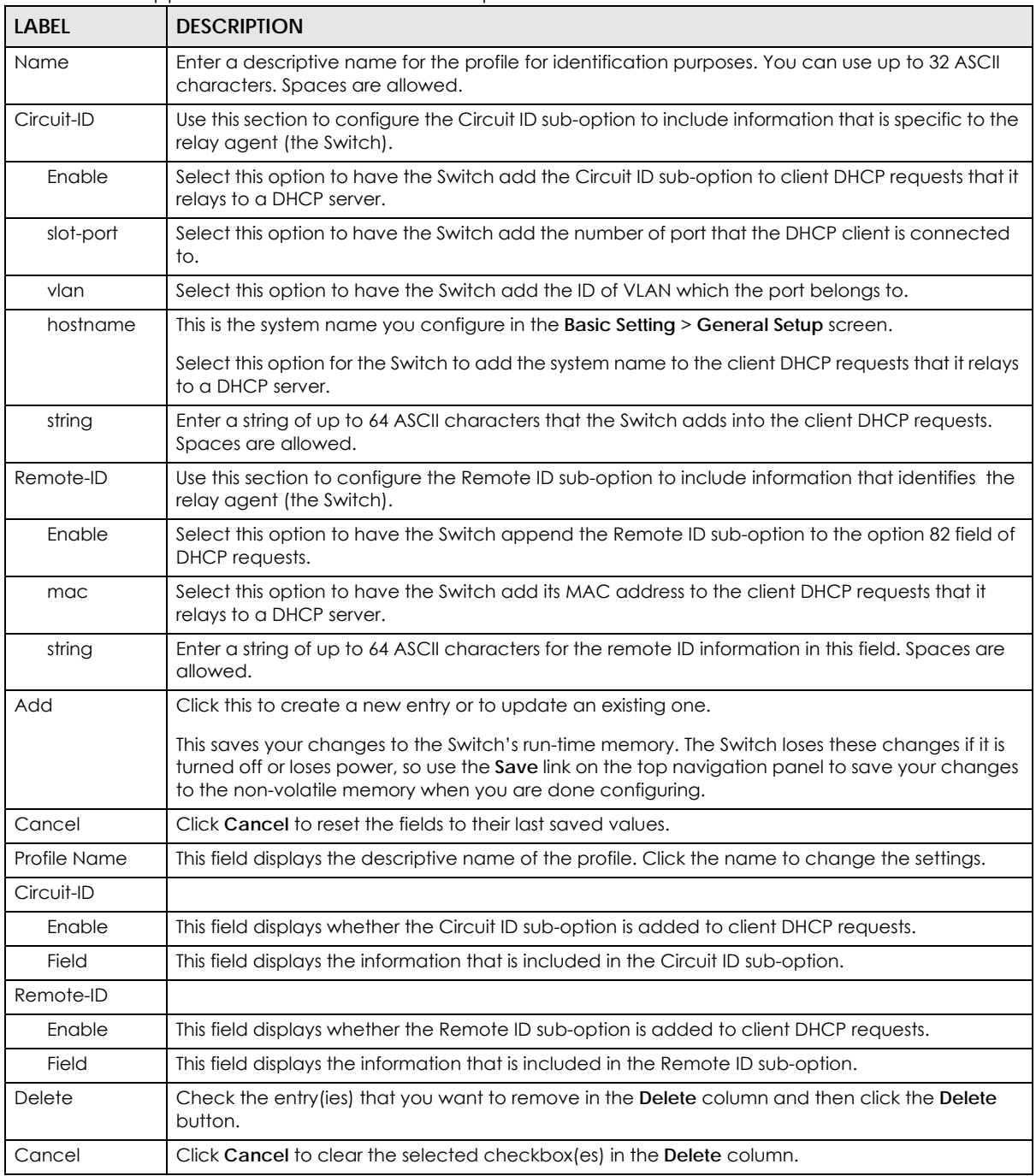

#### **39.4.3 Configuring DHCPv4 Global Relay**

Configure global DHCP relay in the **DHCP Relay** screen. Click **IP Application > DHCP > DHCPv4** in the navigation panel and click the **Global** link to display the screen as shown.

| (C) DHCP Relay              | <b>Port Status</b> |
|-----------------------------|--------------------|
| <b>Active</b>               |                    |
| <b>Remote DHCP Server 1</b> | 0.0.0.0            |
| <b>Remote DHCP Server 2</b> | 0.0.0.0            |
| <b>Remote DHCP Server 3</b> | 0000               |
| <b>Option 82 Profile</b>    |                    |
|                             |                    |
|                             |                    |
|                             |                    |
|                             |                    |
|                             |                    |
|                             | Cancel             |

**Figure 206** IP Application > DHCP > DHCPv4 > Global

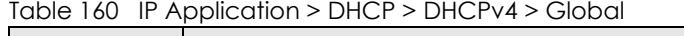

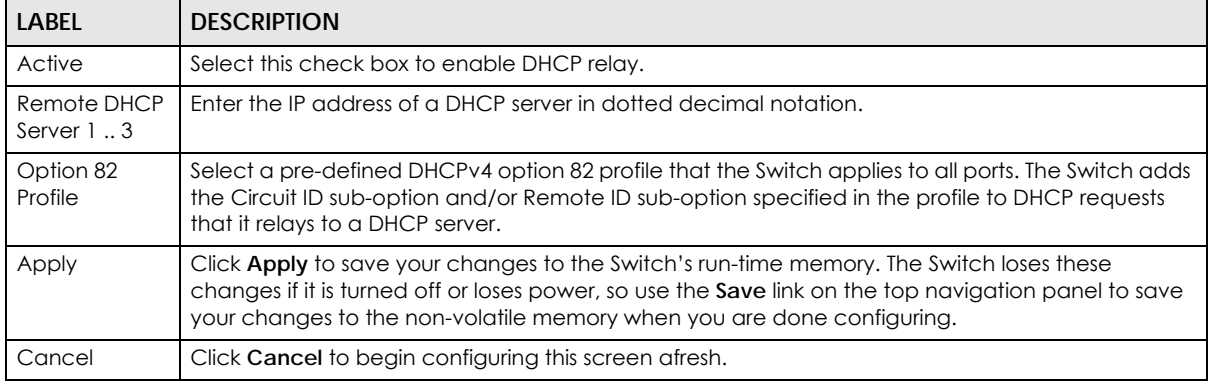

#### **39.4.4 DHCPv4 Global Relay Port Configure**

Use this screen to apply a different DHCP option 82 profile to certain ports on the Switch. To open this screen, click **IP Application > DHCP > DHCPv4 > Global > Port**.

**Figure 207** IP Application > DHCP > DHCPv4 > Global > Port

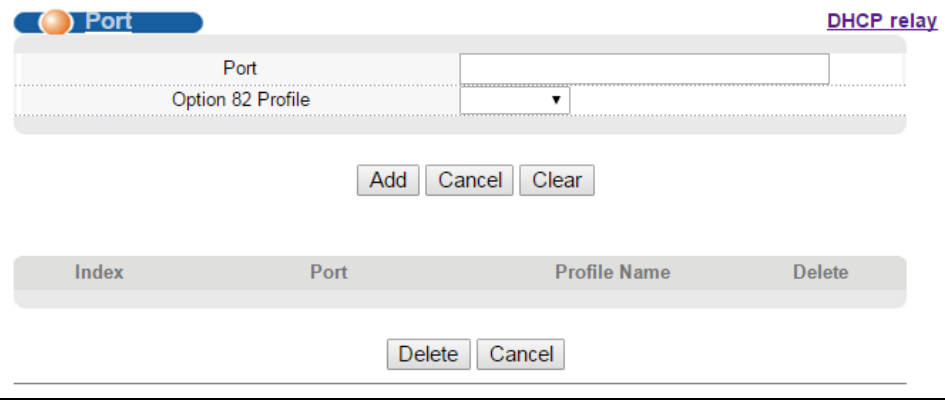
The following table describes the labels in this screen.

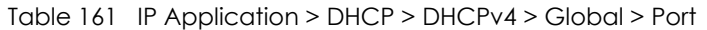

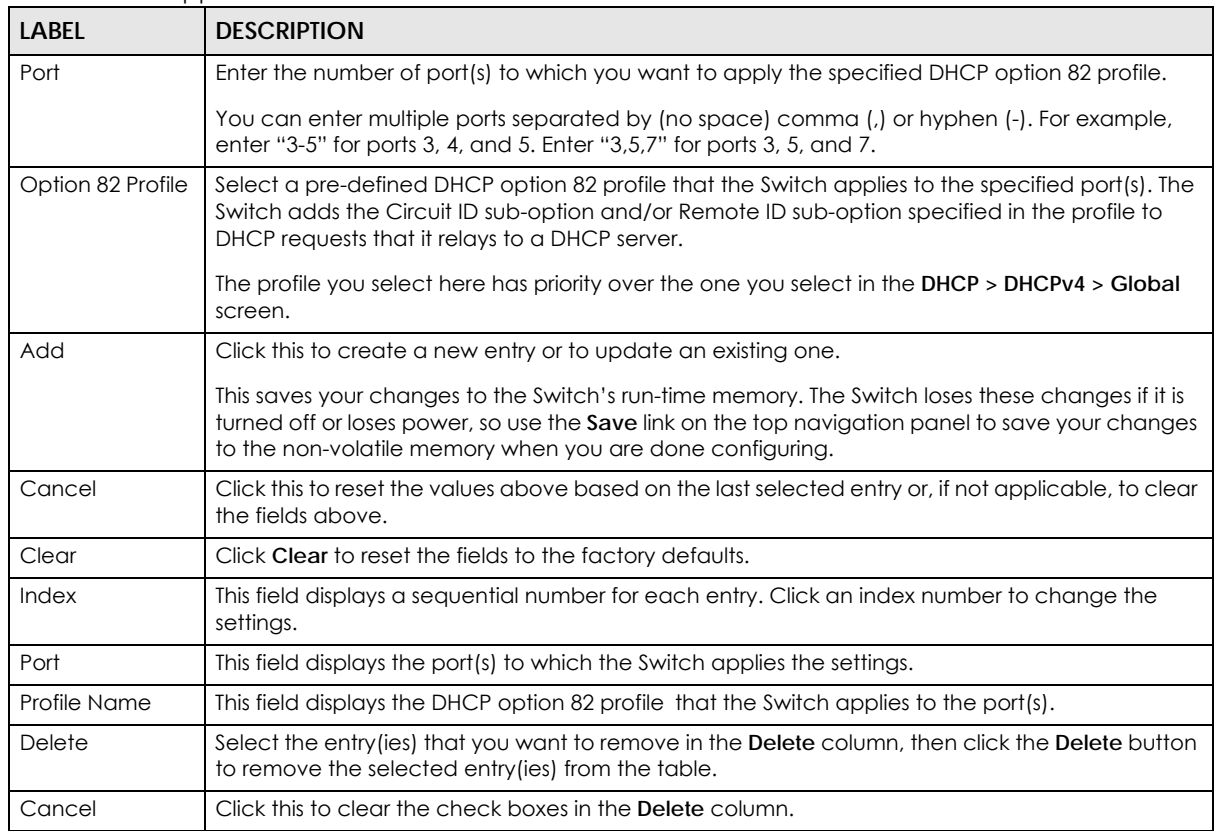

## **39.4.5 Global DHCPv4 Relay Configuration Example**

The follow figure shows a network example where the Switch is used to relay DHCP requests for the **VLAN1** and **VLAN2** domains. There is only one DHCP server that services the DHCP clients in both domains.

**Figure 208** Global DHCP Relay Network Example

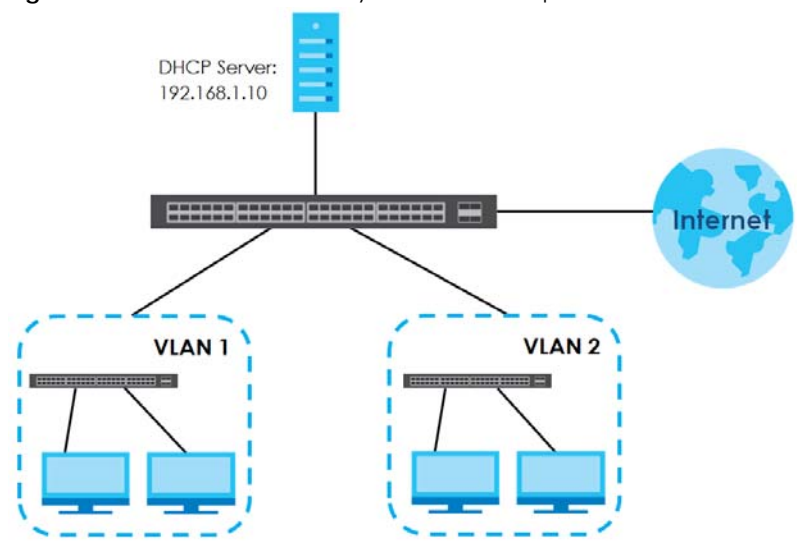

MES3500-24S/MGS3520 Series User's Guide

Configure the **DHCP Relay** screen as shown. Make sure you select a DHCP option 82 profile (**default1** in this example) to set the Switch to send additional information (such as the VLAN ID) together with the DHCP requests to the DHCP server. This allows the DHCP server to assign the appropriate IP address according to the VLAN ID.

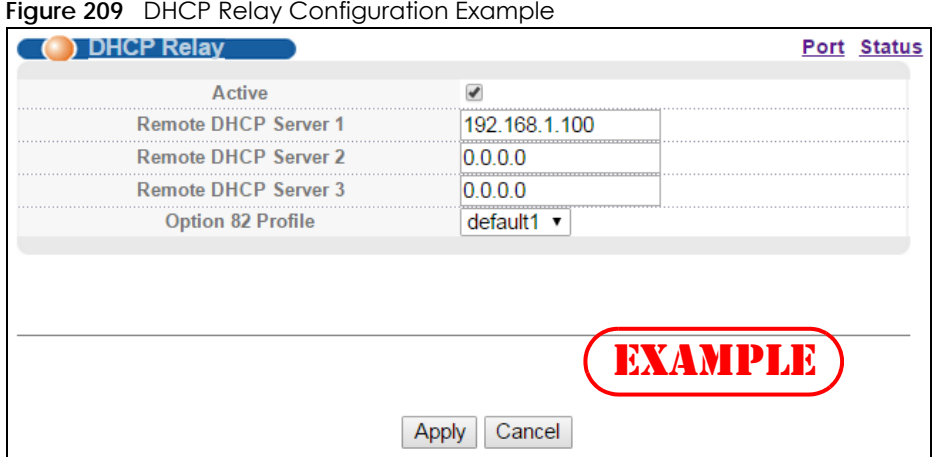

## **39.4.6 Configuring DHCPv4 VLAN Settings**

Use this screen to configure your DHCP settings based on the VLAN domain of the DHCP clients. Click **IP Application** > **DHCP > DHCPv4** in the navigation panel, then click the **VLAN** link In the **DHCP Status** screen that displays.

Note: You must set up a management IP address for each VLAN that you want to configure DHCP settings for on the Switch. See [Section 8.5 on page 84](#page-83-0) for information on how to set up management IP addresses for VLANs.

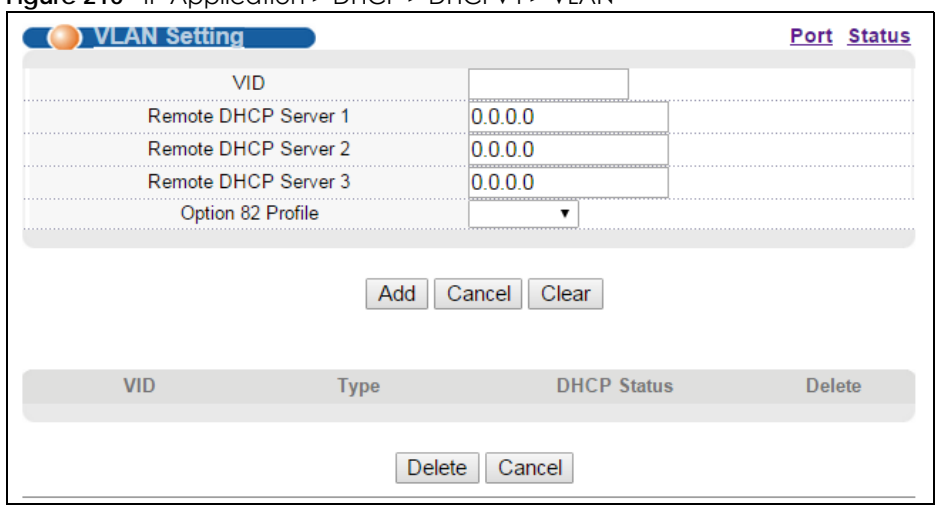

**Figure 210** IP Application > DHCP > DHCPv4 > VLAN

The following table describes the labels in this screen.

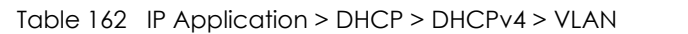

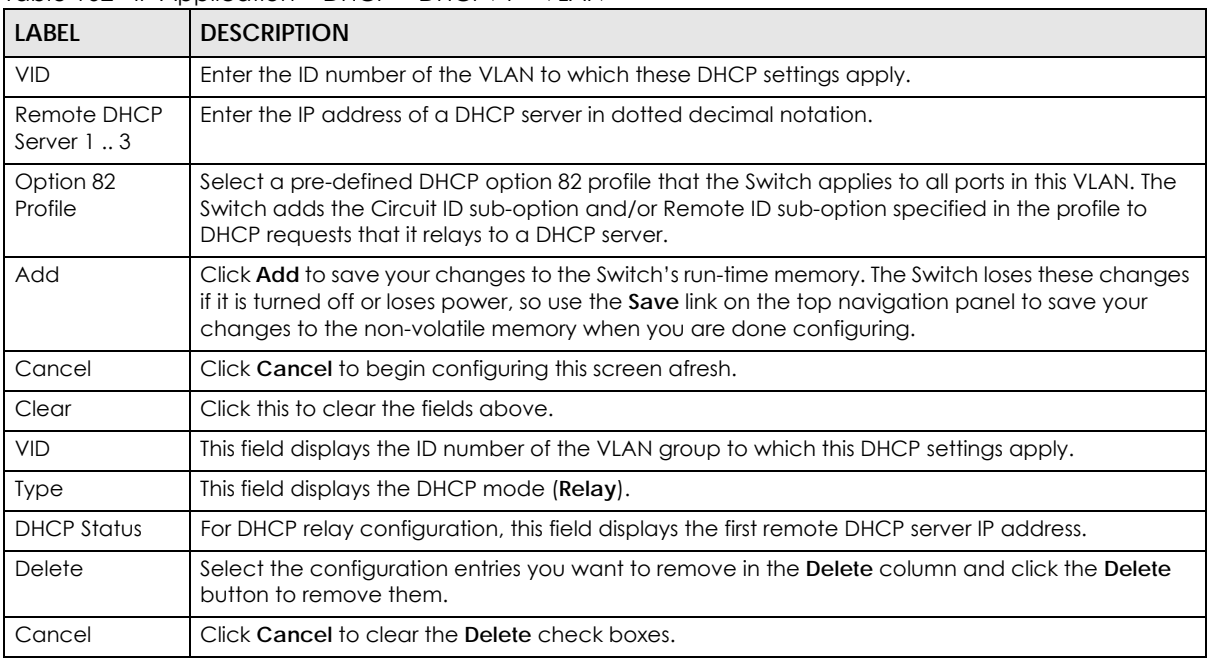

#### **39.4.7 DHCPv4 VLAN Port Configure**

Use this screen to apply a different DHCP option 82 profile to certain ports in a VLAN. To open this screen, click **IP Application > DHCP > DHCPv4 > VLAN > Port**.

**Figure 211** IP Application > DHCP > DHCPv4 > VLAN > Port

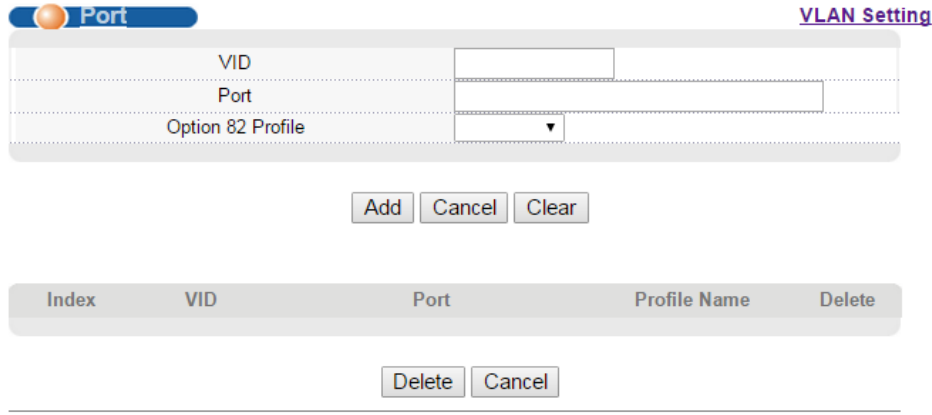

Table 163 IP Application > DHCP > DHCPv4 > VLAN > Port

| <b>LABEL</b> | <b>DESCRIPTION</b>                                                                                                    |
|--------------|----------------------------------------------------------------------------------------------------|
| VID          | Enter the ID number of the VLAN you want to configure here.                                                                                                    |
| Port         | Enter the number of port(s) to which you want to apply the specified DHCP option 82 profile.                                                                          |
|              | You can enter multiple ports separated by (no space) comma (,) or hyphen (-). For example,<br>enter "3-5" for ports 3, 4, and 5. Enter "3,5,7" for ports 3, 5, and 7. |

| <b>LABEL</b>      | <b>DESCRIPTION</b>                                                                                                    |
|-------------------|----------------------------------------------------------------------------------------------------|
| Option 82 Profile | Select a pre-defined DHCP option 82 profile that the Switch applies to the specified port(s) in this<br>VLAN. The Switch adds the Circuit ID sub-option and/or Remote ID sub-option specified in the<br>profile to DHCP requests that it relays to a DHCP server.        |
|                   | The profile you select here has priority over the one you select in the DHCP > DHCPv4 > VLAN<br>screen.                                                                                                    |
| Add               | Click this to create a new entry or to update an existing one.                                                                                                    |
|                   | This saves your changes to the Switch's run-time memory. The Switch loses these changes if it is<br>turned off or loses power, so use the <b>Save</b> link on the top navigation panel to save your changes<br>to the non-volatile memory when you are done configuring. |
| Cancel            | Click this to reset the values above based on the last selected entry or, if not applicable, to<br>clear the fields above.                                                                                                    |
| Clear             | Click Clear to reset the fields to the factory defaults.                                                                                                    |
| Index             | This field displays a sequential number for each entry. Click an index number to change the<br>settings.                                                                                                    |
| <b>VID</b>        | This field displays the VLAN to which the port(s) belongs.                                                                                                    |
| Port              | This field displays the port(s) to which the Switch applies the settings.                                                                                                    |
| Profile Name      | This field displays the DHCP option 82 profile that the Switch applies to the specified port(s) in<br>this VLAN.                                                                                                    |
| Delete            | Select the entry (ies) that you want to remove in the <b>Delete</b> column, then click the <b>Delete</b> button<br>to remove the selected entry (ies) from the table.                                                                                                    |
| Cancel            | Click this to clear the check boxes in the <b>Delete</b> column.                                                                                                    |

Table 163 IP Application > DHCP > DHCPv4 > VLAN > Port (continued)

## **39.4.8 Example: DHCPv4 Relay for Two VLANs**

The following example displays two VLANs (VIDs 1 and 2) for a campus network. Two DHCP servers are installed to serve each VLAN. The system is set up to forward DHCP requests from the dormitory rooms (VLAN 1) to the DHCP server with an IP address of 192.168.1.100. Requests from the academic buildings (VLAN 2) are sent to the other DHCP server with an IP address of 172.16.10.100.

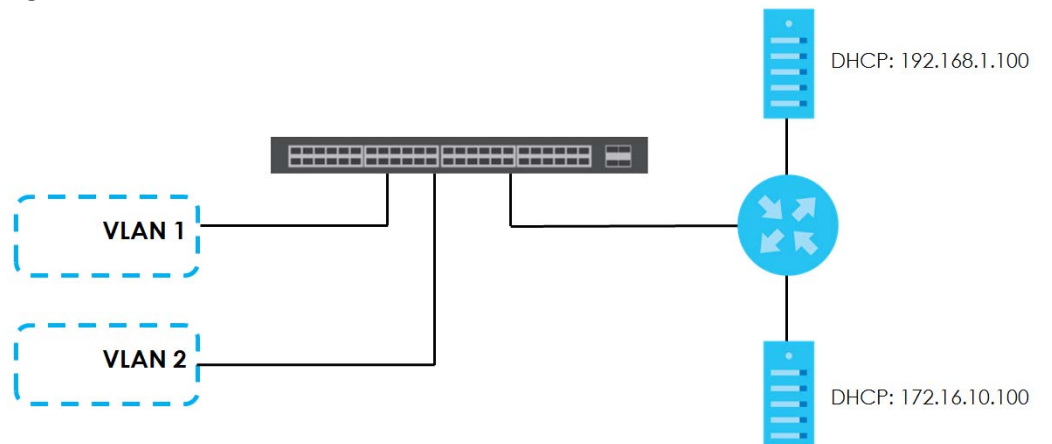

**Figure 212** DHCP Relay for Two VLANs

For the example network, configure the **VLAN Setting** screen as shown.

| ◡<br>VLAN Setting    |             |                    | Port Status   |
|----------------------|-------------|--------------------|---------------|
| <b>VID</b>           |             | o                  |               |
| Remote DHCP Server 1 |             | 172.16.10.100      |               |
| Remote DHCP Server 2 |             | 0.0.0.0            |               |
| Remote DHCP Server 3 |             | 0.0.0.0            |               |
| Option 82 Profile    |             |                    |               |
|                      | Add         | Cancel<br>Clear    |               |
| <b>VID</b>           | <b>Type</b> | <b>DHCP Status</b> | <b>Delete</b> |
|                      | Relay       | 192.168.1.100      |               |
|                      |             | Delete<br>Cancel   |               |

**Figure 213** DHCPv4 Relay for Two VLANs Configuration Example

## **39.5 DHCPv6 Relay**

A DHCPv6 relay agent is on the same network as the DHCPv6 clients and helps forward messages between the DHCPv6 server and clients. When a client cannot use its link-local address and a wellknown multicast address to locate a DHCPv6 server on its network, it then needs a DHCPv6 relay agent to send a message to a DHCPv6 server that is not attached to the same network.

The DHCPv6 relay agent can add the remote identification (remote-ID) option and the interface-ID option to the Relay-Forward DHCPv6 messages. The remote-ID option carries a user-defined string, such as the system name. The interface-ID option provides slot number, port information and the VLAN ID to the DHCPv6 server. The remote-ID option (if any) is stripped from the Relay-Reply messages before the relay agent sends the packets to the clients. The DHCPv6 server copies the interface-ID option from the Relay-Forward message into the Relay-Reply message and sends it to the relay agent. The interface-ID should not change even after the relay agent restarts.

Use this screen to configure DHCPv6 relay settings for a specific VLAN on the Switch. Click **IP Application > DHCP > DHCPv6** in the navigation panel to display the screen as shown.

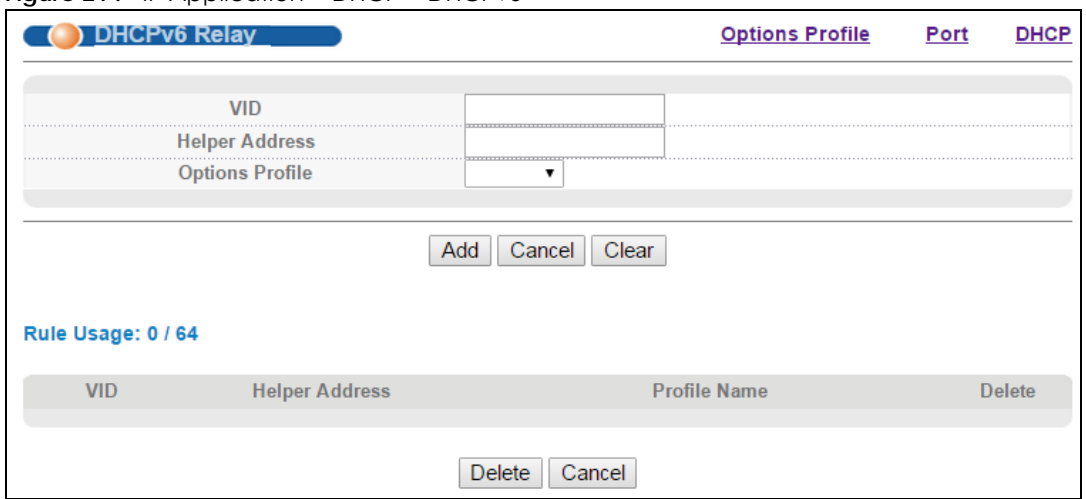

#### **Figure 214** IP Application > DHCP > DHCPv6

| <b>LABEL</b>           | <b>DESCRIPTION</b>                                                                                                    |
|------------------------|----------------------------------------------------------------------------------------------------|
| <b>VID</b>             | Enter the ID number of the VLAN you want to configure here.                                                                                                    |
| <b>Helper Address</b>  | Enter the remote DHCPv6 server address for the specified VLAN.                                                                                                    |
| <b>Options Profile</b> | Select a pre-defined DHCPv6 options profile that the Switch applies to all ports in this VLAN. The<br>Switch adds the interface-ID sub-option, remote-ID sub-option and/or subscriber-ID sub-option<br>specified in the profile to DHCP requests that it relays to a DHCP server. |
| Add                    | Click this to create a new entry or to update an existing one.                                                                                                    |
|                        | This saves your changes to the Switch's run-time memory. The Switch loses these changes if it is<br>turned off or loses power, so use the <b>Save</b> link on the top navigation panel to save your changes<br>to the non-volatile memory when you are done configuring.          |
| Cancel                 | Click <b>Cancel</b> to reset the fields to their last saved values.                                                                                                    |
| Clear                  | Click Clear to reset the fields to the factory defaults.                                                                                                    |
| <b>VID</b>             | This field displays the VLAN ID number. Click the VLAN ID to change the settings.                                                                                                    |
| <b>Helper Address</b>  | This field displays the IPv6 address of the remote DHCPv6 server for this VLAN.                                                                                                    |
| Profile Name           | This field displays the DHCPv6 options profile that the Switch applies to the port(s) in this VLAN.                                                                                                    |
| Delete                 | Select the entry (ies) that you want to remove in the <b>Delete</b> column, then click the <b>Delete</b> button<br>to remove the selected entry (ies) from the table.                                                                                                    |
| Cancel                 | Click this to clear the check boxes in the <b>Delete</b> column.                                                                                                    |

Table 164 IP Application > DHCP > DHCPv6

## **39.5.1 DHCPv6 Options Profile**

Use this screen to create DHCPv6 options profiles. Click **IP Application > DHCP > DHCPv6** in the navigation panel and click the **Options Profile** link to display the screen as shown.

**Figure 215** IP Application > DHCP > DHCPv6 > Options Profile

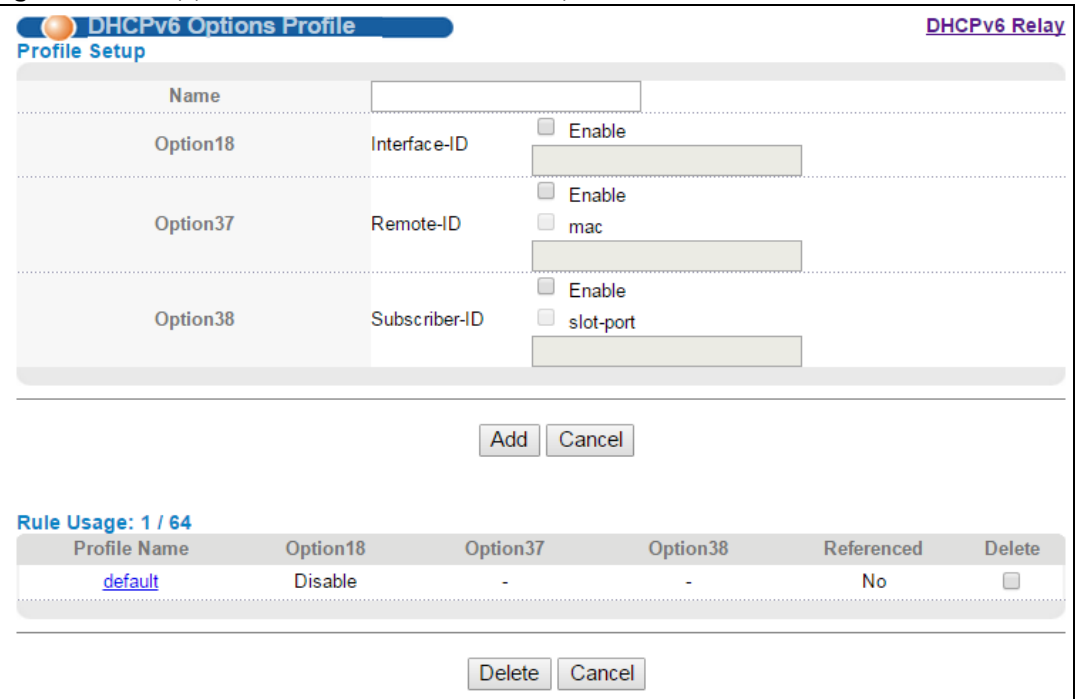

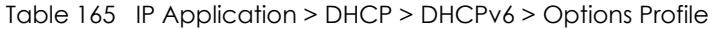

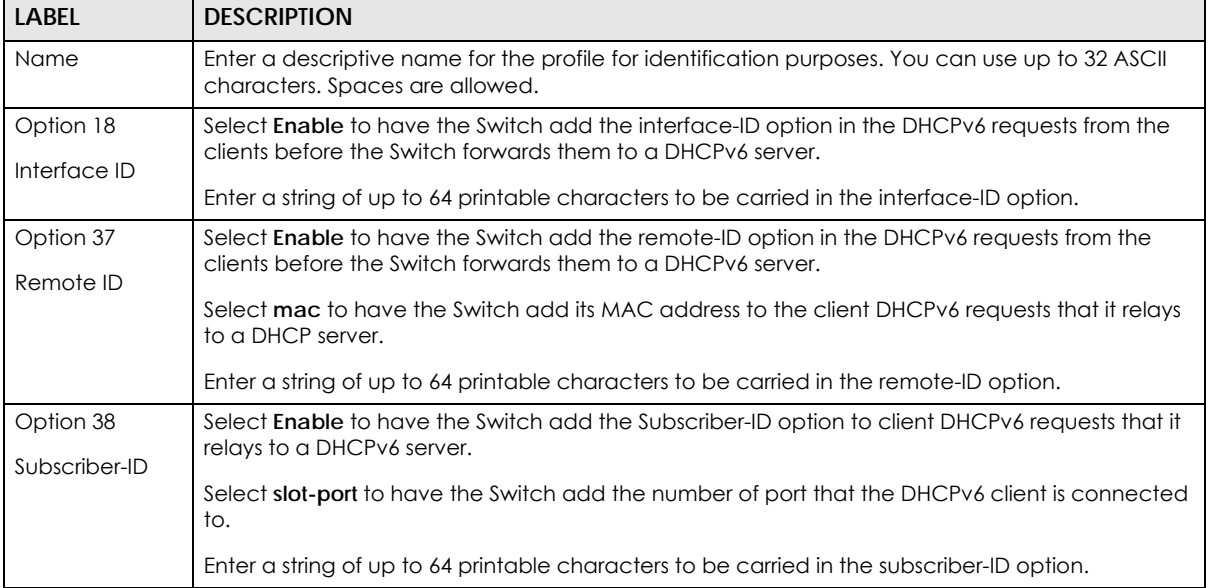

| LABEL        | <b>DESCRIPTION</b>                                                                                                    |
|--------------|----------------------------------------------------------------------------------------------------|
| Add          | Click this to create a new entry or to update an existing one.                                                                                                    |
|              | This saves your changes to the Switch's run-time memory. The Switch loses these changes if it is<br>turned off or loses power, so use the <b>Save</b> link on the top navigation panel to save your changes<br>to the non-volatile memory when you are done configuring. |
| Cancel       | Click <b>Cancel</b> to reset the fields to their last saved values.                                                                                                    |
| Profile Name | This field displays the descriptive name of the profile. Click the name to change the settings.                                                                                                    |
| Option 18    | This field displays whether the Interface-ID option is added to client DHCP requests.                                                                                                    |
| Option37     | This field displays the information that is included in the Remote-ID option.                                                                                                    |
| Option38     | This field displays the information that is included in the Subscriber-ID option.                                                                                                    |
| Referenced   | This field displays whether this profile is in use by a feature, such as DHCPv6 relay.                                                                                                    |
| Delete       | Check the entry (ies) that you want to remove in the <b>Delete</b> column and then click the <b>Delete</b><br>button.                                                                                                    |
| Cancel       | Click Cancel to clear the selected checkbox(es) in the Delete column.                                                                                                    |

Table 165 IP Application > DHCP > DHCPv6 > Options Profile (continued)

## **39.5.2 DHCPv6 Port Configure**

Use this screen to apply a different DHCPv6 options profile to certain ports in a VLAN. To open this screen, click **IP Application > DHCP > DHCPv6 > Port**.

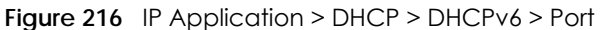

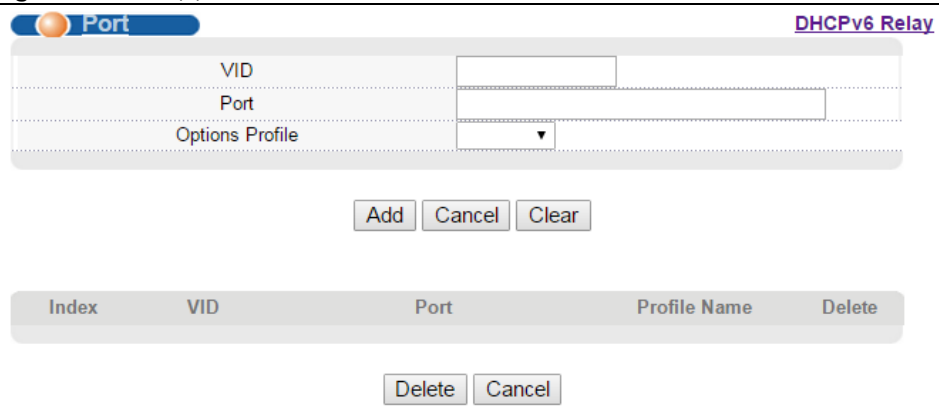

| <b>LABEL</b>    | <b>DESCRIPTION</b>                                                                                                    |
|-----------------|----------------------------------------------------------------------------------------------------|
| <b>VID</b>      | Enter the ID number of the VLAN you want to configure here.                                                                                                    |
| Port            | Enter the number of port(s) to which you want to apply the specified DHCPv6 options profile.<br>You can enter multiple ports separated by (no space) comma (,) or hyphen (-). For example,<br>enter "3-5" for ports 3, 4, and 5. Enter "3,5,7" for ports 3, 5, and 7. |
| Options Profile | Select a pre-defined DHCPv6 options profile that the Switch applies to the specified port(s) in<br>this VLAN.<br>The profile you select here has priority over the one you select in the DHCP > DHCPv6 screen.                                                        |

Table 166 IP Application > DHCP > DHCPv6 > Port

| LABEL        | <b>DESCRIPTION</b>                                                                                                    |
|--------------|----------------------------------------------------------------------------------------------------|
| Add          | Click this to create a new entry or to update an existing one.                                                                                                    |
|              | This saves your changes to the Switch's run-time memory. The Switch loses these changes if it is<br>turned off or loses power, so use the <b>Save</b> link on the top navigation panel to save your changes<br>to the non-volatile memory when you are done configuring. |
| Cancel       | Click this to reset the values above based on the last selected entry or, if not applicable, to<br>clear the fields above.                                                                                                    |
| Clear        | Click Clear to reset the fields to the factory defaults.                                                                                                    |
| Index        | This field displays a sequential number for each entry. Click an index number to change the<br>settings.                                                                                                    |
| <b>VID</b>   | This field displays the VLAN to which the port(s) belongs.                                                                                                    |
| Port         | This field displays the port(s) to which the Switch applies the settings.                                                                                                    |
| Profile Name | This field displays the DHCPv6 options profile that the Switch applies to the specified port(s) in<br>this VLAN.                                                                                                    |
| Delete       | Select the entry (ies) that you want to remove in the Delete column, then click the Delete button<br>to remove the selected entry (ies) from the table.                                                                                                    |
| Cancel       | Click this to clear the check boxes in the <b>Delete</b> column.                                                                                                    |

Table 166 IP Application > DHCP > DHCPv6 > Port (continued)

# **CHAPTER 40 ARP Setup**

# **40.1 ARP Overview**

Address Resolution Protocol (ARP) is a protocol for mapping an Internet Protocol address (IP address) to a physical machine address, also known as a Media Access Control or MAC address, on the local area network.

An IP (version 4) address is 32 bits long. In an Ethernet LAN, MAC addresses are 48 bits long. The ARP table maintains an association between each MAC address and its corresponding IP address.

#### **40.1.0.1 How ARP Works**

When an incoming packet destined for a host device on a local area network arrives at the Switch, the Switch looks in the ARP Table and if it finds the address, it sends it to the device.

If no entry is found for the IP address, ARP broadcasts the request to all the devices on the LAN. The Switch fills in its own MAC and IP address in the sender address fields, and puts the known IP address of the target in the target IP address field. In addition, the Switch puts all ones in the target MAC field (FF.FF.FF.FF.FF.FF is the Ethernet broadcast address). The replying device (which is either the IP address of the device being sought or the router that knows the way) replaces the broadcast address with the target's MAC address, swaps the sender and target pairs, and unicasts the answer directly back to the requesting machine. ARP updates the ARP Table for future reference and then sends the packet to the MAC address that replied.

#### **40.1.0.2 ARP Learning Mode**

The Switch supports three ARP learning modes: ARP-Reply, Gratuitous-ARP, and ARP-Request.

#### **ARP-Reply**

The Switch in ARP-Reply learning mode updates the ARP table only with the ARP replies to the ARP requests sent by the Switch. This can help prevent ARP spoofing.

In the following example, the Switch does not have IP address and MAC address mapping information for hosts **A** and **B** in its ARP table, and host **A** wants to ping host **B**. Host **A** sends an ARP request to the Switch and then sends an ICMP request after getting the ARP reply from the Switch. The Switch finds no matched entry for host **B** in the ARP table and broadcasts the ARP request to all the devices on the LAN. When the Switch receives the ARP reply from host **B**, it updates its ARP table and also forwards host **A**'s ICMP request to host **B**. After the Switch gets the ICMP reply from host **B**, it sends out an ARP request to

get host **A**'s MAC address and updates the ARP table with host **A**'s ARP reply. The Switch then can forward host **B**'s ICMP reply to host **A**.

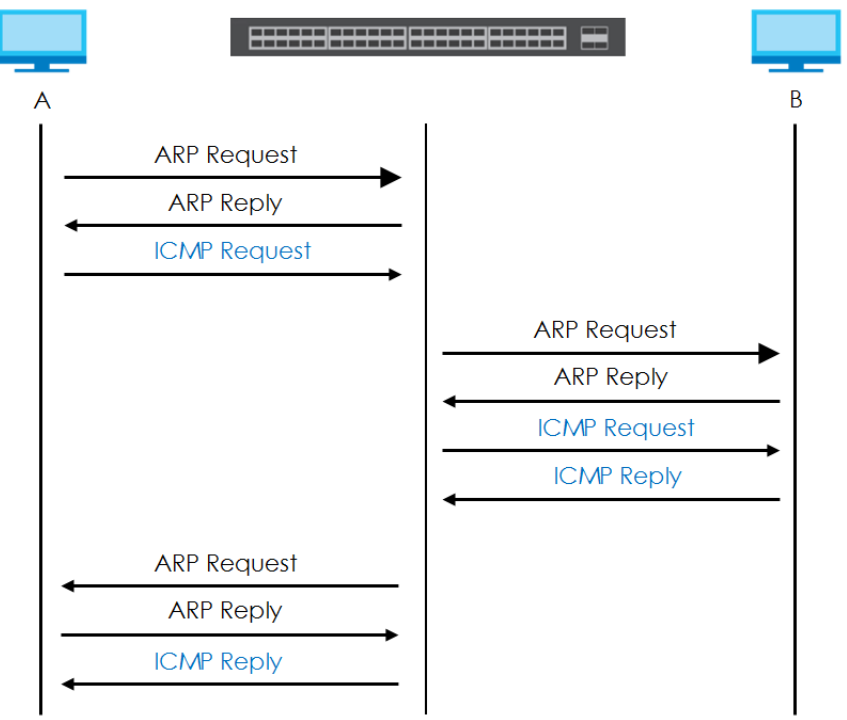

#### **Gratuitous-ARP**

A gratuitous ARP is an ARP request in which both the source and destination IP address fields are set to the IP address of the device that sends this request and the destination MAC address field is set to the broadcast address. There will be no reply to a gratuitous ARP request.

A device may send a gratuitous ARP packet to detect IP collisions. If a device restarts or its MAC address is changed, it can also use gratuitous ARP to inform other devices in the same network to update their ARP table with the new mapping information.

In Gratuitous-ARP learning mode, the Switch updates its ARP table with either an ARP reply or a gratuitous ARP request.

#### **ARP-Request**

When the Switch is in ARP-Request learning mode, it updates the ARP table with both ARP replies, gratuitous ARP requests and ARP requests.

Therefore in the following example, the Switch can learn host **A**'s MAC address from the ARP request sent by host **A**. The Switch then forwards host **B**'s ICMP reply to host **A** right after getting host **B**'s MAC address and ICMP reply.

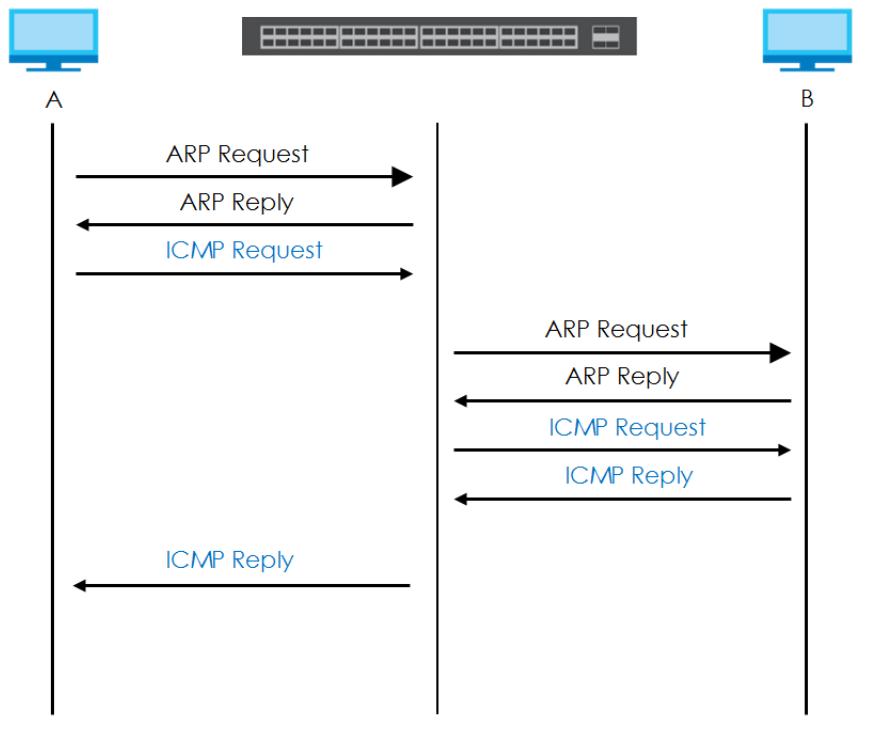

## **40.2 ARP Setup**

Click **IP Application** > **ARP Setup** in the navigation panel to display the screen as shown. Click the link next to **ARP Learning** to open a screen where you can set the ARP learning mode for each port.

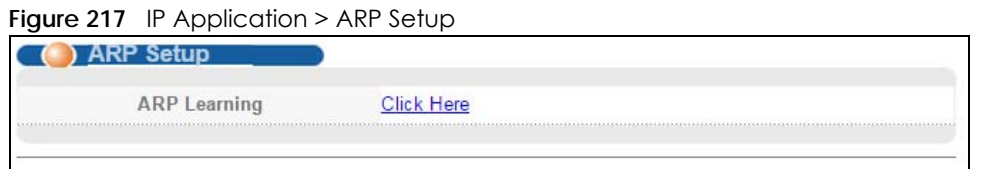

### **40.2.1 ARP Learning**

Use this screen to configure each port's ARP learning mode. Click the link next to **ARP Learning** in the **IP Application** > **ARP Setup** screen to display the screen as shown next.

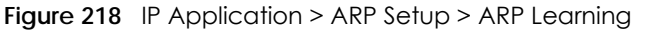

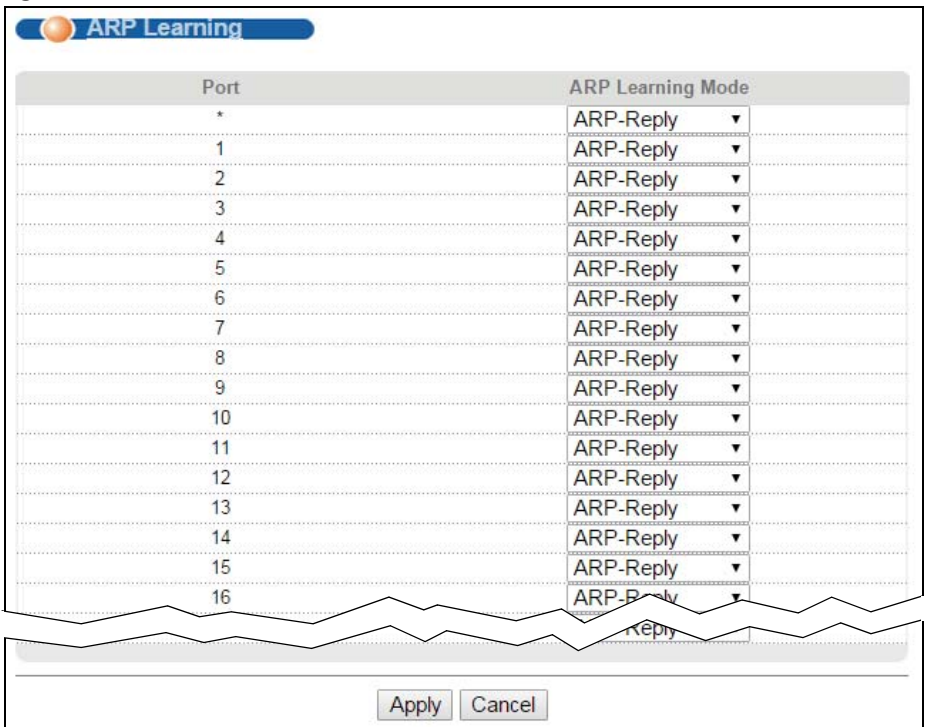

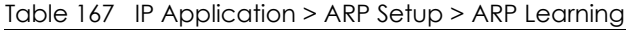

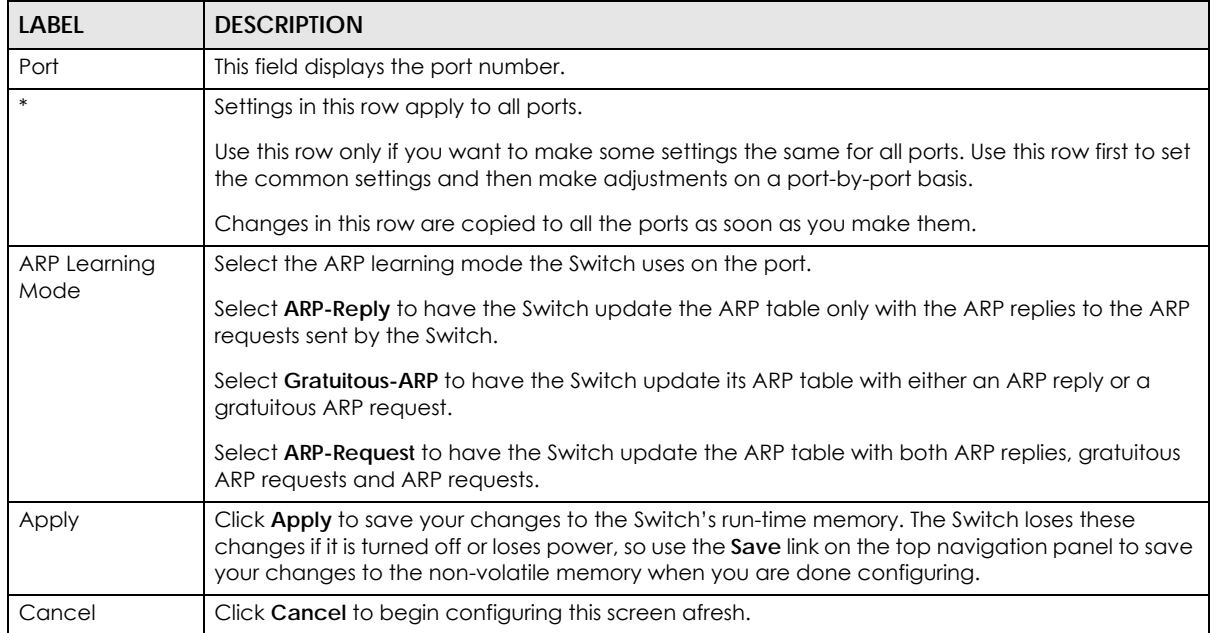

# **CHAPTER 41 Maintenance**

This chapter explains how to configure the screens that let you maintain the firmware and configuration files.

# **41.1 The Maintenance Screen**

Use this screen to manage firmware and your configuration files. Click **Management** > **Maintenance** in the navigation panel to open the following screen.

**Figure 219** Management > Maintenance

| <b>Current: Configuration 1</b> |                   |          |
|---------------------------------|-------------------|----------|
|                                 |                   |          |
| Firmware Upgrade                | <b>Click Here</b> |          |
| <b>Restore Configuration</b>    | <b>Click Here</b> |          |
| <b>Backup Configuration</b>     | <b>Click Here</b> |          |
| <b>Load Factory Default</b>     | <b>Click Here</b> |          |
| <b>Save Configuration</b>       | Config 1          | Config 2 |
| <b>Reboot System</b>            | <b>Click Here</b> |          |
| <b>Tech-Support</b>             | Click here        |          |

Table 168 Management > Maintenance

| <b>LABEL</b>                   | <b>DESCRIPTION</b>                                                                                                    |
|--------------------------------|----------------------------------------------------------------------------------------------------|
| Current                        | This field displays which configuration ( <b>Configuration 1</b> or <b>Configuration 2</b> ) is currently operating<br>on the Switch.                                                                                                |
| Firmware<br>Upgrade            | Click Click Here to go to the Firmware Upgrade screen.                                                                                                    |
| Restore<br>Configuration       | Click Click Here to go to the Restore Configuration screen.                                                                                                    |
| <b>Backup</b><br>Configuration | Click Click Here to go to the Backup Configuration screen.                                                                                                    |
| Load Factory<br>Default        | Click Click Here to reset the configuration to the factory default settings.                                                                                                    |
| Save                           | Click <b>Config 1</b> to save the current configuration settings to <b>Configuration 1</b> on the Switch.                                                                                                    |
| Configuration                  | Click <b>Config 2</b> to save the current configuration settings to <b>Configuration 2</b> on the Switch.                                                                                                    |
| Reboot System                  | Click Click Here to go to the Reboot System screen.                                                                                                    |
| Tech-Support                   | Click Click Here to see the Tech-Support screen. You can set CPU and memory thresholds for log<br>reports and download related log reports for issue analysis. Log reports include CPU history and<br>utilization, crash and memory. |

# **41.2 Load Factory Default**

Follow the steps below to reset the Switch back to the factory defaults.

- **1** In the **Maintenance** screen, click the **Click Here** button next to **Load Factory Default** to clear all Switch configuration information you configured and return to the factory defaults.
- **2** Click **OK** to reset all Switch configurations to the factory defaults.

**Figure 220** Load Factory Default: Start

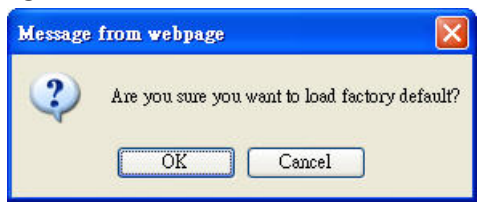

**3** In the web configurator, click the **Save** button in the top of the screen to make the changes take effect. If you want to access the Switch web configurator again, you may need to change the IP address of your computer to be in the same subnet as that of the default Switch IP address (192.168.1.1).

# **41.3 Save Configuration**

Click **Config 1** to save the current configuration settings permanently to **Configuration 1** on the Switch.

Click **Config 2** to save the current configuration settings to **Configuration 2** on the Switch.

Alternatively, click Save on the top right-hand corner in any screen to save the configuration changes to the current configuration.

Note: Clicking the **Apply** or **Add** button does NOT save the changes permanently. All unsaved changes are erased after you reboot the Switch.

# **41.4 Reboot System**

**Reboot System** allows you to restart the Switch without physically turning the power off. It also allows you to load configuration one (**Config 1**) or configuration two (**Config 2**) when you reboot. You can restart the Switch immediately or set the Switch to restart at a specific time.

Click **Management** > **Maintenance** > **Reboot System** to view the screen as shown next.

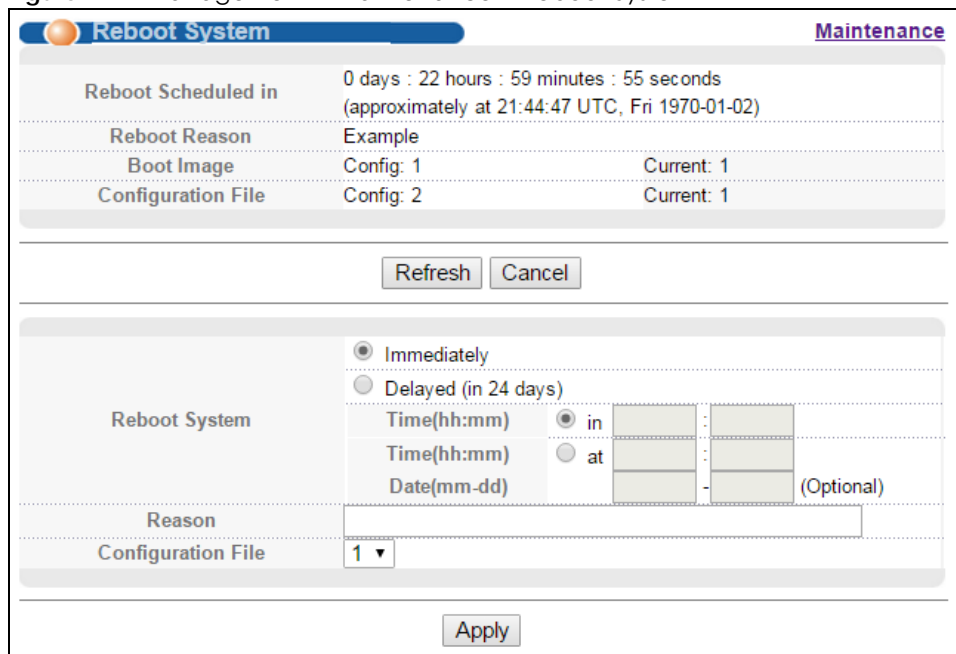

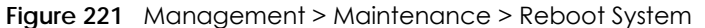

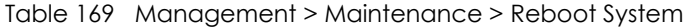

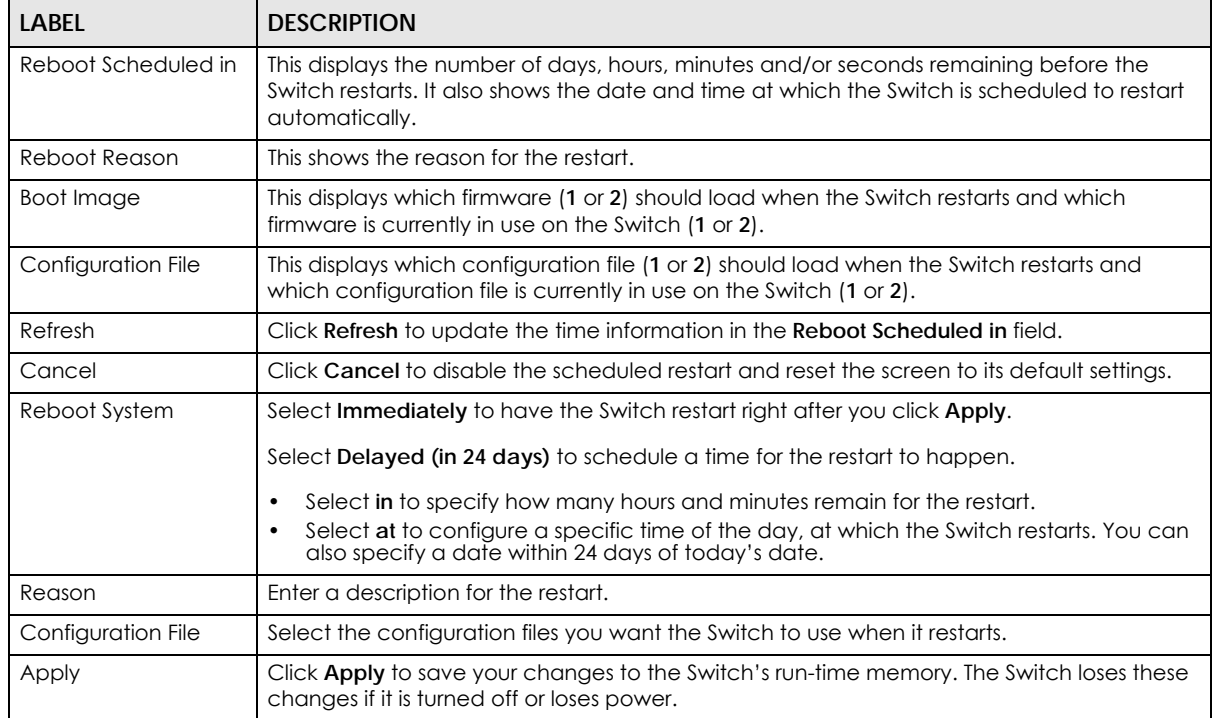

## **41.5 Firmware Upgrade**

Use the following screen to upgrade your Switch to the latest firmware. The Switch supports dual firmware images, **Firmware 1** and **Firmware 2**. Use this screen to specify which image is updated when firmware is uploaded using the web configurator and to specify which image is loaded when the Switch starts up.

Make sure you have downloaded (and unzipped) the correct model firmware and version to your computer before uploading to the device.

#### **Be sure to upload the correct model firmware as uploading the wrong model firmware may damage your device.**

Click **Management** > **Maintenance** > **Firmware Upgrade** to view the screen as shown next.

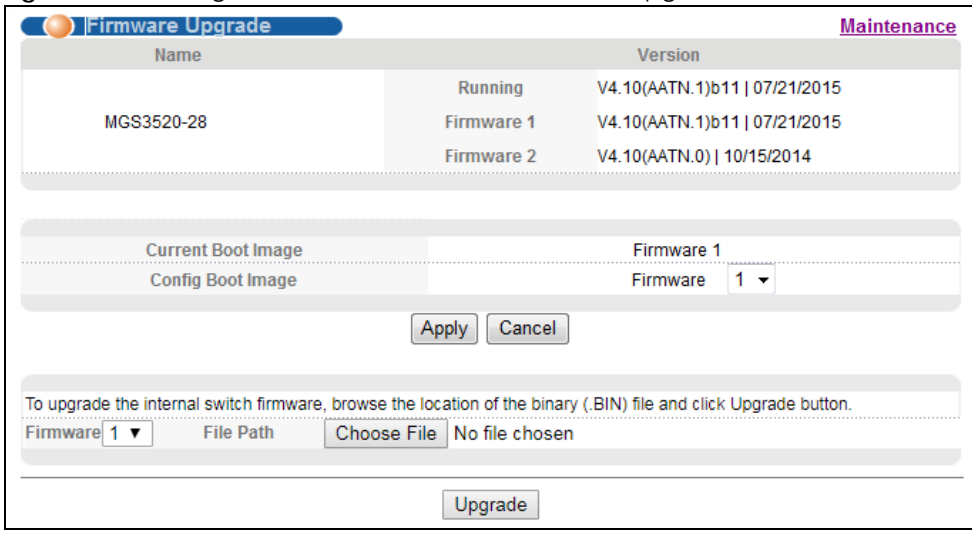

**Figure 222** Management > Maintenance > Firmware Upgrade

Type the path and file name of the firmware file you wish to upload to the Switch in the **File Path** text box or click **Browse** to locate it. Select the **Rebooting** check box if you want to reboot the Switch and apply the new firmware immediately. (Firmware upgrades are only applied after a reboot). Click **Upgrade** to load the new firmware.

After the firmware upgrade process is complete, see the **System Info** screen to verify your current firmware version number.

Table 170 Management > Maintenance > Firmware Upgrade

| <b>LABEL</b> | <b>DESCRIPTION</b>                                                                                                    |
|--------------|----------------------------------------------------------------------------------------------------|
| Name         | This is the name of the Switch that you're configuring.                                                                                                    |
| Version      | The Switch has two firmware sets, <b>Firmware 1</b> and <b>Firmware 2</b> , residing in flash.<br><b>Running</b> shows the version number (and model code) and MM/DD/YYYY creation date of the firmware currently in use on the Switch (Firmware 1 or Firmware 2). The firmware<br>information is also displayed at System Information in Basic Settings.<br><b>Firmware 1</b> shows its version number (and model code) and MM/DD/YYYY creation<br>date.<br><b>Firmware 2</b> shows its version number (and model code) and MM/DD/YYYY creation<br>date. |

| LABEL              | <b>DESCRIPTION</b>                                                                                                    |
|--------------------|----------------------------------------------------------------------------------------------------|
| Current Boot Image | This displays which firmware is currently in use on the Switch (Firmware 1 or Firmware 2).                                                                                                    |
| Config Boot Image  | Select which firmware (Firmware 1 or Firmware 2) should load, click Apply and reboot the<br>Switch to see changes, you will also see changes in the Current Boot Image field above as<br>well.                                                                                                |
| Apply              | Click Apply to save your changes to the Switch's run-time memory. The Switch loses these<br>changes if it is turned off or loses power, so use the <b>Save</b> link on the top navigation panel to<br>save your changes to the non-volatile memory when you are done configuring.             |
| Cancel             | Click Cancel to begin configuring this screen afresh.                                                                                                    |
| Firmware           | Choose to upload the new firmware to (Firmware) 1 or (Firmware) 2.                                                                                                    |
| File Path          | Type the path and file name of the firmware file you wish to upload to the Switch in the File<br>Path text box or click Choose File to locate it.                                                                                                    |
| Upgrade            | Click Upgrade to load the new firmware. Firmware upgrades are only applied after a<br>reboot. To reboot, go to Management > Maintenance > Reboot System and click Config 1<br>or Config 2 (Config 1 and Config 2 are the configuration files you want the Switch to use<br>when it restarts). |

Table 170 Management > Maintenance > Firmware Upgrade

# **41.6 Restore a Configuration File**

Restore a previously saved configuration from your computer to the Switch using the **Restore Configuration** screen.

**Figure 223** Management > Maintenance > Restore Configuration

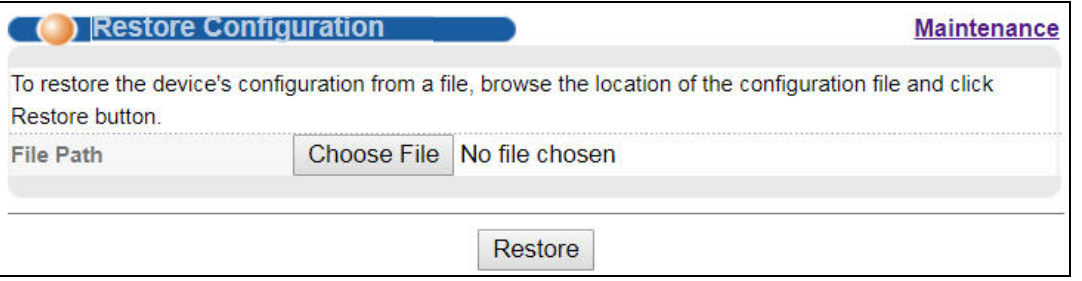

Type the path and file name of the configuration file you wish to restore in the **File Path** text box or click **Browse** to locate it. After you have specified the file, click **Restore**. "config" is the name of the configuration file on the Switch, so your backup configuration file is automatically renamed when you restore using this screen.

## **41.7 Backup a Configuration File**

Backing up your Switch configurations allows you to create various "snap shots" of your device from which you may restore at a later date.

Back up your current Switch configuration to a computer using the **Backup Configuration** screen.

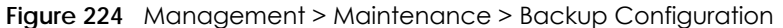

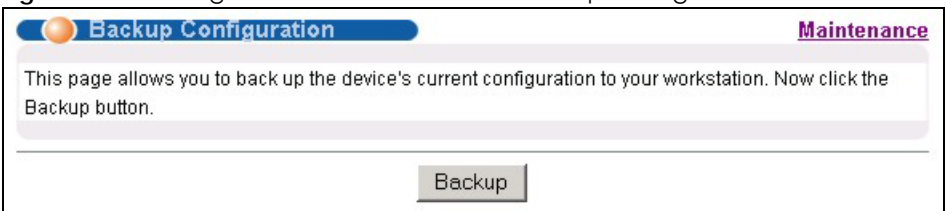

Follow the steps below to back up the current Switch configuration to your computer in this screen.

- **1** Click **Backup**.
- **2** Click **Save** to display the **Save As** screen.
- **3** If the current configuration file is open and/or downloaded to your computer automatically, you can click **File > Save As** to save the file to a specific place.

If a dialog box pops up asking whether you want to open or save the file, click **Save** or **Save File** to download it to the default downloads folder on your computer. If a **Save As** screen displays after you click **Save** or **Save File**, choose a location to save the file on your computer from the **Save in** drop-down list box and type a descriptive name for it in the **File name** list box. Click **Save** to save the configuration file to your computer.

## **41.8 Tech-Support**

The Tech-Support feature is a log enhancement tool that logs useful information such as CPU utilization history, memory and Mbuf (Memory Buffer) log and crash reports for issue analysis by customer support should you have difficulty with your Switch. The Tech Support menu eases your effort in obtaining reports and it is also available in CLI command by typing "Show tech-support" command.

Click **Management** > **Maintenance** > **Tech-Support** to see the following screen.

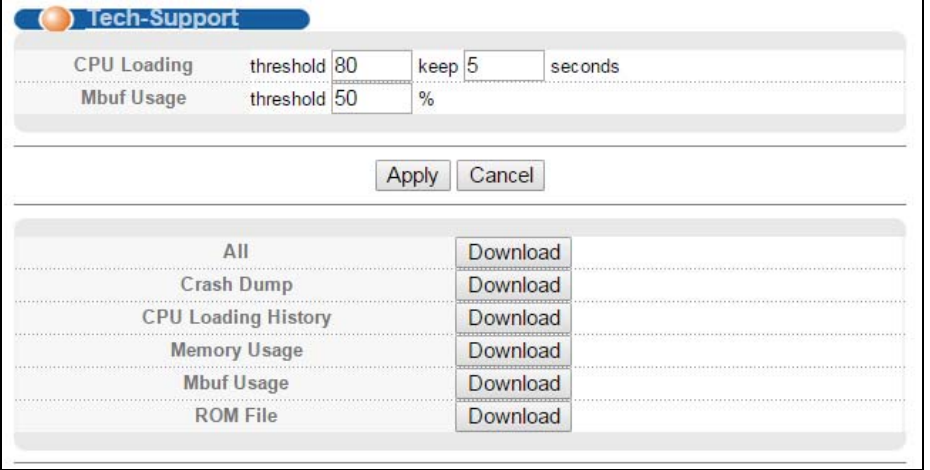

**Figure 225** Management > Maintenance > Tech-Support

You may need WordPad or similar software to see the log report correctly. The table below describes the fields in the above screen.

Table 171 Management > Maintenance > Tech-Support

| <b>LABEL</b>               | <b>DESCRIPTION</b>                                                                                                    |
|----------------------------|----------------------------------------------------------------------------------------------------|
| CPU Loading                | Type a number ranging from 50 to 100 in the CPU threshold box, and type another<br>number ranging from 5 to 60 in the seconds box then click Apply.                                                                                                    |
|                            | For example, 80 for CPU threshold and 5 for seconds means a log will be created when<br>CPU utilization reaches over 80% and lasts for 5 seconds.                                                                                                    |
|                            | The log report holds 7 days of CPU log data and is stored in volatile memory (RAM). The<br>data is lost if the Switch is turned off or in event of power outage. After 7 days, the logs<br>wrap around and new ones and replace the earliest ones.                                |
|                            | The higher the CPU threshold number, the fewer logs will be created, and the less data<br>technical support will have to analyze and vice versa.                                                                                                    |
| Mbuf Usage                 | Type a number ranging from 50 to 100 in the Mbuf (Memory Buffer) threshold box. The<br>Mbuf log report is stored in flash (permanent) memory.                                                                                                    |
|                            | For example, Mbuf 50 means a log will be created when the Mbuf utilization is over 50%.                                                                                                    |
|                            | The higher the Mbuf threshold number, the fewer logs will be created, and the less data<br>technical support will have to analyze and vice versa.                                                                                                    |
| Apply                      | Click Apply to save your changes to the Switch's run-time memory. The Switch loses<br>these changes if it is turned off or loses power, so use the <b>Save</b> link on the top navigation<br>panel to save your changes to the non-volatile memory when you are done configuring. |
| Cancel                     | Click Cancel to begin configuring this screen afresh.                                                                                                    |
| All                        | Click <b>Download</b> to see all the log report and system status. This log report is stored in flash<br>memory. If the All log report is too large, you can download the log reports separately<br>below.                                                                        |
| Crash Dump                 | Click Download to see the crash log report. The log will include information of the last<br>crash and is stored in flash memory.                                                                                                    |
| <b>CPU Loading History</b> | Click Download to see the CPU loading history log report. The 7-days log is stored in RAM<br>and you will need to save it, otherwise it will be lost when the Switch is shutdown or during<br>power outage.                                                                       |
| Memory Usage               | Click Download to see the memory usage log report. This log report is stored in flash<br>memory.                                                                                                    |
| Mbuf Usage                 | Click Download to see the Mbuf usage log report. The log includes Mbuf over threshold<br>information. This log report is stored in flash memory.                                                                                                    |
| <b>ROM File</b>            | Click Download to see the Read Only Memory (ROM) log report. This report is stored in<br>flash memory.                                                                                                    |

## **41.9 FTP Command Line**

This section shows some examples of uploading to or downloading files from the Switch using FTP commands. First, understand the filename conventions.

### **41.9.1 Filename Conventions**

The configuration file (also known as the romfile or ROM) contains the factory default settings in the screens such as password, Switch setup, IP Setup, and so on. Once you have customized the Switch's settings, they can be saved back to your computer under a filename of your choosing.

ZyNOS (Zyxel Network Operating System sometimes referred to as the "ras" file) is the system firmware and has a "bin" filename extension.

| <b>FILE TYPE</b>   | <b>INTERNAL</b><br><b>NAME</b> | <b>EXTERNAL</b><br><b>NAME</b> | <b>DESCRIPTION</b>                                                                                                    |
|--------------------|--------------------------------|--------------------------------|----------------------------------------------------------------------------------------------------|
| Configuration File | config                         | $^*$ .cfg                      | This is the configuration filename on the Switch. Uploading<br>the config file replaces the specified configuration file<br>system, including your Switch configurations, system-<br>related data (including the default password), the error log<br>and the trace log. |
| Firmware           | $ras-0$                        | *.bin                          | This is the generic name for the ZyNOS firmware on the                                                                                                    |
|                    | $ras-1$                        |                                | Switch. ras-0 is image 1; ras-1 is image 2.                                                                                                    |

<span id="page-344-0"></span>Table 172 Filename Conventions

You can store up to two images, or firmware files of the same device model, on the Switch. Only one image is used at a time.

- Run the boot image <1|2> command to specify which image is updated when firmware is loaded using the web configurator and to specify which image is loaded when the Switch starts up.
- You can also use FTP commands to upload firmware to any image.

The Switch supports dual firmware images, ras-0 and ras-1. You can switch from one to the other by using the boot image <index> command, where <index> is 1 (ras-0) or 2 (ras-1). See the CLI Reference Guide for more information about using commands. The system does not reboot after it switches from one image to the other.

#### **41.9.1.1 Example FTP Commands**

ftp> put firmware.bin ras-0

This is a sample FTP session showing the transfer of the computer file "firmware.bin" to the Switch.

ftp> get config config.cfg

This is a sample FTP session saving the current configuration to a file called "config.cfg" on your computer.

If your (T)FTP client does not allow you to have a destination filename different than the source, you will need to rename them as the Switch only recognizes "config", "ras-0", and "ras-1". Be sure you keep unaltered copies of all files for later use.

#### **Be sure to upload the correct model firmware as uploading the wrong model firmware may damage your device.**

#### **41.9.2 FTP Command Line Procedure**

- **1** Launch the FTP client on your computer.
- **2** Enter open, followed by a space and the IP address of your Switch.
- **3** Press [ENTER] when prompted for a username.
- **4** Enter your password as requested (the default is "1234").
- **5** Enter bin to set transfer mode to binary.
- **6** Use put to transfer files from the computer to the Switch, for example, put firmware.bin ras-0 transfers the firmware on your computer (firmware.bin) to the Switch and renames it to "ras-0". Similarly, put config.cfg config transfers the configuration file on your computer (config.cfg) to the Switch and renames it to "config". Likewise get config config.cfg transfers the configuration file on the Switch to your computer and renames it to "config.cfg". See [Table 172 on page 345](#page-344-0) for more information on filename conventions.
- **7** Enter quit to exit the ftp prompt.

## **41.9.3 GUI-based FTP Clients**

The following table describes some of the commands that you may see in GUI-based FTP clients.

| COMMAND                  | <b>DESCRIPTION</b>                                                                                                    |
|--------------------------|----------------------------------------------------------------------------------------------------|
| <b>Host Address</b>      | Enter the address of the host server.                                                                                                    |
| Login Type               | Anonymous.<br>This is when a user I.D. and password is automatically supplied to the server for<br>anonymous access. Anonymous logins will work only if your ISP or service administrator<br>has enabled this option.<br>Normal. |
|                          | The server requires a unique User ID and Password to login.                                                                                                    |
| <b>Transfer Type</b>     | Transfer files in either ASCII (plain text format) or in binary mode. Configuration and<br>firmware files should be transferred in binary mode.                                                                                  |
| Initial Remote Directory | Specify the default remote directory (path).                                                                                                    |
| Initial Local Directory  | Specify the default local directory (path).                                                                                                    |

General Commands for GUI-based FTP Clients

## **41.9.4 FTP Restrictions**

FTP will not work when:

- FTP service is disabled in the **Service Access Control** screen.
- The IP address(es) in the **Remote Management** screen does not match the client IP address. If it does not match, the Switch will disconnect the FTP session immediately.

# **CHAPTER 42 Access Control**

This chapter describes how to control access to the Switch.

# **42.1 Access Control Overview**

A console port and FTP are allowed one session each, Telnet and SSH share nine sessions, up to five Web sessions (five different user names and passwords) and/or limitless SNMP access control sessions are allowed.

Table 173 Access Control Overview

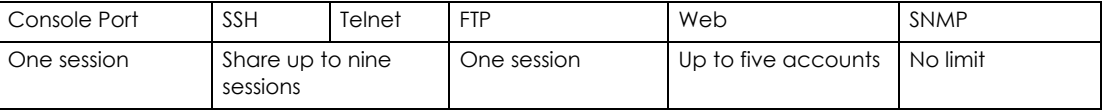

A console port access control session and Telnet access control session cannot coexist when multi-login is disabled. See the CLI Reference Guide for more information on disabling multi-login.

## **42.2 The Access Control Main Screen**

Click **Management** > **Access Control** in the navigation panel to display the main screen as shown.

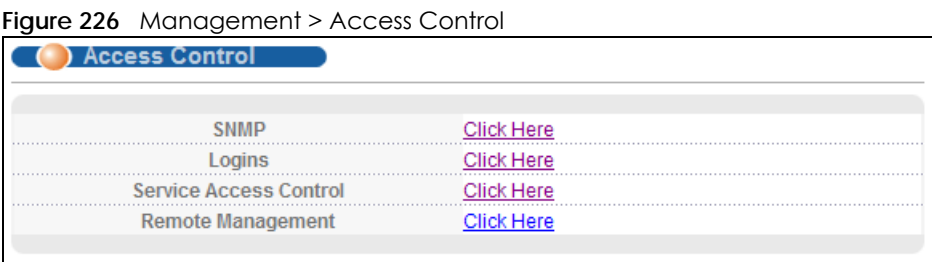

## **42.3 About SNMP**

Simple Network Management Protocol (SNMP) is an application layer protocol used to manage and monitor TCP/IP-based devices. SNMP is used to exchange management information between the network management system (NMS) and a network element (NE). A manager station can manage and monitor the Switch through the network via SNMP version one (SNMPv1), SNMP version 2c or SNMP version 3. The next figure illustrates an SNMP management operation. SNMP is only available if TCP/IP is configured.

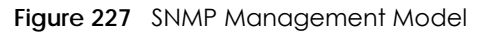

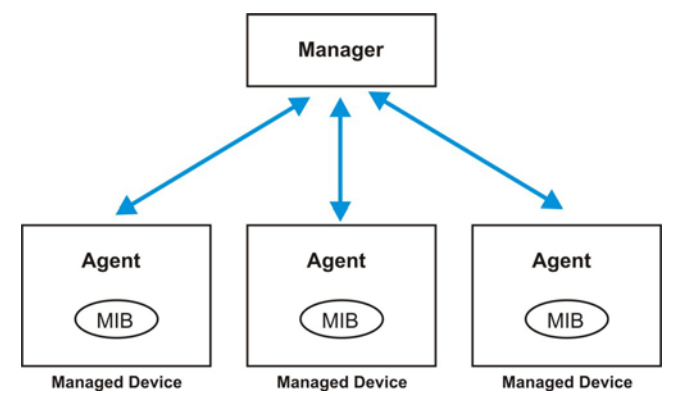

An SNMP managed network consists of two main components: agents and a manager.

An agent is a management software module that resides in a managed switch (the Switch). An agent translates the local management information from the managed switch into a form compatible with SNMP. The manager is the console through which network administrators perform network management functions. It executes applications that control and monitor managed devices.

The managed devices contain object variables/managed objects that define each piece of information to be collected about a switch. Examples of variables include number of packets received, node port status and so on. A Management Information Base (MIB) is a collection of managed objects. SNMP allows a manager and agents to communicate for the purpose of accessing these objects.

SNMP itself is a simple request/response protocol based on the manager/agent model. The manager issues a request and the agent returns responses using the following protocol operations:

| <b>COMMAND</b> | <b>DESCRIPTION</b>                                                                                                    |
|----------------|----------------------------------------------------------------------------------------------------|
| Get            | Allows the manager to retrieve an object variable from the agent.                                                                                                    |
| GetNext        | Allows the manager to retrieve the next object variable from a table or list within an agent. In<br>SNMPv1, when a manager wants to retrieve all elements of a table from an agent, it initiates a<br>Get operation, followed by a series of GetNext operations. |
| Set            | Allows the manager to set values for object variables within an agent.                                                                                                    |
| Trap           | Used by the agent to inform the manager of some events.                                                                                                    |

Table 174 SNMP Commands

### **42.3.1 SNMP v3 and Security**

SNMP v3 enhances security for SNMP management. SNMP managers can be required to authenticate with agents before conducting SNMP management sessions.

Security can be further enhanced by encrypting the SNMP messages sent from the managers. Encryption protects the contents of the SNMP messages. When the contents of the SNMP messages are encrypted, only the intended recipients can read them.

#### **42.3.2 Supported MIBs**

MIBs let administrators collect statistics and monitor status and performance.

The Switch supports the following MIBs:

- SNMP MIB II (RFC 1213)
- RFC 1157 SNMP v1
- RFC 1493 Bridge MIBs
- RFC 1643 Ethernet MIBs
- RFC 1155 SMI
- RFC 2674 SNMPv2, SNMPv2c
- RFC 1757 RMON
- SNMPv2, SNMPv2c or later version, compliant with RFC 2011 SNMPv2 MIB for IP, RFC 2012 SNMPv2 MIB for TCP, RFC 2013 SNMPv2 MIB for UDP

#### <span id="page-348-0"></span>**42.3.3 SNMP Traps**

The Switch sends traps to an SNMP manager when an event occurs. The following tables outline the SNMP traps by category.

An OID (Object ID) that begins with "**1.3.6.1.4.1.890.1.15**" is defined in private MIBs. Otherwise, it is a standard MIB OID.

| <b>OPTION</b>          | <b>OBJECT LABEL</b>                                | <b>OBJECT ID</b>              | <b>DESCRIPTION</b>                                                                                                    |
|------------------------|----------------------------------------------------|-------------------------------|----------------------------------------------------------------------------------------------------|
| coldstart              | coldStart                                          | 1.3.6.1.6.3.1.1.5.1           | This trap is sent when the Switch is turned<br>on.                                                                                                   |
| warmstart              | warmStart                                          | 1.3.6.1.6.3.1.1.5.2           | This trap is sent when the Switch restarts.                                                                                                    |
| fanspeed               | zyHwMonitorFanSpeedOutO<br>fRange                  | 1.3.6.1.4.1.890.1.15.3.26.2.1 | This trap is sent when the fan speed goes<br>above or below the normal operating<br>range.                                                           |
|                        | zyHwMonitorFANSpeedOut<br>OfRangeRecovered         | 1.3.6.1.4.1.890.1.15.3.26.2.6 | This trap is sent when the fan speed is<br>recovered from the out of range to normal<br>operating range.                                             |
| poe<br>(For PoE models | zyPoePowerPortOverload                             | 1.3.6.1.4.1.890.1.15.3.59.4.1 | This trap is sent when the port is turned off to<br>supply power due to overloading.                                                                 |
| only)                  | zyPoePowerPortShortCircuit                         | 1.3.6.1.4.1.890.1.15.3.59.4.2 | This trap is sent when the port is turned off to<br>supply power due to short circuit.                                                               |
|                        | zyPoePowerPortOverSystem<br><b>Budget</b>          | 1.3.6.1.4.1.890.1.15.3.59.4.3 | This trap is sent when the port is turned off to<br>supply power because the requested<br>power exceeds the total PoE power<br>budget on the Switch. |
|                        | zyPoePowerPortOverloadRe<br>covered                | 1.3.6.1.4.1.890.1.15.3.59.4.5 | This trap is sent when the port is turned on to<br>recover from an overloaded state.                                                                 |
|                        | zyPoePowerPortShortCircuitR<br>ecovered            | 1.3.6.1.4.1.890.1.15.3.59.4.6 | This trap is sent when the port is turned on to<br>recover from a short circuit.                                                                     |
|                        | zyPoePowerPortOverSystem<br><b>BudgetRecovered</b> | 1.3.6.1.4.1.890.1.15.3.59.4.7 | This trap is sent when the port is turned on to<br>recover from an over system budget.                                                               |

Table 175 SNMP System Traps

| <b>OPTION</b> | <b>OBJECT LABEL</b>                                      | <b>OBJECT ID</b>              | <b>DESCRIPTION</b>                                                                                                    |
|---------------|----------------------------------------------------------|-------------------------------|----------------------------------------------------------------------------------------------------|
| temperature   | zyHwMonitorTemperatureOu<br>tOfRange                     | 1.3.6.1.4.1.890.1.15.3.26.2.2 | This trap is sent when the temperature goes<br>above or below the normal operating<br>range.                                                                                           |
|               | zyHwMonitorTemperatureOu<br>tOfRangeRecovered            | 1.3.6.1.4.1.890.1.15.3.26.2.7 | This trap is sent when the temperature is<br>recovered from the out of range to normal<br>operating range.                                                                             |
| voltage       | zyHwMonitorPowerSupplyVo<br>ltageOutOfRange              | 1.3.6.1.4.1.890.1.15.3.26.2.3 | This trap is sent when the voltage goes<br>above or below the normal operating<br>range.                                                                                               |
|               | zyHwMonitorPowerSupplyVo<br>ItageOutOfRangeRecovere<br>d | 1.3.6.1.4.1.890.1.15.3.26.2.8 | This trap is sent when the power supply<br>voltage is recovered from the out of range<br>to normal operating range.                                                                    |
| reset         | zySysMgmtUncontrolledSyste<br>mReset                     | 1.3.6.1.4.1.890.1.15.3.49.2.1 | This trap is sent when the Switch<br>automatically resets.                                                                                                    |
|               | zySysMgmtControlledSystem<br>Reset                       | 1.3.6.1.4.1.890.1.15.3.49.2.2 | This trap is sent when the Switch resets by<br>an administrator through a management<br>interface.                                                                                     |
|               | zySysMgmtBootImageIncons<br>istence                      | 1.3.6.1.4.1.890.1.15.3.49.2.3 | This trap is sent when the index number of<br>image which is loaded when the Switch<br>starts up is different from what is specified<br>via the CLI.                                   |
|               | RebootEvent                                              | 1.3.6.1.4.1.890.1.5.1.1.2     | This trap is sent when the Switch reboots by<br>an administrator through a management<br>interface.                                                                                    |
| timesync      | zyDateTimeTrapTimeServerN<br>otReachable                 | 1.3.6.1.4.1.890.1.15.3.82.3.1 | This trap is sent when the Switch's date and<br>time is not manually entered or the<br>specified time server is not reachable.                                                         |
|               | zyDateTimeTrapTimeServerN<br>otReachableRecovered        | 1.3.6.1.4.1.890.1.15.3.82.3.2 | This trap is sent when the Switch's real time<br>clock is up to date.                                                                                                    |
| intrusionlock | zyPortIntrusionLock                                      | 1.3.6.1.4.1.890.1.15.3.61.3.2 | This trap is sent when intrusion lock occurs<br>on a port.                                                                                                    |
| loopguard     | zyLoopGuardLoopDetect                                    | 1.3.6.1.4.1.890.1.15.3.45.2.1 | This trap is sent when loopguard shuts down<br>a port.                                                                                                    |
| errdisable    | zyErrdisableDetect                                       | 1.3.6.1.4.1.890.1.15.3.24.4.1 | This trap is sent when an error is detected<br>on a port, such as a loop occurs or the rate<br>limit for specific control packets is<br>exceeded.                                      |
|               | zyErrdisableRecovery                                     | 1.3.6.1.4.1.890.1.15.3.24.4.2 | This trap is sent when the Switch ceases the<br>action taken on a port, such as shutting<br>down the port or discarding packets on the<br>port, after the specified recovery interval. |

Table 175 SNMP System Traps (continued)

#### Table 176 SNMP InterfaceTraps

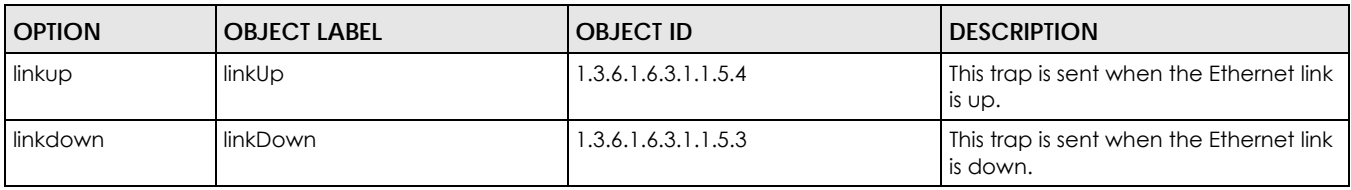

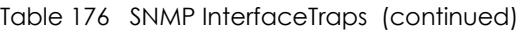

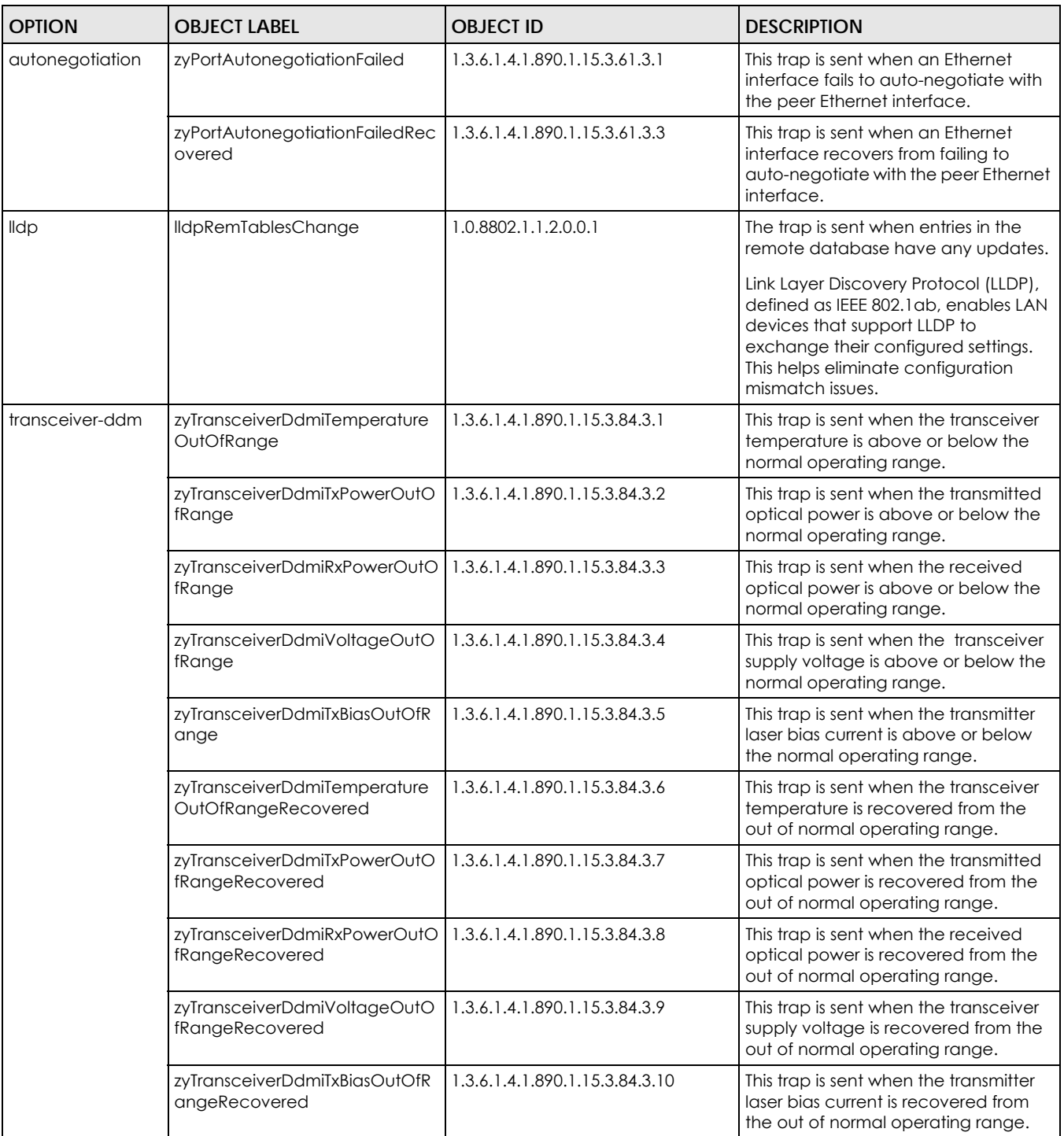

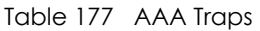

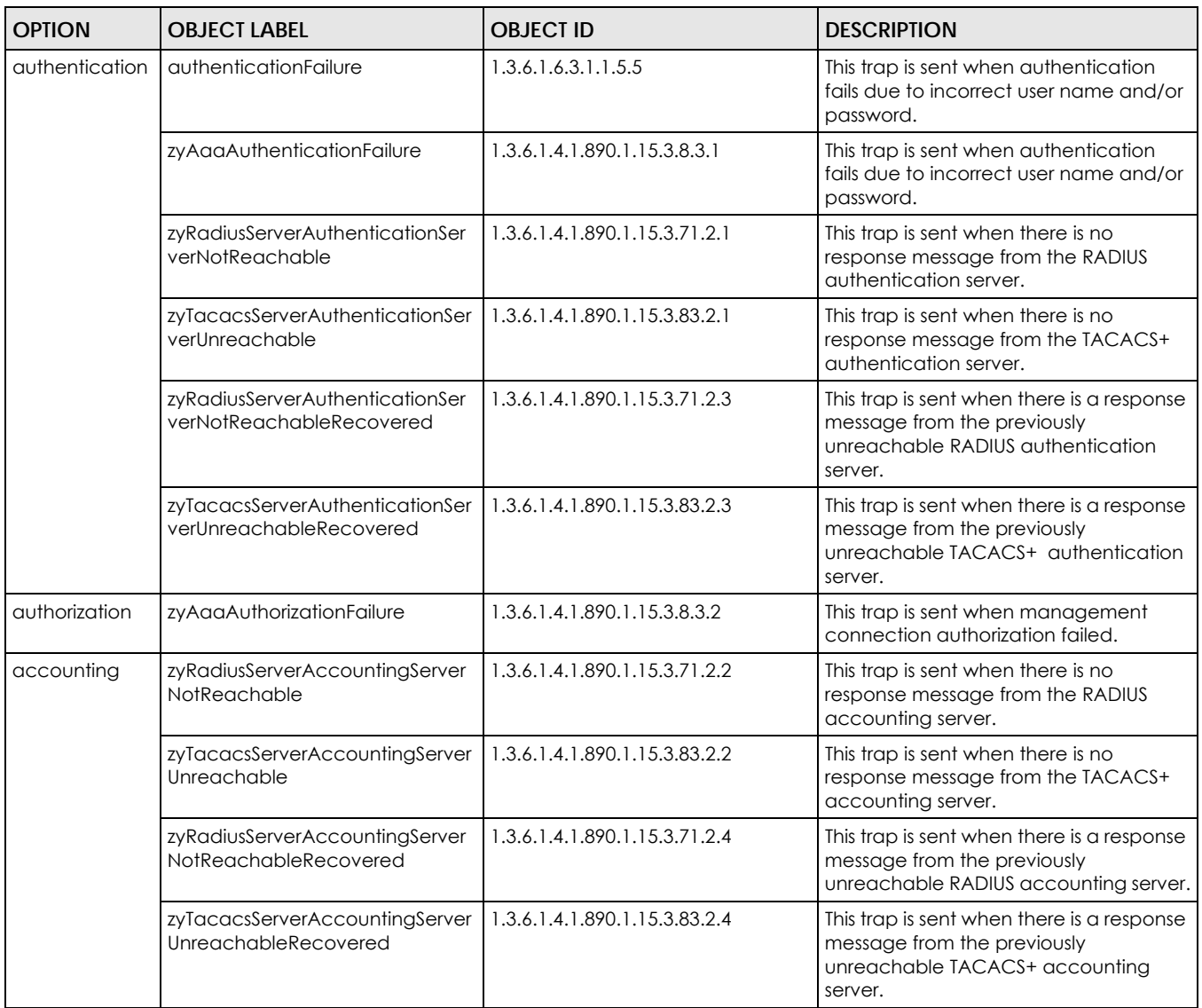

#### Table 178 SNMP IP Traps

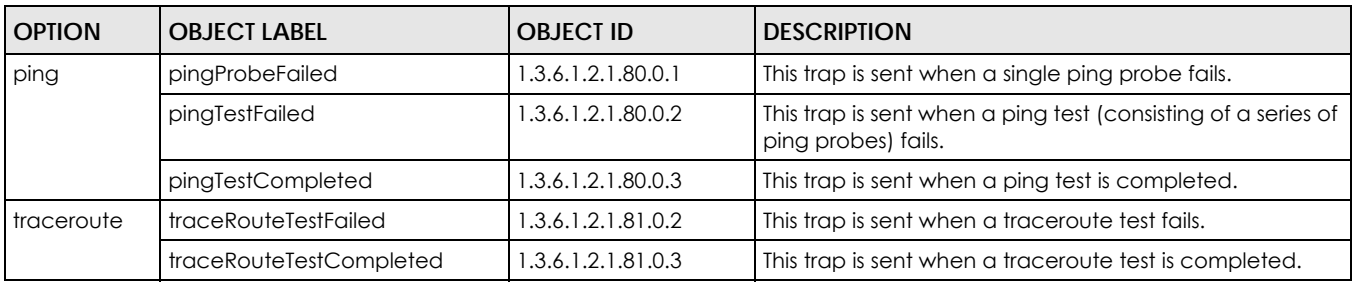

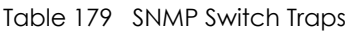

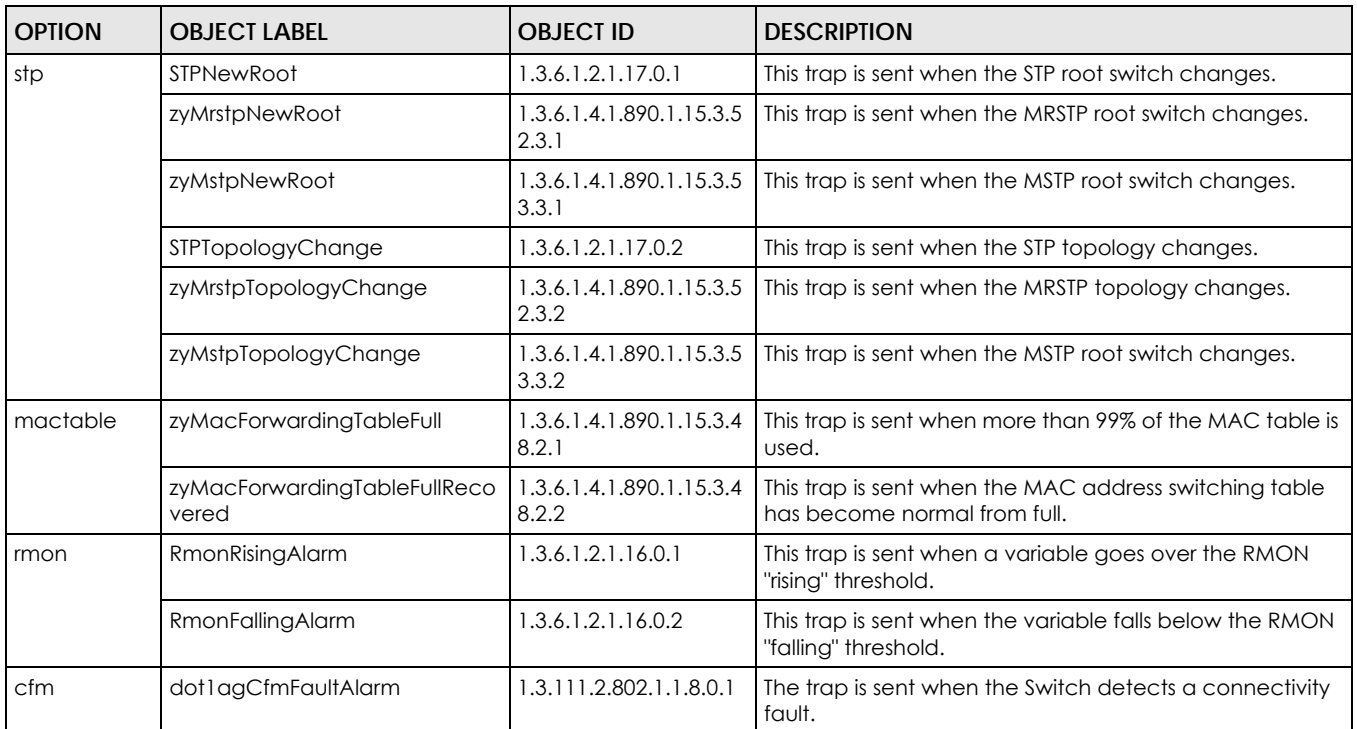

## **42.3.4 Configuring SNMP**

Click **Management** > **Access Control** > **SNMP** to view the screen as shown. Use this screen to configure your SNMP settings.

|                                                   | Version                       |      | v2c<br>$\checkmark$ |                 |  |
|---------------------------------------------------|-------------------------------|------|---------------------|-----------------|--|
|                                                   | <b>Get Community</b>          |      | public              |                 |  |
|                                                   | <b>Set Community</b>          |      | public              |                 |  |
|                                                   | <b>Trap Community</b>         |      | public              |                 |  |
|                                                   | <b>Trap Destination</b><br>IP | Port |                     | <b>Username</b> |  |
|                                                   | 0.0.0.0                       | 162  |                     |                 |  |
|                                                   | 0.0.0.0                       | 162  |                     |                 |  |
| Version<br>$v2c \vee$<br>$v2c \vee$<br>$v2c \vee$ | 0.0.0.0                       | 162  |                     |                 |  |
| $v2c \vee$                                        | 0.0.0.0                       | 162  |                     |                 |  |

**Figure 228** Management > Access Control > SNMP

Table 180 Management > Access Control > SNMP

| <b>LABEL</b>            | <b>DESCRIPTION</b>                                                                                                    |
|-------------------------|----------------------------------------------------------------------------------------------------|
| General Setting         | Use this section to specify the SNMP version and community (password) values.                                                                                                    |
| Version                 | Select the SNMP version for the Switch. The SNMP version on the Switch must match the<br>version on the SNMP manager. Choose SNMP version 2c (v2c), SNMP version 3 (v3) or both<br>$(v3v2c)$ . |
|                         | Note: SNMP version 2c is backwards compatible with SNMP version 1.                                                                                                    |
| Get Community           | Enter the Get Community string, which is the password for the incoming Get- and GetNext-<br>requests from the management station.                                                              |
|                         | The Get Community string is only used by SNMP managers using SNMP version 2c or lower.                                                                                                    |
|                         | Note that as you type a password, the screen displays an asterisk (*) for each character you<br>type.                                                                                          |
| Set Community           | Enter the Set Community, which is the password for incoming Set-requests from the<br>management station.                                                                                       |
|                         | The Set Community string is only used by SNMP managers using SNMP version 2c or lower.                                                                                                    |
|                         | Note that as you type a password, the screen displays an asterisk (*) for each character you<br>type.                                                                                          |
| <b>Trap Community</b>   | Enter the Trap Community string, which is the password sent with each trap to the SNMP<br>manager.                                                                                             |
|                         | The Trap Community string is only used by SNMP managers using SNMP version 2c or lower.                                                                                                    |
|                         | Note that as you type a password, the screen displays an asterisk (*) for each character you<br>type.                                                                                          |
| <b>Trap Destination</b> | Use this section to configure where to send SNMP traps from the Switch.                                                                                                    |
| Version                 | Specify the version of the SNMP trap messages.                                                                                                    |
| IP                      | Enter the IP addresses of up to four managers to send your SNMP traps to.                                                                                                    |

| <b>LABEL</b> | <b>DESCRIPTION</b>                                                                                                    |
|--------------|----------------------------------------------------------------------------------------------------|
| Port         | Enter the port number upon which the manager listens for SNMP traps.                                                                                                    |
| Username     | Enter the username to be sent to the SNMP manager along with the SNMP v3 trap.<br>Note: This username must match an existing account on the Switch (configured in<br>the Management > Access Control > SNMP > User screen).                                                |
| Apply        | Click Apply to save your changes to the Switch's run-time memory. The Switch loses these<br>changes if it is turned off or loses power, so use the Save link on the top navigation panel to<br>save your changes to the non-volatile memory when you are done configuring. |
| Cancel       | Click Cancel to begin configuring this screen afresh.                                                                                                    |

Table 180 Management > Access Control > SNMP (continued)

## **42.3.5 Configuring SNMP Trap Group**

Click **Management** > **Access Control** > **SNMP** > **Trap Group** to view the screen as shown. Use the **Trap Group** screen to specify the types of SNMP traps that should be sent to each SNMP manager.

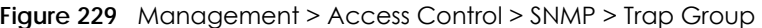

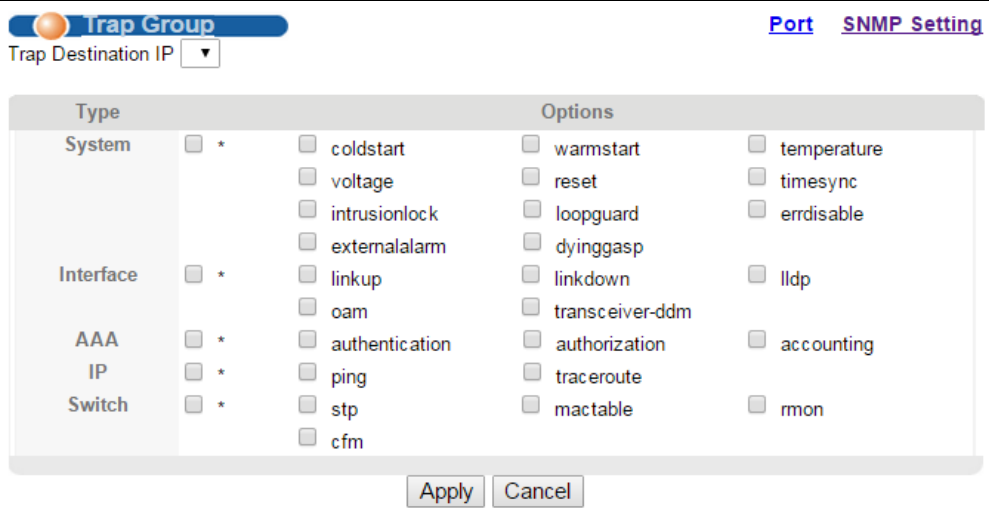

Table 181 Management > Access Control > SNMP > Trap Group

| <b>LABEL</b>                  | <b>DESCRIPTION</b>                                                                                                    |
|-------------------------------|----------------------------------------------------------------------------------------------------|
| <b>Trap Destination</b><br>IP | Select one of your configured trap destination IP addresses. These are the IP addresses of the<br>SNMP managers. You must first configure a trap destination IP address in the <b>SNMP Setting</b><br>screen.                                                                                                    |
|                               | Use the rest of the screen to select which traps the Switch sends to that SNMP manager.                                                                                                    |
| <b>Type</b>                   | Select the categories of SNMP traps that the Switch is to send to the SNMP manager.                                                                                                    |
| Options                       | Select the individual SNMP traps that the Switch is to send to the SNMP station. See Section<br>42.3.3 on page 349 for individual trap descriptions.                                                                                                    |
|                               | The traps are grouped by category. Selecting a category automatically selects all of the<br>category's traps. Clear the check boxes for individual traps that you do not want the Switch to<br>send to the SNMP station. Clearing a category's check box automatically clears all of the<br>category's trap check boxes (the Switch only sends traps from selected categories). |

| <b>LABEL</b> | <b>DESCRIPTION</b>                                                                                                    |
|--------------|----------------------------------------------------------------------------------------------------|
| Apply        | Click Apply to save your changes to the Switch's run-time memory. The Switch loses these<br>changes if it is turned off or loses power, so use the Save link on the top navigation panel to<br>save your changes to the non-volatile memory when you are done configuring. |
| Cancel       | Click Cancel to begin configuring this screen afresh.                                                                                                    |

Table 181 Management > Access Control > SNMP > Trap Group (continued)

## **42.3.6 Enabling/Disabling Sending of SNMP Traps on a Port**

From the **SNMP > Trap Group** screen, click **Port** to view the screen as shown. Use this screen to set whether a trap received on the port(s) would be sent to the SNMP manager.

**Figure 230** Management > Access Control > SNMP > Trap Group > Port

| Port<br>Option: intrusionlock<br>$\checkmark$ | <b>Trap Group</b> |
|-----------------------------------------------|-------------------|
|                                               |                   |
| Port                                          | Active            |
| $\star$                                       |                   |
|                                               | ▽                 |
| 2                                             | V                 |
| 3                                             | ⊻                 |
|                                               | ▽                 |
| 5                                             | V                 |
| 6                                             | $\checkmark$      |
| 7                                             | ✔                 |
| 8                                             | է                 |
| 9                                             |                   |
|                                               |                   |
|                                               |                   |
|                                               | Cancel            |

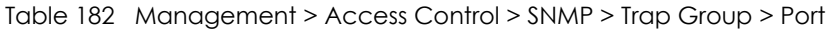

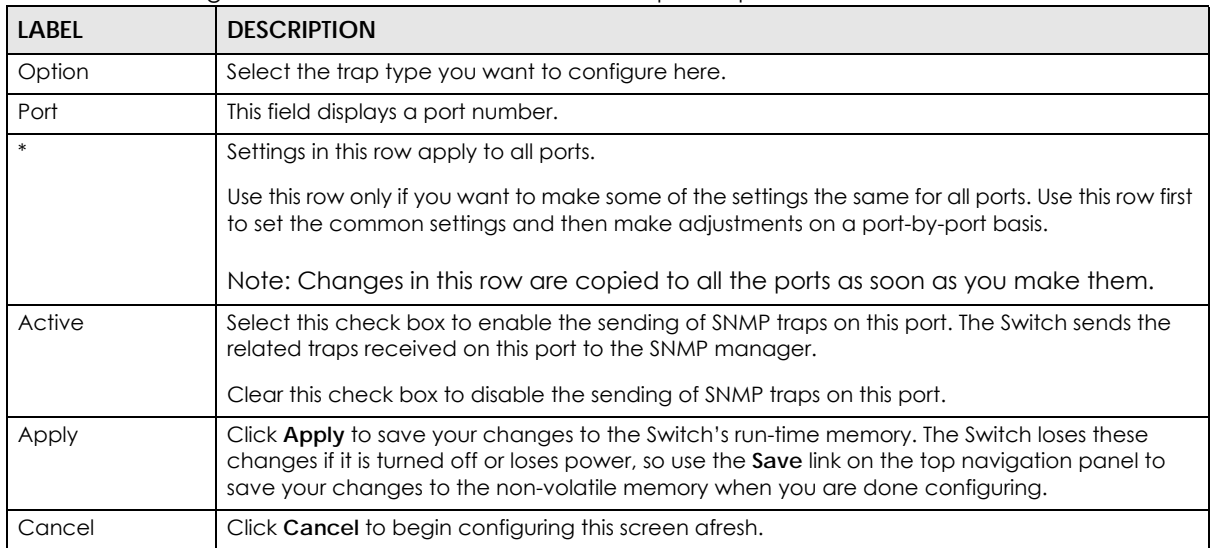

## **42.3.7 Configuring SNMP User**

From the **SNMP** screen, click **User** to view the screen as shown. Use the **User** screen to create SNMP users for authentication with managers using SNMP v3 and associate them to SNMP groups. An SNMP user is an SNMP manager.

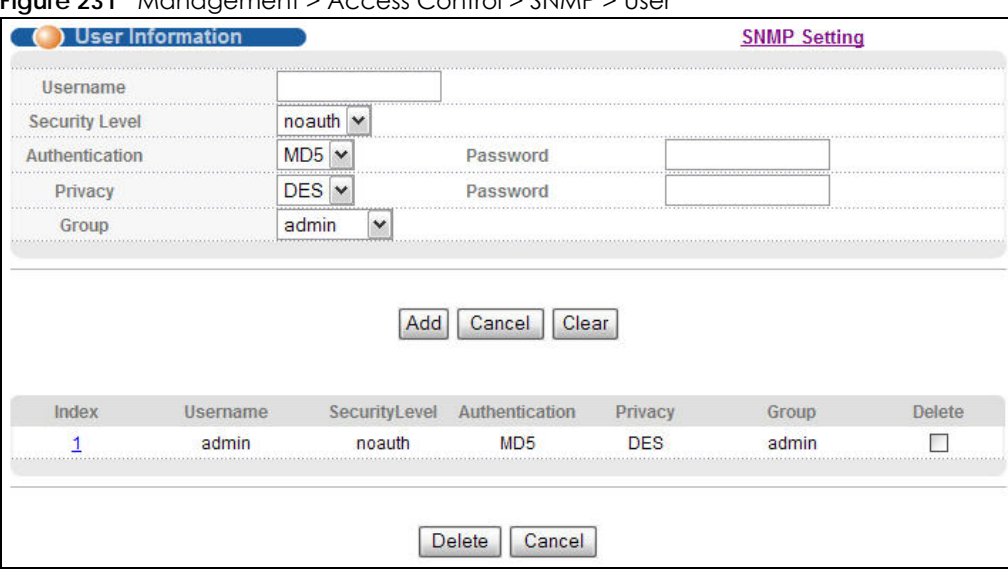

**Figure 231** Management > Access Control > SNMP > User

Table 183 Management > Access Control > SNMP > User

| LABFL            | <b>DESCRIPTION</b>                                                                                                    |
|------------------|----------------------------------------------------------------------------------------------------|
| User Information | Note: Use the username and password of the login accounts you specify in this<br>screen to create accounts on the SNMP v3 manager.                                                                                                    |
| Username         | Specify the username of a login account on the Switch.                                                                                                    |
| Security Level   | Select whether you want to implement authentication and/or encryption for SNMP<br>communication from this user. Choose:                                                                                                    |
|                  | <b>noauth</b> -to use the username as the password string to send to the SNMP manager. This is<br>equivalent to the Get, Set and Trap Community in SNMP v2c. This is the lowest security level.<br><b>auth</b> - to implement an authentication algorithm for SNMP messages sent by this user.<br>priv - to implement authentication and encryption for SNMP messages sent by this user. This<br>is the highest security level. |
|                  | Note: The settings on the SNMP manager must be set at the same security level or<br>higher than the security level settings on the Switch.                                                                                                    |
| Authentication   | Select an authentication algorithm. MD5 (Message Digest 5) and SHA (Secure Hash Algorithm)<br>are hash algorithms used to authenticate SNMP data. SHA authentication is generally<br>considered stronger than MD5, but is slower.                                                                                                    |
| Password         | Enter the password of up to 32 ASCII characters for SNMP user authentication.                                                                                                    |
|                  | Note that as you type a password, the screen displays an asterisk (*) for each character you<br>type.                                                                                                    |

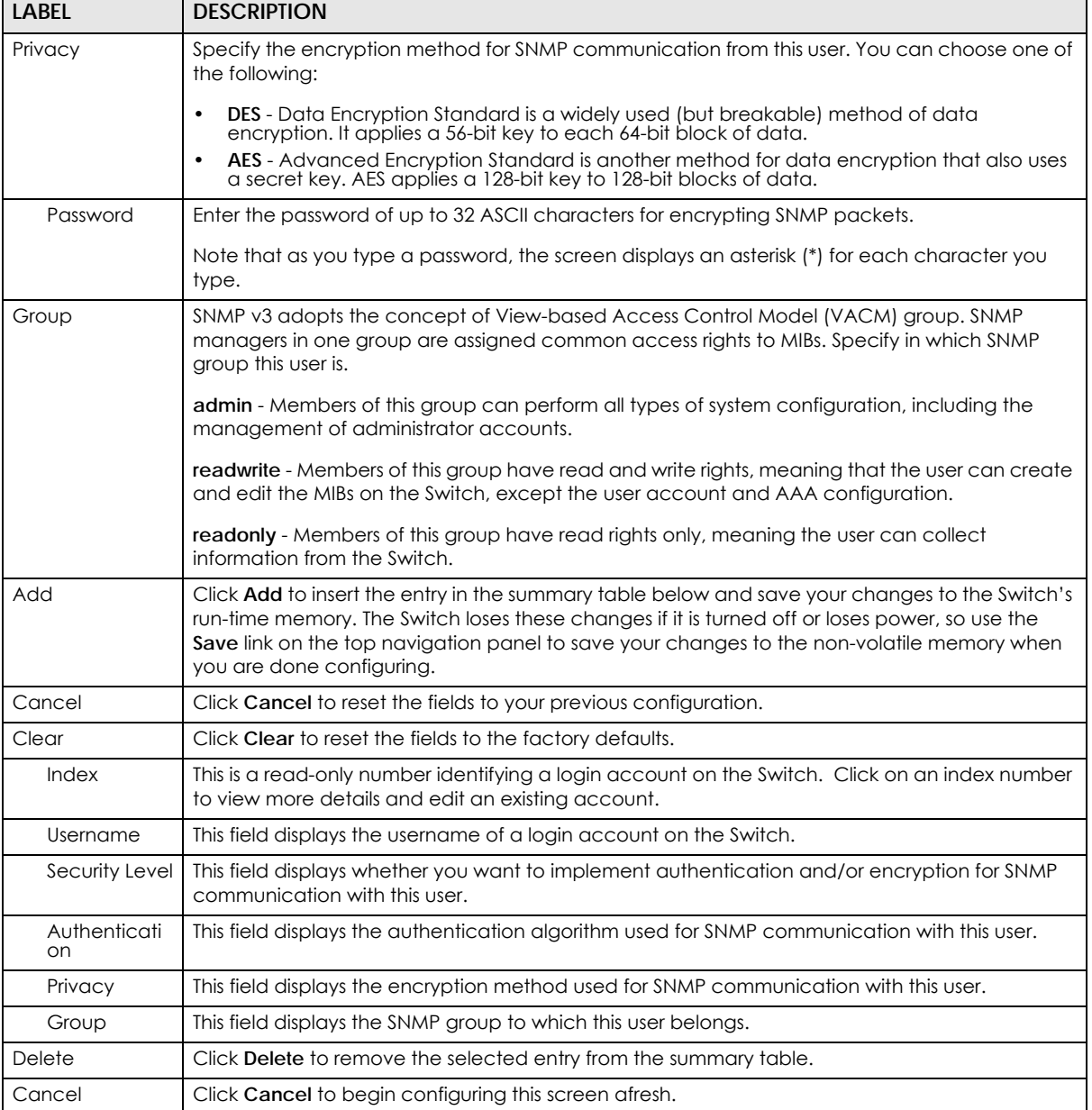

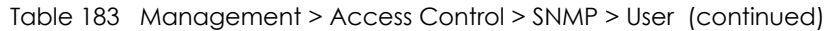

# **42.4 Setting Up Login Accounts**

Up to five people (one administrator and four non-administrators) may access the Switch via web configurator at any one time.

• An administrator is someone who can both view and configure Switch changes. The username for the Administrator is always **admin**. The default administrator password is **1234**.

Note: It is highly recommended that you change the default administrator password (**1234**).

• A non-administrator (username is something other than **admin**) is someone who can view but not configure Switch settings.

Click **Management** > **Access Control > Logins** to view the screen as shown next.

#### **Figure 232** Management > Access Control > Logins

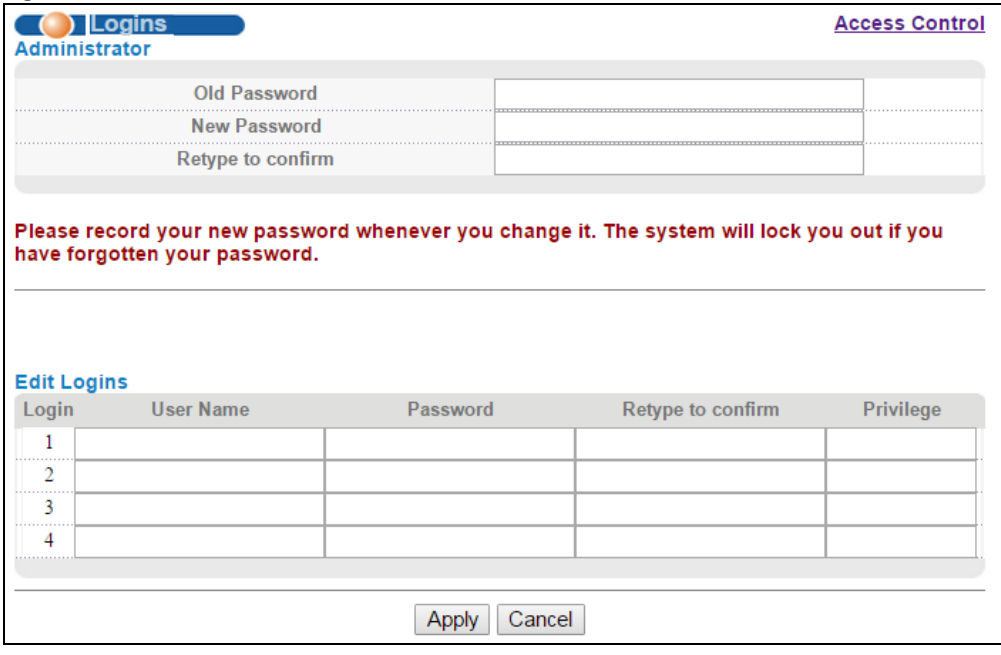

#### The following table describes the labels in this screen.

#### Table 184 Management > Access Control > Logins

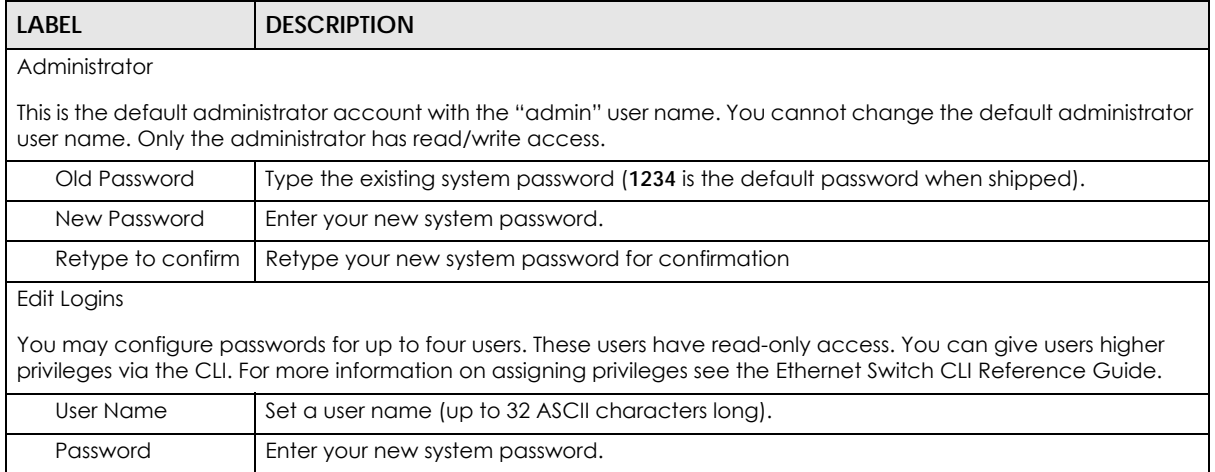

Retype to confirm  $\vert$  Retype your new system password for confirmation

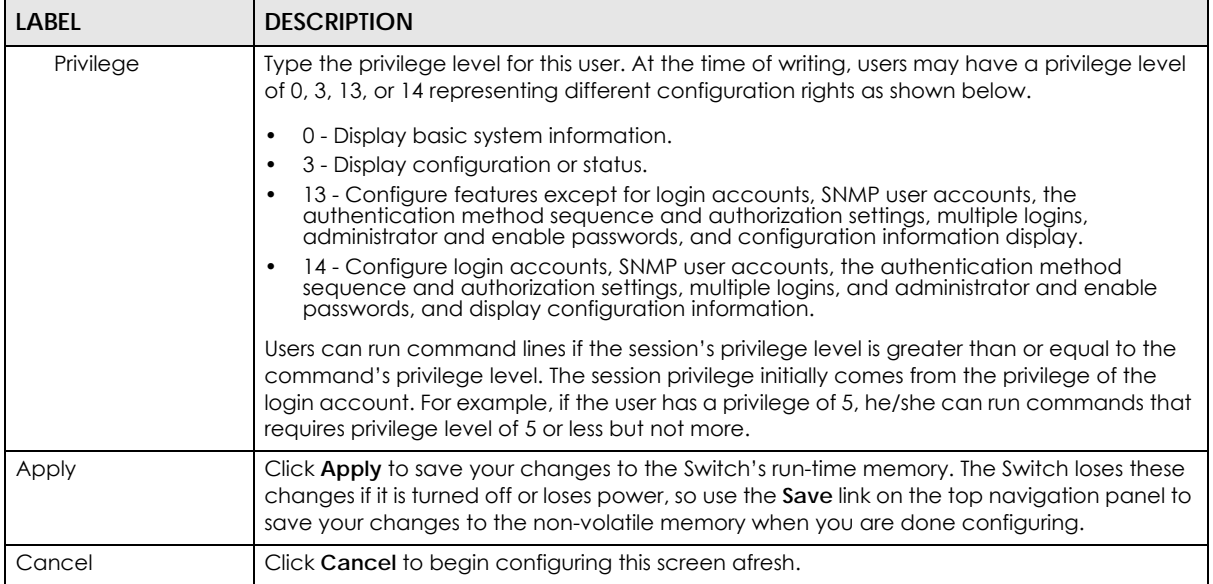

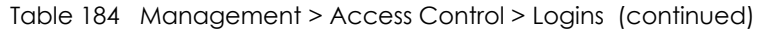

## **42.5 SSH Overview**

Unlike Telnet or FTP, which transmit data in clear text, SSH (Secure Shell) is a secure communication protocol that combines authentication and data encryption to provide secure encrypted communication between two hosts over an unsecured network.

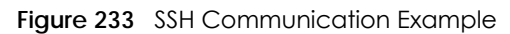

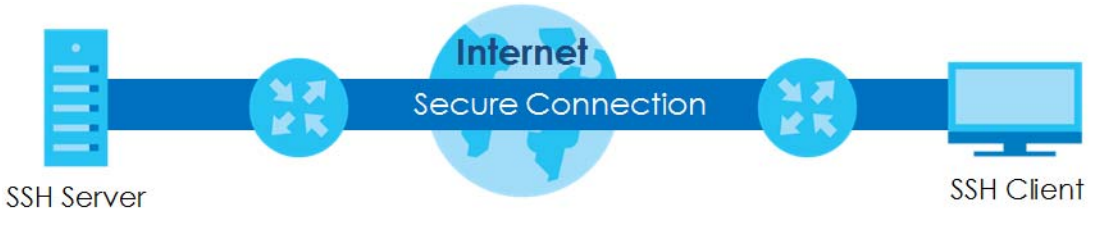

## **42.6 How SSH works**

The following table summarizes how a secure connection is established between two remote hosts.
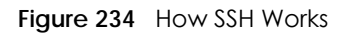

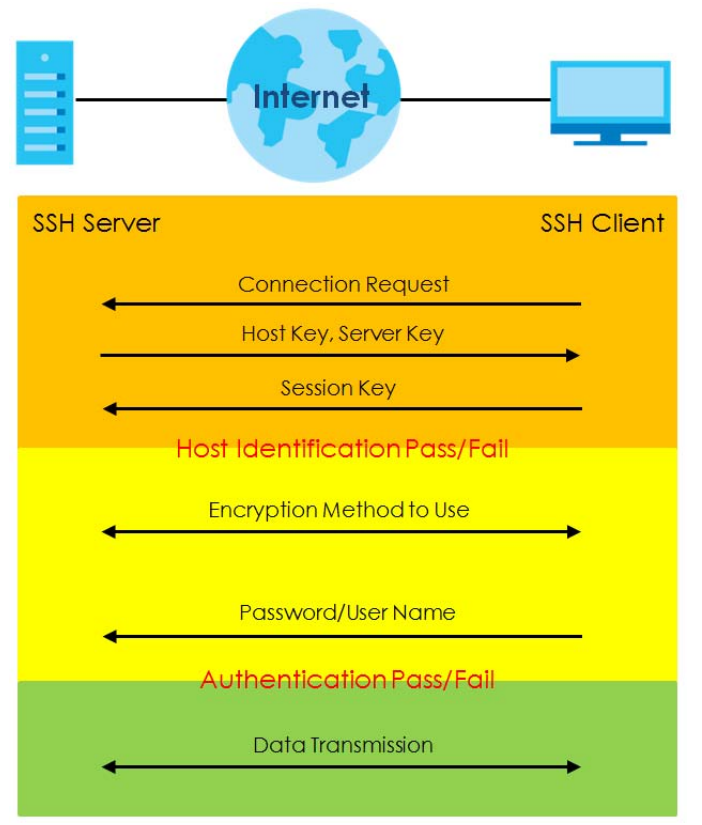

**1** Host Identification

The SSH client sends a connection request to the SSH server. The server identifies itself with a host key. The client encrypts a randomly generated session key with the host key and server key and sends the result back to the server.

The client automatically saves any new server public keys. In subsequent connections, the server public key is checked against the saved version on the client computer.

**2** Encryption Method

Once the identification is verified, both the client and server must agree on the type of encryption method to use.

**3** Authentication and Data Transmission

After the identification is verified and data encryption activated, a secure tunnel is established between the client and the server. The client then sends its authentication information (user name and password) to the server to log in to the server.

## **42.7 SSH Implementation on the Switch**

Your Switch supports SSH version 2 using RSA authentication and three encryption methods (DES, 3DES and Blowfish). The SSH server is implemented on the Switch for remote management and file transfer on port 22. Only one SSH connection is allowed at a time.

## **42.7.1 Requirements for Using SSH**

You must install an SSH client program on a client computer (Windows or Linux operating system) that is used to connect to the Switch over SSH.

## **42.8 Introduction to HTTPS**

HTTPS (HyperText Transfer Protocol over Secure Socket Layer, or HTTP over SSL) is a web protocol that encrypts and decrypts web pages. Secure Socket Layer (SSL) is an application-level protocol that enables secure transactions of data by ensuring confidentiality (an unauthorized party cannot read the transferred data), authentication (one party can identify the other party) and data integrity (you know if data has been changed).

It relies upon certificates, public keys, and private keys.

HTTPS on the Switch is used so that you may securely access the Switch using the web configurator. The SSL protocol specifies that the SSL server (the Switch) must always authenticate itself to the SSL client (the computer which requests the HTTPS connection with the Switch), whereas the SSL client only should authenticate itself when the SSL server requires it to do so. Authenticating client certificates is optional and if selected means the SSL-client must send the Switch a certificate. You must apply for a certificate for the browser from a CA that is a trusted CA on the Switch.

Please refer to the following figure.

- **1** HTTPS connection requests from an SSL-aware web browser go to port 443 (by default) on the Switch's WS (web server).
- **2** HTTP connection requests from a web browser go to port 80 (by default) on the Switch's WS (web server).

**Figure 235** HTTPS Implementation

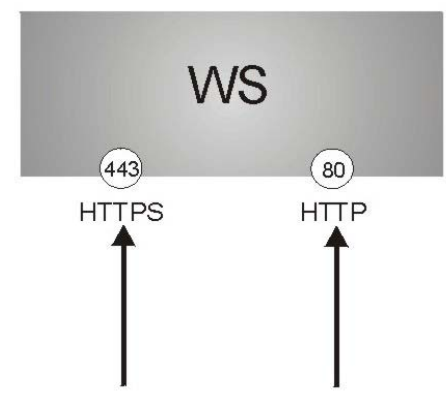

Note: If you disable **HTTP** in the **Service Access Control** screen, then the Switch blocks all HTTP connection attempts.

## **42.9 HTTPS Example**

If you haven't changed the default HTTPS port on the Switch, then in your browser enter "https://Switch IP Address/" as the web site address where "Switch IP Address" is the IP address or domain name of the Switch you wish to access.

## **42.9.1 Internet Explorer Warning Messages**

### **42.9.1.1 Internet Explorer 6**

When you attempt to access the Switch HTTPS server, a Windows dialog box pops up asking if you trust the server certificate.

You see the following **Security Alert** screen in Internet Explorer. Select **Yes** to proceed to the web configurator login screen; if you select **No**, then web configurator access is blocked.

**Figure 236** Security Alert Dialog Box (Internet Explorer 6)

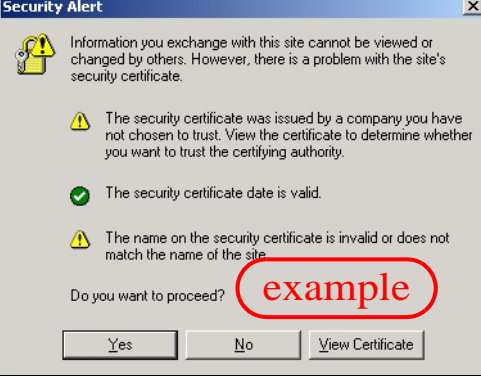

### **42.9.1.2 Internet Explorer 7 or 8**

When you attempt to access the Switch HTTPS server, a screen with the message "There is a problem with this website's security certificate." may display. If that is the case, click **Continue to this website (not recommended)** to proceed to the web configurator login screen.

**Figure 237** Security Certificate Warning (Internet Explorer 7 or 8)

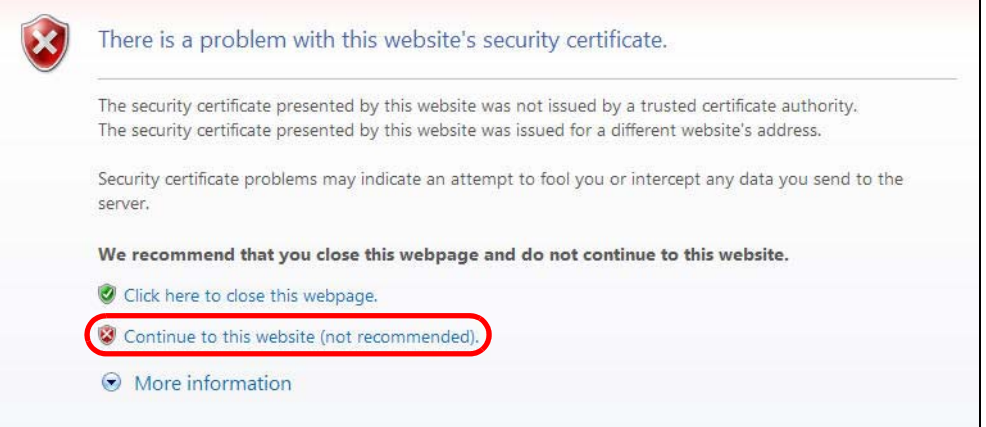

After you log in, you will see the red address bar with the message **Certificate Error**. Click on **Certificate Error** next to the address bar and click **View certificates**.

**Figure 238** Certificate Error (Internet Explorer 7 or 8)

| Web Configurator - Microsoft Internet Explorer provided by ZyXEL        |                     |             |                                                                                                    |                 |                         |                     |                 |                |                |                               | ▭         |
|-------------------------------------------------------------------------|---------------------|-------------|----------------------------------------------------------------------------------------------------|-----------------|-------------------------|---------------------|-----------------|----------------|----------------|-------------------------------|-----------|
| e https://192.168.1.1/                                                  |                     |             |                                                                                                    |                 | V & Certificate Error & | $\times$            | <b>A</b> Google |                |                |                               | $\rho$ .  |
| Edit<br>Tools<br>File<br><b>Favorites</b><br>View<br>Google<br>$\times$ | Help<br>v Search -  |             | Certificate Invalid                                                                                    |                 | x                       |                     |                 |                |                |                               | Sign In * |
| Suggested Sites • <b>C</b> Free Hotmail<br>Favorites                    |                     |             | The security certificate presented by this<br>website has errors.                                      |                 |                         |                     |                 |                |                |                               |           |
| Web Configurator                                                        | $\mathbf x$         |             | This problem might indicate an attempt to<br>fool you or intercept any data you send to<br>the server. |                 |                         | 合<br>$\cdot$ $\Box$ | $\mathbb{R}^n$  |                |                |                               |           |
| <b>ZyXEL</b>                                                            |                     |             | We recommend that you close this webpage.<br>About certificate errors                                  |                 |                         |                     |                 |                |                | Save & Status D Logout D Help |           |
|                                                                         | Port Status         |             | View certificates                                                                                      |                 |                         |                     |                 |                |                |                               |           |
| <b>Advanced Application</b>                                             | <b>Name</b><br>Port | Link        | ञात्रास                                                                                                | <b>TEACH</b>    | <b>EXPRIS</b>           | <b>RxPkts</b>       | <b>Errors</b>   | Tx KB/s        | <b>Rx KB/s</b> | <b>Up Time</b>                |           |
|                                                                         |                     | <b>Down</b> | <b>STOP</b>                                                                                            | <b>Disabled</b> | $\Omega$                |                     | 0               | 0.0            | 0.0            | 0:00:00                       |           |
| <b>IP Application</b>                                                   |                     | Down        | <b>STOP</b>                                                                                            | <b>Disabled</b> |                         |                     |                 | 0.0            | 0.0            | 0:00:00                       |           |
| <b>Management</b>                                                       | <b>COLLEGER</b>     | Down        | <b>STOP</b>                                                                                            | <b>Disabled</b> |                         |                     |                 | 0.0            | 0.0            | 0:00:00                       |           |
|                                                                         |                     | Down        | <b>STOP</b>                                                                                            | <b>Disabled</b> |                         |                     |                 | 0 <sub>0</sub> | 0 <sub>0</sub> | 0.00.00                       |           |
|                                                                         |                     | Down        | <b>STOP</b>                                                                                            | <b>Disabled</b> |                         | n                   | 0.              | 0.0            | 0.0            | 0:00:00                       |           |

Click **Install Certificate...** and follow the on-screen instructions to install the certificate in your browser.

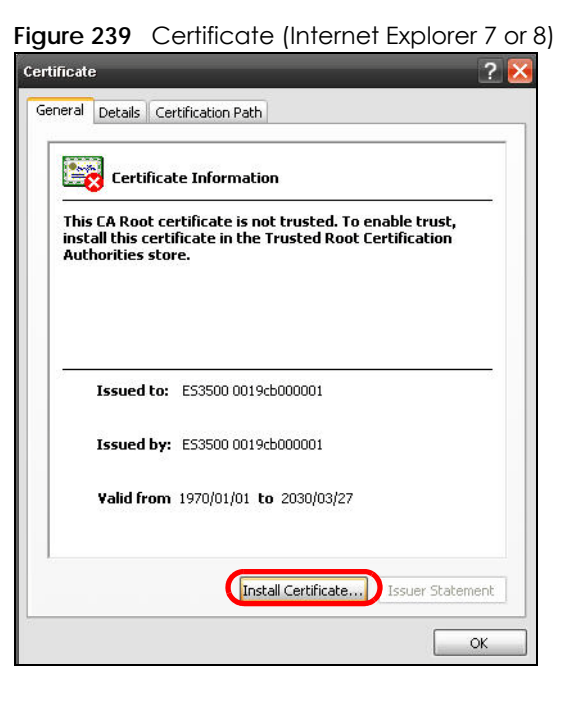

## **42.9.2 Mozilla Firefox Warning Messages**

When you attempt to access the Switch HTTPS server, a **This Connection is Unstructed** screen may display. If that is the case, click **I Understand the Risks** and then the **Add Exception...** button.

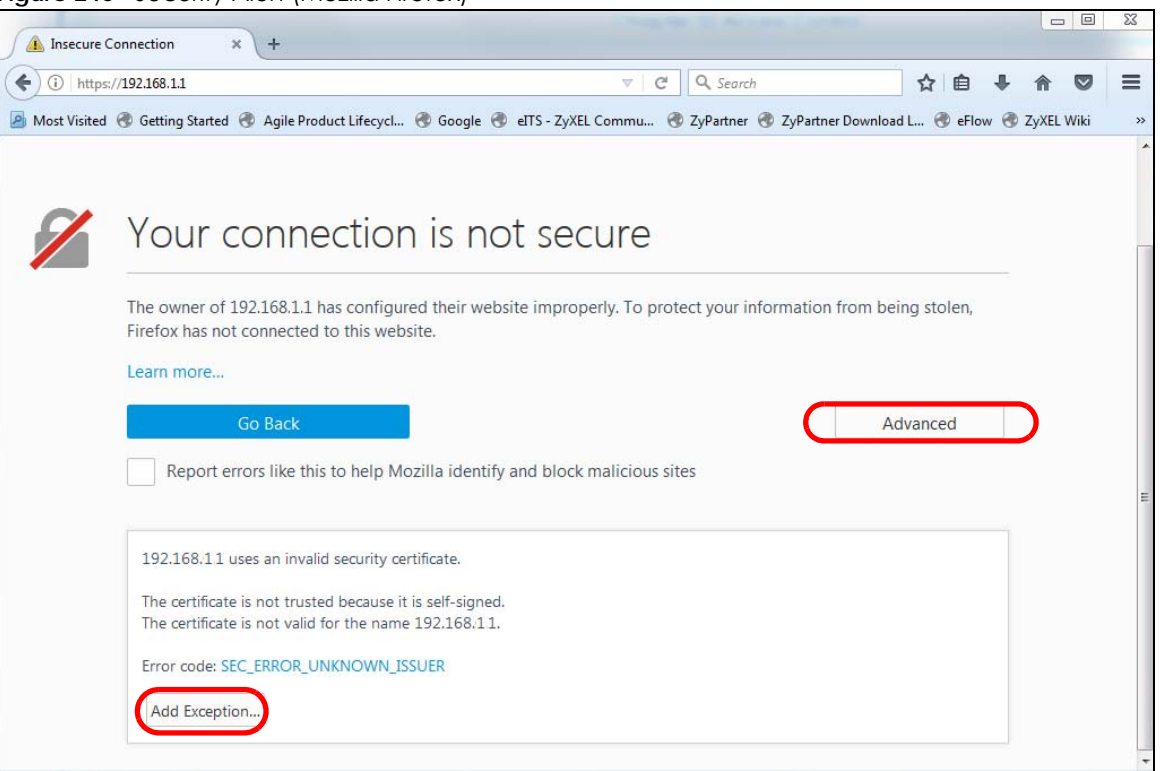

**Figure 240** Security Alert (Mozilla Firefox)

Confirm the HTTPS server URL matches. Click **Confirm Security Exception** to proceed to the web configurator login screen.

#### **Figure 241** Security Alert (Mozilla Firefox)

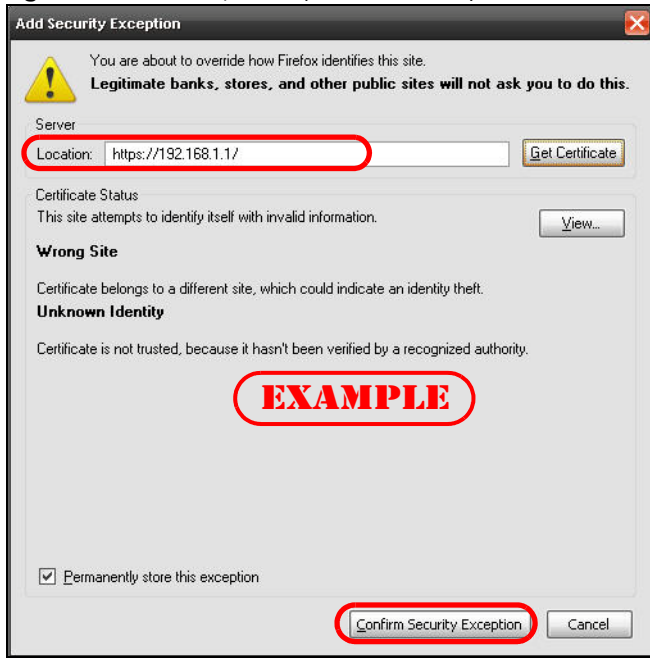

## **42.9.3 Google Chrome Warning Messages**

When you attempt to access the Switch HTTPS server, a **Your connection is not private** screen may display. If that is the case, click **Advanced** and then **Proceed to x.x.x.x (unsafe)** to proceed to the web configurator login screen.

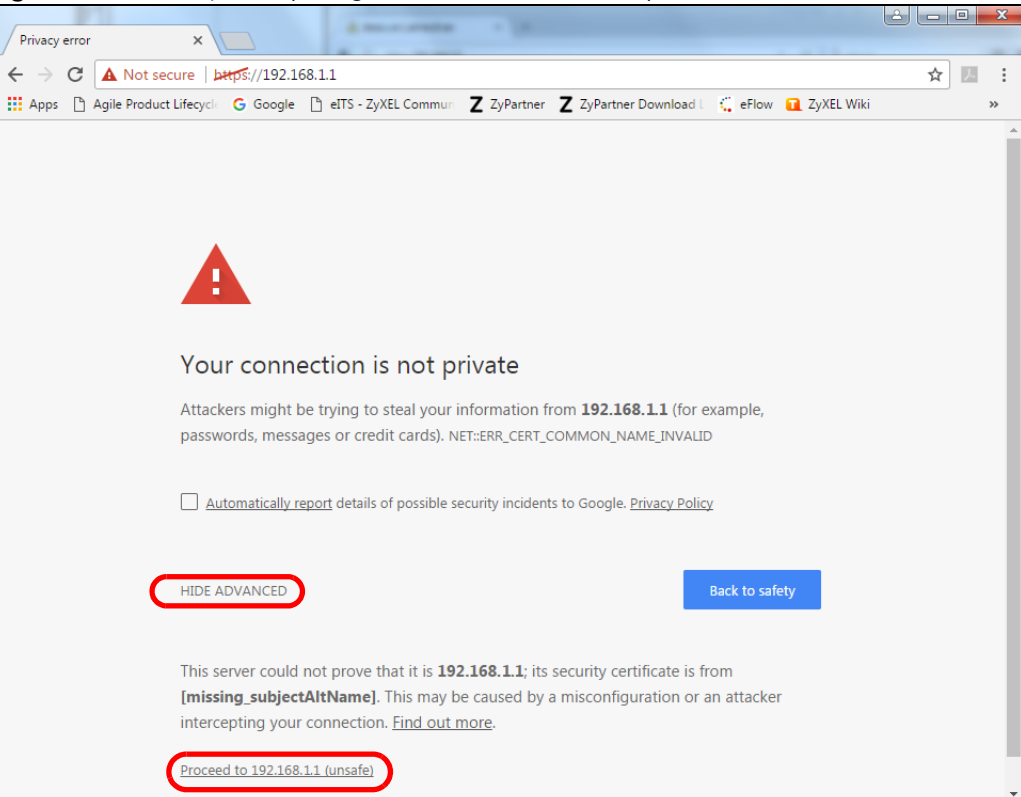

**Figure 242** Security Alert (Google Chrome 58.0.3029.110)

### **42.9.4 The Main Screen**

After you accept the certificate and enter the login username and password, the Switch main screen appears. The lock displayed in the bottom right of the browser status bar or next to the website address denotes a secure connection.

| Web Configurator                    | $+$                                           |                    |      |             |                        |                   |               |               |                 |                                 |         |
|-------------------------------------|-----------------------------------------------|--------------------|------|-------------|------------------------|-------------------|---------------|---------------|-----------------|---------------------------------|---------|
| ttps://192.168.1.1                  |                                               |                    |      |             | Q Search<br>$\nabla G$ |                   |               | ☆ 自           | $\triangledown$ |                                 |         |
| <b>ZyXEL</b>                        |                                               |                    |      |             |                        |                   |               |               |                 | ■ Save ■ Status ■ Logout ■ Help |         |
| <b>IENU</b><br><b>Basic Setting</b> |                                               | <b>Port Status</b> |      |             |                        |                   |               |               |                 |                                 |         |
|                                     | Port                                          | Name               | Link | State       | LACP                   | <b>TxPkts</b>     | <b>RxPkts</b> | <b>Errors</b> | Tx KB/s         | Rx KB/s                         | Up Time |
| <b>Advanced Application</b>         | $\overline{1}$                                |                    | Down | <b>STOP</b> | <b>Disabled</b>        | $\mathbf{0}$      | $\mathbf{0}$  | $\mathbf{0}$  | 0.0             | 0.0                             | 0:00:00 |
| <b>IP Application</b>               | $\overline{2}$                                |                    | Down | <b>STOP</b> | <b>Disabled</b>        | $\mathbf{0}$      | $\Omega$      | $\Omega$      | 0.0             | 0.0                             | 0:00:00 |
| Management                          | $\overline{3}$                                |                    | Down | <b>STOP</b> | <b>Disabled</b>        | 1.1.1<br>$\theta$ | $\mathbf{0}$  | $\Omega$      | 0.0             | 0.0                             | 0:00:00 |
|                                     | 4                                             |                    | Down | <b>STOP</b> | <b>Disabled</b>        | $\Omega$          | $\mathbf{0}$  | $\Omega$      | 0.0             | 0.0                             | 0:00:00 |
| <b>EXAMPLE</b>                      | 5                                             |                    | Down | <b>STOP</b> | <b>Disabled</b>        | $\overline{0}$    | $\mathbf{0}$  | $\Omega$      | 0.0             | 0.0                             | 0:00:00 |
|                                     | 6                                             |                    | Down | <b>STOP</b> | <b>Disabled</b>        | $\theta$          | $\Omega$      | $\Omega$      | 0.0             | 0.0                             | 0:00:00 |
|                                     |                                               |                    | Down | <b>STOP</b> | <b>Disabled</b>        | $\Omega$          | $\Omega$      | $\Omega$      | 0.0             | 0.0                             | 0:00:00 |
|                                     | 8<br>1.1.1                                    |                    | Down | <b>STOP</b> | <b>Disabled</b>        | $\bf{0}$          | $\Omega$      | $\Omega$      | 0.0             | 0.0                             | 0:00:00 |
|                                     | $\overline{9}$<br>                            |                    | Down | <b>STOP</b> | <b>Disabled</b>        | $\Omega$          | $\Omega$      | $\Omega$      | 0.0             | 0.0                             | 0:00:00 |
|                                     | 10<br>.                                       |                    | Down | <b>STOP</b> | <b>Disabled</b>        | $\mathbf{0}$      | $\Omega$      | $\Omega$      | 0.0             | 0.0                             | 0:00:00 |
|                                     | 11                                            |                    | Down | <b>STOP</b> | <b>Disabled</b>        | $\overline{0}$    | $\mathbf{0}$  | $\mathbf{0}$  | 0.0             | 0.0                             | 0:00:00 |
|                                     | 12                                            |                    | Down | <b>STOP</b> | <b>Disabled</b>        | $\mathbf{0}$      | 0             | $\mathbf{0}$  | 0.0             | 0.0                             | 0:00:00 |
|                                     | 13                                            |                    | Down | <b>STOP</b> | <b>Disabled</b>        | $\Omega$          | $\mathbf{0}$  | $\Omega$      | 0.0             | 0.0                             | 0:00:00 |
|                                     | 14                                            |                    | Down | <b>STOP</b> | <b>Disabled</b>        | $\mathbf{0}$      | $\mathbf{0}$  | $\mathbf{0}$  | 0.0             | 0.0                             | 0:00:00 |
|                                     |                                               |                    |      |             |                        | m                 |               |               |                 |                                 |         |
|                                     | Any<br>$\ddot{\mathbf{O}}$<br>Port<br>$\odot$ |                    |      |             | Clear Counter          |                   |               |               |                 |                                 |         |

**Figure 243** Example: Lock Denoting a Secure Connection

## **42.10 Service Port Access Control**

Service Access Control allows you to decide what services you may use to access the Switch. You may also change the default service port and configure "trusted computer(s)" for each service in the **Remote Management** screen (discussed later). Click **Management** > **Access Control > Service Access Control** to view the screen as shown.

| v |                 | <b>Service Access Control</b> |                     |   |                | <b>Access Control</b> |
|---|-----------------|-------------------------------|---------------------|---|----------------|-----------------------|
|   | <b>Services</b> |                               | Active Service Port |   | Timeout        |                       |
|   | Console         |                               |                     | 5 | <b>Minutes</b> |                       |
|   | Telnet          | v                             | 23                  | 5 | <b>Minutes</b> |                       |
|   | <b>SSH</b>      |                               | 22                  |   |                |                       |
|   | <b>FTP</b>      |                               | 21                  | 5 | Minutes        |                       |
|   | <b>HTTP</b>     |                               | 80                  | 3 | <b>Minutes</b> |                       |
|   | <b>HTTPS</b>    | v                             | 443                 |   |                |                       |
|   | <b>ICMP</b>     |                               |                     |   |                |                       |
|   | <b>SNMP</b>     |                               |                     |   |                |                       |
|   |                 |                               |                     |   |                |                       |
|   |                 |                               |                     |   | Cancel         |                       |

**Figure 244** Management > Access Control > Service Access Control

The following table describes the fields in this screen.

Table 185 Management > Access Control > Service Access Control

| <b>LABEL</b> | <b>DESCRIPTION</b>                                                                                                    |
|--------------|----------------------------------------------------------------------------------------------------|
| Services     | Services you may use to access the Switch are listed here.                                                                                                    |
| Active       | Select this option for the corresponding services that you want to allow to access the Switch.                                                                                                    |
| Service Port | For Telnet, SSH, FTP, HTTP or HTTPS services, you may change the default service port by typing the<br>new port number in the Server Port field. If you change the default port number then you will have<br>to let people (who wish to use the service) know the new port number for that service. |
| Timeout      | Type how many minutes (from 1 to 255) a management session can be left idle before the session<br>times out. After it times out you have to log in with your password again. Very long idle timeouts<br>may have security risks.                                                                    |
| Apply        | Click Apply to save your changes to the Switch's run-time memory. The Switch loses these changes<br>if it is turned off or loses power, so use the <b>Save</b> link on the top navigation panel to save your<br>changes to the non-volatile memory when you are done configuring.                   |
| Cancel       | Click Cancel to begin configuring this screen afresh.                                                                                                    |

## **42.11 Remote Management**

<span id="page-367-0"></span>Click **Management** > **Access Control** > **Remote Management** to view the screen as shown next.

You can specify a group of one or more "trusted computers" from which an administrator may use a service to manage the Switch. Click **Access Control** to return to the **Access Control** screen.

|                  |                     | ( ) Remote Management<br><b>Secured Client Setup</b> |                    |                         |                      |                             |                      |                      |              | <b>Access Control</b> |
|------------------|---------------------|------------------------------------------------------|--------------------|-------------------------|----------------------|-----------------------------|----------------------|----------------------|--------------|-----------------------|
|                  | <b>Entry Active</b> | <b>Start Address</b>                                 | <b>End Address</b> | <b>Telnet</b>           | <b>FTP</b>           | <b>HTTP</b>                 | <b>ICMP</b>          | <b>SNMP</b>          | <b>SSH</b>   | <b>HTTPS</b>          |
| 1                | $\checkmark$        | 0.0.0.0                                              | 0.0.0.0            | $\overline{\mathsf{v}}$ | $\blacktriangledown$ | $\blacktriangledown$        | $\blacktriangledown$ | $\blacktriangledown$ | $\checkmark$ | $\checkmark$          |
| $\overline{2}$   | П                   | 0.0.0.0                                              | 0.0.0.0            |                         | П                    | $\mathcal{C}^{\mathcal{C}}$ | п                    | 的                    | П            | P.                    |
| 3                | □                   | 0.0.0.0                                              | 0.0.0.0            |                         | П                    | П                           | П                    | П                    | П            | П                     |
| 4                | □                   | 0.0.0.0                                              | 0.0.0.0            |                         | П                    | П                           | ш                    | П                    | П            | П                     |
| 5                |                     | 0.0.0.0                                              | 0.0.0.0            |                         | П                    | П                           |                      | П                    | m.           | П                     |
| 6                |                     | 0.0.0.0                                              | 0.0.0.0            |                         | п                    | П                           |                      | П                    |              | IJ.                   |
| 7                |                     | 0.0.0.0                                              | 0.0.0.0            |                         |                      | F.                          |                      | 震                    |              | P.                    |
| 8                |                     | 0.0.0.0                                              | 0.0.0.0            |                         |                      | F.                          |                      | P.                   |              | 89                    |
| 9                |                     | 0.0.0.0                                              | 0.0.0.0            |                         |                      | <b>B</b>                    |                      | 89                   | <b>COL</b>   | 93                    |
| 10               |                     | 0.0.0.0                                              | 0.0.0.0            |                         | e.                   | m.                          |                      | m.                   |              |                       |
| 11               |                     | 0.0.0.0                                              | 0.0.0.0            |                         |                      | m                           |                      | m                    |              |                       |
| 12               |                     | 0.0.0.0                                              | 0.0.0.0            |                         | П                    | <b>The Street</b>           |                      | П                    | П            |                       |
| 13               |                     | 0.0.0.0                                              | 0.0.0.0            |                         | ۰                    | п                           |                      | п                    | u s          |                       |
| 14               |                     | 0.0.0.0                                              | 0.0.0.0            |                         | П                    | П                           |                      | П                    |              |                       |
| 15 <sub>15</sub> |                     | 0.0.0.0                                              | 0.0.0.0            |                         |                      | ×                           |                      | 震                    |              |                       |
| 16               |                     | 0.0.0.0                                              | 0.0.0.0            |                         |                      | 89                          |                      | 81                   |              |                       |

**Figure 245** Management > Access Control > Remote Management

Table 186 Management > Access Control > Remote Management

| <b>LABEL</b>                                           | <b>DESCRIPTION</b>                                                                                                    |
|--------------------------------------------------------|----------------------------------------------------------------------------------------------------|
| Entry                                                  | This is the client set index number. A "client set" is a group of one or more "trusted computers"<br>from which an administrator may use a service to manage the Switch.                                                                                                    |
| Active                                                 | Select this check box to activate this secured client set. Clear the check box if you wish to<br>temporarily disable the set without deleting it.                                                                                                    |
| <b>Start Address</b>                                   | Configure the IP address range of trusted computers from which you can manage this Switch.                                                                                                    |
| End Address                                            | The Switch checks if the client IP address of a computer requesting a service or protocol matches<br>the range set here. The Switch immediately disconnects the session if it does not match.                                                                                     |
| Telnet/FTP/<br>HTTP/ICMP/<br>SNMP/SSH/<br><b>HTTPS</b> | Select services that may be used for managing the Switch from the specified trusted computers.                                                                                                    |
| Apply                                                  | Click <b>Apply</b> to save your changes to the Switch's run-time memory. The Switch loses these<br>changes if it is turned off or loses power, so use the Save link on the top navigation panel to save<br>your changes to the non-volatile memory when you are done configuring. |
| Cancel                                                 | Click <b>Cancel</b> to begin configuring this screen afresh.                                                                                                    |

# **CHAPTER 43 Diagnostic**

This chapter explains the **Diagnostic** screen. You can use this screen to help you identify problems

# **43.1 Diagnostic**

Click **Management** > **Diagnostic** in the navigation panel to open this screen. Use this screen to check system logs, ping IP addresses or perform port tests.

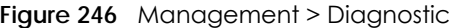

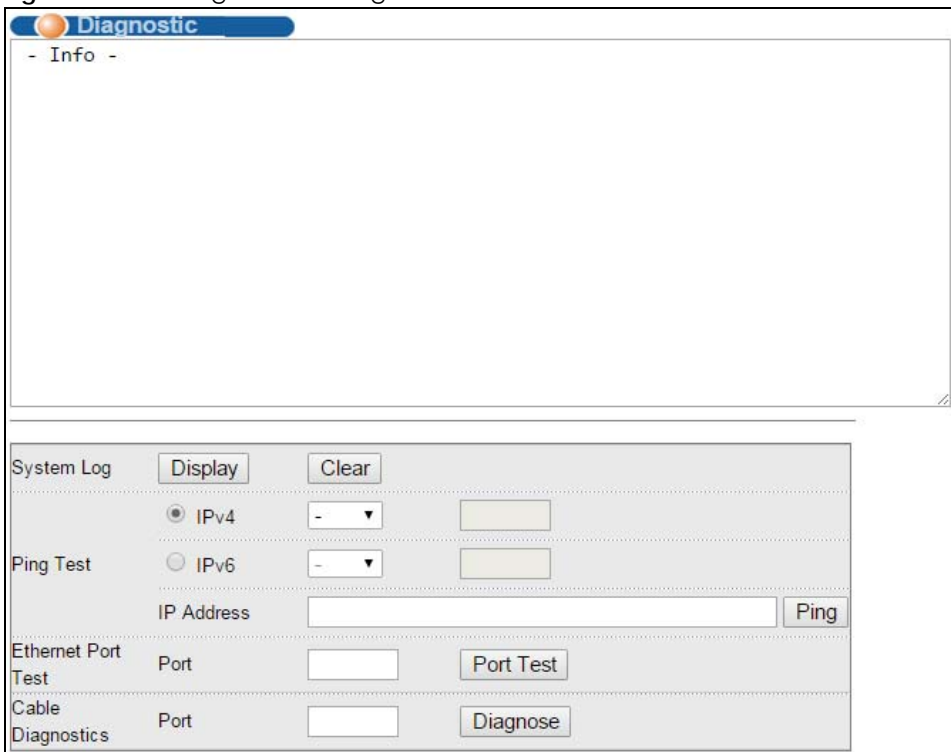

| <b>LABEL</b> | <b>DESCRIPTION</b>                                                          |
|--------------|-----------------------------------------------------------------------------|
| System Log   | Click <b>Display</b> to display a log of events in the multi-line text box. |
|              | Click Clear to empty the text box and reset the syslog entry.               |
| Ping Test    |                                                                             |

Table 187 Management > Diagnostic

| <b>LABEL</b>              | <b>DESCRIPTION</b>                                                                                                    |
|---------------------------|----------------------------------------------------------------------------------------------------|
| IPv4                      | Select this option if you want to ping an IPv4 address, and select vlan to specify the ID<br>number of the VLAN to which the Switch is to send ping requests. Otherwise, select - to send<br>ping requests to all VLANs on the Switch.           |
| IPv6                      | Select this option if you want to ping an IPv6 address. You can also select vlan and specify<br>the ID number of the VLAN to which the Switch is to send ping requests. Otherwise, select - to<br>send ping requests to all VLANs on the Switch. |
| <b>IP Address</b>         | Type the IP address of a device that you want to ping in order to test a connection.                                                                                                    |
|                           | Click Ping to have the Switch ping the IP address.                                                                                                    |
| <b>Ethernet Port Test</b> | Enter a port number and click Port Test to perform an internal loopback test.                                                                                                    |
| Cable Diagnostics         | Enter a port number and click Diagnose to perform a physical wire-pair test of the Ethernet<br>connections on the specified port(s). The following fields display when you diagnose a port.                                                      |
| Port                      | This is the number of the physical Ethernet port on the Switch.                                                                                                    |
| Channel                   | An Ethernet cable usually has four pairs of wires. A 10BASE-T or 100BASE-TX port only use and<br>test two pairs, while a 1000BASE-T port requires all four pairs.                                                                                |
|                           | This displays the descriptive name of the wire-pair in the cable.                                                                                                    |
| Pair status               | Ok: The physical connection between the wire-pair is okay.                                                                                                    |
|                           | <b>Open:</b> There is no physical connection (an open circuit defected) between the wire-pair.                                                                                                    |
|                           | Short: There is an short circuit detected between the wire-pair.                                                                                                    |
|                           | Unknown: The Switch failed to run cable diagnostics on the cable connected this port.                                                                                                    |
|                           | Unsupported: The port is a fiber port or it is not active.                                                                                                    |
| Cable length              | This displays the total length of the Ethernet cable that is connected to the port when the<br>Pair status is Ok and the Switch chipset supports this feature.                                                                                   |
|                           | This shows N/A if the Pair status is Open or Short. Check the Distance to fault.                                                                                                    |
|                           | This shows <b>Unsupported</b> if the Switch chipset does not support to show the cable length.                                                                                                    |
| Distance to<br>fault      | This displays the distance between the port and the location where the cable is open or<br>shorted.                                                                                                    |
|                           | This shows N/A if the Pair status is Ok.                                                                                                    |
|                           | This shows <b>Unsupported</b> if the Switch chipset does not support to show the distance.                                                                                                    |

Table 187 Management > Diagnostic (continued)

# **CHAPTER 44 Syslog**

This chapter explains the syslog screens.

# **44.1 Syslog Overview**

The syslog protocol allows devices to send event notification messages across an IP network to syslog servers that collect the event messages. A syslog-enabled device can generate a syslog message and send it to a syslog server.

Syslog is defined in RFC 3164. The RFC defines the packet format, content and system log related information of syslog messages. Each syslog message has a facility and severity level. The syslog facility identifies a file in the syslog server. Refer to the documentation of your syslog program for details. The following table describes the syslog severity levels.

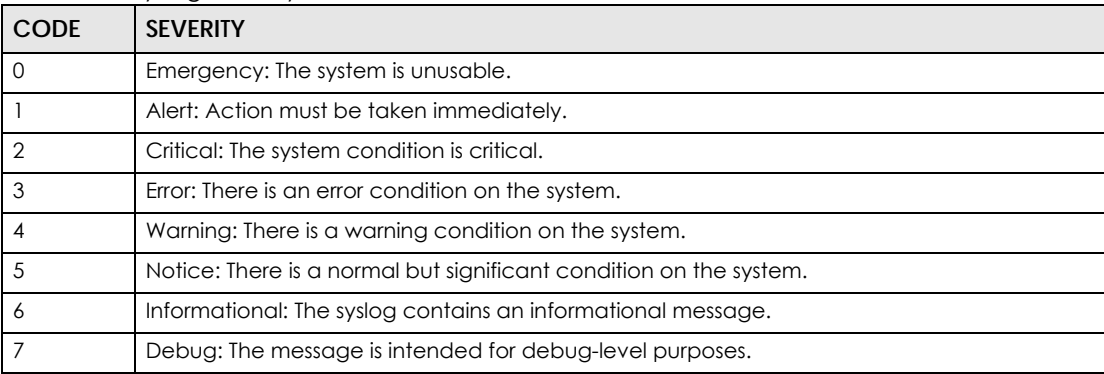

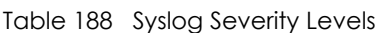

# **44.2 Syslog Setup**

Click **Management** > **Syslog** in the navigation panel to display this screen. The syslog feature sends logs to an external syslog server. Use this screen to configure the device's system logging settings.

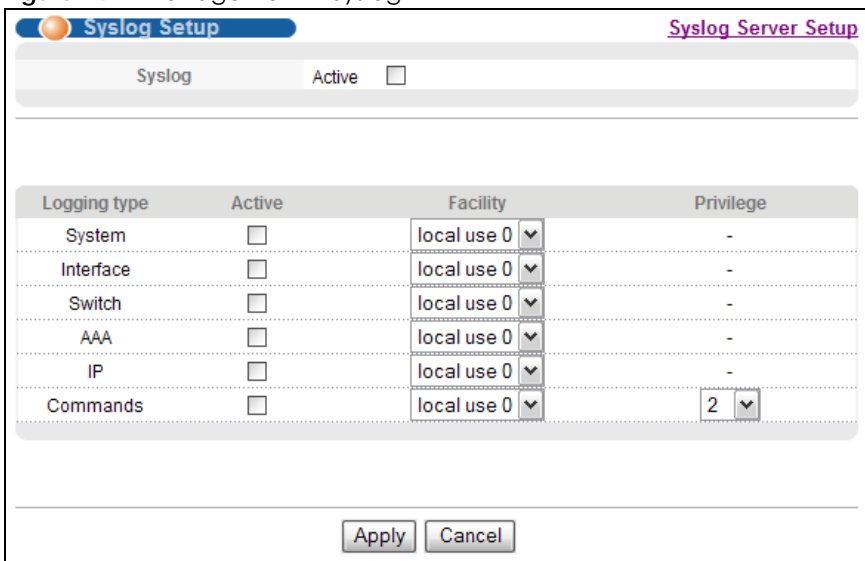

#### **Figure 247** Management > Syslog

The following table describes the labels in this screen.

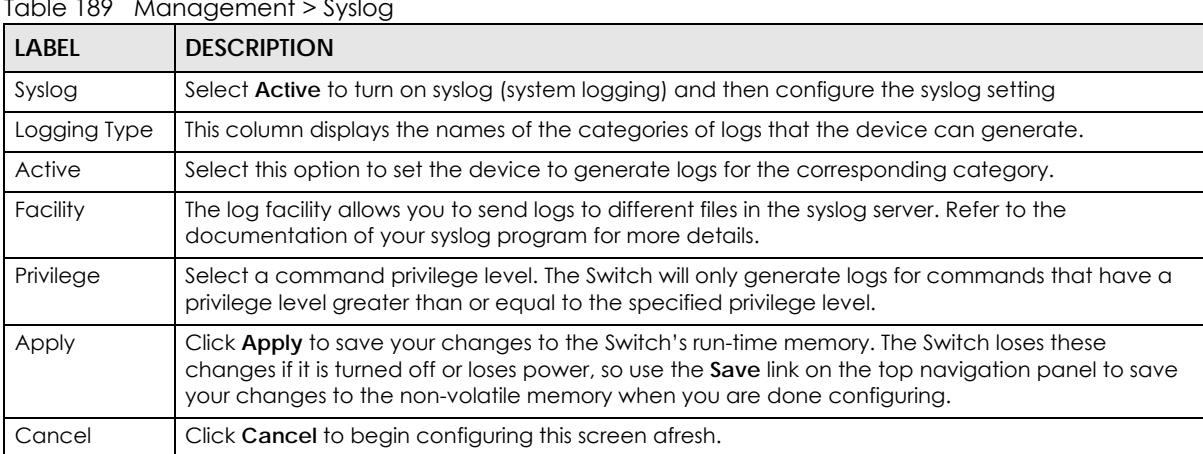

## Table 189 Management > Syslog

# **44.3 Syslog Server Setup**

Click **Management** > **Syslog** > **Syslog Server Setup** to view the screen as shown next. Use this screen to configure a list of external syslog servers.

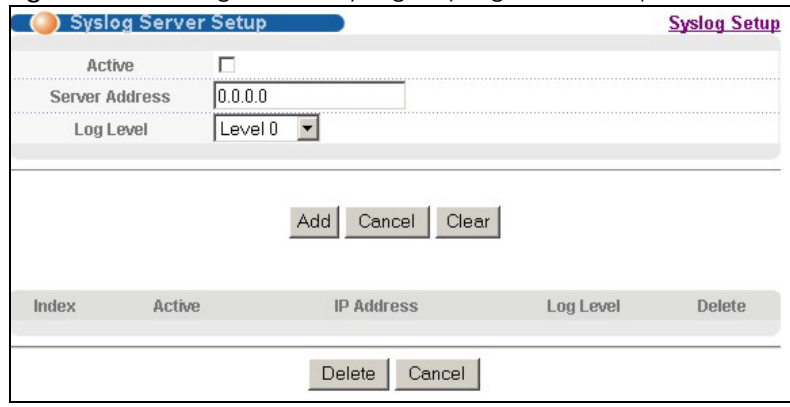

**Figure 248** Management > Syslog > Syslog Server Setup

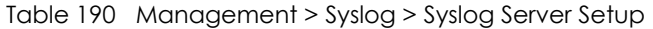

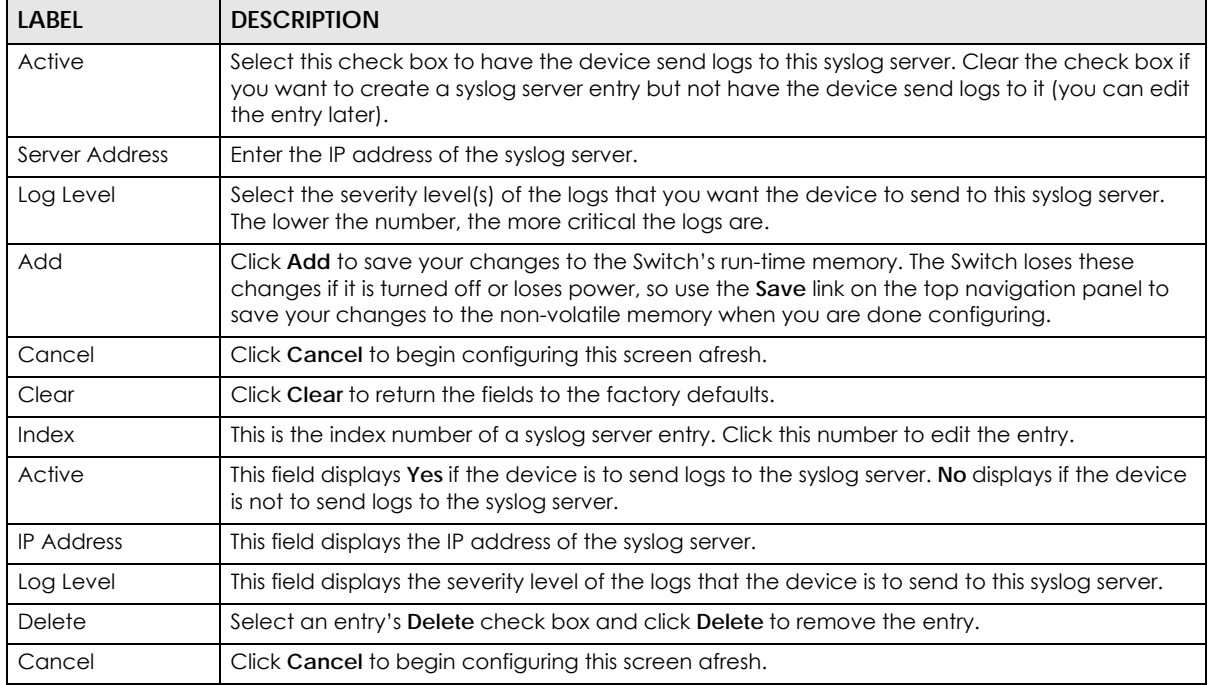

# **CHAPTER 45 Cluster Management**

This chapter introduces cluster management.

## **45.1 Cluster Management Status Overview**

Cluster Management allows you to manage switches through one Switch, called the cluster manager. The switches must be directly connected and be in the same VLAN group so as to be able to communicate with one another.

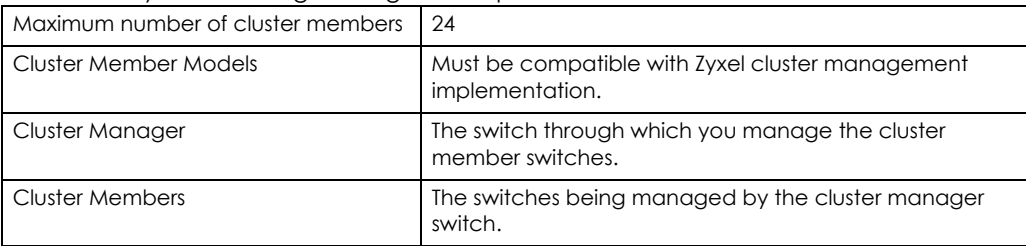

Table 191 Zyxel Clustering Management Specifications

In the following example, switch **A** in the basement is the cluster manager and the other switches on the upper floors of the building are cluster members.

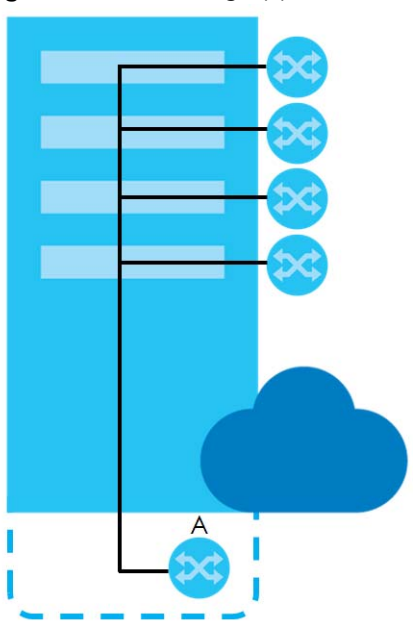

**Figure 249** Clustering Application Example

## **45.2 Cluster Management Status**

Click **Management** > **Cluster Management** in the navigation panel to display the following screen.

Note: A cluster can only have one manager.

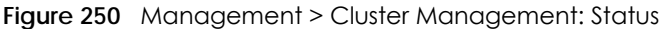

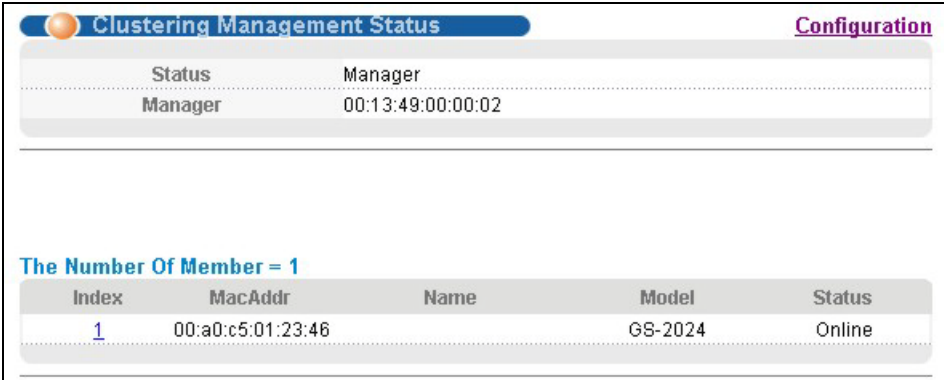

The following table describes the labels in this screen.

| <b>LABEL</b>            | <b>DESCRIPTION</b>                                                                                                    |
|-------------------------|----------------------------------------------------------------------------------------------------|
| Status                  | This field displays the role of this Switch within the cluster.                                                                                                    |
|                         | Manager                                                                                                    |
|                         | Member (you see this if you access this screen in the cluster member switch directly and not via<br>the cluster manager)                                                                                          |
|                         | <b>None</b> (neither a manager nor a member of a cluster)                                                                                                    |
| Manager                 | This field displays the cluster manager switch's hardware MAC address.                                                                                                    |
| The Number of<br>Member | This field displays the number of switches that make up this cluster. The following fields describe<br>the cluster member switches.                                                                               |
| Index                   | You can manage cluster member switches via the cluster manager switch. Each number in the<br>Index column is a hyperlink leading to the cluster member switch's web configurator (see Figure<br>251 on page 377). |
| MacAddr                 | This is the cluster member switch's hardware MAC address.                                                                                                    |
| Name                    | This is the cluster member switch's System Name.                                                                                                    |
| Model                   | This field displays the model name.                                                                                                    |
| Status                  | This field displays:                                                                                                    |
|                         | <b>Online</b> (the cluster member switch is accessible)                                                                                                    |
|                         | Error (for example the cluster member switch password was changed or the switch was set as the<br>manager and so left the member list, etc.)                                                                      |
|                         | <b>Offline</b> (the switch is disconnected - <b>Offline</b> shows approximately 1.5 minutes after the link<br>between cluster member and manager goes down)                                                       |

Table 192 Management > Cluster Management: Status

## **45.2.1 Cluster Member Switch Management**

Go to the **Clustering Management Status** screen of the cluster manager switch and then select an **Index** hyperlink from the list of members to go to that cluster member switch's web configurator home page.

This cluster member web configurator home page and the home page that you'd see if you accessed it directly are different.

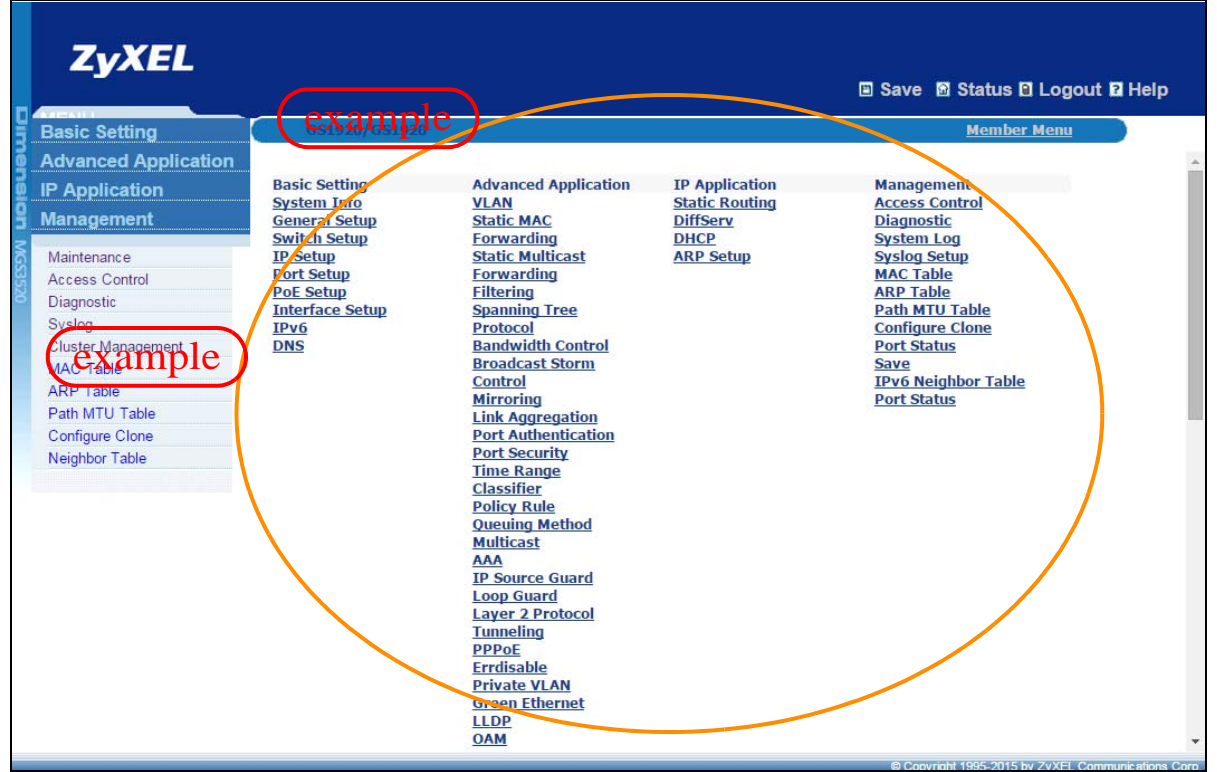

<span id="page-376-0"></span>**Figure 251** Cluster Management: Cluster Member Web Configurator Screen

### **45.2.1.1 Uploading Firmware to a Cluster Member Switch**

You can use FTP to upload firmware to a cluster member switch through the cluster manager switch as shown in the following example.

**Figure 252** Example: Uploading Firmware to a Cluster Member Switch

```
C:\>ftp 192.168.1.1
Connected to 192.168.1.1.
220 Switch FTP version 1.0 ready at Thu Jan 1 00:58:46 1970
User (192.168.0.1:(none)): admin
331 Enter PASS command
Password:
230 Logged in
ftp> ls
200 Port command okay
150 Opening data connection for LIST
--w--w--w- 1 owner group 3082906 Jul 01 12:00 ras-0
--w--w--w- 1 owner group 3082906 Jul 01 12:00 ras-1
-rw-rw-rw- 1 owner group 8388608 Jul 01 12:00 config
226 File sent OK
ftp: 297 bytes received in 0.00Seconds 297000.00Kbytes/sec.
ftp> bin
200 Type I OK
ftp> put 410AABB0C0.bin ras-0
200 Port command okay
150 Opening data connection for STOR ras-0
226 File received OK
ftp: 262144 bytes sent in 0.63Seconds 415.44Kbytes/sec.
ftp>
```
The following table explains some of the FTP parameters.

| <b>FTP PARAMETER</b> | <b>DESCRIPTION</b>                                                                                    |
|----------------------|----------------------------------------------------------------------------------------------------|
| User                 | Enter "admin".                                                                                        |
| Password             | The web configurator password default is 1234.                                                        |
| ls                   | Enter this command to list the name of cluster member switch's firmware and<br>configuration file.    |
| 410AABB0C0.bin       | This is the name of the firmware file you want to upload to the cluster member<br>switch.             |
| $ras-0$              | This is the cluster member switch's firmware name as seen in the cluster manager<br>switch.           |
| config               | This is the cluster member switch's configuration file name as seen in the cluster<br>manager switch. |

Table 193 FTP Upload to Cluster Member Example

# **45.3 Clustering Management Configuration**

Use this screen to configure clustering management. Click **Management** > **Cluster Management** > **Configuration** to display the next screen.

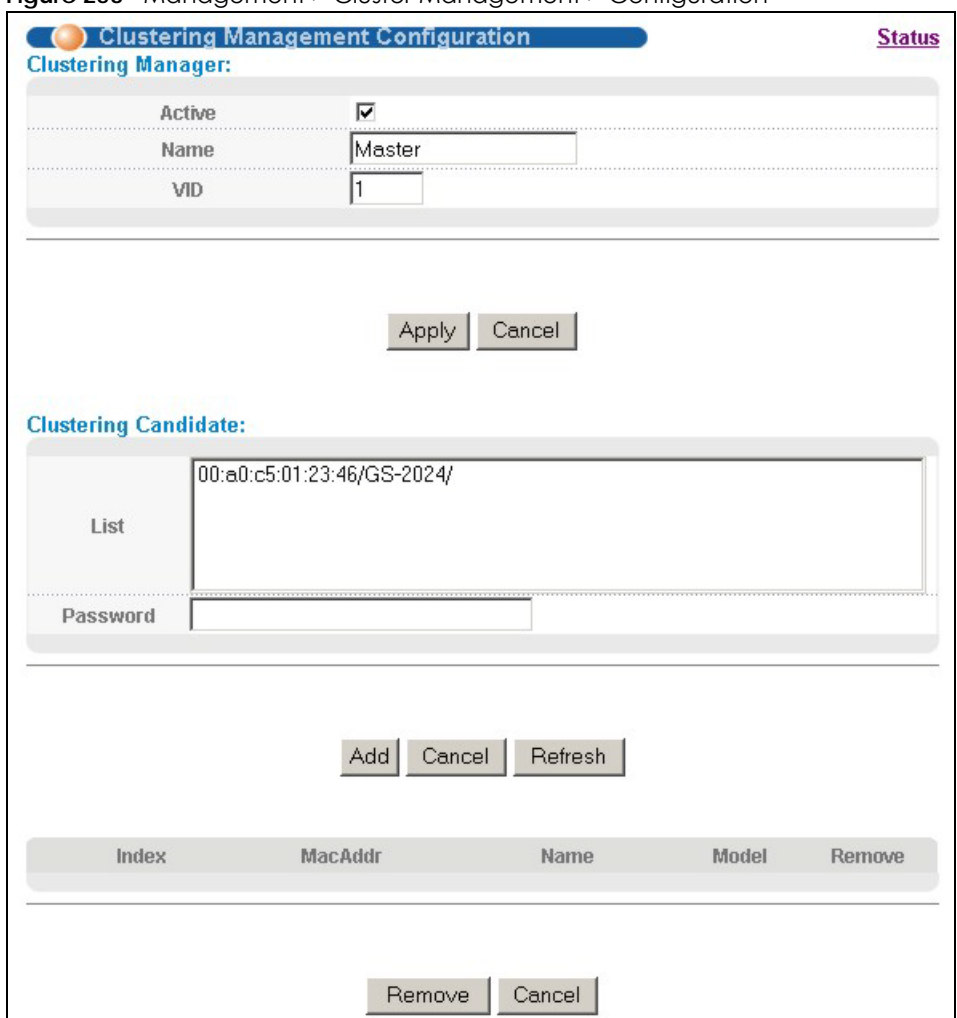

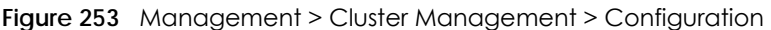

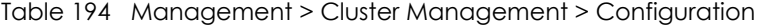

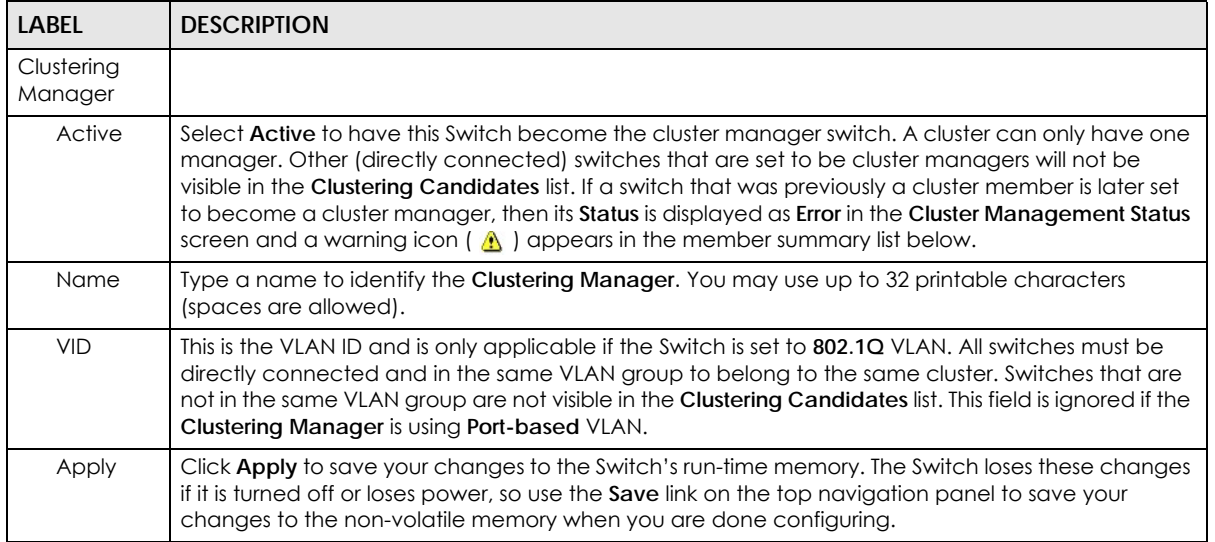

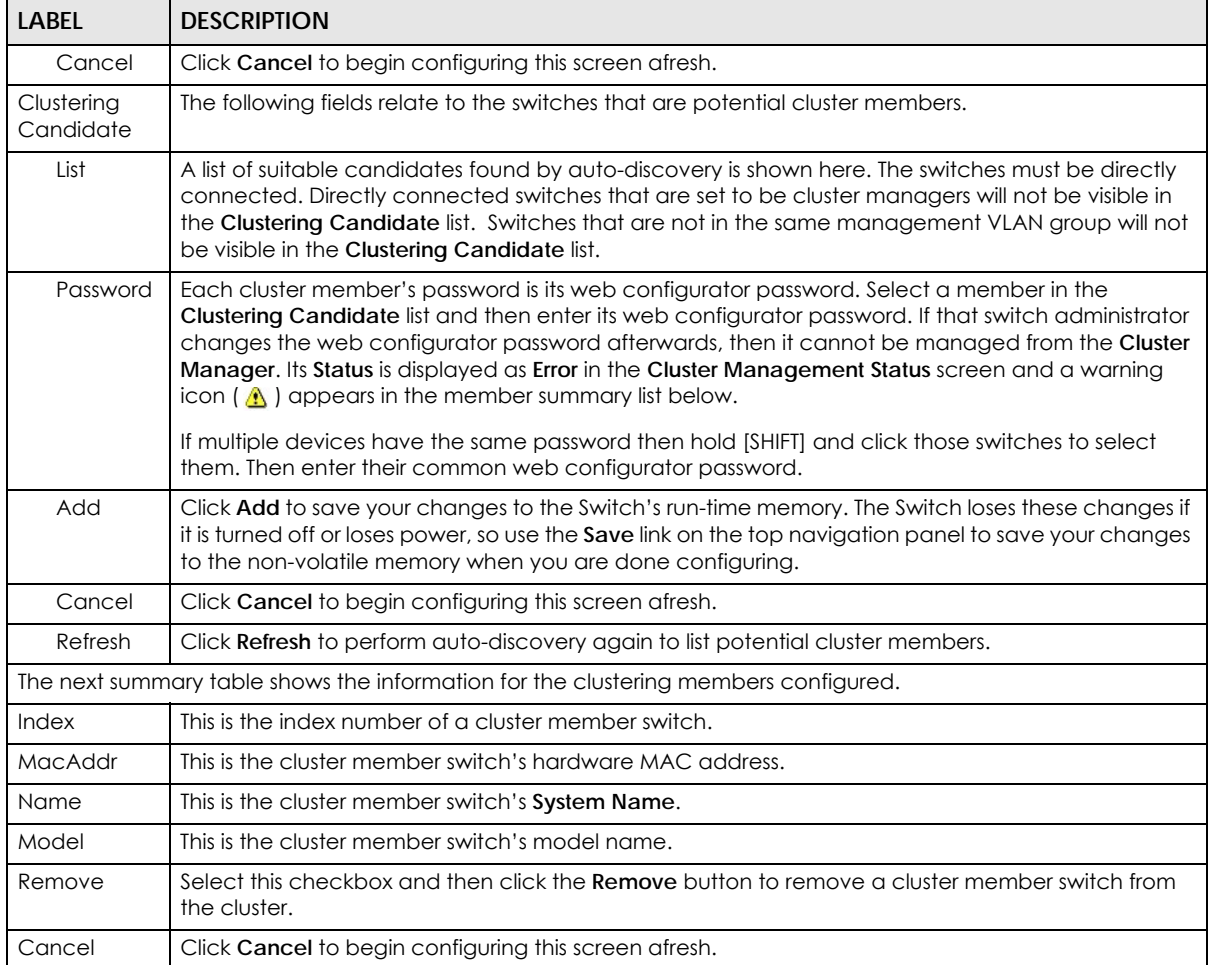

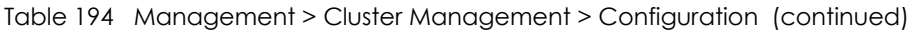

# **CHAPTER 46 MAC Table**

This chapter introduces the **MAC Table** screen.

## **46.1 MAC Table Overview**

The **MAC Table** screen (a MAC table is also known as a filtering database) shows how frames are forwarded or filtered across the Switch's ports. It shows what device MAC address, belonging to what VLAN group (if any) is forwarded to which port(s) and whether the MAC address is dynamic (learned by the Switch) or static (manually entered in the **Static MAC Forwarding** screen).

The Switch uses the MAC table to determine how to forward frames. See the following figure.

- **1** The Switch examines a received frame and learns the port on which this source MAC address came.
- **2** The Switch checks to see if the frame's destination MAC address matches a source MAC address already learned in the MAC table.
	- If the Switch has already learned the port for this MAC address, then it forwards the frame to that port.
	- If the Switch has not already learned the port for this MAC address, then the frame is flooded to all ports. Too much port flooding leads to network congestion.
	- If the Switch has already learned the port for this MAC address, but the destination port is the same as the port it came in on, then it filters the frame.

**Figure 254** MAC Table Flowchart

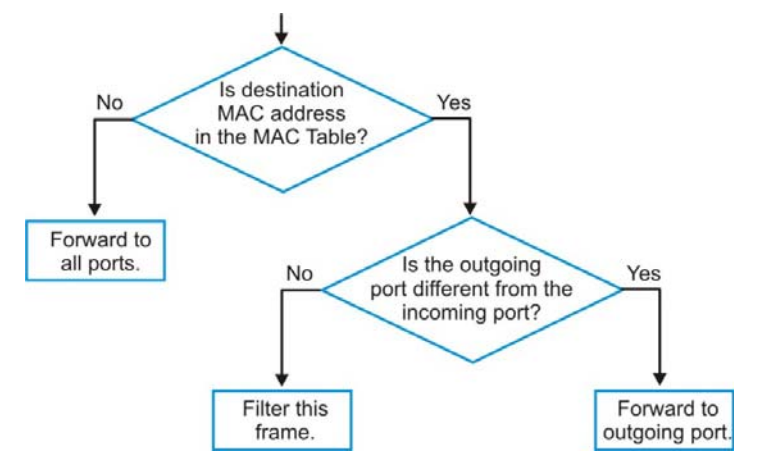

## **46.2 Viewing the MAC Table**

Click **Management** > **MAC Table** in the navigation panel to display the following screen. Use this screen to search specific MAC addresses. You can also directly add dynamic MAC address(es) into the static MAC forwarding table or MAC filtering table from the MAC table using this screen.

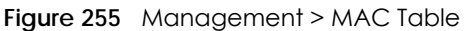

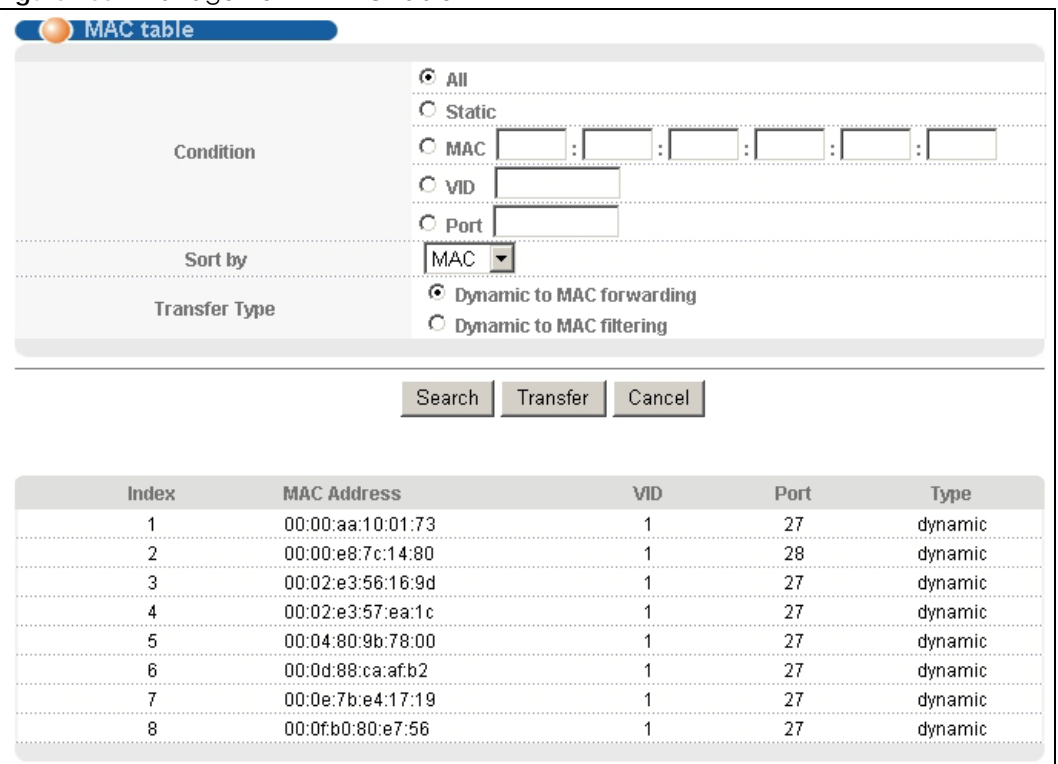

The following table describes the labels in this screen.

Table 195 Management > MAC Table

| <b>LABEL</b> | <b>DESCRIPTION</b>                                                                                                    |
|--------------|----------------------------------------------------------------------------------------------------|
| Condition    | Select one of the buttons and click <b>Search</b> to only display the data which matches the criteria<br>you specified.                     |
|              | Select All to display any entry in the MAC table of the Switch.                                                                             |
|              | Select <b>Static</b> to display the MAC entries manually configured on the Switch.                                                          |
|              | Select MAC and enter a MAC address in the field provided to display a specified MAC entry.                                                  |
|              | Select VID and enter a VLAN ID in the field provided to display the MAC entries belonging to the<br>specified VLAN.                         |
|              | Select <b>Port</b> and enter a port number in the field provided to display the MAC addresses which<br>are forwarded on the specified port. |
| Sort by      | Define how the Switch displays and arranges the data in the summary table below.                                                            |
|              | Select MAC to display and arrange the data according to MAC address.                                                                        |
|              | Select VID to display and arrange the data according to VLAN group.                                                                         |
|              | Select <b>PORT</b> to display and arrange the data according to port number.                                                                |

MES3500-24S/MGS3520 Series User's Guide

| LABEL              | <b>DESCRIPTION</b>                                                                                                    |
|--------------------|----------------------------------------------------------------------------------------------------|
| Transfer Type      | Select Dynamic to MAC forwarding and click the Transfer button to change all dynamically<br>learned MAC address entries in the summary table below into static entries. They also display in<br>the Static MAC Forwarding screen.                                                                                |
|                    | Select Dynamic to MAC filtering and click the Transfer button to change all dynamically learned<br>MAC address entries in the summary table below into MAC filtering entries. These entries will then<br>display only in the <b>Filtering</b> screen and the default filtering action is <b>Discard source</b> . |
| Search             | Click this to search data in the MAC table according to your input criteria.                                                                                                    |
| Transfer           | Click this to perform the MAC address transferring you selected in the Transfer Type field.                                                                                                    |
| Cancel             | Click Cancel to change the fields back to their last saved values.                                                                                                    |
| Index              | This is the incoming frame index number.                                                                                                    |
| <b>MAC Address</b> | This is the MAC address of the device from which this incoming frame came.                                                                                                    |
| <b>VID</b>         | This is the VLAN group to which this frame belongs.                                                                                                    |
| Port               | This is the port where the above MAC address is forwarded.                                                                                                    |
| <b>Type</b>        | This shows whether the MAC address is <b>dynamic</b> (learned by the Switch) or <b>static</b> (manually<br>entered in the Static MAC Forwarding screen).                                                                                                    |

Table 195 Management > MAC Table (continued)

# **CHAPTER 47 ARP Table**

This chapter introduces ARP Table.

# **47.1 ARP Table Overview**

Address Resolution Protocol (ARP) is a protocol for mapping an Internet Protocol address (IP address) to a physical machine address, also known as a Media Access Control or MAC address, on the local area network.

An IP (version 4) address is 32 bits long. In an Ethernet LAN, MAC addresses are 48 bits long. The ARP Table maintains an association between each MAC address and its corresponding IP address.

## **47.1.1 How ARP Works**

When an incoming packet destined for a host device on a local area network arrives at the Switch, the Switch's ARP program looks in the ARP Table and, if it finds the address, sends it to the device.

If no entry is found for the IP address, ARP broadcasts the request to all the devices on the LAN. The Switch fills in its own MAC and IP address in the sender address fields, and puts the known IP address of the target in the target IP address field. In addition, the Switch puts all ones in the target MAC field (FF.FF.FF.FF.FF.FF is the Ethernet broadcast address). The replying device (which is either the IP address of the device being sought or the router that knows the way) replaces the broadcast address with the target's MAC address, swaps the sender and target pairs, and unicasts the answer directly back to the requesting machine. ARP updates the ARP Table for future reference and then sends the packet to the MAC address that replied.

## **47.2 The ARP Table Screen**

Click **Management** > **ARP Table** in the navigation panel to open the following screen. Use the ARP table to view IP-to-MAC address mapping(s) and remove specific dynamic ARP entries.

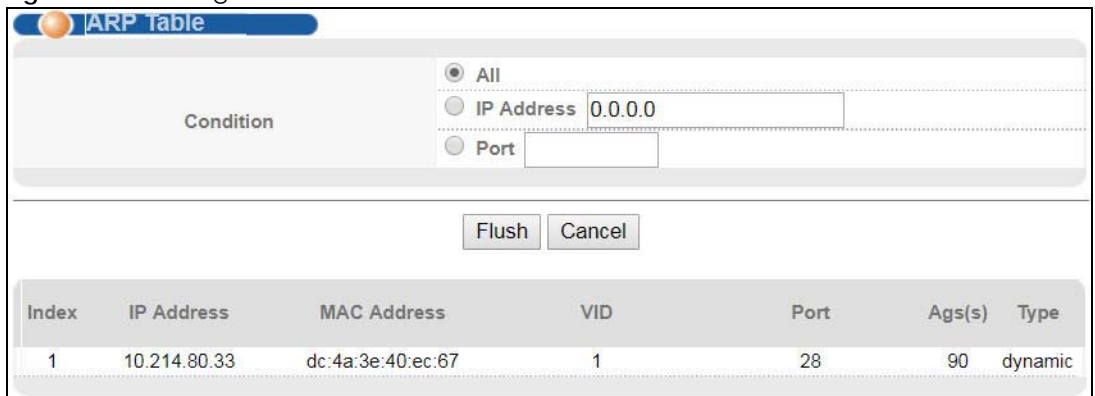

#### **Figure 256** Management > ARP Table

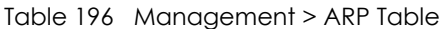

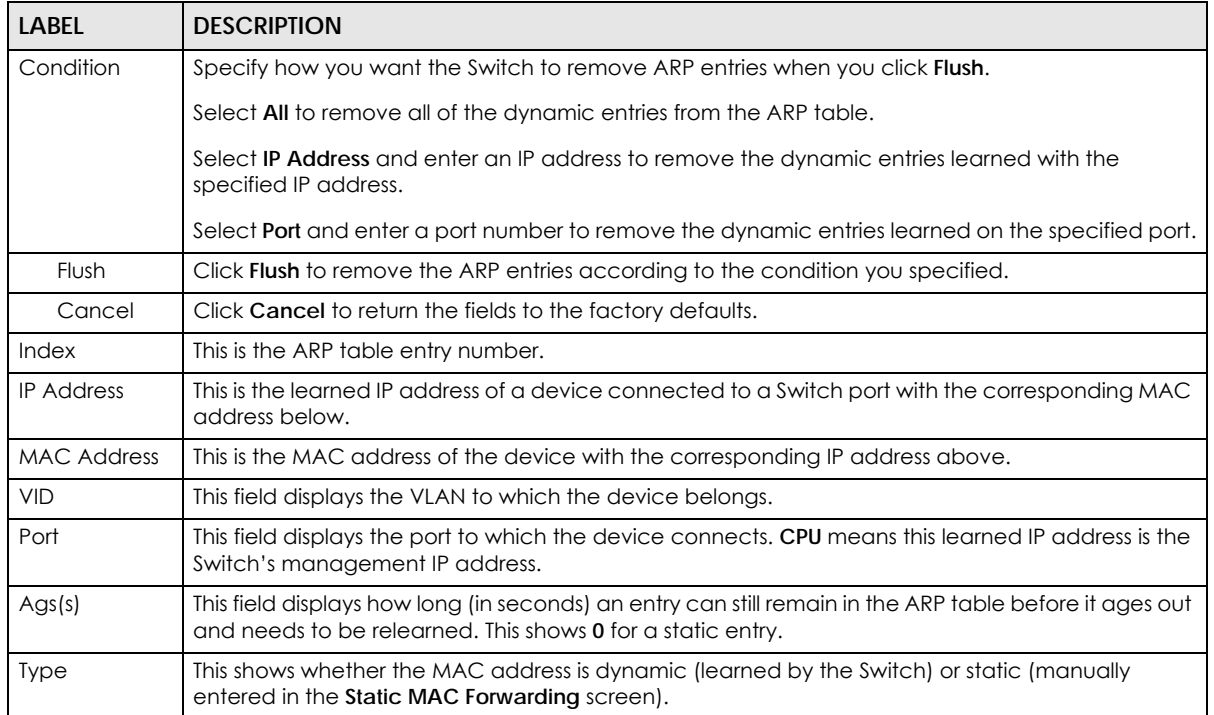

# **CHAPTER 48 Path MTU Table**

## **48.1 Path MTU Overview**

This chapter introduces the IPv6 Path MTU table.

The largest size (in bytes) of a packet that can be transferred over a data link is called the maximum transmission unit (MTU). The Switch uses Path MTU Discovery to discover Path MTU (PMTU), that is, the minimum link MTU of all the links in a path to the destination. If the Switch receives an ICMPv6 Packet Too Big error message after sending a packet, it fragments the next packet according to the suggested MTU in the error message.

## **48.2 Viewing the Path MTU Table**

Use this screen to view IPv6 path MTU information on the Switch. Click **Management** > **Path MTU Table** in the navigation panel to display the screen as shown.

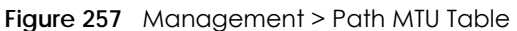

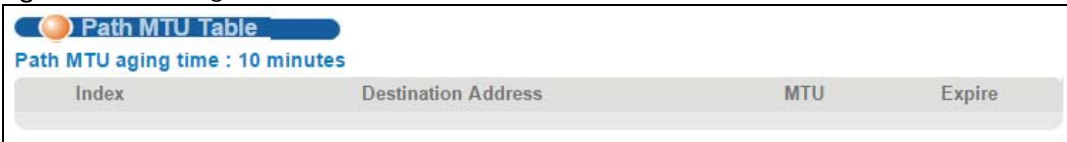

Table 197 Management > Path MTU Table

| <b>LABEL</b>                  | <b>DESCRIPTION</b>                                                                                                    |
|-------------------------------|----------------------------------------------------------------------------------------------------|
| Path MTU<br>aging time        | This field displays how long an entry remains in the Path MTU table before it ages out and needs to<br>be relearned.                       |
| Index                         | This field displays the index number of each entry in the table.                                                                           |
| Destination<br><b>Address</b> | This field displays the destination IPv6 address of each path/entry.                                                                       |
| <b>MTU</b>                    | This field displays the maximum transmission unit of the links in the path.                                                                |
| Expire                        | This field displays how long (in minutes) an entry can still remain in the Path MTU table before it<br>ages out and needs to be relearned. |

# **CHAPTER 49 Configure Clone**

This chapter shows you how you can copy the settings of one port onto other ports.

# **49.1 Configure Clone**

Cloning allows you to copy the basic and advanced settings from a source port to a destination port or ports. Click **Management** > **Configure Clone** to open the following screen.

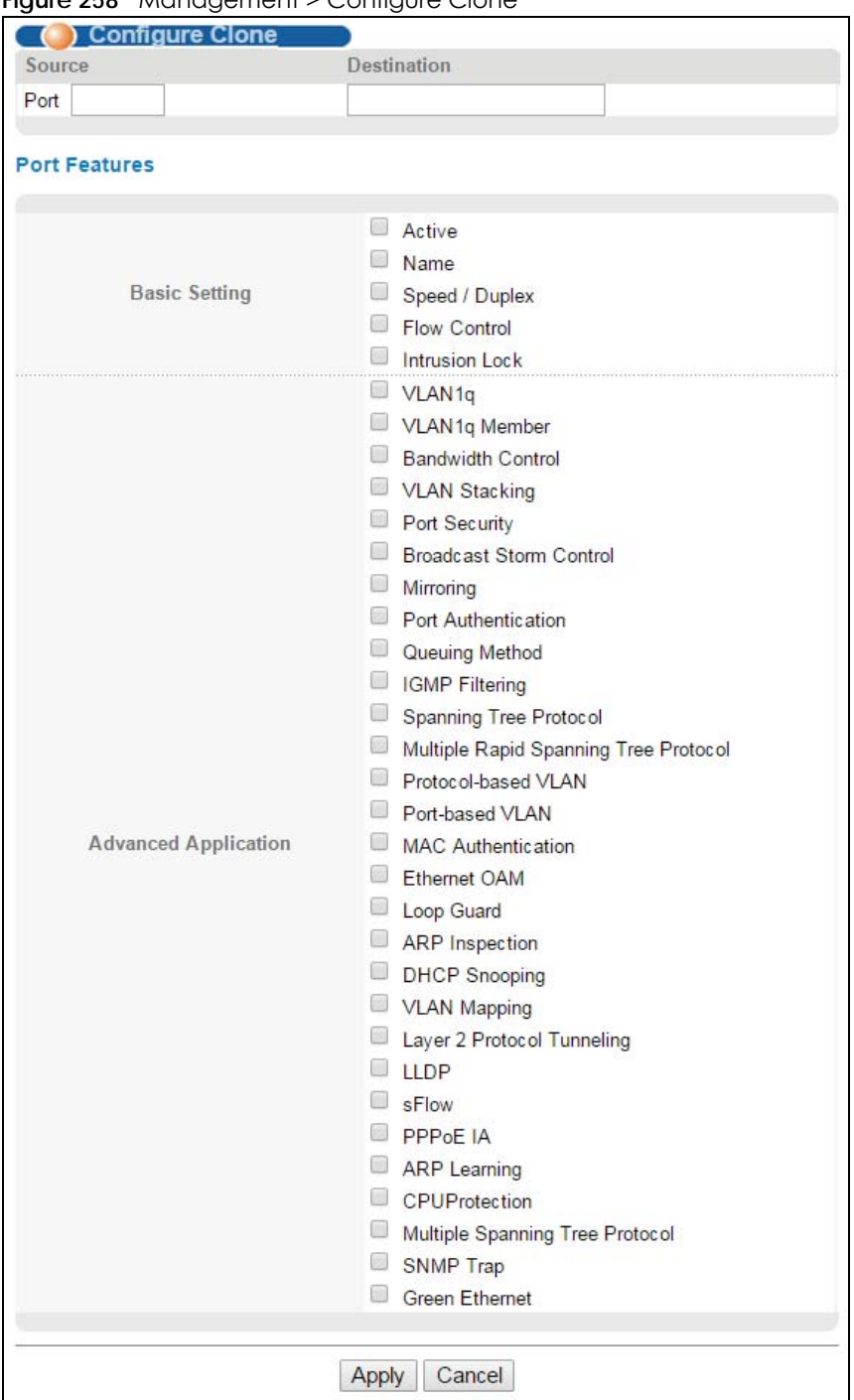

**Figure 258** Management > Configure Clone

| LABEL                          | <b>DESCRIPTION</b>                                                                                                    |
|--------------------------------|----------------------------------------------------------------------------------------------------|
| Source/<br>Destination<br>Port | Enter the source port under the <b>Source</b> label. This port's attributes are copied.<br>Enter the destination port or ports under the <b>Destination</b> label. These are the ports which are going<br>to have the same attributes as the source port. You can enter individual ports separated by a<br>comma or a range of ports by using a dash.<br>Example:<br>2, 4, 6 indicates that ports 2, 4 and 6 are the destination ports.<br>2-6 indicates that ports 2 through 6 are the destination ports. |
| <b>Basic Setting</b>           | Select which port settings (you configured in the <b>Basic Setting</b> menus) should be copied to the<br>destination port(s).                                                                                                    |
| Advanced<br>Application        | Select which port settings (you configured in the <b>Advanced Application</b> menus) should be copied<br>to the destination ports.                                                                                                    |
| Apply                          | Click <b>Apply</b> to save your changes to the Switch's run-time memory. The Switch loses these<br>changes if it is turned off or loses power, so use the <b>Save</b> link on the top navigation panel to save<br>your changes to the non-volatile memory when you are done configuring.                                                                                                    |
| Cancel                         | Click <b>Cancel</b> to begin configuring this screen afresh.                                                                                                    |

Table 198 Management > Configure Clone

# **CHAPTER 50 Neighbor Table**

## **50.1 IPv6 Neighbor Table Overview**

This chapter introduces the IPv6 neighbor table.

An IPv6 host is required to have a neighbor table. If there is an address to be resolved or verified, the Switch sends out a neighbor solicitation message. When the Switch receives a neighbor advertisement in response, it stores the neighbor's link-layer address in the neighbor table. You can also manually create a static IPv6 neighbor entry using the **Basic Setting > IPv6 > IPv6 Configuration > IPv6 Neighbor Setup** screen.

When the Switch needs to send a packet, it first consults other table to determine the next hop. Once the next hop IPv6 address is known, the Switch looks into the neighbor table to get the link-layer address and sends the packet when the neighbor is reachable. If the Switch cannot find an entry in the neighbor table or the state for the neighbor is not reachable, it starts the address resolution process. This helps reduce the number of IPv6 solicitation and advertisement messages.

## **50.2 Viewing the IPv6 Neighbor Table**

Use this screen to view IPv6 neighbor information on the Switch. Click **Management** > **Neighbor Table** in the navigation panel to display the screen as shown.

#### **Figure 259** Management > Neighbor Table

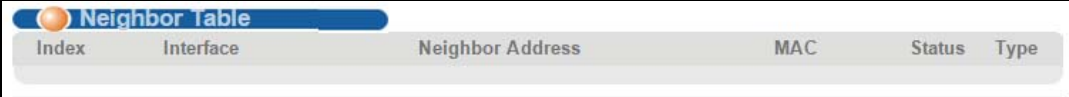

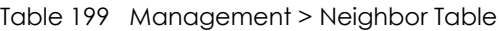

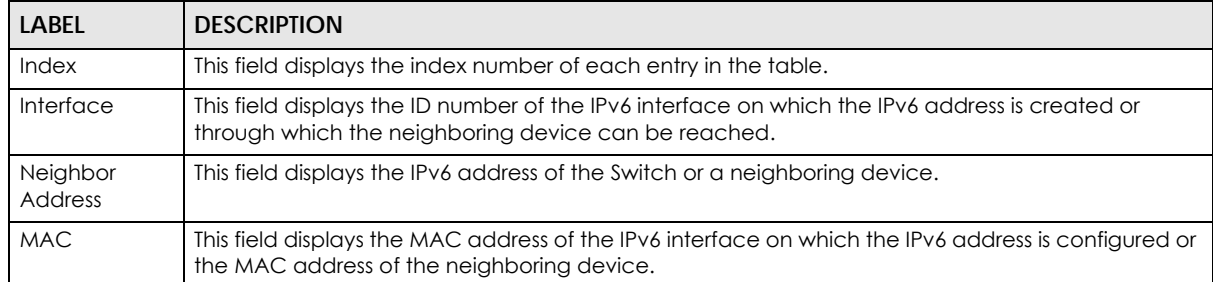

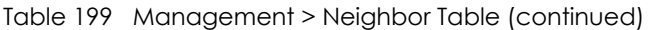

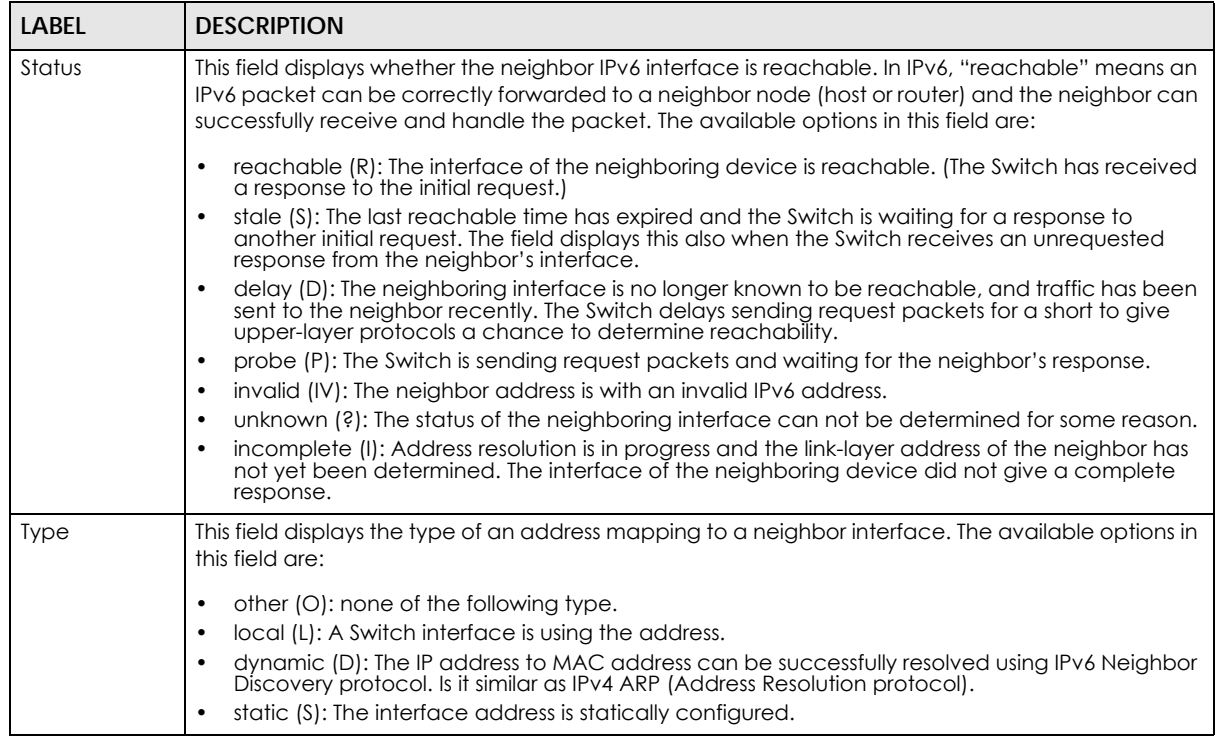

# **CHAPTER 51 Troubleshooting**

This chapter offers some suggestions to solve problems you might encounter. The potential problems are divided into the following categories.

- [Power, Hardware Connections, and LEDs](#page-391-0)
- [Switch Access and Login](#page-392-0)
- [Switch Configuration](#page-394-0)

## <span id="page-391-0"></span>**51.1 Power, Hardware Connections, and LEDs**

The Switch does not turn on. None of the LEDs turn on.

- **1** Make sure the Switch is turned on (in DC models or if the DC power supply is connected in AC/DC models).
- **2** Make sure you are using the power adaptor or cord included with the Switch.
- **3** Make sure the power adaptor or cord is connected to the Switch and plugged in to an appropriate power source. Make sure the power source is turned on.
- **4** Turn the Switch off and on (in DC models or if the DC power supply is connected in AC/DC models).
- **5** Disconnect and re-connect the power adaptor or cord to the Switch (in AC models or if the AC power supply is connected in AC/DC models).
- **6** If the problem continues, contact the vendor.

#### The **ALM** LED is on.

- **1** Turn the Switch off and on (in DC models or if the DC power supply is connected in AC/DC models).
- **2** Disconnect and re-connect the power adaptor or cord to the Switch (in AC models or if the AC power supply is connected in AC/DC models).
- **3** If the problem continues, contact the vendor.

One of the LEDs does not behave as expected.

- **1** Make sure you understand the normal behavior of the LED. See [Section 3.2 on page 33](#page-32-0).
- **2** Check the hardware connections. See [Section 3.1 on page 26](#page-25-0).
- **3** Inspect your cables for damage. Contact the vendor to replace any damaged cables.
- **4** Turn the Switch off and on (in DC models or if the DC power supply is connected in AC/DC models).
- **5** Disconnect and re-connect the power adaptor or cord to the Switch (in AC models or if the AC power supply is connected in AC/DC models).
- **6** If the problem continues, contact the vendor.

## <span id="page-392-0"></span>**51.2 Switch Access and Login**

<span id="page-392-1"></span>I forgot the IP address for the Switch.

- **1** The default management IP address is **192.168.1.1**.
- **2** Use the console port to log in to the Switch.
- **3** If this does not work, you have to reset the device to its factory defaults. See [Section 4.6 on page 41.](#page-40-0)

I forgot the username and/or password.

- **1** The default username is **admin** and the default password is **1234**.
- **2** If this does not work, you have to reset the device to its factory defaults. See [Section 4.6 on page 41.](#page-40-0)

I cannot see or access the **Login** screen in the web configurator.

- **1** Make sure you are using the correct IP address.
	- The default management IP address is 192.168.1.1.
	- If you changed the IP address, use the new IP address.
	- If you changed the IP address and have forgotten it, see the troubleshooting suggestions for [I](#page-392-1)  [forgot the IP address for the Switch.](#page-392-1)
- **2** Check the hardware connections, and make sure the LEDs are behaving as expected. See [Section 3.2](#page-32-0)  [on page 33](#page-32-0).
- **3** Make sure your Internet browser does not block pop-up windows and has JavaScripts and Java enabled.
- **4** Make sure your computer is in the same subnet as the Switch. (If you know that there are routers between your computer and the Switch, skip this step.)
- **5** Reset the device to its factory defaults, and try to access the Switch with the default IP address. See [Section 4.6 on page 41](#page-40-0).
- **6** If the problem continues, contact the vendor, or try one of the advanced suggestions.

#### **Advanced Suggestions**

• Try to access the Switch using another service, such as Telnet. If you can access the Switch, check the remote management settings to find out why the Switch does not respond to HTTP.

#### I can see the **Login** screen, but I cannot log in to the Switch.

- **1** Make sure you have entered the user name and password correctly. The default user name is **admin**, and the default password is **1234**. These fields are case-sensitive, so make sure [Caps Lock] is not on.
- **2** You may have exceeded the maximum number of concurrent Telnet sessions. Close other Telnet session(s) or try connecting again later.

Check that you have enabled logins for HTTP or Telnet. If you have configured a secured client IP address, your computer's IP address must match it. Refer to the chapter on access control for details.

- **3** Disconnect and re-connect the cord to the Switch.
- **4** If this does not work, you have to reset the device to its factory defaults. See [Section 4.6 on page 41.](#page-40-0)

#### Pop-up Windows, JavaScripts and Java Permissions

In order to use the web configurator you need to allow:

- Web browser pop-up windows from your device.
- JavaScripts (enabled by default).
- Java permissions (enabled by default).

I cannot see some of **Advanced Application** submenus at the bottom of the navigation panel.

The recommended screen resolution is 1024 by 768 pixels. Adjust the value in your computer and then you should see the rest of **Advanced Application** submenus at the bottom of the navigation panel.

There is unauthorized access to my Switch via telnet, HTTP and SSH.

Click the **Display** button in the **System Log** field in the **Management** > **Diagnostic** screen to check for unauthorized access to your Switch. To avoid unauthorized access, configure the secured client setting in the **Management** > **Access Control** > **Remote Management** screen for telnet, HTTP and SSH (see [Section 42.11 on page 368\)](#page-367-0). Computers not belonging to the secured client set cannot get permission to access the Switch.

# <span id="page-394-0"></span>**51.3 Switch Configuration**

I lost my configuration settings after I restart the Switch.

Make sure you save your configuration into the Switch's nonvolatile memory each time you make changes. Click **Save** at the top right corner of the web configurator to save the

Save & Status D Logout D Help

configuration permanently. See also [Section 41.3 on page 339](#page-338-0) for more information about how to save your configuration.

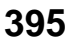

# **APPENDIX A Customer Support**

In the event of problems that cannot be solved by using this manual, you should contact your vendor. If you cannot contact your vendor, then contact a Zyxel office for the region in which you bought the device.

See *http://www.zyxel.com/homepage.shtml* and also *http://www.zyxel.com/about\_zyxel/zyxel\_worldwide.shtml* for the latest information.

Please have the following information ready when you contact an office.

### **Required Information**

- Product model and serial number.
- Warranty Information.
- Date that you received your device.
- Brief description of the problem and the steps you took to solve it.

### **Corporate Headquarters (Worldwide)**

### **Taiwan**

- Zyxel Communications Corporation
- http://www.zyxel.com

### **Asia**

### **China**

- Zyxel Communications (Shanghai) Corp. Zyxel Communications (Beijing) Corp. Zyxel Communications (Tianjin) Corp.
- http://www.zyxel.cn

### **India**

- Zyxel Technology India Pvt Ltd
- http://www.zyxel.in

### **Kazakhstan**

- Zyxel Kazakhstan
- http://www.zyxel.kz
#### **Korea**

- Zyxel Korea Corp.
- http://www.zyxel.kr

#### **Malaysia**

- Zyxel Malaysia Sdn Bhd.
- http://www.zyxel.com.my

#### **Pakistan**

- Zyxel Pakistan (Pvt.) Ltd.
- http://www.zyxel.com.pk

#### **Philippines**

- Zyxel Philippines
- http://www.zyxel.com.ph

#### **Singapore**

- Zyxel Singapore Pte Ltd.
- http://www.zyxel.com.sg

#### **Taiwan**

- Zyxel Communications Corporation
- http://www.zyxel.com/tw/zh/

#### **Thailand**

- Zyxel Thailand Co., Ltd
- http://www.zyxel.co.th

#### **Vietnam**

- Zyxel Communications Corporation-Vietnam Office
- http://www.zyxel.com/vn/vi

## **Europe**

#### **Austria**

- Zyxel Deutschland GmbH
- http://www.zyxel.de

#### **Belarus**

- Zyxel BY
- http://www.zyxel.by

#### **Belgium**

- Zyxel Communications B.V.
- http://www.zyxel.com/be/nl/
- http://www.zyxel.com/be/fr/

#### **Bulgaria**

- Zyxel България
- http://www.zyxel.com/bg/bg/

#### **Czech Republic**

- Zyxel Communications Czech s.r.o
- http://www.zyxel.cz

#### **Denmark**

- Zyxel Communications A/S
- http://www.zyxel.dk

#### **Estonia**

- Zyxel Estonia
- http://www.zyxel.com/ee/et/

### **Finland**

- Zyxel Communications
- http://www.zyxel.fi

#### **France**

- Zyxel France
- http://www.zyxel.fr

#### **Germany**

- Zyxel Deutschland GmbH
- http://www.zyxel.de

#### **Hungary**

- Zyxel Hungary & SEE
- http://www.zyxel.hu

#### **Italy**

- Zyxel Communications Italy
- http://www.zyxel.it/

### **Latvia**

- Zyxel Latvia
- http://www.zyxel.com/lv/lv/homepage.shtml

#### **Lithuania**

- Zyxel Lithuania
- http://www.zyxel.com/lt/lt/homepage.shtml

#### **Netherlands**

- Zyxel Benelux
- http://www.zyxel.nl

#### **Norway**

- Zyxel Communications
- http://www.zyxel.no

#### **Poland**

- Zyxel Communications Poland
- http://www.zyxel.pl

#### **Romania**

- Zyxel Romania
- http://www.zyxel.com/ro/ro

#### **Russia**

- Zyxel Russia
- http://www.zyxel.ru

#### **Slovakia**

- Zyxel Communications Czech s.r.o. organizacna zlozka
- http://www.zyxel.sk

#### **Spain**

- Zyxel Communications ES Ltd
- http://www.zyxel.es

#### **Sweden**

- Zyxel Communications
- http://www.zyxel.se

## **Switzerland**

• Studerus AG

• http://www.zyxel.ch/

### **Turkey**

- Zyxel Turkey A.S.
- http://www.zyxel.com.tr

## **UK**

- Zyxel Communications UK Ltd.
- http://www.zyxel.co.uk

#### **Ukraine**

- Zyxel Ukraine
- http://www.ua.zyxel.com

## **Latin America**

## **Argentina**

- Zyxel Communication Corporation
- http://www.zyxel.com/ec/es/

#### **Brazil**

- Zyxel Communications Brasil Ltda.
- https://www.zyxel.com/br/pt/

## **Ecuador**

- Zyxel Communication Corporation
- http://www.zyxel.com/ec/es/

## **Middle East**

#### **Israel**

- Zyxel Communication Corporation
- http://il.zyxel.com/homepage.shtml

## **Middle East**

- Zyxel Communication Corporation
- http://www.zyxel.com/me/en/

## **North America**

## **USA**

- Zyxel Communications, Inc. North America Headquarters
- http://www.zyxel.com/us/en/

## **Oceania**

## **Australia**

- Zyxel Communications Corporation
- http://www.zyxel.com/au/en/

## **Africa**

## **South Africa**

- Nology (Pty) Ltd.
- http://www.zyxel.co.za

# **APPENDIX B Common Services**

The following table lists some commonly-used services and their associated protocols and port numbers. For a comprehensive list of port numbers, ICMP type/code numbers and services, visit the IANA (Internet Assigned Number Authority) web site.

- **Name**: This is a short, descriptive name for the service. You can use this one or create a different one, if you like.
- **Protocol**: This is the type of IP protocol used by the service. If this is **TCP/UDP**, then the service uses the same port number with TCP and UDP. If this is **User-Defined**, the **Port(s**) is the IP protocol number, not the port number.
- **Port(s)**: This value depends on the **Protocol**. Please refer to RFC 1700 for further information about port numbers.
	- If the **Protocol** is **TCP**, **UDP**, or **TCP/UDP**, this is the IP port number.
	- If the **Protocol** is **USER**, this is the IP protocol number.
- **Description**: This is a brief explanation of the applications that use this service or the situations in which this service is used.

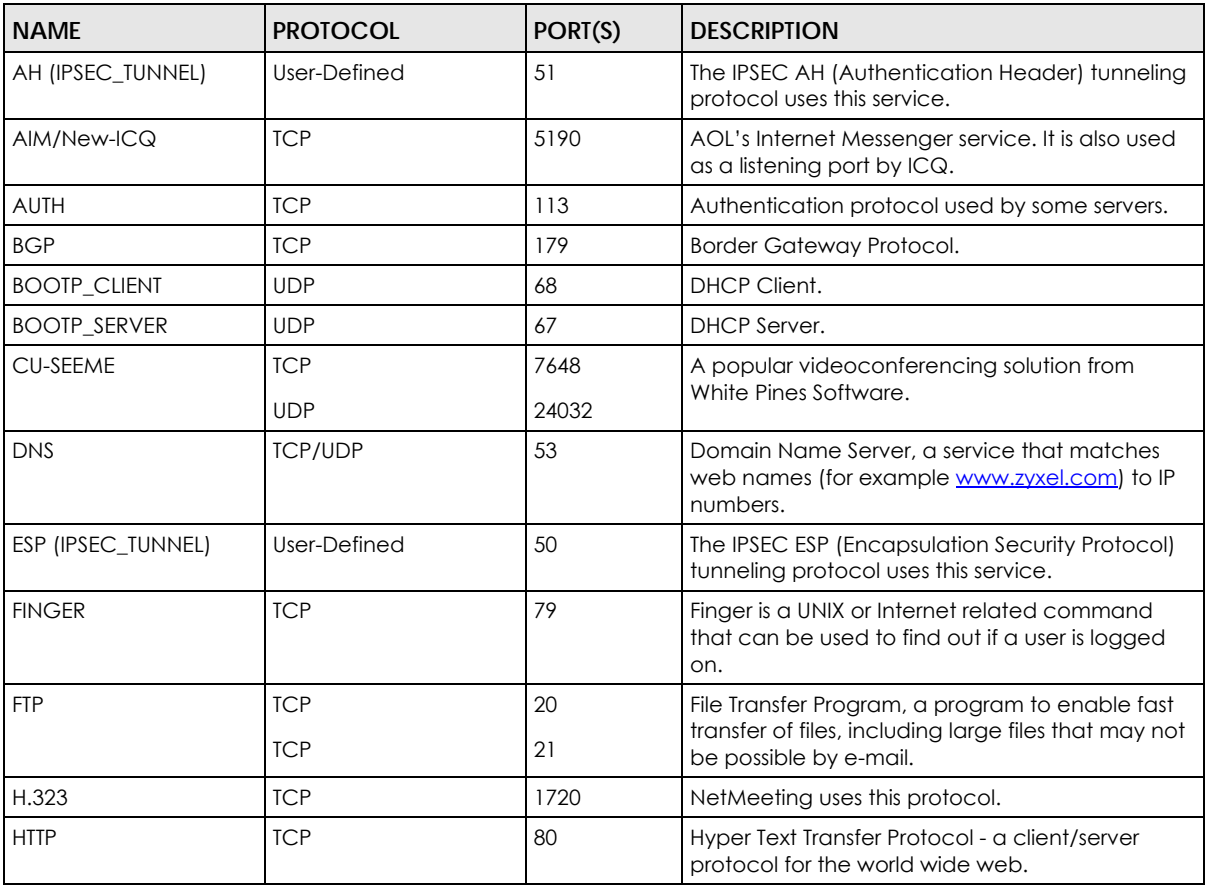

#### Table 200 Commonly Used Services

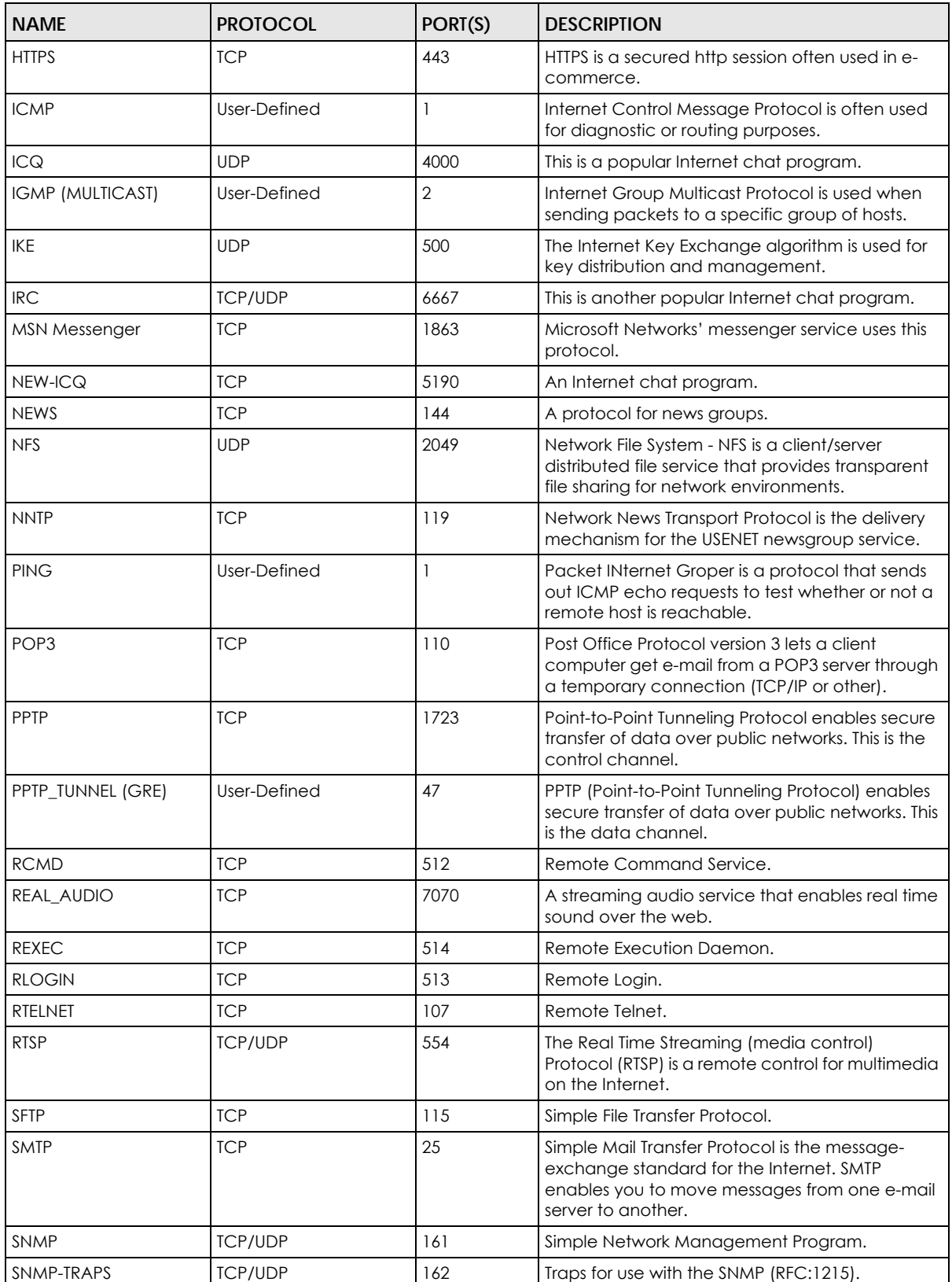

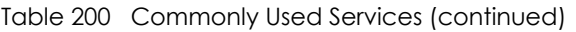

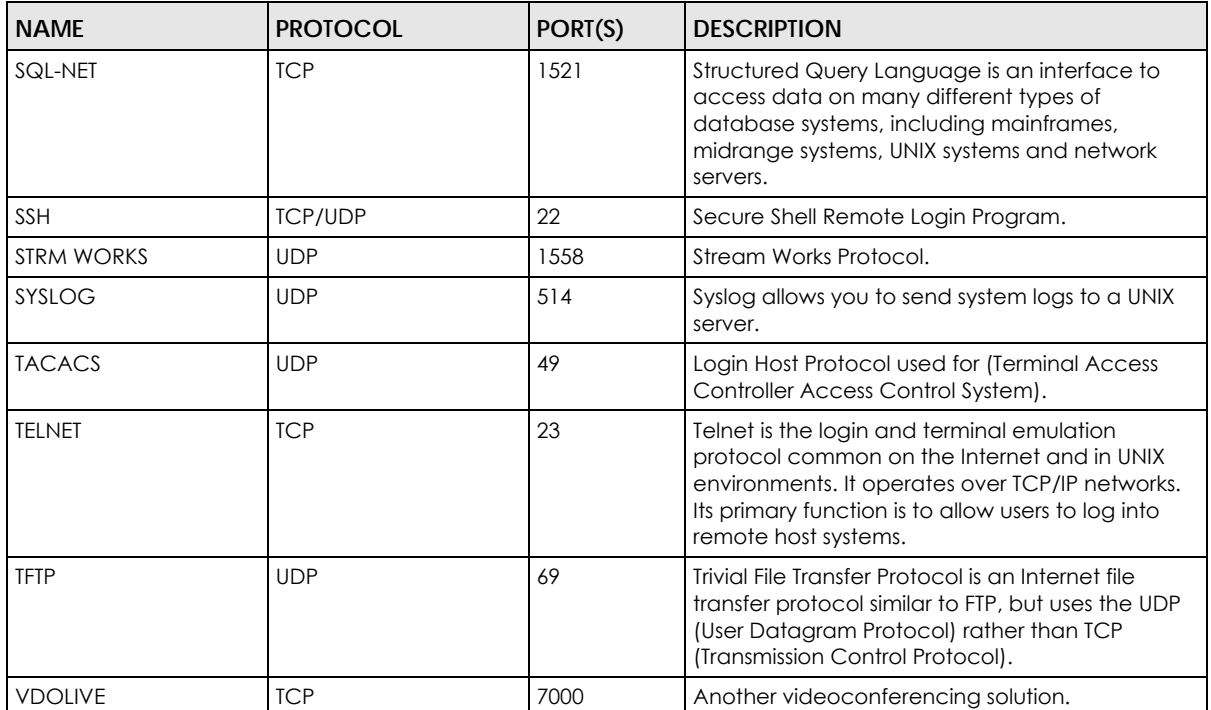

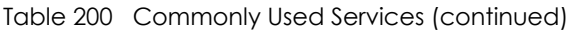

# **APPENDIX C IPv6**

#### **Overview**

<span id="page-404-0"></span>IPv6 (Internet Protocol version 6), is designed to enhance IP address size and features. The increase in IPv6 address size to 128 bits (from the 32-bit IPv4 address) allows up to  $3.4 \times 10^{38}$  IP addresses.

#### **IPv6 Addressing**

<span id="page-404-1"></span>The 128-bit IPv6 address is written as eight 16-bit hexadecimal blocks separated by colons (:). This is an example IPv6 address 2001:0db8:1a2b:0015:0000:0000:1a2f:0000.

IPv6 addresses can be abbreviated in two ways:

- Leading zeros in a block can be omitted. So 2001:0db8:1a2b:0015:0000:0000:1a2f:0000 can be written as 2001:db8:1a2b:15:0:0:1a2f:0.
- Any number of consecutive blocks of zeros can be replaced by a double colon. A double colon can only appear once in an IPv6 address. So 2001:0db8:0000:0000:1a2f:0000:0000:0015 can be written as 2001:0db8::1a2f:0000:0000:0015, 2001:0db8:0000:0000:1a2f::0015, 2001:db8::1a2f:0:0:15 or 2001:db8:0:0:1a2f::15.

#### **Prefix and Prefix Length**

<span id="page-404-4"></span>Similar to an IPv4 subnet mask, IPv6 uses an address prefix to represent the network address. An IPv6 prefix length specifies how many most significant bits (start from the left) in the address compose the network address. The prefix length is written as "/x" where x is a number. For example,

```
2001:db8:1a2b:15::1a2f:0/32
```
means that the first 32 bits (2001:db8) is the subnet prefix.

#### **Link-local Address**

<span id="page-404-3"></span>A link-local address uniquely identifies a device on the local network (the LAN). It is similar to a "private IP address" in IPv4. You can have the same link-local address on multiple interfaces on a device. A linklocal unicast address has a predefined prefix of fe80::/10. The link-local unicast address format is as follows.

Table 201 Link-local Unicast Address Format

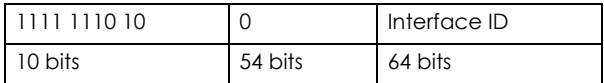

#### **Global Address**

<span id="page-404-2"></span>A global address uniquely identifies a device on the Internet. It is similar to a "public IP address" in IPv4. A global unicast address starts with a 2 or 3.

#### **Unspecified Address**

<span id="page-405-0"></span>An unspecified address (0:0:0:0:0:0:0:0 or ::) is used as the source address when a device does not have its own address. It is similar to "0.0.0.0" in IPv4.

#### **Loopback Address**

A loopback address (0:0:0:0:0:0:0:1 or ::1) allows a host to send packets to itself. It is similar to "127.0.0.1" in IPv4.

#### **Multicast Address**

In IPv6, multicast addresses provide the same functionality as IPv4 broadcast addresses. Broadcasting is not supported in IPv6. A multicast address allows a host to send packets to all hosts in a multicast group.

Multicast scope allows you to determine the size of the multicast group. A multicast address has a predefined prefix of ff00::/8. The following table describes some of the predefined multicast addresses.

Table 202 Predefined Multicast Address

| <b>MULTICAST ADDRESS</b> | <b>DESCRIPTION</b>                     |
|--------------------------|----------------------------------------|
| FF01:0:0:0:0:0:0:1       | All hosts on a local node.             |
| FF01:0:0:0:0:0:0:2       | All routers on a local node.           |
| FF02:0:0:0:0:0:0:1       | All hosts on a local connected link.   |
| FF02:0:0:0:0:0:0:0:2     | All routers on a local connected link. |
| FF05:0:0:0:0:0:0:2       | All routers on a local site.           |
| FF05:0:0:0:0:0:1:3       | All DHCP severs on a local site.       |

The following table describes the multicast addresses which are reserved and can not be assigned to a multicast group.

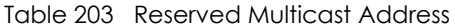

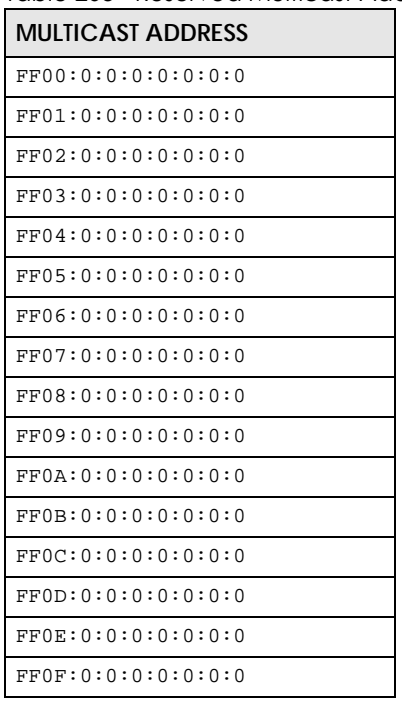

#### **Subnet Masking**

Both an IPv6 address and IPv6 subnet mask compose of 128-bit binary digits, which are divided into eight 16-bit blocks and written in hexadecimal notation. Hexadecimal uses four bits for each character  $(1 \sim 10, A \sim F)$ . Each block's 16 bits are then represented by four hexadecimal characters. For example, FFFF:FFFF:FFFF:FFFF:FC00:0000:0000:0000.

#### <span id="page-406-0"></span>**Interface ID**

<span id="page-406-3"></span>In IPv6, an interface ID is a 64-bit identifier. It identifies a physical interface (for example, an Ethernet port) or a virtual interface (for example, the management IP address for a VLAN). One interface should have a unique interface ID.

#### <span id="page-406-1"></span>**EUI-64**

<span id="page-406-2"></span>The EUI-64 (Extended Unique Identifier) defined by the IEEE (Institute of Electrical and Electronics Engineers) is an interface ID format designed to adapt with IPv6. It is derived from the 48-bit (6-byte) Ethernet MAC address as shown next. EUI-64 inserts the hex digits fffe between the third and fourth bytes of the MAC address and complements the seventh bit of the first byte of the MAC address. See the following example.

#### Table 204

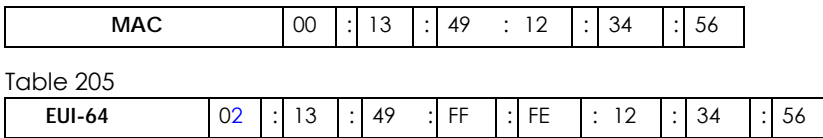

#### **Stateless Autoconfiguration**

<span id="page-406-4"></span>With stateless autoconfiguration in IPv6, addresses can be uniquely and automatically generated. Unlike DHCPv6 (Dynamic Host Configuration Protocol version six) which is used in IPv6 stateful autoconfiguration, the owner and status of addresses don't need to be maintained by a DHCP server. Every IPv6 device is able to generate its own and unique IP address automatically when IPv6 is initiated on its interface. It combines the prefix and the interface ID (generated from its own Ethernet MAC address, see [Interface ID](#page-406-0) and [EUI-64](#page-406-1)) to form a complete IPv6 address.

When IPv6 is enabled on a device, its interface automatically generates a link-local address (beginning with fe80).

When the interface is connected to a network with a router and the Switch is set to automatically obtain an IPv6 network prefix from the router for the interface, it generates <sup>3</sup>another address which combines its interface ID and global and subnet information advertised from the router. This is a routable global IP address.

#### **DHCPv6**

The Dynamic Host Configuration Protocol for IPv6 (DHCPv6, RFC 3315) is a server-client protocol that allows a DHCP server to assign and pass IPv6 network addresses, prefixes and other configuration information to DHCP clients. DHCPv6 servers and clients exchange DHCP messages using UDP.

<sup>3.</sup> In IPv6, all network interfaces can be associated with several addresses.

Each DHCP client and server has a unique DHCP Unique IDentifier (DUID), which is used for identification when they are exchanging DHCPv6 messages. The DUID is generated from the MAC address, time, vendor assigned ID and/or the vendor's private enterprise number registered with the IANA. It should not change over time even after you reboot the device.

#### **Identity Association**

An Identity Association (IA) is a collection of addresses assigned to a DHCP client, through which the server and client can manage a set of related IP addresses. Each IA must be associated with exactly one interface. The DHCP client uses the IA assigned to an interface to obtain configuration from a DHCP server for that interface. Each IA consists of a unique IAID and associated IP information. The IA type is the type of address in the IA. Each IA holds one type of address. IA\_NA means an identity association for non-temporary addresses and IA\_TA is an identity association for temporary addresses. An IA\_NA option contains the T1 and T2 fields, but an IA\_TA option does not. The DHCPv6 server uses T1 and T2 to control the time at which the client contacts with the server to extend the lifetimes on any addresses in the IA\_NA before the lifetimes expire. After T1, the client sends the server (**S1**) (from which the addresses in the IA\_NA were obtained) a Renew message. If the time T2 is reached and the server does not respond, the client sends a Rebind message to any available server (**S2**). For an IA\_TA, the client may send a Renew or Rebind message at the client's discretion.

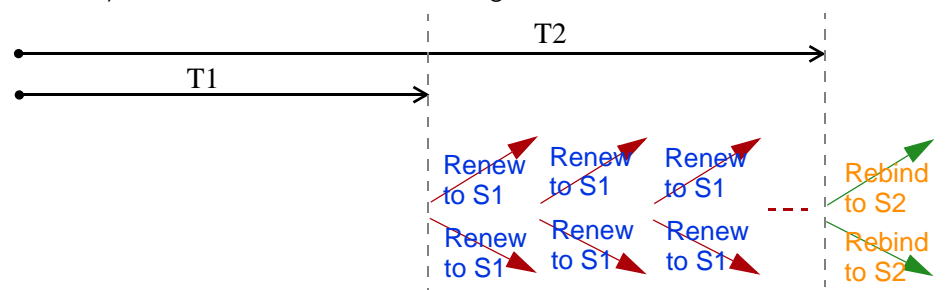

## **DHCP Relay Agent**

A DHCP relay agent is on the same network as the DHCP clients and helps forward messages between the DHCP server and clients. When a client cannot use its link-local address and a well-known multicast address to locate a DHCP server on its network, it then needs a DHCP relay agent to send a message to a DHCP server that is not attached to the same network.

The DHCP relay agent can add the remote identification (remote-ID) option and the interface-ID option to the Relay-Forward DHCPv6 messages. The remote-ID option carries a user-defined string, such as the system name. The interface-ID option provides slot number, port information and the VLAN ID to the DHCPv6 server. The remote-ID option (if any) is stripped from the Relay-Reply messages before the relay agent sends the packets to the clients. The DHCP server copies the interface-ID option from the Relay-Forward message into the Relay-Reply message and sends it to the relay agent. The interface-ID should not change even after the relay agent restarts.

## **Prefix Delegation**

Prefix delegation enables an IPv6 router to use the IPv6 prefix (network address) received from the ISP (or a connected uplink router) for its LAN. The Switch uses the received IPv6 prefix (for example, 2001:db2::/ 48) to generate its LAN IP address. Through sending Router Advertisements (RAs) regularly by multicast, the Switch passes the IPv6 prefix information to its LAN hosts. The hosts then can use the prefix to generate their IPv6 addresses.

#### **ICMPv6**

Internet Control Message Protocol for IPv6 (ICMPv6 or ICMP for IPv6) is defined in RFC 4443. ICMPv6 has a preceding Next Header value of 58, which is different from the value used to identify ICMP for IPv4. ICMPv6 is an integral part of IPv6. IPv6 nodes use ICMPv6 to report errors encountered in packet processing and perform other diagnostic functions, such as "ping".

## **Neighbor Discovery Protocol (NDP)**

The Neighbor Discovery Protocol (NDP) is a protocol used to discover other IPv6 devices and track neighbor's reachability in a network. An IPv6 device uses the following ICMPv6 messages types:

- Neighbor solicitation: A request from a host to determine a neighbor's link-layer address (MAC address) and detect if the neighbor is still reachable. A neighbor being "reachable" means it responds to a neighbor solicitation message (from the host) with a neighbor advertisement message.
- Neighbor advertisement: A response from a node to announce its link-layer address.
- Router solicitation: A request from a host to locate a router that can act as the default router and forward packets.
- Router advertisement: A response to a router solicitation or a periodical multicast advertisement from a router to advertise its presence and other parameters.

## **IPv6 Cache**

An IPv6 host is required to have a neighbor cache, destination cache, prefix list and default router list. The Switch maintains and updates its IPv6 caches constantly using the information from response messages. In IPv6, the Switch configures a link-local address automatically, and then sends a neighbor solicitation message to check if the address is unique. If there is an address to be resolved or verified, the Switch also sends out a neighbor solicitation message. When the Switch receives a neighbor advertisement in response, it stores the neighbor's link-layer address in the neighbor cache. When the Switch uses a router solicitation message to query for a router and receives a router advertisement message, it adds the router's information to the neighbor cache, prefix list and destination cache. The Switch creates an entry in the default router list cache if the router can be used as a default router.

When the Switch needs to send a packet, it first consults the destination cache to determine the next hop. If there is no matching entry in the destination cache, the Switch uses the prefix list to determine whether the destination address is on-link and can be reached directly without passing through a router. If the address is onlink, the address is considered as the next hop. Otherwise, the Switch determines the next-hop from the default router list or routing table. Once the next hop IP address is known, the Switch looks into the neighbor cache to get the link-layer address and sends the packet when the neighbor is reachable. If the Switch cannot find an entry in the neighbor cache or the state for the neighbor is not reachable, it starts the address resolution process. This helps reduce the number of IPv6 solicitation and advertisement messages.

#### **Example - Enabling IPv6 on Windows XP/2003/Vista**

By default, Windows XP and Windows 2003 support IPv6. This example shows you how to use the ipv6 install command on Windows XP/2003 to enable IPv6. This also displays how to use the ipconfig command to see auto-generated IP addresses.

```
C:\>ipv6 install
Installing...
Succeeded.
C:\>ipconfig
Windows IP Configuration
Ethernet adapter Local Area Connection:
         Connection-specific DNS Suffix . : 
         IP Address. . . . . . . . . . . . : 10.1.1.46
         Subnet Mask . . . . . . . . . . . : 255.255.255.0
         IP Address. . . . . . . . . . . . : fe80::2d0:59ff:feb8:103c%4
         Default Gateway . . . . . . . . . : 10.1.1.254
```
IPv6 is installed and enabled by default in Windows Vista. Use the ipconfig command to check your automatic configured IPv6 address as well. You should see at least one IPv6 address available for the interface on your computer.

#### **Example - Enabling DHCPv6 on Windows XP**

Windows XP does not support DHCPv6. If your network uses DHCPv6 for IP address assignment, you have to additionally install a DHCPv6 client software on your Windows XP. (Note: If you use static IP addresses or Router Advertisement for IPv6 address assignment in your network, ignore this section.)

This example uses Dibbler as the DHCPv6 client. To enable DHCPv6 client on your computer:

- **1** Install Dibbler and select the DHCPv6 client option on your computer.
- **2** After the installation is complete, select **Start** > **All Programs** > **Dibbler-DHCPv6** > **Client Install as service**.
- **3** Select **Start** > **Control Panel** > **Administrative Tools** > **Services**.
- **4** Double click **Dibbler a DHCPv6 client**.

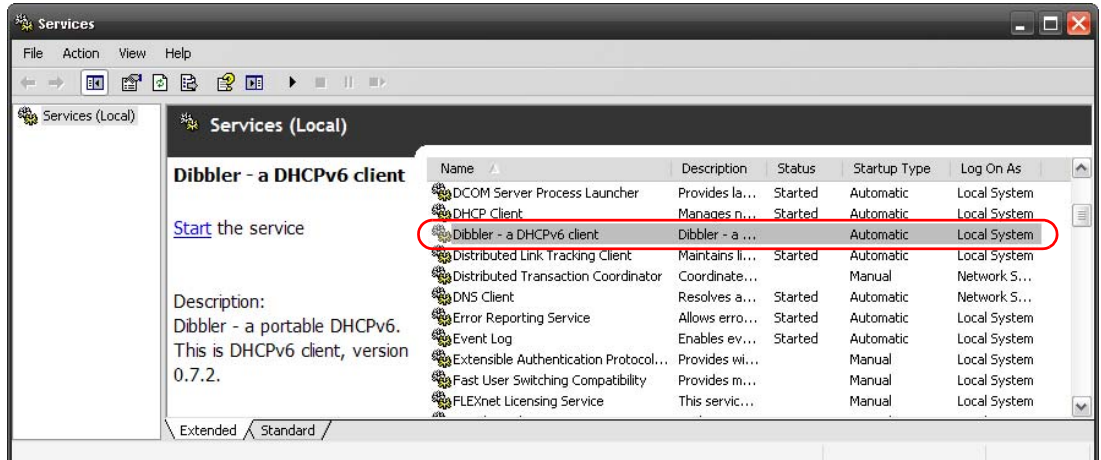

**5** Click **Start** and then **OK**.

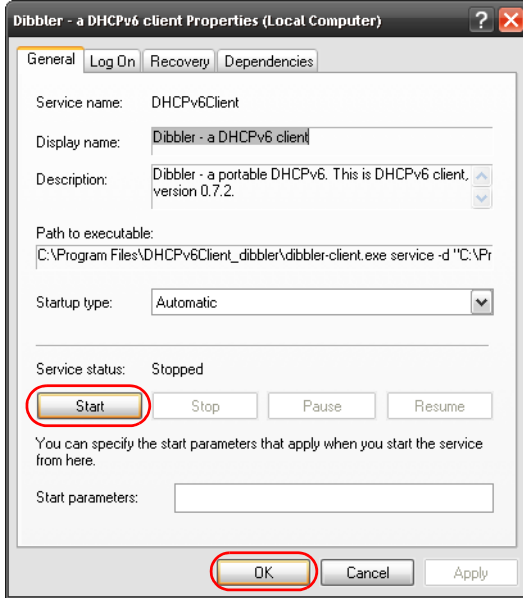

**6** Now your computer can obtain an IPv6 address from a DHCPv6 server.

## **Example - Enabling IPv6 on Windows 7**

Windows 7 supports IPv6 by default. DHCPv6 is also enabled when you enable IPv6 on a Windows 7 computer.

To enable IPv6 in Windows 7:

- **1** Select **Control Panel** > **Network and Sharing Center** > **Local Area Connection**.
- **2** Select the **Internet Protocol Version 6 (TCP/IPv6)** checkbox to enable it.
- **3** Click **OK** to save the change.

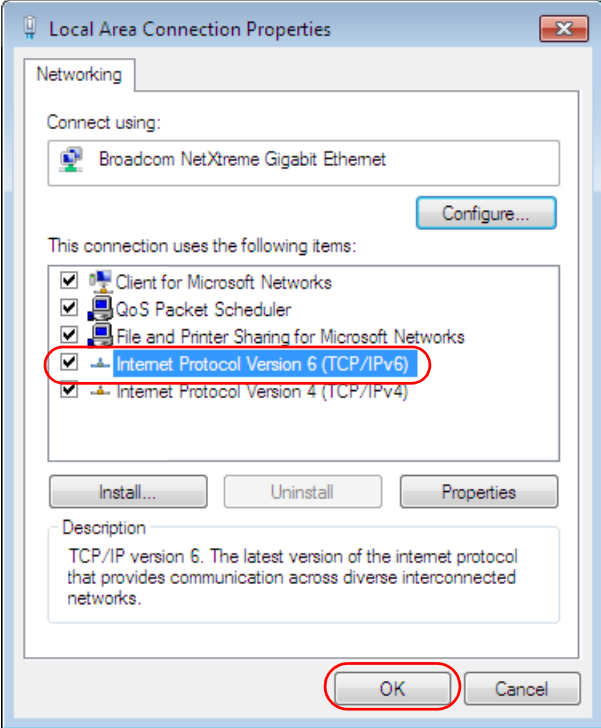

- **4** Click **Close** to exit the **Local Area Connection Status** screen.
- **5** Select **Start** > **All Programs** > **Accessories** > **Command Prompt**.
- **6** Use the ipconfig command to check your dynamic IPv6 address. This example shows a global address (2001:b021:2d::1000) obtained from a DHCP server.

```
C:\>ipconfig
Windows IP Configuration
Ethernet adapter Local Area Connection:
    Connection-specific DNS Suffix . : 
    IPv6 Address. . . . . . . . . . . : 2001:b021:2d::1000
   Link-local IPv6 Address . . . . . : fe80::25d8:dcab:c80a:5189%11
   IPv4 Address. . . . . . . . . . . : 172.16.100.61
    Subnet Mask . . . . . . . . . . . : 255.255.255.0
    Default Gateway . . . . . . . . . : fe80::213:49ff:feaa:7125%11
                                        172.16.100.254
```
# **APPENDIX D Legal Information**

#### <span id="page-412-0"></span>**Copyright**

Copyright © 2017 by Zyxel Communications Corporation.

The contents of this publication may not be reproduced in any part or as a whole, transcribed, stored in a retrieval system, translated into any language, or transmitted in any form or by any means, electronic, mechanical, magnetic, optical, chemical, photocopying, manual, or otherwise, without the prior written permission of Zyxel Communications Corporation.

<span id="page-412-1"></span>Published by Zyxel Communications Corporation. All rights reserved.

#### **Disclaimer**

Zyxel does not assume any liability arising out of the application or use of any products, or software described herein. Neither does it convey any license under its patent rights nor the patent rights of others. Zyxel further reserves the right to make changes in any products described herein without notice. This publication is subject to change without notice.

#### **Regulatory Notice and Statement**

#### **United States of America**

<span id="page-412-2"></span>The following information applies if you use the product within USA area.

#### **Federal Communications Commission (FCC) EMC Statement**

- This device complies with Part 15 of FCC rules. Operation is subject to the following two conditions:
- (1) This device may not cause harmful interference.
- (2) This device must accept any interference received, including interference that may cause undesired operations.
- Changes or modifications not expressly approved by the party responsible for compliance could void the user's authority to operate the equipment.
- This equipment has been tested and found to comply with the limits for a Class A digital device, pursuant to part 15 of the FCC Rules. These limits are designed to provide reasonable protection against harmful interference when the equipment is operated in a commercial environment. This equipment generates, uses, and can radiate radio frequency energy and, if not installed and used in accordance with the instruction manual, may cause harmful interference to radio communications. Operation of this equipment in a residential area is likely to cause harmful interference in which case the user will be required to correct the interference at his own expense.

#### **Canada**

The following information applies if you use the product within Canada area

#### **Industry Canada ICES statement**

CAN ICES-3 (A)/NMB-3(A)

#### **European Union**

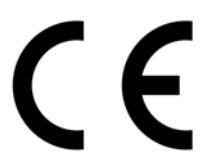

The following information applies if you use the product within the European Union.

#### **CE EMC statement**

WARNING: This equipment is compliant with Class A of EN55032. In a residential environment this equipment may cause radio interference.

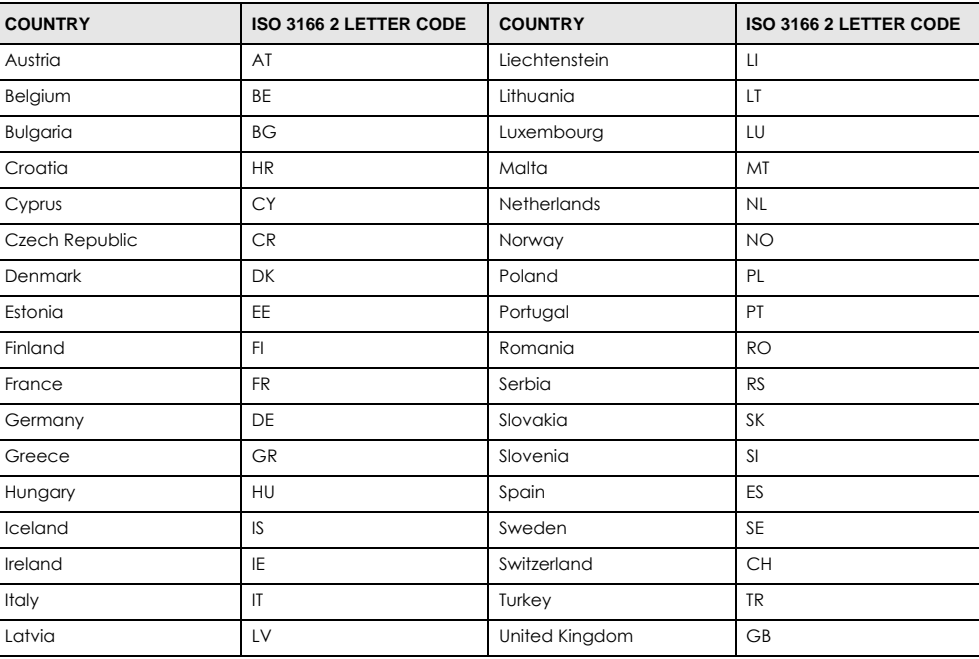

#### **List of National Codes**

#### **Safety Warnings**

- Do not use this product near water, for example, in a wet basement or near a swimming pool.
- Do not expose your device to dampness, dust or corrosive liquids.
- Do not store things on the device.
- Do not install, use, or service this device during a thunderstorm. There is a remote risk of electric shock from lightning.
- Connect ONLY suitable accessories to the device. • Do not open the device or unit. Opening or removing covers can expose you to dangerous high voltage points or other risks. Only qualified service personnel should service or disassemble this device. Please contact your vendor for further information.
- Make sure to connect the cables to the correct ports.
- Place connecting cables carefully so that no one will step on them or stumble over them.
- Always disconnect all cables from this device before servicing or disassembling.
- Do not remove the plug and connect it to a power outlet by itself; always attach the plug to the power adaptor first before connecting it to a power outlet.
- Do not allow anything to rest on the power adaptor or cord and do NOT place the product where anyone can walk on the power adaptor or cord.
- Please use the provided or designated connection cables/power cables/ adaptors. Connect it to the right supply voltage (for example, 110V AC in North America or 230V AC in Europe). If the power adaptor or cord is damaged, it might cause electrocution. Remove it from the device and the power source, repairing the power adapter or cord is prohibited. Contact your local vendor to order a new one.
- Do not use the device outside, and make sure all the connections are indoors. There is a remote risk of electric shock from lightning. • Caution: Risk of explosion if battery is replaced by an incorrect type, dispose of used batteries according to the instruction. Dispose them at the applicable collection point for the recycling of electrical and electronic device. For detailed information about recycling of this product, please contact your local city office, your household waste disposal service or the store where you purchased the product.
- Use ONLY power wires of the appropriate wire gauge for your device. Connect it to a power supply of the correct voltage.
- Fuse Warning! Replace a fuse only with a fuse of the same type and rating.
- The POE (Power over Ethernet) devices that supply or receive power and their connected Ethernet cables must all be completely indoors.
- Do not obstruct the device ventillation slots as insufficient airflow may harm your device. For example, do not place the device in an enclosed space such as a box or on a very soft surface such as a bed or sofa.
- The following warning statements apply, where the disconnect device is not incorporated in the device or where the plug on the power supply cord is intended to serve as the disconnect device,
	- For permanently connected devices, a readily accessible disconnect device shall be incorporated external to the device;
- For pluggable devices, the socket-outlet shall be installed near the device and shall be easily accessible.
- This device must be grounded. Never defeat the ground conductor or operate the device in the absence of a suitably installed ground conductor. Contact the appropriate electrical inspection authority or an electrician if you are uncertain that suitable grounding is available.
- When connecting or disconnecting power to hot-pluggable power supplies, if offered with your system, observe the following guidelines:
	- Install the power supply before connecting the power cable to the power supply.
	- Unplug the power cable before removing the power supply.
	- If the system has multiple sources of power, disconnect power from the system by unplugging all power cables from the power supply.

#### **Environment Statement**

#### **European Union - Disposal and Recycling Information**

The symbol below means that according to local regulations your product and/or its battery shall be disposed of separately from domestic waste. If this product is end of life, take it to a recycling station designated by local authorities. At the time of disposal, the separate collection of<br>your product and/or its battery will help save natural resources an Die folgende Symbol bedeutet, dass Ihr Produkt und/oder seine Batterie gemäß den örtlichen Bestimmungen getrennt vom Hausmüll entsorgt werden muss. Wenden Sie sich an eine Recyclingstation, wenn dieses Produkt das Ende seiner Lebensdauer erreicht hat. Zum Zeitpunkt der Entsorgung wird die getrennte Sammlung von Produkt und/oder seiner Batterie dazu beitragen, natürliche Ressourcen zu sparen und die Umwelt und die menschliche Gesundheit zu schützen.

El símbolo de abajo indica que según las regulaciones locales, su producto y/o su batería deberán depositarse como basura separada de la doméstica. Cuando este producto alcance el final de su vida útil, llévelo a un punto limpio. Cuando llegue el momento de desechar el producto, la recogida por separado éste y/o su batería ayudará a salvar los recursos naturales y a proteger la salud humana y medioambiental.

Le symbole ci-dessous signifie que selon les réglementations locales votre produit et/ou sa batterie doivent être éliminés séparément des ordures ménagères. Lorsque ce produit atteint sa fin de vie, amenez-le à un centre de recyclage. Au moment de la mise au rebut, la collecte séparée de votre produit et/ou de sa batterie aidera à économiser les ressources naturelles et protéger l'environnement et la santé humaine.

Il simbolo sotto significa che secondo i regolamenti locali il vostro prodotto e/o batteria deve essere smaltito separatamente dai rifiuti domestici. Quando questo prodotto raggiunge la fine della vita di servizio portarlo a una stazione di riciclaggio. Al momento dello smaltimento, la raccolta separata del vostro prodotto e/o della sua batteria aiuta a risparmiare risorse naturali e a proteggere l'ambiente e la salute umana.

Symbolen innebär att enligt lokal lagstiftning ska produkten och/eller dess batteri kastas separat från hushållsavfallet. När den här produkten når slutet av sin livslängd ska du ta den till en återvinningsstation. Vid tiden för kasseringen bidrar du till en bättre miljö och mänsklig hälsa genom att göra dig av med den på ett återvinningsställe.

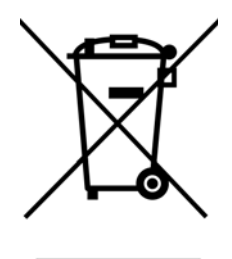

#### 台灣

#### 警告使用者:

這是甲類的資訊產品,在居住的環境中使用時,可能會造成射頻干擾,在這種情況下,使用者會被要求採取某些適當的對策。」

安全警告

- 為了您的安全,請先閱讀以下警告及指示 :
- 請勿將此產品接近水、火焰或放置在高溫的環境。
- 避免設備接觸 任何液體 - 切勿讓設備接觸水、雨水、高濕度、污水腐蝕性的液體或其他水份。 灰塵及污物 - 切勿接觸灰塵、污物、沙土、食物或其他不合適的材料。
- 雷雨天氣時,不要安裝,使用或維修此設備。有遭受電擊的風險。
- 切勿重摔或撞擊設備,並勿使用不正確的電源變壓器。 • 若接上不正確的電源變壓器會有爆炸的風險。。
- 請勿隨意更換產品內的電池。
- 如果更換不正確之電池型式,會有爆炸的風險,請依製造商說明書處理使用過之電池。
- 請將廢電池丟棄在適當的電器或電子設備回收處。
- 請勿將設備解體。
- 請勿阻礙設備的散熱孔,空氣對流不足將會造成設備損害。
- 請插在正確的電壓供給插座 (如 : 北美 / 台灣電壓 110V AC, 歐洲是 230V AC)。
- 假若電源變壓器或電源變壓器的纜線損壞,請從插座拔除,若您還繼續插電使用,會有觸電死亡的風險。
- 請勿試圖修理電源變壓器或變壓器的纜線,若有毀損,請直接聯絡您購買的店家,購買一個新的電源變壓器。
- 請勿將此設備安裝於室外,此設備僅適合放置於室內。
- 請勿隨一般垃圾丟棄。
- 請參閱產品背貼上的設備額定功率。
- 請參考產品型錄或是彩盒上的作業溫度。
- 設備必須接地,接地導線不允許被破壞或沒有適當安裝接地導線,如果不確定接地方式是否符合要求可聯繫相應的電氣檢驗機構檢驗。
- 如果您提供的系統中有提供熱插拔電源,連接或斷開電源請遵循以下指導原則
	- 先連接電源線至設備連,再連接電源。
	- 先斷開電源再拔除連接至設備的電源線。
	- 如果系統有多個電源,需拔除所有連接至電源的電源線再關閉設備電源。
- 產品沒有斷電裝置或者採用電源線的插頭視為斷電裝置的一部分,以下警語將適用 :
	- 對永久連接之設備, 在設備外部須安裝可觸及之斷電裝置;
	- 對插接式之設備, 插座必須接近安裝之地點而且是易於觸及的。

#### **About the Symbols**

Various symbols are used in this product to ensure correct usage, to prevent danger to the user and others, and to prevent property damage. The meaning of these symbols are described below. It is important that you read these descriptions thoroughly and fully understand the contents.

#### **Explanation of the Symbols**

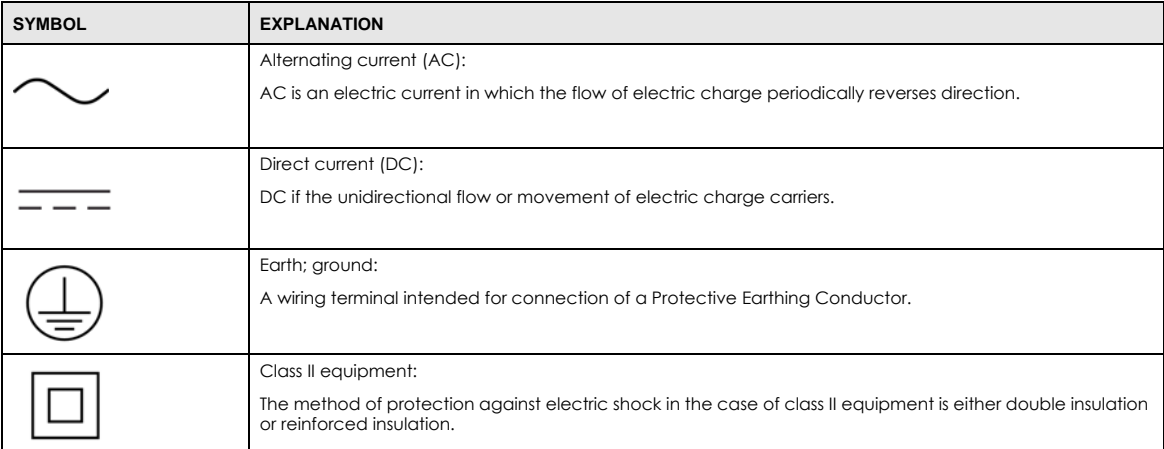

#### **Viewing Certifications**

<span id="page-415-0"></span>Go to http://www.zyxel.com to view this product's documentation and certifications.

#### <span id="page-415-3"></span>**Zyxel Limited Warranty**

Zyxel warrants to the original end user (purchaser) that this product is free from any defects in material or workmanship for a specific period (the Warranty Period) from the date of purchase. The Warranty Period varies by region. Check with your vendor and/or the authorized Zyxel local distributor for details about the Warranty Period of this product. During the warranty period, and upon proof of purchase, should the product have indications of failure due to faulty workmanship and/or materials, Zyxel will, at its discretion, repair or replace the defective products or components without charge for either parts or labor, and to whatever extent it shall deem necessary to restore the product or components to proper operating condition. Any replacement will consist of a new or re-manufactured functionally equivalent product of equal or higher value, and will be solely at the discretion of Zyxel. This warranty shall not apply if the product has been modified, misused, tampered with, damaged by an act of God, or subjected to abnormal working conditions.

#### <span id="page-415-4"></span>**Note**

Repair or replacement, as provided under this warranty, is the exclusive remedy of the purchaser. This warranty is in lieu of all other warranties, express or implied, including any implied warranty of merchantability or fitness for a particular use or purpose. Zyxel shall in no event be held liable for indirect or consequential damages of any kind to the purchaser.

<span id="page-415-1"></span>To obtain the services of this warranty, contact your vendor. You may also refer to the warranty policy for the region in which you bought the device at http://www.zyxel.com/web/support\_warranty\_info.php.

#### **Registration**

<span id="page-415-2"></span>Register your product online to receive e-mail notices of firmware upgrades and information at www.zyxel.com for global products, or at www.us.zyxel.com for North American products.

#### **Trademarks**

ZyNOS (Zyxel Network Operating System) and ZON (Zyxel One Network)are registered trademarks of Zyxel Communications, Inc. Other trademarks mentioned in this publication are used for identification purposes only and may be properties of their respective owners.

#### **Open Source Licenses**

This product contains in part some free software distributed under GPL license terms and/or GPL like licenses. Open source licenses are provided with the firmware package. You can download the latest firmware at www.zyxel.com. To obtain the source code covered under those Licenses, please contact support@zyxel.com.tw to get it.

# **Index**

## **Numbers**

802.1P priority **[87](#page-86-0)**

## **A**

access control limitations **[347](#page-346-0)** login account **[358](#page-357-0)** remote management **[368](#page-367-0)** service port **[367](#page-366-0)** SNMP **[347](#page-346-1)** accounting setup **[227](#page-226-0)** Address Resolution Protocol (ARP) **[334](#page-333-0)**, **[384](#page-383-0)**, **[387](#page-386-0)**, **[389](#page-388-0)** administrator password **[359](#page-358-0)** age **[139](#page-138-0)** aggregator ID **[157](#page-156-0)**, **[159](#page-158-0)** aging time **[83](#page-82-0)** applications backbone **[19](#page-18-0)** bridging **[20](#page-19-0)** IEEE 802.1Q VLAN **[21](#page-20-0)** switched workgroup **[20](#page-19-1)** ARP how it works **[334](#page-333-1)**, **[384](#page-383-1)** learning mode **[334](#page-333-2)** overview **[334](#page-333-0)** setup **[336](#page-335-0)** table **[384](#page-383-2)** ARP (Address Resolution Protocol) **[384](#page-383-3)** ARP inspection **[235](#page-234-0)**, **[237](#page-236-0)** and MAC filter **[238](#page-237-0)** configuring **[238](#page-237-1)** syslog messages **[238](#page-237-2)** trusted ports **[238](#page-237-3)** ARP-Reply **[334](#page-333-3)** ARP-Request **[335](#page-334-0)** authentication and RADIUS **[222](#page-221-0)**

setup **[227](#page-226-0)** authorization privilege levels **[230](#page-229-0)** setup **[227](#page-226-0)** auto-crossover **[28](#page-27-0)** automatic VLAN registration **[100](#page-99-0)**

## **B**

back up, configuration file **[342](#page-341-0)** basic settings **[78](#page-77-0)** basic setup tutorial **[47](#page-46-0)** binding **[235](#page-234-1)** binding table **[235](#page-234-1)** building **[235](#page-234-2)** BPDUs (Bridge Protocol Data Units) **[127](#page-126-0)** Bridge Protocol Data Units (BPDUs) **[127](#page-126-1)**

# **C**

CDP **[264](#page-263-0)** certifications viewing **[416](#page-415-0)** CFI (Canonical Format Indicator) **[99](#page-98-0)** changing the password **[40](#page-39-0)** [Cisco Discovery Protocol, see CDP](#page-261-0) CIST **[130](#page-129-0)** CIST (Common and Internal Spanning Tree) **[128](#page-127-0)** Class of Service (CoS) **[316](#page-315-0)** classifier **[178](#page-177-0)**, **[181](#page-180-0)** and QoS **[178](#page-177-0)** editing **[181](#page-180-1)** example **[182](#page-181-0)** overview **[178](#page-177-0)** setup **[178](#page-177-1)**, **[181](#page-180-0)** viewing **[181](#page-180-1)** cloning a port See port cloning **[389](#page-388-0)** cluster management **[375](#page-374-0)**

and switch passwords **[380](#page-379-0)** cluster manager **[375](#page-374-1)**, **[379](#page-378-0)** cluster member **[375](#page-374-2)**, **[380](#page-379-1)** cluster member firmware upgrade **[377](#page-376-0)** network example **[375](#page-374-3)** setup **[378](#page-377-0)** specification **[375](#page-374-4)** status **[376](#page-375-0)** switch models **[375](#page-374-5)** VID **[379](#page-378-1)** web configurator **[376](#page-375-1)** cluster manager **[375](#page-374-6)** cluster member **[375](#page-374-7)** Common and Internal Spanning Tree (CIST) **[128](#page-127-0)** Common and Internal Spanning Tree, See CIST **[130](#page-129-0)** configuration **[315](#page-314-0)** change running config **[339](#page-338-0)** file names **[344](#page-343-0)** configuration file **[41](#page-40-0)** backup **[342](#page-341-0)** restore **[41](#page-40-1)**, **[342](#page-341-1)** saving **[339](#page-338-1)** configuration, saving **[40](#page-39-1)** console port **[27](#page-26-0)** contact information **[396](#page-395-0)** copying port settings, See port cloning **[389](#page-388-0)** copyright **[413](#page-412-0)** CPU management port **[115](#page-114-0)** CPU protection configuration **[280](#page-279-0)** overview **[278](#page-277-0)** current date **[81](#page-80-0)** current time **[81](#page-80-1)** customer support **[396](#page-395-0)**

# **D**

daylight saving time **[81](#page-80-2)** default Ethernet settings **[28](#page-27-1)** DHCP **[320](#page-319-0)** configuration options **[320](#page-319-1)** modes **[320](#page-319-2)** relay agent **[320](#page-319-3)** relay example **[328](#page-327-0)** setup **[320](#page-319-4)**, **[326](#page-325-0)**

DHCP (Dynamic Host Configuration Protocol) **[320](#page-319-5)** DHCP relay option 82 **[236](#page-235-0)** DHCP snooping **[47](#page-46-1)**, **[235](#page-234-3)** configuring **[237](#page-236-1)** DHCP relay option 82 **[236](#page-235-0)** trusted ports **[236](#page-235-1)** untrusted ports **[236](#page-235-2)** DHCP snooping database **[236](#page-235-3)** DHCPv6 relay **[329](#page-328-0)** interface-ID **[329](#page-328-1)** remote-ID **[329](#page-328-1)** diagnostics **[370](#page-369-0)** Ethernet port test **[371](#page-370-0)** ping **[370](#page-369-1)** system log **[370](#page-369-2)** Differentiated Service (DiffServ) **[316](#page-315-1)** DiffServ **[316](#page-315-2)** activate **[317](#page-316-0)** DS field **[316](#page-315-3)** DSCP **[316](#page-315-4)** network example **[316](#page-315-5)** PHB **[316](#page-315-6)** disclaimer **[413](#page-412-1)** double-tagged frames **[192](#page-191-0)** DS (Differentiated Services) **[316](#page-315-7)** DSCP service level **[316](#page-315-8)** what it does **[316](#page-315-9)** DSCP (DiffServ Code Point) **[316](#page-315-10)** dual firmware images **[341](#page-340-0)** dynamic link aggregation **[155](#page-154-0)**

## **E**

egress port **[118](#page-117-0)** errdisable status **[280](#page-279-1)** Error Disable **[60](#page-59-0)** error disable control packets **[280](#page-279-2)** status **[279](#page-278-0)** error disable detect **[281](#page-280-0)** error disable recovery configuration **[282](#page-281-0)** overview **[278](#page-277-1)** Ethernet broadcast address **[334](#page-333-4)**, **[384](#page-383-4)** Ethernet port test **[371](#page-370-1)** external authentication server **[222](#page-221-1)**

# **F**

fan speed **[79](#page-78-0)** FCC interference statement **[413](#page-412-2)** file transfer using FTP command example **[345](#page-344-0)** filename convention, configuration **[344](#page-343-0)** filtering **[124](#page-123-0)** rules **[124](#page-123-0)** filtering database, MAC table **[381](#page-380-0)** firmware **[79](#page-78-1)** upgrade **[341](#page-340-1)**, **[377](#page-376-1)** flow control **[87](#page-86-1)** back pressure **[87](#page-86-2)** IEEE802.3x **[87](#page-86-3)** forwarding delay **[139](#page-138-1)** frames tagged **[106](#page-105-0)** untagged **[106](#page-105-0)** front panel **[26](#page-25-0)** FTP **[344](#page-343-1)** file transfer procedure **[345](#page-344-1)** restrictions over WAN **[346](#page-345-0)**

# **G**

GARP **[100](#page-99-1)** GARP (Generic Attribute Registration Protocol) **[100](#page-99-2)** GARP terminology **[100](#page-99-3)** GARP timer **[83](#page-82-1)**, **[100](#page-99-4)** general setup **[80](#page-79-0)** getting help **[42](#page-41-0)** Gigabit ports **[28](#page-27-2)** GMT (Greenwich Mean Time) **[81](#page-80-3)** gratuitous ARP **[335](#page-334-1)** green Ethernet **[286](#page-285-0)** and uplink port **[286](#page-285-1)** auto power down **[286](#page-285-2)** EEE **[286](#page-285-3)**

short reach **[286](#page-285-4)** GVRP **[100](#page-99-5)**, **[106](#page-105-1)** and port assignment **[106](#page-105-2)** GVRP (GARP VLAN Registration Protocol) **[100](#page-99-6)**

# **H**

hardware installation **[23](#page-22-0)** hardware monitor **[79](#page-78-2)** hardware overview **[26](#page-25-1)** hello time **[139](#page-138-2)** hops **[139](#page-138-3)** HTTPS **[362](#page-361-0)** certificates **[362](#page-361-1)** implementation **[362](#page-361-1)** public keys, private keys **[362](#page-361-1)** HTTPS example **[363](#page-362-0)**

# **I**

IEEE 802.1p, priority **[83](#page-82-2)** IEEE 802.1x activate **[164](#page-163-0)**, **[167](#page-166-0)**, **[225](#page-224-0)** reauthentication **[165](#page-164-0)** IEEE 802.1x, port authentication **[162](#page-161-0)** IEEE 802.3az **[286](#page-285-3)** IGMP version **[199](#page-198-0)** IGMP (Internet Group Management Protocol) **[199](#page-198-0)** IGMP filtering **[199](#page-198-1)** profile **[206](#page-205-0)** profiles **[203](#page-202-0)** IGMP leave timeout fast **[204](#page-203-0)** mormal **[204](#page-203-1)** IGMP snooping **[199](#page-198-2)** MVR **[215](#page-214-0)** IGMP throttling **[204](#page-203-2)** ingress port **[118](#page-117-1)** installation desktop **[23](#page-22-1)** precautions **[24](#page-23-0)** rack-mounting **[23](#page-22-2)**

transceivers **[29](#page-28-0)** installation scenarios **[23](#page-22-3)** [Internet Protocol version 6, see IPv6](#page-21-0) introduction **[19](#page-18-1)** IP address **[85](#page-84-0)** IP interface **[84](#page-83-0)** IP setup **[84](#page-83-1)** IP source guard **[235](#page-234-1)** ARP inspection **[235](#page-234-0)**, **[237](#page-236-0)** DHCP snooping **[235](#page-234-3)** static bindings **[235](#page-234-4)** IP subnet mask **[85](#page-84-1)** IPv6 **[22](#page-21-0)**, **[405](#page-404-0)** addressing **[405](#page-404-1)** EUI-64 **[407](#page-406-2)** global address **[405](#page-404-2)** interface ID **[407](#page-406-3)** link-local address **[405](#page-404-3)** Neighbor Discovery Protocol **[22](#page-21-0)**, **[405](#page-404-0)** neighbor table **[390](#page-389-0)** ping **[22](#page-21-0)**, **[405](#page-404-0)** prefix **[405](#page-404-4)** prefix length **[405](#page-404-4)** stateless autoconfiguration **[407](#page-406-4)** unspecified address **[406](#page-405-0)** IPv6 interface **[87](#page-86-4)** IPv6 multicast **[207](#page-206-0)** status **[207](#page-206-0)** IPv6 neighbor table **[390](#page-389-0)**

# **L**

```
L2PT 262
  access port 263
  CDP 262
  configuration 263
  encapsulation 262
  LACP 262
  MAC address 262
  mode 263
  overview 262
  PAgP 262
  point to point 262
  STP 262
  tunnel port 263
```
UDLD **[262](#page-261-1)** VTP **[262](#page-261-0)** LACP **[155](#page-154-1)**, **[265](#page-264-0)** system priority **[160](#page-159-0)** timeout **[160](#page-159-1)** [Layer 2 protocol tunneling, see L2PT](#page-261-0) LEDs **[33](#page-32-0)** limit MAC address learning **[172](#page-171-0)** Link Aggregate Control Protocol (LACP) **[155](#page-154-2)** link aggregation **[155](#page-154-3)** dynamic **[155](#page-154-4)** ID information **[156](#page-155-0)** setup **[157](#page-156-0)**, **[159](#page-158-0)** status **[156](#page-155-1)** traffic distribution algorithm **[157](#page-156-1)** traffic distribution type **[158](#page-157-0)** Link Layer Discovery Protocol **[288](#page-287-0)** LLDP **[288](#page-287-0)** Basic TLV **[305](#page-304-0)** global settings **[304](#page-303-0)** local port status **[292](#page-291-0)** organization-specific TLV **[306](#page-305-0)** status of remote device **[297](#page-296-0)** TLV **[288](#page-287-0)** LLDP (Link Layer Discovery Protocol) **[288](#page-287-0)** LLDP-MED **[289](#page-288-0)** classes of endpoint devices **[289](#page-288-1)** example **[289](#page-288-2)** local port mirroring **[149](#page-148-0)** lockout **[40](#page-39-2)** log **[370](#page-369-3)** login **[35](#page-34-0)** password **[40](#page-39-3)** login account Administrator **[358](#page-357-1)** non-administrator **[359](#page-358-1)** login accounts **[358](#page-357-2)** configuring via web configurator **[358](#page-357-2)** multiple **[358](#page-357-2)** number of **[358](#page-357-3)** login password **[359](#page-358-2)** loop guard **[256](#page-255-0)** how it works **[257](#page-256-0)** port shut down **[257](#page-256-1)** probe packet **[257](#page-256-2)** loop guard, vs STP **[256](#page-255-1)**

#### **M**

MAC (Media Access Control) **[79](#page-78-3)** MAC address **[79](#page-78-4)**, **[384](#page-383-5)** maximum number per port **[172](#page-171-1)** MAC address learning **[83](#page-82-3)**, **[119](#page-118-0)**, **[172](#page-171-2)** specify limit **[172](#page-171-3)** MAC authentication **[163](#page-162-0)** aging time **[168](#page-167-0)** MAC filter and ARP inspection **[238](#page-237-0)** MAC freeze **[171](#page-170-0)** MAC table **[381](#page-380-1)** display criteria **[382](#page-381-0)** how it works **[381](#page-380-2)** sorting criteria **[382](#page-381-1)** transfer type **[383](#page-382-0)** viewing **[382](#page-381-2)** MAC-based VLAN **[112](#page-111-0)** maintenance **[338](#page-337-0)** configuration backup **[342](#page-341-0)** current configuration **[338](#page-337-1)** firmware **[341](#page-340-1)** main screen **[338](#page-337-1)** restoring configuration **[342](#page-341-1)** Management Information Base (MIB) **[348](#page-347-0)** management port **[118](#page-117-2)** managing the device good habits **[22](#page-21-1)** using FTP. See FTP. **[22](#page-21-2)** using Telnet. See command interface. **[22](#page-21-3)** using the command interface. See command interface. **[22](#page-21-3)** man-in-the-middle attacks **[237](#page-236-0)** max age **[139](#page-138-0)** hops **[139](#page-138-3)** maximum transmission unit **[386](#page-385-0)** MDIX (Media Dependent Interface Crossover) **[28](#page-27-3)** Metric **[314](#page-313-0)** MIB and SNMP **[348](#page-347-1)** supported MIBs **[348](#page-347-2)** MIB (Management Information Base) **[348](#page-347-0)** mirroring ports **[149](#page-148-1)** MLD filtering profile **[214](#page-213-0)**

MLD snooping-proxy **[208](#page-207-0)** filtering **[212](#page-211-0)** filtering profile **[214](#page-213-0)** port role **[210](#page-209-0)** VLAN ID **[209](#page-208-0)** monitor port **[151](#page-150-0)** mounting brackets **[24](#page-23-1)** MST Instance, See MSTI **[129](#page-128-0)** MST region **[129](#page-128-1)** MSTI **[129](#page-128-0)** MST ID **[129](#page-128-2)** MSTI (Multiple Spanning Tree Instance) **[128](#page-127-1)** MSTP **[126](#page-125-0)**, **[128](#page-127-2)** bridge ID **[142](#page-141-0)**, **[143](#page-142-0)** configuration **[138](#page-137-0)**, **[140](#page-139-0)** configuration digest **[143](#page-142-1)** forwarding delay **[139](#page-138-1)** Hello Time **[142](#page-141-1)** hello time **[139](#page-138-2)** Max Age **[142](#page-141-2)** max age **[139](#page-138-0)** max hops **[139](#page-138-3)** MST region **[129](#page-128-1)** network example **[128](#page-127-3)** path cost **[140](#page-139-1)** port priority **[140](#page-139-2)** revision level **[139](#page-138-4)** MSTP (Multiple Spanning Tree Protocol) **[126](#page-125-1)** MTU **[386](#page-385-1)** MTU (Multi-Tenant Unit) **[82](#page-81-0)** multicast **[199](#page-198-0)** 802.1 priority **[203](#page-202-0)** and IGMP **[199](#page-198-3)** IGMP throttling **[204](#page-203-2)** IP addresses **[199](#page-198-4)** overview **[199](#page-198-3)** setup **[201](#page-200-0)**, **[202](#page-201-0)**, **[203](#page-202-0)** multicast group **[206](#page-205-0)** multicast VLAN **[218](#page-217-0)** Multiple Spanning Tree Instance, See MSTI **[128](#page-127-1)** Multiple Spanning Tree Protocol **[127](#page-126-2)** Multiple Spanning Tree Protocol, See MSTP. **[126](#page-125-0)** Multiple STP **[127](#page-126-3)** Multiple STP, see MSTP **[128](#page-127-2)** MVR **[215](#page-214-0)** configuration **[216](#page-215-0)** group configuration **[218](#page-217-0)**

network example **[215](#page-214-0)** MVR (Multicast VLAN Registration) **[215](#page-214-0)**

# **N**

network applications **[19](#page-18-2)** network management system (NMS) **[347](#page-346-2)** NTP (RFC-1305) **[80](#page-79-1)**

## **P**

PAGP **[265](#page-264-1)** password **[40](#page-39-4)** administrator **[359](#page-358-0)** Path MTU **[386](#page-385-2)** Path MTU Discovery **[386](#page-385-3)** PHB (Per-Hop Behavior) **[316](#page-315-11)** ping, test connection **[370](#page-369-4)** policy **[185](#page-184-0)**, **[187](#page-186-0)** and classifier **[185](#page-184-0)** and DiffServ **[184](#page-183-0)** configuration **[185](#page-184-0)** example **[187](#page-186-1)** overview **[184](#page-183-0)** rules **[184](#page-183-0)** viewing **[186](#page-185-0)** policy configuration **[187](#page-186-0)** [Port Aggregation Protocol, see PAgP](#page-261-1) port authentication **[162](#page-161-1)** and RADIUS **[223](#page-222-0)** IEEE802.1x **[164](#page-163-1)**, **[167](#page-166-0)**, **[225](#page-224-1)** MAC authentication **[163](#page-162-0)** port based VLAN type **[83](#page-82-4)** port cloning **[387](#page-386-0)**, **[389](#page-388-0)** advanced settings **[387](#page-386-0)**, **[389](#page-388-0)** basic settings **[387](#page-386-0)**, **[389](#page-388-0)** port details **[74](#page-73-0)** port isolation **[118](#page-117-3)** port mirroring **[149](#page-148-2)**, **[151](#page-150-1)** direction **[151](#page-150-2)**, **[153](#page-152-0)** egress **[151](#page-150-2)**, **[153](#page-152-0)** ingress **[151](#page-150-2)**, **[153](#page-152-0)** port redundancy **[155](#page-154-5)**

port security **[170](#page-169-0)** address learning **[172](#page-171-2)** limit MAC address learning **[172](#page-171-4)** MAC address learning **[170](#page-169-0)** overview **[170](#page-169-0)** setup **[170](#page-169-1)**, **[257](#page-256-3)**, **[263](#page-262-1)** port setup **[86](#page-85-0)** port status **[73](#page-72-0)** port VLAN trunking **[101](#page-100-0)** port-based VLAN **[115](#page-114-1)** all connected **[118](#page-117-4)** port isolation **[118](#page-117-5)** settings wizard **[118](#page-117-6)** ports "standby" **[155](#page-154-6)** diagnostics **[371](#page-370-2)** mirroring **[149](#page-148-1)** speed/duplex **[86](#page-85-1)** power connector **[30](#page-29-0)** power module current rating **[31](#page-30-0)** power wire **[31](#page-30-0)** power status **[79](#page-78-5)** power voltage **[79](#page-78-6)** power wires **[30](#page-29-1)** PPPoE IA **[54](#page-53-0)** trusted ports **[272](#page-271-0)** untrusted ports **[272](#page-271-1)** priority level **[83](#page-82-5)** priority, queue assignment **[83](#page-82-6)** private VLAN **[284](#page-283-0)** configuration **[284](#page-283-1)** isolated port **[284](#page-283-0)** overview **[284](#page-283-0)** promiscuous port **[284](#page-283-0)** product registration **[416](#page-415-1)** protocol based VLAN **[109](#page-108-0)** and IEEE 802.1Q tagging **[109](#page-108-0)** example **[111](#page-110-0)** hexadecimal notation for protocols **[108](#page-107-0)**, **[110](#page-109-0)** isolate traffic **[109](#page-108-0)** priority **[108](#page-107-0)**, **[110](#page-109-0)** PVID **[99](#page-98-1)**, **[106](#page-105-3)** PVID (Priority Frame) **[99](#page-98-2)**

# **Q**

```
QoS
  and classifier 178
queue weight 190
queuing 189
  SPQ 190
  WRR 190
queuing method 189, 191
```
# **R**

rack-mounting **[23](#page-22-2)** RADIUS **[222](#page-221-2)** advantages **[223](#page-222-1)** and authentication **[222](#page-221-0)** Network example **[222](#page-221-3)** server **[223](#page-222-2)** settings **[223](#page-222-3)** setup **[223](#page-222-4)** Rapid Spanning Tree Protocol, See RSTP. **[126](#page-125-2)** reboot load configuration **[339](#page-338-0)** reboot system **[339](#page-338-0)** reflector port **[149](#page-148-3)** registration product **[416](#page-415-1)** remote management **[368](#page-367-1)** service **[369](#page-368-0)** trusted computers **[369](#page-368-1)** remote port mirroring **[149](#page-148-3)** resetting **[41](#page-40-2)**, **[339](#page-338-2)** to factory default settings **[339](#page-338-2)** restoring configuration **[41](#page-40-3)**, **[342](#page-341-1)** RFC 3164 **[372](#page-371-0)** RMirror **[149](#page-148-3)** monitor port **[152](#page-151-0)** reflector port **[152](#page-151-0)** source **[152](#page-151-0)** Round Robin Scheduling **[190](#page-189-1)** RSTP **[126](#page-125-2)**

## **S**

save configuration **[40](#page-39-1)**, **[339](#page-338-1)** service access control **[367](#page-366-1)** service port **[368](#page-367-2)** sFlow **[266](#page-265-0)** collector **[268](#page-267-0)** configuration **[266](#page-265-1)** datagram **[266](#page-265-0)** overview **[266](#page-265-0)** poll interval **[267](#page-266-0)** sample rate **[267](#page-266-1)** UDP port **[268](#page-267-1)** sFlow agent **[266](#page-265-0)** sFlow collector **[266](#page-265-0)** Simple Network Management Protocol, see SNMP **[347](#page-346-3)** Small Form-factor Pluggable (SFP) **[29](#page-28-1)** SNMP **[347](#page-346-4)** agent **[348](#page-347-3)** and MIB **[348](#page-347-1)** and security **[348](#page-347-4)** authentication **[357](#page-356-0)**, **[358](#page-357-4)** communities **[354](#page-353-0)** management model **[348](#page-347-5)** manager **[348](#page-347-6)** MIB **[348](#page-347-7)** network components **[348](#page-347-8)** object variables **[348](#page-347-9)** protocol operations **[348](#page-347-10)** security **[357](#page-356-1)**, **[358](#page-357-5)** setup **[353](#page-352-0)**, **[355](#page-354-0)** users **[357](#page-356-2)** version 3 **[348](#page-347-4)** versions supported **[347](#page-346-5)** SNMP traps **[349](#page-348-0)** setup **[355](#page-354-1)** supported **[349](#page-348-1)**, **[350](#page-349-0)**, **[351](#page-350-0)**, **[353](#page-352-1)** Spanning Tree Protocol, See STP. **[126](#page-125-3)** SPQ (Strict Priority Queuing) **[190](#page-189-1)** SSH encryption methods **[361](#page-360-0)** how it works **[360](#page-359-0)** implementation **[361](#page-360-1)** SSH (Secure Shell) Secure Shell, See SSH **[360](#page-359-1)** SSL (Secure Socket Layer) **[362](#page-361-1)** standby ports **[155](#page-154-6)**

static bindings **[235](#page-234-4)** static MAC address **[119](#page-118-1)** static MAC forwarding **[119](#page-118-2)** static multicast address **[121](#page-120-0)** static multicast forwarding **[121](#page-120-1)** Static route Setup **[314](#page-313-1)** static routes **[315](#page-314-0)** static trunking example **[160](#page-159-2)** Static VLAN **[103](#page-102-0)** static VLAN control **[105](#page-104-0)** tagging **[105](#page-104-1)** status **[73](#page-72-1)** link aggregation **[156](#page-155-2)** port **[73](#page-72-2)** port details **[74](#page-73-1)** power **[79](#page-78-5)** STP **[134](#page-133-0)**, **[137](#page-136-0)**, **[142](#page-141-3)** VLAN **[102](#page-101-0)** STP **[126](#page-125-3)**, **[264](#page-263-1)** bridge ID **[134](#page-133-1)**, **[137](#page-136-1)** bridge priority **[132](#page-131-0)**, **[135](#page-134-0)** configuration **[131](#page-130-0)**, **[135](#page-134-1)**, **[138](#page-137-1)** designated bridge **[127](#page-126-4)** forwarding delay **[133](#page-132-0)**, **[136](#page-135-0)** Hello BPDU **[127](#page-126-5)** Hello Time **[132](#page-131-1)**, **[134](#page-133-2)**, **[135](#page-134-2)**, **[137](#page-136-2)** how it works **[127](#page-126-6)** Max Age **[133](#page-132-1)**, **[134](#page-133-3)**, **[136](#page-135-1)**, **[137](#page-136-3)** path cost **[126](#page-125-4)**, **[133](#page-132-2)**, **[136](#page-135-2)** port priority **[133](#page-132-3)**, **[136](#page-135-3)** port state **[127](#page-126-7)** root port **[127](#page-126-8)** status **[134](#page-133-4)**, **[137](#page-136-4)**, **[142](#page-141-4)** terminology **[126](#page-125-5)** vs loop guard **[256](#page-255-1)** subnet based VLAN **[107](#page-106-0)** subnet based VLANs **[106](#page-105-4)** and DHCP VLAN **[108](#page-107-1)** and priority **[107](#page-106-1)** configuration **[107](#page-106-2)** switch lockout **[40](#page-39-2)** switch reset **[41](#page-40-4)** switch setup **[82](#page-81-1)** syslog **[238](#page-237-2)**, **[372](#page-371-1)** protocol **[372](#page-371-0)**

server setup **[373](#page-372-0)** settings **[372](#page-371-2)** setup **[372](#page-371-2)** severity levels **[372](#page-371-0)** system information **[78](#page-77-1)** system log **[370](#page-369-5)** system reboot **[339](#page-338-0)**

# **T**

TACACS+ **[222](#page-221-0)** setup **[225](#page-224-2)** TACACS+ (Terminal Access Controller Access-Control System Plus) **[222](#page-221-4)** tagged VLAN **[99](#page-98-3)** Tech-Support **[343](#page-342-0)** log enhancement **[343](#page-342-0)** temperature indicator **[79](#page-78-7)** terminal emulation **[27](#page-26-1)**, **[28](#page-27-4)** time current **[81](#page-80-4)** time zone **[81](#page-80-5)** Time (RFC-868) **[80](#page-79-2)** time server **[80](#page-79-3)** time service protocol **[80](#page-79-4)** format **[80](#page-79-5)** trademarks **[416](#page-415-2)** transceiver MultiSource Agreement (MSA) **[29](#page-28-2)** transceivers **[29](#page-28-2)** installation **[29](#page-28-0)** removal **[29](#page-28-3)** traps destination **[354](#page-353-1)** trunk group **[155](#page-154-7)** trunking **[155](#page-154-3)** example **[160](#page-159-2)** trusted ports ARP inspection **[238](#page-237-3)** DHCP snooping **[236](#page-235-1)** PPPoE IA **[272](#page-271-0)** Tunnel Protocol Attribute, and RADIUS **[231](#page-230-0)** tutorials **[47](#page-46-0)** DHCP snooping **[47](#page-46-1)** Error Disable **[60](#page-59-0)** PPPoE IA **[54](#page-53-0)**

Type of Service (ToS) **[316](#page-315-12)**

## **U**

UDLD **[265](#page-264-2)** [UniDirectional Link Detection, see UDLD](#page-261-1) untrusted ports ARP inspection **[238](#page-237-4)** DHCP snooping **[236](#page-235-2)** PPPoE IA **[272](#page-271-1)** user profiles **[222](#page-221-5)**

# **V**

[Vendor Specific Attribute See VSA](#page-229-1) ventilation **[23](#page-22-4)** VID **[99](#page-98-4)**, **[102](#page-101-1)**, **[103](#page-102-1)**, **[194](#page-193-0)** number of possible VIDs **[99](#page-98-5)** priority frame **[99](#page-98-6)** VID (VLAN Identifier) **[99](#page-98-7)** VLAN **[81](#page-80-6)**, **[99](#page-98-8)** acceptable frame type **[106](#page-105-0)** automatic registration **[100](#page-99-7)** ID **[99](#page-98-9)** ingress filtering **[106](#page-105-5)** introduction **[81](#page-80-7)** number of VLANs **[102](#page-101-2)** port number **[103](#page-102-2)** port settings **[105](#page-104-2)** port-based VLAN **[115](#page-114-2)** port-based, all connected **[118](#page-117-4)** port-based, isolation **[118](#page-117-5)** port-based, wizard **[118](#page-117-6)** static VLAN **[103](#page-102-3)** status **[102](#page-101-3)**, **[103](#page-102-4)** tagged **[99](#page-98-10)** trunking **[101](#page-100-1)**, **[106](#page-105-6)** type **[83](#page-82-7)**, **[101](#page-100-2)** VLAN (Virtual Local Area Network) **[81](#page-80-8)** VLAN ID **[85](#page-84-2)** VLAN mapping **[259](#page-258-0)** activating **[259](#page-258-1)** configuration **[260](#page-259-0)** example **[259](#page-258-0)**

priority level **[259](#page-258-0)** tagged **[259](#page-258-2)** traffic flow **[259](#page-258-2)** untagged **[259](#page-258-2)** VLAN ID **[259](#page-258-0)** VLAN stacking **[192](#page-191-1)**, **[194](#page-193-1)** configuration **[194](#page-193-2)** example **[192](#page-191-2)** frame format **[194](#page-193-3)** port roles **[193](#page-192-0)**, **[195](#page-194-0)** port-based Q-in-Q **[196](#page-195-0)** priority **[194](#page-193-3)** selective Q-in-Q **[197](#page-196-0)** [VLAN Trunking Protocol, see VTP](#page-261-0) [VLAN, protocol based, See protocol based VLAN](#page-108-0) VLAN, subnet based, See subnet based VLANs **[106](#page-105-4)** VSA **[230](#page-229-1)** VT100 **[28](#page-27-5)** VTP **[264](#page-263-2)**

# **W**

warranty **[416](#page-415-3)** note **[416](#page-415-4)** web configurator **[35](#page-34-1)** getting help **[42](#page-41-1)** layout **[36](#page-35-0)** login **[35](#page-34-2)** logout **[42](#page-41-2)** navigation panel **[37](#page-36-0)** weight, queuing **[190](#page-189-0)** Weighted Round Robin Scheduling (WRR) **[190](#page-189-2)** WRR (Weighted Round Robin Scheduling) **[190](#page-189-1)**

# **Z**

ZyNOS (ZyXEL Network Operating System) **[345](#page-344-2)**